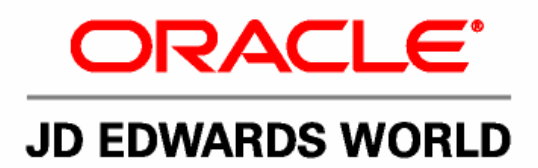

# **JD Edwards World Human Resources – Benefits Guide**

**Version A9.1** 

**Revised - January 15, 2007** 

#### JD Edwards World Human Resources – Benefits Guide

Copyright © 2006, Oracle. All rights reserved.

The Programs (which include both the software and documentation) contain proprietary information; they are provided under a license agreement containing restrictions on use and disclosure and are also protected by copyright, patent, and other intellectual and industrial property laws. Reverse engineering, disassembly, or decompilation of the Programs, except to the extent required to obtain interoperability with other independently created software or as specified by law, is prohibited.

The information contained in this document is subject to change without notice. If you find any problems in the documentation, please report them to us in writing. This document is not warranted to be error-free. Except as may be expressly permitted in your license agreement for these Programs, no part of these Programs may be reproduced or transmitted in any form or by any means, electronic or mechanical, for any purpose.

If the Programs are delivered to the United States Government or anyone licensing or using the Programs on behalf of the United States Government, the following notice is applicable:

#### U.S. GOVERNMENT RIGHTS

Programs, software, databases, and related documentation and technical data delivered to U.S. Government customers are "commercial computer software" or "commercial technical data" pursuant to the applicable Federal Acquisition Regulation and agency-specific supplemental regulations. As such, use, duplication, disclosure, modification, and adaptation of the Programs, including documentation and technical data, shall be subject to the licensing restrictions set forth in the applicable Oracle license agreement, and, to the extent applicable, the additional rights set forth in FAR 52.227-19, Commercial Computer Software--Restricted Rights (June 1987). Oracle Corporation, 500 Oracle Parkway, Redwood City, CA 94065.

The Programs are not intended for use in any nuclear, aviation, mass transit, medical, or other inherently dangerous applications. It shall be the licensee's responsibility to take all appropriate fail-safe, backup, redundancy and other measures to ensure the safe use of such applications if the Programs are used for such purposes, and we disclaim liability for any damages caused by such use of the Programs.

The Programs may provide links to Web sites and access to content, products, and services from third parties. Oracle is not responsible for the availability of, or any content provided on, third-party Web sites. You bear all risks associated with the use of such content. If you choose to purchase any products or services from a third party, the relationship is directly between you and the third party. Oracle is not responsible for: (a) the quality of third-party products or services; or (b) fulfilling any of the terms of the agreement with the third party, including delivery of products or services and warranty obligations related to purchased products or services. Oracle is not responsible for any loss or damage of any sort that you may incur from dealing with any third party.

Oracle, JD Edwards, PeopleSoft, and Retek are registered trademarks of Oracle Corporation and/or its affiliates. Other names may be trademarks of their respective owners.

#### **Open Source Disclosure**

Oracle takes no responsibility for its use or distribution of any open source or shareware software or documentation and disclaims any and all liability or damages resulting from use of said software or documentation. The following open source software may be used in Oracle's PeopleSoft products and the following disclaimers are provided.

This product includes software developed by the Apache Software Foundation (http://www.apache.org/). Copyright (c) 1999-2000 by The Apache Software Foundation. All rights reserved. THIS SOFTWARE IS PROVIDED "AS IS'' AND ANY EXPRESSED OR IMPLIED WARRANTIES, INCLUDING, BUT NOT LIMITED TO, THE IMPLIED WARRANTIES OF MERCHANTABILITY AND FITNESS FOR A PARTICULAR PURPOSE ARE DISCLAIMED. IN NO EVENT SHALL THE APACHE SOFTWARE FOUNDATION OR ITS CONTRIBUTORS BE LIABLE FOR ANY DIRECT, INDIRECT, INCIDENTAL, SPECIAL, EXEMPLARY, OR CONSEQUENTIAL DAMAGES (INCLUDING, BUT NOT LIMITED TO, PROCUREMENT OF SUBSTITUTE GOODS OR SERVICES; LOSS OF USE, DATA, OR PROFITS; OR BUSINESS INTERRUPTION) HOWEVER CAUSED AND ON ANY THEORY OF LIABILITY, WHETHER IN CONTRACT, STRICT LIABILITY, OR TORT (INCLUDING NEGLIGENCE OR OTHERWISE) ARISING IN ANY WAY OUT OF THE USE OF THIS SOFTWARE, EVEN IF ADVISED OF THE POSSIBILITY OF SUCH DAMAGE.

## **Send Us Your Comments**

**JD Edwards World Release A9.1 Documentation, Revised - January 15, 2007** 

JD Edwards World welcomes your comments and suggestions on the quality and usefulness of this publication. Your input is an important part of the information used for revision.

- Did you find any errors?
- Is the information clearly presented?
- Do you need more information? If so, where?
- Are the examples correct? Do you need more examples?
- What features did you like most about this manual?

If you find any errors or have any other suggestions for improvement, please indicate the title and part number of the documentation and the chapter, section, and page number (if available). You can send comments to us by e-mail at:

#### [jde\\_world\\_doc\\_ww@oracle.com](mailto:jde_world_doc_ww@oracle.com?subject=Send%20Us%20Your%20Comments%20-JD%20Edwards%20World%20A9.1%20Online%20Documentation)

If you would like a reply, please give your name, address, telephone number, and electronic mail address (optional).

Contact a JD Edwards World representative by calling Oracle Global Support Center at 1-800-289-2999 for current information or if you have any questions regarding this document.

## **Contents**

### 1 Overview

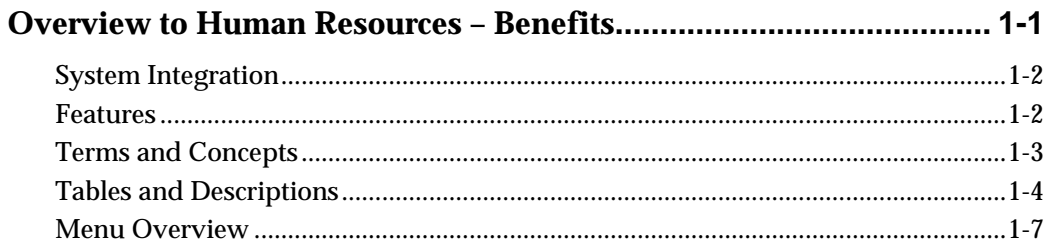

### 2 Benefits Administration

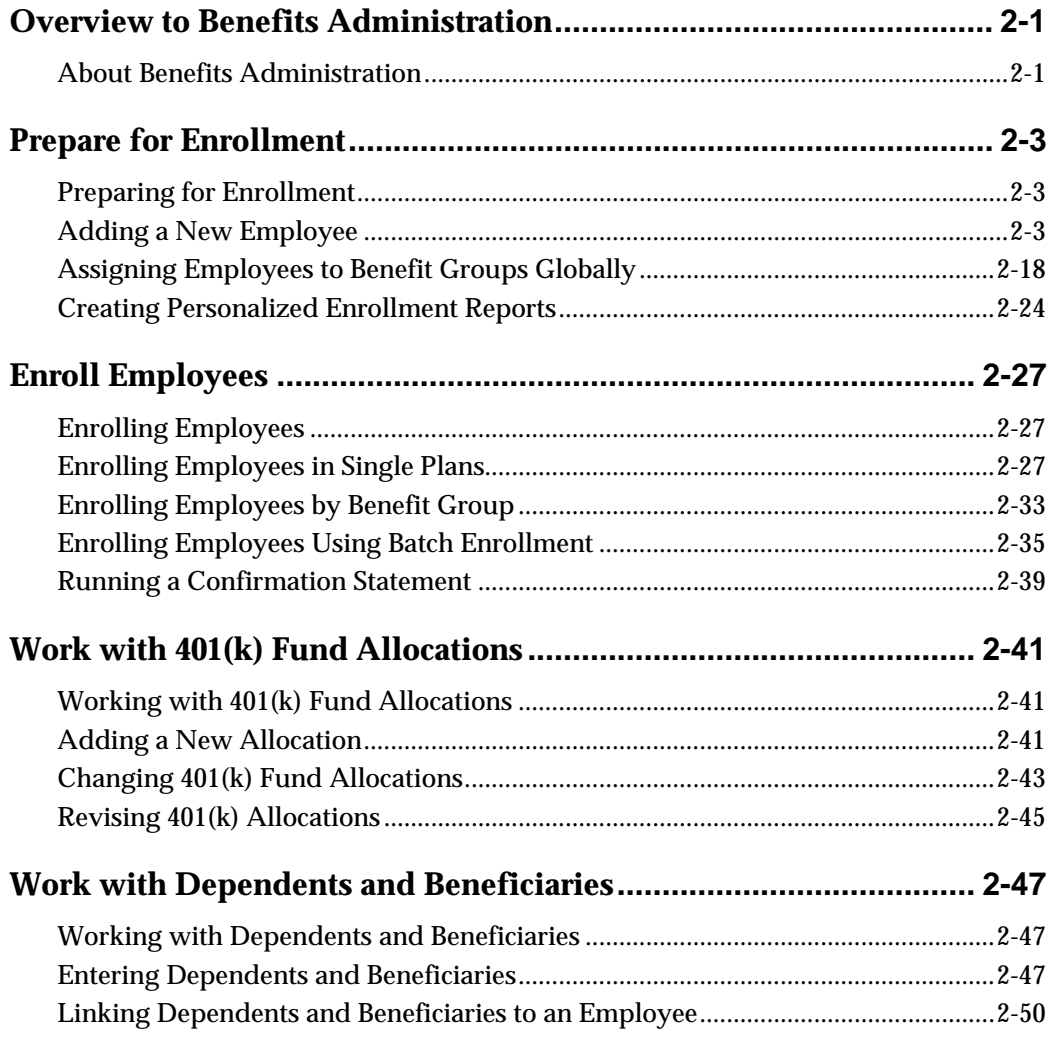

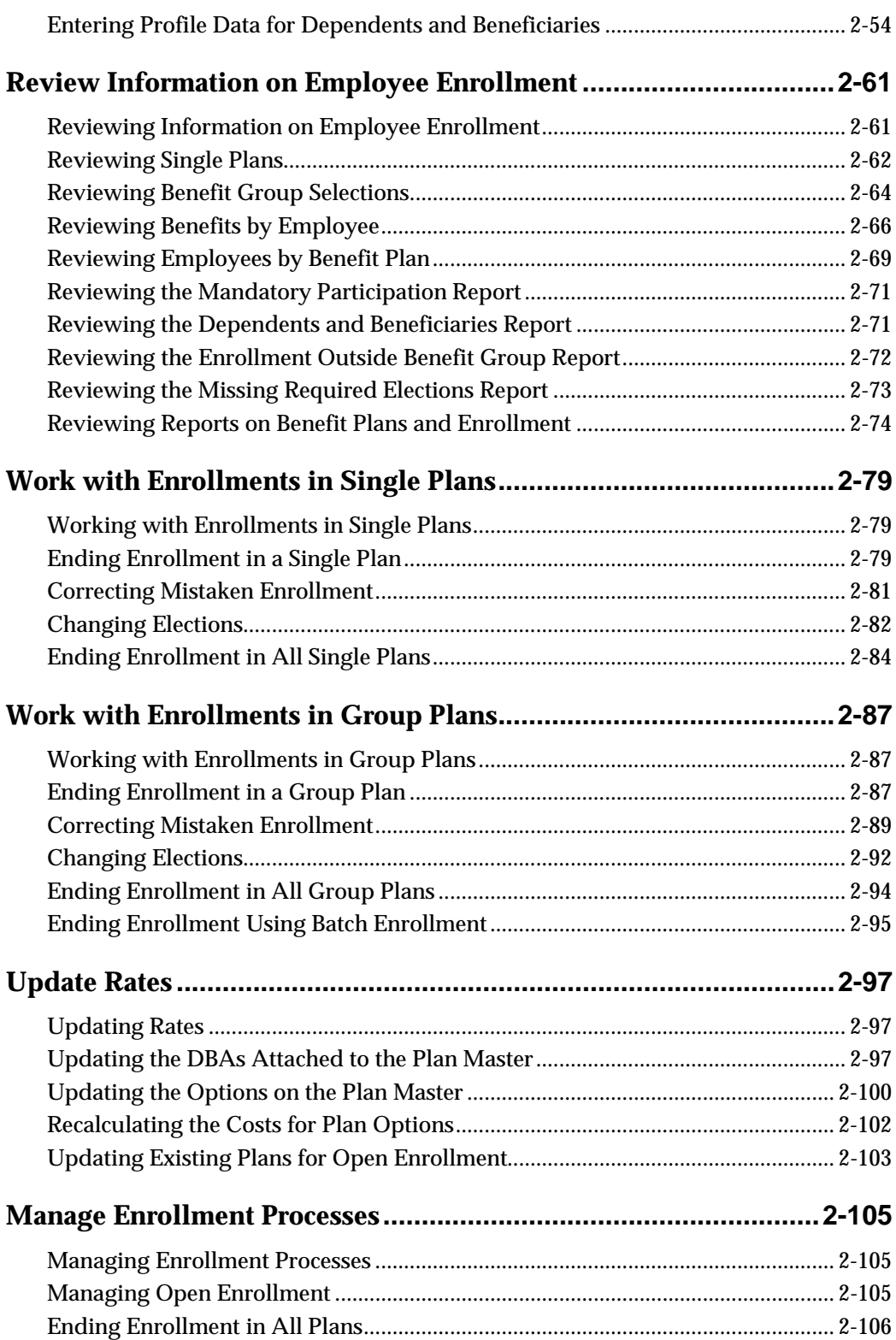

### **[3](#page-130-0) [COBRA Coverage](#page-130-0)**

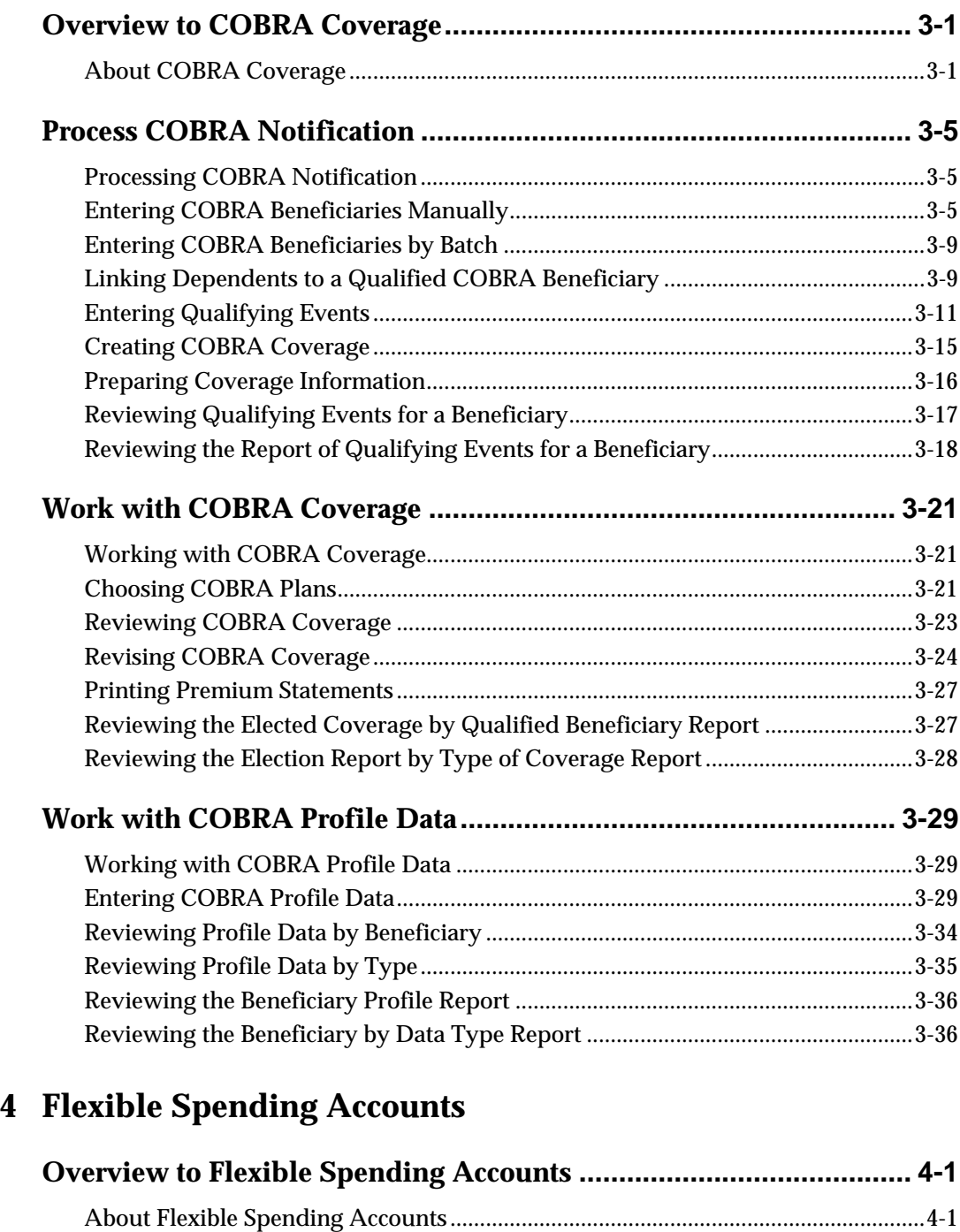

#### **Work with Enrollment Information[.................................................... 4-3](#page-184-0)** [Working with Enrollment Information..........................................................................4-3](#page-174-0)

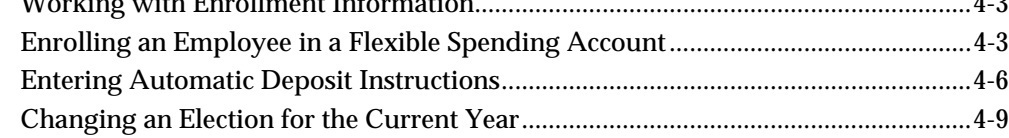

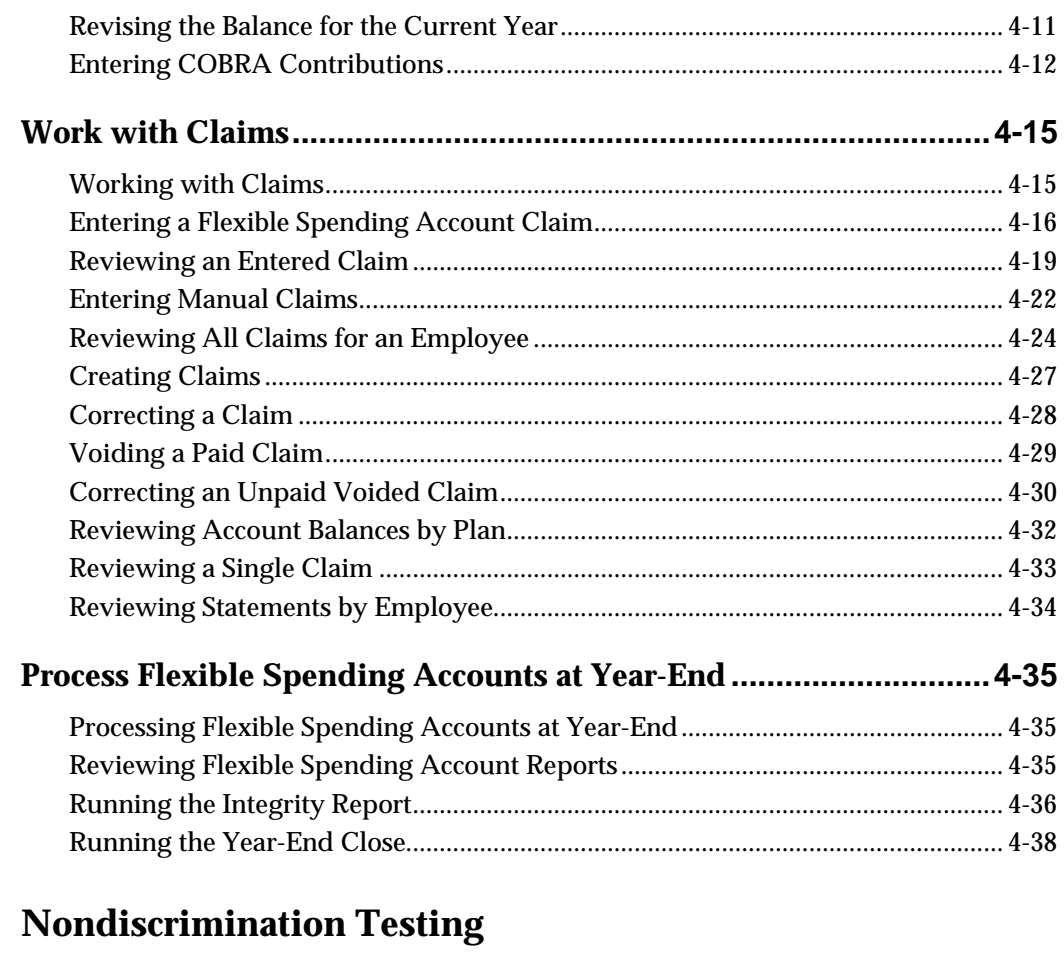

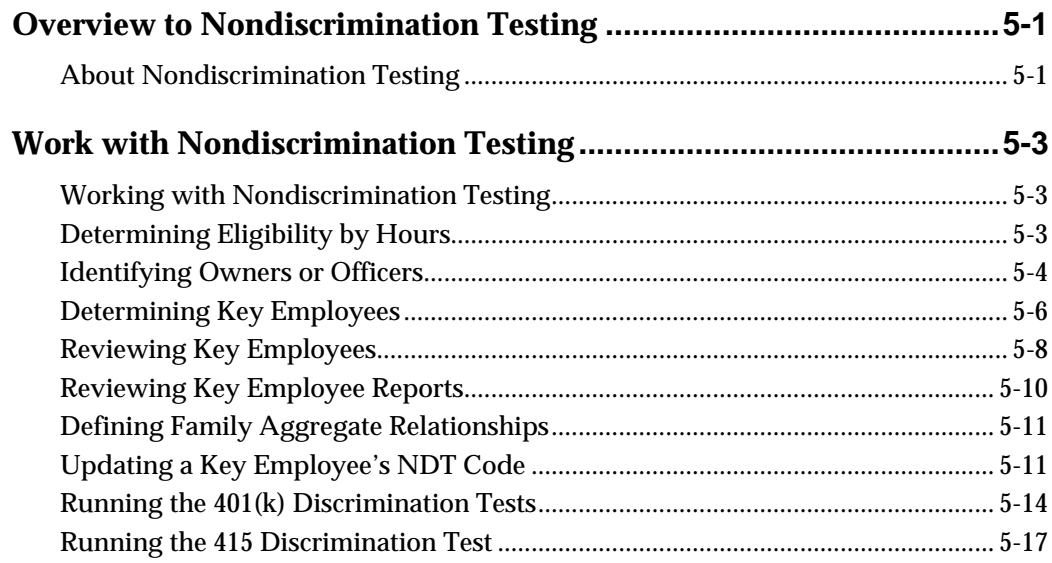

 $\mathbf{5}$ 

### **[6](#page-230-0) [System Setup](#page-230-0)**

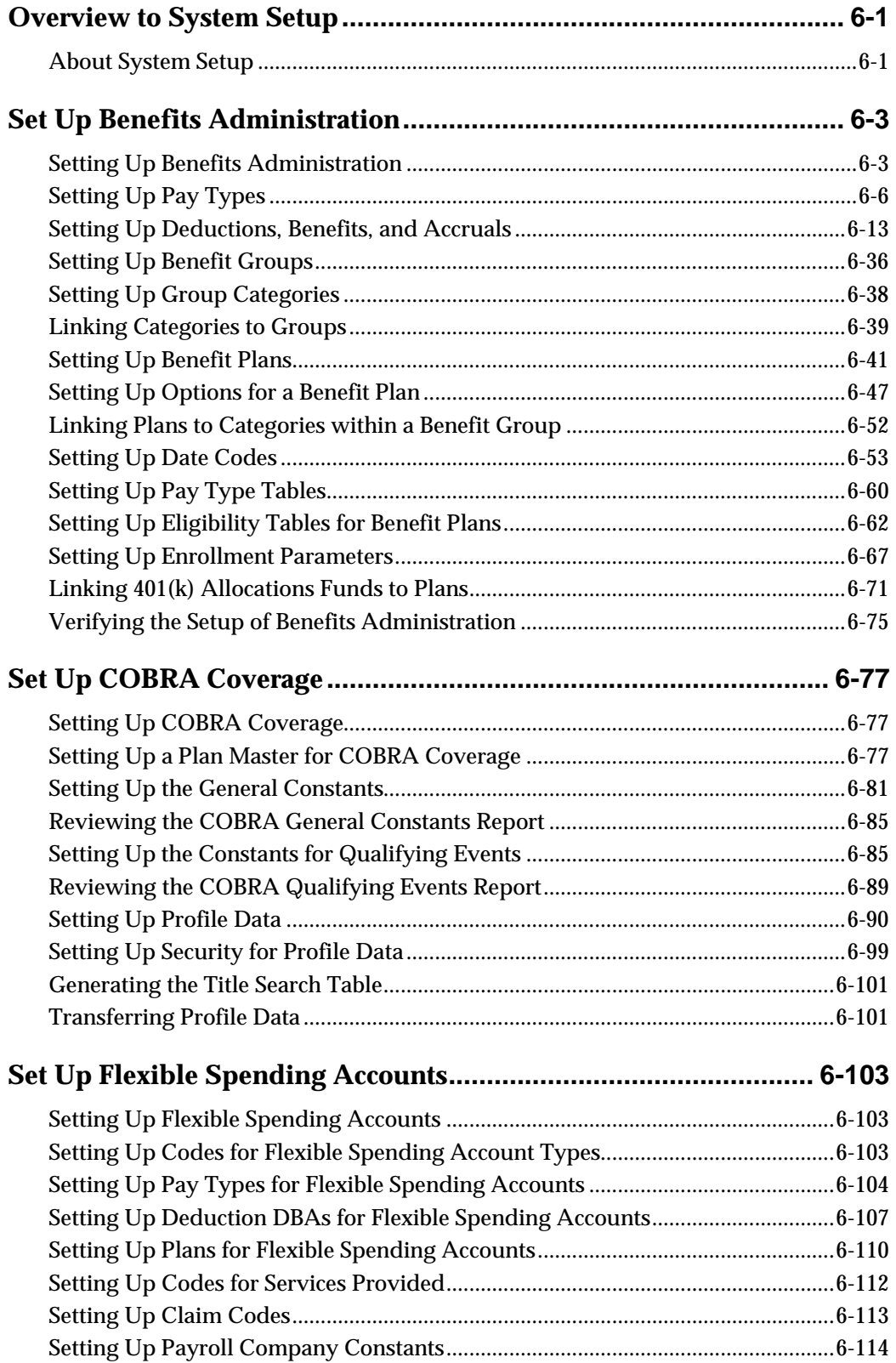

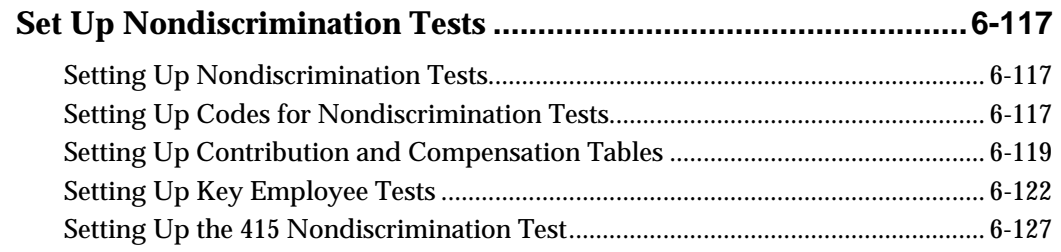

### **[7](#page-368-0) [Processing Options](#page-368-0)**

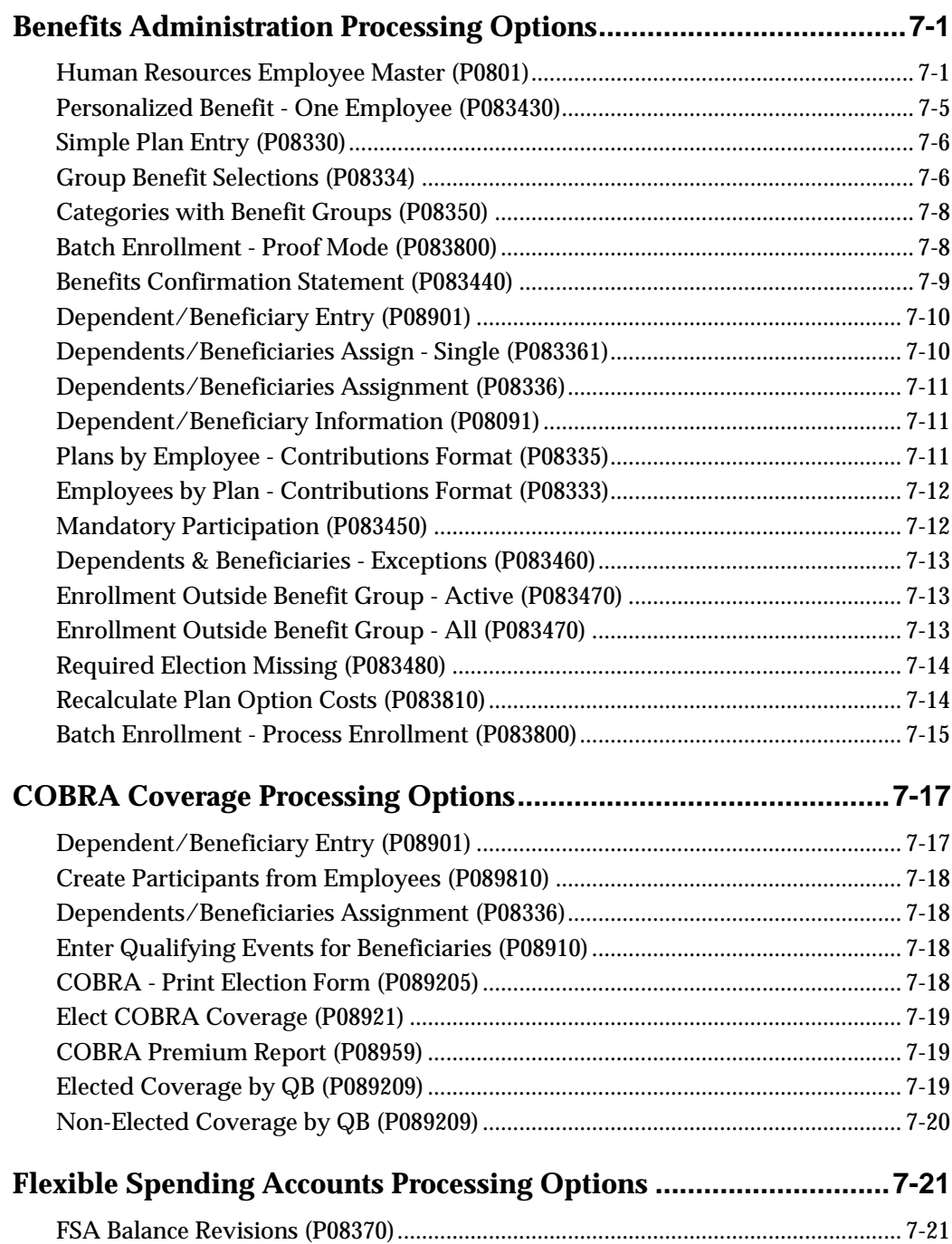

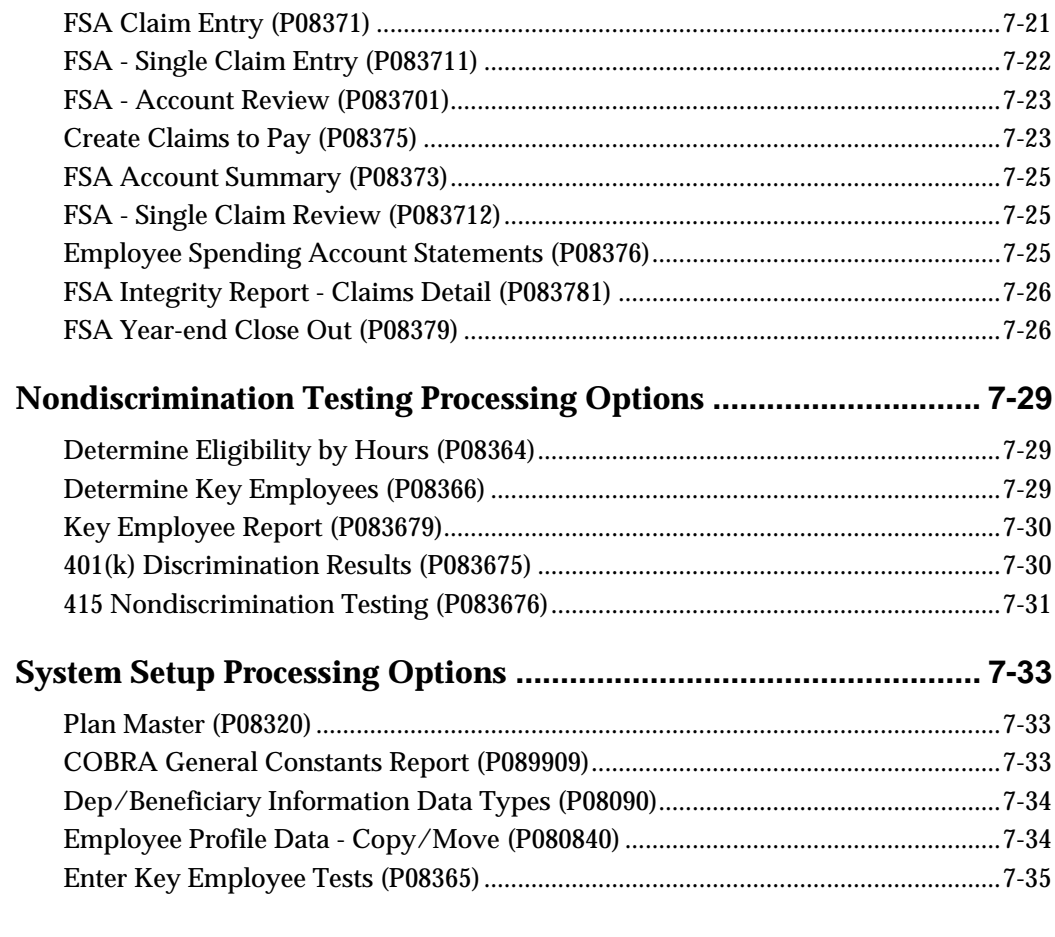

### **[8](#page-406-0) [Appendices](#page-406-0)**

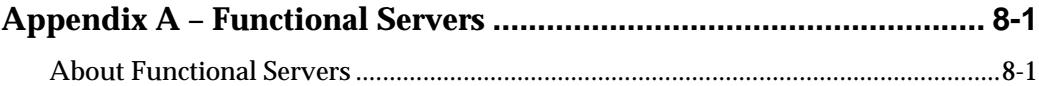

## <span id="page-12-0"></span>**Overview**

## **Overview to Human Resources – Benefits**

The JD Edwards World Human Resources Benefits Administration system enables you to provide and support benefits packages for your company or organization. With the Human Resources Benefits Administration system, you can enroll employees in the benefit plans your company offers. You can end enrollment whenever employment changes or your company changes benefit plans. You can also add new benefit plans, change the cost of current plans, and remove old plans from the system.

The Benefits Administration system assists you in notifying employees, former employees, and their qualified beneficiaries when they become eligible to enroll in coverage provided under the Consolidated Omnibus Budget Reconciliation Act (COBRA). COBRA requires employers who sponsor group health plans to offer employees and their dependents continuation of coverage at group rates that the employee would otherwise have forfeited from a qualifying event. For example, employees who have terminated from the company are entitled to COBRA coverage. Their qualified beneficiaries are also entitled to this coverage. Additionally, the system helps you handle claims and benefits for COBRA participants.

With the Benefits Administration system, you enter dependents and beneficiaries to make them eligible to receive benefits or to be designated as a qualified beneficiary for COBRA.

Flexible spending accounts are another major feature of benefits administration. Flexible spending accounts allow employees to use pre-tax dollars to cover certain expenses. These expenses include dependent care and non-reimbursed medical care. Employees can choose to have their employers deduct pre-tax dollars from their paychecks and place the money into one or more flexible spending accounts. After employees incur an expense and make a claim against the corresponding flexible spending account, they are reimbursed.

A deferred contribution plan, such as a 401(k), helps employees save for retirement. With this type of plan, employees can set aside monies on a pre-tax basis. This type of plan is subject to special government regulations, known as nondiscrimination tests. These tests ensure that highly paid employees do not take substantially greater advantage of this tax savings than lower-paid employees. The Benefits Administration system provides tests that are designed specifically calculate the nondiscrimination tests.

This section contains the following:

- **[System Integration](#page-15-0)**
- [Features](#page-15-0)
- [Terms and Concepts](#page-16-0)
- [Tables and Descriptions](#page-17-0)
- [Menu Overview](#page-20-0)

### <span id="page-15-0"></span>**System Integration**

The Benefits Administration system is one module of the JD Edwards World Human Resources system. The Benefits Administration system fully integrates with other JD Edwards World systems, especially the JD Edwards World Payroll system. This integration reduces costs by reducing redundant data entry and making employee and benefit information instantly available.

### **Features**

The Benefits Administration system provides you with the tools to manage your company's benefit plans and flexible spending accounts with online integration to other human resource information and payroll processing. With the Benefits Administration system, you can respond to employees' requests for information about their benefits.

You can also:

- Administer any number of plans with varying amount or rate options
- Separate the employer's and employee's portions of the costs of the plans and options
- Administer both pre-tax and post-tax benefits
- Maintain and track employee, dependent, and beneficiary information
- **Track non-cash benefits, such as use of a company car or health club dues**
- **•** Determine benefit eligibility based on system or user defined criteria
- Generate payroll deductions
- **Access payroll history**

For flexible spending accounts, you can:

- Access account balance summaries
- Display detailed claim information
- **Print reimbursement checks with the JD Edwards World Payroll system**
- Review a single claim, whether paid with one check, multiple checks, or automatic deposit
- Produce account statements
- Generate integrity reports to reconcile detail and summary balance information
- Set up accounts by dollar allotment or by non-dollar monetary point allotments

For 401(k) plans, you can:

- Automatically generate payroll deductions and benefits
- Track employee contributions and employer matches
- <span id="page-16-0"></span>**Manage allocations**
- View histories online
- Establish key employee test criteria
- **Determine highly compensated employees**
- Assist your compliance officer with built-in average contribution percentage (ACP), average deferral percentage (ADP), and 415 nondiscrimination tests

Profile data is an additional feature of the Benefits Administration system. With profile data you can store and retrieve user defined information tailored to your needs. For example, you can store and retrieve information on dependents and beneficiaries or insurance claims.

### **Terms and Concepts**

The following terms and concepts are used to administer your benefit program:

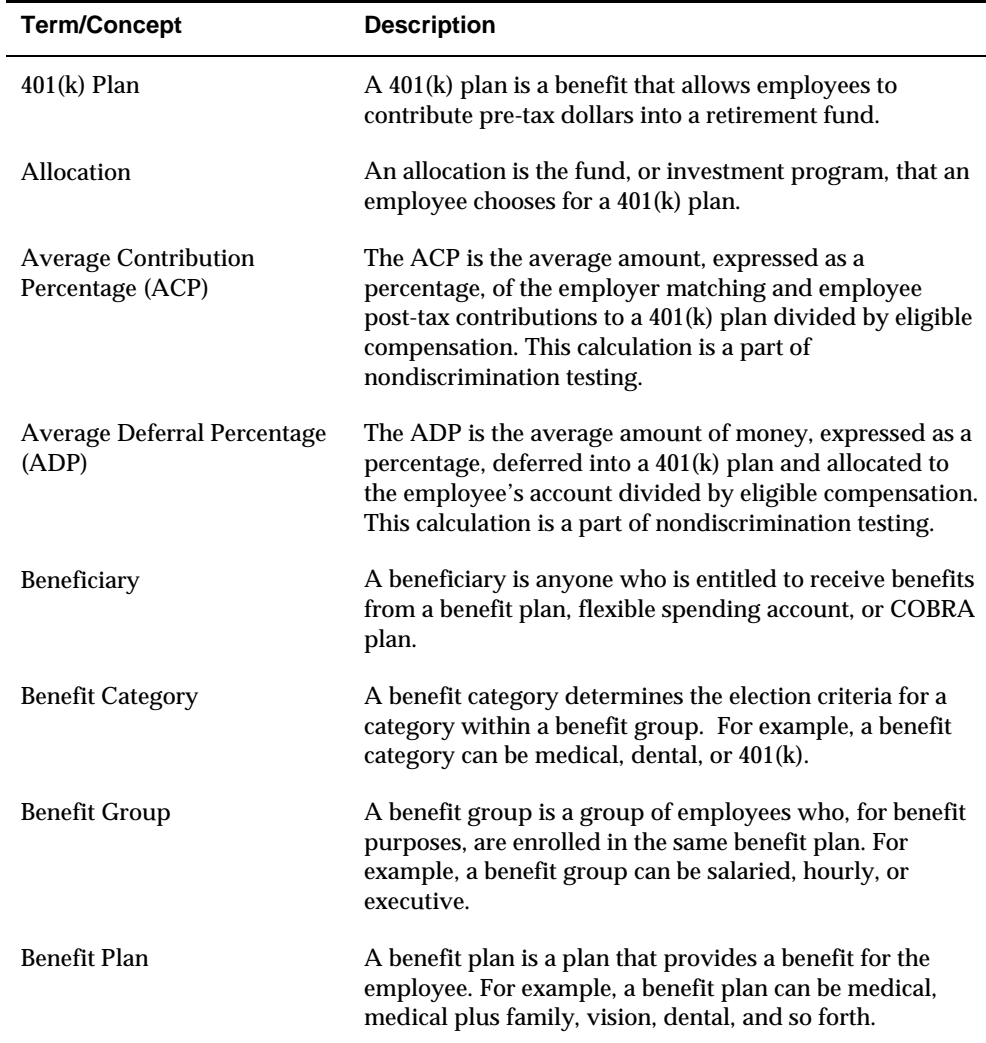

<span id="page-17-0"></span>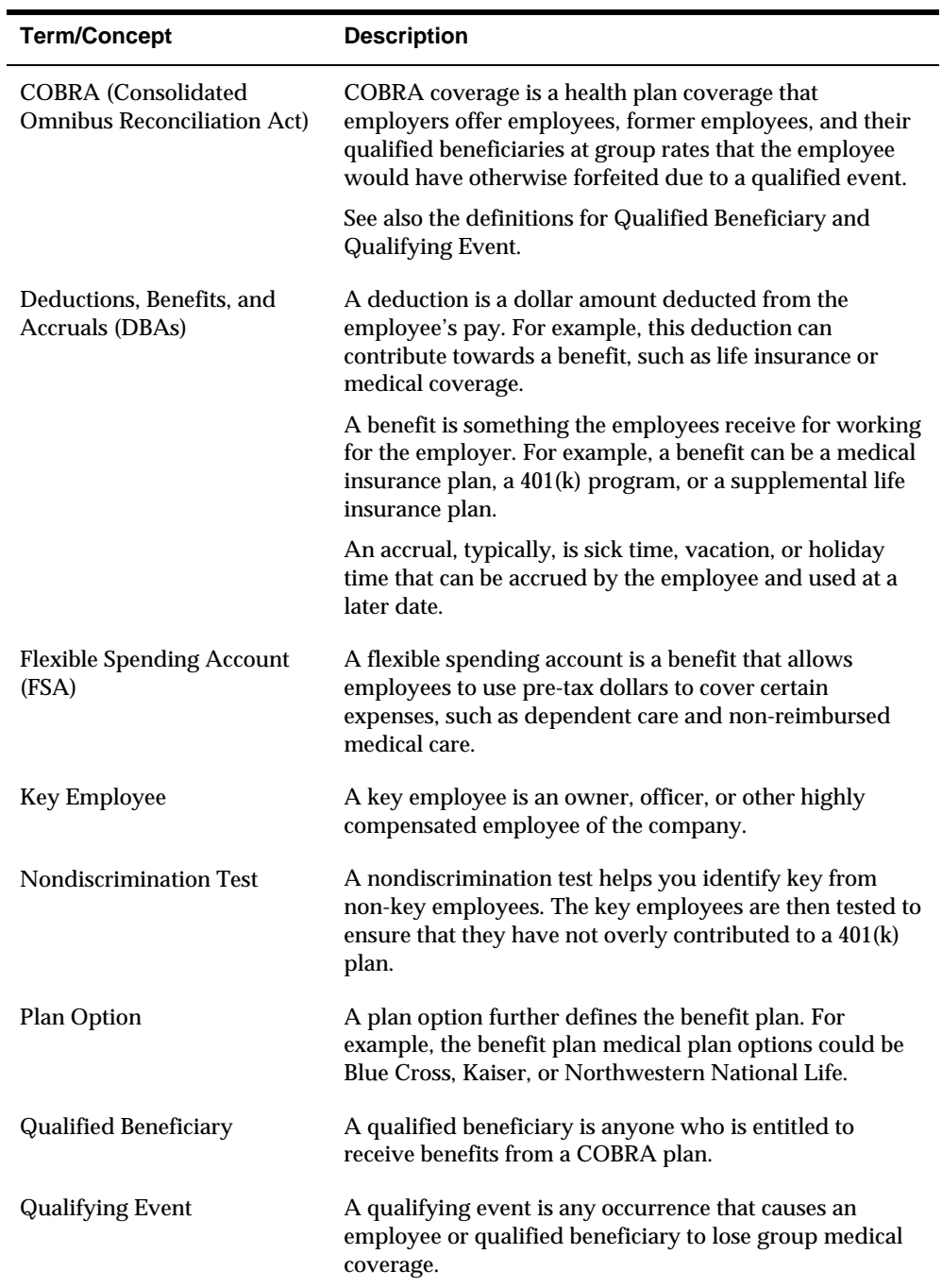

### **Tables and Descriptions**

The Benefits Administration system contains the following tables:

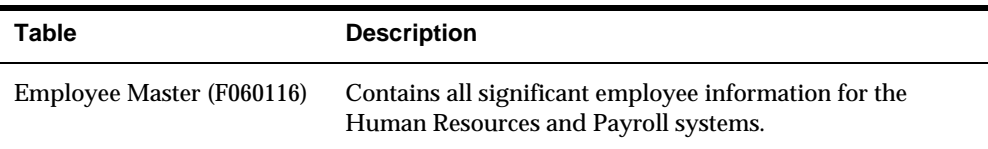

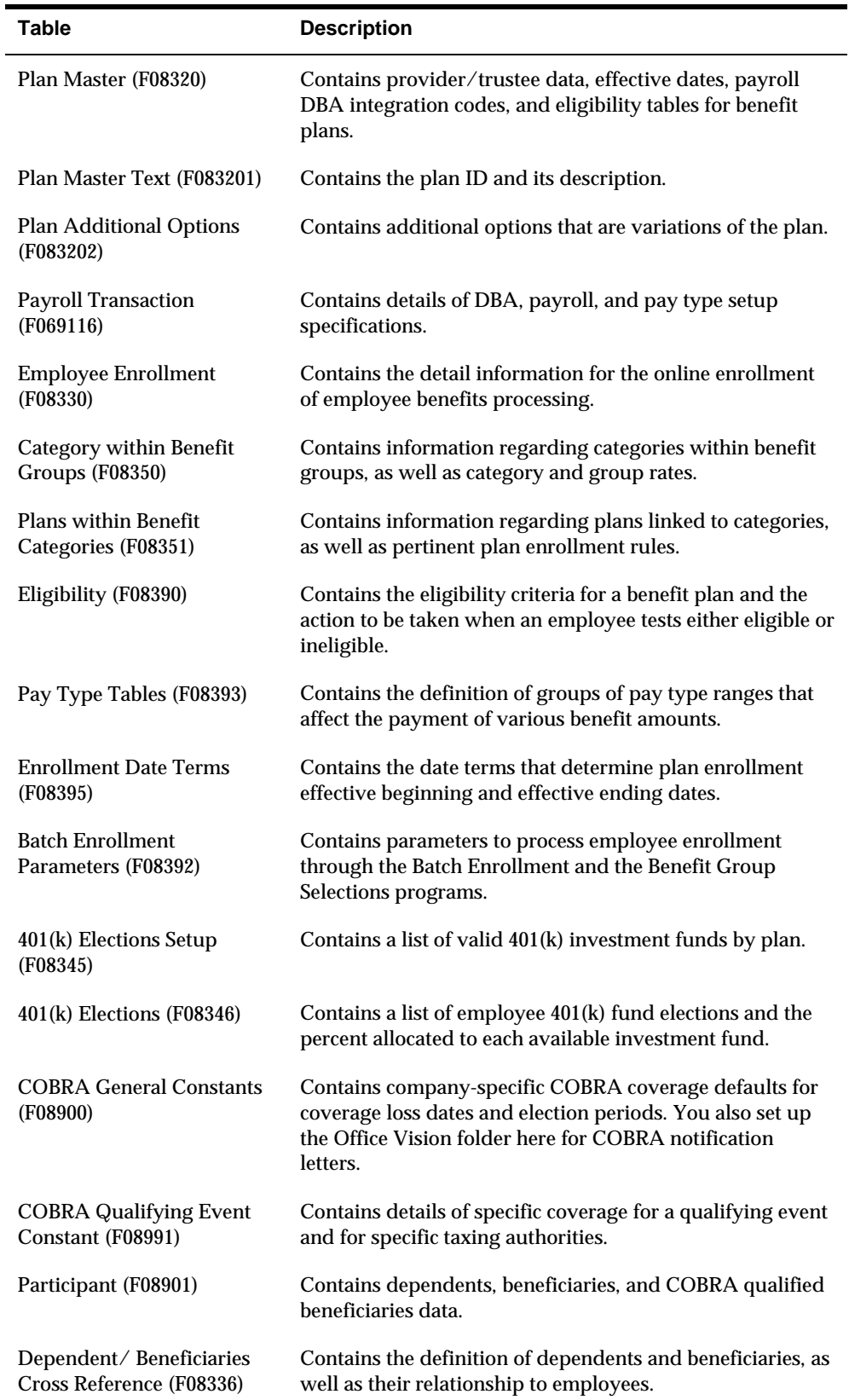

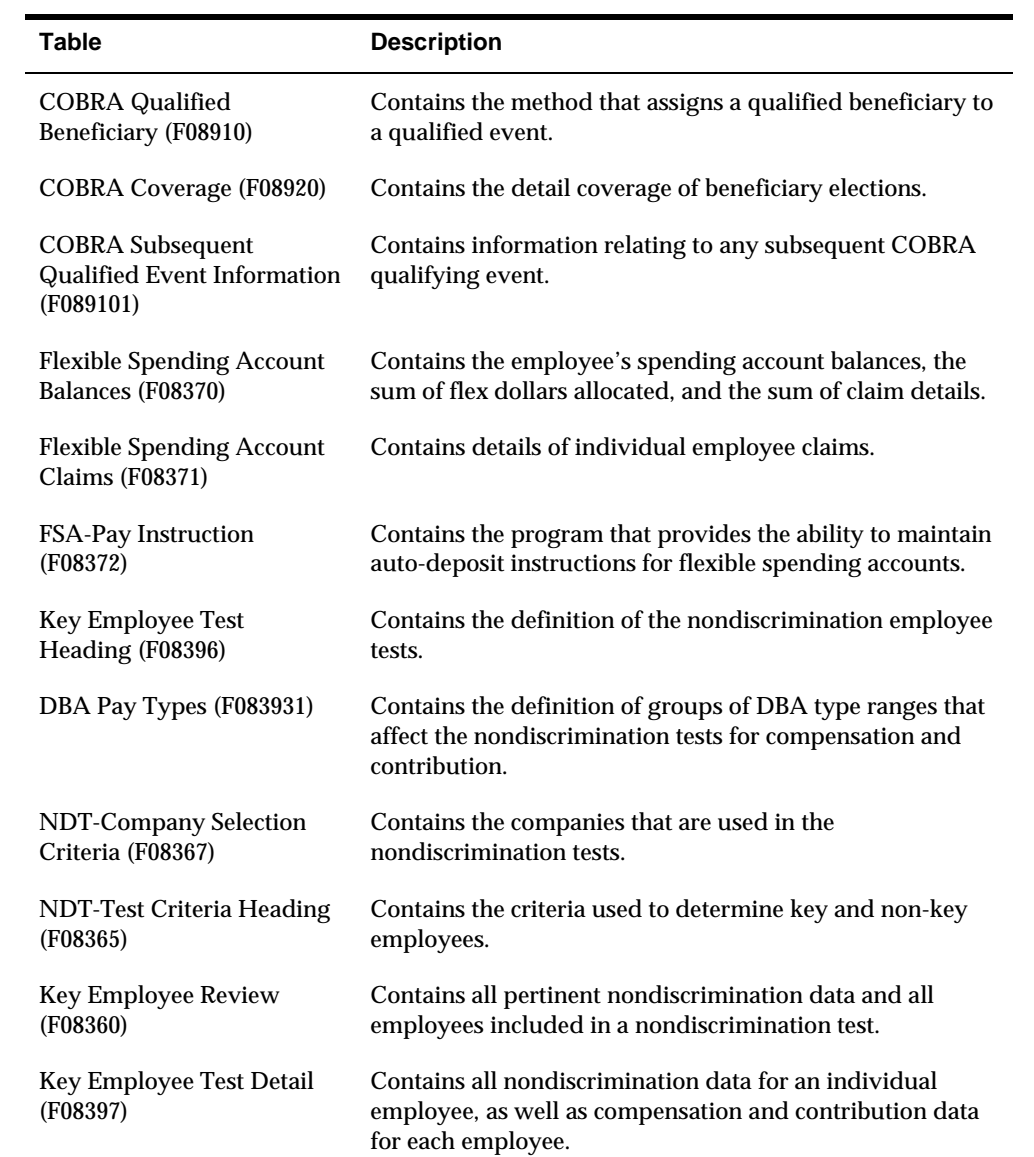

### <span id="page-20-0"></span>**Menu Overview**

#### Menu Overview - Human Resources System Human Resources System (G08)

#### **Benefits Administration**

- \* Benefits Administration (G08B1)
- \* Payroll History Inquiries (G08B2)
- \* Benefits Administration Reports (G08B11)
- \* Benefits Administration Advanced/Technical Operations (G08B3)
- \* Dependents and Beneficiaries (G08B12)
- \* Benefits Administration Setup (G08B4)

#### **COBRA Compliances**

- \* COBRA Compliance (G08C1)
- \* COBRA Election Coverage (G08C11)
- \* COBRA Compliance Setup (G08C4)

#### **Flexible Spending Accounts**

- \* Flexible Spending Accounts (G08F1)
- \* Flexible Spending Accounts Advanced/Technical Operations (G08F3)
- \* Flexible Spending Accounts Setup (G08F4)

#### Nondiscrimination Testing

\* Nondiscrimination Testing (G08N1)

## <span id="page-22-0"></span>**Benefits Administration**

## <span id="page-24-0"></span>**Overview to Benefits Administration**

### **Objectives**

 To enroll and maintain employees, dependents, and beneficiaries in benefit plans

#### **About Benefits Administration**

Companies provide benefit plans for their employees. Benefit plans vary among companies, organizations, and industries. However, most benefit plans include medical insurance, life insurance, and retirement and investment programs. Additionally, a company can offer various options from which an employee can choose for one or more of the available plans.

To administer a benefits program, you need to be able to identify the features of each plan and maintain current information on each of the employees in your company. Benefits administration consists of the following tasks:

- **Preparing for enrollment**
- **Enrolling employees**
- **Working with 401(k) fund allocations**
- Working with dependents and beneficiaries
- Reviewing information on employee enrollment
- Working with enrollments in single plans
- Working with enrollments in group plans
- **Updating rates**
- **Managing enrollment processes**

Once you have added a record for a new employee in the system, you can prepare a personalized enrollment form. The new employee can use this form to select from the benefits available.

Based on how you have set up your benefit plans and the eligibility standards you might have set for employees or groups of employees, you can enroll employees in the plans with the following methods:

- Single plan entry
- Group plan selections
- Global enrollment

<span id="page-25-0"></span>You need to maintain accurate and current information to successfully administer benefit plans to all employees throughout your company. You can use the benefits programs to:

- **Correct or change employee and enrollment information**
- Link dependent and beneficiary information to employees and their plans
- **•** Maintain current rates for all plans
- **Manage plan changes and open enrollment**

You can review information online and in reports about employees, their enrollment, and benefit plans. The information is available by employee and by plan. Because the information is readily accessible, it provides the benefits office staff the information they need to answer employee and company questions about enrollment in the benefits programs. Additionally, the system compiles exception information that you can use to correct errors or omissions. For example, if your company has benefit plans with mandatory participation, you can print a report of all employees who have not yet enrolled.

## **Prepare for Enrollment**

### <span id="page-26-0"></span>**Preparing for Enrollment**

You must prepare employees' records prior to enrollment so that they can be enrolled in a benefit plan. JD Edwards World recommends that you use the full functionality of the system by:

- Assigning employees to benefit groups
- Assigning a benefit status to each employee

You can assign an individual employee to a benefit group or have a benefit group assigned automatically to all the employees in a specific job. You assign benefit group and status when you add a new employee or change information for an existing employee.

You can create personalized reports for your employees to show the benefit plans for which they are eligible.

To prepare an employee's record, complete the following tasks:

- [Adding a New Employee](#page-26-0)
- [Assigning Employees to Benefit Groups Globally](#page-41-0)
- **[Creating Personalized Enrollment Reports](#page-47-0)**

Your company might not assign the responsibility to add new employees to the benefits office. Regardless of who has the responsibility, a record must be added for all employees before they can be enrolled in any benefit plan.

#### **Before You Begin**

- Ensure that all benefit plans and groups are set up and linked. See *Setting Up Benefits Administration*.
- Link the appropriate DBAs to the benefit plans. See *Setting Up Deductions, Benefits, and Accruals*.
- Review the processing options for Employee Entry to determine the Job Master table and benefit status default settings.

### **Adding a New Employee**

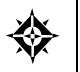

From Human Resources (G08), choose **Benefits Administration** From Benefits Administration (G08B1), choose **Employee Entry**

Before enrolling employees in a benefit plan, you must add the employee's record. When you enter an employee record, you assign the benefit group. You can assign a benefit group by either:

- Assigning the employee to a benefit group linked to a job
- Assigning a specific benefit group to the employee

You can link a specific benefit group to specific jobs. For example, you can link all manager-type jobs to the benefit group MGMT. When you add an employee with a manager-type job, the system assigns the employee to the benefit group MGMT.

If you have not assigned a benefit group to the employee's job, you can assign a benefit group directly to the employee.

When you add an employee record, the system updates the following tables:

- Employee Master (F060116)
- Employee Additional Information (F060120)
- **Employee International Data (F060117)**
- Employee Multiple Job (F060118)
- **Employee Multiple Job History (F060119)**

Adding a new employee consists of the following tasks:

- **Entering basic employee information**
- **Entering address book information**
- Entering benefit status and government information

Basic employee information includes general identification information about the employee and the employee's position. When you enter a job type and job step that is linked to a benefit group, you automatically assign the employee to the benefit group.

Address book information includes information such as the employee's name, address, and phone number. Entering address book information automatically enters the employee into the address book system. After you enter address book information for an employee, you can use that information to locate the employee in the database when you do not know the employee number.

Government information includes information such as equal employment (EEO) job category, I9 status (an employee's I9 status shows their eligibility to work in the United States), and other types of information that you need to prove that your organization follows government regulations. You also use this form to enter the employee's benefit status.

#### **Before You Begin**

- Review the constants settings for your system. Constants affect much of the employee information you enter. For example, a constant can prevent you from entering a pay rate for an employee that is not within the pay range for the employee's pay grade.
- Review the related processing options. They determine how much information you must enter when you add an employee. For example, processing options

determine whether the Job Information table automatically supplies default job information when you add or change employee information.

#### **To enter basic employee information**

On Employee Entry

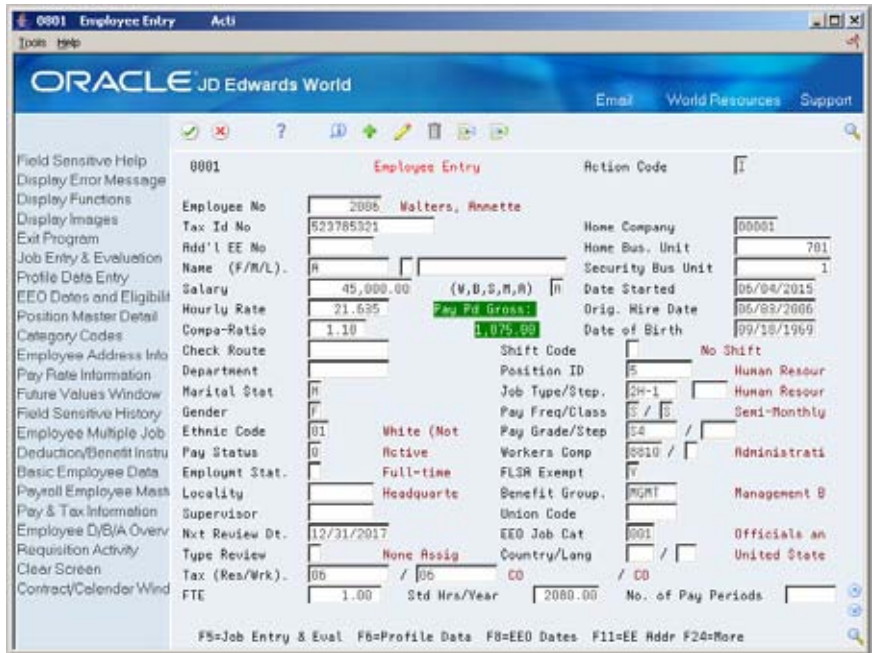

- **1.** To assign a specific employee number, complete the following field:
	- Employee Number
- **2.** To enter employee identification information, complete the following fields:
	- Tax ID Number
	- **Home Company**
	- **Home Business Unit**
	- Name
	- **Security Business Unit**
	- **Date Started**
	- **Citable 1** Original Hire Date
	- **Marital Status**
	- **Gender**
	- **Ethnic Code**
	- **Pay Status**
	- **Employment Status**
- **3.** To include additional employee identification information, complete the following optional fields:
	- **Additional Employee Number**
	- **Date of Birth**
- **4.** For employees in companies outside of the United States, complete the following fields:
	- **Country**
	- **Language**
- **5.** To specify job-related information, complete the following fields:
	- **•** Position ID
	- Job Type
	- Job Step
	- **Locality**
	- **Supervisor**

When you enter a job type and job step (if applicable) the system enters the following information in the employee's record from the Job Master table:

- Pay Frequency
- Pay Class
- Pay Grade
- Pay Grade Step
- Workers Compensation
- **FLSA Exempt**
- **Benefit Group**
- **Union Code**
- **EEO** Category
- **6.** To assign a specific benefit group when it is not linked to a job type and step, complete the following field:
	- **Benefit Group**
- **7.** To enter pay rate information, complete one of the following fields:
	- **Salary/Salary Frequency**
	- **Hourly rate**
	- **FTE**
	- **Standard Hours/Year**
	- Number of Pay Periods
- **8.** To enter payroll-specific information, complete the following fields:
	- **Shift Code**
- **Check Route**
- **Tax (Residence)**
- Tax (Work)

After you complete these steps, follow the steps to enter address book information.

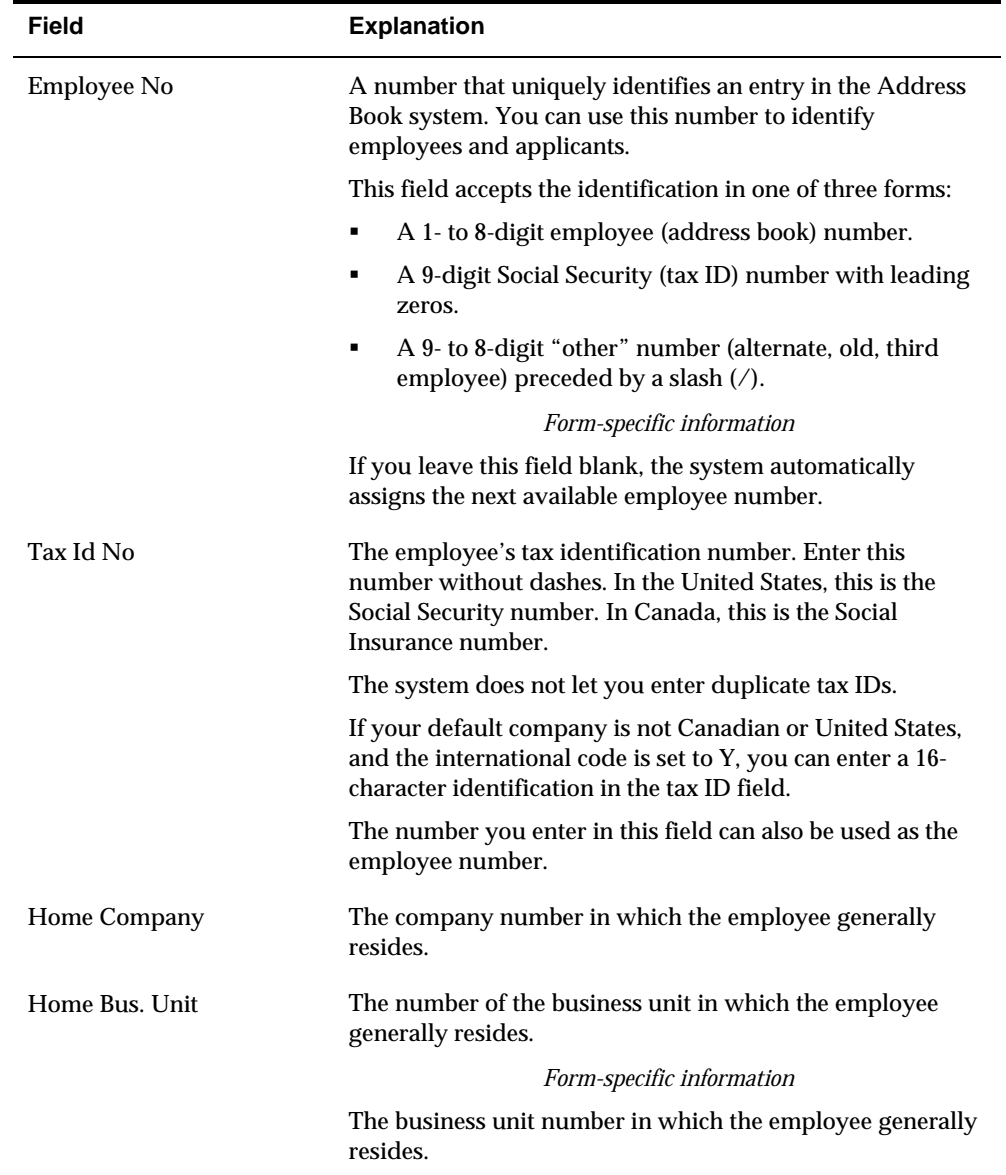

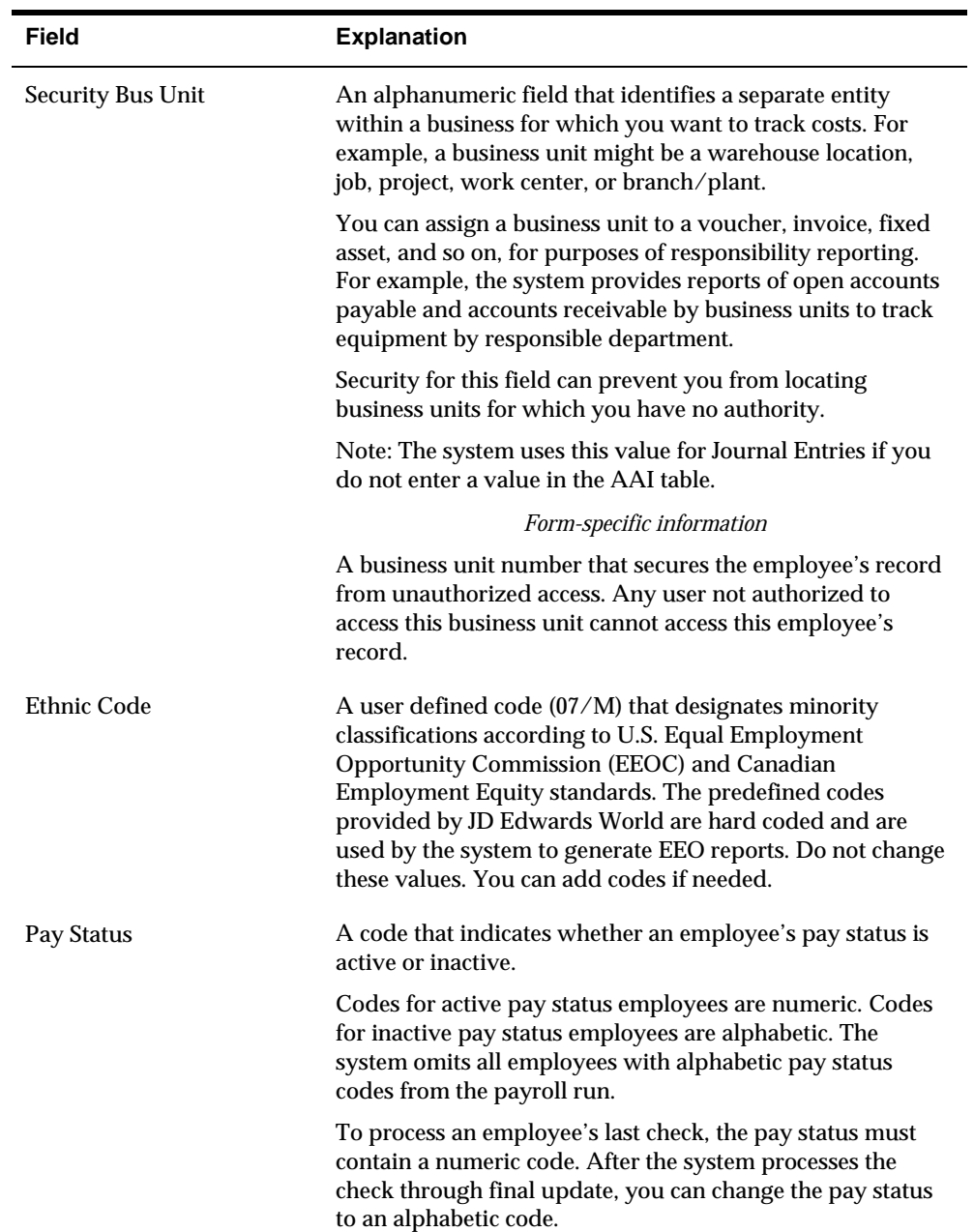

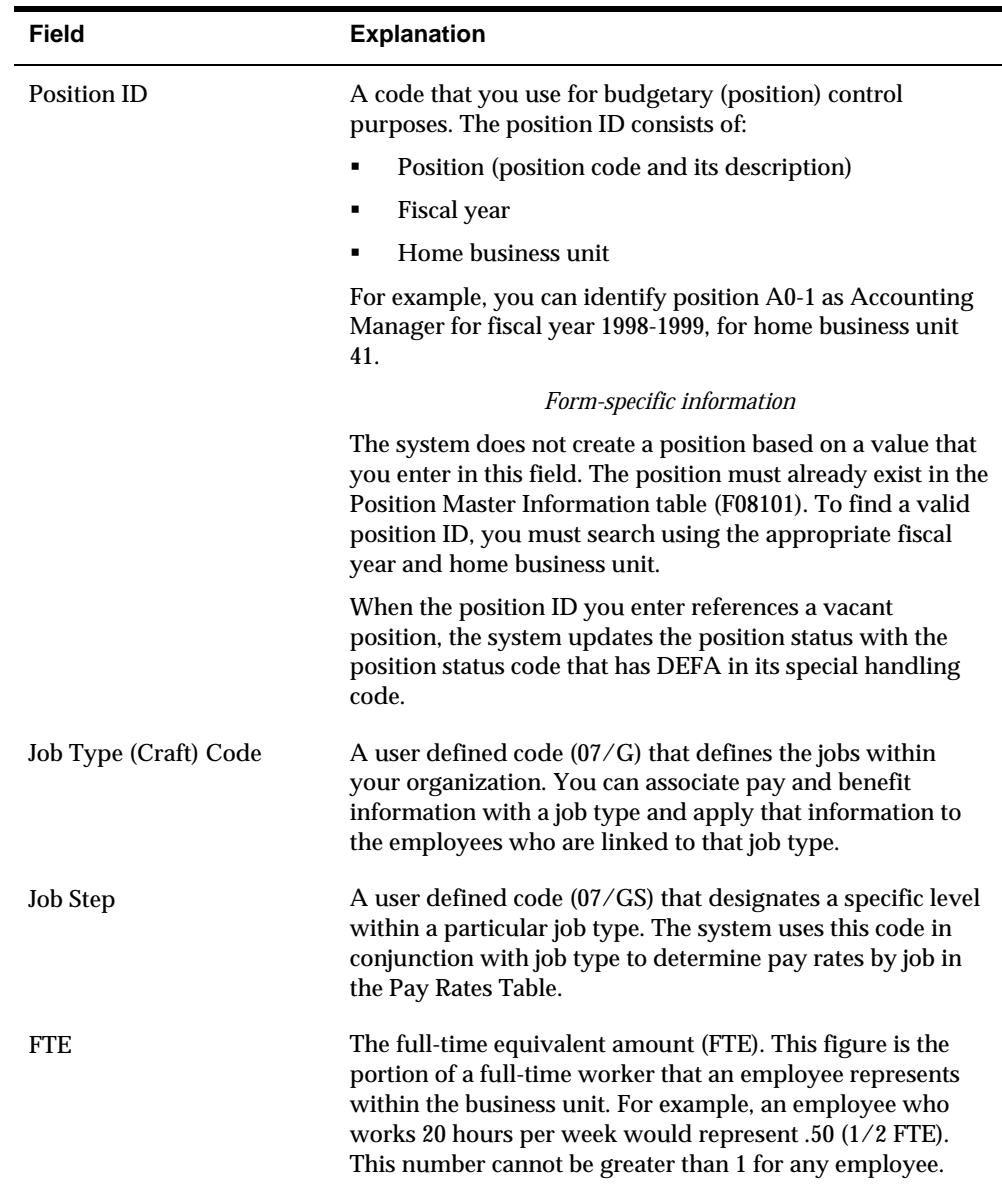

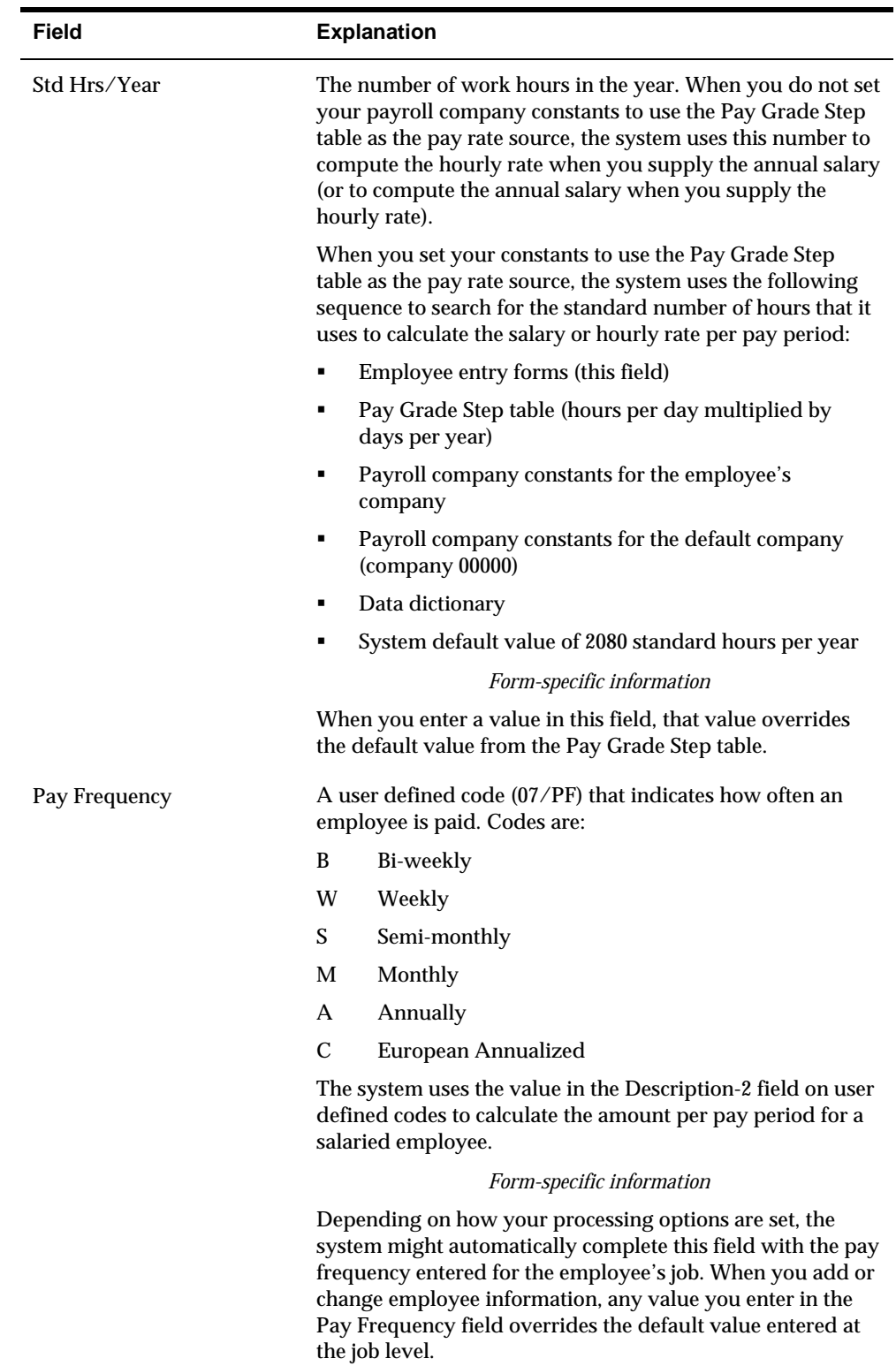

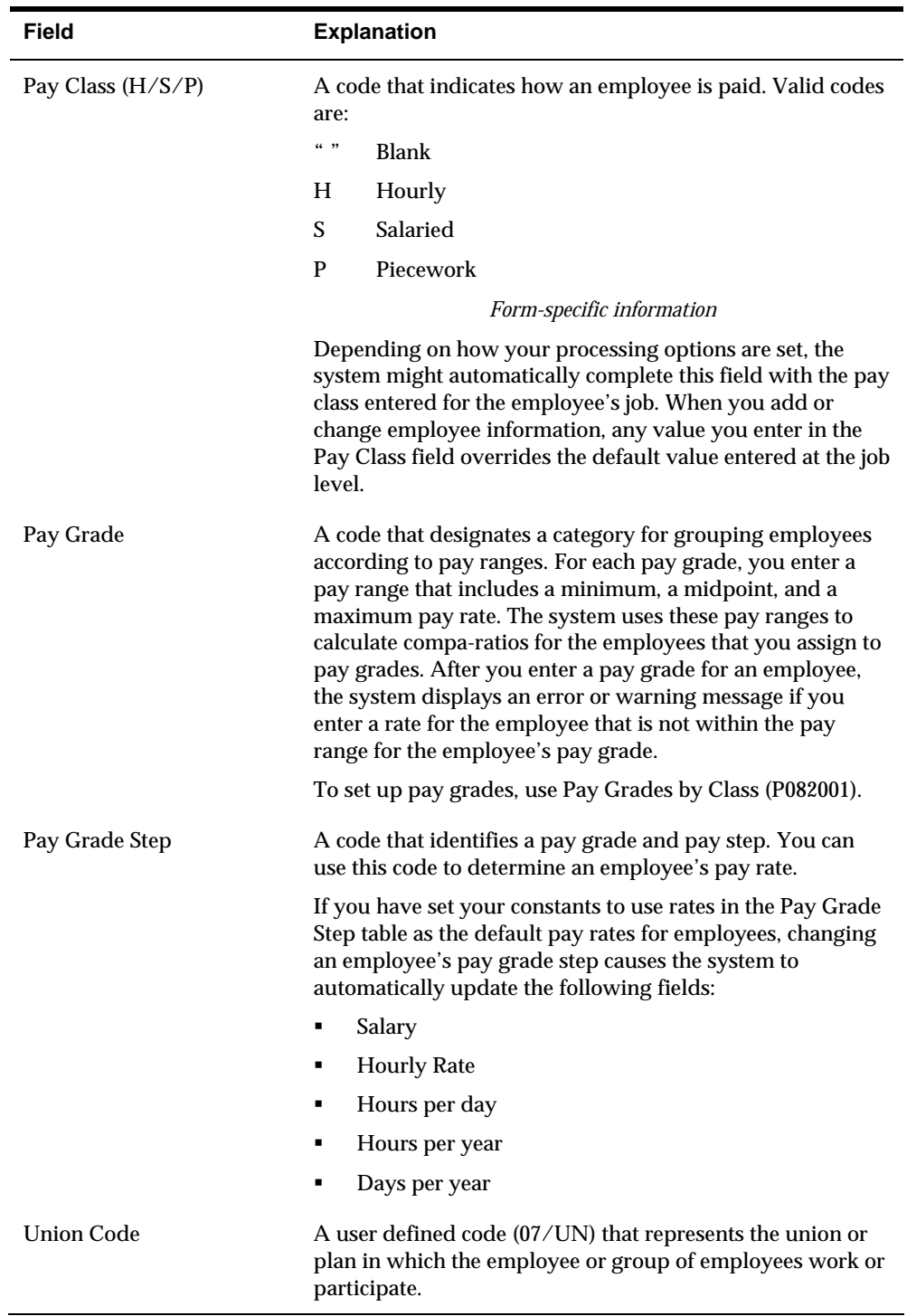

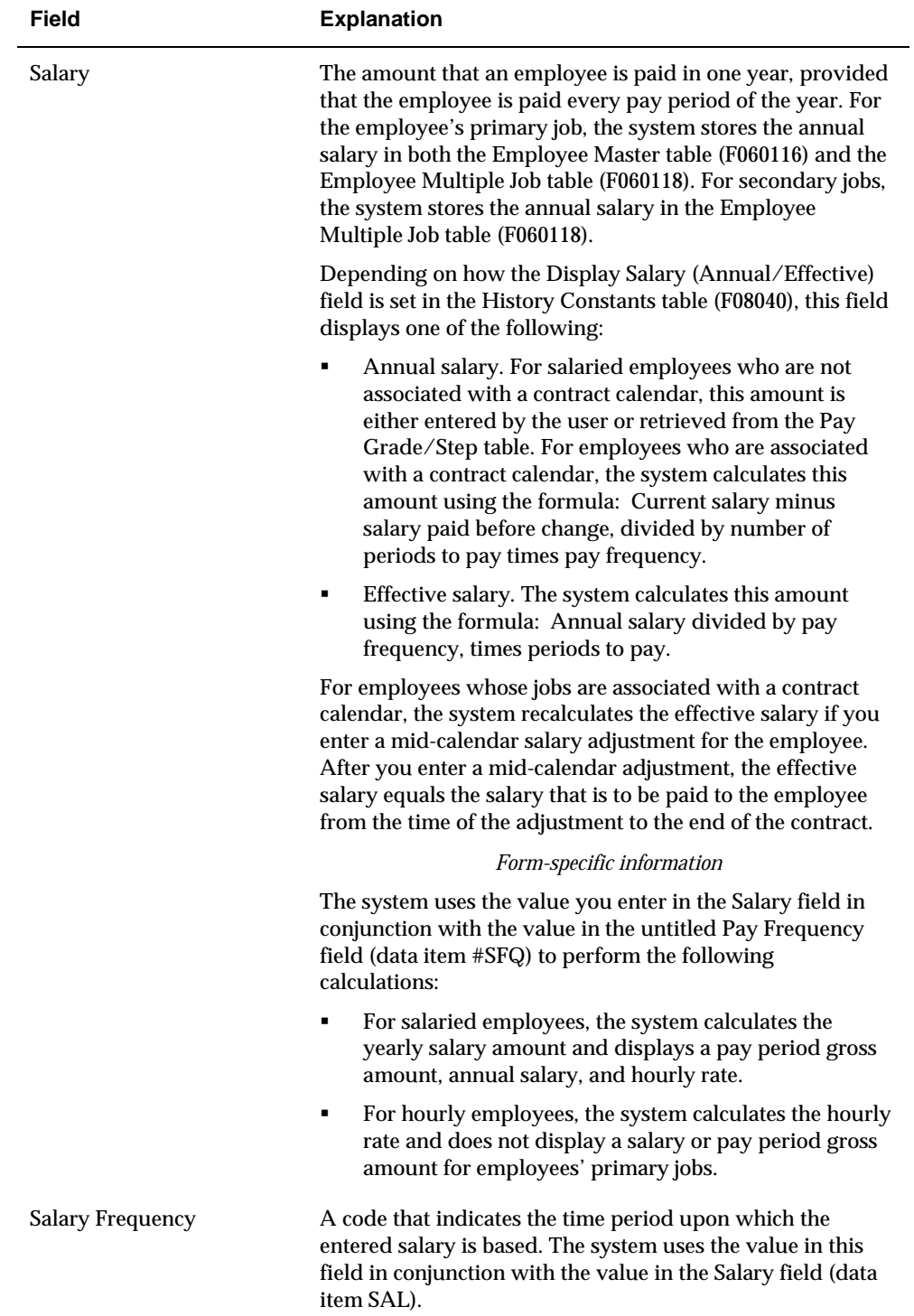
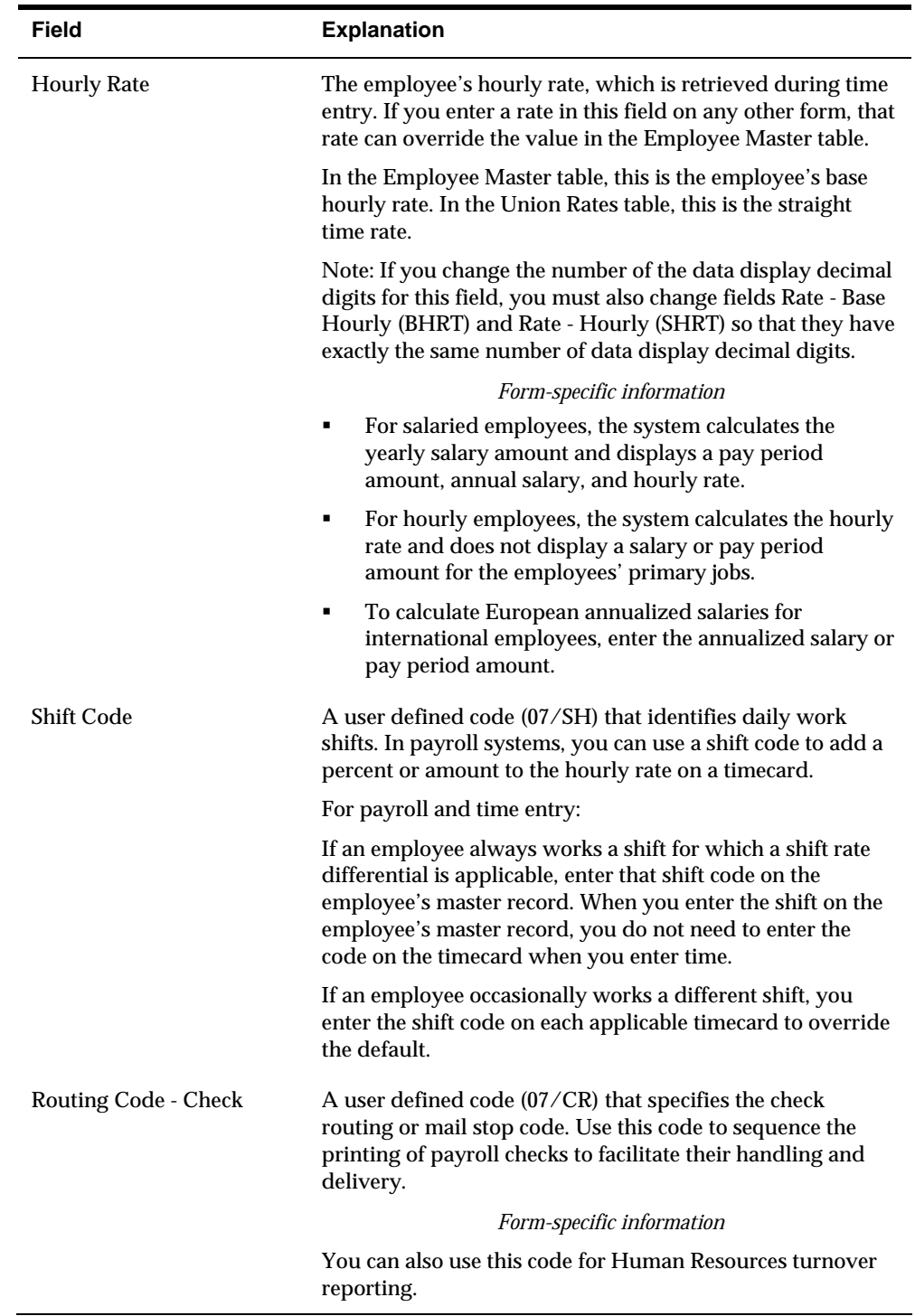

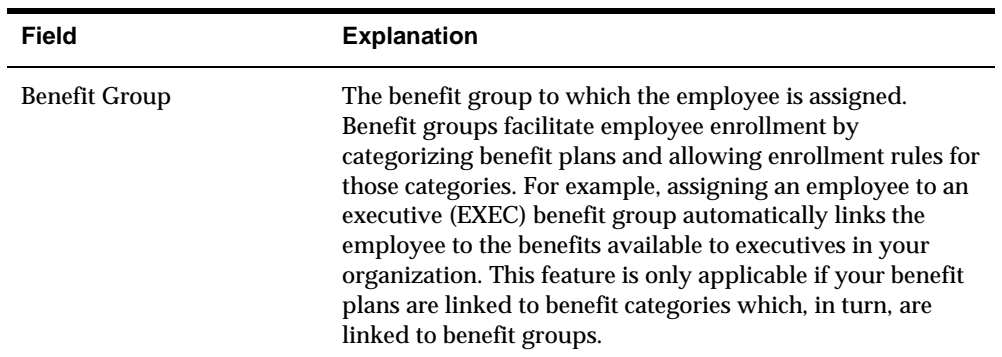

## **What You Should Know About**

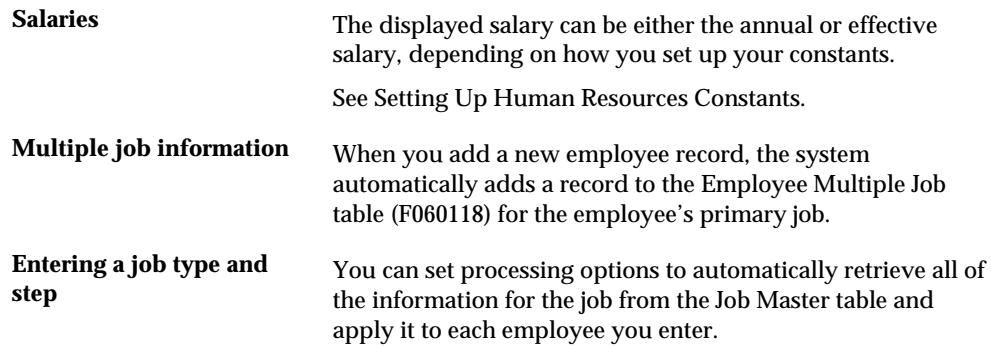

#### **To enter address book information**

After you complete the steps to enter basic employee information, you enter address book information.

On Address Window

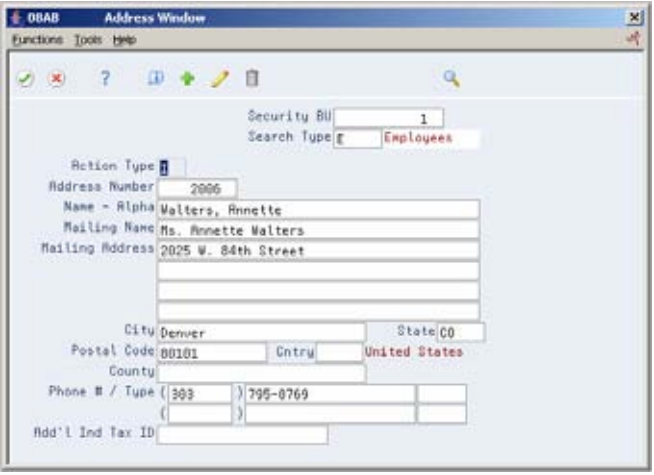

Complete the following fields and press Enter:

- **Address**
- $\blacksquare$  City
- **State**
- **Postal Code**
- **Country**
- **County**
- Phone 1
- Phone Type
- Phone 2
- Phone Type

After you complete this task, follow the steps to enter history and turnover information.

#### **To enter history and turnover information**

After you complete the steps to enter Address Book information, you can enter history and turnover information. You must enter this information only if you have set up your system to track history and turnover.

On History and Turnover Information Only

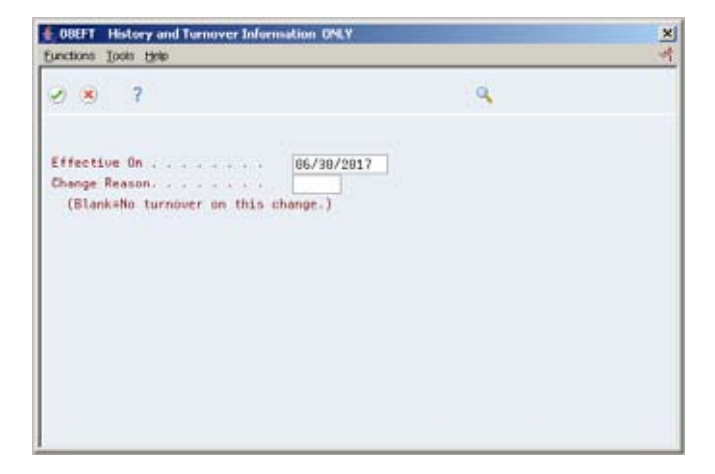

Complete the following fields and press Enter:

- **Effective On**
- Change Reason

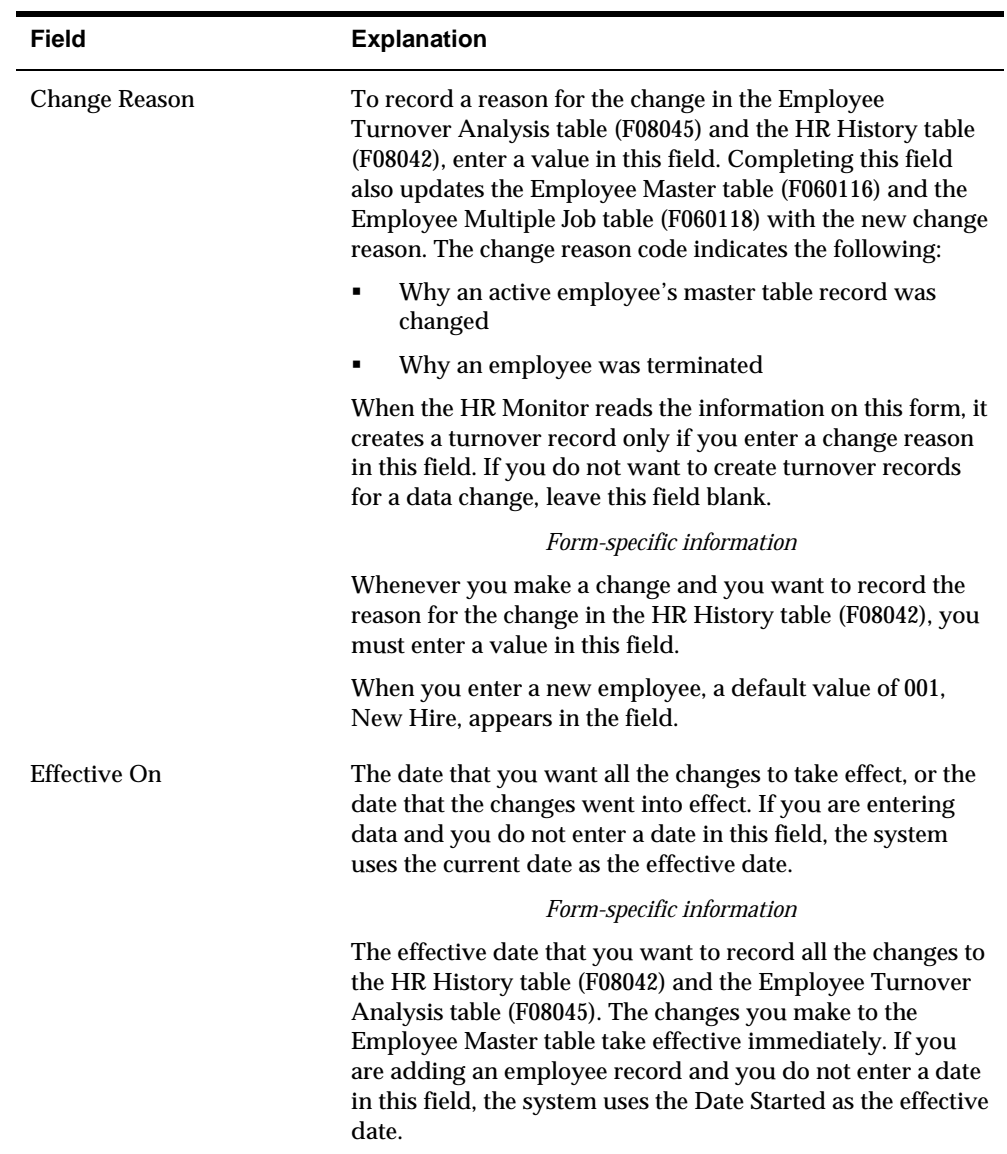

After you complete this task, follow the steps to enter benefit status and government information.

#### **To enter benefit status and government information**

After you complete the steps to enter history and turnover information, you enter benefit and government information.

Depending on the way in which your processing options are set, the Dates, Eligibility, and EEO form might appear automatically. If your processing options are not set to automatically display this form, choose the EEO Dates function to access it.

On Dates, Eligibility and EEO

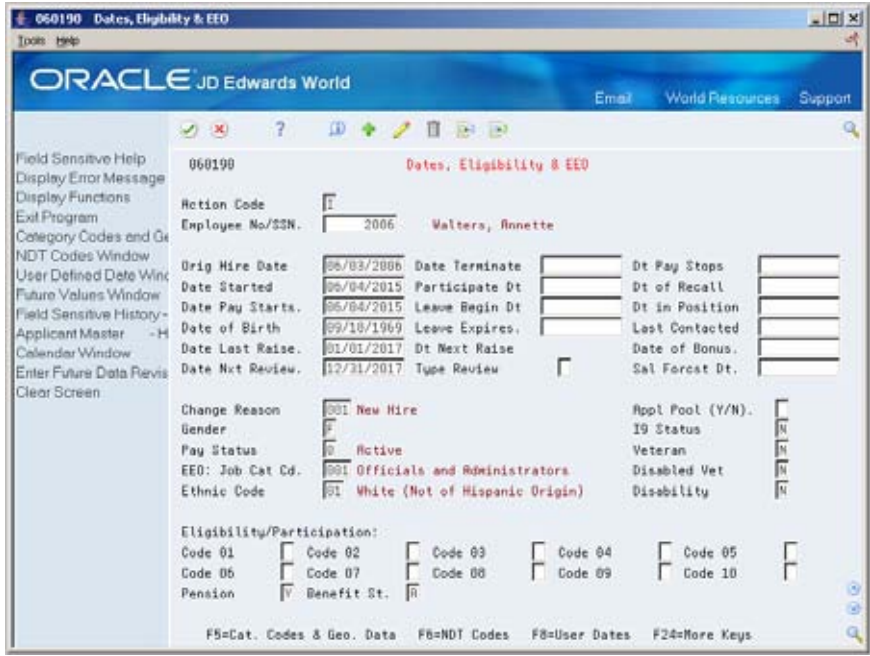

- **1.** To enter government information, complete the following fields:
	- **I**9 Status
	- **veteran**
	- **Disabled Veteran**
	- **Disability**
- **2.** To enter benefit status information, complete the following field and press Enter:
	- **Benefit Status**

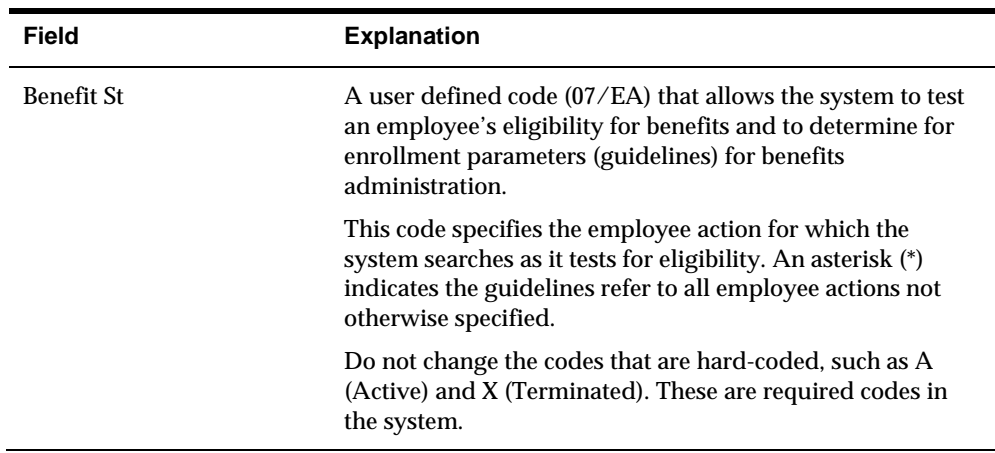

#### **See Also**

Entering Initial Job Information (P08001) to link a benefit group to a specific job

#### **Processing Options**

See [Human Resources Employee Master \(P0801\).](#page-373-0)

# **Assigning Employees to Benefit Groups Globally**

From Human Resources (G08), choose **Employee Information** From Employee Information (G08E1), enter **27**  From Employee Advanced/ Technical Operations (G08E3), choose **Employee Master Mass Changes**

Rather than assigning benefit groups one employee at a time, you can assign many employees to a benefit group at the same time. You will want to assign benefits groups globally when you need to change the benefit group for many employees at one time. Assigning benefit groups globally can save you time and be more efficient because you do not need to access each employee's record.

You can perform a global, or mass, change to assign many employees to a benefit group at the same time. The change can take effect immediately or in the future. When the change takes effect, the system assigns the employees to the benefit group.

When you process mass changes, you can also:

- Specify employees in the data selection values
- Omit individual employees after selection occurs
- **Specify the effective date and reason for the change**
- **Review both old and new data**
- Override the mass change data and effective date for specific employees
- Apply changes immediately or at a later date

# **Before You Begin**

 Create a program version for Employee Master Mass Change that specifies the employees for whom you need to process the change

#### **To assign employees to benefit groups globally**

On Employee Master Mass Changes

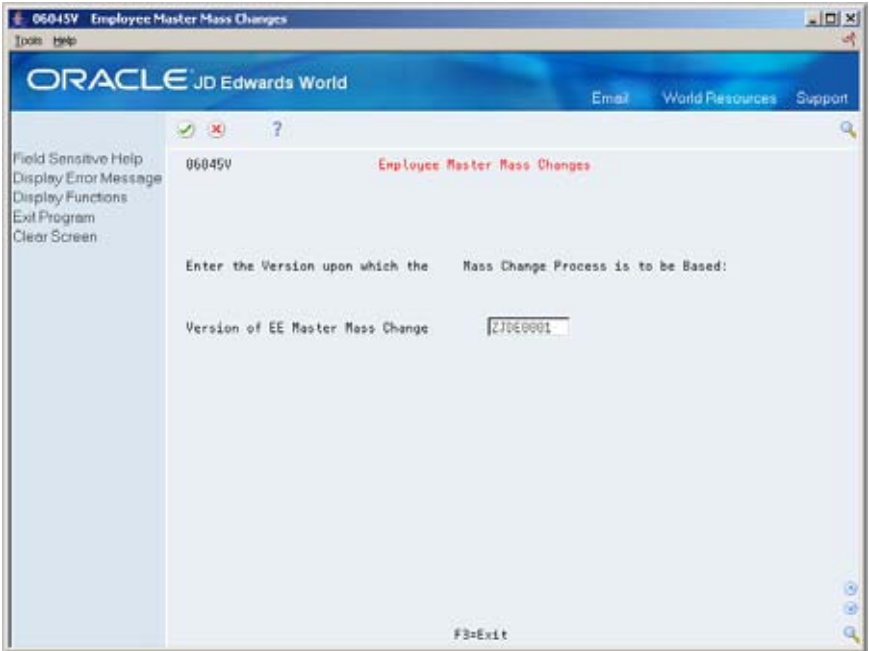

- **1.** Complete the following field and press Enter.
	- **Version of Employee Master Mass Change**

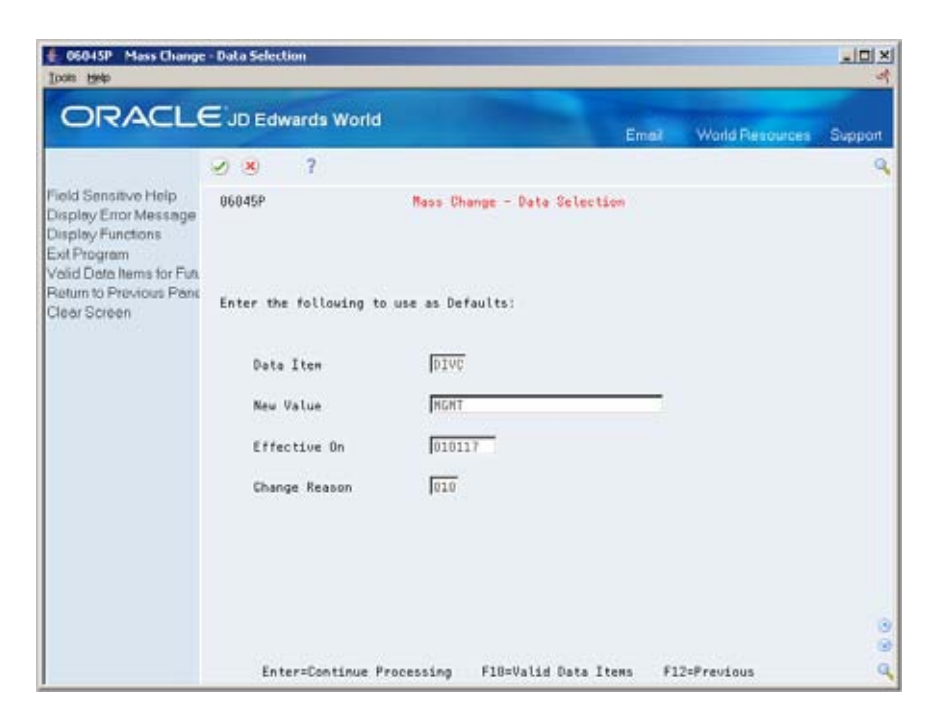

- **2.** On Mass Change Data Selection, enter DIVC in the following field
	- **Data Item**
- **3.** Complete the following fields and press Enter:
	- **New Value**
	- **Effective On**
	- Change Reason

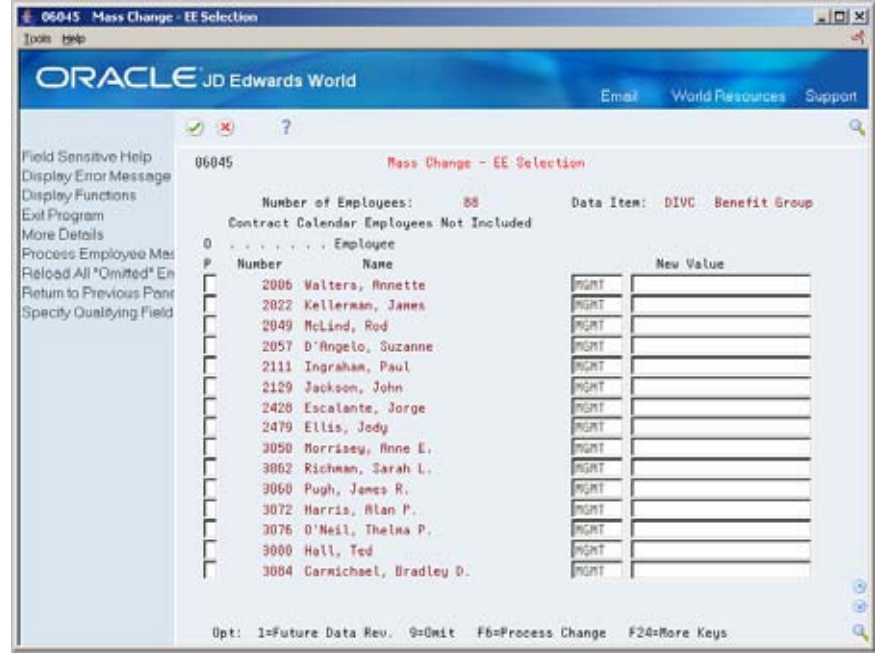

**4.** On Mass Change - Employee Selection, review the list of employees that will be affected by the mass change.

If the field to the left of the employee's name contains an L, the employee is locked in payroll processing.

- **5.** Change the following field if necessary:
	- **New Value**
- **6.** Choose one of the following options if necessary:
	- Add the employee to a future data revision
	- **•** Omit the employee from the mass change
- **7.** Access More Details to review additional information about locked employees and the current step in the payroll cycle.

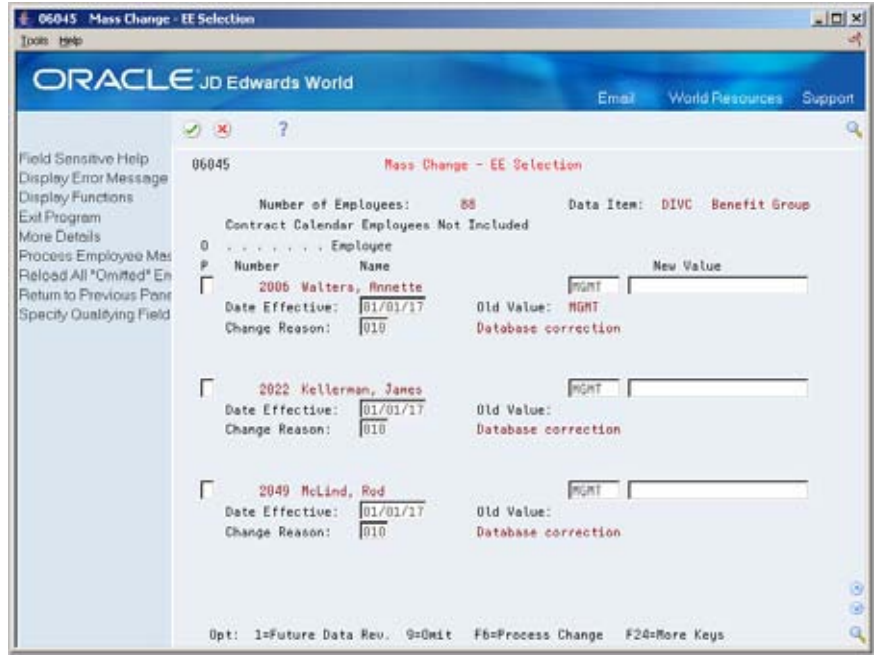

- **8.** Change the following optional fields:
	- **Effective Date**
	- Change Reason
- **9.** Choose the Process Change function.

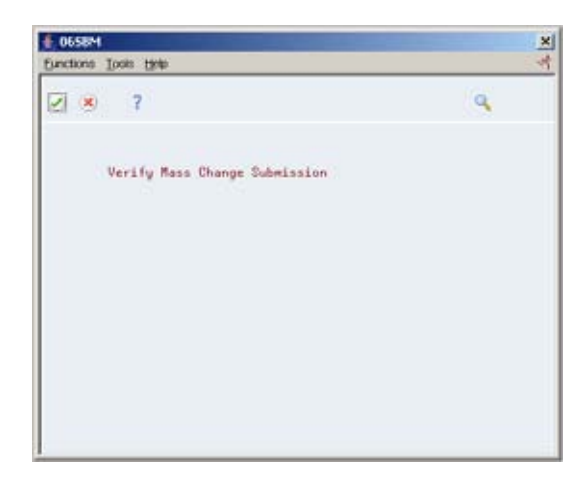

**10.** On the window, choose the Continue Processing function.

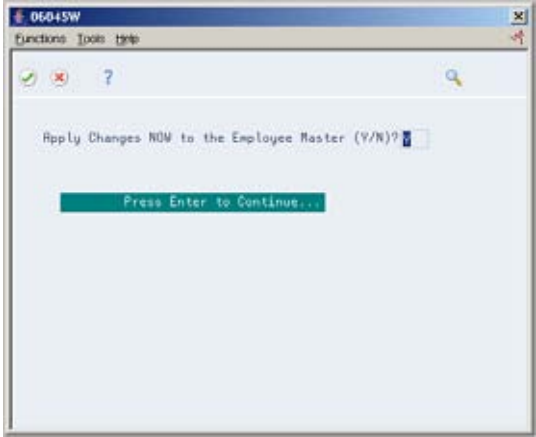

**11.** Complete the following field and press Enter:

Apply Changes Now to the Employee Master

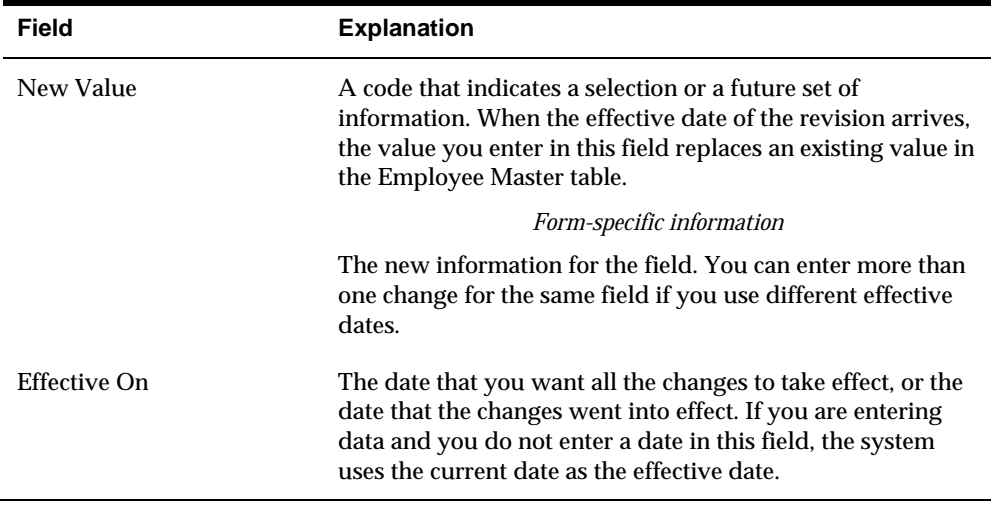

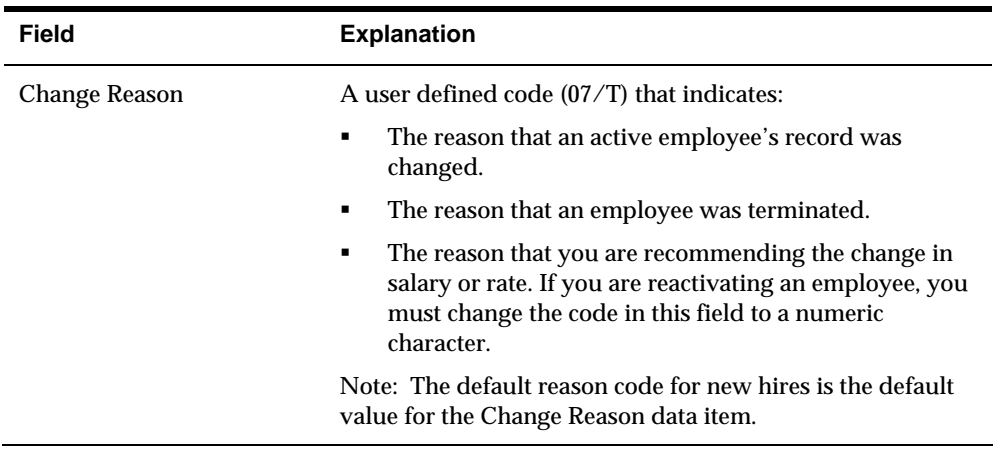

# **What You Should Know About**

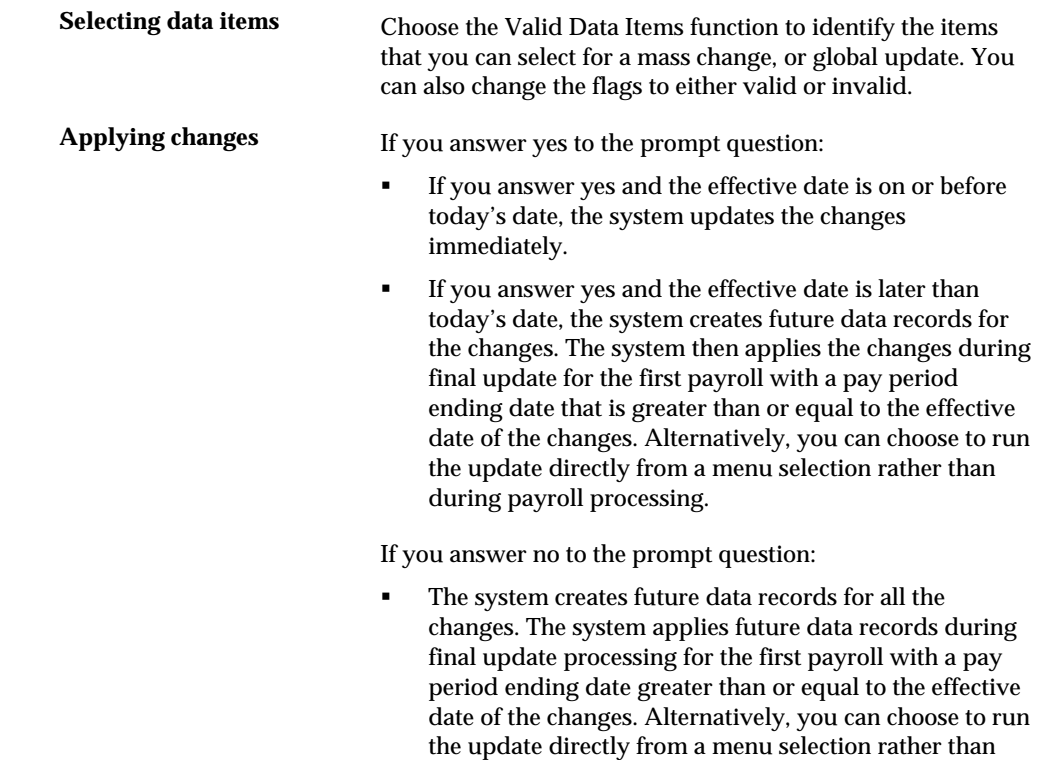

during payroll processing.

For locked employees:

- Whether you answer yes or no, if the effective date is within the pay period dates for a current payroll, the system creates future data records and flags them as "Update Pending." The system applies the changes in the final update.
- When you request a mass change, the system does not create a separate payroll of changes for locked employees.
- Any changes that affect gross to net pay will not reflect on the current payroll for locked employees.

**Omitting and reloading EXECUTE:** Omitting and reloading Choose the Omit option to omit an employee from the mass employees change.

> Choose the Reload function if you made a mistake and want to include all employees that you previously omitted from the mass change.

## **Creating Personalized Enrollment Reports**

From Human Resources (G08), choose **Benefits Administration** 9 From Benefits Administration (G08B1), choose **Benefits Reports**  From Benefits Administration Reports (G08B11), choose **Personal Enrollment Form**

You can create personalized reports for your employees to show the benefit plans or options for which they are eligible and the amount of the deduction for each plan or option. Employees can use their personal report to select the benefit plans in which they want to enroll.

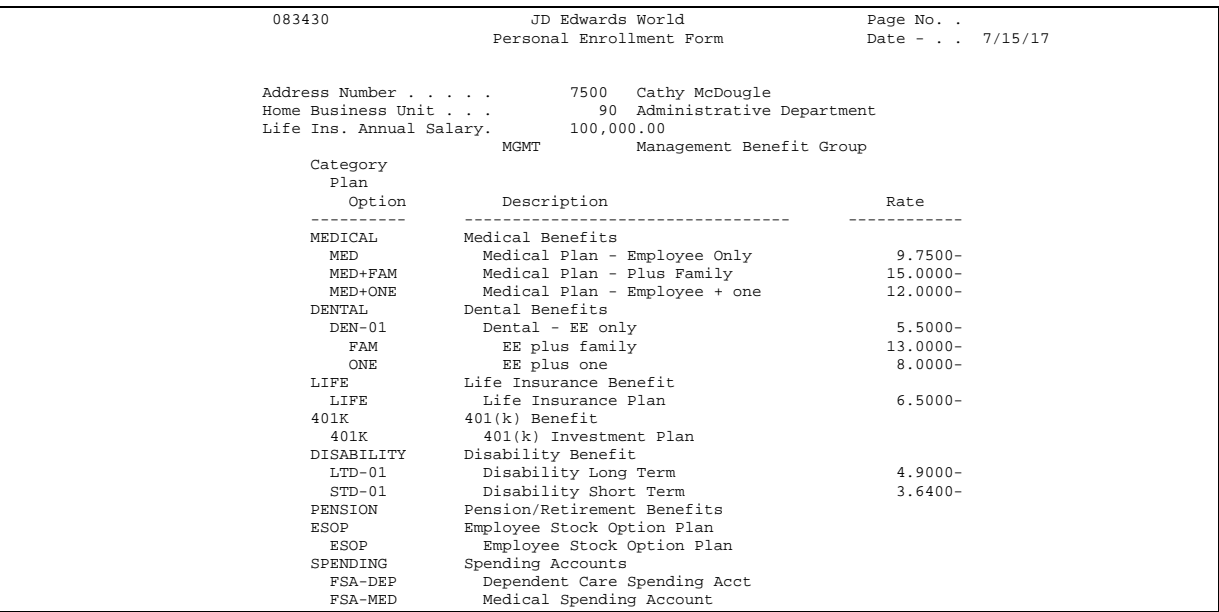

## **What You Should Know About**

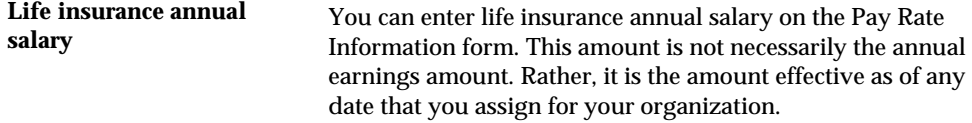

# **Processing Options**

See [Personalized Benefit - One Employee \(P083430\)](#page-374-0).

# **Enroll Employees**

## <span id="page-50-0"></span>**Enrolling Employees**

You must enroll employees in the system in order for them to receive benefits and to have deductions taken. You can enroll employees using single plan entries, benefit group selections, or batch processing.

Some benefit plans require that the employees meet eligibility standards before they can participate. You can use the single plan entry to enroll an individual employee into benefit plans regardless of the group structure or eligibility standards of the plan. You enroll employees by benefit group selections when the employee must meet eligibility tests and if your company requires mandatory participation in certain plans. When you enroll by benefit group selections, the system tests the employee's eligibility against the standards for the plans and options available to the benefit group. You can also use batch enrollment to globally verify and enroll employees that are eligible for enrollment.

Some companies have mandatory plans. Use group selections or batch enrollment to enroll employees in mandatory plans that are linked to a specific benefit group. For example, you can enroll every employee assigned to the management benefit group in a mandatory management medical plan.

Additionally, you can set up some plans to have default elections. That is, if a category has more than one plan, you can set up one as the default. If an employee does not make an election, you can enroll the employee in the default plan. Use group selections or batch enrollment to assign default plans.

Enrolling employees includes the following tasks:

- [Enrolling Employees in Single Plans](#page-50-0)
- [Enrolling Employees by Benefit Group](#page-56-0)
- [Enrolling Employees Using Batch Enrollment](#page-58-0)
- [Running a Confirmation Statement](#page-62-0)

## **Enrolling Employees in Single Plans**

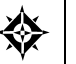

From Human Resources (G08), choose **Benefits Administration** From Benefits Administration (G08B1), choose **Single Plan Entries**

You can enroll an employee into benefit plans regardless of the structure of the benefit group or the benefit eligibility. You can enroll an employee in a single plan when you must waive eligibility requirements for a specific employee within a benefit group. For example, if an acquisition stipulates that you "grandfather," or

waive the eligibility requirements, for the employees in the acquired company, you can use single plan entry to enroll them into the plans that would usually require meeting eligibility standards.

#### **To enroll employees in single plans**

On Single Plan Entries

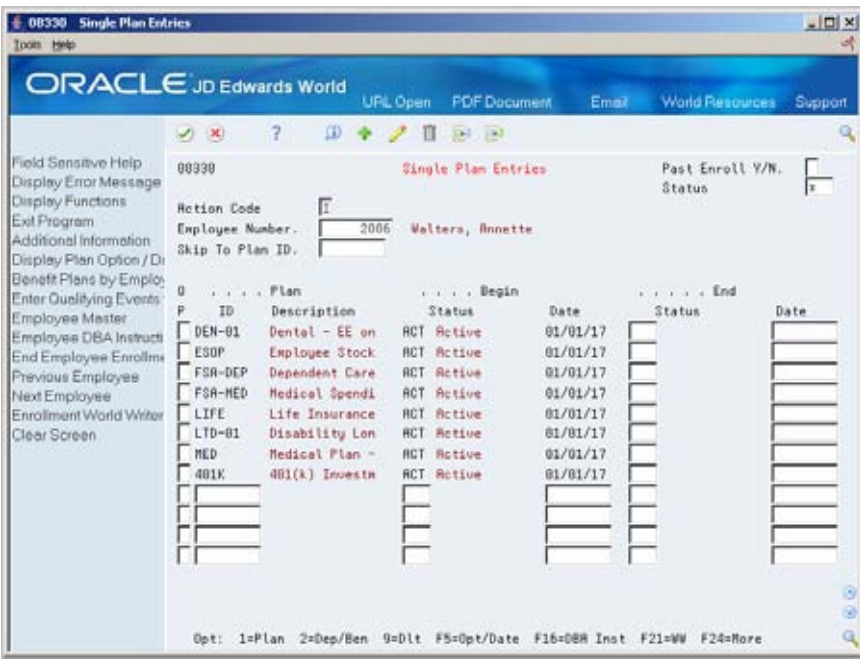

- **1.** Complete the following fields:
	- Employee Number
	- Plan ID
	- **Begin Status**
	- **Begin Date**
- **2.** Access Additional Information.

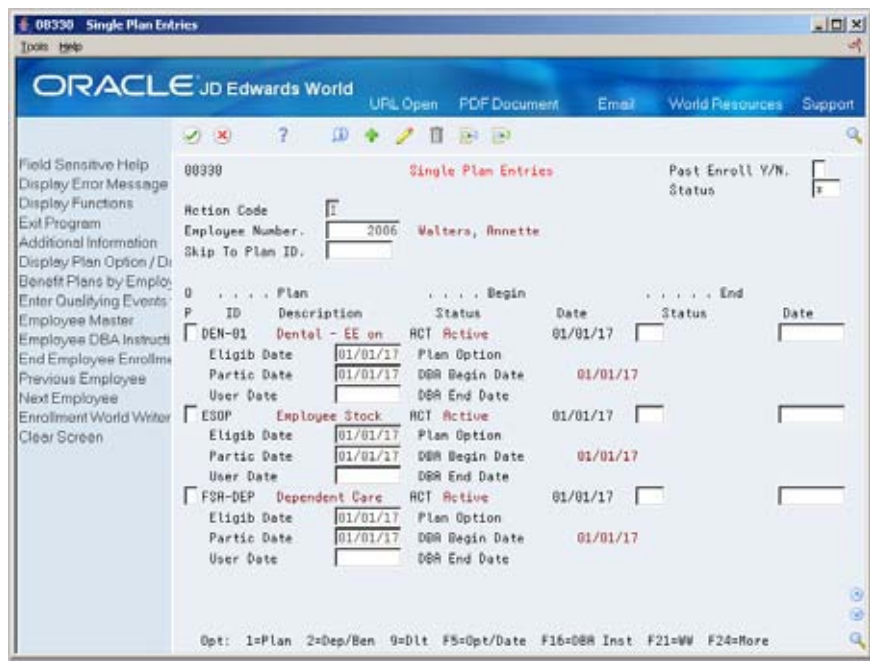

- **3.** Complete the following fields:
	- **Eligibility Date**
	- **Participation Date**
	- Plan Option
- **4.** Choose the Amount/Rate Window (7) option and use the Change action to enter amount or rate information for a specific plan.

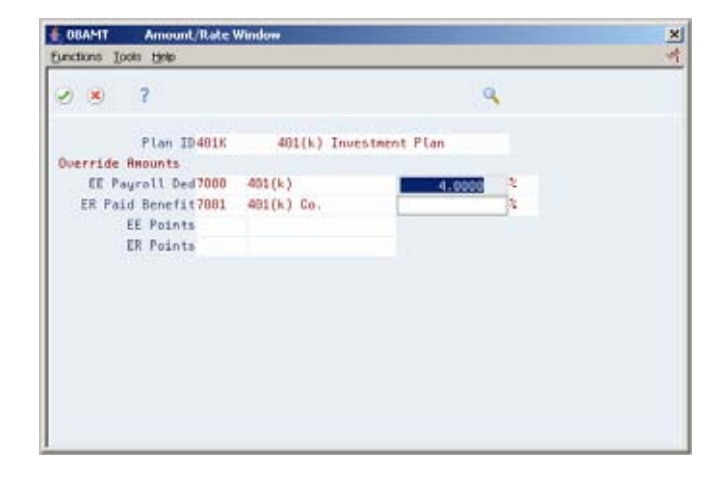

- **5.** Complete the following field:
	- Override Amounts
- **6.** Choose the Update function.
- **7.** On Single Plan Entries, choose the Option/Date function for benefit plans with options attached.

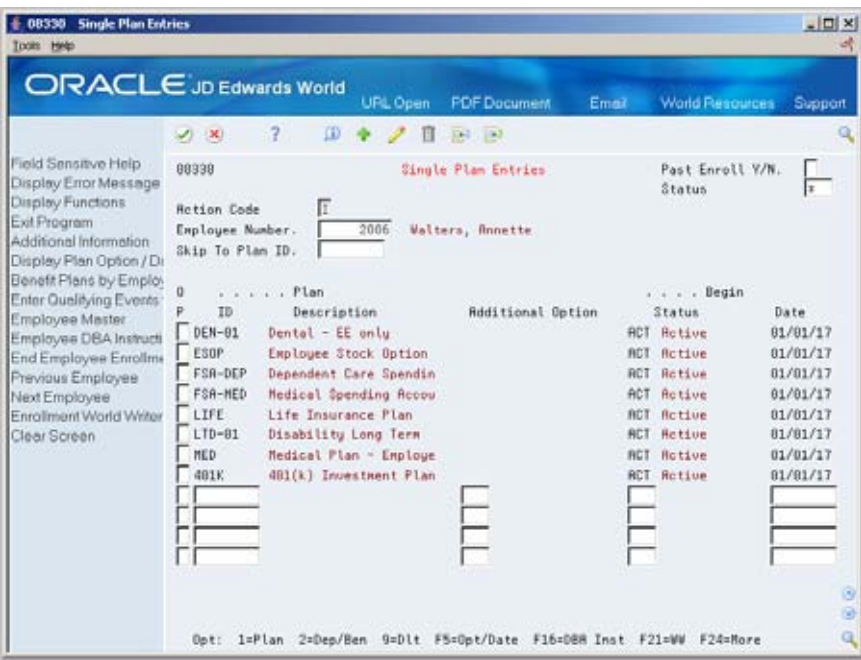

- **8.** Complete the following optional field:
	- **Additional Option**
- **9.** Complete the information for each plan in which you want to enroll the employee.

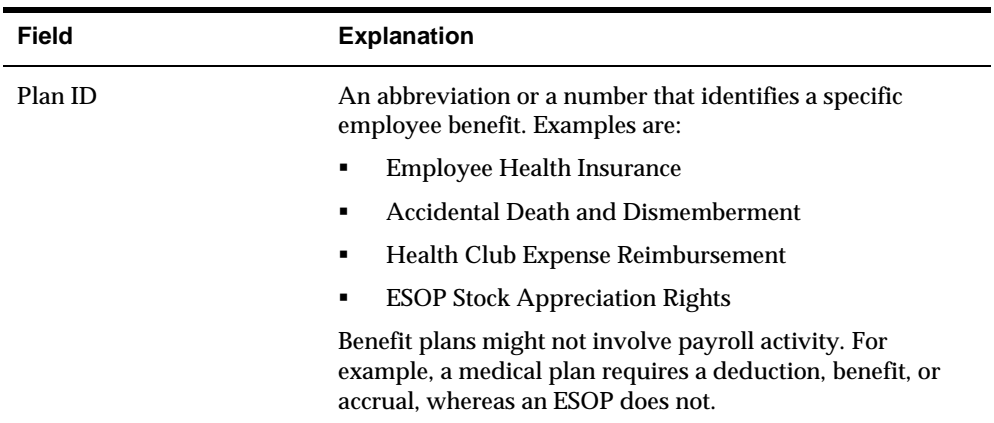

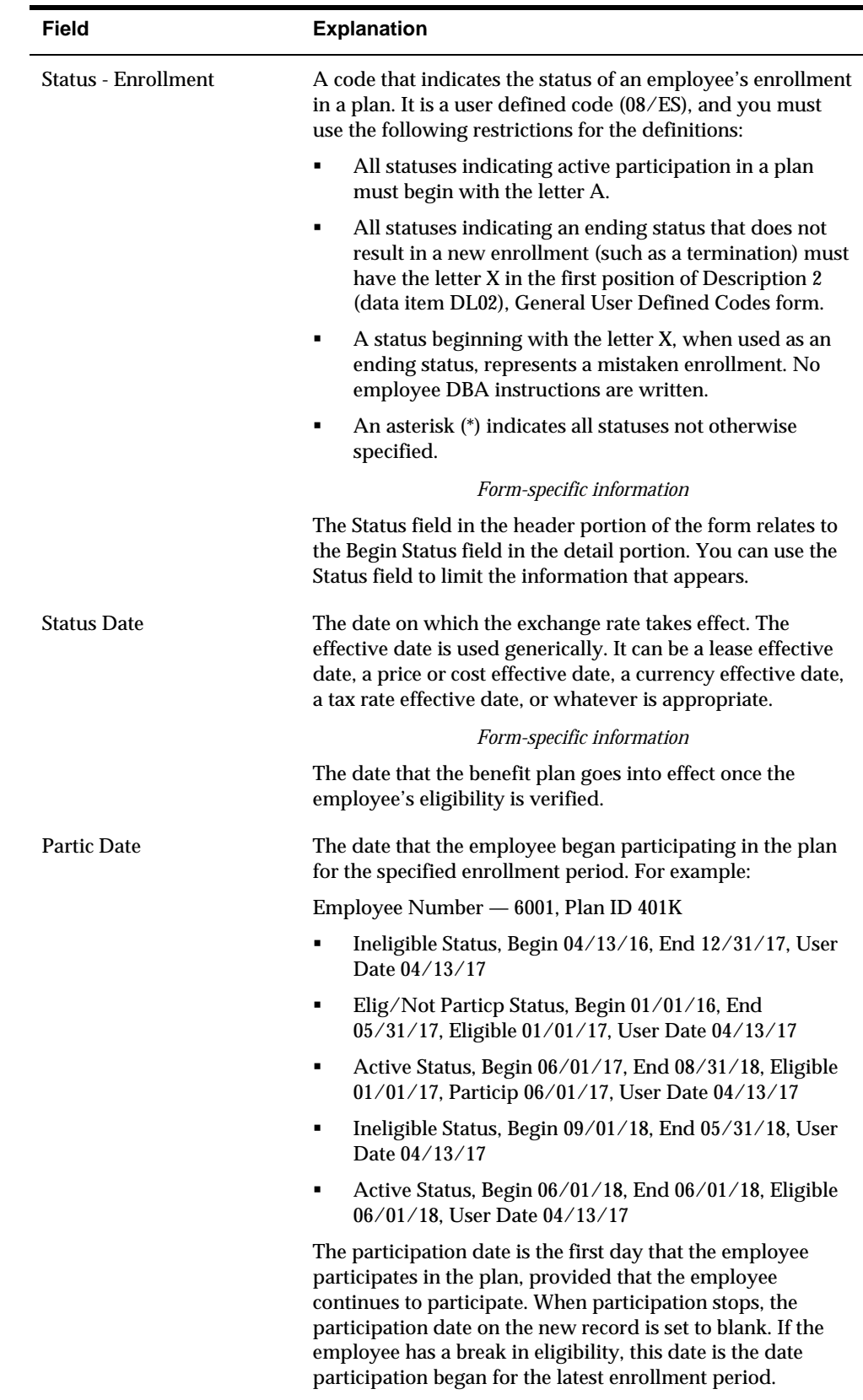

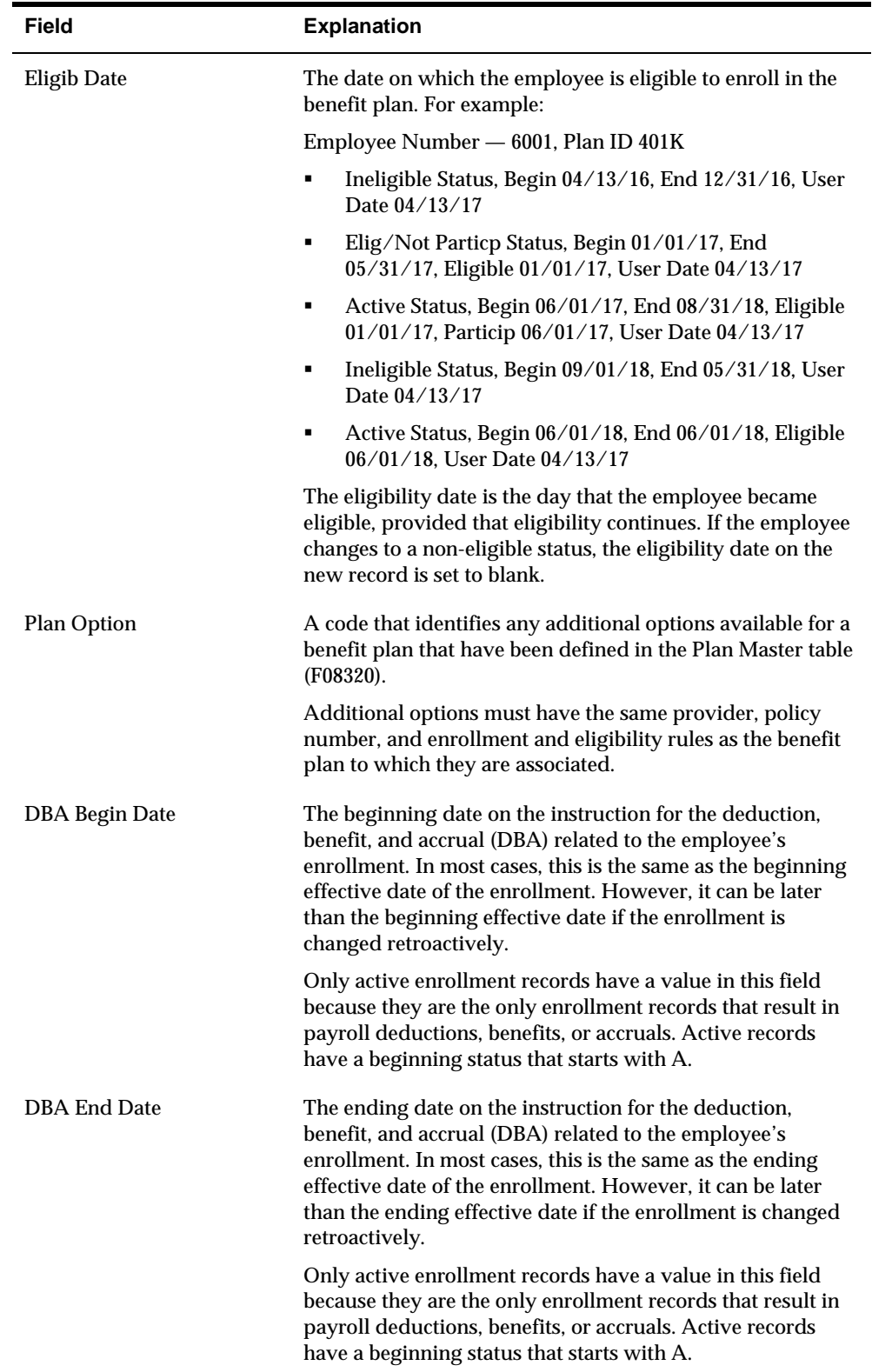

## <span id="page-56-0"></span>**Processing Options**

See [Simple Plan Entry \(P08330\)](#page-375-0).

## **Enrolling Employees by Benefit Group**

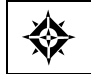

From Human Resources (G08), choose **Benefits Administration** From Benefits Administration (G08B1), choose **Benefit Group Selections**

If your company uses a benefit group structure, you can enroll employees by benefit group. When you enroll an employee by benefit group, the system tests for eligibility and places the employee in the applicable enrollment status and date, depending on which eligibility requirements are met.

Some benefit plans might have options attached or have variable amounts or rates. When you select a plan with options or a plan that requires you to enter an amount or rate, the system displays the additional forms.

Some companies set up defaults for plans that require employees to elect a plan within a category. The default plans are indicated with an asterisk (\*).

#### **To enroll an employee by benefit group**

On Benefit Group Selections

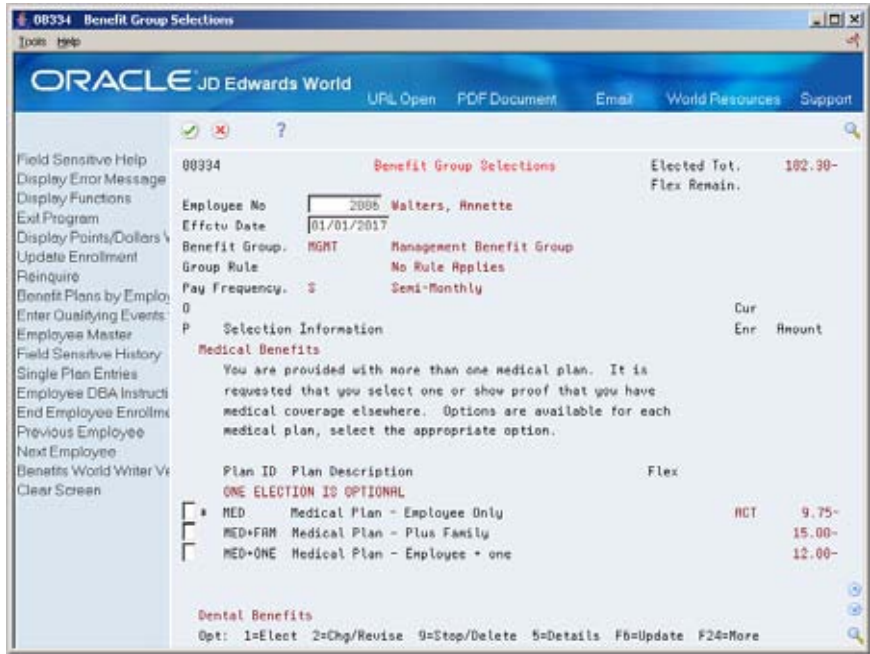

- **1.** Complete the following fields and press Enter:
	- **Employee Number**
	- **Effective Date**

The group benefit plans available to the employee appear.

- **2.** Review the information in the following fields:
	- **Benefit Group**
	- Group Rule
	- Pay Frequency
- **3.** For each benefit in which your want to enroll the employee, choose the Elect option.

If the plan has options attached or requires a rate or amount, Enrollment with Options appears.

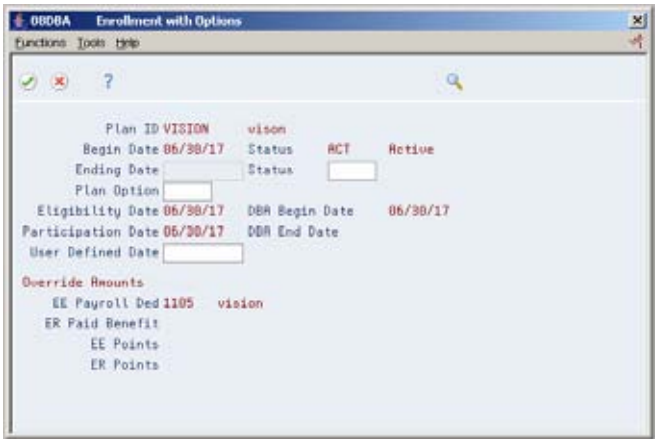

- **4.** To designate the option On Enrollments with Options, complete the following field:
	- Plan Option

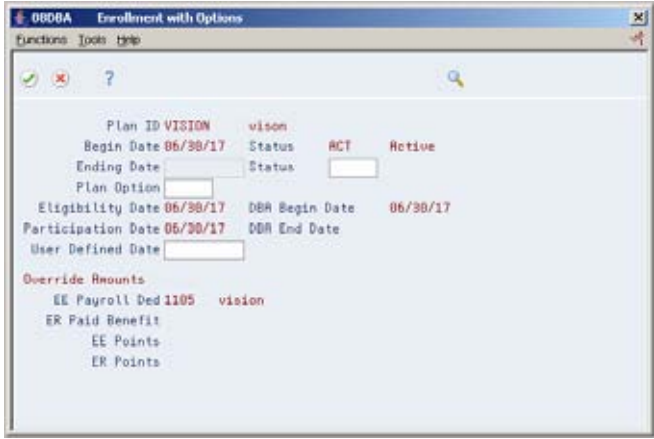

- **5.** To designate a new amount or rate, complete the following field:
	- **Employee Payroll Deduction Override Amounts**
	- **Employer Paid Benefit Override Amounts**
- **6.** Choose the Return with Information function.
- **7.** On Benefit Group Selections, choose the Update function.
- <span id="page-58-0"></span>**8.** Review the information in the following field:
	- **Elected Total**

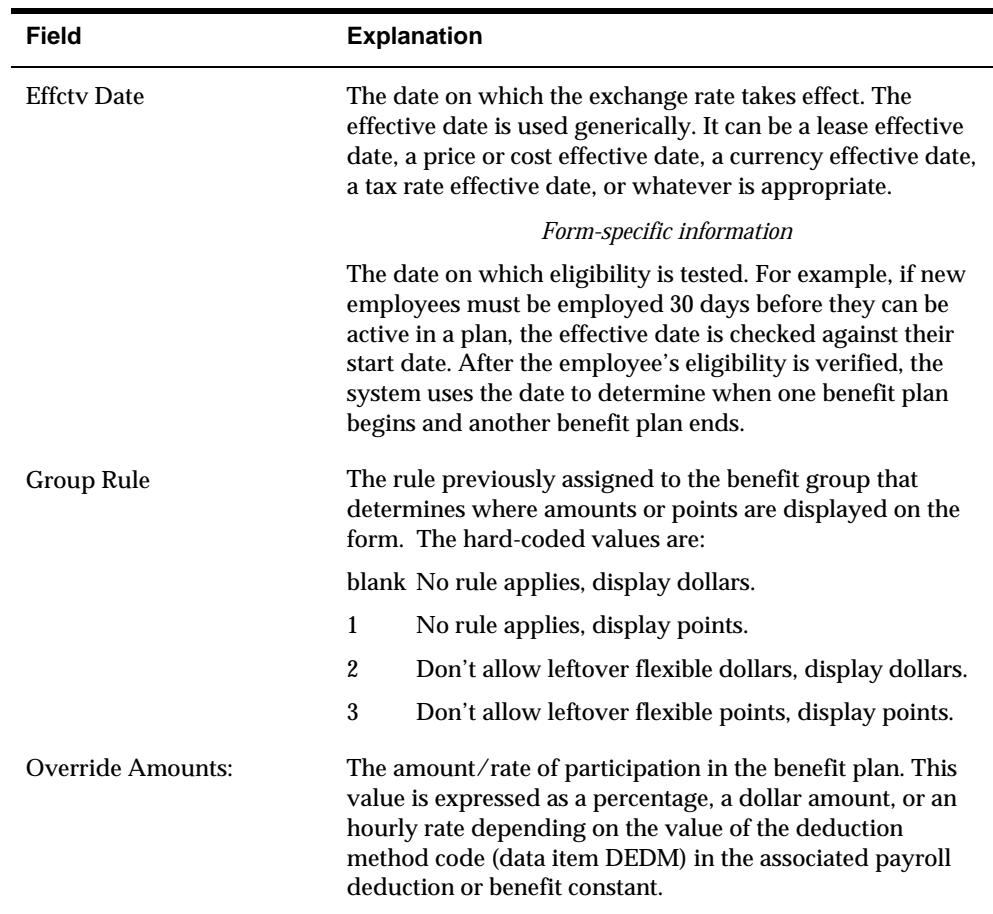

## **Processing Options**

See [Group Benefits Selection \(P08334\)](#page-376-0).

See [Categories with Benefit Groups \(P08350\)](#page-377-0).

# **Enrolling Employees Using Batch Enrollment**

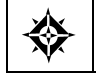

From Human Resources (G08), choose **Benefits Administration** From Benefits Administration (G08B1), choose **Batch Enrollment**

Use batch enrollment to enroll a group of employees at the same time. Batch enrollment is especially efficient to enroll employees in mandatory plans. For example, you can enroll every employee assigned to the management benefit group in a mandatory management medical plan.

You can also use batch enrollment to enroll employees in default plans. That is, if a category has more than one plan, you can set one as the default. If an employee does not make a selection from the category, the system enrolls the employee in the default plan.

In addition, if you have enrolled employees who did not immediately pass the eligibility requirement, you can run a batch enrollment. The system retests the employees against the defined effective date and enrolls the employees who meet the test criteria. This system uses the eligibility rules and date codes assigned to the plan in conjunction with the enrollment parameters to test eligibility.

For example, an employee has a three-month waiting period for active enrollment. You receive the election forms one month after the hire date and you enter the elections using the Benefit Group Selection form. The employee does not pass the initial eligibility test so the system places the employee in a pending status. When you run batch enrollment with an effective date three months after the hire date, the program retests the employee against the initial eligibility test (based on the Batch Enrollment Parameters table). The employee passes the eligibility tests and the system updates the records. You can review both the before and after enrollment record to see which changes the system made.

Depending on how you set the processing options, the batch enrollment produces any of the following reports:

- **Batch Enrollment**
- Invalid Enrollment
- **Manual Revision Requested**
- **No Action Taken**
- **•** One Election Required

You can run batch enrollment in proof mode. After you review the reports to verify the enrollments are correct, you can run the batch enrollment in final mode.

#### **Before You Begin**

- Assign a benefit status to all employees processed by batch
- Review the setup for the Batch Enrollment Parameters table

#### **Batch Enrollment**

Use this report to review all employees and their corresponding enrollment status for each benefit plan.

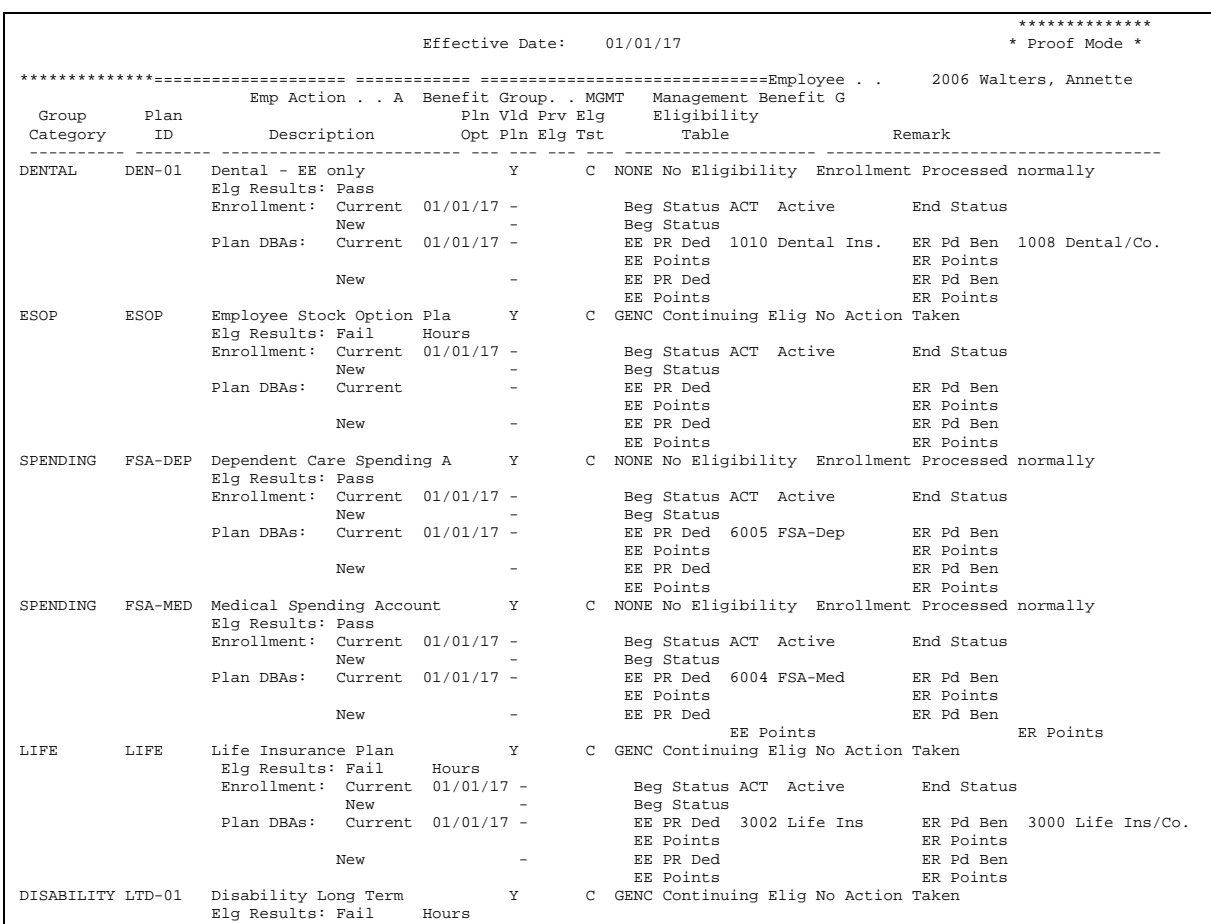

## **Invalid Enrollment**

Use this report to identify any employees enrolled in a benefit plan that is not available for the benefit group.

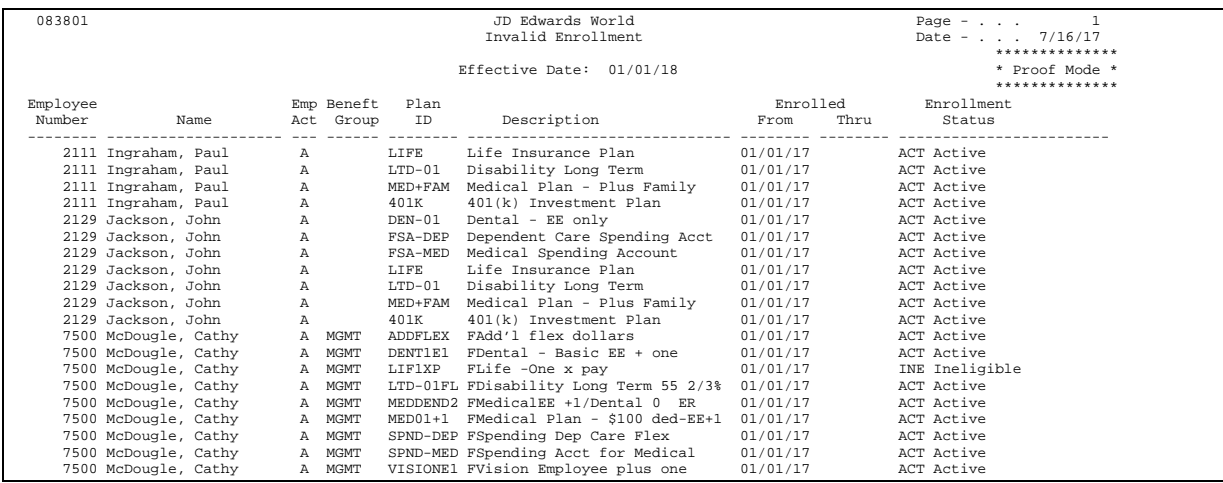

#### **Manual Revision Requested**

Use this report to identify any employees enrolled in plans that require manual review in the enrollment parameters. If you must make revisions to these employees' benefit plan information, you must use Single Plan Entries.

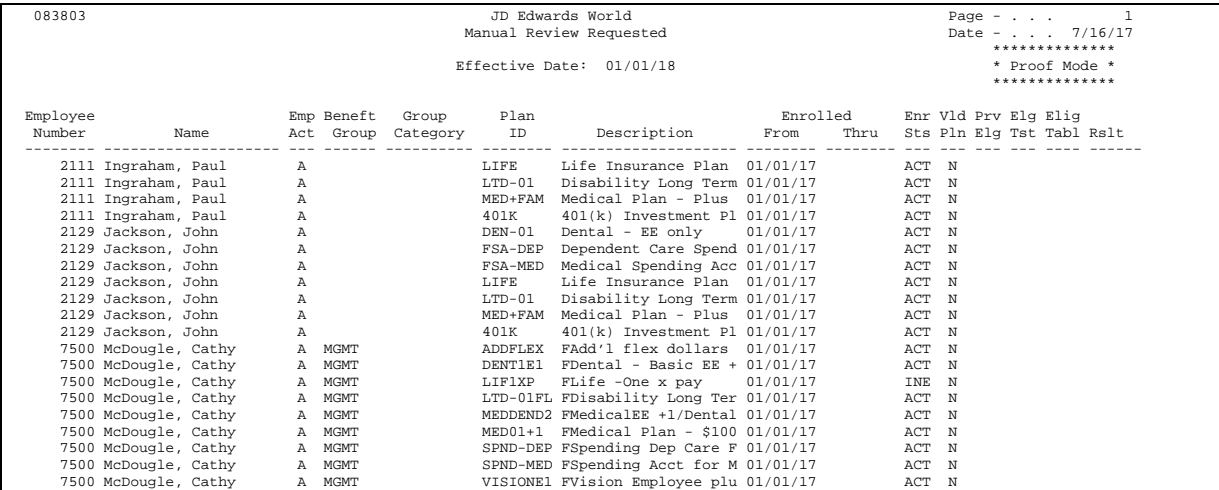

#### **No Action Taken**

Use this report to review the records that the system did not change during the batch enrollment. The report includes remarks indicating why the enrollment was not made and the action that must occur before the system enrolls the employee. For example, the report lists employees who have not yet met length of employment eligibility tests. Additionally, the report lists invalid date errors indicating that incorrect dates were included in the plan setup.

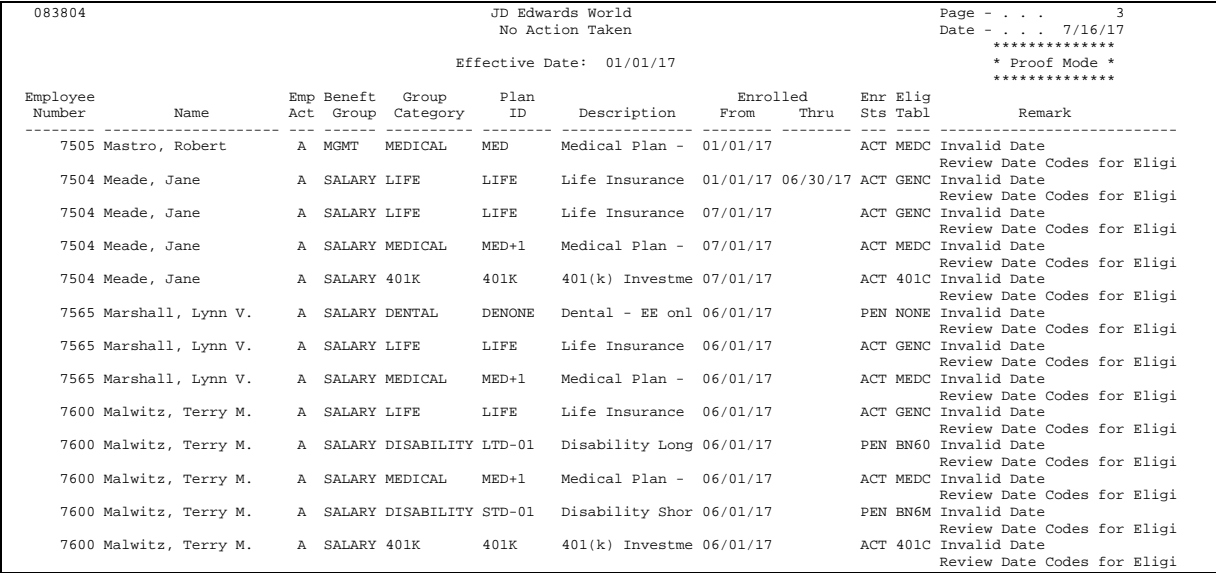

#### <span id="page-62-0"></span>**One Election Required**

 Some benefit plans require that an employee elect a plan within a category. Use this report to identify employees who have not elected at least one plan within the category.

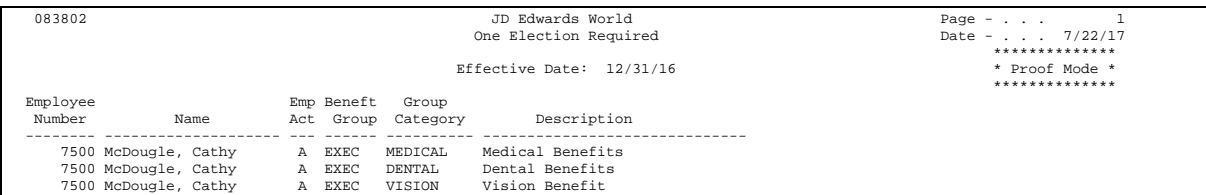

## **Processing Options**

See [Batch Enrollment – Process Enrollment \(P083800\).](#page-384-0)

## **Running a Confirmation Statement**

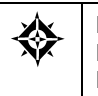

From Human Resources (G08), choose **Benefits Administration** From Benefits Administration (G08B1), choose **Benefits Administration Reports**  From Benefits Administration Reports (G08B11), choose **Confirmation Statement**

After you enroll employees by group selections or batch enrollment, you can run a confirmation statement. The confirmation statement shows the benefit plans and benefit plan options in which an employee is enrolled. It also lists all applicable deductions, benefits, and accruals. Employees use this statement to confirm that they have been correctly enrolled according to their choices.

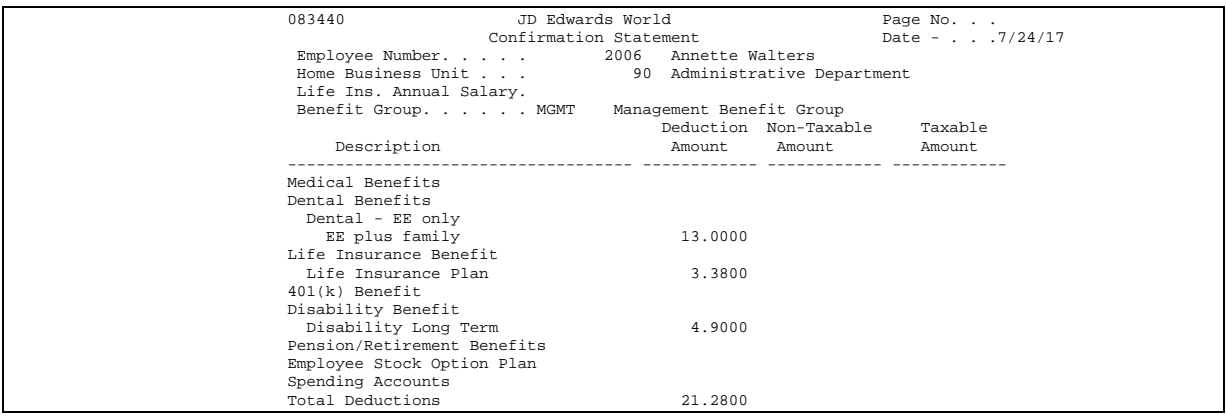

# **What You Should Know About**

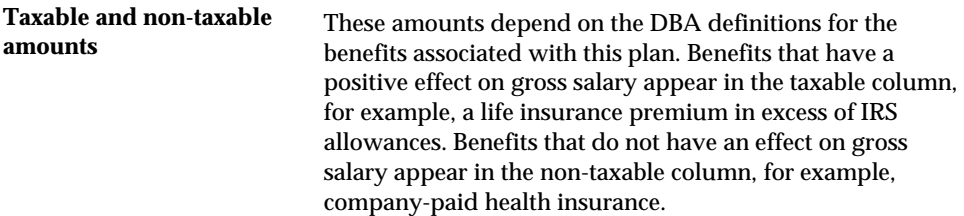

## **Processing Options**

See [Benefits Confirmation Statement \(P083440\).](#page-378-0)

# **Work with 401(k) Fund Allocations**

## <span id="page-64-0"></span>**Working with 401(k) Fund Allocations**

Many companies offer deferred retirement programs called 401(k) plans. Typically, employees must meet eligibility requirements before enrolling in a 401(k) plan. Most 401(k) plans include several different investment programs that an employee can choose from. You set up each investment program as a separate accrual.

When you enroll an employee in a 401(k) plan, you identify the percentage or amount of the contribution from the employee's wages and any percent or amount contributed by the employer. When you allocate the 401(k) funds, you identify how the system should distribute that total contribution among the available investment programs.

To work with 401(k) allocations, complete the following tasks:

- [Adding a New Allocation](#page-64-0)
- [Changing 401\(k\) Fund Allocations](#page-66-0)
- [Revising 401\(k\) Allocations](#page-68-0)

You add a 401(k) allocation whenever an employee becomes active in a 401(k) plan. You can change the 401(k) fund allocation whenever an employee wants to change the funds in which he or she participates or change the percentage contributed. You can revise the percentage contributed to any fund only if the system has not yet made the deduction during payroll processing.

#### **Before You Begin**

- Link the accrual DBAs for each investment program to the DBAs for the 401(k) plan. See *Linking 401(k) Allocations to Plans*.
- Enroll the employee in the 401(k) plan.

# **Adding a New Allocation**

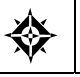

From Human Resources (G08), choose **Benefits Administration** From Benefits Administration (G08B1), choose **Allocations by Employee**

When an eligible employee chooses to participate in your 401(k) plan, you must add the new allocation. When you add a  $401(k)$  allocation you identify the investment programs that the employee chooses. Additionally, you identify the percentage of the total the employee wants to contribute to each investment program.

## **To add a new allocation**

#### On Allocations By Employee

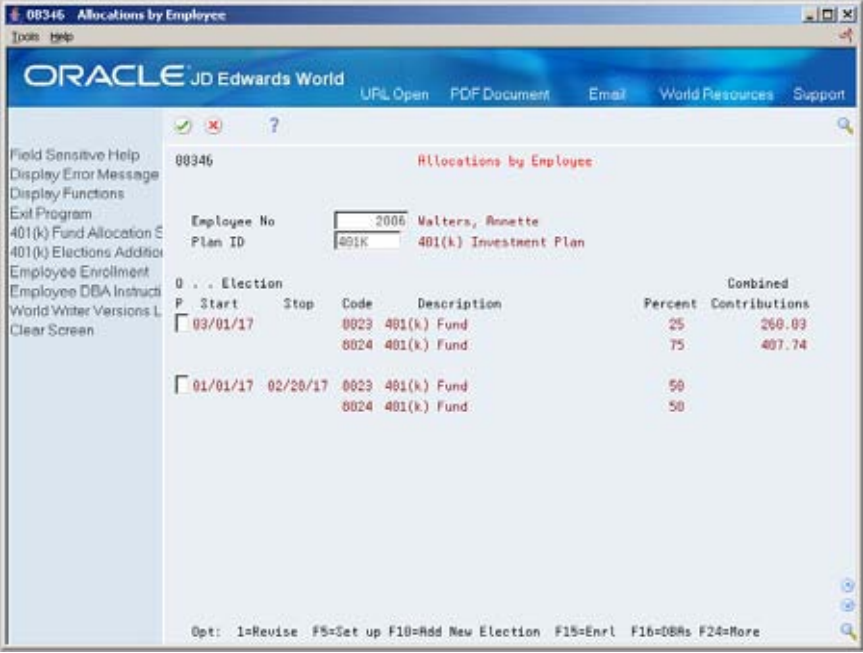

- **1.** Complete the following fields:
	- Employee Number
	- Plan ID

On initial entry, the employee number is highlighted if no previous allocations exist.

**2.** Choose the Add New Election function.

<span id="page-66-0"></span>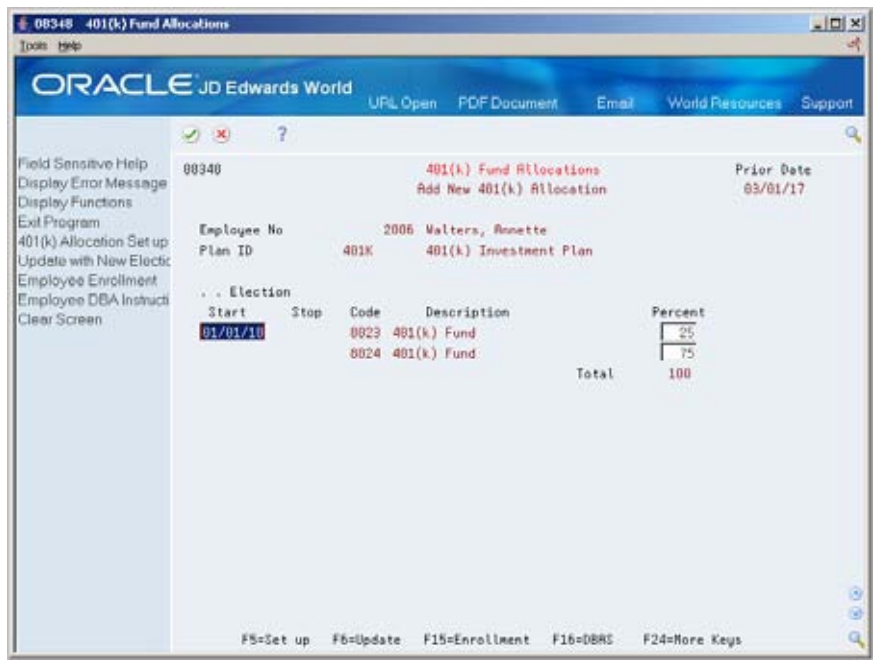

- **3.** On 401(k) Fund Allocations, complete the following fields:
	- **Election Start**
	- **Percent**
- **4.** Choose the Update function.

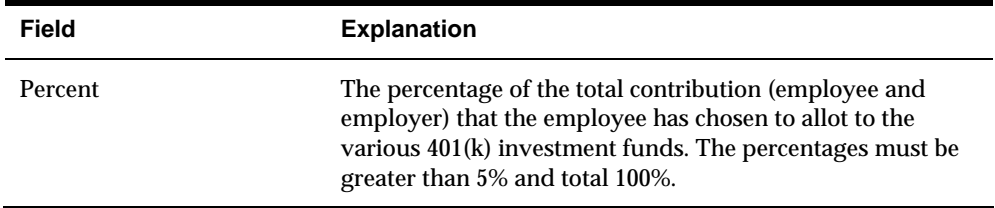

# **Changing 401(k) Fund Allocations**

From Human Resources (G08), choose **Benefits Administration** ◈ From Benefits Administration (G08B1), choose **Allocations by Employee**

You change a 401(k) fund allocation whenever an employee wants to change his or her allocation among the investment programs your company offers. The employee can allocate funds among all available investment programs, but the total must equal 100%.

The new allocations begin on the new start date. The previous allocations end one day prior to the new start date.

# **To change 401(k) fund allocations**

#### On Allocations by Employee

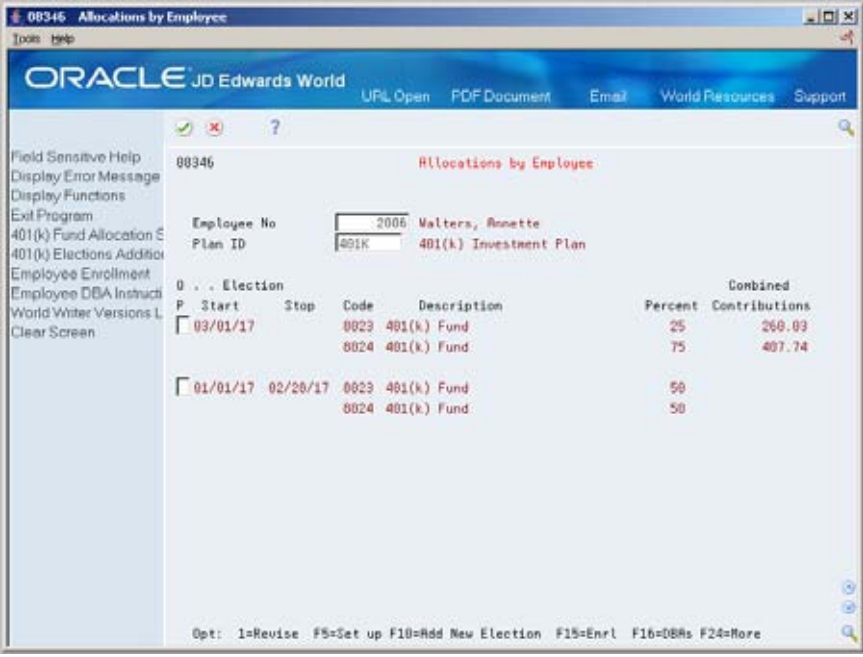

- **1.** To locate the employee information, complete the following fields:
	- Employee Number
	- **Plan ID**
- **2.** Choose the Add New Election function.

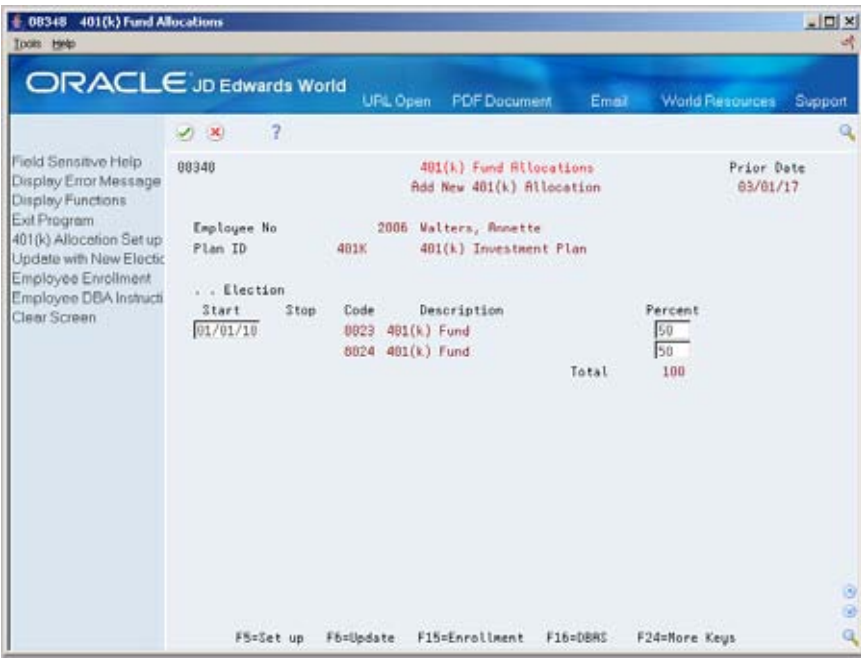

- <span id="page-68-0"></span>**3.** On 401(k) Fund Allocations, complete the following fields:
	- **Election Start**
	- **Percent**
- **4.** Choose the Update function.

## **Revising 401(k) Allocations**

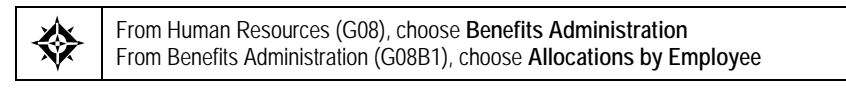

You can revise a 401(k) fund allocation only if the system has not yet made a deduction from the employee's pay. When any pre-payroll processing has occurred, you cannot revise the fund allocation, but must change the allocation.

#### **To revise 401(k) fund allocations**

On Allocations By Employee

- **1.** To locate the employee's allocations, complete the following fields and press Enter:
	- **Employee Number**
	- Plan ID
- **2.** Choose the Revise option.

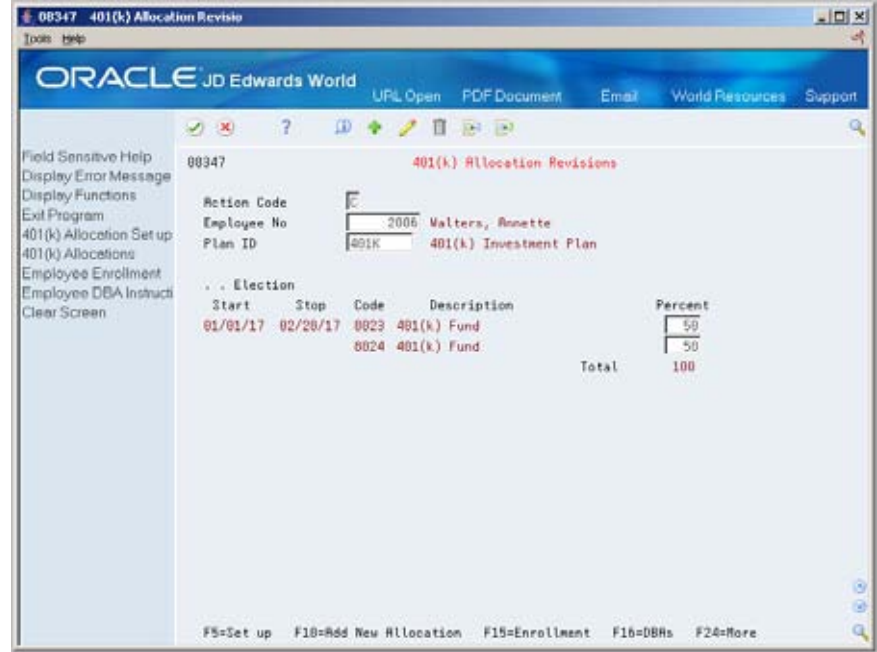

- **3.** On 401(k) Allocation Revisions, change the following field:
	- Percent

# **See Also**

 *Changing 401(k) Allocations (P08346)* to change allocations after deductions have been made from the employee's pay.

# <span id="page-70-0"></span>**Work with Dependents and Beneficiaries**

## **Working with Dependents and Beneficiaries**

Every employee who is enrolled in a benefit plan can have dependents and beneficiaries attached to the plans. You enter dependents in order to make them eligible for benefits such as medical insurance coverage. You enter beneficiaries to identify individuals who are entitled to receive benefits in the event of an employee's death, for example, life insurance or 401(k) beneficiaries.

After you enter a dependent or beneficiary, you can link them to an employee who is enrolled in a plan that allows dependents and beneficiaries. You can also enter profile data for dependents and beneficiaries. Profile data is any additional information that you want to record in the dependent and beneficiary database. For example, you can use profile data to track medical history by dependent.

Complete the following tasks:

- [Entering Dependents and Beneficiaries](#page-70-0)
- [Linking Dependents and Beneficiaries to an Employee](#page-73-0)
- [Entering Profile Data for Dependents and Beneficiaries](#page-77-0)

#### **Before You Begin**

 Enroll the employee in the benefit plans that allow eligible dependents and beneficiaries

#### **See Also**

 *Reviewing the Dependents and Beneficiaries Exception Report (P083460)* to identify enrolled employees who have not provided the required information

## **Entering Dependents and Beneficiaries**

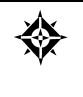

From Human Resources (G08), choose **Benefits Administration** From Benefits Administration (G08B1), choose **Dependents & Beneficiaries**  From Dependents & Beneficiaries (G08B12), choose **Dependent/Beneficiary Entry**

You enter dependents so that they can participate in benefit plans, such as medical insurance, or to qualify them as beneficiaries for plans such as life insurance. For example, you can set up a fictitious business name (DBA) to calculate spousal life insurance premiums based upon the age of the spouse, his or her tobacco or nontobacco status, and the elected life insurance coverage amount. See *Setting Up a DBA to Calculate Spousal Life Insurance Premiums* in the *U.S. Payroll Guide*.

After you enter dependents and beneficiaries, you must also link them to an eligible employee. After dependents or beneficiaries are linked to the eligible employee, they can participate in the plans in which the employee enrolls.

#### **To enter dependents and beneficiaries**

On Dependent and Beneficiary Entry

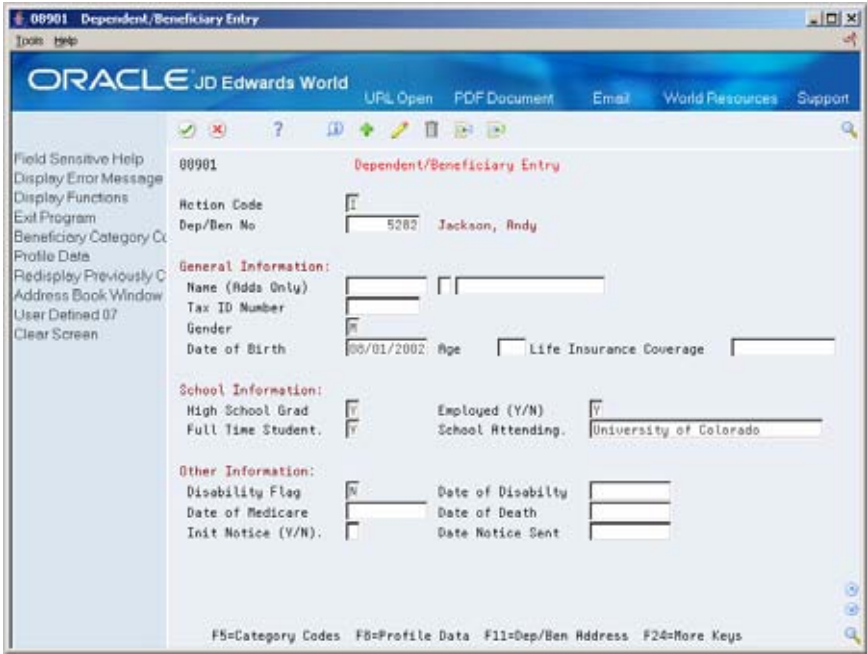

- **1.** Complete the following field:
	- Name
- **2.** Complete the following fields for a spouse for whom life insurance premiums will be calculated:
	- **Date of Birth**
	- Age
	- **Life Insurance Coverage**
- **3.** Complete the following optional fields:
	- Tax ID Number
	- Gender
	- **Date of Birth**
- **4.** Choose the Participant Address function to enter the dependent or beneficiary's home address.
# **Processing Options**

See [Dependent/Beneficiary Entry \(P08901\)](#page-386-0).

#### **Entering Single Relation Beneficiaries**

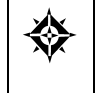

From Human Resources (G08), choose **Benefits Administration** From Benefits Administration (G08B1), choose **Dependents & Beneficiaries**  From Dependents & Beneficiaries (G08B12), choose **Single Relation Entry**

#### **To enter single relation beneficiaries**

On Single Relation Entry (P083361)

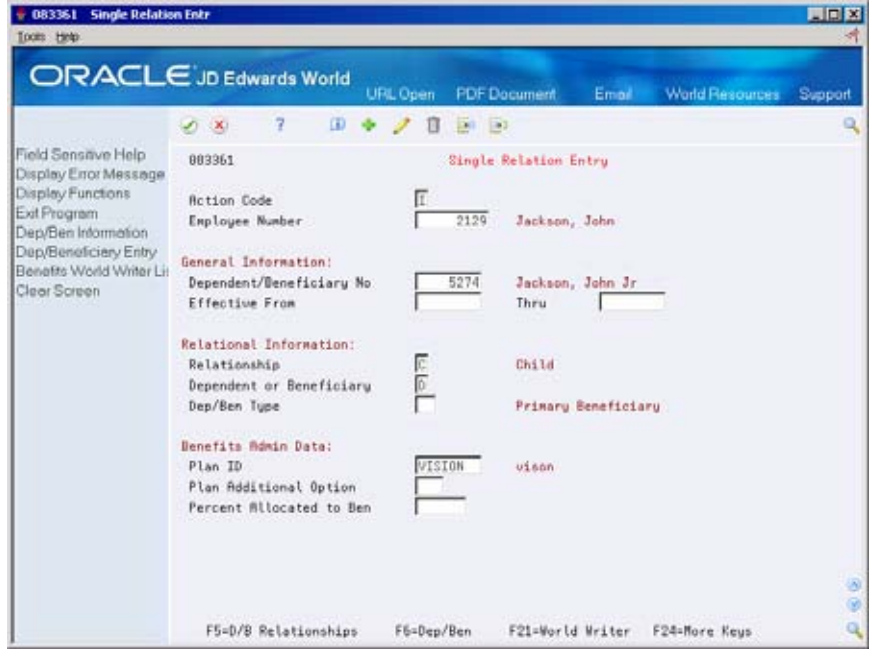

- **1.** Complete the following fields:
	- **Employee Number**
	- Dependent Beneficiary No
	- Relationship
	- **•** Dependent or Beneficiary
	- Plan ID
- **2.** Complete the following optional fields:
	- **Effective From and Thru dates**
	- Dep/Ben Type
	- **Plan Additional Option**
	- **Percent Allocated to Ben**

**3.** Press Enter.

# **Processing Options**

See [Dependents/Beneficiaries Assign - Single \(P083361\).](#page-379-0)

## **See Also**

- *Entering Eligible COBRA Beneficiaries (P08091)*
- *Set Up Deductions, Benefits, and Accruals* in the *Payroll Guide*

# **Linking Dependents and Beneficiaries to an Employee**

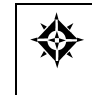

From Human Resources (G08), choose **Benefits Administration** From Benefits Administration (G08B1), choose **Dependents & Beneficiaries**  From Dependents & Beneficiaries (G08B12), choose **Dependents/Beneficiaries by Employee**

After you enter the dependent or beneficiary, you can link them to an eligible employee and attach the dependent or beneficiary to a plan that the employee is already enrolled in.

Linking dependents and beneficiaries and enrolling them is performed on the same form and can be done at the same time. Linking and enrolling is for documentation purposes only. It does not generate instructions to make payroll deductions for benefits or beneficiary payments.

To link dependents and beneficiaries to an employee, complete one of the following tasks:

- **EXECUTE:** Link all dependents and beneficiaries by plan
- Link all dependents and beneficiaries to all plans

If an employee has many dependents eligible to participate in several plans, it might be easier to link by plan.

# **To link all dependents and beneficiaries by plan**

On Dependents and Beneficiaries by EE.

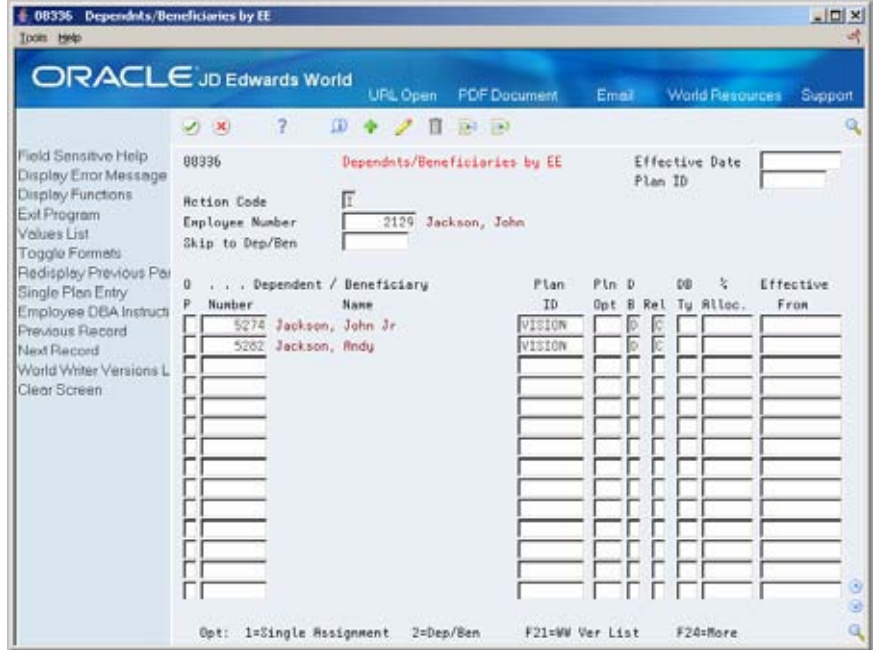

- **1.** Complete the following fields:
	- **Plan ID**
	- **Employee Number**
- **2.** Complete the following fields:
	- Dependent/Beneficiary Number
	- **•** Dependent or Beneficiary (DB)
	- **Relationship (Rel)**
- **3.** Complete the following optional fields:
	- Plan Option
	- % Allocation
	- Dependent Beneficiary Type (DB TY)
	- **Effective From**
- **4.** Access the detail area.

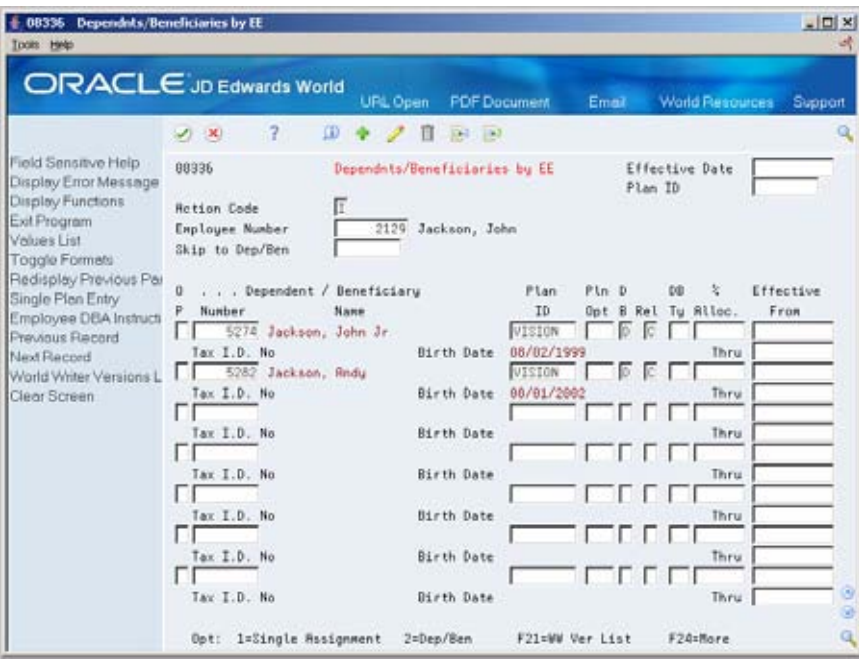

- **5.** Complete the following optional field and press Enter:
	- **Effective through**
- **6.** Complete the steps for each plan in which the employee is enrolled.

#### **To link all dependents and beneficiaries to all plans**

On Dependents and Beneficiaries by Employee

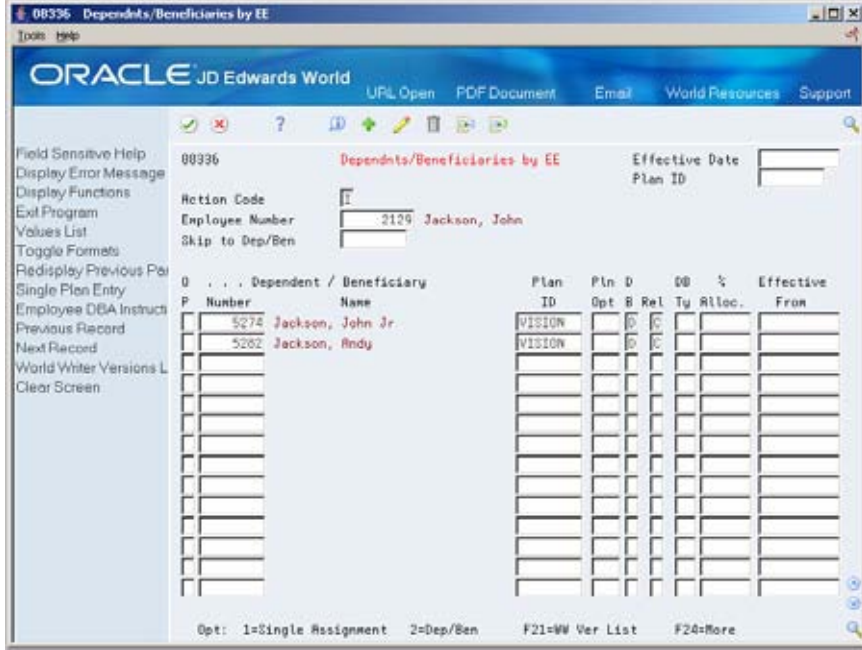

**1.** Complete the following field:

- Employee Number
- **2.** For each individual and each plan, complete the following fields:
	- Dependent/Beneficiary Number
	- Plan ID
	- **•** Dependent or Beneficiary (DB)
	- **Relationship (Rel)**
- **3.** Complete the following optional fields:
	- Plan Option
	- **•** % Allocation
	- Dependent Beneficiary Type (DB TY)
	- **Effective From**
- **4.** Access the detail area.

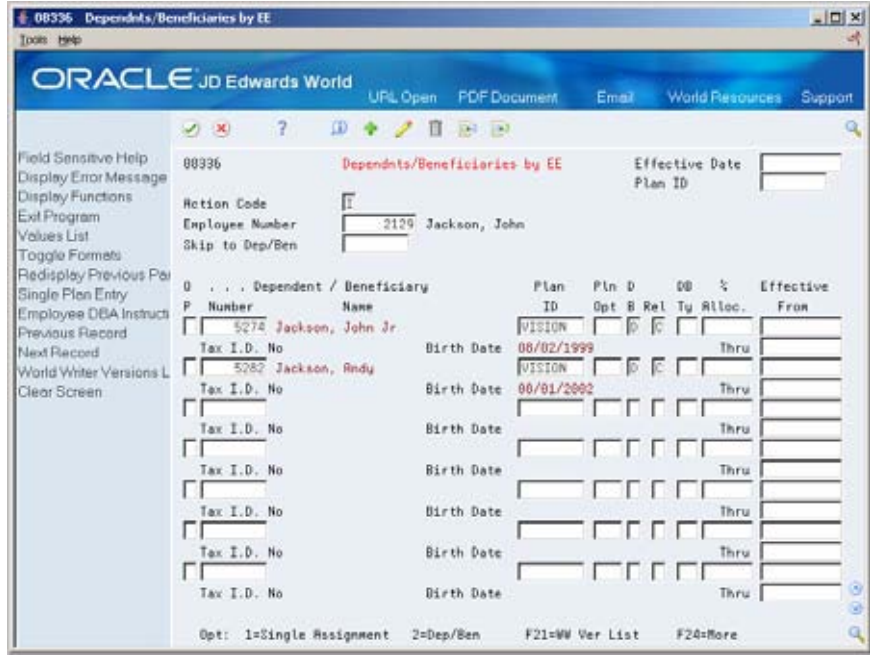

- **5.** Complete the following optional field:
	- **Effective through**

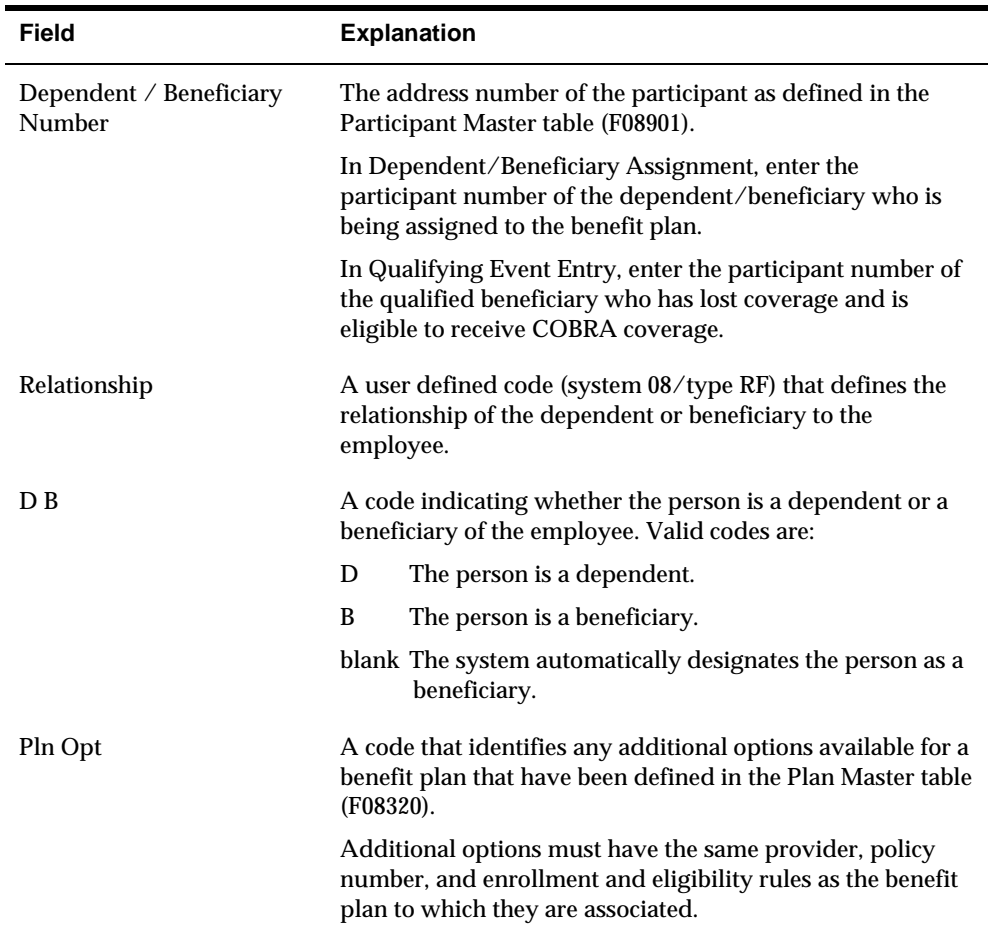

## **Processing Options**

See [Dependents/Beneficiaries Assignment \(P08336\).](#page-387-0)

# **Entering Profile Data for Dependents and Beneficiaries**

After you enter the dependent or beneficiary, you can enter profile data, which is any additional information you want to record in the dependent and beneficiary database. For example, you can record medical history and plan remittance information. You can enter all types of dependent and beneficiary profile information that you want to track for a particular dependent or beneficiary.

When you set up your system, you specify the types of profile information, or data types, that you want to track. For each data type, you specify if you want to track information in narrative or code format.

For narrative format data types, you enter free-form text. For code format data types, you enter information in predefined columns. When you enter information in code format, you also can associate narrative information with it.

Entering profile data includes:

- **Entering profile data in narrative format**
- **Entering profile data in code format**

#### **What You Should Know About**

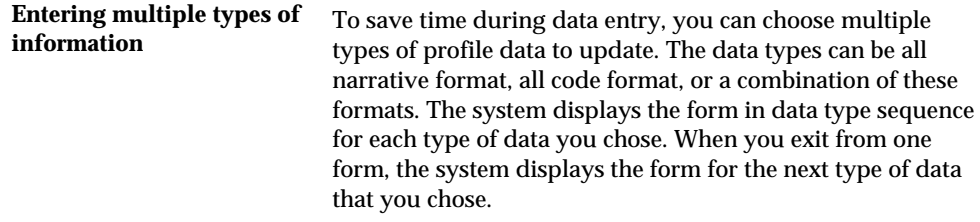

#### **See Also**

- *Generating the Title Search Table (P08BDWRD)* to set up your system to generate the table that searches for profile data
- *Transferring Profile Data (P080840)* to copy or move data from one data type to another

#### **Entering Profile Data in Narrative Format**

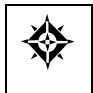

From Human Resources (G08), choose **Benefits Administration** From Benefits Administration (G08B1), choose **Dependents & Beneficiaries**  From Dependents & Beneficiaries (G08B12), choose **Profile Data Entry**

When you enter profile data in narrative format, you enter free-form text. You typically use narrative format for general information that is unique for each employee. You can use narrative format instead of code format for information that is typically unique to each dependent or beneficiary.

# **To enter profile data in narrative format**

#### On Profile Data Entry

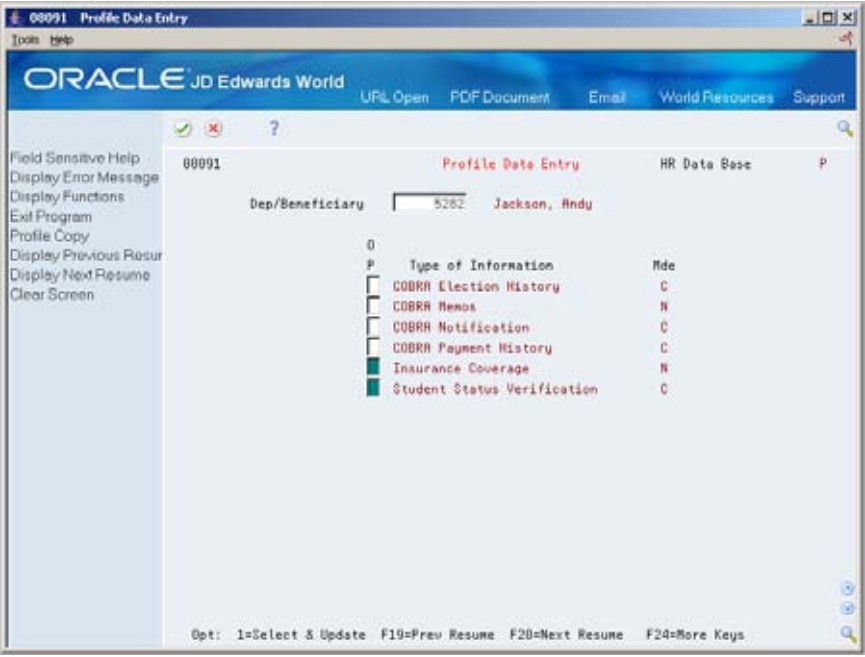

- **1.** Locate the dependent or beneficiary for whom you want to enter profile data.
- **2.** To determine which types of profile data are in narrative format, review the information in the following field:
	- Mode
- **3.** Choose the Select and Update option for one or more types of narrative format information and press Enter.

The system displays the form for the first type of data.

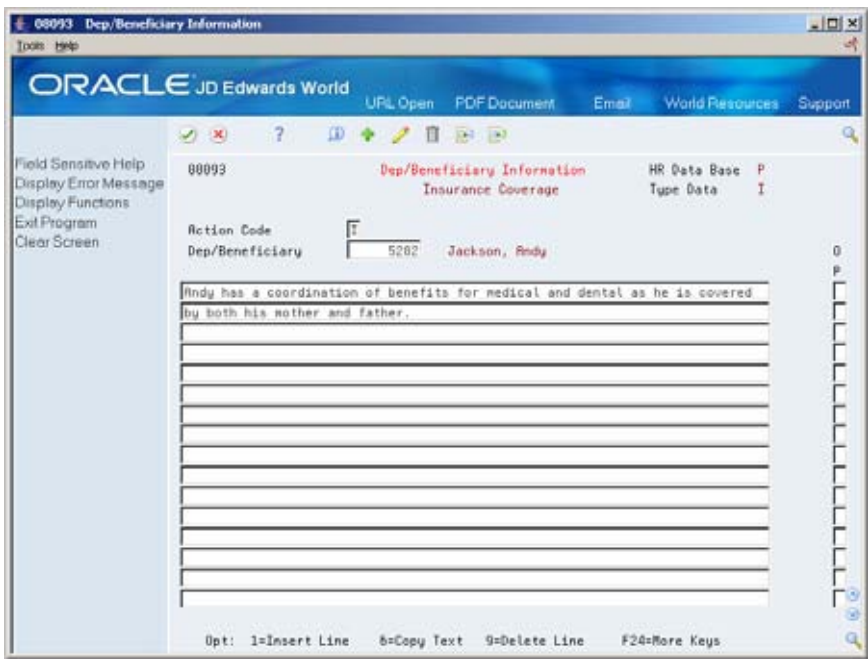

- **4.** Enter the appropriate information and press Enter.
- **5.** Choose the Exit function to advance to the next type of data you chose.

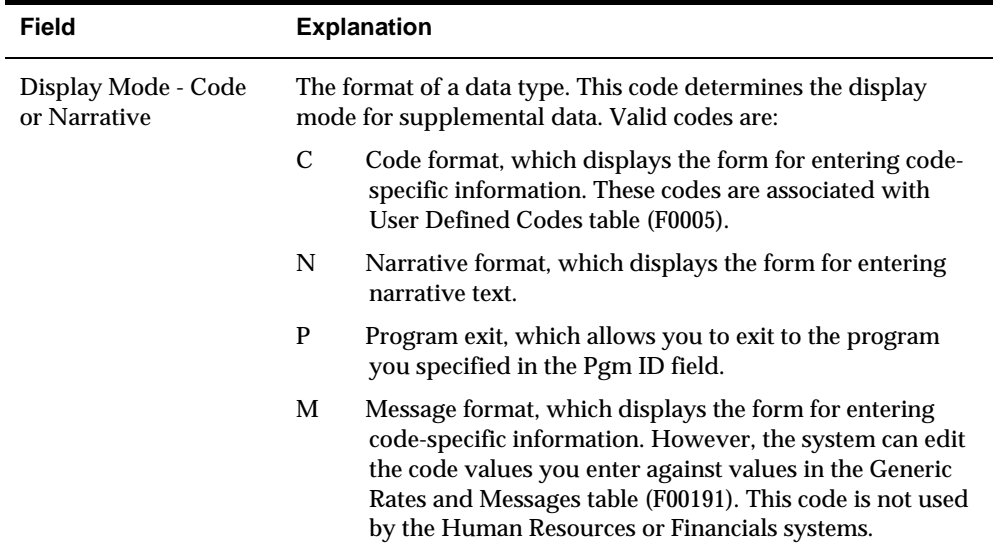

# **What You Should Know About**

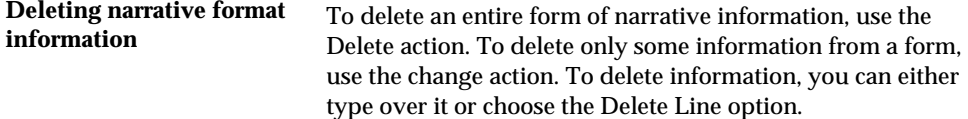

# **Entering Profile Data in Code Format**

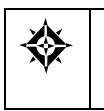

From Human Resources (G08), choose **Benefits Administration** From Benefits Administration (G08B1), choose **Dependents & Beneficiaries**  From Dependents & Beneficiaries (G08B12), choose **Profile Data Entry**

When you enter profile data in code format, you enter information in predefined columns. For example, the form for entering job skills information might have columns for skill code, number of years of experience, and proficiency level.

To ensure consistency of data entry, code fields are typically associated with user defined code tables. Any value that you enter in one of these fields must be included in the associated user defined code table. For fields in the first column that are associated with a user defined code table, the length of the field and the user defined code description display above the column.

When you enter information in code format, you also can associate narrative information with it.

#### **To enter profile data in code format**

On Profile Data Entry

- **1.** Locate the dependent or beneficiary for whom you want to enter profile data.
- **2.** To determine which types of profile data are in code format, review the information in the following field:
	- Mode
- **3.** Choose the Select and Update option for one or more types of code format information.

The system displays the form for the first type of data you choose.

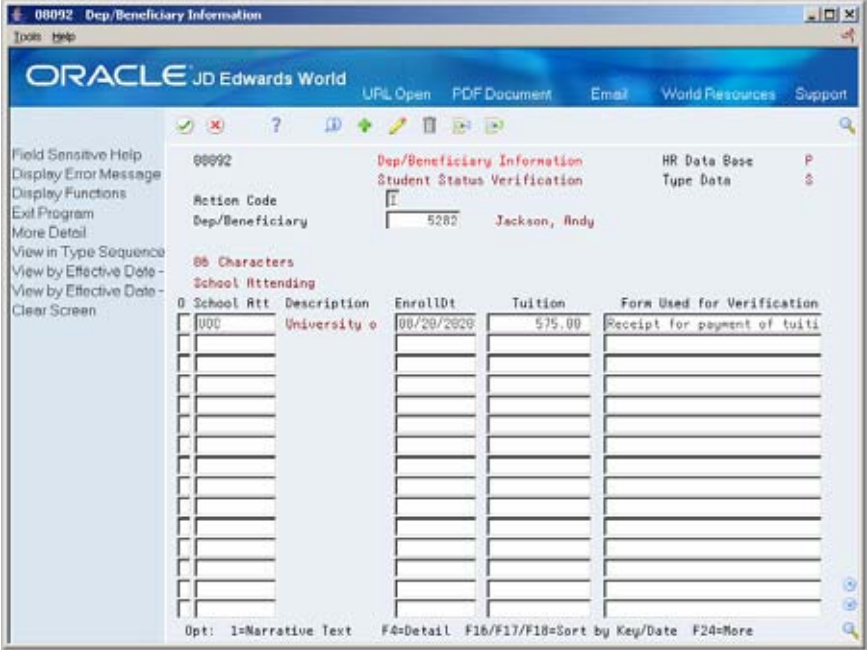

- **4.** Enter the appropriate information.
- **5.** To add additional information in narrative format, use the Change action and choose the Narrative Text Option.
- **6.** Enter the additional information and press Enter twice.
- **7.** Choose the Exit function to advance to the next type of data you chose.

#### **What You Should Know About**

**Revising code format** 

Use the change action to revise or delete individual lines of code format information. Typing new information over existing information does not delete the existing information. The system retains the existing information and creates a new line of information for the change. To delete a line of information, use the Field Exit key to remove all information from the line.

# **Processing Options**

See [Dependent/Beneficiary Information \(P08091\).](#page-380-0)

# **Review Information on Employee Enrollment**

# **Reviewing Information on Employee Enrollment**

Employees often have questions about their enrollment in particular benefits. You can review information to answer their questions. Organizations frequently need information on total enrollment for specific plans. You can review information on each plan and the employees enrolled in that plan.

You can review the details of the benefit plans in which an employee is enrolled. You can review these details one plan at a time or by all the plans for an individual employee. You can also determine all the employees enrolled in a specific benefit plan along with the enrollment history for a specific plan. Additionally, you can print reports to review the following information:

- All employees who are not enrolled in benefit plans that are defined as mandatory for either the employee's benefit group or for the plan
- All employees who are actively enrolled in benefit plans but have not provided required dependent or beneficiary information
- All employees who are enrolled in benefit plans that are not available to members of their benefit group
- Employees who are not enrolled in a plan for categories that require participation and employees who are not enrolled in a specific plan

Complete the following tasks:

- [Reviewing Single Plans](#page-85-0)
- [Reviewing Benefit Group Selections](#page-87-0)
- **[Reviewing Benefits by Employee](#page-89-0)**
- **[Reviewing Employees by Benefit Plan](#page-92-0)**
- **[Reviewing the Mandatory Participation Report](#page-94-0)**
- [Reviewing the Dependents and Beneficiaries Report](#page-94-0)
- [Reviewing the Enrollment Outside Benefit Group Report](#page-95-0)
- **[Reviewing the Missing Required Elections Report](#page-96-0)**
- [Reviewing Reports on Benefit Plans and Enrollment](#page-97-0)

# <span id="page-85-0"></span>**Reviewing Single Plans**

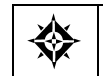

From Human Resources (G08), choose **Benefits Administration** From Benefits Administration (G08B1), choose **Single Plan Entries**

You can review all the plans in which an employee is enrolled. Additionally, you can review the following information:

- **Benefit plans in which the employee was previously enrolled**
- **•** DBA instructions for the employee's benefit plans
- All detail information that you have entered for the employee

#### **To review single plan entries**

On Single Plan Entries

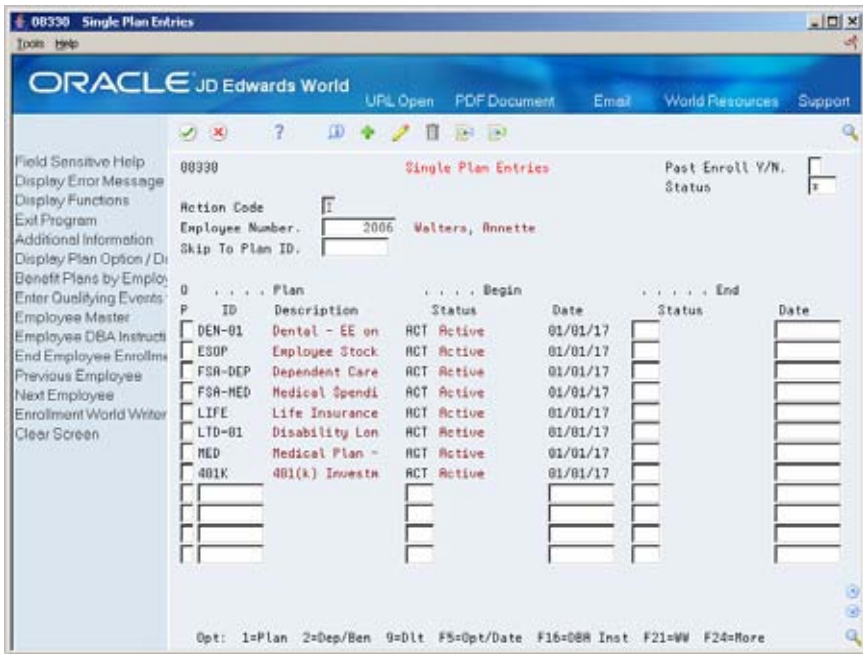

- **1.** Locate the employee.
- **2.** To review plans in which the employee was previously enrolled, complete the following field:
	- **Past Enrollment**
- **3.** To limit your review to a specific benefit status, complete the following field:
	- **Status**
- **4.** Access Additional Information.

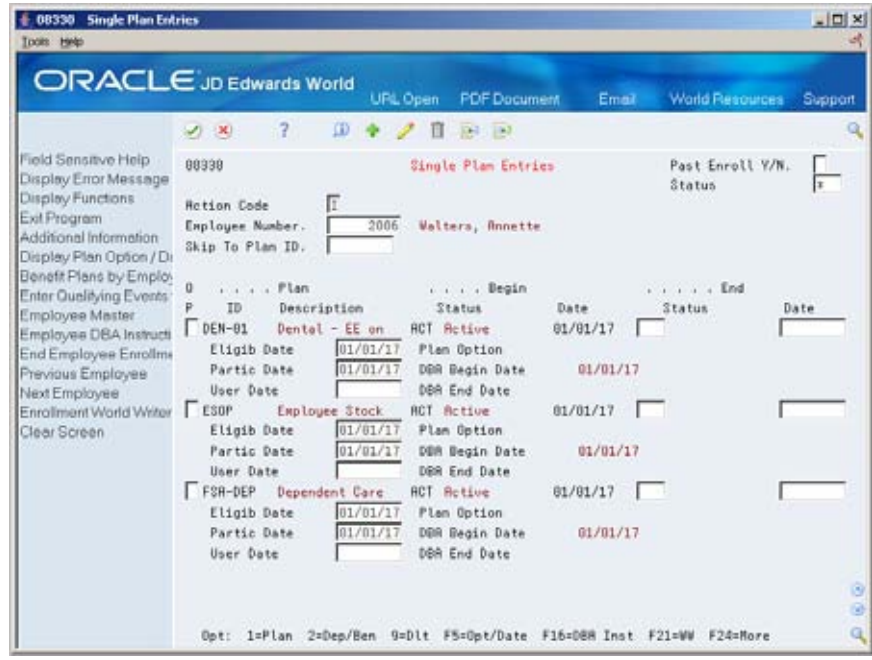

**5.** Choose the DBA Instructions function to verify the DBA associated with the plan.

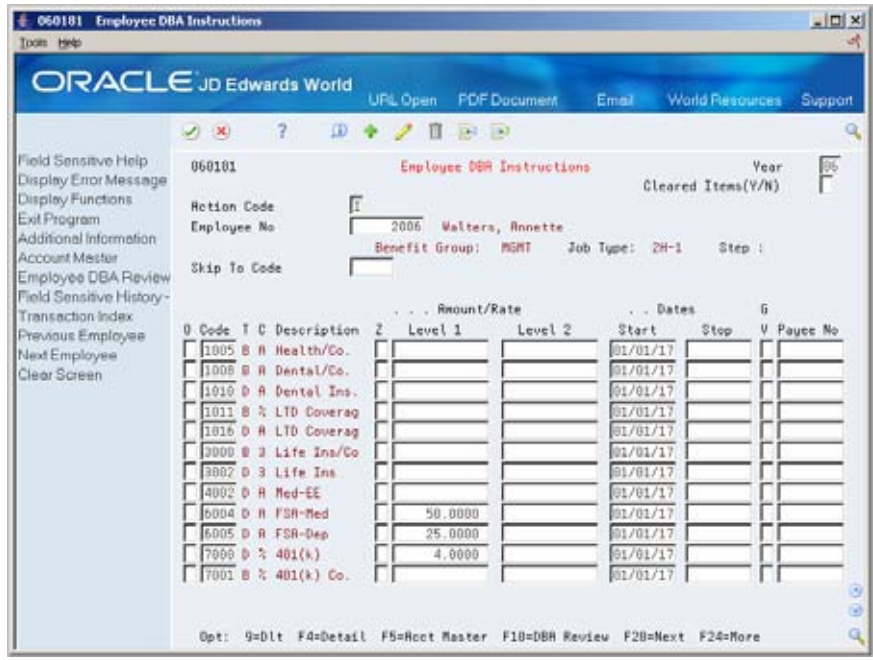

**6.** On Employee DBA Instructions, access More Information.

<span id="page-87-0"></span>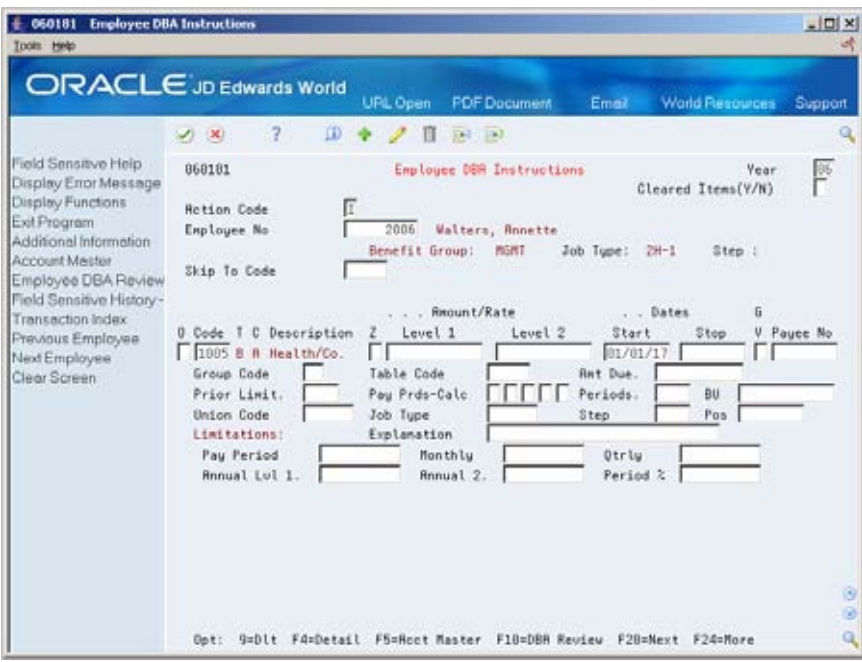

### **What You Should Know About**

**DBAs associated with a** 

**benefit plan** In many companies several offices such as personnel, payroll, and benefits might work with employee information and DBAs. To ensure that information remains accurate and to control maintenance, the processing options to DBA Instructions control updates made to the DBAs associated with the benefit plans and options.

# **Reviewing Benefit Group Selections**

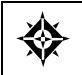

From Human Resources (G08), choose **Benefits Administration** From Benefits Administration (G08B1), choose **Benefit Group Selections**

You can review all the selections for a single employee. When you review benefits by group selections, you can review all plans in which the employee is enrolled and all plans for which the employee is eligible. You can review the selections for all plans for a specific date. You can access the DBA instructions for each employee to verify that the DBAs are correct.

# **To review benefit group selections**

On Benefit Group Selections

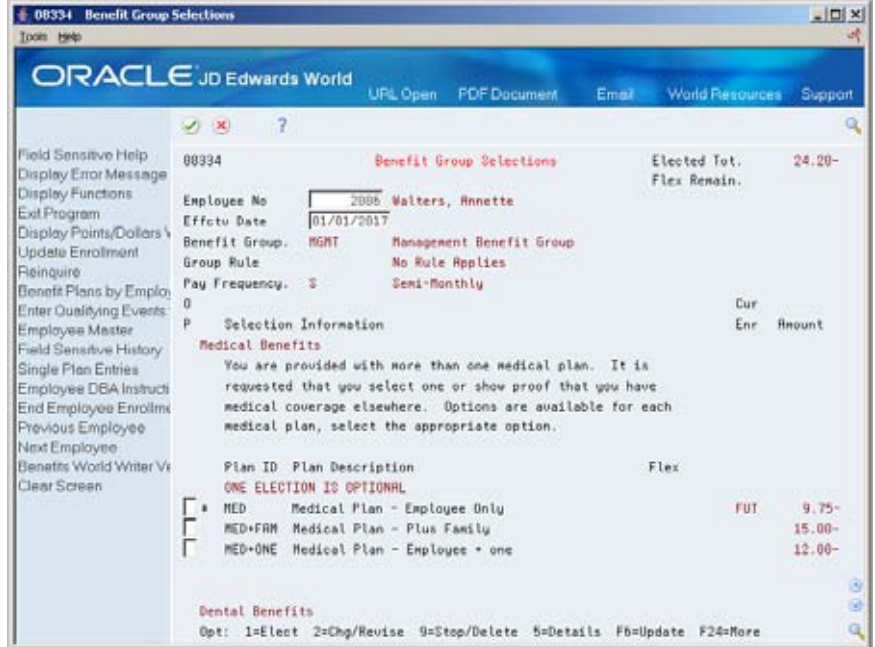

- **1.** Locate the employee.
- **2.** Complete the following field:
	- **Effective Date**
- **3.** Choose the Detail option for a specific plan to review additional information.

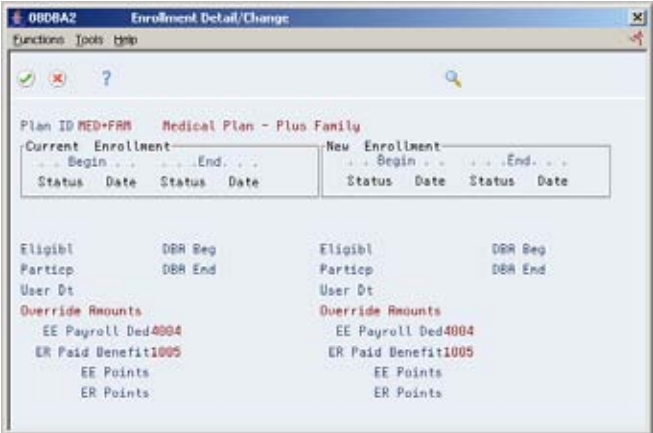

- **4.** On Enrollment Detail/Change choose the Return Without Information function to return to Benefit Group Selections.
- **5.** On Benefit Group Selection, choose the Employee DBA Instructions function to verify that the information is accurate for all DBAs assigned to the employee's benefits.

<span id="page-89-0"></span>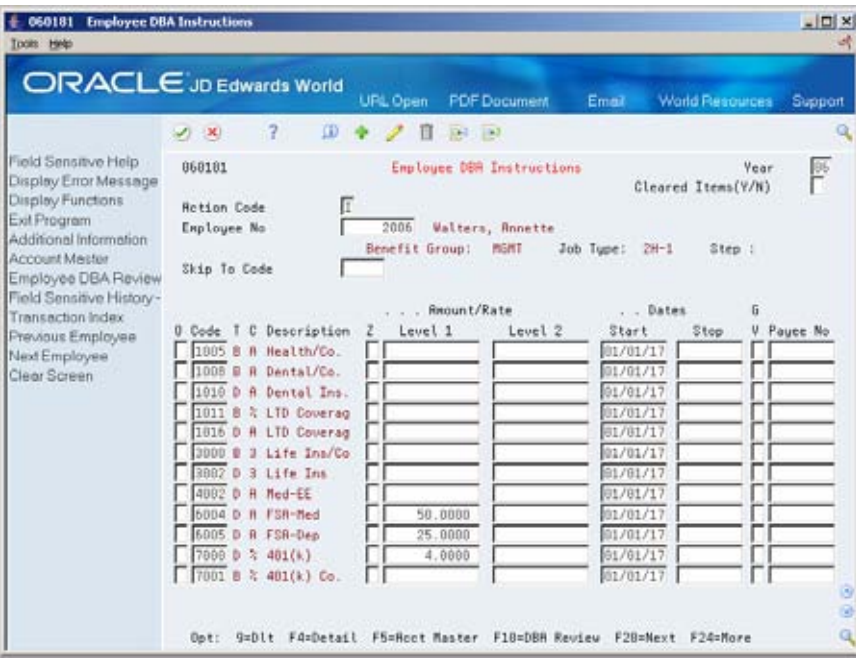

# **Reviewing Benefits by Employee**

From Human Resources (G08), choose **Benefits Administration** 焱 From Benefits Administration (G08B1), choose **Benefits by Employee**

You can review all benefit information to answer employees' questions about the plans in which they are enrolled. You can access the deduction history for employee deductions and contributions by DBA and employer-paid contributions.

Some companies set up benefit plans on a point basis instead of a percentage of wages or a monetary amount. With a point system, points are accumulated based on salary or other eligibility standards. The points are converted to monetary amounts to apply to the benefits. If your company uses a point system for benefits, you can review both employee and employer points.

# **To review benefits by employee**

#### On Benefits by Employee

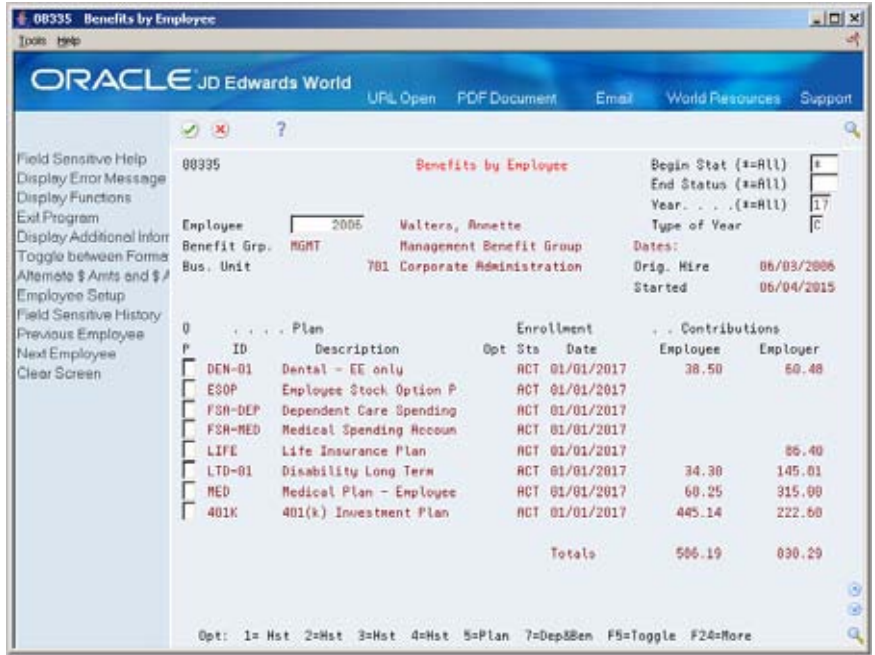

- **1.** Complete the following fields:
	- **Employee**
	- **Begin Status**
	- **End Status**
	- **v** Year
- **2.** Choose Display Additional Information.

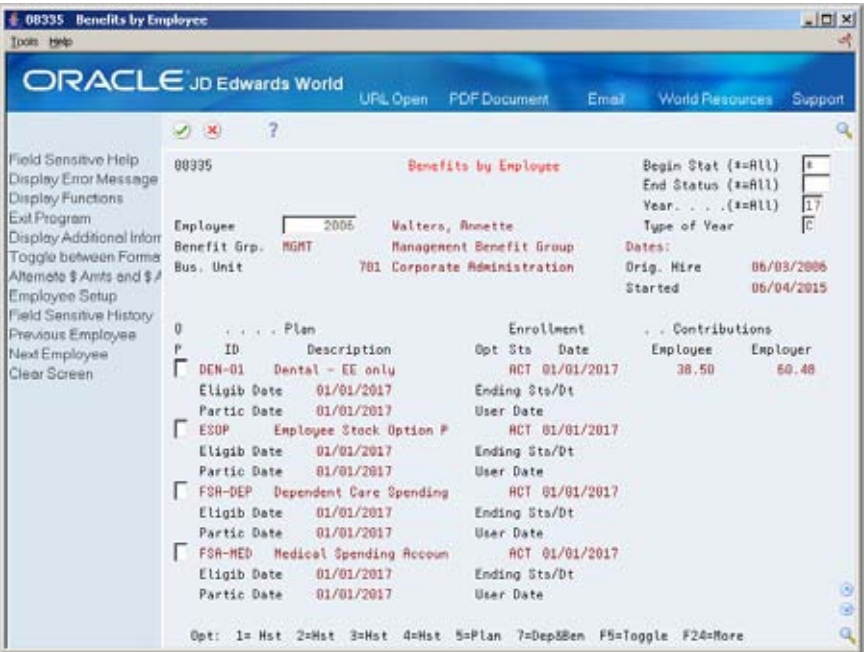

**3.** To review the deduction information, choose a History option for the employee.

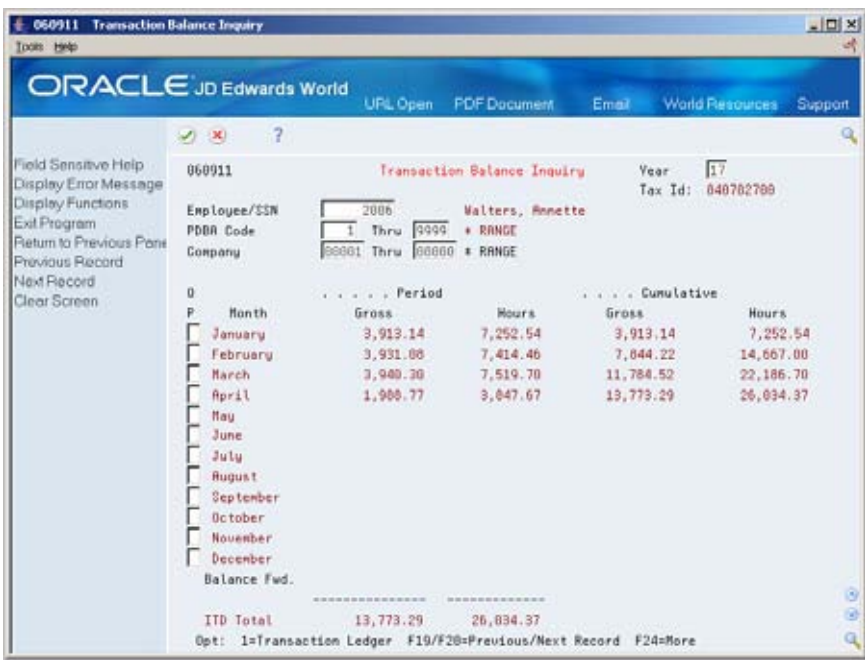

**4.** On Transaction Balance Inquiry, review the information.

## **What You Should Know About**

**Flexible spending accounts** Choose the Toggle function to review the yearly limit and charges for flexible spending accounts.

# <span id="page-92-0"></span>**Processing Options**

See [Plans by Employee - Contributions Format \(P08335\)](#page-381-0).

# **Reviewing Employees by Benefit Plan**

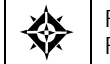

From Human Resources (G08), choose **Benefits Administration** From Benefits Administration (G08B1), choose **Employees by Benefit Plan**

Frequently, you want to review all the information for all the employees enrolled in a specific benefit plan. You can review information by benefit plan and locate all the history and detail information for each employee.

#### **To review employees by benefit plan**

On Employees by Benefit Plan

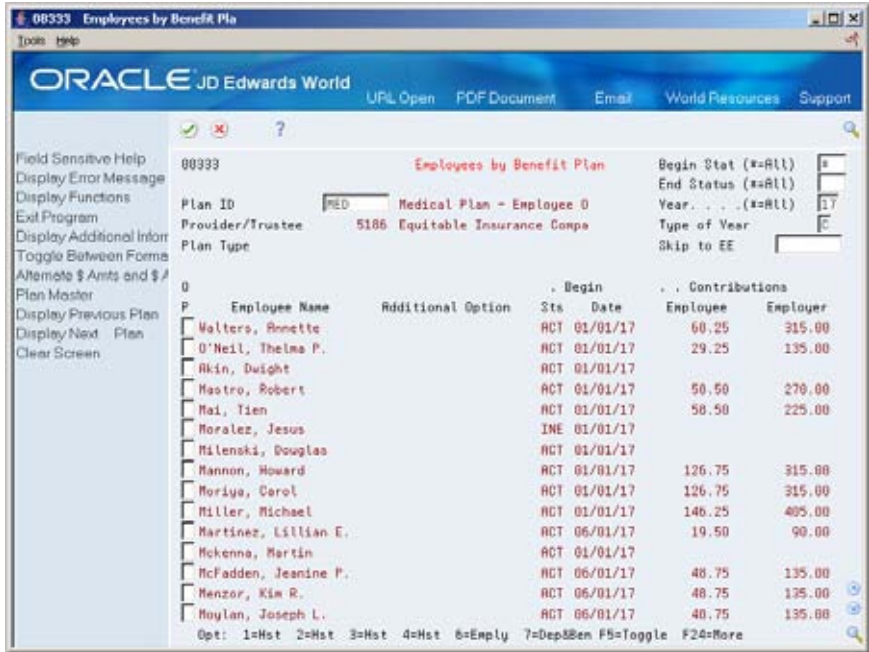

- **1.** Complete the following field:
	- Plan ID
- **2.** Access the detail area to review additional date information.

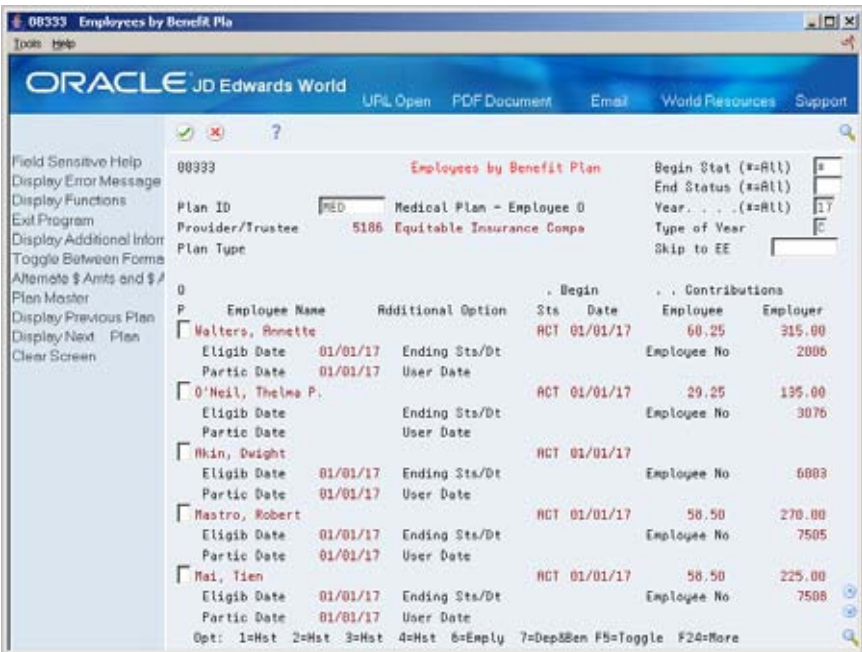

**3.** Choose a History option for the plan for which you want to review the deduction information.

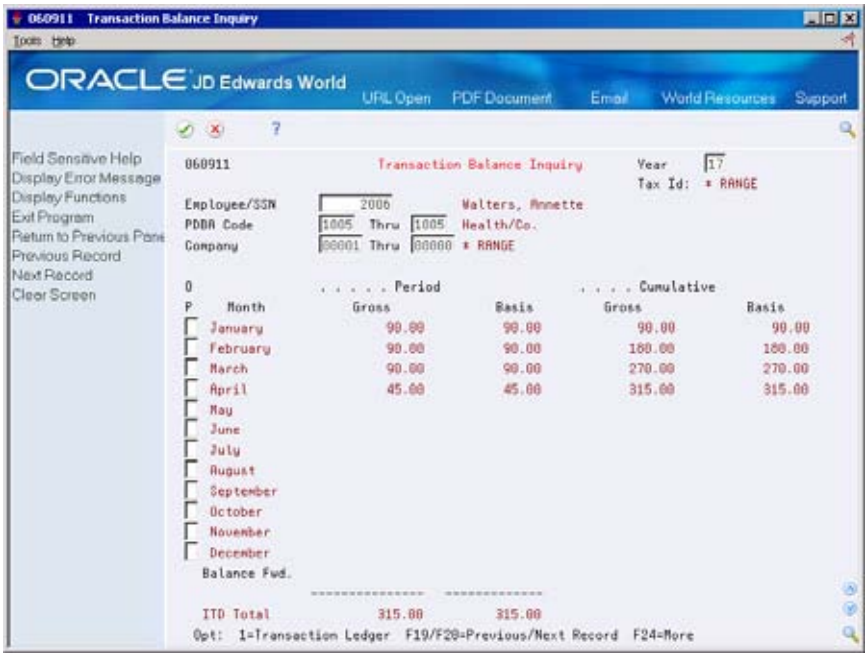

**4.** On Transaction Balance Inquiry, review the information.

# **What You Should Know About**

**Flexible spending accounts** Choose the Toggle function to review the yearly limit and charges for flexible spending accounts.

# <span id="page-94-0"></span>**Processing Options**

#### See [Employees by Plan - Contributions Format \(P08333\)](#page-381-0).

# **Reviewing the Mandatory Participation Report**

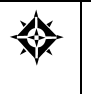

From Human Resources (G08), choose **Benefits Administration** From Benefits Administration (G08B1), choose **Benefits Report**  From Benefits Administration Reports (G08B11), choose **Mandatory Participation**

Companies often have one or more benefit plans that are mandatory for some or all employees. The Mandatory Participation report lists all employees who, because of their group status or the requirements of the plan, are not enrolled in the mandatory benefit plans but should be. You can use the report to identify the employees who are not enrolled in the mandatory plans and then enroll them.

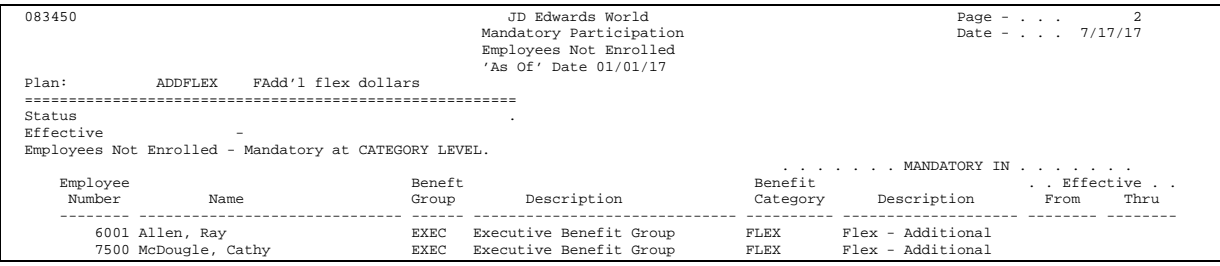

# **See Also**

*Enrolling Employees Using Batch Enrollment (P083800)* 

# **Processing Options**

See [Mandatory Participation \(P083450\)](#page-381-0).

# **Reviewing the Dependents and Beneficiaries Report**

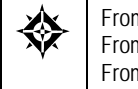

From Human Resources (G08), choose **Benefits Administration** From Benefits Administration (G08B1), choose **Benefits Reports**  From Benefits Administration Reports (G08B11), choose **Dependents and Beneficiaries** Some benefit plans require that employees designate dependents or beneficiaries. Run the Dependents and Beneficiaries Exception report to identify employees who are actively enrolled in benefit plans but who have not provided the required information on dependents or beneficiaries. You should notify these employees so that they can provide mandatory information.

<span id="page-95-0"></span>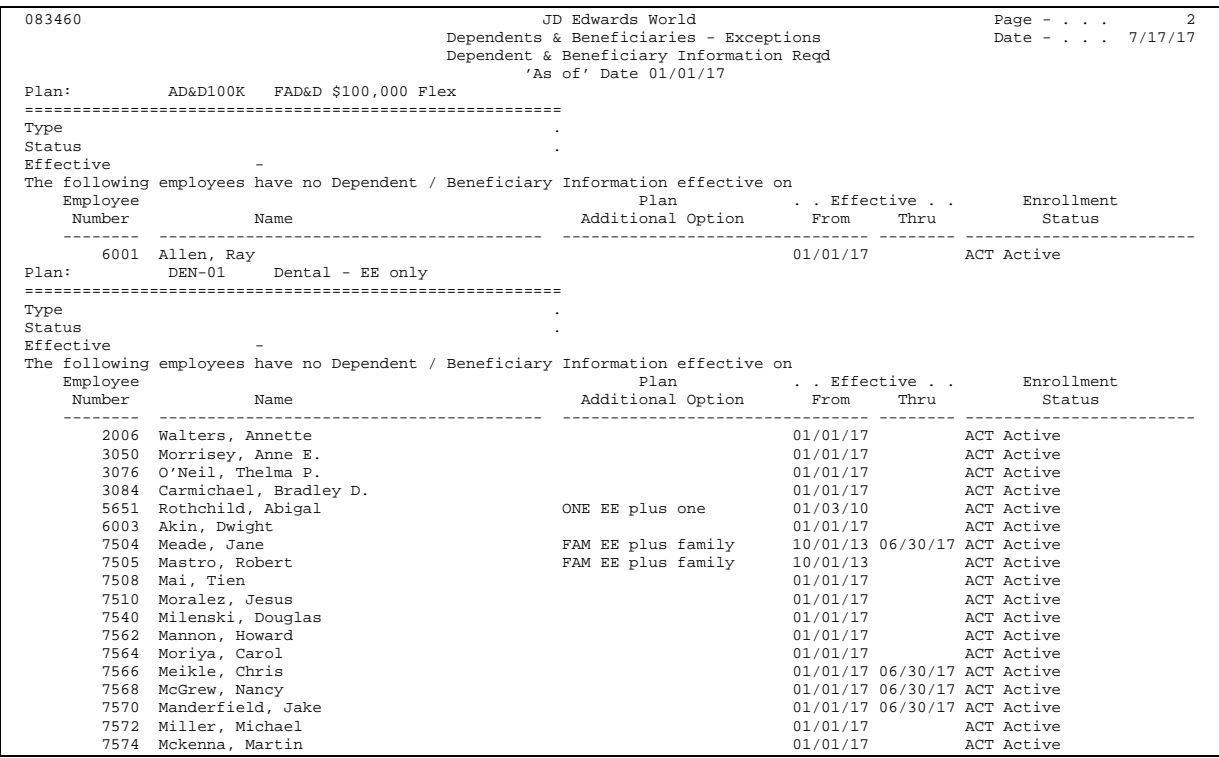

# **Processing Options**

See [Dependents & Beneficiaries - Exceptions \(P083460\)](#page-382-0).

# **Reviewing the Enrollment Outside Benefit Group Report**

From Human Resources (G08), choose **Benefits Administration** ₩ From Benefits Administration (G08B1), choose **Benefits Reports**  From Benefits Administration Reports (G08B11), choose **Enrollment Outside Groups**

The Enrollment Outside Benefit Group report lists all employees who are enrolled in benefit plans that are not available to members of their benefit group. After you identify employees enrolled in the wrong benefit group, you can enroll them in the correct benefit plan.

<span id="page-96-0"></span>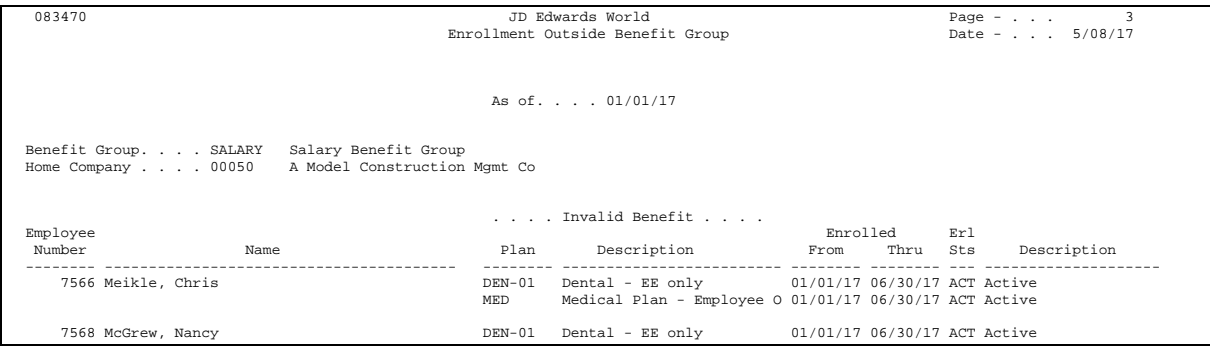

#### **Processing Options**

See [Enrollment Outside Benefit Group - Active \(P083470\).](#page-382-0)

See [Enrollment Outside Benefit Group - All \(P083470\).](#page-383-0)

# **Reviewing the Missing Required Elections Report**

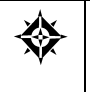

From Human Resources (G08), choose **Benefits Administration** From Benefits Administration (G08B1), choose **Benefits Reports**  From Benefits Administration Reports (G08B11), choose **Missing Required Elections**

The Missing Required Elections report lists all employees who are not enrolled in any benefit plan within a category that requires plan participation. Also, if you list a single plan in the processing option, you can identify the employees who are missing enrollment in that plan.

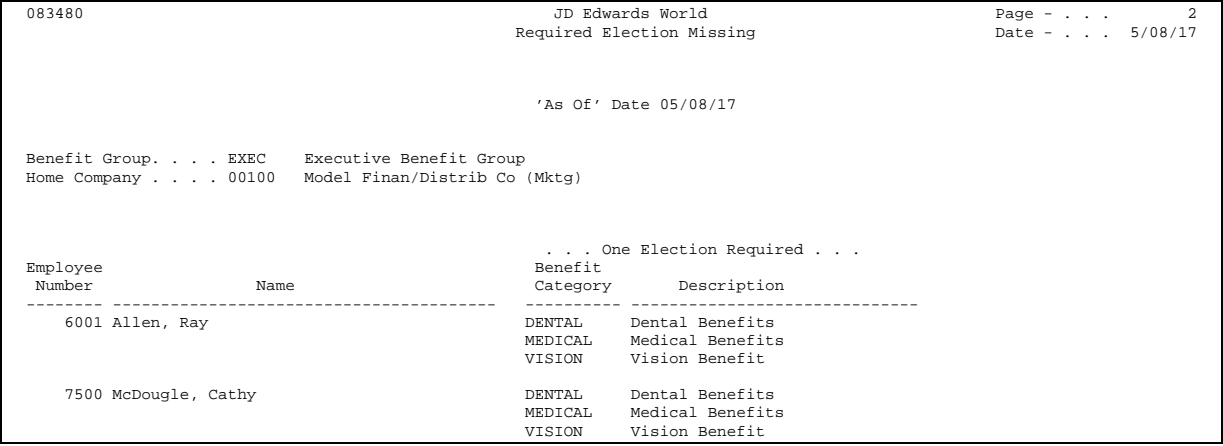

## **Processing Options**

See [Required Election Missing \(P083480\).](#page-383-0)

# <span id="page-97-0"></span>**Reviewing Reports on Benefit Plans and Enrollment**

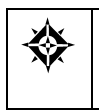

From Human Resources (G08), choose **Benefits Administration** From Benefits Administration (G08B1), choose **Benefits Reports**  From Benefits Administration Reports (G08B11), choose **Benefits Administration**

You can print reports to provide you with reference information on benefit plans and enrollment information. You can run these reports as often as necessary to provide you with up-to-date information.

Choose the version of the report that you want to review. You can choose from the following reports:

- **Benefit Enrollment by Plan**
- **Benefit Enrollment by Employee**
- **Employee List by Benefit Group**
- **Employee Plan Changes**
- Dependent and beneficiary information

#### **Benefit Enrollment by Plan**

Use this report to review each plan and the employees enrolled in each plan. This report includes previously enrolled employees, the ending status, and the ending date.

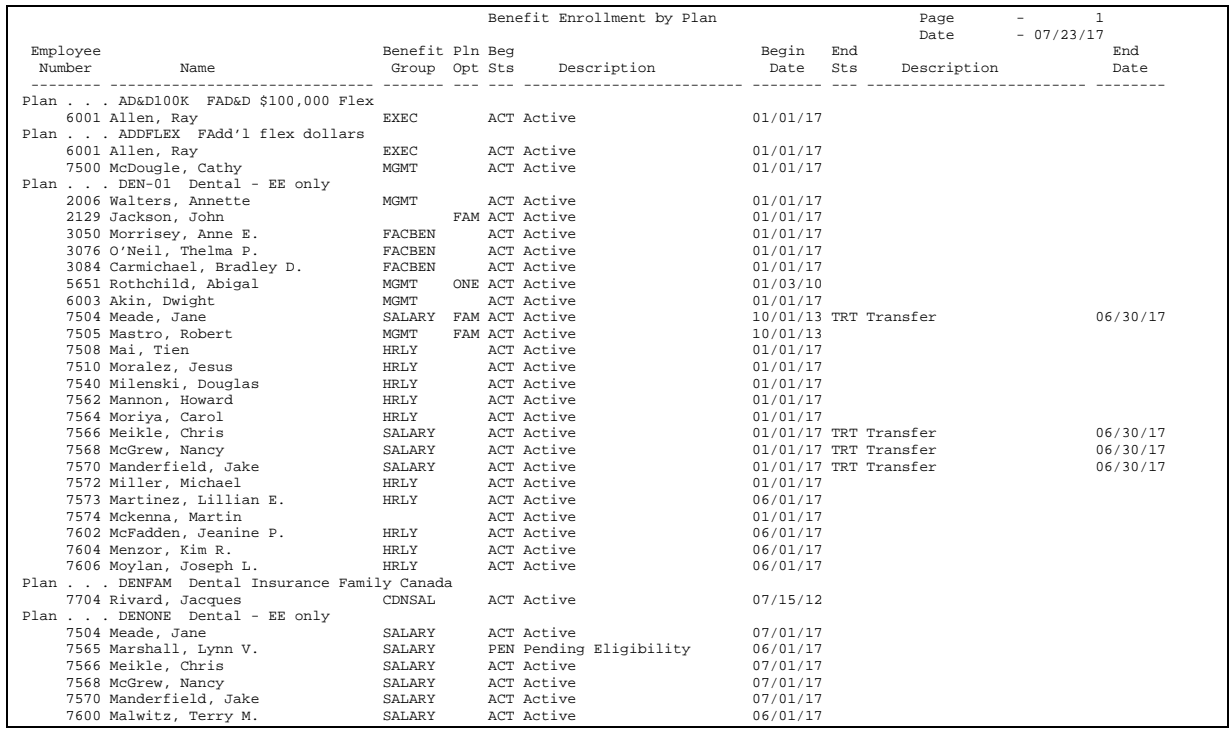

# **Benefit Enrollment by Employee**

Use this report to review an alphabetical list of employees and the plans in which each is enrolled. The report also includes each benefit group and the employees in the group.

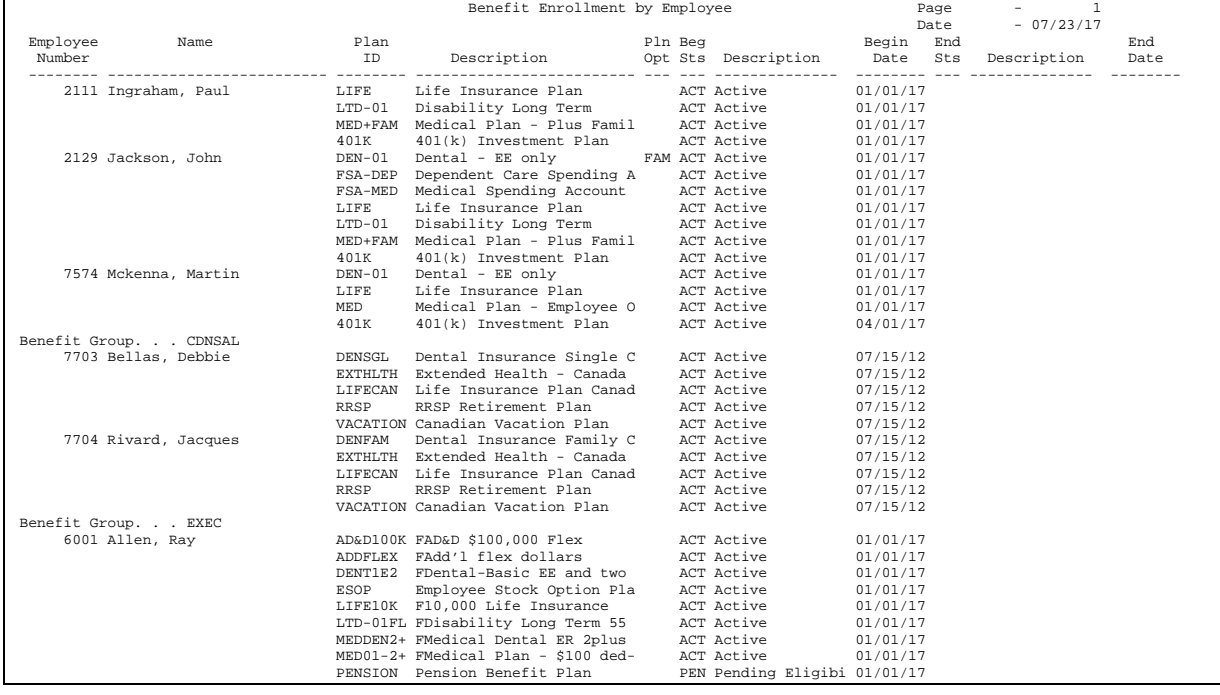

# **Employee List by Benefit Group**

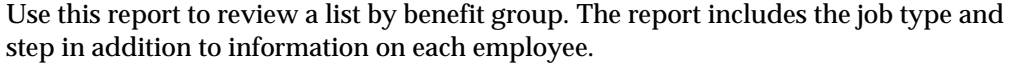

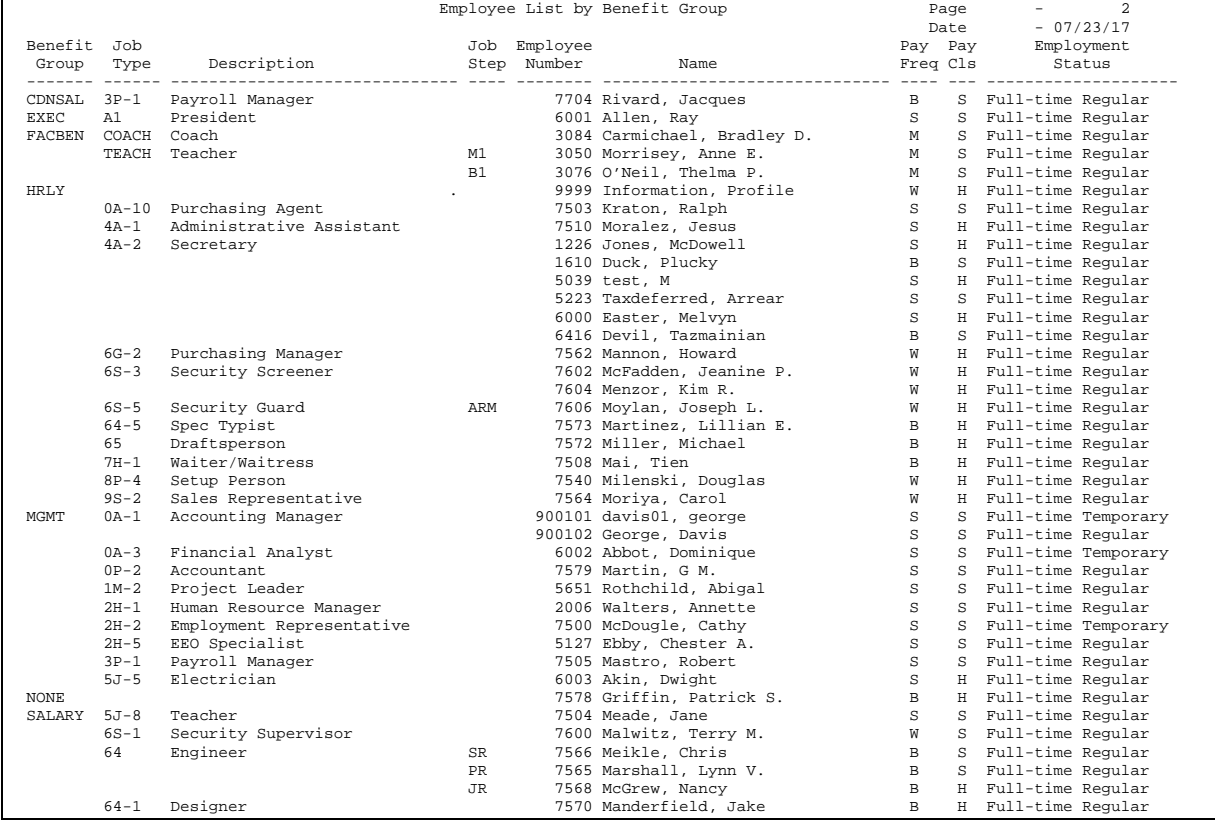

# **Employee Plan Changes**

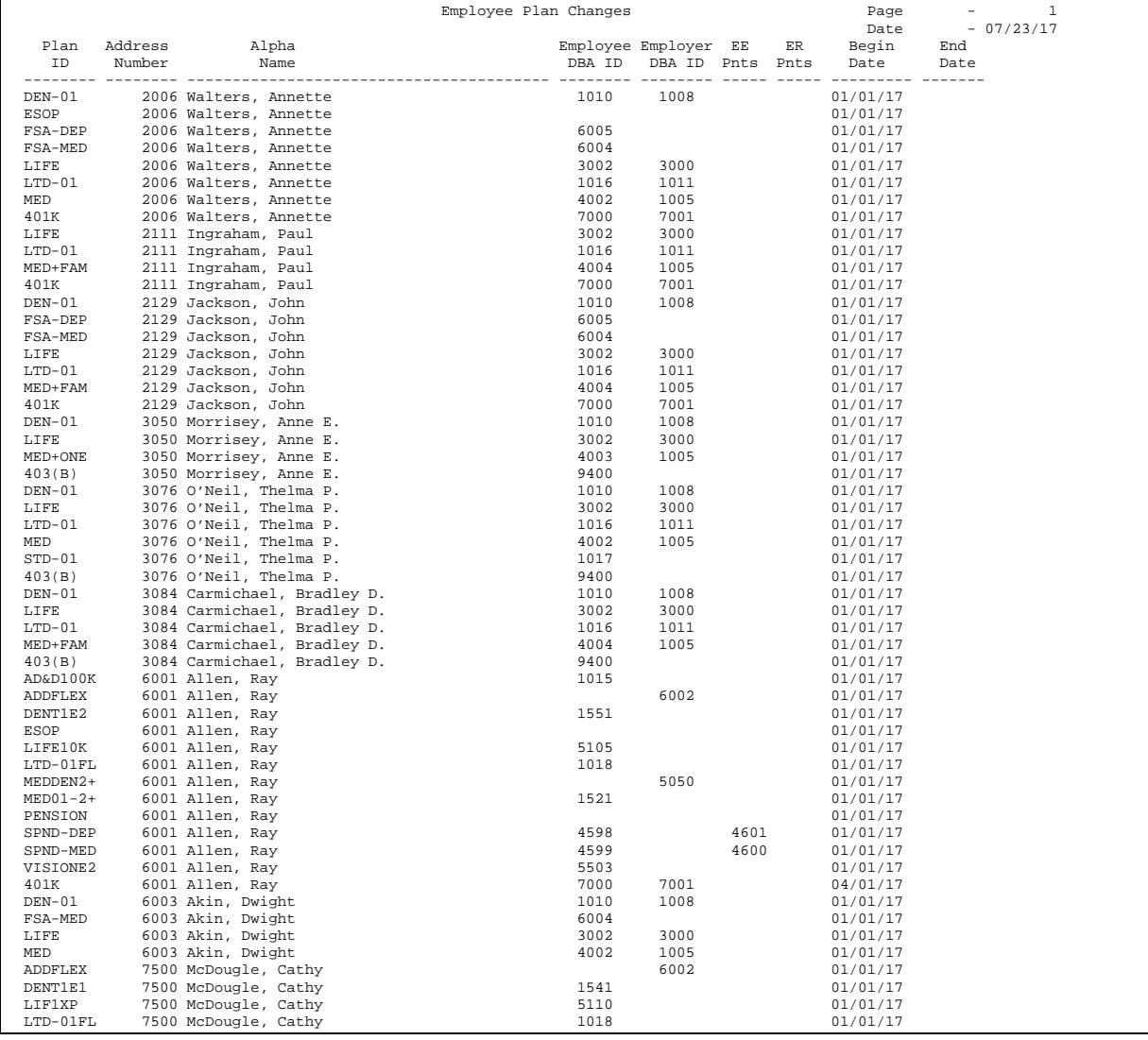

Use this report to review plans by employee. The report lists all plans for the employee for which you have changed information.

# **Dependent and beneficiary information**

Use these reports to review information on dependents and beneficiaries linked to employees. You can review the following reports:

- Dependents and Beneficiaries by Employee
- **•** Dependents and Beneficiaries by Plan
- Dependants and beneficiaries with incomplete information

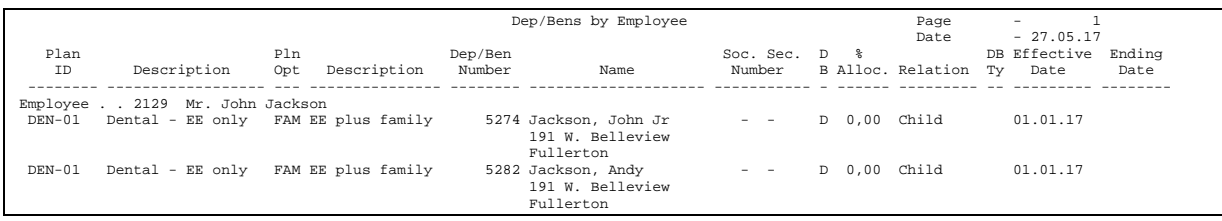

# <span id="page-102-0"></span>**Work with Enrollments in Single Plans**

# **Working with Enrollments in Single Plans**

You must maintain enrollment information to ensure that it is accurate and current. You end enrollment whenever the company chooses to end the plan or the employee no longer participates in the plan either due to choice or termination from the company. You must correct an enrollment whenever an employee is enrolled in the wrong plan or options. You change an enrollment whenever an employee:

- Chooses a new plan
- Chooses a different plan or plan option within the plan
- Changes the amount or rate of a payroll deduction

Working with enrollment in single plans includes the following tasks:

- [Ending Enrollment in a Single Plan](#page-102-0)
- [Correcting Mistaken Enrollment](#page-104-0)
- [Changing Elections](#page-105-0)
- [Ending Enrollment in All Single Plans](#page-107-0)

# **Ending Enrollment in a Single Plan**

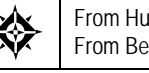

From Human Resources (G08), choose **Benefits Administration** From Benefits Administration (G08B1), choose **Single Plan Entries**

You can end an employee's enrollment in single plans and options. You end an employee's enrollment for either of the following reasons:

- The company chooses to end the plan.
- The employee no longer wants to participate in the plan.

When you end enrollment in a single plan or option, you must enter the actual date that you want to stop the plan for the employee.

#### **To end enrollment in a single plan**

#### On Single Plan Entries

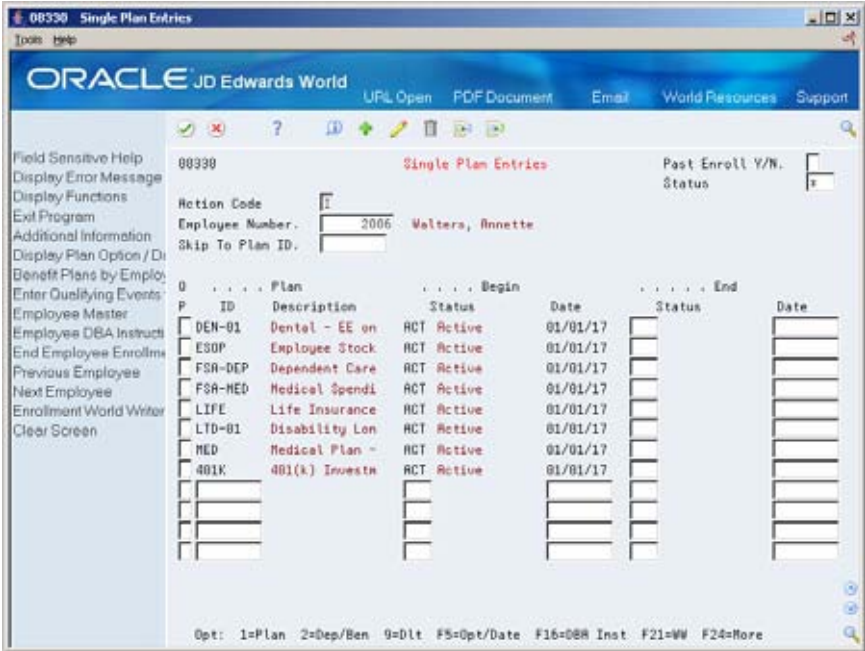

- **1.** To locate the employee's plans, complete the following field and press Enter:
	- Employee Number
- **2.** Complete the following fields for each plan you want to end:
	- End Status
	- End Date
- **3.** Use the Change action.

## **What You Should Know About**

**Deleting enrollment** Use the Delete option only when no payroll history records exist for the plan. For example, if any payroll processing has occurred that deducted benefit amounts from the employee's pay for this plan, you cannot use the delete option.

#### **See Also**

- *Ending Enrollment in a Group Plan (P08334)*
- *Ending Enrollment in All Single Plans (P08333)*

# <span id="page-104-0"></span>**Correcting Mistaken Enrollment**

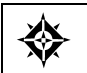

From Human Resources (G08), choose **Benefits Administration** From Benefits Administration (G08B1), choose **Single Plan Entries**

You can correct a mistaken enrollment whenever an employee is enrolled in the wrong plan or is enrolled in the right plan with the wrong options. After you correct the mistaken enrollment, enroll the employee in the correct plan.

Although you can correct mistaken enrollment either before or after a payroll has been run, JD Edwards World recommends that you correct a mistaken enrollment before running payroll. Once the system processes payroll with an incorrect benefit plan, it has processed the incorrect deduction information.

#### **To correct mistaken enrollment**

On Single Plan Entries

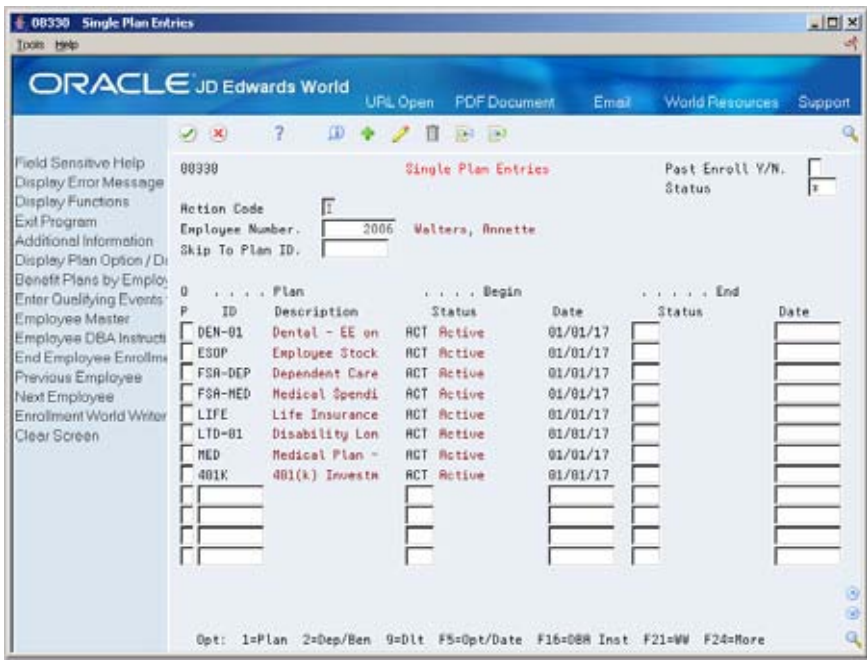

- **1.** To locate the employee's plans, complete the following field and press Enter:
	- **Employee Number**
- **2.** If payroll has not run, choose the Delete option for the incorrect plan.
- **3.** If payroll has run, complete the following fields for the incorrect plan:
	- **End Status**
	- **End Date**
- **4.** Enroll the employee in the correct plan and use the Change action.

<span id="page-105-0"></span>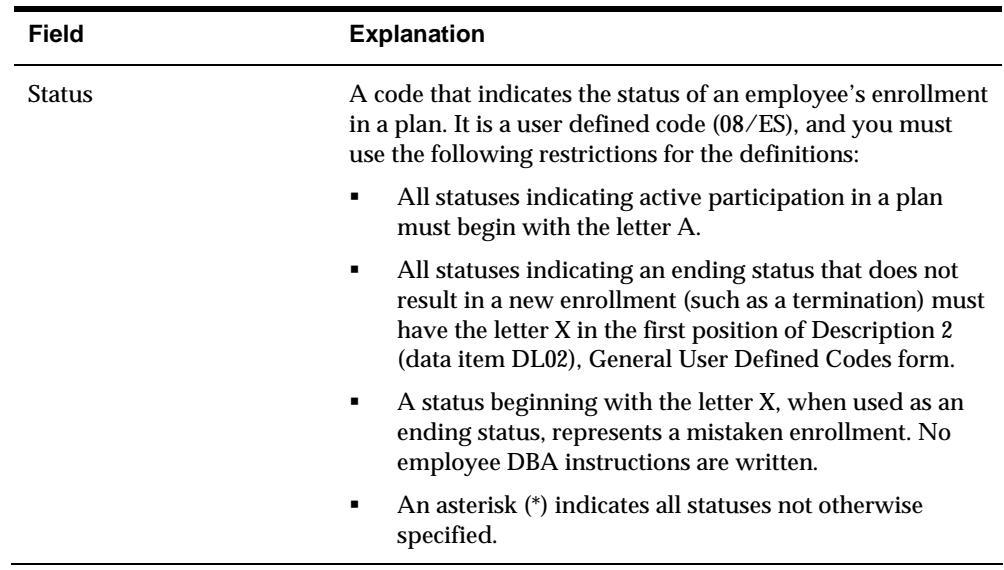

## **What You Should Know About**

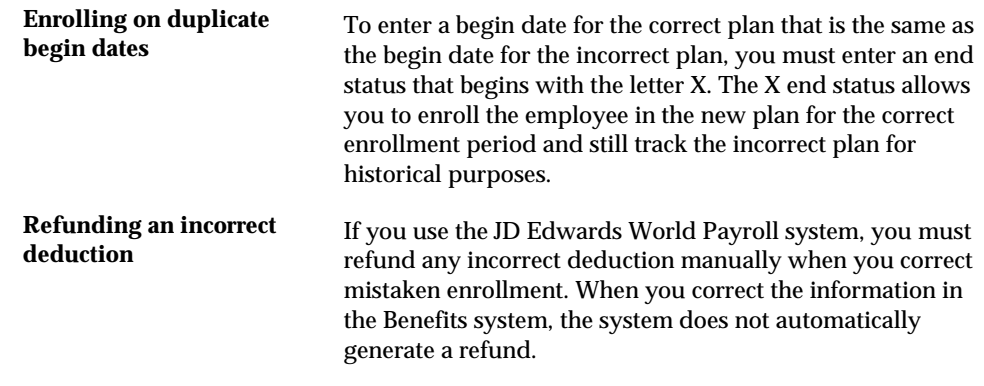

#### **See Also**

*Enrolling Employees in Single Plans (P08333)* 

# **Changing Elections**

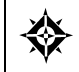

From Human Resources (G08), choose **Benefits Administration** From Benefits Administration (G08B1), choose **Single Plan Entries**

Many companies provide an open enrollment period once a year to allow employees to change their benefit elections. Employees can change the type of coverage they have elected as well as add or remove a benefit plan from their coverage. Employees might also want to change an election when they have a lifestyle change, for example, marriage, divorce, or a new child.

# **To change an election**

#### On Single Plan Entries

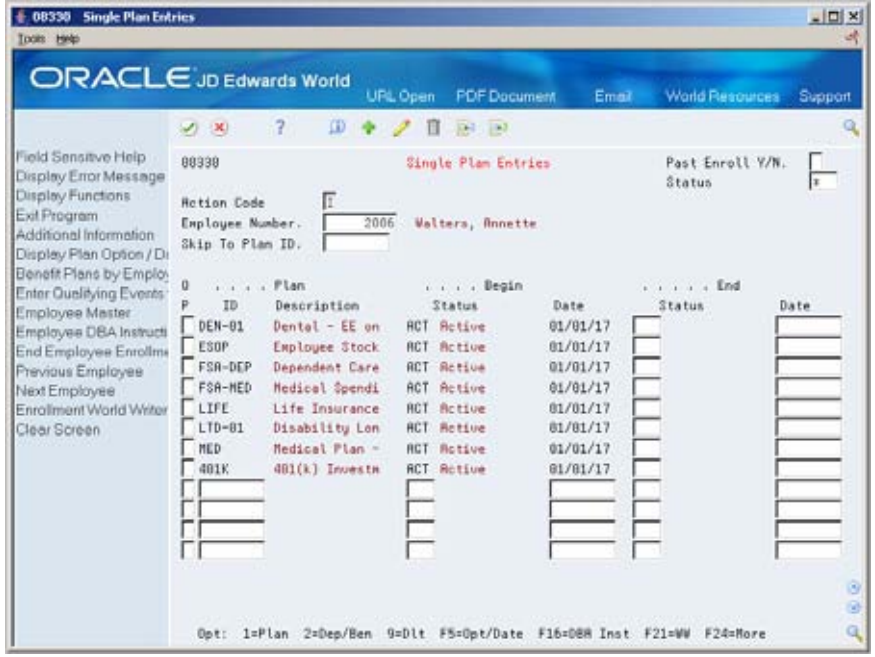

- **1.** To locate the employee's plans, complete the following field and press Enter:
	- **Employee Number**
- **2.** To stop enrollment in a current election, complete the following fields:
	- **Ending Status**
	- **Ending Date**
- **3.** Complete the steps to enroll the employee in a new plan.
- **4.** To change the amount or rate of a current plan, choose the Amount/Rate Window (7) option.

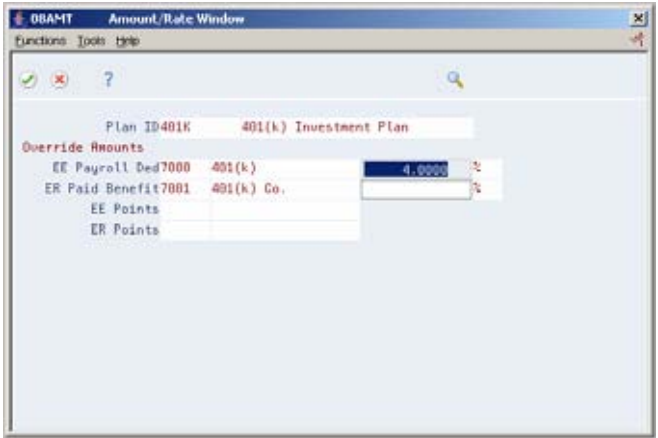

**5.** On the window, complete the following field:

**•** Override Amounts

#### <span id="page-107-0"></span>**See Also**

- *Enrolling Employees in Single Plans (P08333)*
- *Ending Enrollment in a Single Plan (P08333)*
- *Changing Elections (P80334)*

# **Ending Enrollment in All Single Plans**

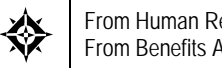

From Human Resources (G08), choose **Benefits Administration** From Benefits Administration (G08B1), choose **Single Plan Entries**

You can end enrollment for all the plans in which an employee participates. Usually, you need to end enrollment for all plans because of an employee termination. After you enter a date to end enrollment, the system ends the employee's participation in all plans on the date you specified.

## **To end enrollment in all single plans**

On Single Plan Entries

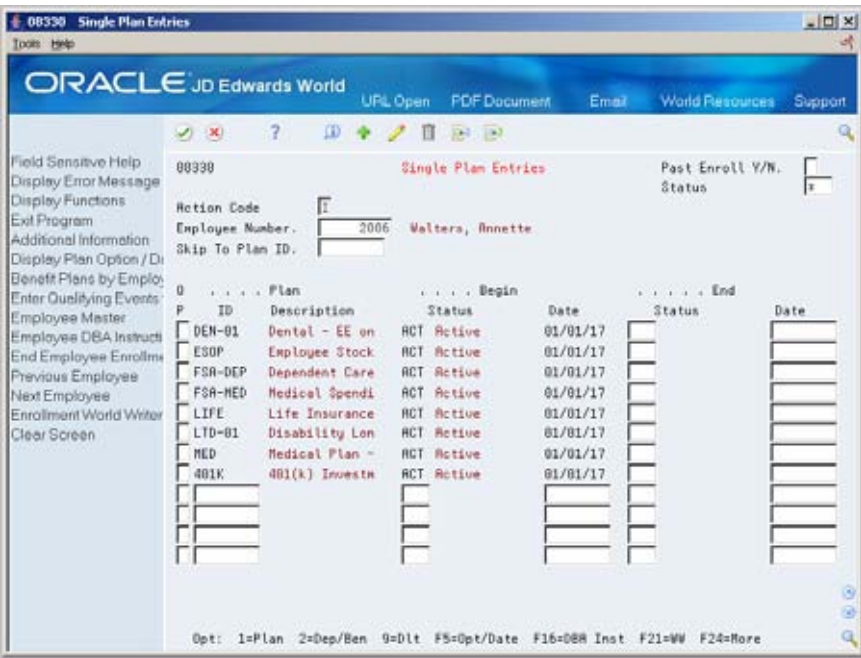

- **1.** To locate the employee's plans, complete the following field and press Enter:
	- **Employee Number**
- **2.** Choose the End Employee Enrollment function.
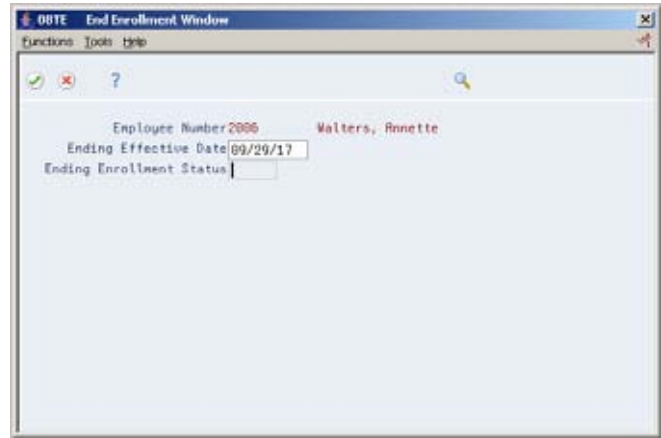

- **3.** On End Employment, complete the following fields:
	- **Ending Effective Date**
	- **Ending Enrollment Status**
- **4.** Choose the End All Employee Enrollment function.

- *Ending Enrollment in All Group Plans (P08334)*
- *Ending Enrollment in All Plans (P083800)*

# <span id="page-110-0"></span>**Work with Enrollments in Group Plans**

## **Working with Enrollments in Group Plans**

You must maintain enrollment information to ensure that it is accurate and current. You end enrollment whenever the company chooses to end the plan or the employee no longer participates in the plan either due to choice or termination from the company. You must correct an enrollment whenever an employee is enrolled in the wrong plan or options. You change an enrollment whenever an employee:

- Chooses a new plan
- Chooses a different plan or plan option within the plan
- Changes the amount or rate of a payroll deduction

Working with enrollment in group plans includes the following tasks:

- [Ending Enrollment in a Group Plans](#page-110-0)
- [Correcting Mistaken Enrollment](#page-112-0)
- [Changing Elections](#page-115-0)
- **[Ending Enrollment in All Group Plans](#page-117-0)**
- [Ending Enrollment Using Batch Enrollment](#page-118-0)

### **Ending Enrollment in a Group Plan**

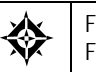

From Human Resources (G08), choose **Benefits Administration** From Benefits Administration (G08B1), choose **Benefit Group Selections**

You can end an employee's enrollment in group plans and options. You end an employee's enrollment for either of the following reasons:

- The company chooses to end the plan.
- The employee no longer wants to participate in the plan.

When you use the option to end enrollment, the system ends the plan one day prior to the effective date that you enter.

#### **To end enrollment**

#### On Benefit Group Selections

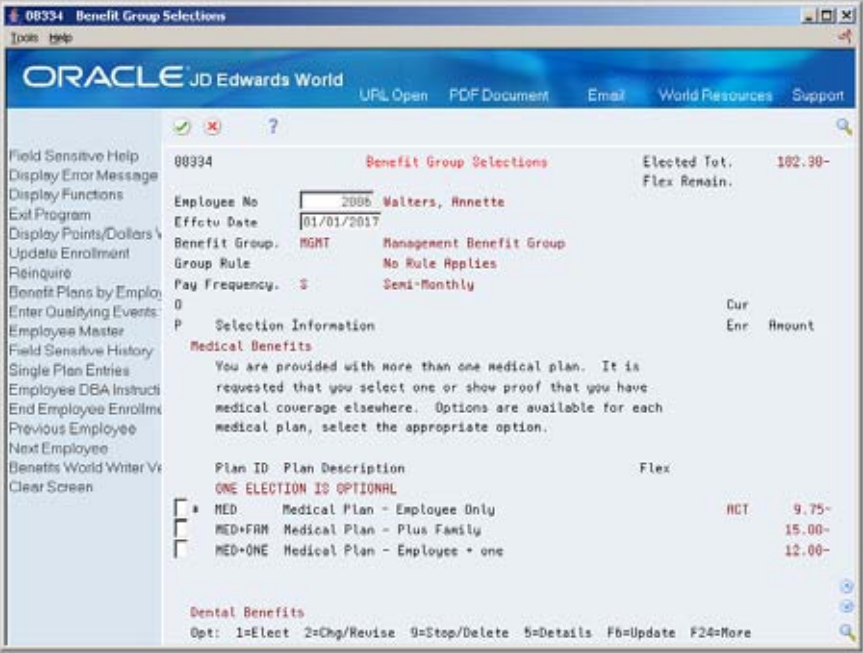

- **1.** To locate the employee's plans, complete the following fields:
	- Employee Number
- **2.** Enter a date one day later than you want to end the enrollment in the following field:
	- **Effective Date**
- **3.** Choose the Stop/Delete Option for each plan and option you want to end.

If the current payroll has not yet been run, the End or Delete Enrollment window appears.

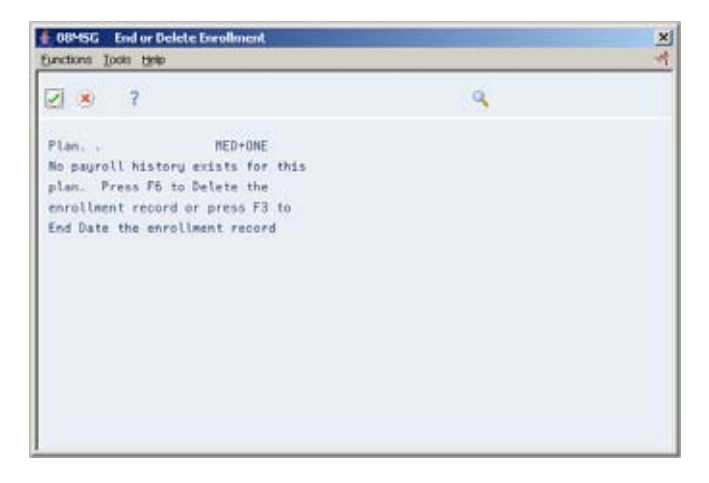

- <span id="page-112-0"></span>**4.** On End or Delete Enrollment, choose the appropriate function to either delete the record or end enrollment.
- **5.** On Benefit Group Selections, choose the Update function.

- *Ending Enrollment in All Group Plans (G08334)*
- *Ending Enrollment in Single Plans (G08333)*

## **Correcting Mistaken Enrollment**

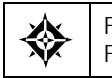

From Human Resources (G08), choose **Benefits Administration** From Benefits Administration (G08B1), choose **Benefit Group Selections**

You can correct a mistaken enrollment whenever an employee is enrolled in the wrong plan or is enrolled in the right plan with the wrong options. After you correct the mistaken enrollment, enroll the employee in the correct plan.

Although you can correct mistaken enrollment either before or after a payroll has been run, JD Edwards World recommends that you correct a mistaken enrollment before processing payroll. Once the system processes payroll with an incorrect benefit play, it has processed the incorrect deduction information and you cannot delete it.

#### **To correct mistaken enrollment**

On Benefit Group Selections

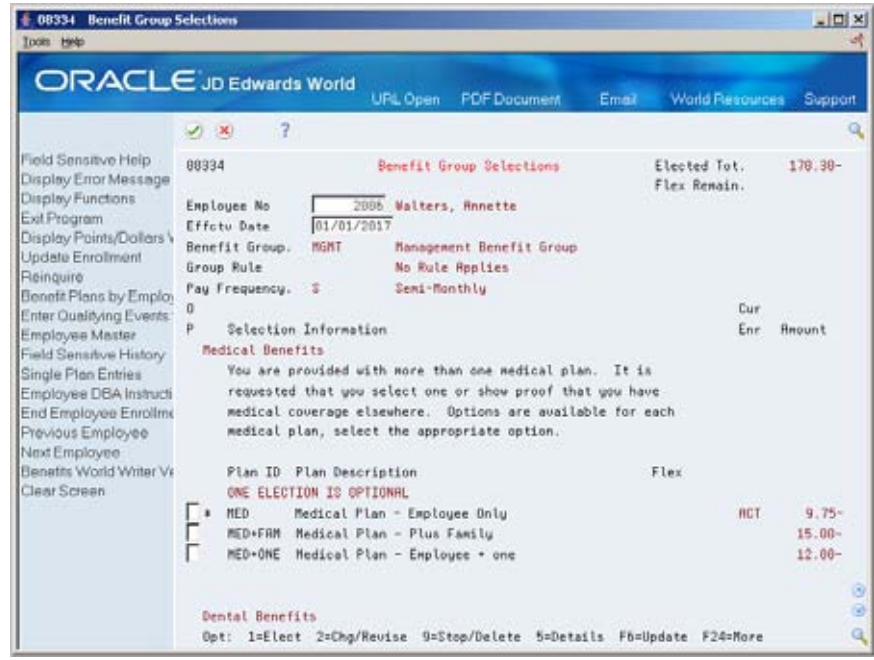

**1.** To locate the employee's plans, complete the following fields and press Enter:

- Employee Number
- **2.** Enter the original effective date in the following field:
	- **Effective Date**
- **3.** If a payroll has not yet been run, choose the Stop/Delete Option for each plan and option you want to delete.

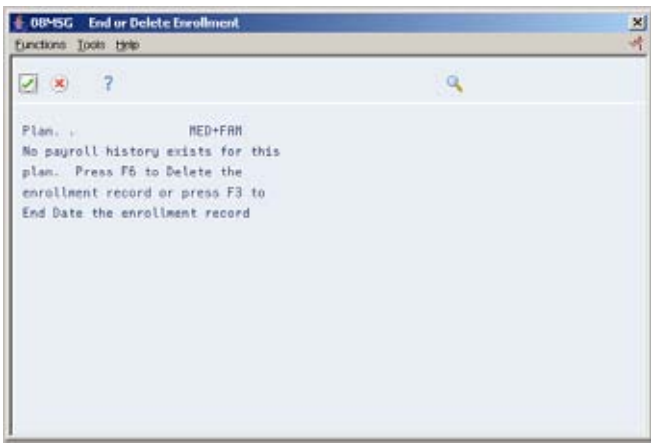

- **4.** On End or Delete Enrollment, choose the Delete function.
- **5.** If a payroll has been run, on Benefit Group Selections choose the Change/Revise option.

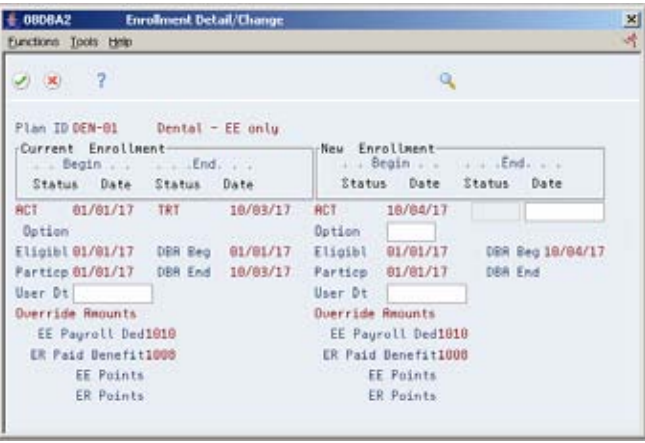

- **6.** On Enrollment with Options, complete the following field:
	- **Ending Date**
- **7.** Enter a code that begins with X in the following field:
	- **Ending Status**
- **8.** Choose the Return with Information function.
- **9.** On Benefit Group Selections, enroll the employee in the correct plan.
- **10.** Choose the Update function.

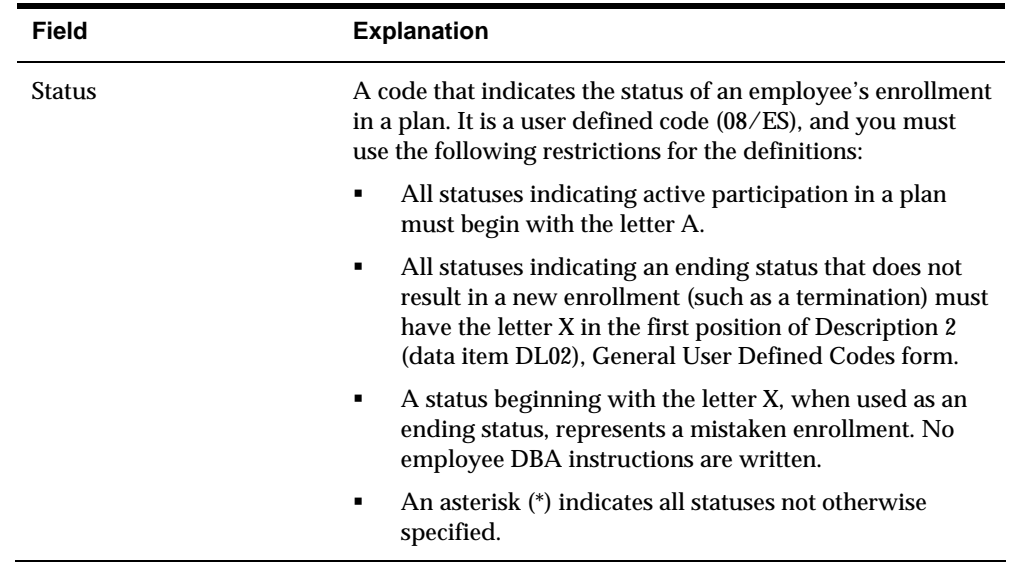

#### **What You Should Know About**

**Dates** When you add or change an enrollment, the system edits the information against the Payroll History Detail Transaction table. If payroll history exists for the affected DBA code, the system generates the DBA end and new begin dates based on the last payroll processed. For example, the last payroll processed had a pay period end date of June 15, and you received a late notification of a family status change. The new enrollment was effective June 1. Given this scenario, the plan enrollment and DBA dates reflect the following: Current plan end enrollment date - May 31 New plan begin enrollment date - June 1 Current plan DBA end date in the Payroll system - June 15 New plan DBA begin date in the Payroll system - June 16 **Enrolling in the correct Enrolling in the correct** If you enter a begin date for the correct plan that is the same as **plan** the begin date for the incorrect plan you must enter an end the begin date for the incorrect plan, you must enter an end status that begins with the letter X. The X end status allows you to enroll the employee in the correct enrollment period for the correct and still end the incorrect plan.

#### **See Also**

*Enrolling Employees in Group Plans (P08334)* 

## <span id="page-115-0"></span>**Changing Elections**

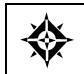

From Human Resources (G08), choose **Benefits Administration** From Benefits Administration (G08B1), choose **Benefit Group Selections**

Many companies provide an open enrollment period once a year to allow employees to change their benefit elections. Employees can change the type of coverage they have elected as well as add or remove a benefit plan from their coverage. Employees might also want to change an election when they have a lifestyle change, for example, marriage, divorce, or a new child.

When you enter a new election for an employee, the system checks the employee's initial eligibility and uses that date code for the new enrollment. When you change an option within a plan, the system checks the criteria for continuing eligibility. The system begins the new plan on the effective date and ends the old plan one day before the effective date.

### **To change elections**

On Benefit Group Selections

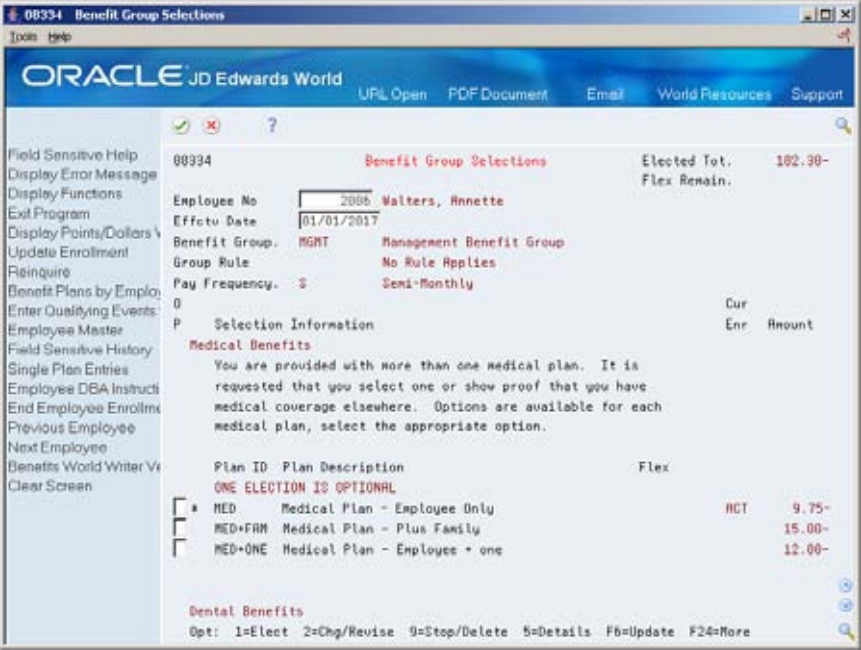

- **1.** To locate the employee's plans, complete the following fields and press Enter:
	- **Employee Number**
	- **Effective Date**
- **2.** To choose a new plan, choose the Elect option.
- **3.** To end an unwanted plan, choose the Stop/Delete option.
- **4.** To change a current plan option or amounts, choose the Change/Revise Enrollment option.

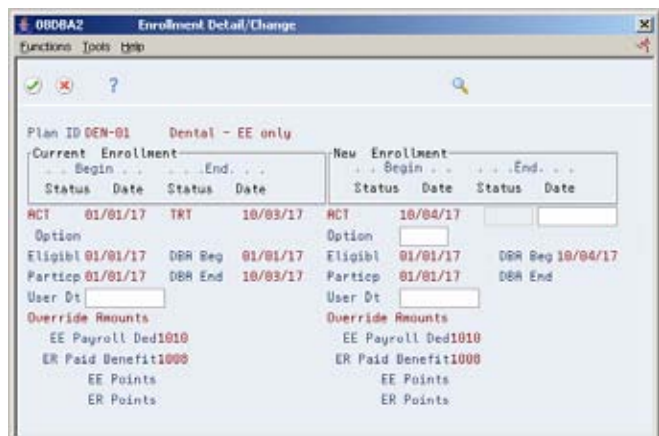

- **5.** On Enrollment with Options, complete the following field to change the current election:
	- Plan Option
- **6.** To change the deduction amount, complete the following field:
	- **EE Payroll Deduction Override Amounts**
- **7.** Choose the Return With Information function.
- **8.** On Benefit Group Selections, choose the Update function.

#### **What You Should Know About**

**Dates** When you add or change an enrollment, the system edits the information against the Payroll History Detail Transaction table. If payroll history exists for the affected DBA code, the system generates the DBA end and new begin dates based on the last payroll processed. For example, the last payroll processed had a pay period end date of June 15, and you received a late notification of a family status change. The new enrollment was effective June 1. Given this scenario, the plan enrollment and DBA dates reflect the following:

- Current plan end enrollment date May 31
- New plan begin enrollment date June 1
- Current plan DBA end date in the Payroll system June 15
- New plan DBA begin date in the Payroll system June 16

**Override amounts** You can enter override amounts only if the master information for the plan has been set up to allow rate entry at the time of enrollment. Additionally, the beginning status for the enrollment must start with the letter A.

- *Enrolling Employees in Group Plans (P08334)*
- *Ending Enrollment in a Group Plan (P08334*

## <span id="page-117-0"></span>**Ending Enrollment in All Group Plans**

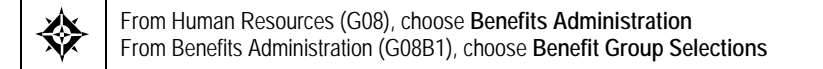

You can end enrollment for all the group plans in which an employee participates. Usually, you need to end enrollment in all group plans for one of the following reasons:

- The company changes all group plans associated with a particular group of employees and implements a new group of benefit plans
- An individual's employment with the company terminates

When you end enrollment in all group plans, the system ends all plans on the effective date that you enter.

#### **To end enrollment in all group plans**

On Benefit Group Selections

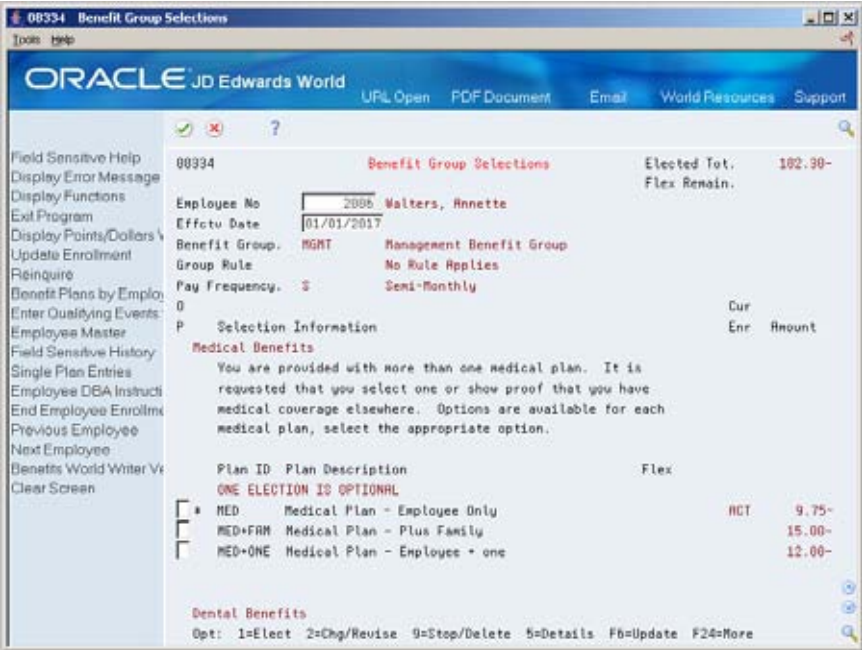

<span id="page-118-0"></span>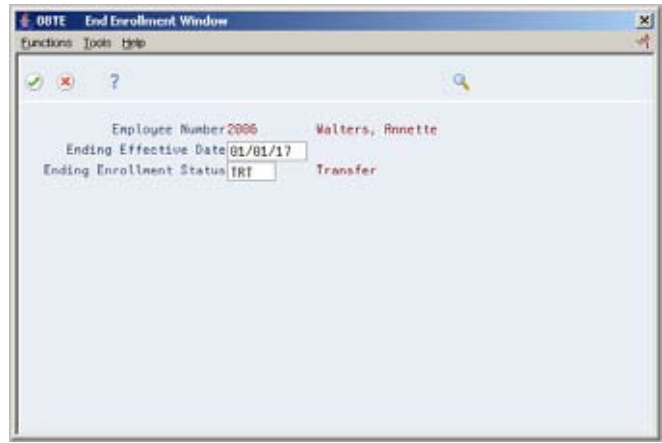

- **1.** To locate the employee's plans, complete the following field and press Enter:
	- **Employee Number**
- **2.** Choose the End Employee Enrollment function.

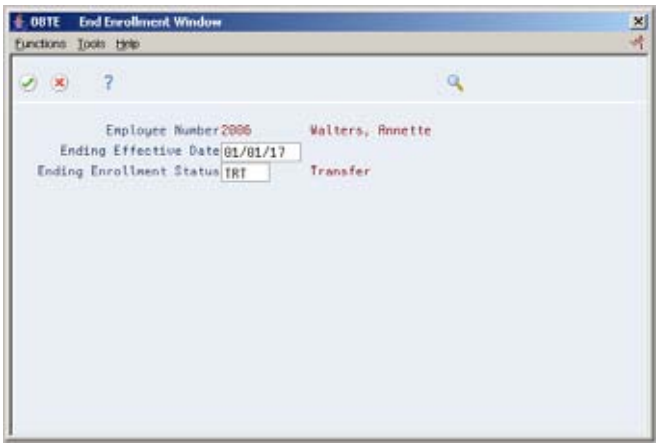

- **3.** On the window, complete the following fields:
	- **Ending Effective Date**
	- **Ending Enrollment Status**
- **4.** Choose the function to End All Employee Enrollment.

- *Ending Enrollment in All Single Plans (P08333)*
- *Ending Enrollment in All Plans (P083800)*

## **Ending Enrollment Using Batch Enrollment**

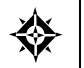

From Human Resources (G08), choose **Benefits Administration** From Benefits Administration (G08B1), choose **Batch Enroll**

You can use Batch Enrollment to end enrollment in a specific plan.

Working with enrollment using Batch Enrollment includes the following tasks:

- Setting Enrollment Parameters for a specific plan
- **Ending enrollment in a specific plan**

#### **Before You Begin**

Set up your enrollment parameters to end enrollment for the specific plan in the Enrollment Parameters program (P08392). See *Setting Up Enrollment Parameters.*

#### **To end enrollment using the Batch Enrollment program**

On Batch Enrollment Version Selection

- **1.** Create a version from the XJDE demo version.
- **2.** Complete the processing options to end enrollment in a specific plan for one employee or a group of employees.
- **3.** Enter the plan name in processing option #4 of your DREAMWriter version.
- **4.** On Data Selection, enter specific Address Book numbers and/or Benefit Groups.
- **5.** Submit the job to batch in Proof mode, and verify the data.
- **6.** Run the batch in Update mode to write benefit history records.

#### **What You Should Know About**

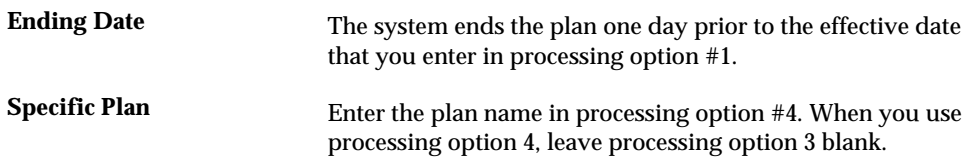

#### **See Also**

*Setting Up Enrollment Parameters.*

## **Update Rates**

## <span id="page-120-0"></span>**Updating Rates**

Each benefit is based on a deduction, benefit, or accrual (DBA) that you have set up to make deductions from the employees' pay or for employer-paid contributions. Each DBA includes a rate, monetary amount or percentage, for the deduction or contribution. Whenever the rates for a benefit plan change, you must enter that change in the system. For example, the employees' premium portion might increase or decrease for medical insurance.

To ensure that the correct deduction and contribution amounts are being withheld or paid, complete the following tasks:

- [Updating the DBAs Attached to the Plan Master](#page-120-0)
- [Updating the Options on the Plan Master](#page-123-0)
- [Recalculating the Costs for Plan Options](#page-125-0)
- [Updating Existing Plans for Open Enrollment](#page-126-0)

## **Updating the DBAs Attached to the Plan Master**

From Human Resources (G08), choose **Benefits Administration** 邻 From Benefits Administration (G08B1), choose **Plan Master Information**

All benefits are based on a plan master. Each plan master is associated with one or more DBAs. A DBA identifies the rate for the employee-paid deduction or the employer contribution for a specific benefit plan. If the rates identified in the DBA change, you must change the DBA for accurate reporting. If your company uses the JD Edwards World Payroll system, you must change the rate in the DBA to ensure that the system deducts the correct amount from the employees' checks on the date the rate change goes into effect.

## **To update the DBAs attached to the plan master**

#### On Plan Master Information

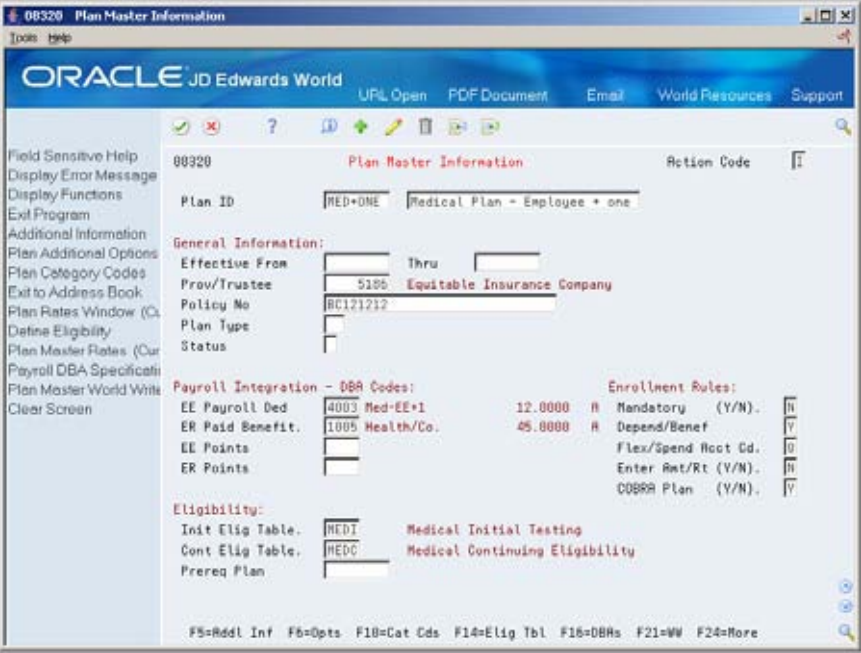

- **1.** To locate the plan, complete the following field:
	- Plan ID
- **2.** Choose the DBAs function.

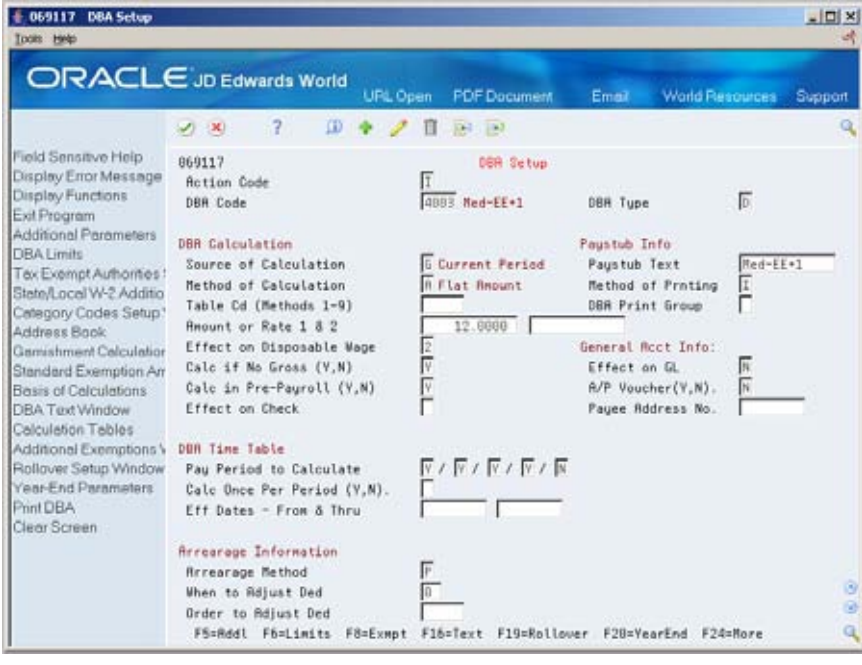

**3.** On DBA Setup, change the rates in the following fields:.

- Amount or Rate 1
- Amount or Rate 2
- **4.** If the Method of Calculation is a table method, choose the Calculation Tables function to change the rates.
- **5.** If necessary, change the rates or table for each DBA included on the plan master.

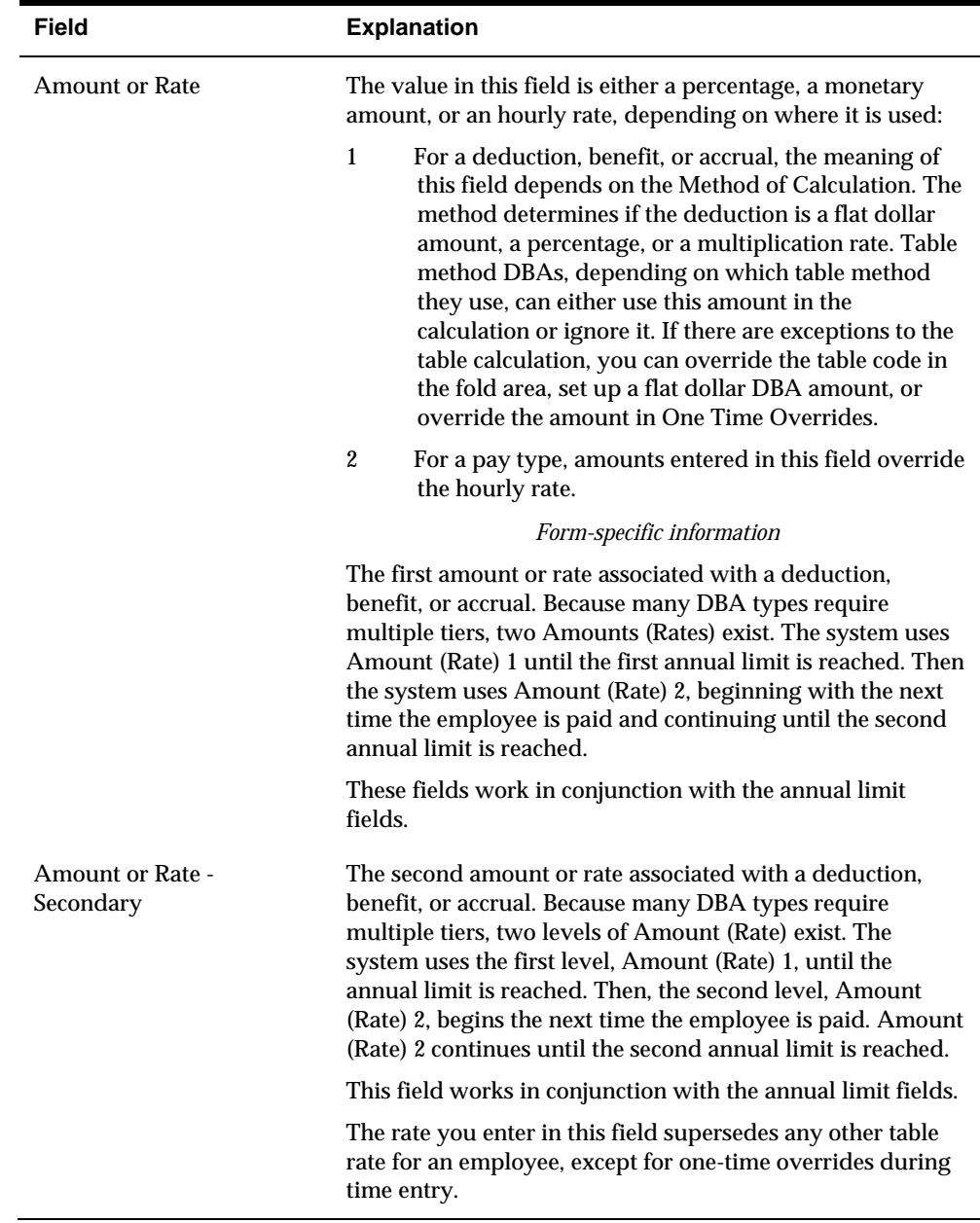

*Setting Up Deductions, Benefits, and Accruals (P069117)* 

## <span id="page-123-0"></span>**Updating the Options on the Plan Master**

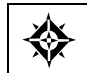

From Human Resources (G08), choose **Benefits Administration** From Benefits Administration (G08B1), choose **Plan Master Information**

Some benefit plans have one or more options that an employee can choose. If the rates for the options change, you must change the option information for the plan. You must update these options to ensure that the system calculates the correct deduction.

After you update the rates on DBA setup, you can update the options for the corresponding plan. If the DBA setup includes all the rates and no rates are on the options, you do not need to update the options. If the plan options include all the rates and no rates are on the DBA setup, you do not need to update the DBA.

You can update the rates for options when employees are currently enrolled. When you change the amount or rate information, the system creates an error, or warning, message to indicate it contains active records for the plan. You can complete the change and the system accepts it.

**Caution:** These rates will also be effective for new enrollees.

When you update the rates, you must also recalculate the costs at the employee level.

#### **See Also**

*Recalculating the Costs for Plan Options (P083810)* 

## **To update plan master options only**

#### On Plan Master Information

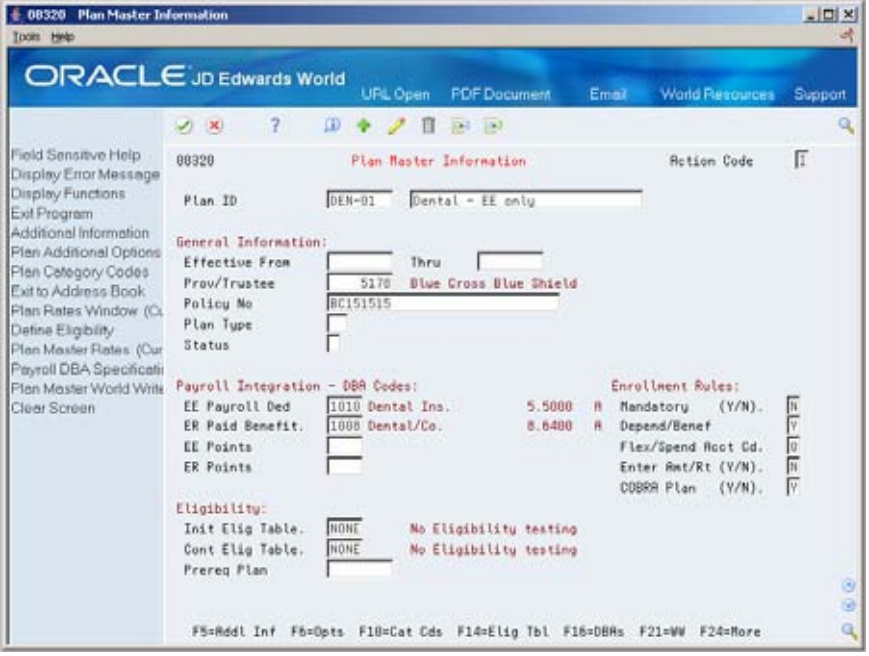

- **1.** To locate the plan, complete the following field:
	- Plan ID
- **2.** Choose the Options function.

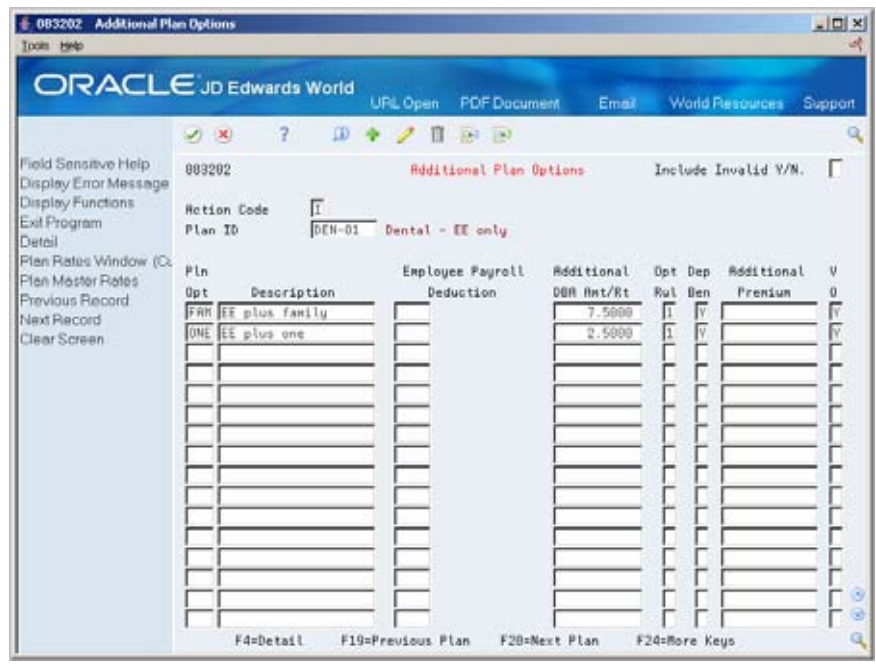

**3.** On Additional Plan Options, change the value in the following field:

Additional DBA Amount/Rate

<span id="page-125-0"></span>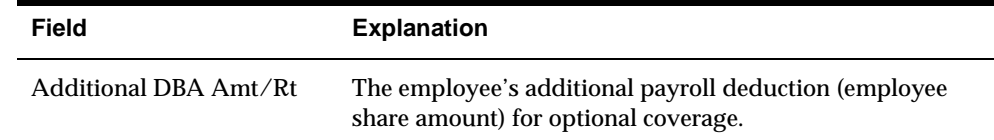

## **Recalculating the Costs for Plan Options**

From Human Resources (G08), choose **Benefits Administration** From Benefits Administration (G08B1), enter **27**  From Benefits Administration Advanced & Technical Operations (G08B3), choose **Recalculate Option Costs**

If the benefit plan includes options or rates that are not included on the DBA setup, the system adds the additional amount to the amount on the DBA. The system stores the total amount with the employee's DBA instructions. When you change the rates on the plan master options, the system must recalculate the new amount for each employee. This process is called recalculating option costs.

You can update the employees' records in either of the following ways based on processing option setup:

- Overlay the old record with the new rate. If the processing options are blank, the system overrides the old rate. If you choose to update in this way, run the recalculation when the change is to actually take effect.
- Close the existing record and add a new record with the new rate. You can set the processing options that refer to enrollment records to close the existing record and open a new record with the new date.

JD Edwards World recommends you run the recalculation program in proof mode before you run the final update mode. The system compiles a report identifying any employees currently locked in payroll processing. You can rerun the calculation when the employees are no longer in the locked mode. Any employees that are locked when you run this program in final update mode will not have new records written nor have their rates updated.

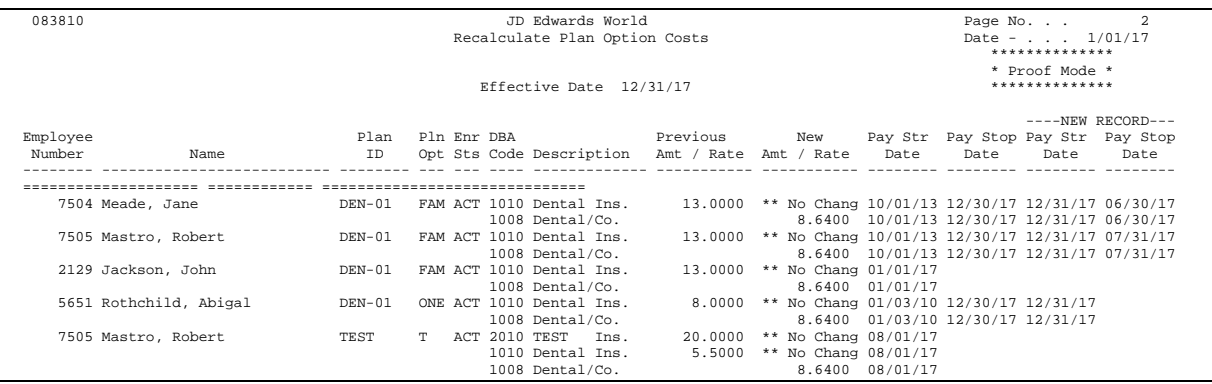

## <span id="page-126-0"></span>**Processing Options**

See [Recalculate Plan Option Costs \(P083810\)](#page-383-0).

## **Updating Existing Plans for Open Enrollment**

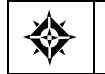

From Human Resources (G08), choose **Benefits Administration** From Benefits Administration (G08B1), choose **Plan Master Information**

Most companies have open enrollment periods each year to provide employees the opportunity to change their benefit plans. You can send personal enrollment reports to employees so that they can then choose their elections for the next year.

You can update an existing plan so that the enrollment reports indicate the updated premium amounts. These updates are for informational purposes only. These changes do not update the DBA or the plan master information.

#### **To update existing plans for open enrollment**

On Plan Master Information

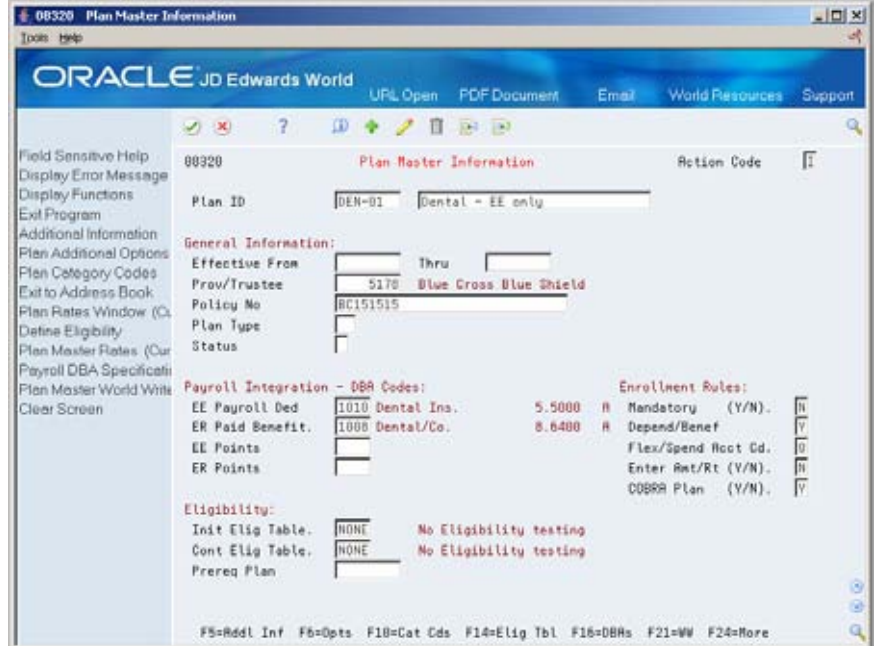

- **1.** Locate the plan.
- **2.** From the Employee Payroll Deduction field, choose Plan Master Rates.

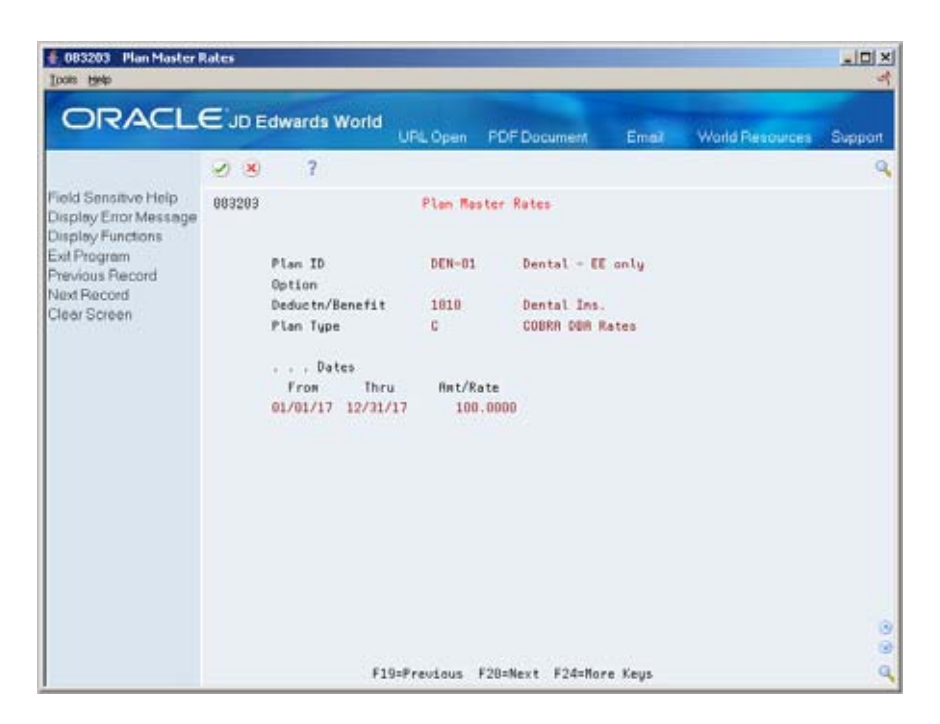

- **3.** On Plan Master Rates, type B in the following field:
	- **Type**
- **4.** Complete the following fields:
	- Date From/Through
	- **Amount/Rate**
- **5.** Choose the Update File function.
- **6.** Create the personal enrollment reports for your employees.

*Creating Personalized Enrollment Reports (P083430)*

## **Manage Enrollment Processes**

## <span id="page-128-0"></span>**Managing Enrollment Processes**

Managing an efficient benefit office for many employees and an assortment of plans can entail time consuming and labor-intensive periodic processes. Managing enrollment processes includes the following tasks:

- [Managing Open Enrollment](#page-128-0)
- [Ending Enrollment in All Plans](#page-129-0)

### **Managing Open Enrollment**

Many companies allow employees to change their benefit plan selections once each year. During this open enrollment, employees can choose new benefit plans.

If the rates for any of the plans your company offers have changed, you must update the DBAs and plan masters to reflect the rate changes. When the rate information is accurate, you can inform employees of the plans and options they have available.

You can send employees copies of their confirmation statements and enrollment forms. Employees use the confirmation statements to verify in which plans they are currently enrolled. They can then use their enrollment forms to select new benefit plan coverage.

When the employees return their enrollment forms to the benefit office, you will need to update the enrollment information. To ensure that your information correctly reflects the changes requested by the employees during open enrollment, you might need to follow the steps for any of the following tasks:

- End enrollment in the old plan or option
- Enroll employees in a new plan or option
- Change employee contributions to current plans or options

#### **See Also**

- *Creating Personalized Enrollment Reports (P083430)*
- *Updating the DBAS Attached to the Plan Master (P08320)*
- *Updating the Options on the Plan Master (P08320)*
- *Updating Existing Plans for Open Enrollment (P08320)*
- *Running a Confirmation Statement (P083440)*
- *Ending Enrollment in a Group Plan (P08334)*
- <span id="page-129-0"></span>*Enrolling Employees by Benefit Group (P08334)*
- *Changing Elections (P08334 or P08330)*
- *Ending Enrollment in a Single Plan (P08330)*
- *Enrolling Employees in a Single Plan (P08330)*

## **Ending Enrollment in All Plans**

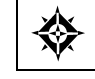

From Human Resources (G08), choose **Benefits Administration** From Benefits Administration (G08B1), choose **Batch Enrollment**

You can run a batch program to end enrollment in all benefit plans for a large number of employees. Use this when all the benefit plans change for a specific group of employees or if the company must lay off a large number of employees. Additionally, some companies run a version of this program on a regular schedule to end enrollment for all terminated employees.

Although you use this batch program to enroll employees, you can use it to terminate enrollment when you do one or both of the following:

- Use a specific benefit status code in the employees' records
- Identify the group category or a specific plan in the processing options for this batch program

You should run the batch program in proof mode and review the reports before processing the final termination. The reports list all employees who will be terminated from all benefit plans

If you terminate enrollment in all plans because your company is implementing new plans for the group, you can run the batch program again to enroll the employees in the new plans when the batch program to end the old plans completes.

#### **Before You Begin**

- If you are terminating employees, assign the benefit status code with a value of X to all terminated employees' records
- Set up the enrollment parameters for active employees who are getting new plans

#### **See Also**

- *Setting Up Enrollment Parameters (P08392)*
- *Enrolling Employees Using Batch Enrollment (P083800)*
- *Assigning Employees to Benefit Groups Globally (P06045)*

#### **Processing Options**

See [Batch Enrollment - Process Enrollment \(P083800\)](#page-383-0).

**COBRA Coverage** 

## **Overview to COBRA Coverage**

### **Objectives**

- To comply with the regulations of the Consolidated Omnibus Budget Reconciliation Act (COBRA)
- To enroll qualified beneficiaries in COBRA
- To maintain COBRA election information
- To track profile data on qualified beneficiaries

#### **About COBRA Coverage**

COBRA requires that most employers who sponsor group health plans offer employees and their dependents continuation of coverage at group rates that the employee would otherwise have forfeited due to a qualifying event. Federal and state agencies regulate COBRA coverage.

To comply with the requirements for COBRA coverage, complete the following tasks:

- **Process COBRA notification**
- Work with COBRA coverage
- Work with COBRA profile data

This guide is not a replacement for the federal and state requirements. You should be familiar with the regulations and mandates provided through COBRA to implement and maintain your COBRA coverage benefits.

#### **What Is a Qualifying Event?**

Qualifying events are events that result in an employee losing group health coverage. Examples of qualifying events for an employee are:

- Voluntary or involuntary termination of employment for any reason other than gross misconduct
- Reduction in employment hours, such as changing from full-time to part-time status or taking a leave of absence
- **Eligibility to enroll in Medicare**

Examples of qualifying events for a spouse include:

- Death of spouse
- Divorce or legal separation from a spouse
- Eligibility of a spouse to enroll in Medicare

Examples of qualifying events for a dependent child include:

- Death of parent
- Dependent child ceases to be a dependent child under the employer's plan rules, for example, a child reaches age 18 and does not attend college or reaches age 21 and attends college

#### **Who Are Qualified COBRA Beneficiaries?**

A qualified beneficiary is any individual covered under the employer's group health plan on the day before a qualifying event occurs. Each qualified beneficiary who elects COBRA coverage receives the same core benefits that they were entitled to as an active employee. Qualified beneficiaries include:

- **Employee**
- Employee's spouse
- Employee's dependent children

#### **How Do You Comply with COBRA Coverage?**

Employees and their dependents impacted by a qualifying event are entitled to COBRA coverage. You must notify employees that they are qualified beneficiaries and are eligible for COBRA coverage. Qualified beneficiaries are responsible for paying the premium for the plan and any administrative, or handling, fees that you incur. You administer claims and benefits for COBRA participants in the same way you do for employees enrolled in the same plans, including flexible spending accounts.

You can track the dates a qualified beneficiary is eligible for COBRA, elections, and payment dates. Initial notice letters can be sent and the date recorded. As with all Human Resources system programs, you can set up and maintain additional information, or profile data, for all qualified beneficiaries . For example, you can record medical history or plan remittance information.

After you enroll qualified beneficiaries, you can print reports to review information on the COBRA coverage. You can also print reports with the additional information obtained through the profile data that you choose to track.

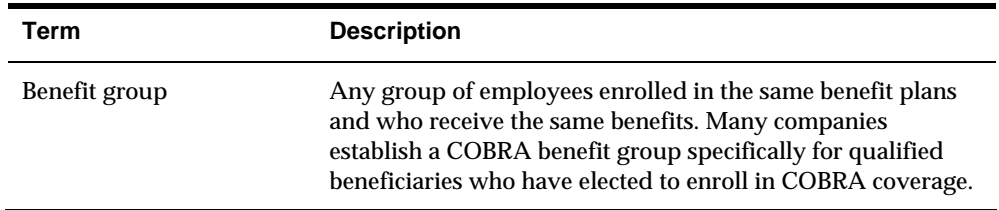

The following terms are used throughout COBRA coverage:

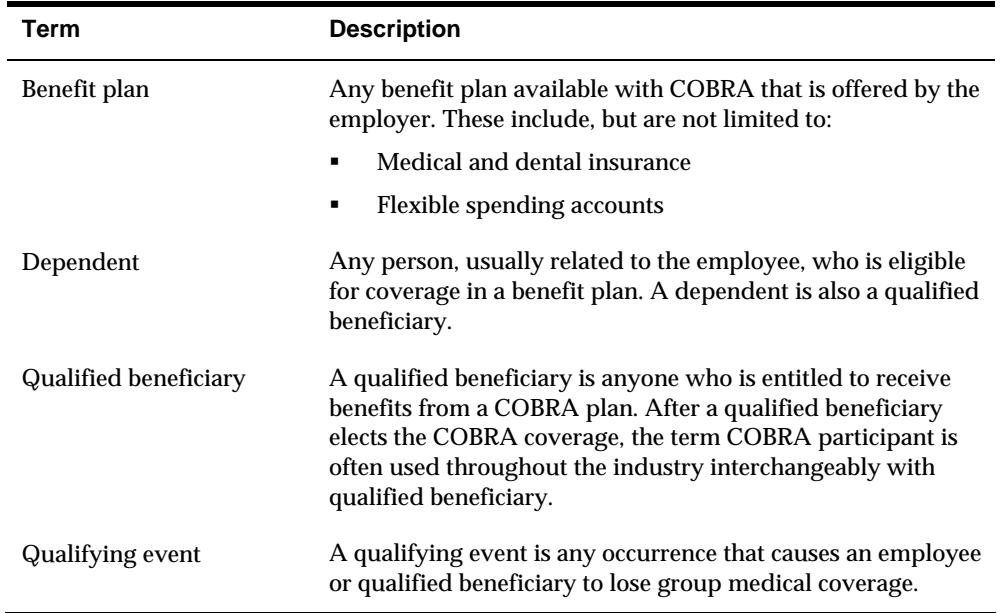

## **Process COBRA Notification**

## <span id="page-136-0"></span>**Processing COBRA Notification**

You must notify all qualified beneficiaries when they become eligible for COBRA coverage. Current or terminated employees and their dependents become qualified beneficiaries for COBRA coverage when a qualifying event occurs. A qualifying event is any event, such as termination, that results in the loss of group health coverage for employees, their spouses, or dependents. Federal and state guidelines determine the duration of COBRA coverage based on the qualifying event.

When you notify qualified beneficiaries of their eligibility for COBRA coverage, you must notify them of the benefit plans and options that they have available and of the cost. Once notified, the qualified beneficiaries can elect COBRA coverage and submit the payment to your company each month for the duration of their coverage.

To process COBRA notification, complete the following tasks:

- [Entering COBRA Beneficiaries Manually](#page-136-0)
- [Entering COBRA Beneficiaries by Batch](#page-140-0)
- [Linking Dependents to a Qualified COBRA Beneficiary](#page-140-0)
- **[Entering Qualifying Events](#page-142-0)**
- [Creating COBRA Coverage](#page-146-0)
- [Preparing Coverage Information](#page-147-0)
- [Reviewing Qualifying Events for a Beneficiary](#page-148-0)
- [Reviewing the Report of Qualifying Events for a Beneficiary](#page-149-0)

### **Entering COBRA Beneficiaries Manually**

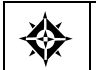

From Human Resources (G08), choose **COBRA Compliance** From COBRA Compliance (G08C1), choose **Beneficiary Entry**

You must enter each employee who becomes eligible for COBRA coverage as a qualified beneficiary. You must also enter the employee's dependents as qualified beneficiaries.

You can use this program to enter each qualified beneficiary manually. It is efficient to enter beneficiaries manually when you have only one or a few to enter. For example, a qualified beneficiary currently eligible for COBRA needs to add a new dependent as a beneficiary. Alternatively, you can enter qualified COBRA beneficiaries in one of the following ways:

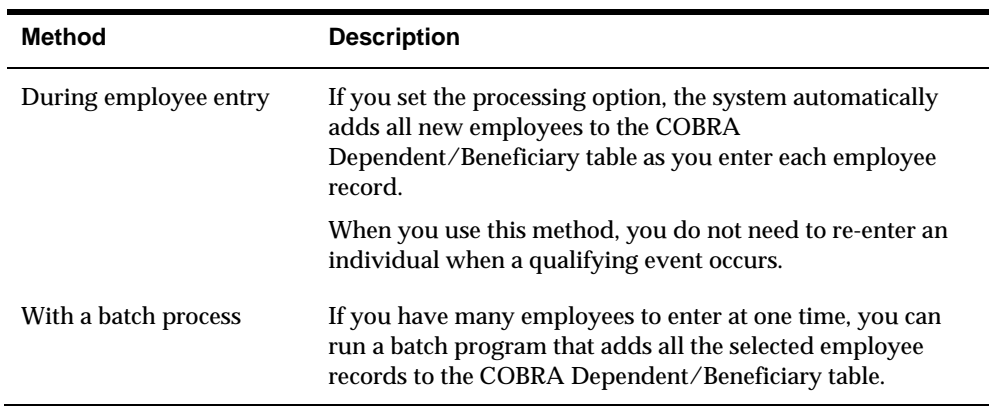

To enter qualified COBRA beneficiaries manually, complete one of the following tasks:

- **Enter a new COBRA beneficiary**
- **Enter a current or former employee as a COBRA beneficiary**

#### **What You Should Know About**

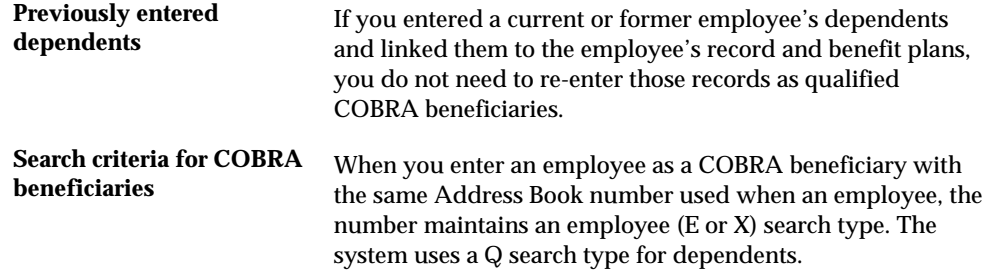

#### **See Also**

- *Adding New Employees (P0801)* in the *Human Resources user guide*
- *Entering COBRA Beneficiaries in Batch (P089810)*
- *Entering Dependents and Beneficiaries (P08901)*

## **To enter a new COBRA beneficiary**

#### On Beneficiary Entry

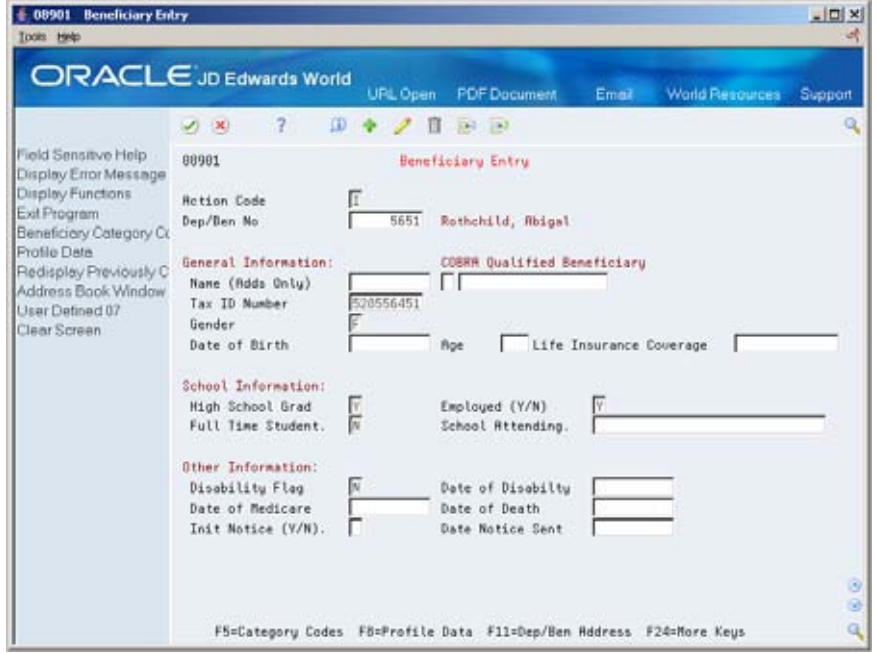

- **1.** If you want to assign a specific number, complete the following field:
	- Dependent/Beneficiary Number

If you leave this field blank, the system assigns the next available number.

- **2.** Complete the following field:
	- Name
- **3.** Complete the following optional fields and use the Add action:
	- Tax ID number
	- **Gender**
	- **Date of Birth**
	- **•** Disability Flag
	- **Date of Disability**
	- Date of Medicare

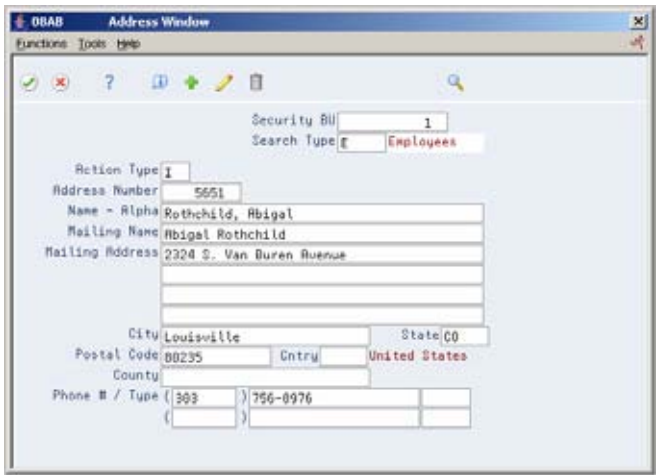

- **4.** On Address Window, complete the following optional fields:
	- **Search Type**
	- **Address**
	- $\blacksquare$  City
	- **State**
	- **Postal Code**
	- **Phone Number**

*Linking Dependents to a Qualified COBRA Beneficiary (P08336)* 

#### **To enter a current or terminated employee as a COBRA beneficiary**

On Beneficiary Entry

- **1.** Enter the employee's number in the following field and press Enter:
	- Dependent/Beneficiary Number
- **2.** Change any fields to update the record and press Enter.
- **3.** On Address Window, update the beneficiary's address.

#### **Processing Options**

See [Dependent/Beneficiary Entry \(P08901\)](#page-386-0).

## <span id="page-140-0"></span>**Entering COBRA Beneficiaries by Batch**

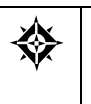

From Human Resources (G08), choose **COBRA Compliance** From COBRA Compliance (G08C1), enter **29**  From COBRA Compliance Setup (G08C4), choose **Create Beneficiaries from Employees**

You must enter each employee as a qualified beneficiary who becomes eligible for COBRA coverage. You must also enter the employee's dependents as qualified beneficiaries. You can enter employees as qualified beneficiaries by batch before a qualifying event occurs. When the qualifying event occurs, you can retrieve the beneficiary information to notify the qualified beneficiaries that they are now eligible for COBRA coverage.

You can use this batch program to add all employee records to the COBRA Dependent/Beneficiary table at one time. Alternatively, you can enter beneficiaries in one of the following ways:

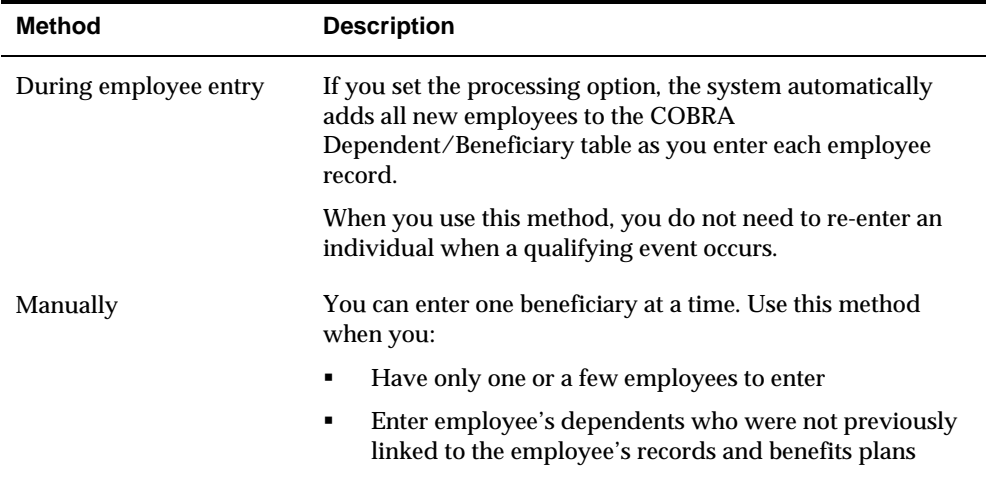

The system does not compile a report when you enter beneficiaries by batch.

#### **See Also**

*Enrolling Beneficiaries in COBRA Plans (P08921)* 

#### **Processing Options**

See [Create Participants from Employees \(P089810\).](#page-387-0)

## **Linking Dependents to a Qualified COBRA Beneficiary**

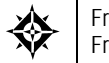

From Human Resources (G08), choose **COBRA Compliance** From COBRA Compliance (G08C1), choose **Dependents/Beneficiaries by Employee**

When you enroll a new employee in your benefit plans, you also enter the employee's dependents and link them to the employee's records. When the employee becomes eligible for COBRA coverage, the employee's dependents are also qualified beneficiaries. Occasionally, a qualified COBRA beneficiary needs to add a dependent as a qualified beneficiary who was not previously enrolled and linked. After you enter new individuals as a qualified COBRA beneficiaries, you must link them to employees or ex-employees. After you link them, they are eligible to receive benefits.

#### **To link dependents to a qualified COBRA beneficiary**

On Dependents and Beneficiaries by Employee

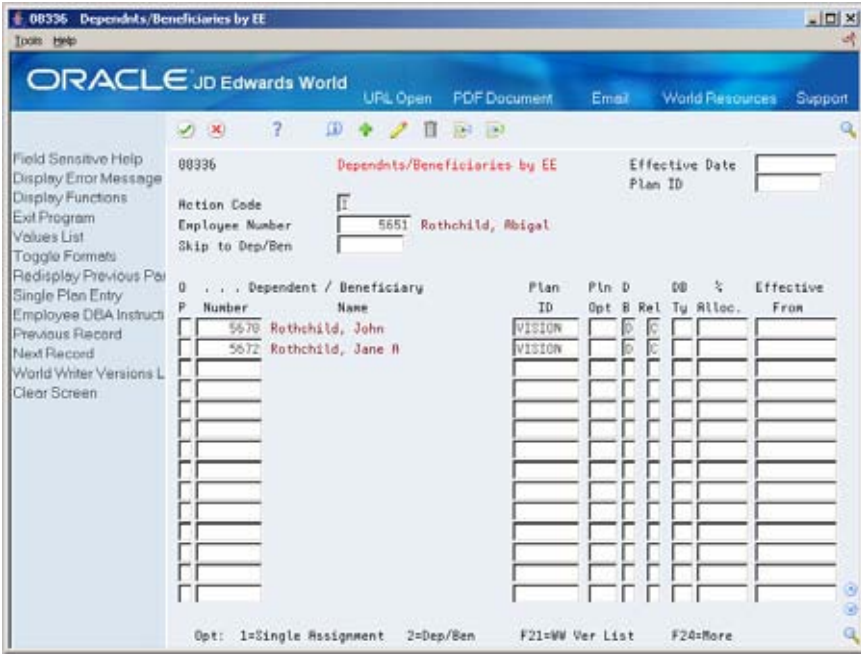

- **1.** To locate the employee or ex-employee, complete the following field:
	- **Employee Number**
- **2.** Complete the following fields:
	- Dependent/Beneficiary Number
	- **Relationship**
	- Dependent/Beneficiary

#### **See Also**

*Linking Dependents and Beneficiaries to an Employee (P08336)* 

#### **Processing Options**

See [Dependents/Beneficiaries Assignment \(P08336\).](#page-387-0)

## <span id="page-142-0"></span>**Entering Qualifying Events**

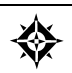

From Human Resources (G08), choose **COBRA Compliance** From COBRA Compliance (G08C1), choose **Enter QEs for Beneficiary**

When a qualifying event occurs, qualified beneficiaries are eligible for COBRA coverage. A qualifying event is any event that results in the loss of group health coverage for employees, their spouses, or dependents. As part of the COBRA notification process, you must enter COBRA qualifying events for qualified beneficiaries.

The government mandates that you maintain and track important COBRA events. For example, you might record:

- When the benefits administrator learns of the qualifying event
- When you notified the qualified beneficiaries in writing
- When the qualified beneficiary elected COBRA coverage

When you enter a qualifying event, the system does not automatically create the actual COBRA coverage but you can choose a function to create the COBRA coverage. If you do not want to create the coverage on the date you enter the qualifying event or if you are entering qualifying events for a large number of people, you might want to wait and create the coverage with a batch program.

When you enter a qualifying event for an existing employee, the system retrieves the benefit group or group plan information from the employee's master record. After you enter the qualifying event, the system maintains the information in the Qualifying Event for Beneficiary table (F08910).

#### **Before You Begin**

- Ensure that the general constants for COBRA and qualifying events have been set up.
- Ensure that the benefit group and plans for COBRA participants have been set up.

#### **What You Should Know About**

**Qualifying Events** Ensure that AS400 Office Vision has been installed if you want to print a COBRA letter to notify the qualified beneficiary of the qualifying event. If you do not have Office Vision installed, you must manually prepare the notification letter.

#### **To enter qualifying events**

#### On Enter Qualifying Events for Beneficiary

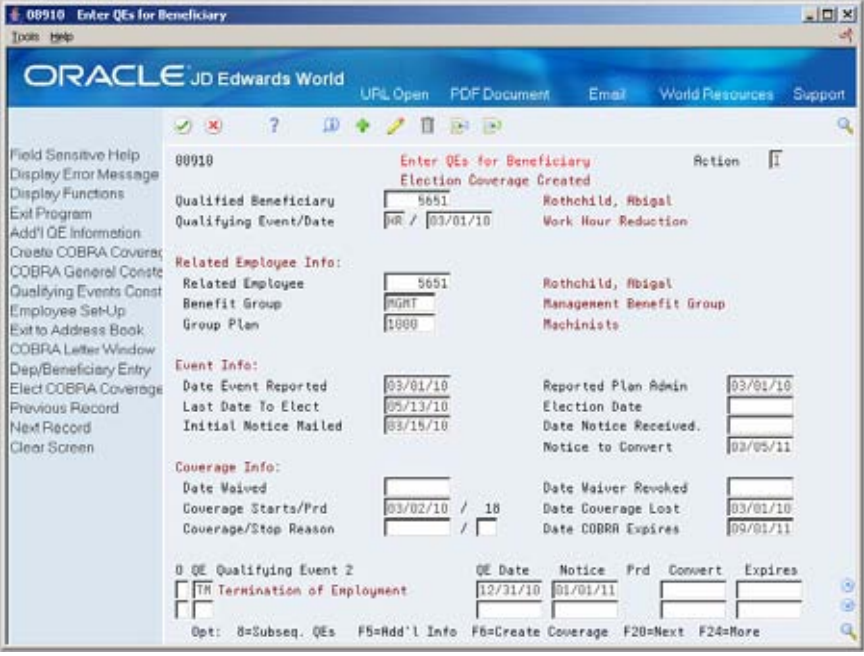

- **1.** Complete the following fields and press Enter:
	- Qualified Beneficiary
	- Qualifying Event
	- Qualifying Date
	- **Date Event Reported**
	- Reported Plan Administrator

The system enters the current plan information. It also calculates and enters other dates based on how the general and qualifying events constants are set up.

- **2.** Review the information in the following fields:
	- Related Employee
	- **Benefit Group**
	- Group Plan
	- **Last Date to Elect**
	- **Notice to Convert**
	- **Coverage Starts/Period**
	- **Date Coverage Lost**
	- **Date COBRA Expires**
- **3.** To print a letter for the qualified beneficiary, choose the Cobra Letter Window function.
- **4.** On Cobra Letter Window, complete the following fields:
	- **Document**
	- **Folder Name**
- **5.** Choose the Submit function.
- **6.** Review the date in the following field:
	- **Initial Notice Mailed**
	- **Last Date To Elect**
- **7.** If you want to create COBRA coverage for the qualified beneficiary, choose the Create Coverage function.
- **8.** On the Create COBRA Coverage window, complete the following field:

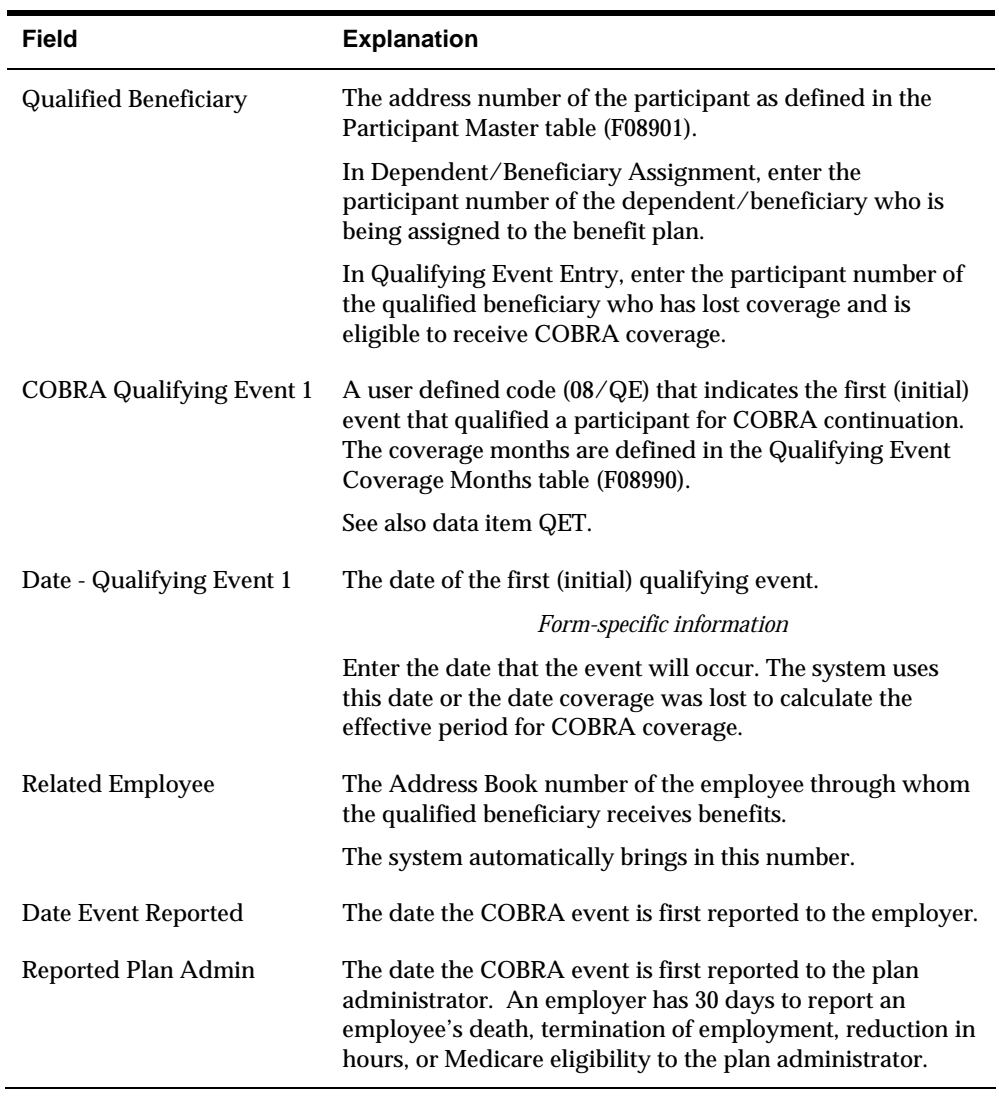

**Enter a Y to Create COBRA Coverage for this Employee** 

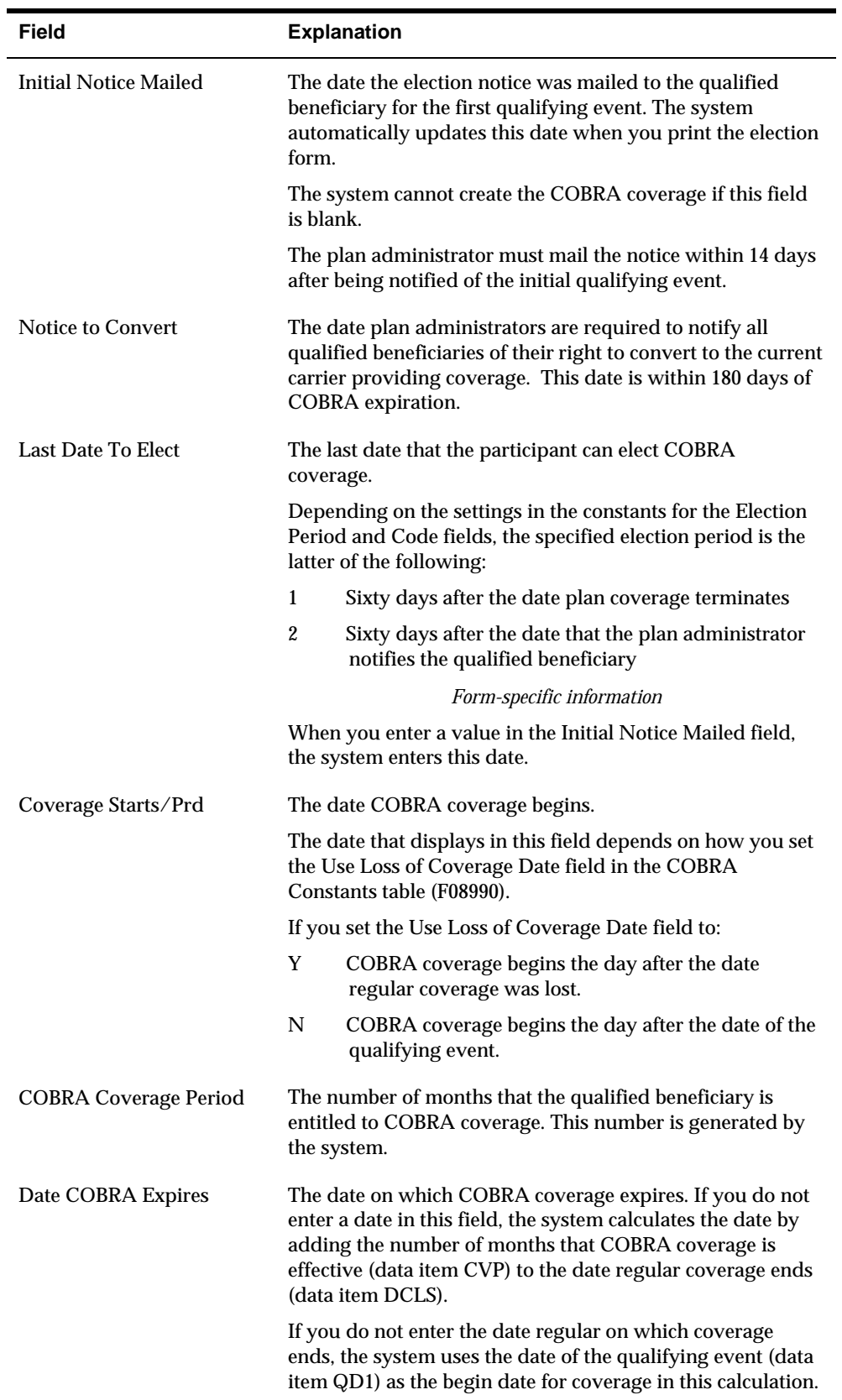

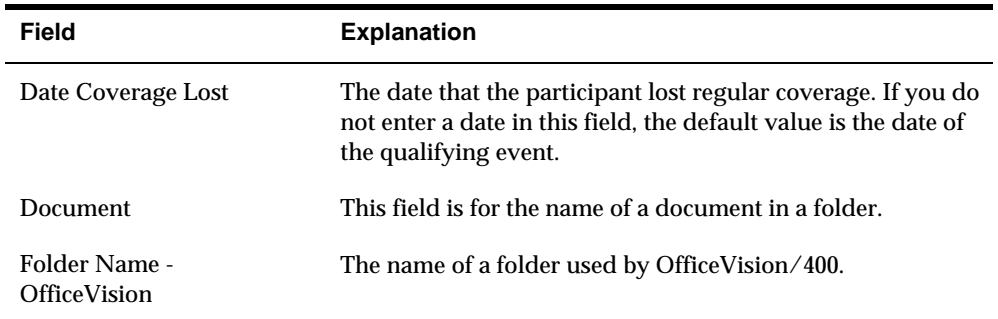

### **What You Should Know About**

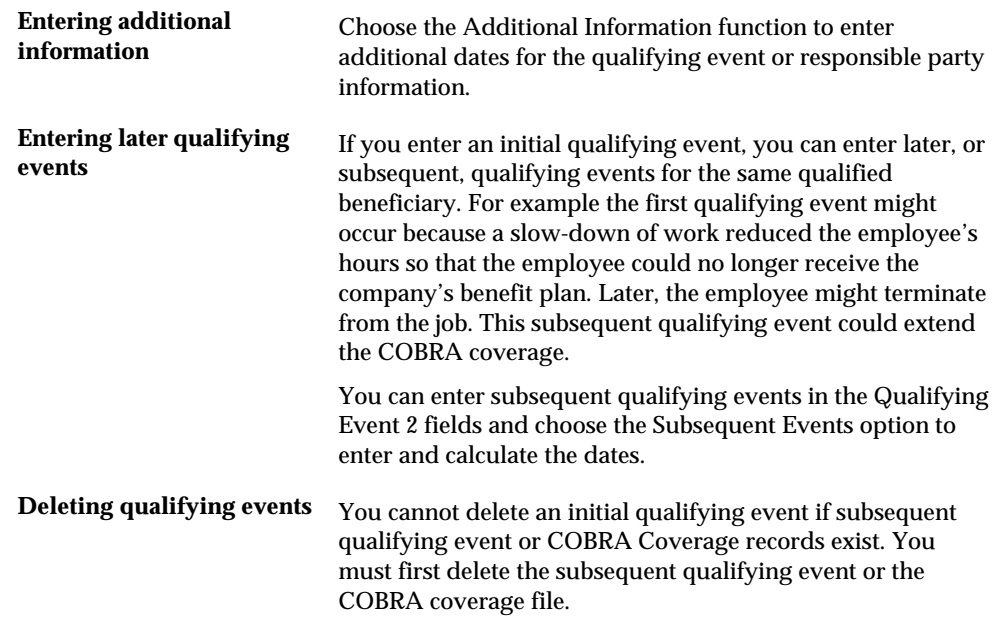

## **Processing Options**

See [Enter Qualifying Events for Beneficiaries \(P08910\).](#page-387-0)

## **Creating COBRA Coverage**

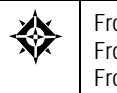

From Human Resources (G08), choose **COBRA Compliance** From COBRA Compliance (G08C1), choose **COBRA Election Coverage**  From COBRA Election Coverage (G08C11), choose **Create Election Coverage**

When you create COBRA coverage, the system analyzes the following information:

- Qualifying event
- **Master plans for COBRA coverage**
- General constants for COBRA

Constants for qualifying events

Based on this information, the system compiles the benefit plans in which the qualified beneficiary can participate. It also compiles the costs the qualified beneficiary will incur when he or she elects to participate in the COBRA coverage. These costs can include the cost of the premium as identified in the rates and certain allowable administrative costs as identified in the constants.

After the system completes the processing, you can review the information online and print reports to send to each qualified beneficiary for which the system created coverage.

Use this program to create coverage for all qualified beneficiaries at one time, for example, when you have a lay-off. Companies with many employees use this method each week or pay period to ensure they create coverage for all terminated employees. Alternatively, you can create coverage for each qualified beneficiary when you enter the qualifying event for the employee.

### **Before You Begin**

- Verify that the benefit plan is entered in Plan Master Information and that it has been identified as a COBRA plan
- Use the Plan Rates function from the employee DBA on the Plan Master to verify that COBRA rates are set up
- Verify that the benefit plan is set up in Plans within Categories and that the category is attached to a benefit group

#### **See Also**

- *Setting Up a Plan Master for COBRA Coverage (P08320)*
- *Entering Qualifying Events (P089102)* to alternatively create COBRA coverage for a qualified beneficiary when you enter the qualifying event

## **Preparing Coverage Information**

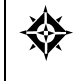

From Human Resources (G08), choose **COBRA Compliance** From COBRA Compliance (G08C1), choose **COBRA Election Coverage**  From COBRA Election Coverage (G08C11), choose **Print Election Form**

When employees leave the company, or another qualifying event occurs, you must notify them in writing that they are qualified beneficiaries and eligible to participate in COBRA coverage. After you enter the dates for the qualifying event and create COBRA coverage, you can print a report that lists the benefit plans included in the COBRA coverage and the costs associated with the plan.

When you use this program, the system generates an individual report based on the information it compiled when you created COBRA coverage. The report lists all the plans and options that the qualified beneficiary can elect. The report also includes the premiums and handling charges for the various plans. Qualified beneficiaries can use the report to indicate which plans they want to elect.

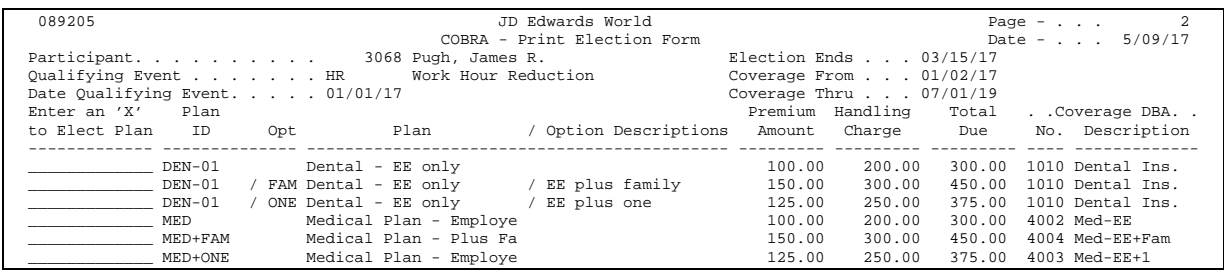

#### **See Also**

- *Entering Qualifying Events (P089102)* to print a letter that notifies qualified beneficiaries of the qualifying event
- *Setting Up a Plan Master for COBRA Coverage (P08320)* to enter COBRA rates on a plan

#### **Processing Options**

See [COBRA - Print Election Form \(P089205\)](#page-388-0).

## **Reviewing Qualifying Events for a Beneficiary**

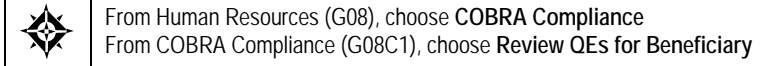

You can review all qualifying events assigned to a qualified beneficiary after you create the coverage. The system retrieves information from the Participant table (F08901) and the COBRA Qualified Beneficiary table (F08910).

The system displays the initial qualifying event. Review qualifying events when you want to review one of the following:

- Date that the initial qualifying event occurred
- Last date that the qualified beneficiary can elect coverage
- Date when COBRA coverage starts

You can access additional forms to review or add subsequent events, elections, or beneficiaries.

## **To review qualifying events for a beneficiary**

#### On Review QEs for Beneficiary

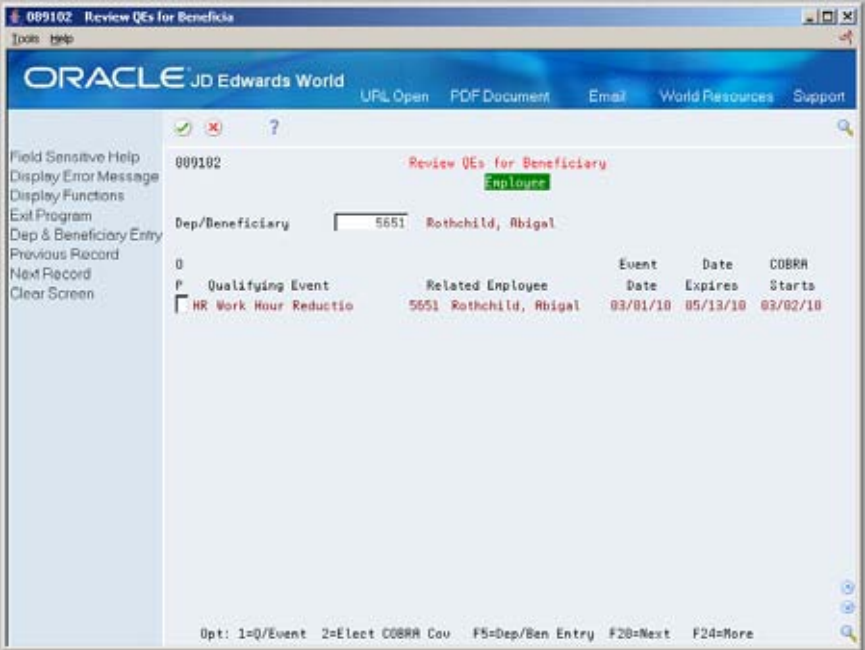

- **1.** Complete the following field:
	- **Dependent/Beneficiary**
- **2.** Choose the Qualifying Event option to access Enter Qualifying Events for Beneficiary.

# **Reviewing the Report of Qualifying Events for a Beneficiary**

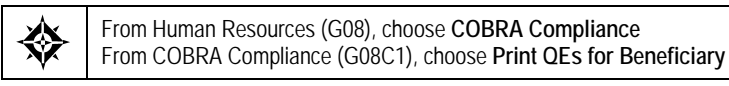

The system retrieves the information from the COBRA Qualified Beneficiary table (F08910) to compile a report by qualified beneficiary. You can review information such as the following:

- Qualified beneficiary name and address
- **Responsible party**
- Qualifying event and description
- The date you printed the initial notification
- All dates related to the qualifying event and COBRA coverage

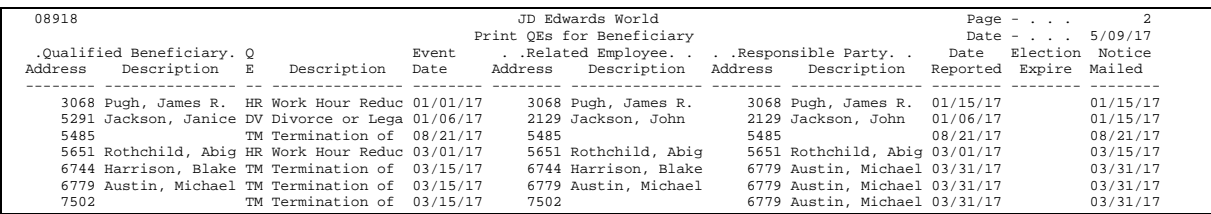

# **Work with COBRA Coverage**

## <span id="page-152-0"></span>**Working with COBRA Coverage**

After qualified beneficiaries inform you of the plans they want to participate in under COBRA coverage, you can enroll them in the plans they have elected. You can also make revisions to their initial elections, review the information online and in reports, and print statements for the qualified beneficiaries.

To work with COBRA coverage, complete the following tasks:

- [Choosing COBRA Plans](#page-152-0)
- [Reviewing COBRA Coverage](#page-154-0)
- **[Revising COBRA Coverage](#page-155-0)**
- **[Printing Premium Statements](#page-158-0)**
- [Reviewing the Elected Coverage by Qualified Beneficiary Report](#page-158-0)
- [Reviewing the Election Report by Type of Coverage Report](#page-159-0)

## **Choosing COBRA Plans**

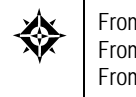

From Human Resources (G08), choose **COBRA Compliance** From COBRA Compliance (G08C1), choose **COBRA Election Coverage**  From COBRA Election Coverage (G08C11), choose **Elect COBRA Coverage**

After you create COBRA coverage for the qualified beneficiary and the qualified beneficiary signs and returns the COBRA election form, you can elect the benefit plans the qualified beneficiary has chosen.

### **To choose COBRA plans**

#### On Elect COBRA Coverage

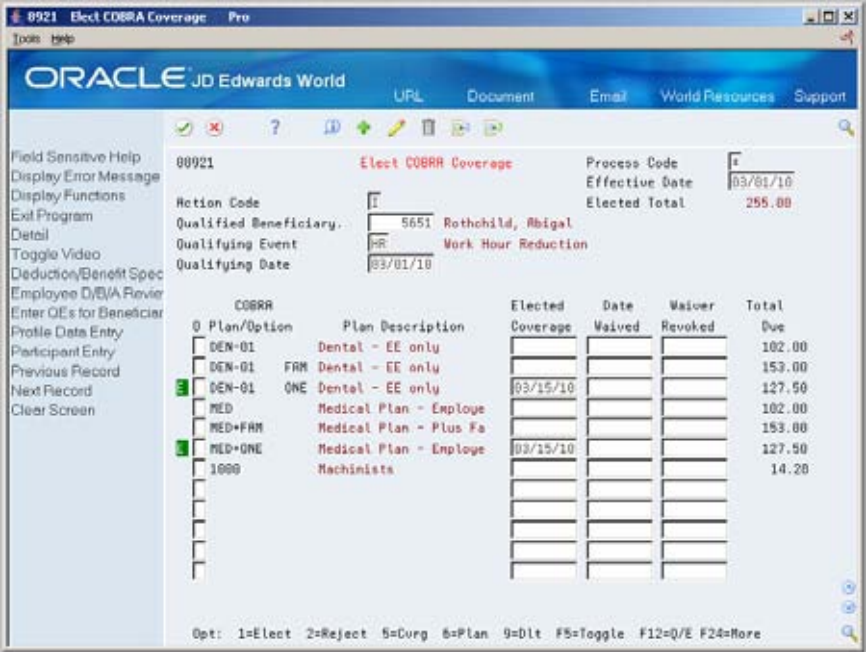

- **1.** To locate the qualified beneficiary and available benefit plans, complete the following field:
	- Qualified Beneficiary
- **2.** Review the information in the following fields:
	- **COBRA Plan/Option**
	- **Total Due**
- **3.** Choose the Elect option to enroll the qualified beneficiary in one or more plans.
- **4.** Complete the following optional field:
	- **Elected Coverage**
- **5.** To review the enrollment, locate the qualified beneficiary again and review the information in the following fields:
	- **Elected Total**
	- **Process Code (unlabeled to the left of the Option)**
- **6.** Choose the Toggle function and review the following fields:
	- Coverage DBAs
	- Coverage Dates

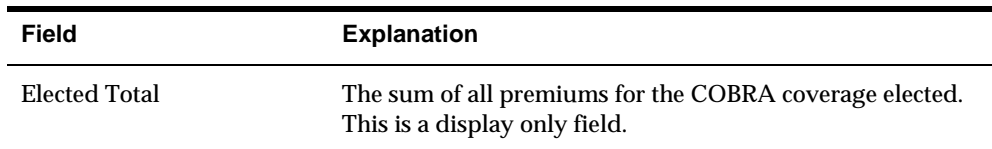

<span id="page-154-0"></span>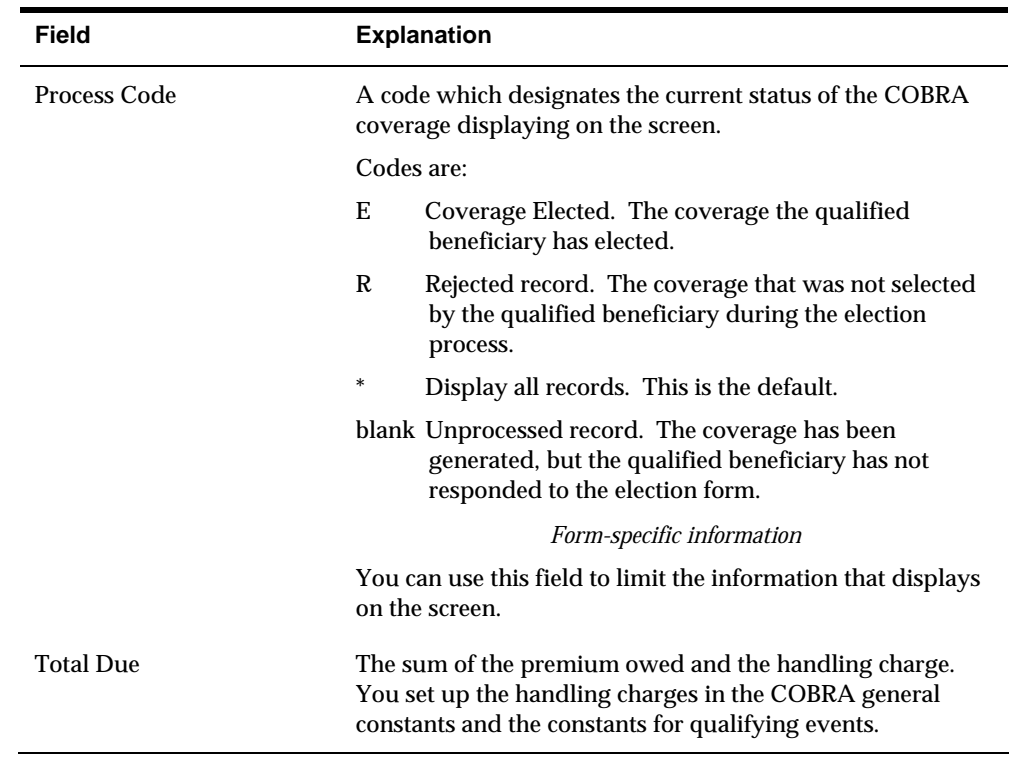

#### **See Also**

 *Entering COBRA Contributions (P08370)* for information on entering the amount the qualifying beneficiary wants to contribute when enrolled in a flexible spending account

## **Processing Options**

See [Elect COBRA Coverage \(P08921\)](#page-388-0).

## **Reviewing COBRA Coverage**

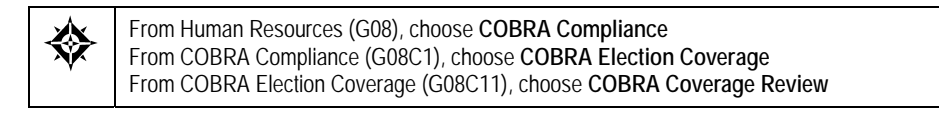

Your company might need information on all the qualified beneficiaries enrolled in a specific plan. You can review this information online. Additionally, you can access the information for specific beneficiaries. You can display the information for specific dates or for the current two year period.

#### <span id="page-155-0"></span>**To review COBRA coverage**

On COBRA Coverage Review

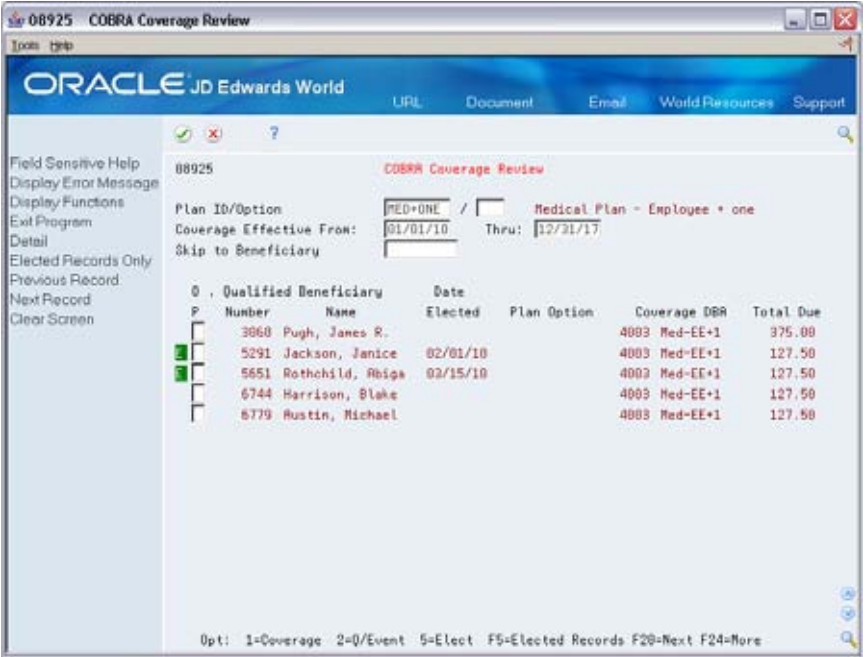

- **1.** Complete the following field:
	- Plan ID
- **2.** If you do not want to review the previous two years of information, complete the following field:
	- Coverage Effective From
- **3.** If you do not want to review the next two years of information, complete the following field:
	- **Thru**

## **Revising COBRA Coverage**

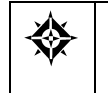

From Human Resources (G08), choose **COBRA Compliance** From COBRA Compliance (G08C1), choose **COBRA Election Coverage**  From COBRA Election Coverage (G08C11), choose **COBRA Coverage Detail**

You might need to revise, or change, the information on the elected COBRA coverage after you have enrolled a qualified beneficiary. You can revise information such as dates and premium amounts.

The following examples illustrate the types of revisions you might need to enter:

- Revise the premium amount if a company agrees to make some or all of the payments as part of a termination agreement
- **Enter a date when a qualified beneficiary waives coverage**

Enter a date when a qualified beneficiary revokes a previously waived coverage

#### **To revise COBRA coverage**

On Coverage Detail Revisions

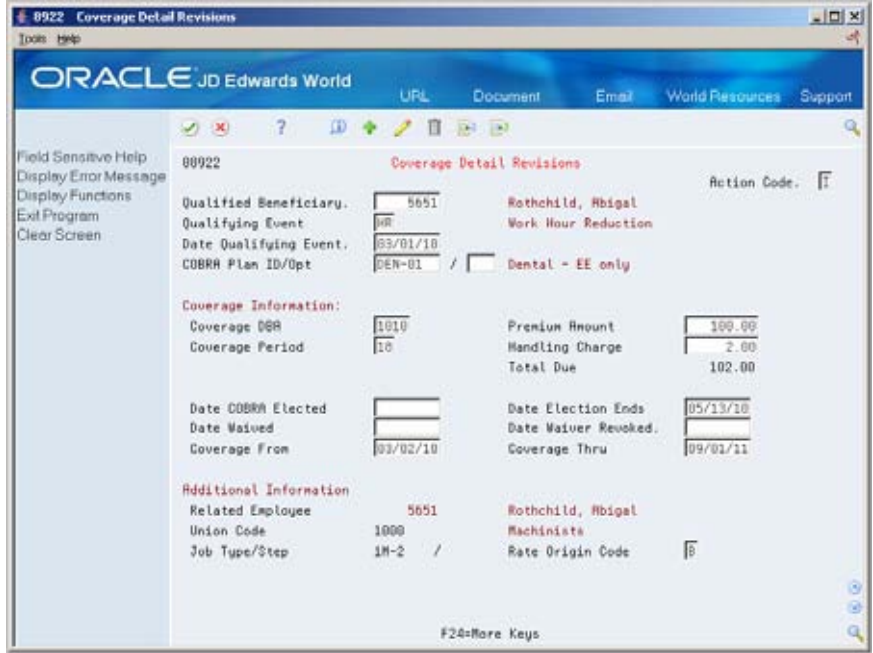

- **1.** To locate the qualified beneficiary, complete the following field:
	- Qualified Beneficiary
- **2.** Change any of the following optional fields:
	- **Coverage Period**
	- **Premium Amount**
	- **Handling Charge**
	- **Date COBRA Elected**
	- **Date Election Ends**
	- **Date Waived**
	- Date Waiver Revoked
	- Coverage From
	- **Coverage Through**
	- Rate Origin Code
- **3.** To locate information for a different qualifying event, complete the following field:
	- **•** Qualifying Event
- **4.** To locate information for a different plan, complete the following fields:
- COBRA Plan ID
- **•** Option

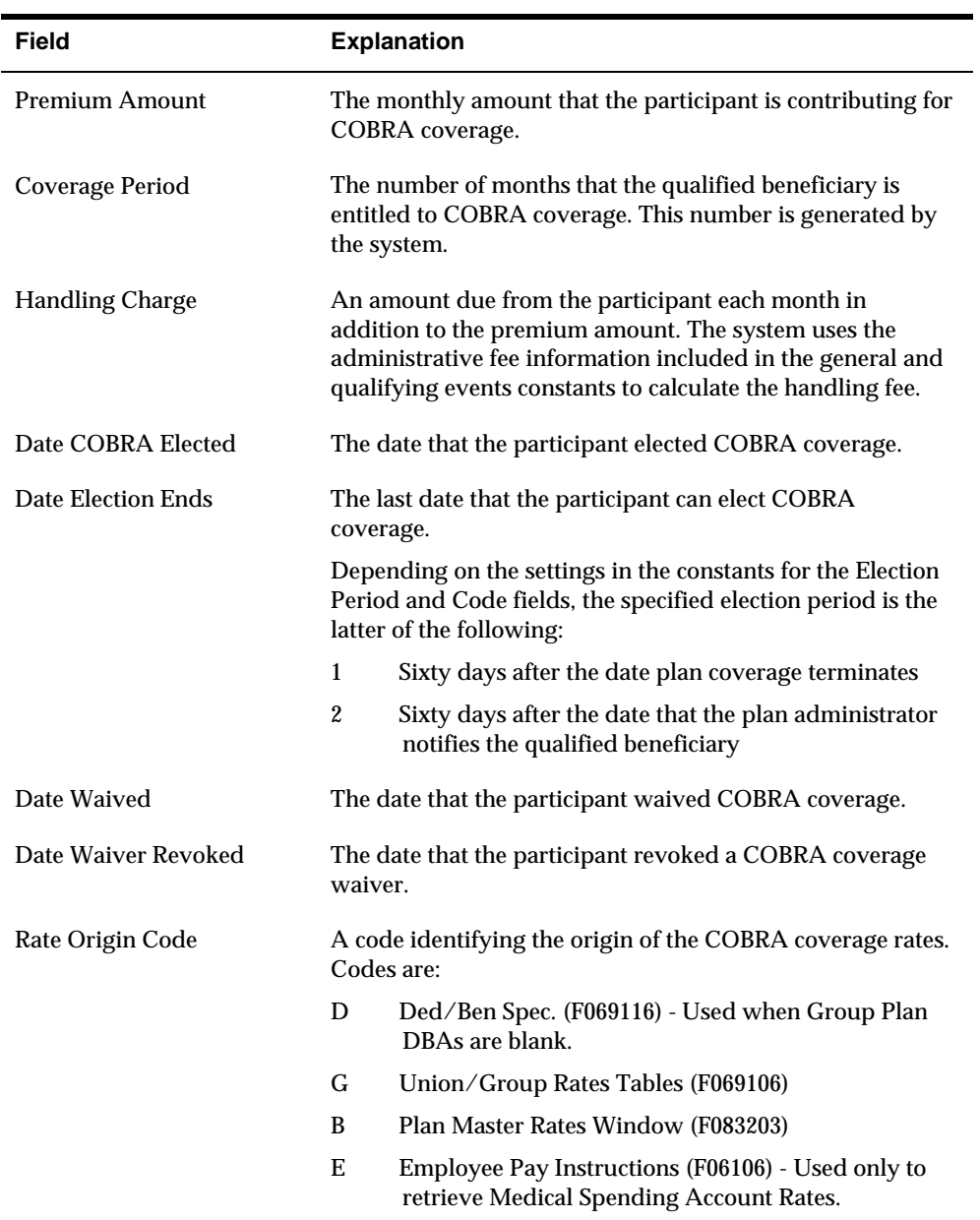

## **What You Should Know About**

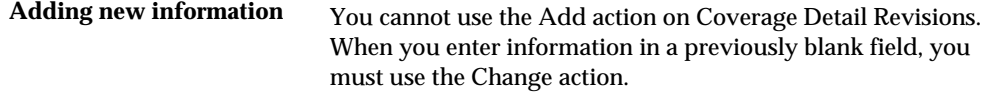

## <span id="page-158-0"></span>**Printing Premium Statements**

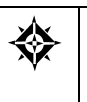

From Human Resources (G08), choose **COBRA Compliance** From COBRA Compliance (G08C1), choose **COBRA Election Coverage**  From COBRA Election Coverage (G08C11), choose **Print COBRA Premium Statements**

Qualified beneficiaries or your company might want a printed statement of the amount due to the company from the qualified beneficiary. You can print a statement that lists all the premiums and handling charges for all the plans and options that each qualified beneficiary has elected. The system retrieves these amounts from the COBRA Coverage table (F08920).

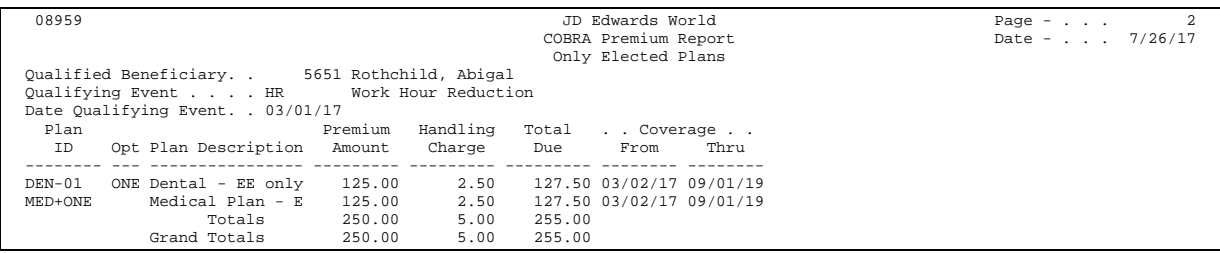

## **Processing Options**

See [COBRA Premium Report \(P08959\)](#page-388-0).

# **Reviewing the Elected Coverage by Qualified Beneficiary Report**

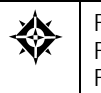

From Human Resources (G08), choose **COBRA Compliance** From COBRA Compliance (G08C1), choose **COBRA Election Coverage**  From COBRA Election Coverage (G08C11), choose **Election Report by QB**

You can a print a report of COBRA coverage by beneficiary. Review the Elected Coverage by Qualified Beneficiary report to determine all the plans and options in which you enrolled the qualified beneficiary or dependent. You can set the processing options to list the available plans that the beneficiary or dependent did not elect. This information is helpful if there is a discrepancy between the elections on the individual's records and your company's records.

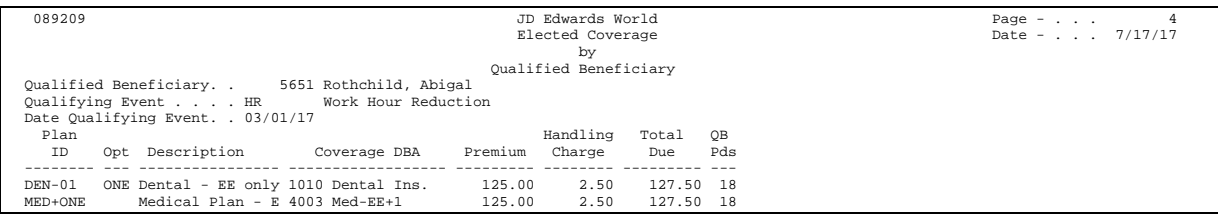

## **Processing Options**

See [Elected Coverage by QB \(P089209\)](#page-388-0).

See [Non-Elected Coverage by QB \(P089209\)](#page-389-0).

# <span id="page-159-0"></span>**Reviewing the Election Report by Type of Coverage Report**

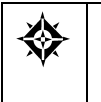

From Human Resources (G08), choose **COBRA Compliance** From COBRA Compliance (G08C1), choose **COBRA Election Coverage**  From COBRA Election Coverage (G08C11), choose **Election Report by Type**

Review the Election Report by Type of Coverage report to identify all the COBRA qualified beneficiaries enrolled in a specific plan. You can also set the data selection values to use this report to determine which qualified beneficiaries did not choose this plan.

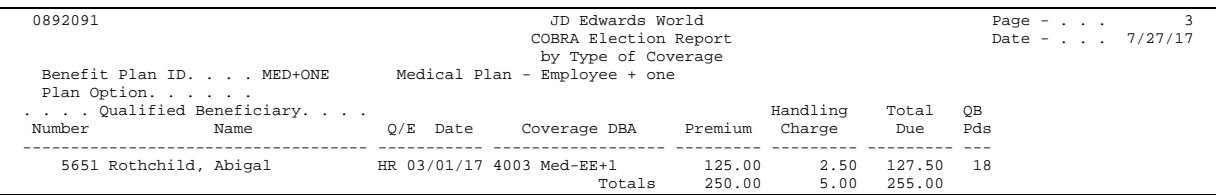

# **Work with COBRA Profile Data**

## <span id="page-160-0"></span>**Working with COBRA Profile Data**

You can track information on qualified beneficiaries and COBRA coverage. You can identify profile data for qualified beneficiaries just as you can identify profile data for applicants and employees. After you enter COBRA profile data you can review it online and in printed reports.

Working with COBRA profile data includes the following tasks:

- **[Entering COBRA Profile Data](#page-160-0)**
- **[Reviewing Profile Data by Beneficiary](#page-165-0)**
- **[Reviewing Profile Data by Type](#page-166-0)**
- [Reviewing the Beneficiary Profile Report](#page-167-0)
- [Reviewing the Beneficiary by Data Type Report](#page-167-0)

#### **Before You Begin**

Ensure that the types of profile data have been set up

#### **See Also**

Setting Up Profile Data (P08090)

## **Entering COBRA Profile Data**

You can enter profile data and track information on COBRA participants and coverage. Profile data is any additional information you want to record in the COBRA qualified beneficiary and dependent database. For example, you can record COBRA notification or payment history.

When you set up your system, you specify the types of profile information, or data types, that you want to track. For each data type, you specify if you want to track information in narrative or code format.

For narrative format data types, you enter free-form text. For code format data types, you enter information in predefined columns. When you enter information in code format, you also can associate narrative information with it.

Entering profile data includes:

- Entering profile data in narrative format
- Entering profile data in code format

## **What You Should Know About**

**Entering multiple types of Entering multiple types of** To save time during data entry, you can choose multiple information the state types of profile data to undate. The data types can be all types of profile data to update. The data types can be all narrative format, all code format, or a combination of these formats. The system displays the form in data type sequence for each type of data you chose. When you exit from one form, the system displays the form for the next type of data that you chose.

### **Entering Profile Data in Narrative Format**

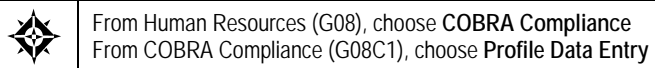

When you enter profile data in narrative format, you enter free-form text. You typically use narrative format for general information that is unique for each employee. For example, you might use narrative format for medical services information.

#### **To enter profile data in narrative format**

On Profile Data Entry

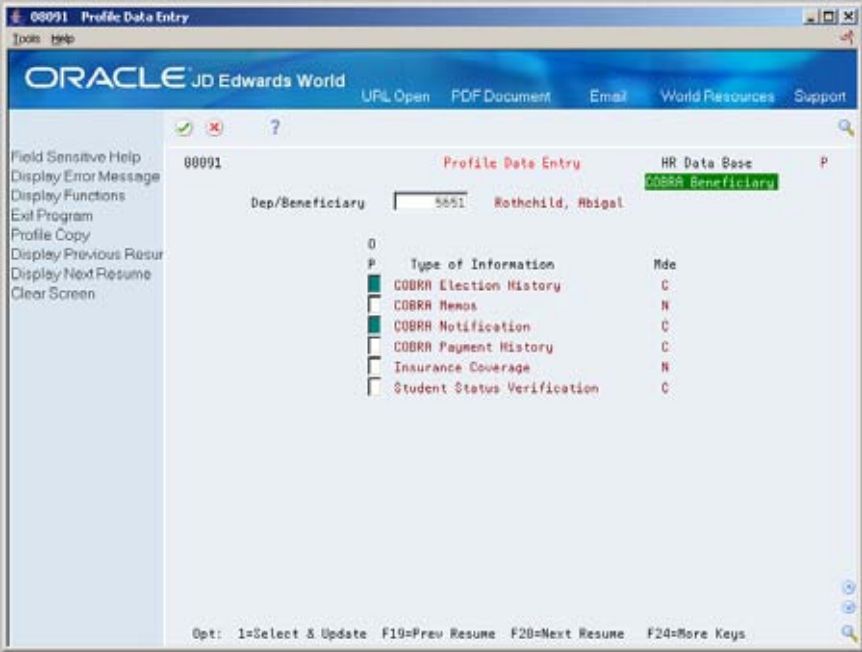

- **1.** Locate the qualified beneficiary for whom you want to enter profile data.
- **2.** To determine which types of profile data are in narrative format, review the information in the following field:
	- Mode

**3.** Choose the Select and Update option for one or more types of narrative format information and press Enter.

The system displays the form for the first type of data.

**4.** Enter the appropriate information and press Enter.

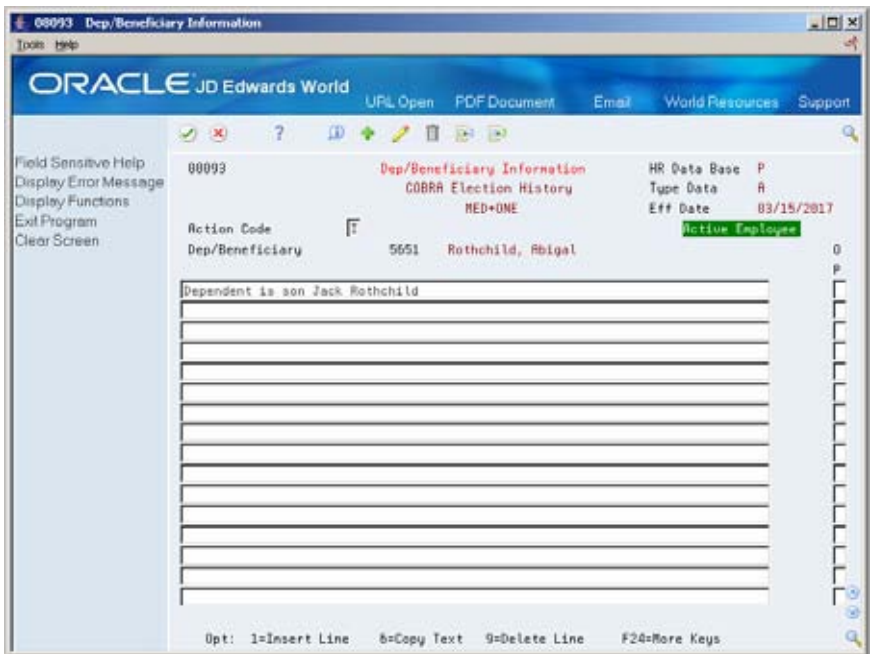

- **5.** Choose narrative text to enter notes.
- **6.** Choose the Field Exit function to advance to the next type of data you chose.

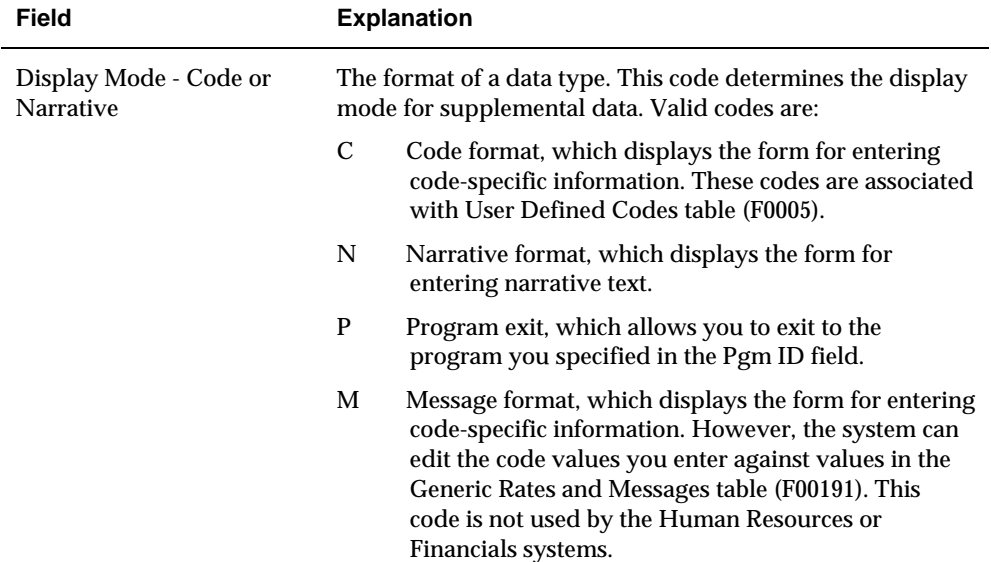

## **What You Should Know About**

**Deleting narrative format information**  To delete an entire form of narrative information, use the Delete action. To delete only some information from a form, use the change action. To delete information, you can either type over it or choose the Delete Line option.

## **Entering Profile Data in Code Format**

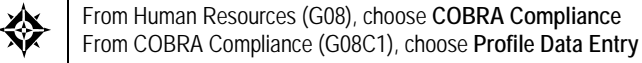

When you enter profile data in code format, you enter information in predefined columns. For example, the form for entering COBRA information might have columns for plan, election date, and costs.

To ensure consistency of data entry, code fields are typically associated with user defined code tables. Any value that you enter in one of these fields must be included in the associated user defined code table. For the key fields in the first column that are associated with a user defined code table, the length of the field and the user defined code description display above the column.

When you enter information in code format, you also can associate narrative information with it.

#### **To enter profile data in code format**

On Profile Data Entry

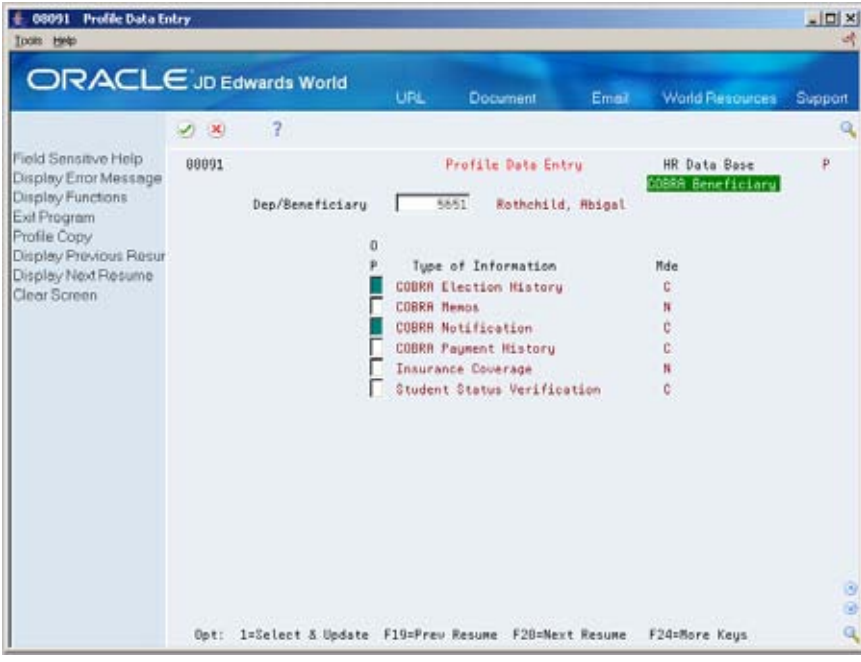

**1.** Locate the dependent or beneficiary for whom you want to enter profile data.

- **2.** To determine which types of profile data are in code format, review the information in the following field:
	- **Mode**
- **3.** Choose the Select and Update option for one or more types of code format information.

The system displays the form for the first type of data you choose.

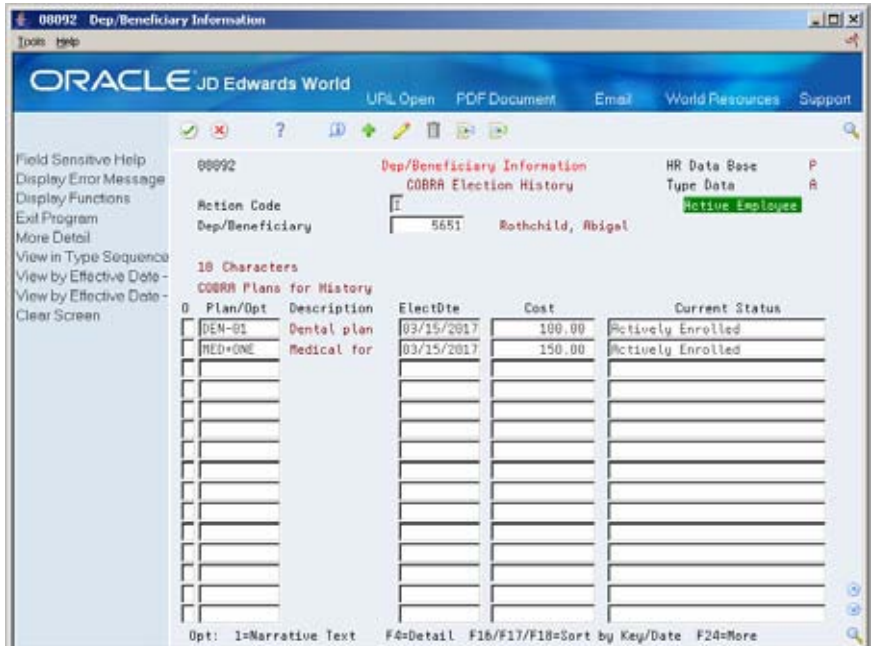

- **4.** Enter the appropriate information.
- **5.** To add additional information in narrative format, use the Change action and choose the Narrative Text Option.
- **6.** Enter the additional information and press Enter twice.
- **7.** Choose the Field Exit function to advance to the next type of data you chose.

#### **What You Should Know About**

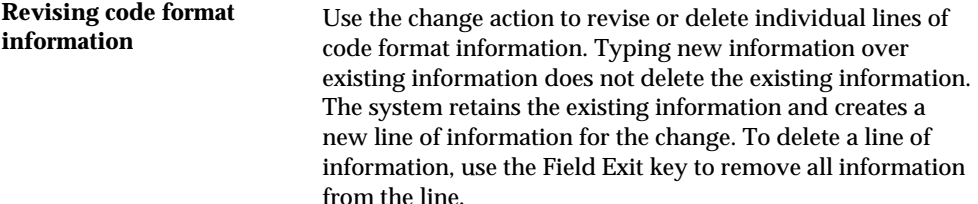

# <span id="page-165-0"></span>**Reviewing Profile Data by Beneficiary**

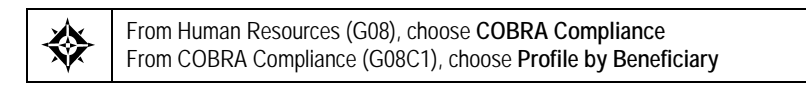

After you enter the profile data you can review the information for each qualified beneficiary. You might need to review the information to answer specific questions from a qualified beneficiary or COBRA representatives.

## **To review profile data by beneficiary**

On Profile by Beneficiary

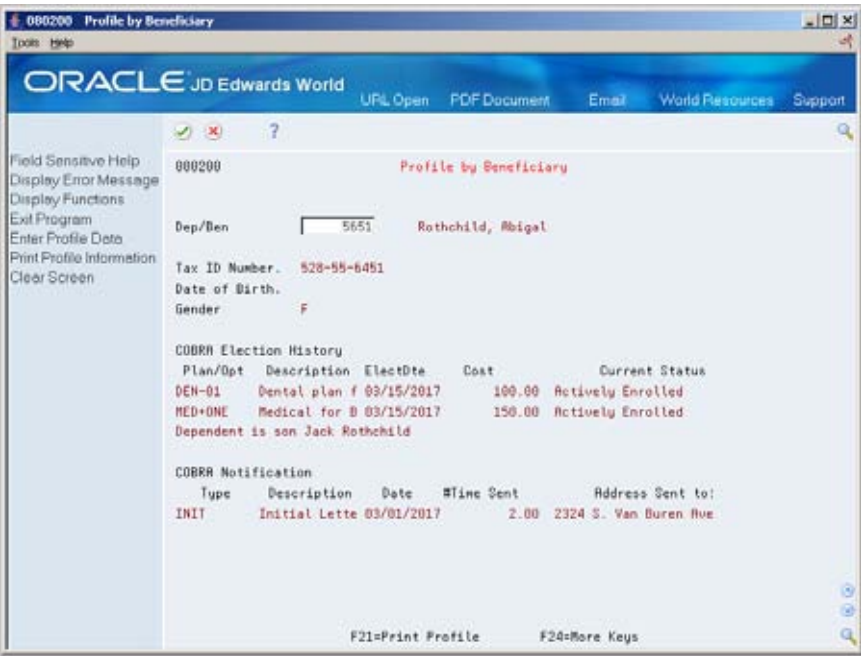

- **1.** To locate the qualified beneficiary, complete the following field:
	- Dependent/Beneficiary
- **2.** Review the profile data.

## <span id="page-166-0"></span>**Reviewing Profile Data by Type**

From Human Resources (G08), choose **COBRA Compliance** ╬ From COBRA Compliance (G08C1), choose **Profile by Data Type**

Frequently, companies want to review profile information for a specific type of profile data. For example, if you maintain current status information, you can review status information for the medical plan. You can review this information online to answer questions from your company or COBRA representatives.

#### **To review profile data by type**

On Profile by Data Type

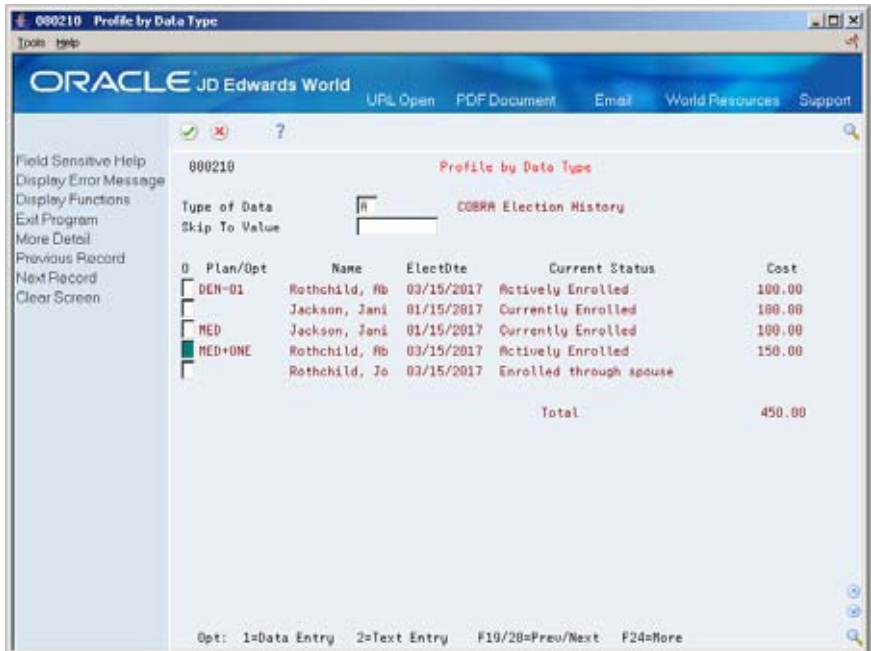

- **1.** To review all the profile data for a data type, complete the following field:
	- **Type of Data**
- **2.** Choose the Data Entry option to review profile data entered in code format.
- **3.** Choose the Text Entry option to view profile data entered in narrative format.

# <span id="page-167-0"></span>**Reviewing the Beneficiary Profile Report**

From Human Resources (G08), choose **COBRA Compliance** ₩ From COBRA Compliance (G08C1), choose **Beneficiary Profile**

Review the Beneficiary Profile report to review all the additional information, or profile data, that has been entered for qualified beneficiaries and their dependents. You can choose whether the system compiles the list alphabetically by last name or numerically by beneficiary number.

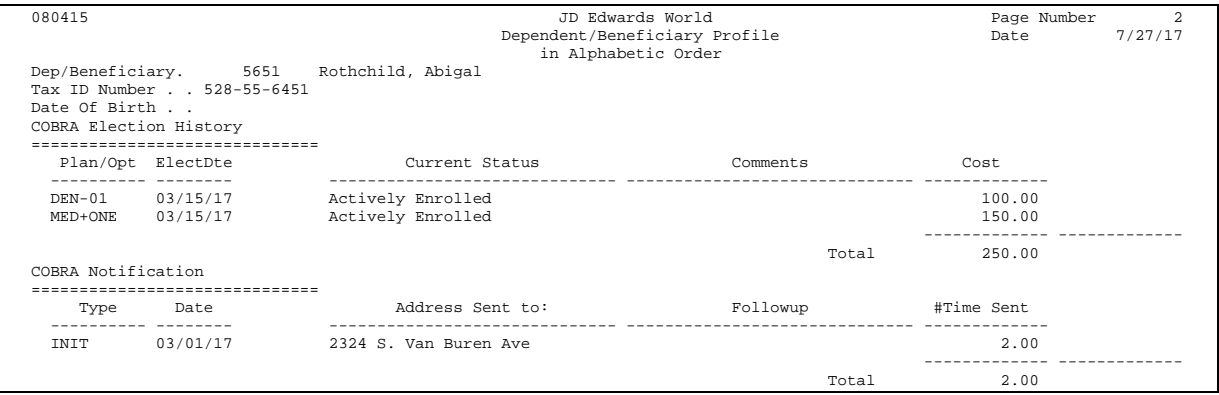

## **Reviewing the Beneficiary by Data Type Report**

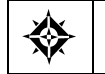

From Human Resources (G08), choose **COBRA Compliance** From COBRA Compliance (G08C1), choose **Beneficiary by Data Type**

Review the Beneficiary by Data Type report to identify all dependents or beneficiaries who have information in a particular data type, for example, all dependents or beneficiaries who have information in payment history.

This report prints the information by data type. The report lists all dependents or beneficiaries who have had information entered under that data type. You can choose whether the system compiles the list of qualified beneficiaries alphabetically by last name or numerically by beneficiary number.

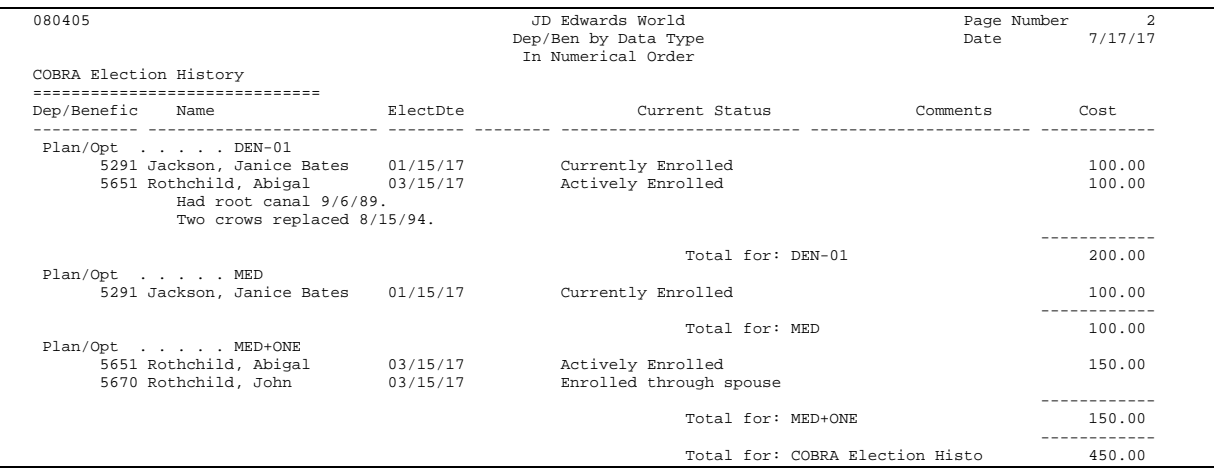

**Flexible Spending Accounts** 

# **Overview to Flexible Spending Accounts**

## **Objectives**

- To create and maintain flexible spending accounts
- To process claims

## **About Flexible Spending Accounts**

Flexible spending accounts allow employees to use pre-tax dollars to cover certain expenses, such as dependent care and non-reimbursed medical care. When an employee chooses to participate in a flexible spending account, you deduct pre-tax dollars from the employee's pay and place the money into one or more flexible spending accounts. When the employee incurs an expense and makes a claim, you reimburse the employee from the corresponding flexible spending account.

For example, an employee could enroll a child in a day care program that costs 400.00 per month. Without a flexible spending account, the employee must pay the 400.00 with after-tax dollars. With a flexible spending account, the employee can make a claim against the dependent care spending account for the 400.00 and pay the fee with pre-tax dollars. In this case, the employee saves an amount equal to the taxes normally paid on the 400.00.

To maintain flexible spending accounts for the employees in your company, complete the following tasks:

- Work with enrollment information
- Work with claims
- Review flexible spending account reports
- **Process flexible spending accounts at year-end**

Federal regulations define the standards for flexible spending accounts. You should obtain a copy of these regulations. This guide does not attempt to define or replace the regulations. The Benefits system allows you to maintain and manage flexible spending accounts for the employees in your company.

You can use the Benefits system to establish the yearly contribution that each employee makes to each flexible spending account. You can process claims and reimbursements in accordance with the federal guidelines.

If your company uses the JD Edwards World Payroll system, you can reimburse employees by either an automatic deposit or a check. The reimbursement is not included on the employee's paycheck or automatic deposit notification, it is a separate payment.

You can use online forms and reports to review flexible spending account information, claim information, and detailed account information. Additionally, you can run year-end reports to provide employees with information and balance the flexible spending accounts.

# **Work with Enrollment Information**

## <span id="page-174-0"></span>**Working with Enrollment Information**

To work with enrollment information for flexible spending accounts, complete the following tasks:

- **[Enrolling an Employee in a Flexible Spending Account](#page-174-0)**
- [Entering Automatic Deposit Instructions](#page-177-0)
- [Changing an Election for the Current Year](#page-180-0)
- [Revising the Balance for the Current Year](#page-182-0)
- [Entering COBRA Contributions](#page-183-0)

## **Enrolling an Employee in a Flexible Spending Account**

From Human Resources (G08), choose **Benefits Administration** ₩ From Benefits Administration (G08B1), choose **Benefit Group Selections**

Use the same steps to enroll employees in flexible spending accounts that you use for any benefit plan your company offers. The setup process identifies a benefit as a flexible spending account and indicates the processing instructions required for deductions and reimbursements.

## **Before You Begin**

 Ensure the master plans for flexible spending accounts have been set up and identified as flexible spending account plans

## **To enroll an employee in a flexible spending account**

#### On Benefit Group Selections

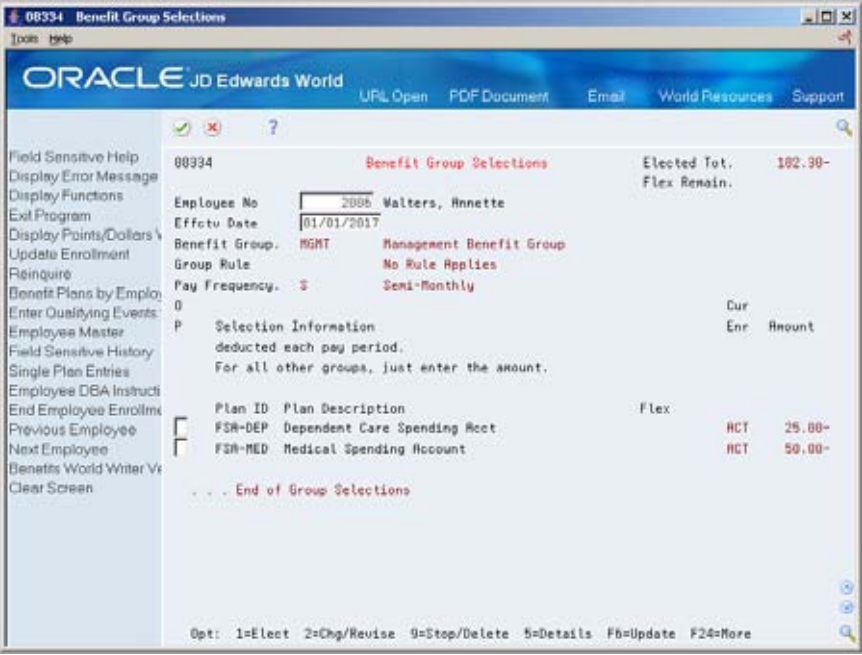

- **1.** Complete the following fields and press Enter:
	- Employee Number
	- **Effective Date**

The group benefit plans available to the employee appear.

- **2.** Review the information in the following fields:
	- **Benefit Group**
	- Group Rule
	- Pay Frequency
- **3.** For each flexible spending account in which your want to enroll the employee, choose the Elect option.

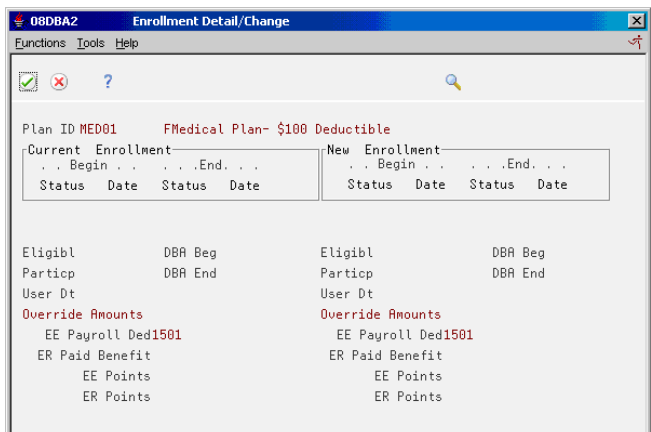

- **4.** To designate a new amount or rate, complete the following field:
	- Override Amounts
- **5.** Choose the Return with Information function.
- **6.** On Benefit Group Selections, choose the Update function.
- **7.** Review the information in the following fields:
	- **Elected Total**
	- Flexible Remaining

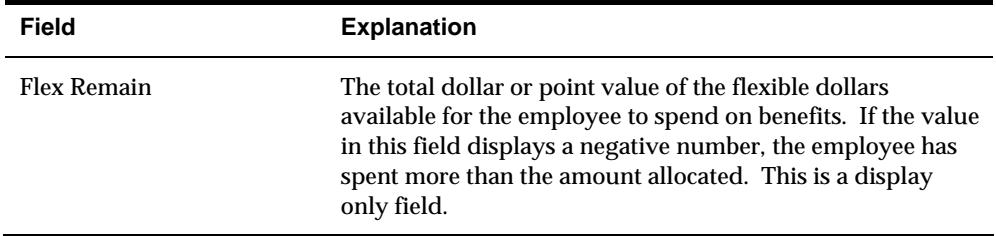

## **What You Should Know About**

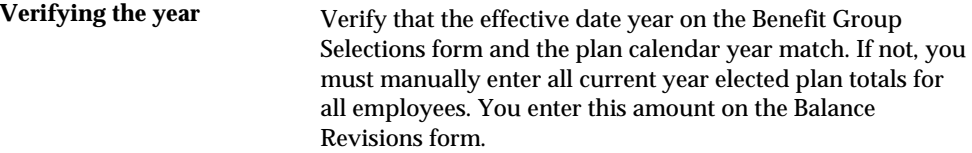

#### **See Also**

- *Changing Elections (P08334)*
- *Revising the Current Year Elections (P08370)*

# <span id="page-177-0"></span>**Entering Automatic Deposit Instructions**

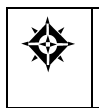

From Human Resources (G08), choose **Flexible Spending Accounts** From Benefits Administration (G08F1), enter **27**  From FSA Advanced/Technical Operations (G08F3), choose **Balance Revisions**

If you use the JD Edwards World Payroll system, employees can choose to be reimbursed either by automatic deposit or by check. The automatic deposit or check is separate from the employee's regular pay. If the employee wants to be reimbursed by check instead of automatic deposit, the system automatically generates a check for the reimbursement through the JD Edwards World Payroll system.

If the employee wants to be reimbursed by automatic deposit, you can credit the reimbursement to either a checking or savings account. Even if your payroll department has set up the employee's regular pay for automatic deposit, you must still enter automatic deposit instructions for each flexible spending account.

You must set up automatic deposit instructions at least one pay period before actually processing a deposit. When you use a code called a pre-note, the system includes this individual in the next applicable payroll to test the instructions to the bank. For flexible spending accounts, you must manually reset the pre-note code after the test has completed successfully.

To enter automatic deposit instructions for flexible spending accounts, complete the following tasks:

- Set up automatic deposit instructions
- Reset the pre-note code

#### **To set up automatic deposit instructions**

On Balance Revisions

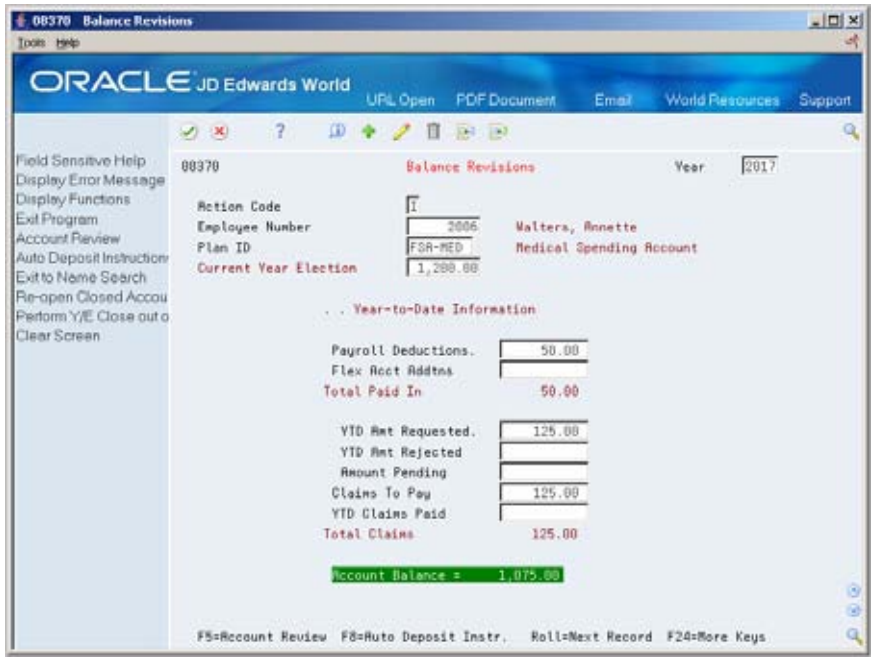

- **1.** Complete the following fields:
	- **Employee Number**
	- Flexible Spending Account plan
- **2.** Choose the Auto Deposit Instructions function.

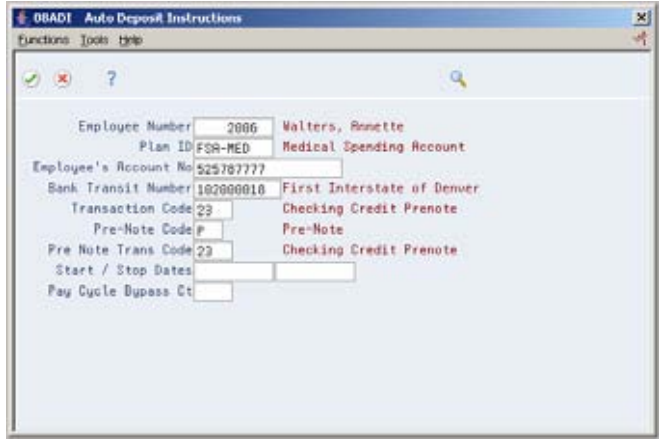

- **3.** On Auto Deposit Instructions, complete the following fields:
	- Employee's Account Number
	- **Bank Transit Number**
	- **Transaction Code**
	- **Pre Note Transaction Code**

#### **To reset the pre-note code**

On Balance Revisions

- **1.** Locate the employee.
- **2.** Choose the Auto Deposit Instructions function.
- **3.** Enter N in the following field:
	- **Pre-Note Code**

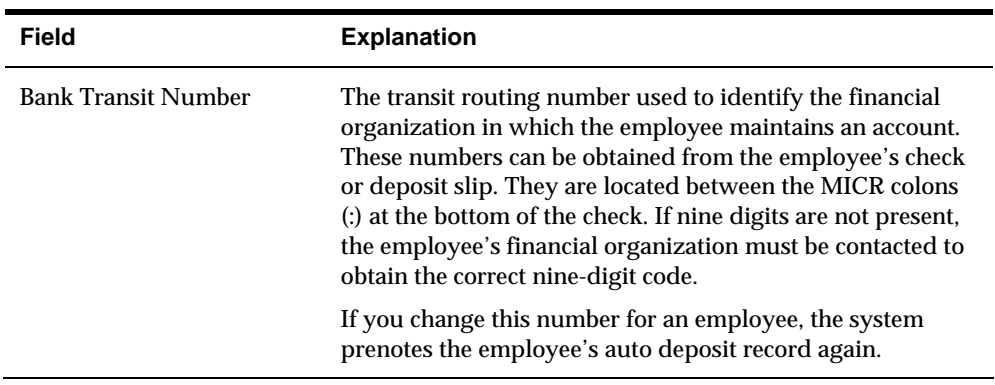

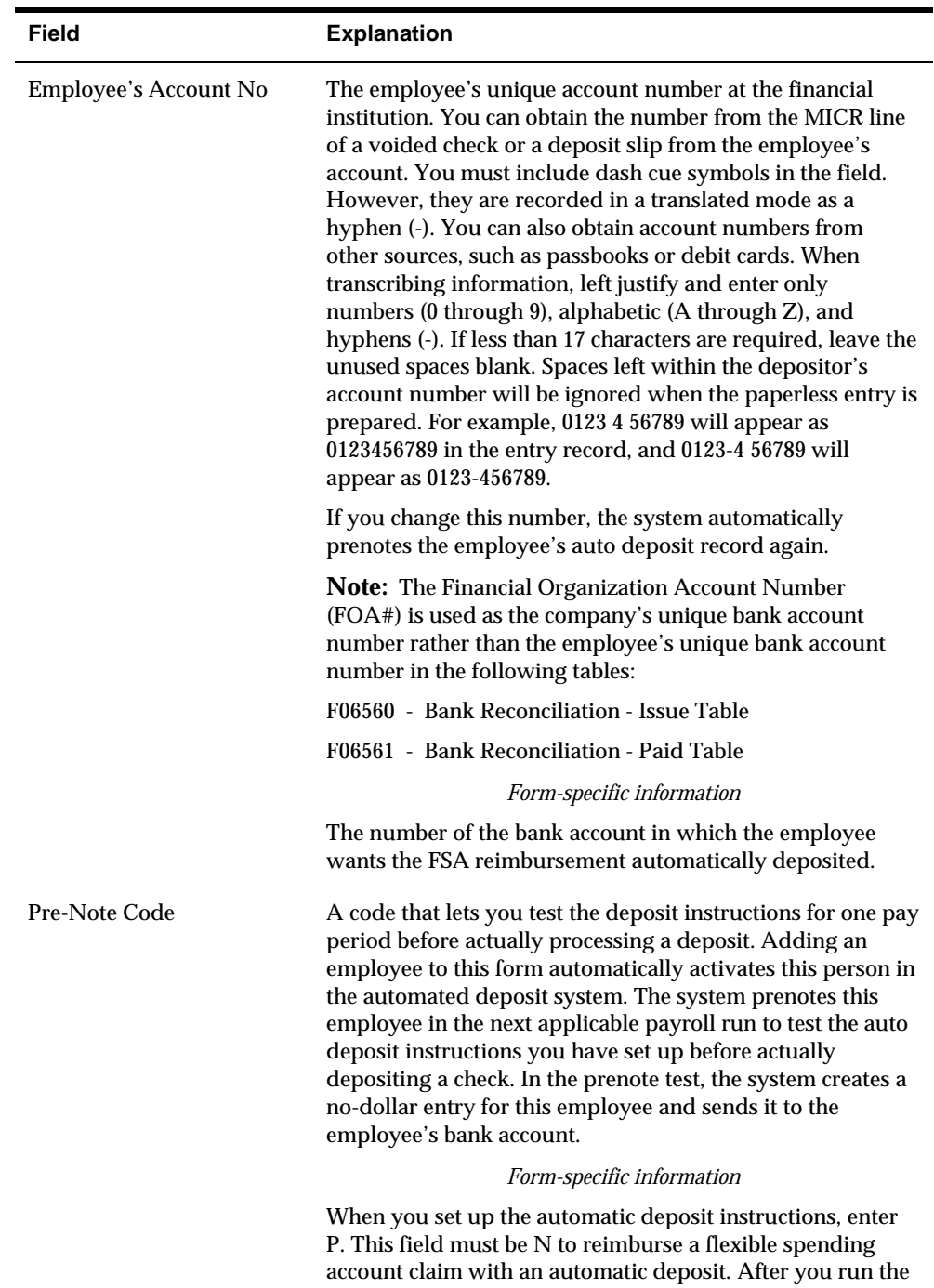

prenote test, you must manually change this field to N.
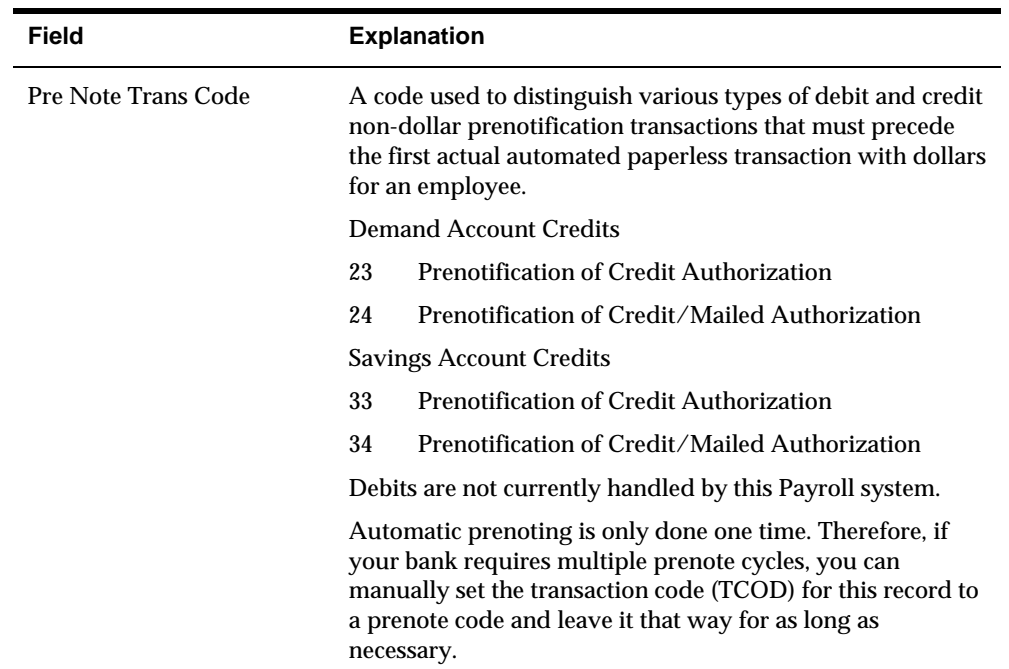

#### **See Also**

 *Entering Manual Claims (P083711)* for the instructions to enter claims, if your company does not use the JD Edwards World Payroll system

## **Changing an Election for the Current Year**

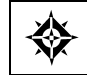

From Human Resources (G08), choose **Benefits Administration** From Benefits Administration (G08B1), choose **Benefit Group Selections**

Employees can change their elections or deduction amounts whenever a change in family status occurs, for example, when a child is born or adopted. You must enter the changes to ensure that the correct deductions are made and that the employee's records contain accurate information.

When you change the enrollment information for a flexible spending account, the system calculates an elected year total from the change date through the end of the calendar year. The program uses the master pay cycles and the employee's pay frequency to determine the number of remaining pay periods. The system multiplies the number of pay periods times the deduction amount to calculate an elected year total. If the employee changes an election amount in a flexible spending account in which he or she is currently enrolled, you must also change the balance information to reflect the amount deducted to date from the employee's pay.

#### **See Also**

*Revising the Balance for the Current Year (P08370)* 

## **To change an election for the current year**

#### On Benefit Group Selections

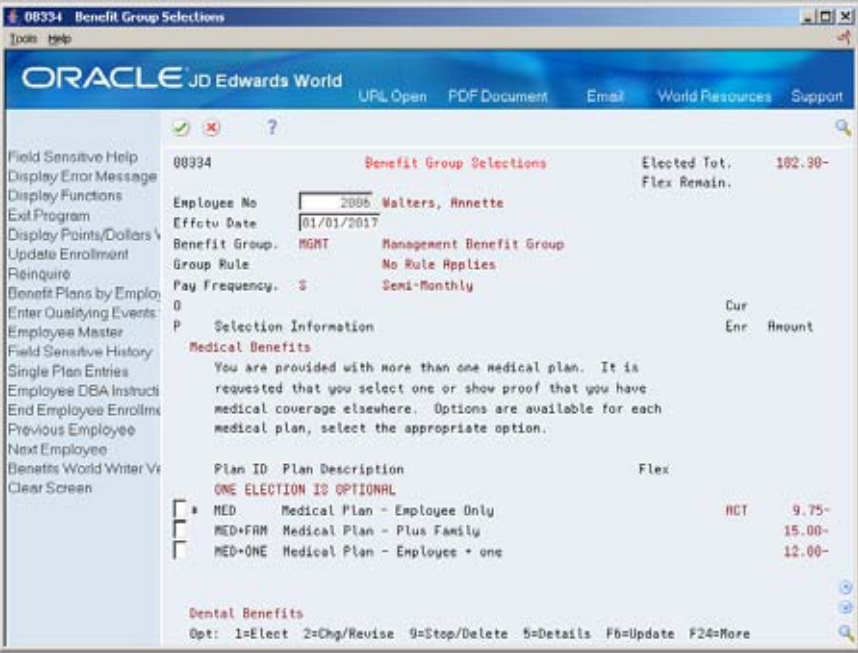

- **1.** Complete the following fields and press Enter:
	- Employee Number
- **2.** Enter the date that the changes go into effect in the following field:
	- **Effective Date**
- **3.** For each election the participant wants to change, choose the Change/Revise option.

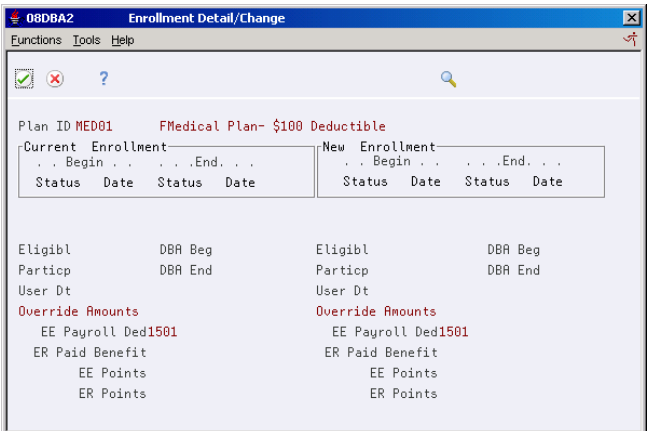

- **4.** On Enrollment with Options, complete the following field:
	- Override Amounts
- **5.** Choose the Return with Information function.
- **6.** On Benefit Group Selections, choose the Update function.
- **7.** Review the information in the following fields:
	- **Elected Total**
	- **Flexible Remaining**

## **Revising the Balance for the Current Year**

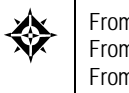

From Human Resources (G08), choose **Flexible Spending Accounts** From Benefits Administration (G08F1), enter **27**  From FSA Advanced/Technical Operations (G08F3), choose **Balance Revisions**

When you change the deduction amount during a plan year, you must add any amount the employee paid into the account prior to the change date to the new total and manually enter it as a revised balance.

For example, assume that an employee who is paid monthly on the first day of the month changed the deduction to a flexible spending account from 50.00 to 75.00 for each monthly pay period. If you made the change on July 15, the system calculates the account balance for the remainder of the year as 375.00 (75.00 for five pay periods). Because the employee has already had 350.00 deducted (50.00 for seven pay periods), you must add this amount to the elected year total (375.00 + 350.00).

#### **Before You Begin**

 Change the effective date and amount for the employee's election. See *Changing an Election for the Current Year.*

#### **To revise the balance for the current year**

#### On Balance Revisions

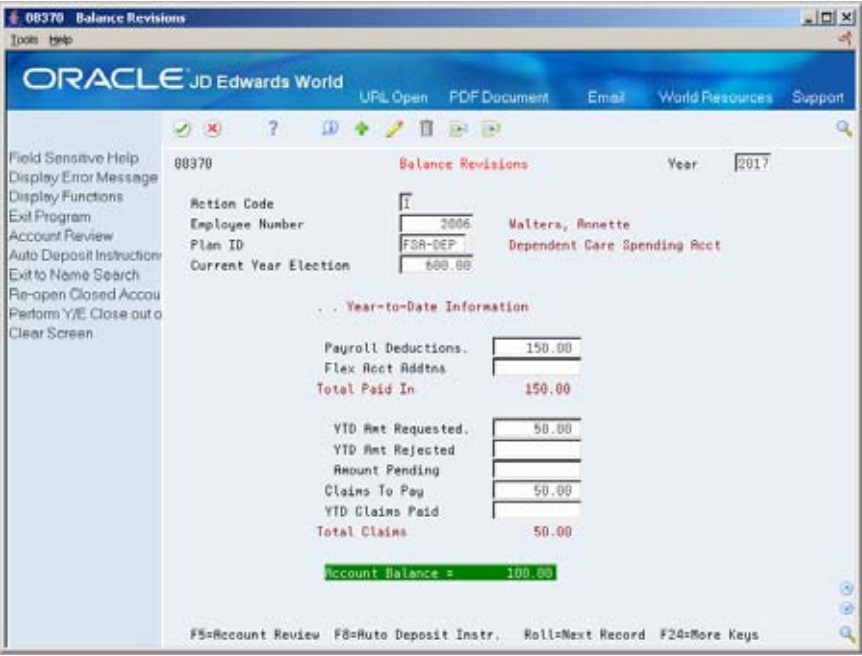

- **1.** To locate the employee, complete the following fields:
	- Employee Number
	- Plan ID
- **2.** When you are revising for a current plan year, manually add the amount previously deducted to the amount displayed in the following field:
	- **Current Year Election**
- **3.** Enter your calculation in the following field:
	- **Current Year Election**

#### **Processing Options**

See [FSA Balance Revisions \(P08370\).](#page-390-0)

## **Entering COBRA Contributions**

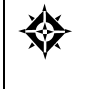

From Human Resources (G08), choose **Flexible Spending Accounts** From Benefits Administration (G08F1), enter **27**  From FSA Advanced/Technical Operations (G08F3), choose **Balance Revisions**

COBRA participants can also maintain a flexible spending account. If a COBRA participant maintains a flexible spending account, the participant must make contributions to the account. These contributions are not pre-tax dollars.

## **Before You Begin**

 Verify that the processing option for balance revisions is set to 1 to display COBRA additions

#### **To enter COBRA contributions**

On Balance Revisions

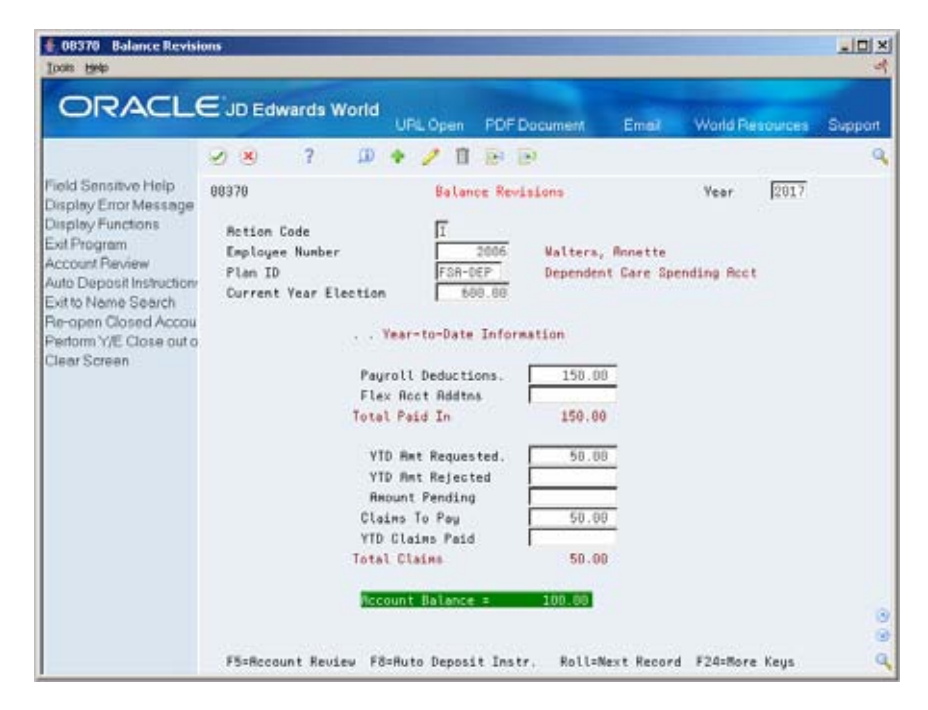

Complete the following fields:

- **Employee Number**
- Flexible Spending Account Plan
- **COBRA Additions**

#### **See Also**

*Enrolling Beneficiaries in COBRA Coverage (P08921)* 

## **Work with Claims**

#### **Working with Claims**

After you enroll employees and establish their account balances, you can enter claims and reimburse employees. You enter, review, and process claims that employees submit for valid flexible spending account expenses.

Employees can make claims against a flexible spending account at any time. To comply with regulations, the system processes medical and dependent care claims differently as shown in the following examples.

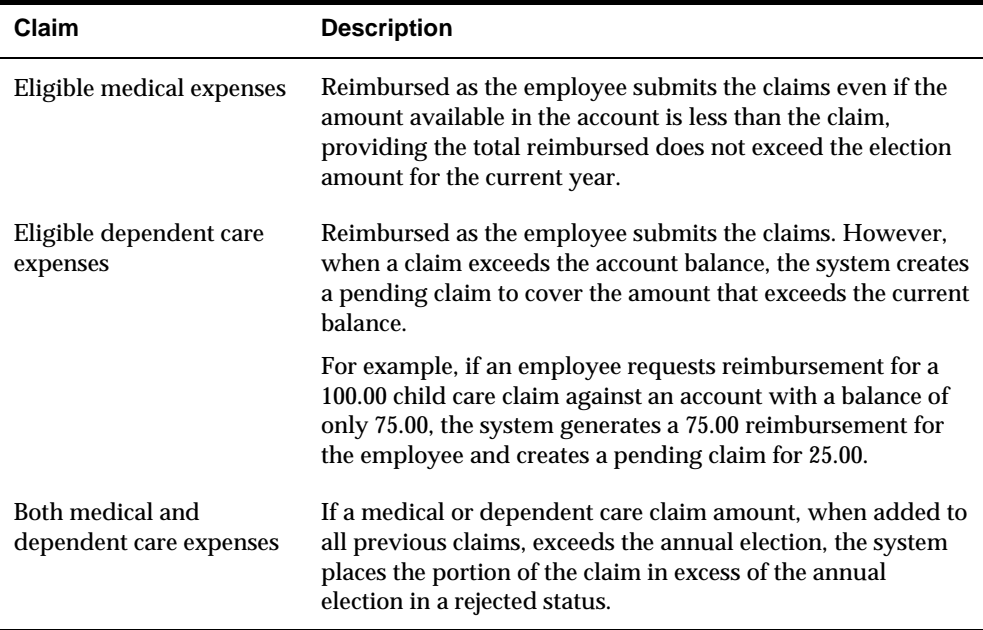

To work with claims against flexible spending accounts, complete the following tasks:

- **[Entering a Flexible Spending Account Claim](#page-187-0)**
- **[Reviewing an Entered Claim](#page-190-0)**
- **[Entering Manual Claims](#page-193-0)**
- **[Reviewing All Claims for an Employee](#page-195-0)**
- **[Creating Claims](#page-198-0)**
- **[Correcting a Claim](#page-199-0)**
- [Voiding a Paid Claim](#page-200-0)
- <span id="page-187-0"></span>**[Correcting an Unpaid Voided Claim](#page-201-0)**
- **[Reviewing Account Balances by Plan](#page-203-0)**
- [Reviewing a Single Claim](#page-204-0)
- [Reviewing Statements by Employee](#page-205-0)

#### **What You Should Know About**

**Payroll system integration** If your company does not use the JD Edwards World Payroll system, enter manual claims using single claim entry to update the account balance.

## **Entering a Flexible Spending Account Claim**

From Human Resources (G08), choose **Flexible Spending Accounts** 焱 From Flexible Spending Accounts (G08F1), choose **Claim Entry**

Use this program to enter employees' claims to their flexible spending accounts if your company uses the JD Edwards World Payroll system. When you enter a claim by payroll date, the system creates a record for the reimbursement to include in the designated payroll.

You can set the processing options to identify a minimum amount for any single reimbursement. Many companies prefer to set a minimum amount to avoid processing small amounts frequently. If you set this processing option, the system holds the amount as pending until the employee submits enough claims to reach the minimum amount. You must also run the program to create pending claims.

## **To enter a flexible spending account claim**

On Claim Entry

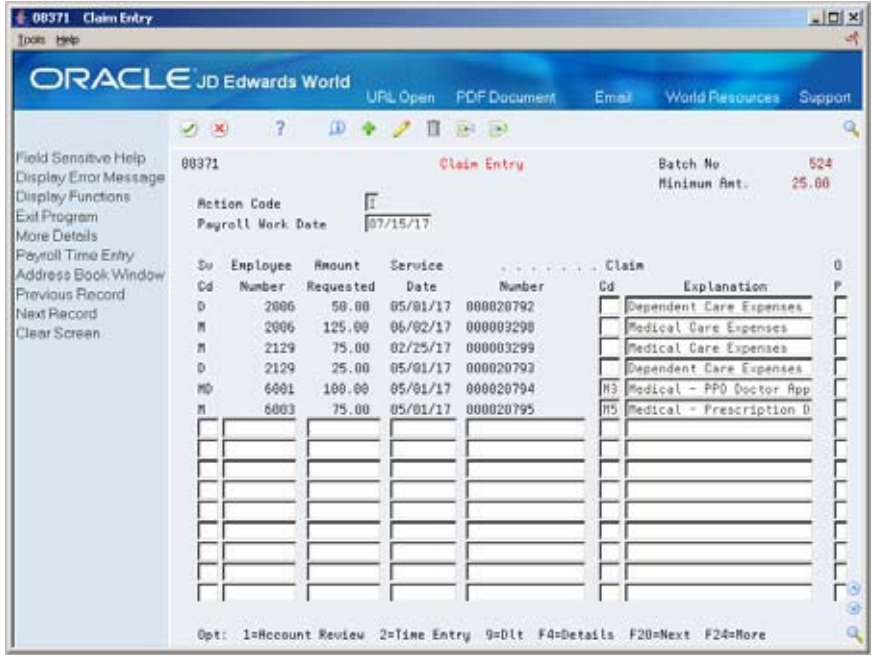

- **1.** Complete the following fields:
	- **Payroll Work Date**
	- Service Code (Sv Cd)
	- Employee Number
	- **Amount Requested**
	- **Service Date**
- **2.** If required by your company, complete the following fields:
	- Claim Number
	- Claim Code (Cd)
- **3.** Access the detail area.

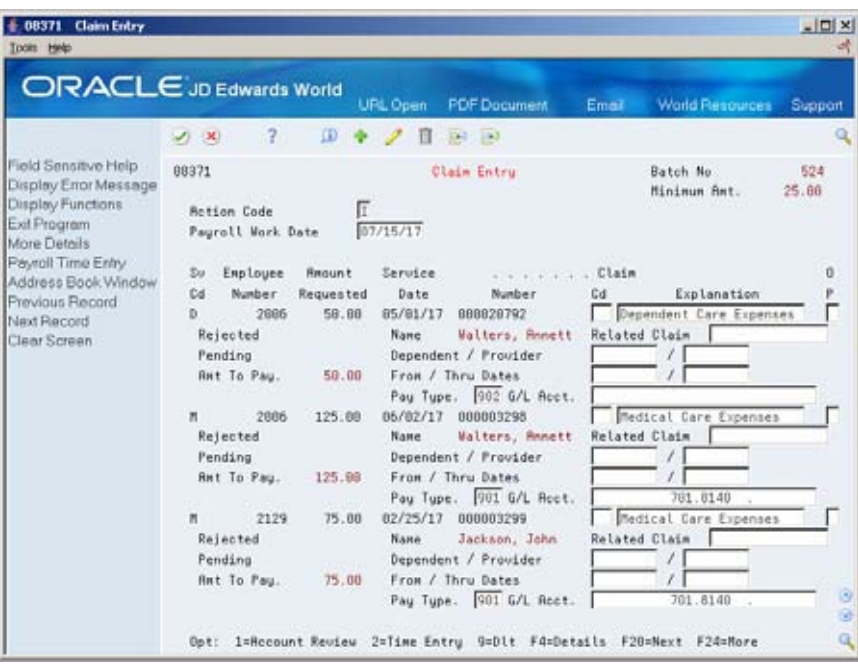

- **4.** Depending on your company's operating procedures, complete any of the fields.
- **5.** If all or a part of a claim is not reimbursable, enter the amount in the following field:
	- Rejected
- **6.** Complete the fields for each claim you need to process.

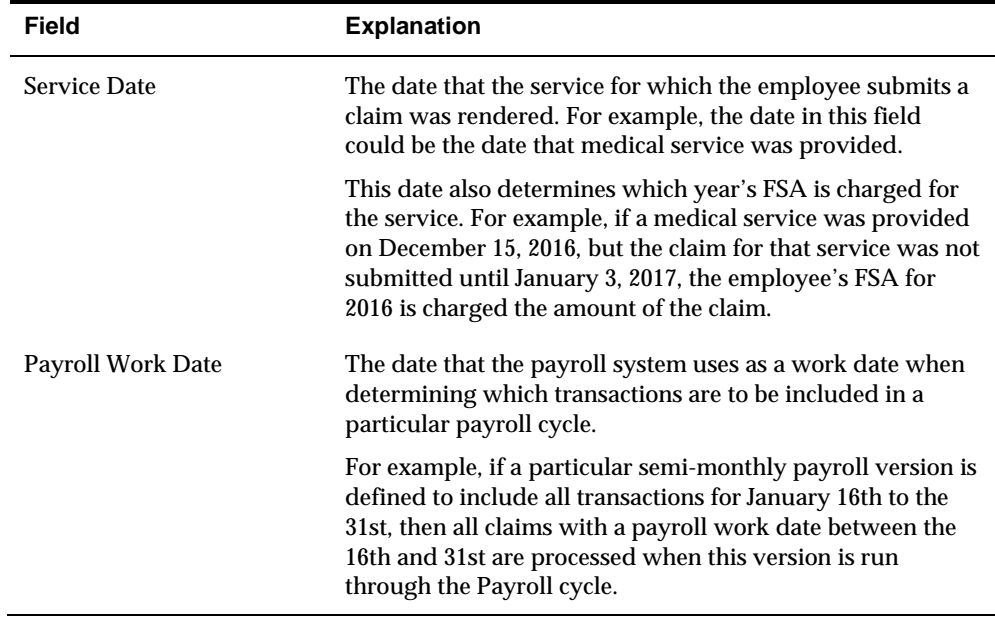

<span id="page-190-0"></span>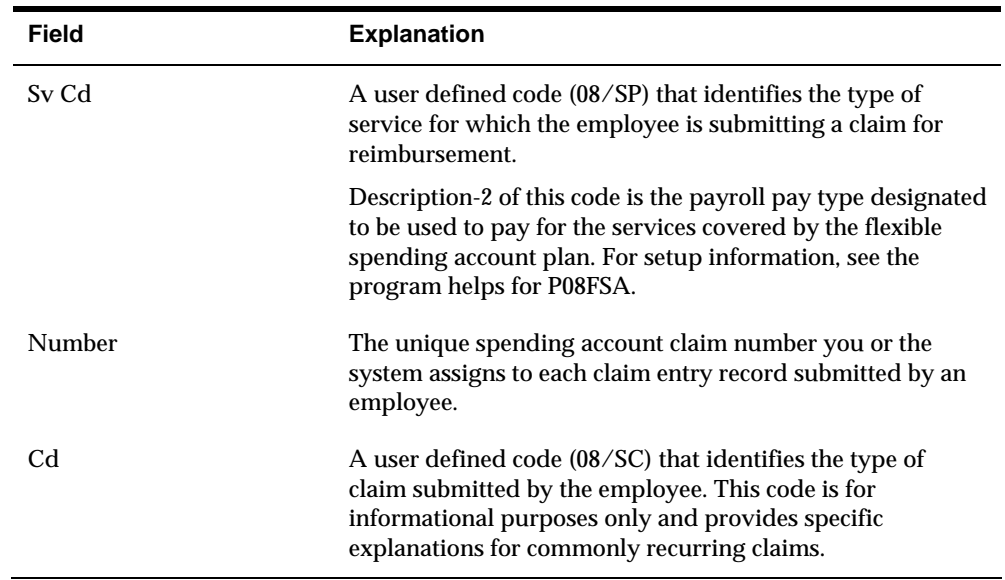

#### **Processing Options**

See [FSA Claim Entry \(P08371\)](#page-391-0).

## **Reviewing an Entered Claim**

From Human Resources (G08), choose **Flexible Spending Accounts** ∜ From Flexible Spending Accounts (G08F1), choose **Claim Entry**

When you enter a claim and the claim creates an amount to pay, the system creates a time entry record. The JD Edwards World Payroll system uses timecards to process any type of payment to an employee.

You can review the time entry created to reimburse the employee from the flexible spending account. You cannot make any changes. You can review the status of a claim in the payroll cycle. The system enters a status code H for time entry records created for reimbursements. The code indicates that the record was created from Human Resources and that it is not a record of actual time worked.

## **To review an entered claim**

#### On Claim Entry

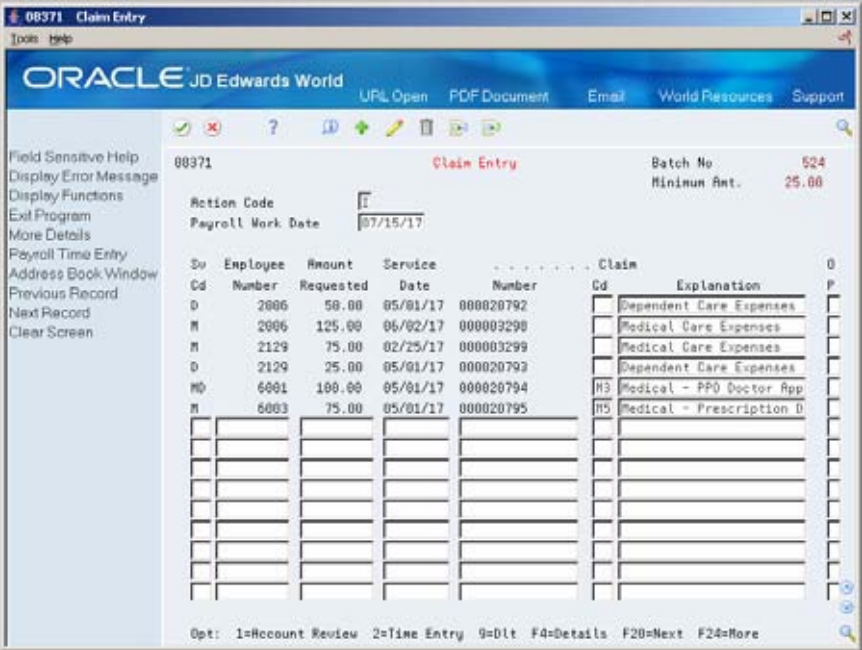

- **1.** Complete the following field:
	- **Payroll Work Date**
- **2.** Review the claims including the status, if any, in the following field:
	- Display Flag (unlabeled claim status)
- **3.** To review the timecard for an employee's claims, choose the Time Entry option.

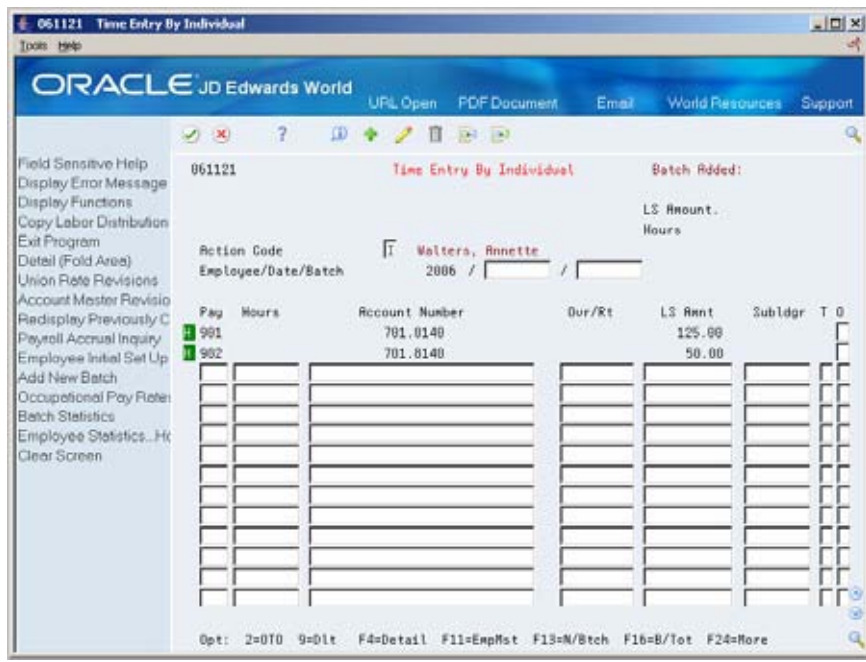

- **4.** Review the time record and the payroll status, if any, in the following field:
	- Status Code (unlabeled)

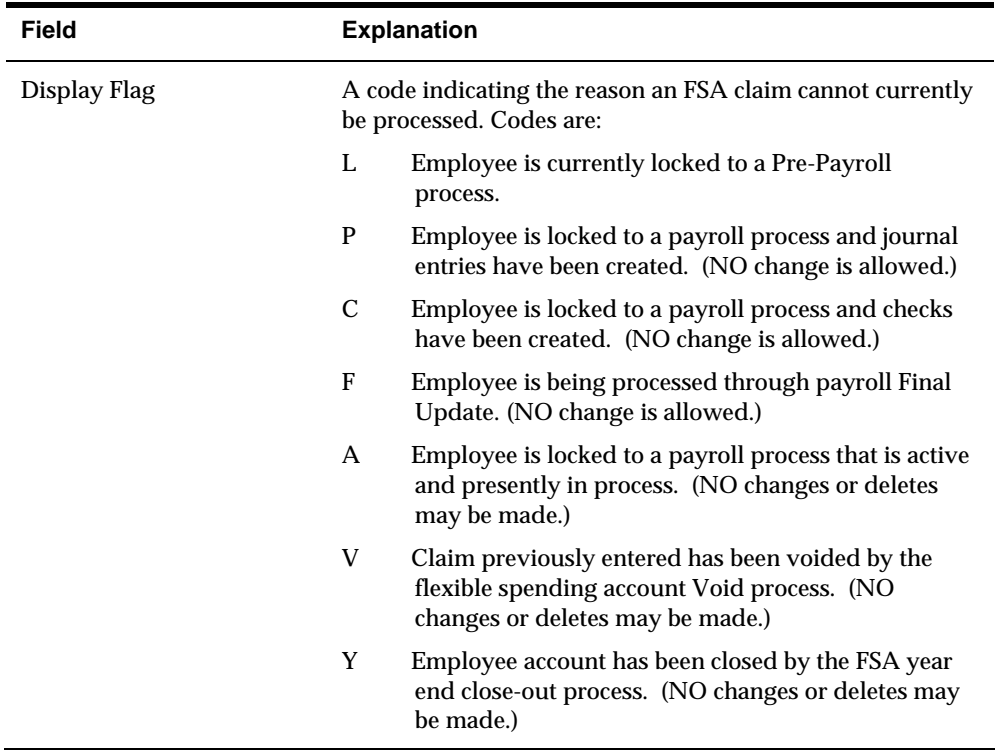

<span id="page-193-0"></span>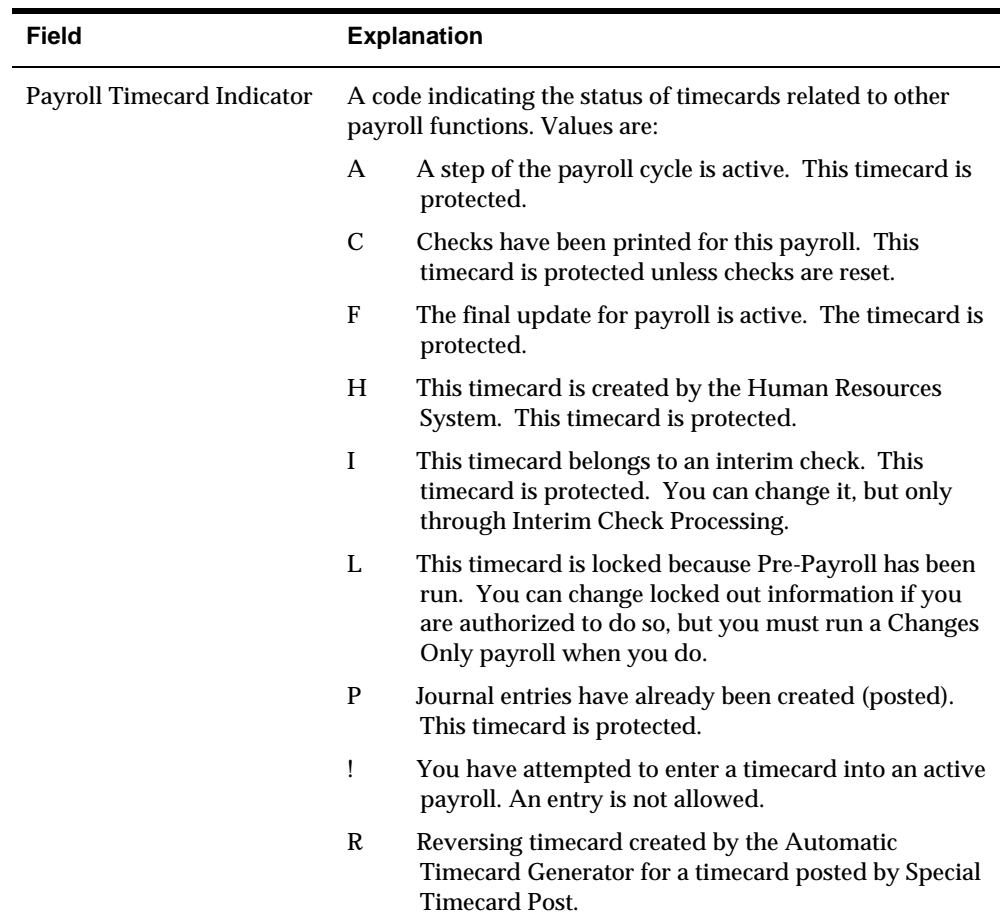

## **Entering Manual Claims**

From Human Resources (G08), choose **Flexible Spending Accounts** ₩ From Flexible Spending Accounts (G08F1), enter **27**  From FSA Advanced/Technical Operations (G08F3), choose **Single Claim Entry**

You must enter claims manually for any of the following reasons:

- You reimbursed an employee with a manual or separate check and did not enter the claim in Claim Entry.
- Your company does not use the JD Edwards World Payroll system.

When you enter a claim manually, the system:

- **Subtracts the amount from the account balance and reduces the amount** available to pay additional claims
- Updates the claimant's account balance
- Updates the claims paid for the year to date

When you enter a claim manually, the system does not create a timecard entry. Enter a manual claim to update an employee's account when a manual check was issued as a reimbursement or for any situation where you do not want the system to generate a time entry to create a reimbursement when the employee has already been reimbursed. A manual claim updates the account balance, but does not produce a journal entry or paycheck history.

If you do not use the JD Edwards World Payroll system, you must use this program to enter all reimbursements. When you receive confirmation that an employee has been reimbursed for a claim either by check or automatic deposit, enter the information to update the employee's account.

#### **To enter manual claims**

On Single Claim Entry

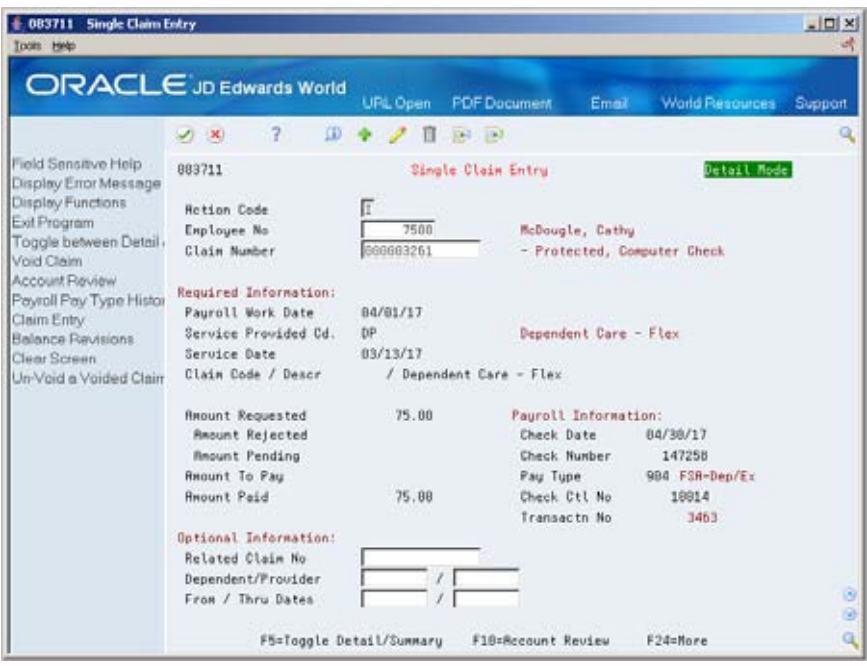

- **1.** Complete the following field:
	- **Employee Number**
- **2.** To submit a request for reimbursement, complete the following fields:
	- Claim Number
	- **Payroll Work Date**
	- **Service Provided Code**
	- **Service Date**
	- Claim Code
	- **Claim Description**
	- **Amount Requested**
- **3.** To document a reimbursement and update the account, complete the following fields:
- <span id="page-195-0"></span>Amount Paid
- Check Date
- Check Number
- Pay Type
- Check Control Number

#### **Processing Options**

See [FSA - Single Claim Entry \(P083711\)](#page-392-0).

#### **See Also**

*Updating the Employee's Account (P083711)* 

## **Reviewing All Claims for an Employee**

From Human Resources (G08), choose **Flexible Spending Accounts** 焱 From Flexible Spending Accounts (G08F1), choose **Account Review**

You can review claims to verify your work or to answer questions on a particular claim. A claim can have more than one claim entry record based on the number of pending payoffs the system generated while processing the claim.

For medical spending accounts when you enter a claim, the system subtracts the claim amount from the year's elected total to obtain the account balance. The amount available to pay additional claims is reduced each time you enter a claim.

For dependent care spending accounts, the account balance is equal to the employee's accumulated payroll deductions less any claims. The system subtracts a claim amount from the payroll deductions. If the amount of the payroll deductions is less than the claim, the system puts the remainder of the claim in the pending amounts.

## **To review all claims for an employee**

#### On Account Review

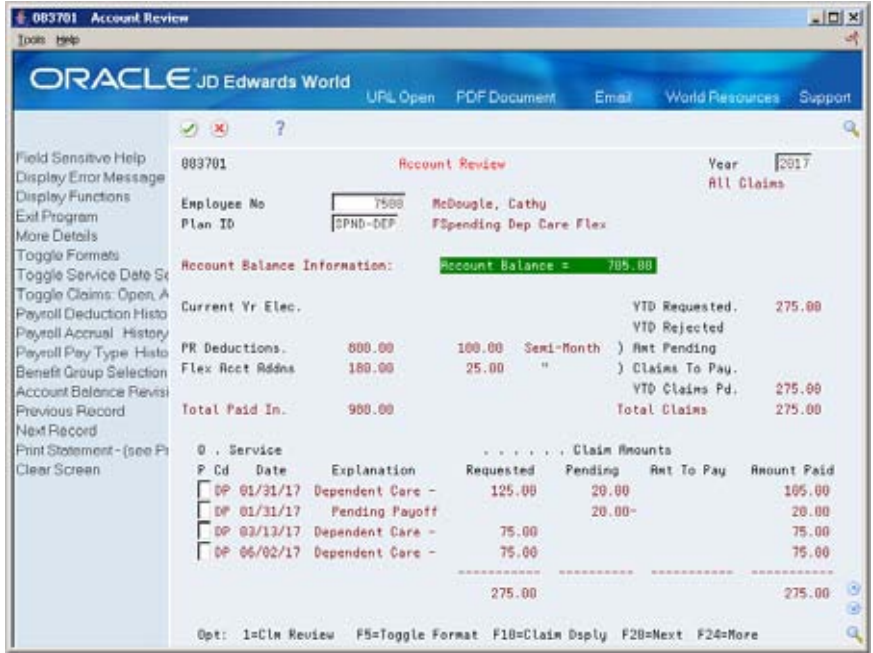

- **1.** Complete the following fields:
	- **Year**
	- Employee Number
	- Plan ID
- **2.** Review the claim.
- **3.** Access More Details.

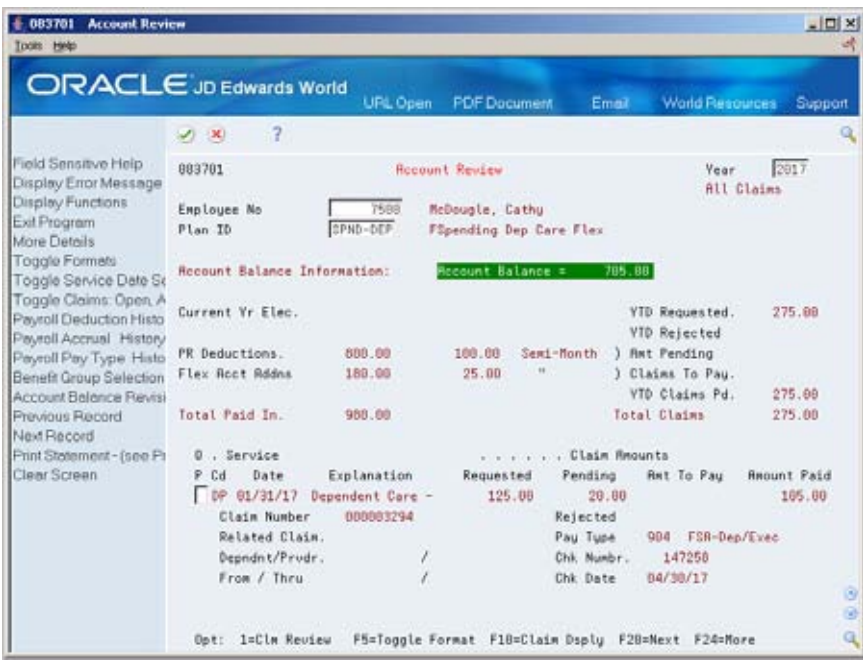

- **4.** Choose the Toggle Format function to review reimbursement information.
- **5.** Choose the Claim Display function to toggle the display between all claims open claims, year-end claims, and voided claims.
- **6.** Choose the Claim Review option to review a specific claim.

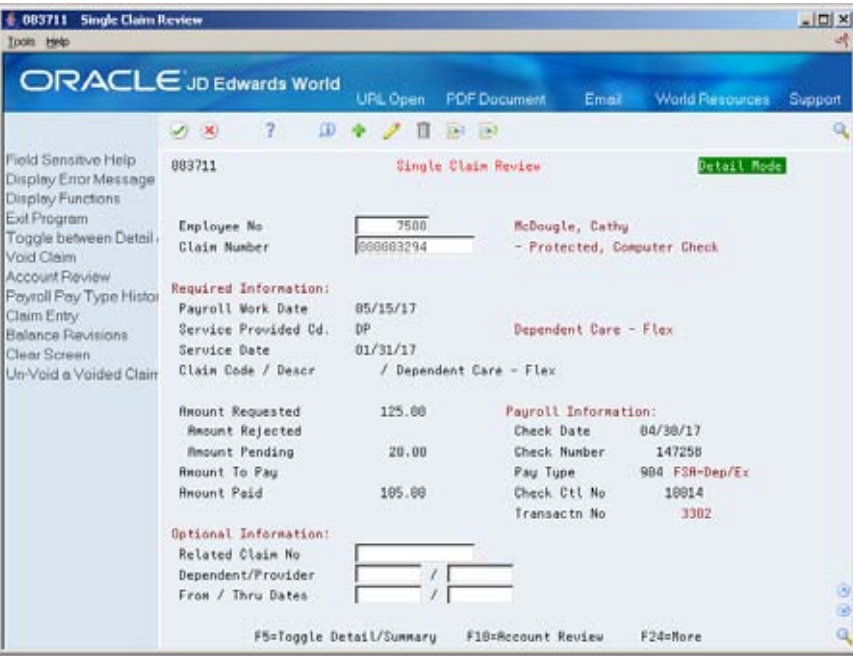

#### **Processing Options**

See [FSA - Account Review \(P083701\)](#page-392-0).

## <span id="page-198-0"></span>**Creating Claims**

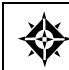

From Human Resources (G08), choose **Flexible Spending Accounts** From Flexible Spending Accounts (G08F1), choose **Create Claims to Pay**

After you enter claims, the system stores the following claims in a pending status:

- Claims that did not meet the minimum amount
- Claims issued against an account with an insufficient balance

If you use the JD Edwards World Payroll system, you must run this program to create claims for the following reasons:

- To aggregate any pending claims to determine if they meet the minimum amount
- To determine if a pending amount exists that has not been paid but for which funds now exist in the account balance
- To provide an integrity check for the balance and the claim information

When you create claims, the system searches the Flexible Spending Account Claims table (F08371) to locate any pending claims or reimbursable account balances. If any exist, it compares the claims to the Flexible Spending Accounts Balances table (F08370) and creates timecard entries based on the account balance and the minimum payment rules to reimburse the employee in the next pay cycle.

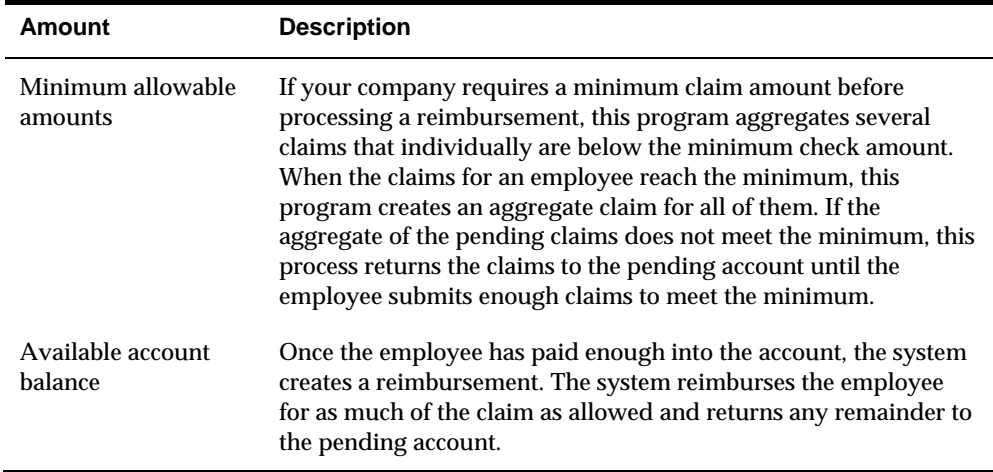

When you create claims, the system performs as follows:

This program generates a report that prints during the final update step of payroll processing or that you can run separately. You can create a program version to run only the report prior to the payroll process so that you can print the report after you create the claims but before the final update processing completes.

#### **Processing Options**

See [Create Claims to Pay \(P08375\).](#page-393-0)

## <span id="page-199-0"></span>**Correcting a Claim**

From Human Resources (G08), choose **Flexible Spending Accounts** From Flexible Spending Accounts (G08F1), choose **Claim Entry**

If you find an error before payroll runs, you can delete the claim record and re-enter the claim. You must delete incorrect claims because they effect the account balance. The account balance is the amount currently available to pay the employee's claims.

### **To correct a claim**

On Claim Entry

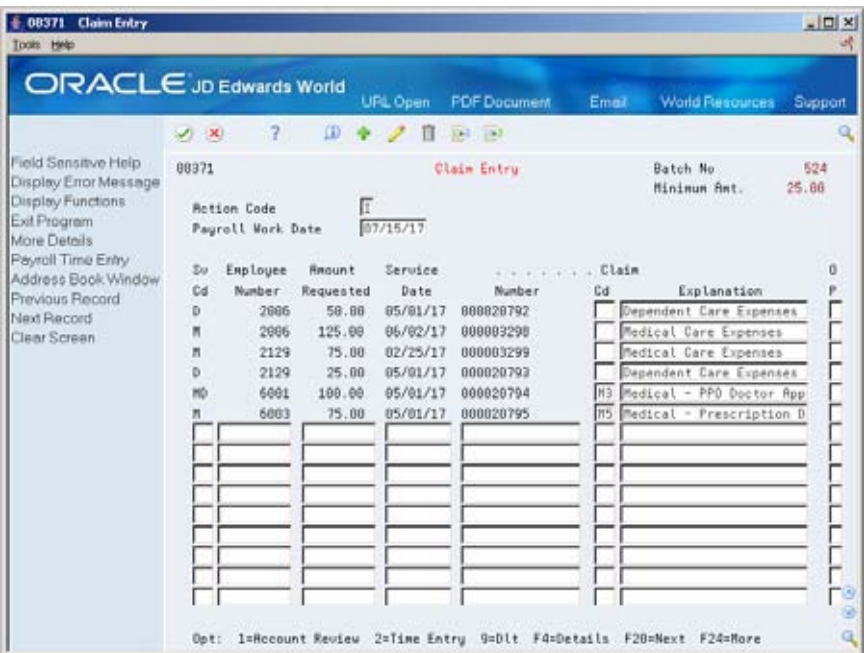

- **1.** Complete the following field:
	- **Payroll Work Date**
- **2.** Locate the line with the incorrect claim.
- **3.** If incorrect, correct the following fields and use the Change action:
	- **Claim Code**
	- **Explanation**
- **4.** Use the Delete option with the Change action if any of the following fields are incorrect:
	- Service Code
	- Employee Number
	- **Amount Requested**
	- Service Date
- **Claim Number**
- **5.** If you deleted the incorrect claim, enter the correct claim and use the Change action.

#### <span id="page-200-0"></span>**What You Should Know About**

**Companies that do not use JD Edwards World Payroll system**  Use Single Claim Entry to correct claims, if your company does not use the JD Edwards World Payroll system.

## **Voiding a Paid Claim**

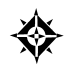

From Human Resources (G08), choose **Flexible Spending Accounts** From Flexible Spending Accounts (G08F1), enter **27**  From FSA Advanced/Technical Operations (G08F3), choose **Single Claim Entry**

You must void a claim whenever the employee has received the wrong reimbursement amount. When you void the claim, the system reverses the flexible spending account and creates an interim record to reverse the payroll history and journal entry. This process does not reclaim the money from the employee. You should process voided claims before payroll runs.

#### **To void a paid claim**

On Single Claim Entry

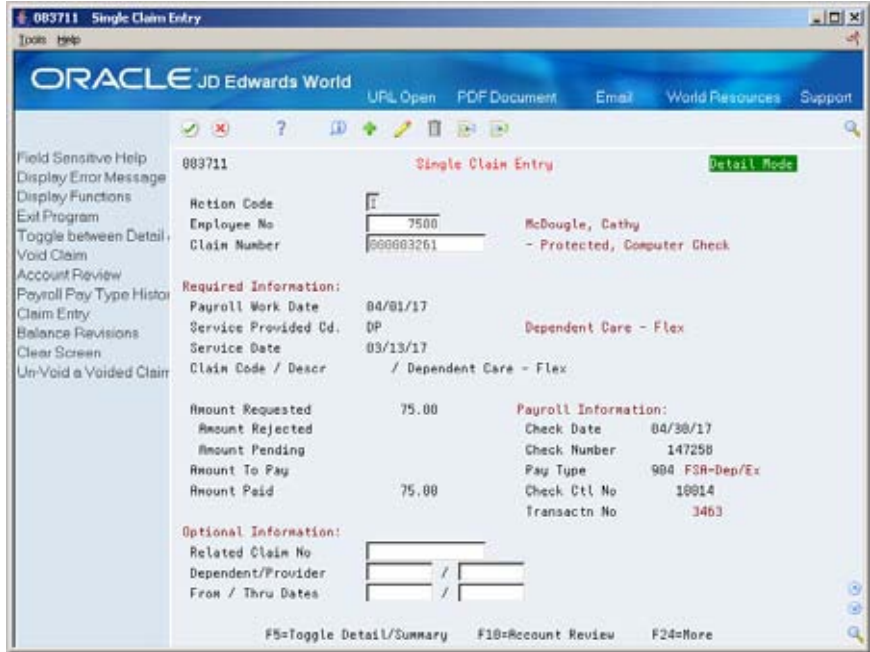

**1.** Complete the following fields:

- <span id="page-201-0"></span>**Employee Number**
- Claim Number
- **2.** Choose the Void Claim function.

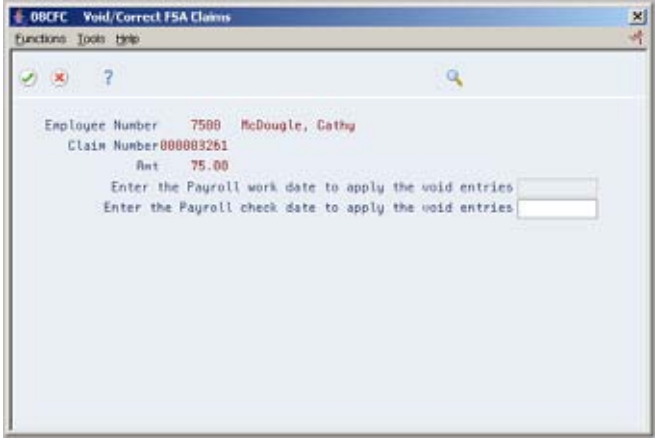

- **3.** On Void/Correct FSA Claims, enter a date within the next payroll processing cycle in the following field:
	- **Enter the Payroll work date to apply the void entries**
- **4.** Choose the Continue Process function.
- **5.** On Flexible Spending Accounts Void Claim Verification, confirm your request.
- **6.** Enter the claim for the correct amount as a new claim.

## **Correcting an Unpaid Voided Claim**

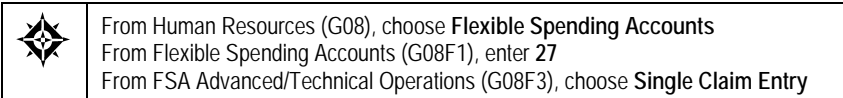

You must reverse, or unvoid, a voided claim when a claim was voided in error. You can unvoid a voided claim only if the void has not entered payroll processing. When you correct a voided claim, the system reverses both the flexible spending account balance and the payroll record. To do this, it deletes the time entry record that was created by the void and increases the available flexible spending account balance by the amount of the claim.

## **To correct an unpaid voided claim**

#### On Single Claim Entry

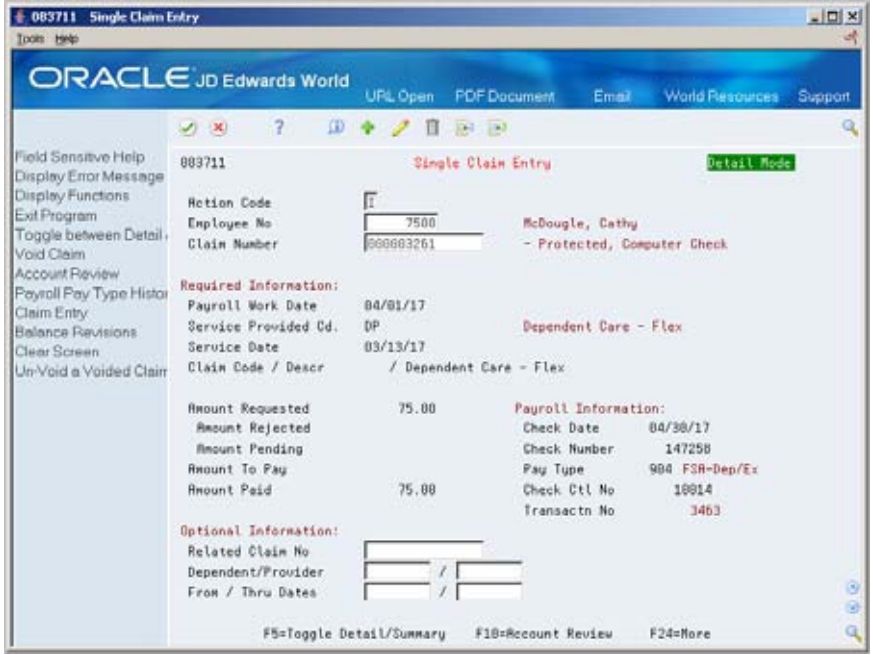

- **1.** Complete the following fields:
	- **Employee Number**
	- Claim Number
- **2.** Choose the Un-Void a Voided Claim function.

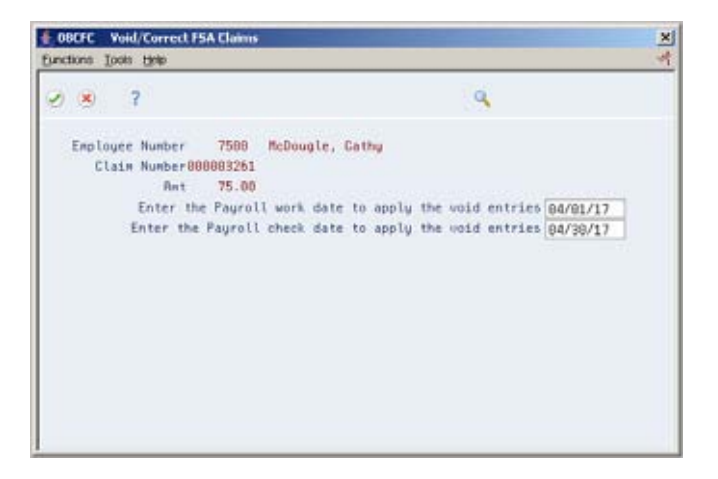

- **3.** On Void/Correct FSA Claims, complete the following field:
	- **Enter the Payroll work date to apply the void entries**
- **4.** Choose Continue Processing.
- **5.** On Verify Action, confirm your request.

## <span id="page-203-0"></span>**Reviewing Account Balances by Plan**

From Human Resources (G08), choose **Flexible Spending Accounts** From Flexible Spending Accounts (G08F1), choose **Account Summary by Plan**

After you enter all claim information and delete or void any incorrect claims, you can review account balances. Use this program to review account balances at the plan level. In addition to reviewing the account balance, you can toggle to review the accounts by the total paid in to the account, the year-end closing balance information, and the total claims made.

#### **To review account balances by plan**

On Account Summary by Plan

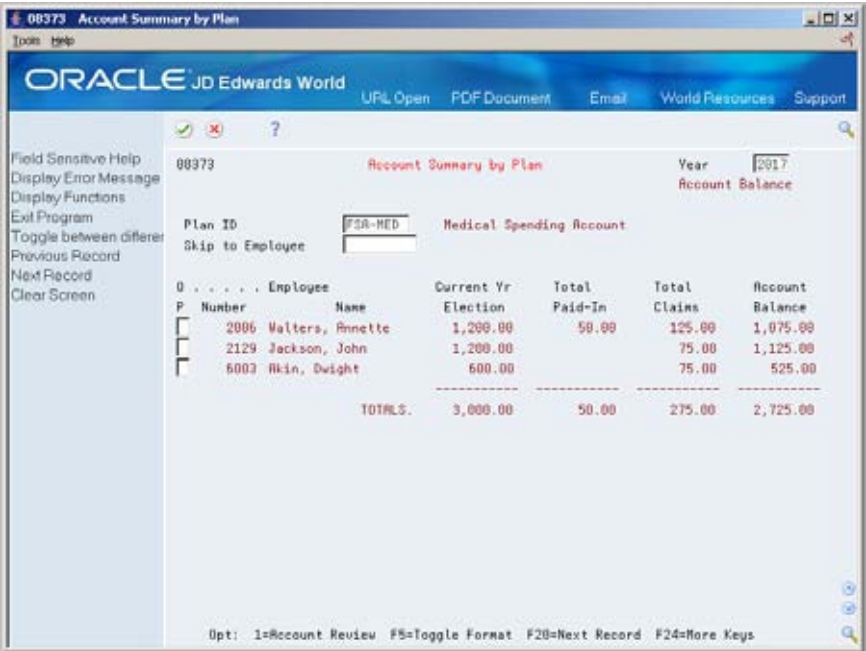

- **1.** Complete the following field:
	- Plan ID
- **2.** Review the account balances for all employees.
- **3.** Choose the Toggle Format function to toggle the display from the account balance to total paid in, year-end close-out, and total claims.

#### **Processing Options**

See [FSA Account Summary \(P08373\).](#page-394-0)

## <span id="page-204-0"></span>**Reviewing a Single Claim**

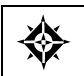

From Human Resources (G08), choose **Flexible Spending Accounts** From Flexible Spending Accounts (G08F1), choose **Single Claim Review**

You can review information for any claim online. When you use this inquiry program, you cannot add new claims or correct or delete existing claims. Use this program when you want to review claim information to provide claimants with information without the concern of inadvertently changing the claim information.

#### **To review a single claim**

On Single Claim Review

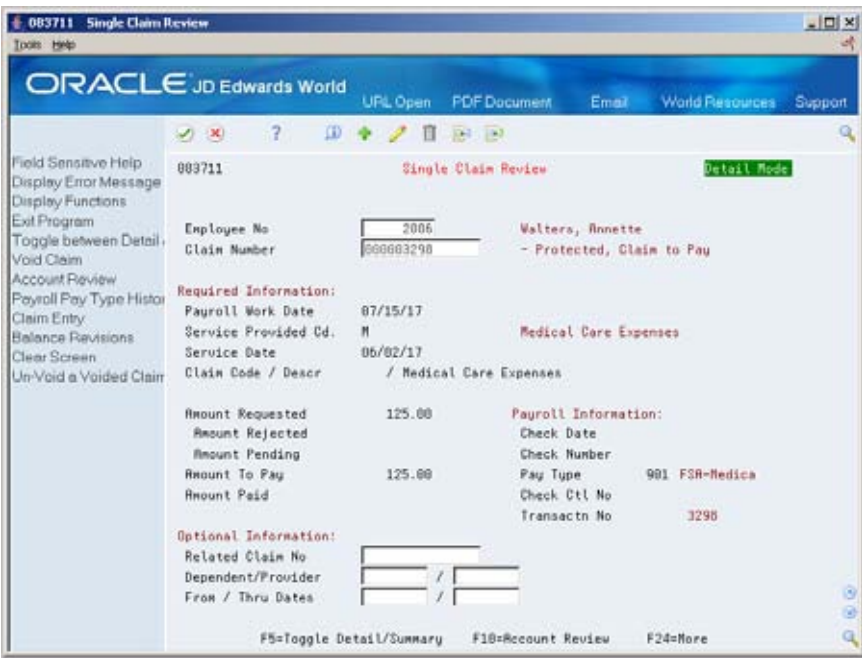

- **1.** Complete the following fields and press Enter:
	- **Employee Number**
	- Claim Number
- **2.** Review the claim.

#### **What You Should Know About**

**Reviewing detail or summary** 

Depending on how you set the processing options, the system displays the detail and optional information or the claim information only. Choose the Toggle function to review the detail or summary information regardless of the process option settings.

## <span id="page-205-0"></span>**Processing Options**

See [FSA - Single Claim Review \(P083712\).](#page-394-0)

## **Reviewing Statements by Employee**

From Human Resources (G08), choose **Flexible Spending Accounts** ♦ From Flexible Spending Accounts (G08F1), choose **Spending Account Statements**

You can print a report to review account balances for each employee's flexible spending account. You can print each employee on a separate page to provide the employee with a personal statement.

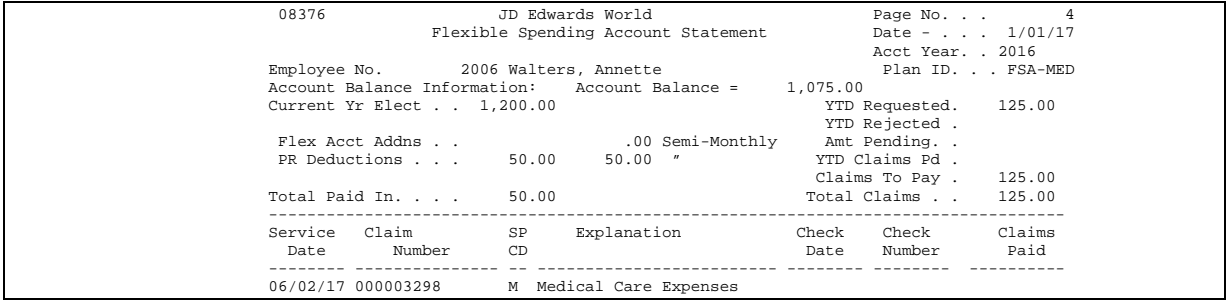

**Processing Options** 

See [Employee Spending Account Statements \(P08376\)](#page-395-0).

# <span id="page-206-0"></span>**Process Flexible Spending Accounts at Year-End**

## **Processing Flexible Spending Accounts at Year-End**

At the end of each plan reimbursement year, flexible spending accounts must have a zero balance. To bring all flexible spending accounts to zero and review the yearend reports, complete the following tasks:

- [Reviewing Flexible Spending Account Reports](#page-206-0)
- [Running the Integrity Report](#page-207-0)
- [Running the Year-End Close](#page-209-0)

First, you must run the Integrity Report to check the flexible spending account for discrepancies between balance revisions and claims.

You can bring all flexible spending account balances to zero using the Year End Close report. Run the Year End Close Report after the Integrity report balances. This brings all flexible spending account balances to zero.

## **Reviewing Flexible Spending Account Reports**

From Human Resources (G08), choose **Flexible Spending Accounts** From Flexible Spending Accounts (G08F1), choose **World Writers**

You can review reports to provide you with current information on flexible spending accounts. In addition to running these reports at year end, you can run them as often as necessary to provide you with up-to-date reference information.

Choose the version of the report that you want to review. You can choose from the following reports:

**Account Balances Dependent Care** 

Review this report to identify any account balances that each participant has in the dependent care flexible spending account. Use this report before the year ends to notify participants if they have a balance they might want to use before the year ends.

<span id="page-207-0"></span>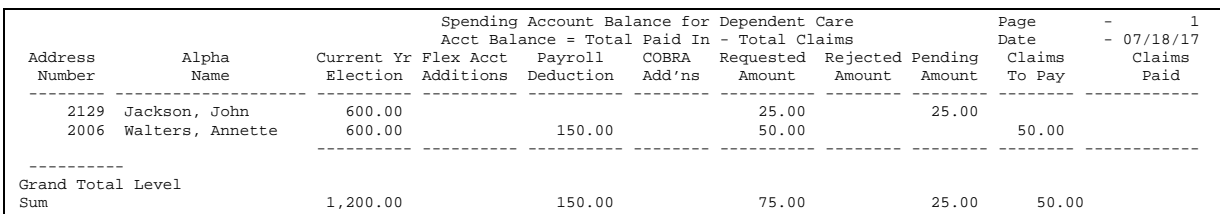

#### **Account Balances Medical Care**

Review this report to identify any account balances that each participant has in the medical care flexible spending account. Use this report before the year ends to notify participants if they have a balance they might want to use before the year ends.

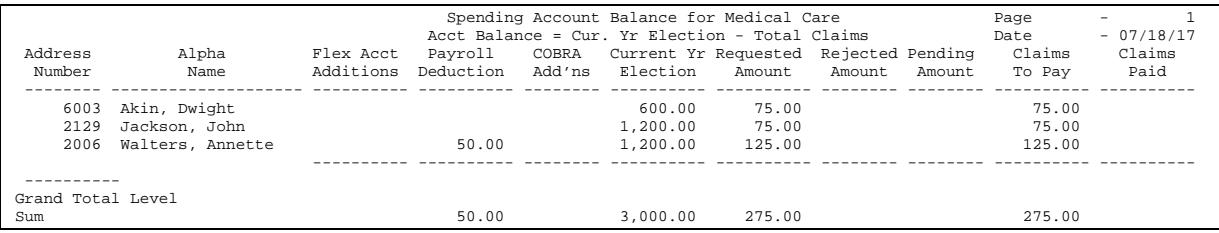

## **Running the Integrity Report**

From Human Resources (G08), choose **Flexible Spending Accounts** From Flexible Spending Accounts (G08F1), enter **27**  From FSA Advanced/Technical Operations (G08F3), choose **Integrity Report - Claims Detail**

When you run the integrity program, the system compares the claims from the Flexible Spending Accounts Clams table (F08371) to the Flexible Spending Accounts Balances table (F08370) and generates a report. The Integrity report lists the balance for each account and the associated claims in the detail rows. The figures in the balance row and the detail, or claims, rows should match.

The system always assumes that the detail, or claim, information is correct. If there is any discrepancy, you can make corrections on Single Claim Entry or Balance Revisions.

You can set the processing option and create a program version to only print a report. You can review the report for errors. You can make corrections to either the claims or the balance and run the integrity report until both the balance and detail information match. After you run this program in update mode, you can run the year-end program.

The following two conditions can cause errors on the integrity report:

The claim detail does not match the balance.

If you can identify the cause, make the correction on Single Claim Entry or Balance Revisions.

If you cannot identify the cause, set the processing option for the integrity report to repost the information and rerun the integrity program. The system reposts and adjusts the balance to equal the detail.

The claim detail does not balance, or cross-foot.

To cross-foot, the system performs the following calculation:

Requested claims - rejected - pending - amount to  $pay = 0$ 

If the claim record does not cross-foot, you must review the claim documents and payments and manually enter the correction on Single Claim Entry.

Discrepancies can occur when you make a manual entry on Balance Revisions, but do not make a balancing entry on Single Claim Entry. Remember the following practices to reduce discrepancies:

- If you make an entry for a manual check on Single Claim Entry, the system automatically updates Balance Revisions.
- If you revise Balance Revisions for a reimbursement, make an entry for a manual check on Single Claim Entry. If you do not, the balance and detail figures on the integrity report might not match.

You can also run the Integrity report anytime throughout the year to confirm the accuracy of your claims. If you review the integrity and correct the information periodically throughout the year, your year-end closing will take less time than if you wait to do this at year-end only.

#### **See Also**

- *Updating an Employee's Account* (P083711)
- *Revising Balance Information* (P08370)

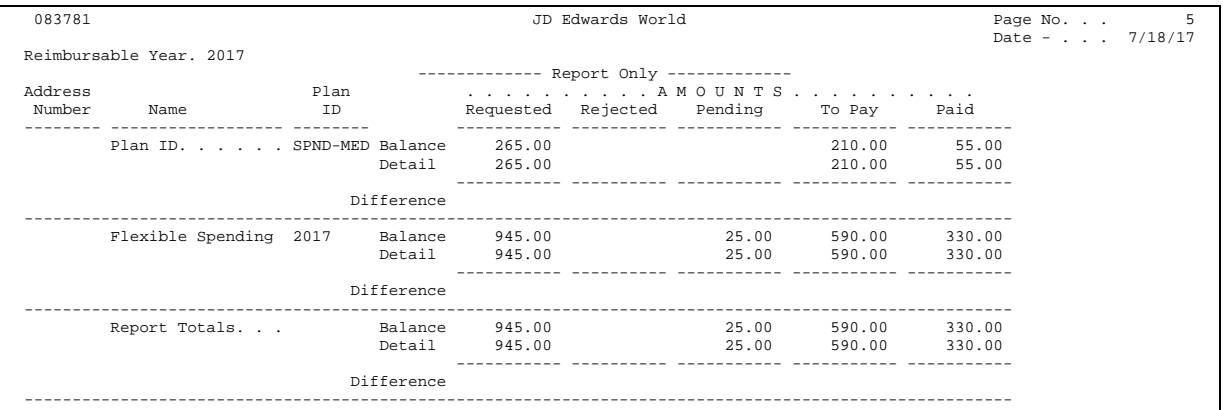

#### **Processing Options**

See [FSA Integrity Report - Claims Detail \(P083781\).](#page-395-0)

## <span id="page-209-0"></span>**Running the Year-End Close**

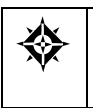

From Human Resources (G08), choose **Flexible Spending Accounts** From Flexible Spending Accounts (G08F1), enter **27**  From FSA Advanced/Technical Operations (G08F3), choose **Year End Close**

After you run the Integrity report and verify the accuracy of the account information, you can run the year-end close. You must run the year-end close to bring all flexible spending account balances to zero. A processing option allows you to run the year-end close without performing any update functions. You can create a version with the option set to run a proof version of the year-end close to review the status of the flexible spending accounts. When you run only the report, the report lists all account information as if you had created close-out claims. Close-out claims bring the flexible spending account balance to zero.

When you are satisfied with the accuracy of the information, you must run a version of the program to create the close-out claims and bring the accounts to zero. After you close a flexible spending account, you cannot enter any new claims for that calendar year.

#### **Before You Begin**

- Set up a service provided code (08/SC) to reimburse claims for the next plan year while you are closing out the current year. See *Setting Up Codes for Services Provided.*
- Set up a pay type attached to the service provided code (08/SC) to reimburse claims for the next plan year while you are closing out the current year. See *Setting Up Pay Types*.
- Run the integrity program and review the report to ensure both claims and balances are correct. See *Running the Integrity Report.*

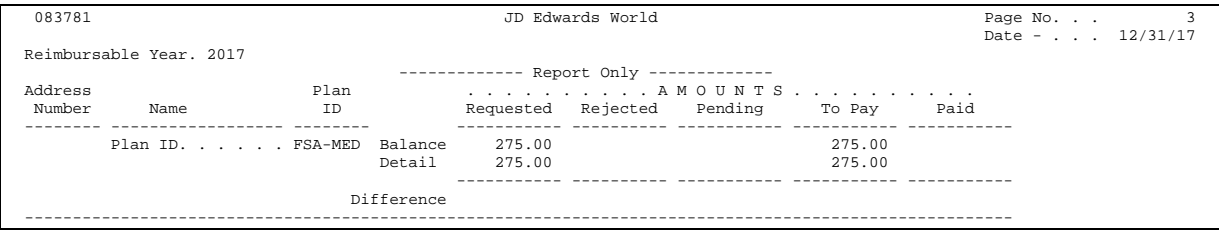

## **Processing Options**

See [FSA Year-end Close Out \(P08379\).](#page-396-0)

# **Nondiscrimination Testing**

# **Overview to Nondiscrimination Testing**

## **Objectives**

 To run the nondiscrimination tests to comply with governmental regulations for deferred savings, or 401(k), plans

## **About Nondiscrimination Testing**

Many companies offer 401(k) plans for contributions in retirement investment plans. Frequently, the company provides a partial, or matching, contribution for each dollar the employee contributes to the plan. The government defers the taxes due for the amounts contributed to and earned by 401(k) plans until the employee withdraws money from the plan.

401(k) plans are subject to special government regulations. To ensure that companies comply with the regulations, you must run nondiscrimination tests to identify key, or highly compensated, employees (HCEs). A highly compensated employee is one who, meets at least one of the following criteria:

- Owned at least 5 percent of the company during the current year or the preceding year
- During the preceding year, had compensation in excess of \$80,000, indexed for inflation, and was in the top 20 percent of the employees ranked by compensation

Nondiscrimination tests ensure that highly compensated employees do not take substantially greater advantage of this tax savings than lower-paid employees. The industry uses the term HCE, or highly compensated employee, interchangeably with key employee and non-HCE for an employee who is compensated at a lesser amount than an HCE or key employee.

In nondiscrimination testing for 401(k) plans, the first of two major factors is the average deferral percentage (ADP). This percentage is calculated per employee, per annum. ADP represents the average amount of money deferred into the plan and allocated to the employees' accounts. This amount is expressed as a percentage of their compensation. The ADP of the non-HCE group determines the maximum ADP of the HCE group. If the difference between the two groups is too high, the plan is considered discriminatory.

The second major factor is the average contribution percentage (ACP). The ACP represents the average amount of employer-matching funds and employee post-tax contributions and is expressed as a percentage of compensation. The ACP test is applied in the same manner as the ADP test and measures the amounts contributed and allocated to employees' accounts.

The tests that determine HCEs and non-HCEs use gross earnings for the compensation. The ADP/ACP test uses eligible plan earnings. If your company considers hours worked as a criteria for participation in the 401(k) plan, you must run the Determine Eligibility by Hours test.

In addition to the 401(k) related tests, you can review the 415 Report. The 415 Report identifies all employees, on a pay-period by pay-period basis, who have withheld more on a pretax basis than the government allows. Run this report in conjunction with the Payroll Reports Only program.

# <span id="page-214-0"></span>**Work with Nondiscrimination Testing**

## **Working with Nondiscrimination Testing**

You must first run up to seven tests before you run the actual 401(k) discrimination test. During the first seven tests, the system divides all employees into two groups based on the payroll history. Highly compensated employees (HCEs), or key employees, make up one group. Non-highly compensated employees (non-HCEs), or non-key employees, comprise the second.

You can run up to six tests to identify key employees. After you identify the key employees, you run the tests to identify the ADP and ACP. You can then run the final tests to determine if the 401(k) contributions are within the federal regulations.

Additionally, you can run the 415 tests each pay period to ensure that no employees are contributing a greater percentage of their income than allowed by regulations.

To work with nondiscrimination testing, complete the following tasks:

- **[Determining Eligibility by Hours](#page-214-0)**
- **[Identifying Owners or Officers](#page-215-0)**
- **[Determining Key Employees](#page-217-0)**
- [Reviewing Key Employees](#page-219-0)
- [Reviewing Key Employee Reports](#page-221-0)
- [Defining Family Aggregate Relationships](#page-222-0)
- [Updating a Key Employee's NDT Code](#page-222-0)
- [Running the 401\(k\) Discrimination Tests](#page-225-0)
- [Running the 415 Discrimination Test](#page-228-0)

## **Determining Eligibility by Hours**

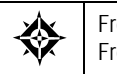

From Human Resources (G08), choose **Nondiscrimination Testing** From Nondiscrimination Testing (G08N1), choose **Determine Eligibility by Hours**

Use this program to identify the number of hours an employee actually works during a specific period of time. If you have established a number of hours that an employee must work to participate in the 401(k) plan, you must run this test.

This program reads the Payroll Employee Transaction History table to determine the hours that an employee has worked. If the employee has worked the minimum number of hours, the system updates the employee's master record with the appropriate nondiscrimination (NDT) code.

<span id="page-215-0"></span>For example, if you determine eligibility by hours worked and you need to select all employees who worked over 1000 hours, you must do the following steps:

- Run this program to determine eligibility and update the employee master
- Include the NDT code for eligibility by hours when you run the tests to determine key employees

**Caution:** Do not run this program while payroll is being run. This program calculates values based on payroll history. If you run this program while payroll is being run, the results will be inaccurate.

#### **See Also**

*Determining Key Employees* (P08366)

#### **Processing Options**

See [Determine Eligibility by Hours \(P08364\)](#page-398-0).

## **Identifying Owners or Officers**

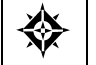

From Human Resources (G08), choose **Employee Information** From Employee Information (G08E1), choose **Dates, Eligibility, and EEO**

Because 401(k) plans can reduce an employee's taxes for the current year, governmental regulations require that highly compensated employees do not take unfair advantage of 401(k) contributions. You must identify highly compensated employees, including all owners and officers of the company. To do this, you set a nondiscrimination test (NDT) code in the employee's master record.
# **To identify owners or officers**

On Dates, Eligibility and EEO

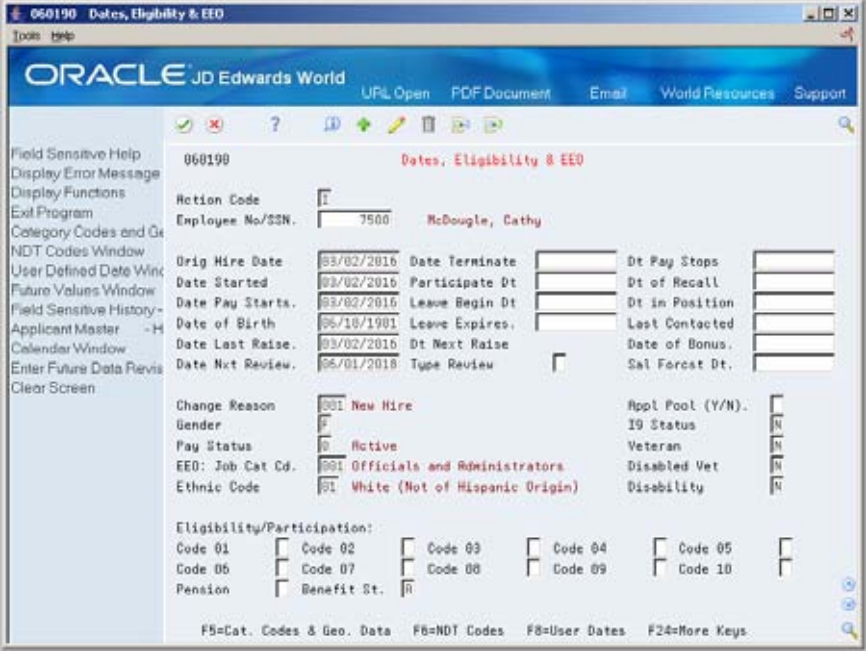

- **1.** To locate the employee you want to identify as an owner or officer, complete the following field:
	- **Employee Number/SSN**
- **2.** Choose the NDT Codes function.

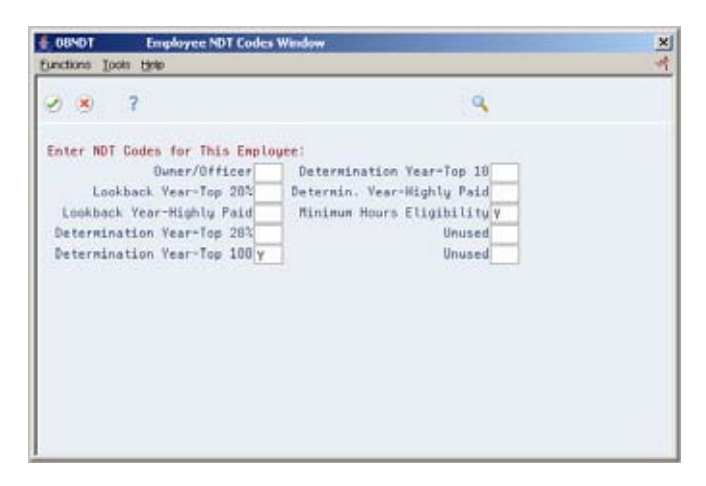

- **3.** On the Employee NDT Codes Window, complete the following field:
	- Owner/Officer

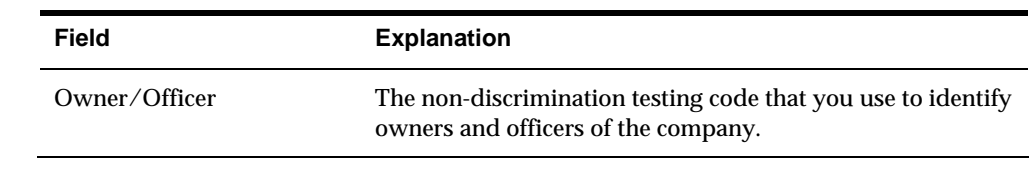

# **Determining Key Employees**

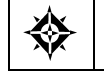

From Human Resources (G08), choose **Nondiscrimination Testing** From Nondiscrimination Testing (G08N1), choose **Determine Key Employees**

After you have identified officers and owners and, if necessary, employees who meet eligibility by hours, you can determine your company's key employees. Use this program to run all the tests to determine key employees, or HCEs, and non-HCEs.

You should create a version of this program for each of the six key employee tests and the ADP/ACP test. You can use the version every time you want to run a specific test. You must change the year in the processing options each time you run a specific version to ensure that you are running the test for the correct year.

Your company might need to run all or only some of the key employee tests. The HCE Determination Year test and the ADP/ACP tests must be run last. You run the HCE Determination Year test after you run any of the other tests, but before you run the ADP/ACP test.

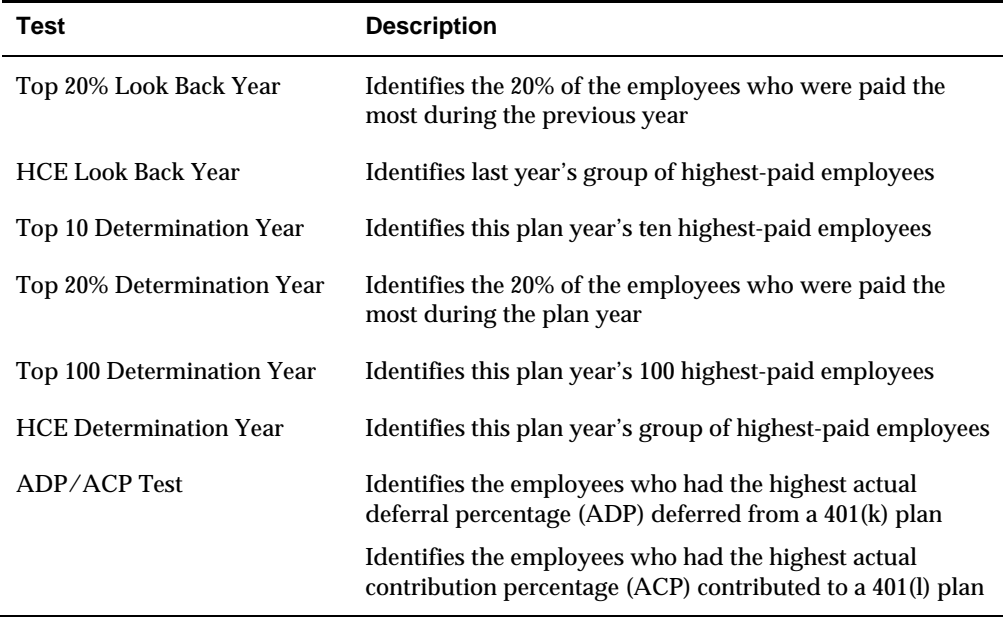

The following list defines the tests:

Each time you run a version of this program for a specific year, the system deletes the prior records for the same version and year. All the test versions, except the ADP/ACP tests, look at the gross earnings for the plan year for all employees, with the exception of those employees who you can exclude based on federal regulations. You can enter data items from the employee master in the data selection values to exclude employees.

Each time you run a program version, the system prints a version of the results. You can review the results online on Key Employee Review. To print additional copies of the report, use Determine Key Employees Report.

If information on key employees changes, you can update the key employee's nondiscrimination test (NDT) code after you run the key employee and ADP/ACP tests.

#### **Example: ADP/ACP Calculation**

The regulations base discrimination on the average deduction and the average contributions for the HCE group and the non-HCE group. If the deductions or contributions are significantly higher for the HCE group than they are for the average of non-HCE group, the government considers the plan to be discriminatory.

The system divides the deductions or contributions by the compensation to determine the percentage. For example, assume the following:

- $\blacksquare$  Total compensation = 43,200
- $\blacksquare$  Deductions = 5.300
- Contributions = 3,150

The system calculates ADP as follows:

 $5,300 / 43,200 = .122685 * 100 = 12.268 = 12.27% ADP$ 

The system calculates ACP as follows:

 $3.150 / 43.200 = 0.072916 * 100 = 7.291 = 7.29\%$  ACP

#### **Before You Begin**

- Ensure that all the nondiscrimination tests have been set up and contain the correct year. See *Setting Up Key Employee Tests*.
- Ensure that the contribution and compensation tables have been set up. See *Setting Up contribution and Compensation Tables*.

#### **What You Should Know About**

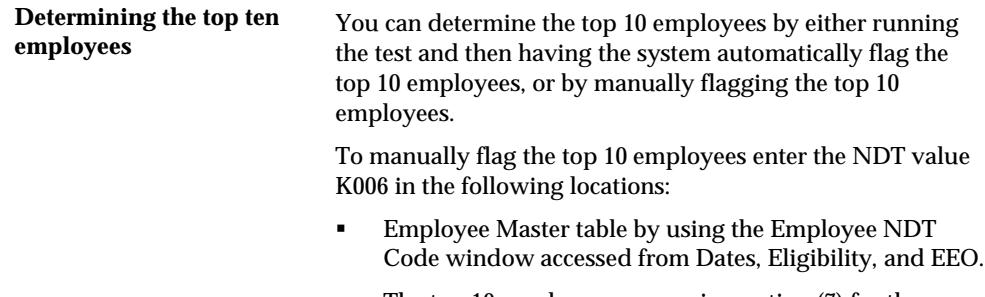

 The top 10 employees processing option (7) for the ADP/ACP test

#### **See Also**

*Updating a Key Employee's NDT Code* (P08KEY)

#### **Processing Options**

See [Determine Key Employees \(P08366\).](#page-399-0)

#### **Data Selection for NDT - Determine Key Employees**

If the criteria for participation in your company's 401(k) program is based on hours worked, you must include the NDT Code K008 in the data selection values.

You can use the following values to *exclude* employees from a test:

- Union/Group code (use only true union codes and not codes that might be set up for payroll or other group plans)
- **Date of birth**
- **Date started**
- **Employment status**
- **Standard hours/days**
- **Termination date**
- Pay status

## **Reviewing Key Employees**

From Human Resources (G08), choose **Nondiscrimination Testing** ╬ From Nondiscrimination Testing (G08N1), choose **Key Employee Review**

After you determine key employees, you can review the calculations online. You can toggle the display to review different formats. For example, the top 100 test initially lists all employees in rank order by compensation. You can toggle to display rank by employee contributions to the 401(k) and to rank by employer contributions.

# **To review key employees**

#### On Key Employee Review

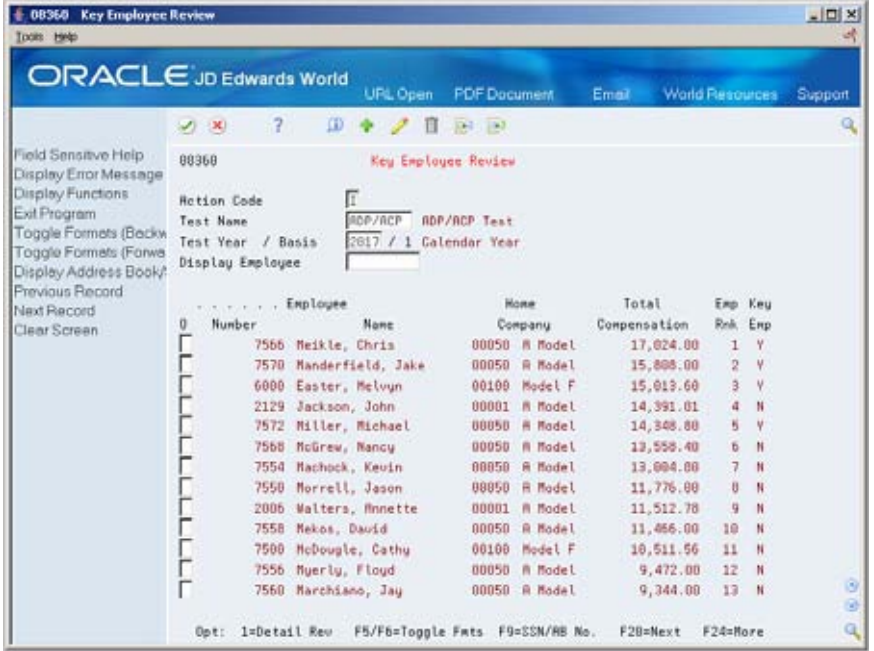

- **1.** Complete the following fields:
	- **Test Name**
	- **Test Year**
- **2.** Choose the Toggle Formats function to review alternate formats.

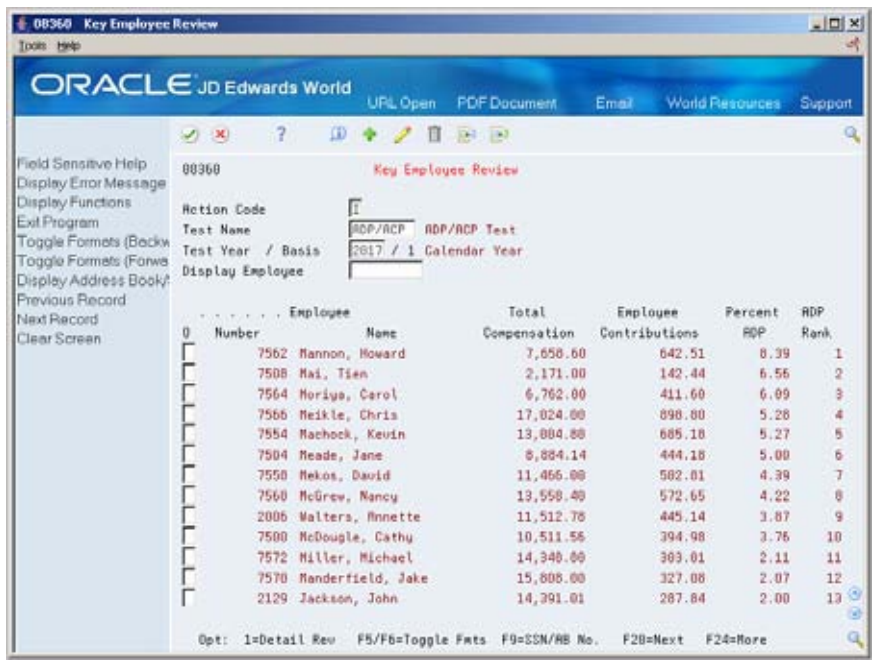

**3.** Choose the SSN/AB# function to toggle between the employees' numbers in the Address Book and the employees' social security numbers.

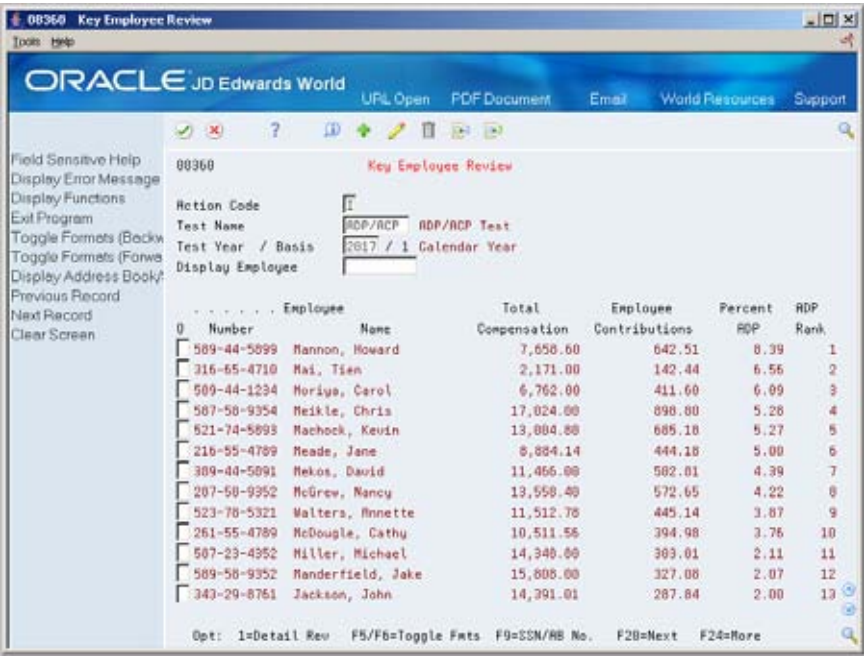

**4.** Choose the Detail Review option to review information for only one employee.

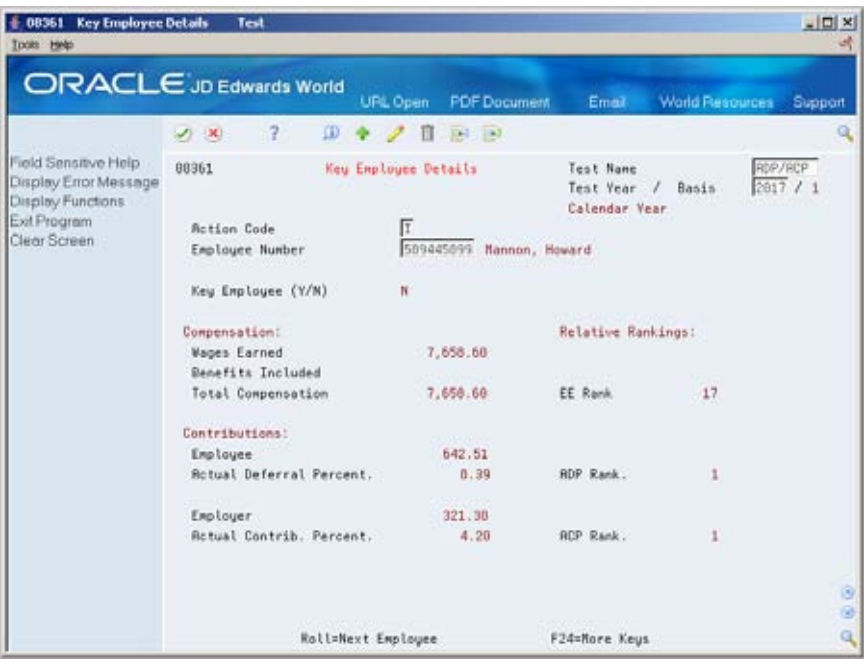

# **Reviewing Key Employee Reports**

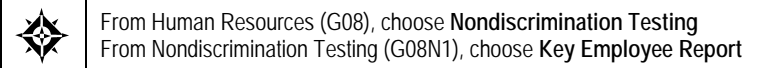

After you determine key employees, you can print reports for each test. You can create a different version of the report for each test. The reports list the same information that you review online. You can set the processing option to exclude the actual amount of compensation while still listing the rank and contribution amounts.

Each time you run a version of the corresponding batch program to determine key employees, the system deletes the old records and compiles new data from the latest test for the report.

### **Processing Options**

See [Key Employee Report \(P083679\)](#page-399-0).

## **Defining Family Aggregate Relationships**

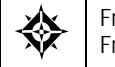

From Human Resources (G08), choose **Nondiscrimination Testing** From Nondiscrimination Testing (G08N1), choose **Determine Key Employees**

Refer to the government regulations to determine if your company must define family aggregate relationships. If you must, follow these steps:

- Identify the owner or officer
- Define, or link, the related employee as a dependent to the owner or officer
- Run the test to identify the top ten HCEs for the determination year
- Enter the NDT values for 5% owner (K001) or top ten employee (K006) in the appropriate processing options for the ADP/ACP nondiscrimination tests

The system accesses the Dependent/Beneficiaries Cross-Reference table (F08336) to identify family relationships. During the ADP/ACP test, the calculation combines the compensation, contributions, and deferrals for the related employees within the HCE group. During the calculation for non-HCEs the calculation ignores the compensation, contributions, and deferrals for the lower paid of the related employees.

#### **See Also**

- *Identifying Owners or Officers (P069019)*
- *Linking Dependents and Beneficiaries to an Employee (P08336)*

# **Updating a Key Employee's NDT Code**

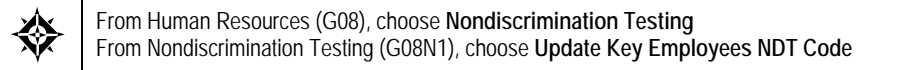

You can maintain the following nondiscrimination testing (NDT) codes for any key employee:

- Owner or officer (K001)
- Top 20% in the look-back year (K002)
- Highly compensated in the look-back year (K003)
- Top 20% in the determination year (K004)
- Top 100 in the determination year (K005)
- Top 10 in the determination year (K006)
- Highly compensated in the determination year (K007)
- Meet the minimum hours eligibility (K008)

When you determine key employees, you obtain information for the look-back, or prior, year or the determination, current, year. The system does not automatically update the code in the employee master records, you must update the NDT code to reflect changes. After you update the NDT code, the system stores the updated values in the Employee Master table (F060116) based on the results of the key employee tests.

You can choose to update all the employee records or to update only the key employees with changed values for the specific code. For example, assume you run the test to identify your 100 highest paid employees for the determination year. The test flags ten employees from the top 20 percent from the look-back year as among the top 100 in the determination year. You can choose one of the following update methods:

- Clear all the records for the look-back year for the 100 HCEs and enter the K002 flag for only the 10 that are HCEs with the new criteria
- Update the K002 flag for only the 10 HCEs and maintain any prior flags for the other 90 employees

You can update the NDT code using any combination of test, test year, and NDT code.

#### **Before You Begin**

 Run the versions of the batch program that are required for your company to determine key employees

## **To update a key employee's NDT code**

On Update Key Employee's NDT Code

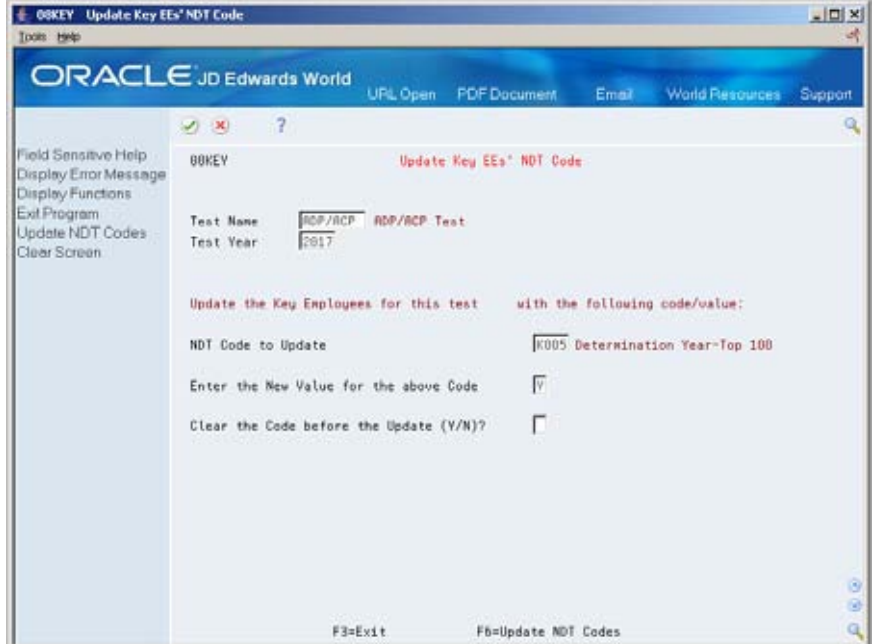

- **1.** To identify the test you want to use, complete the following fields:
	- **Test Name**
	- **Test Year**
- **2.** To identify the NDT code you want to update, complete the following fields:
	- **NDT** Code to Update
	- **Enter the New Value for the above Code**

The values vary, depending on the NDT code you choose to update

- **3.** Based on the update method you prefer, enter Y or N in the following field:
	- Clear the Code before the Update
- **4.** Choose the Update NDT Code function.

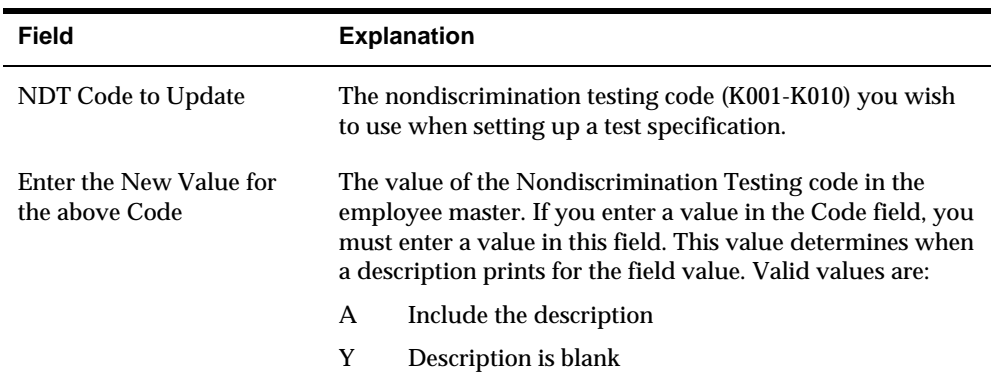

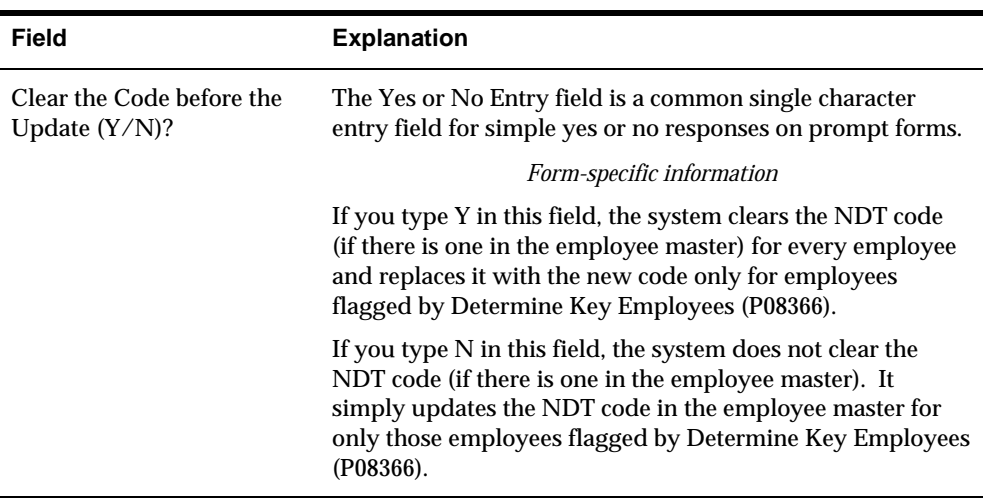

# **Running the 401(k) Discrimination Tests**

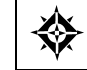

From Human Resources (G08), choose **Nondiscrimination Testing** From Nondiscrimination Testing (G08N1), choose **401 Nondiscrimination Test**

After you run all the tests to determine key employees and the ADP/ACP tests, you can run the actual  $401(k)$  discrimination tests. The  $401(k)$  program performs three tests and produces the 401(k) Discrimination Test report. This report is based on the results of the ADP/ACP test stored in the Key Employee Review workfile. Your company must pass one of the two tests.

When you run the 401(k) discrimination test, you must base the data selection on the ADP/ACP test for the test year. The 2017 regulations provided an alternative way to calculate the 401(k) discrimination test. If you choose to implement the new testing method, you must do the following:

- Run the 401(k) discrimination tests that you need for the look-back, or prior, year
- Run the 401(k) discrimination tests that you need for the determination, or current year
- Manually calculate the differences between the two years to determine the actual results

If you choose to continue using the same testing method that you have used in the years prior to 2017, you do not need to run the two separate tests and perform the manual calculation. Refer to the federal regulations to determine the method you must implement.

#### **Example: 401(k) ADP/ACP Tests**

Test One is the Primary Test: The average ADP/ACP of the HCEs cannot exceed the average ADP/ACP of non-HCEs.

The calculation multiples the non-HCEs times the factor you enter in the first processing option. If the ADP/ACP of the HCE is less than the result, the test passes indicating that the HCEs are not overly contributing to the plan.

The following example illustrates the calculation required to determine the ADP for highly compensated and non-highly compensated employees.

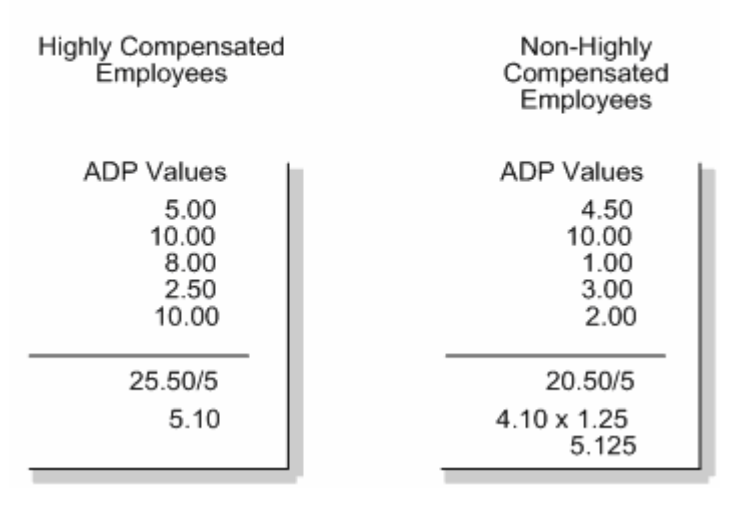

Test One - Primary Test

The company passes the test because the highly compensated employees' total is less than the non-highly compensated employees' calculated amount.

If your company fails Test One, you must pass both Part A and Part B of Test Two.

Test Two - Alternative Test, Part A: The average ADP/ACP for non-HCEs must be greater than the average ADP/ACP for HCEs.

The calculation multiplies the ADP/ACP of the non-HCEs by the factor you enter in the second processing option. The result must be greater than the average ADP.

If your company passes Part A of the alternative test, you must also calculate and pass Part B of the alternative test.

**Test Two - Alternative Test, Part B: The average ADP/ACP must be greater that** the ADP/ACP for HCEs.

The calculation adds the factor you enter in the third processing option to the ADP/ACP for non-HCEs. The result must be greater than the ADP/ACP for the HCE group.

The following example illustrates calculations for Test Two calculations that determine the ADP for highly compensated and non-highly compensated employees.

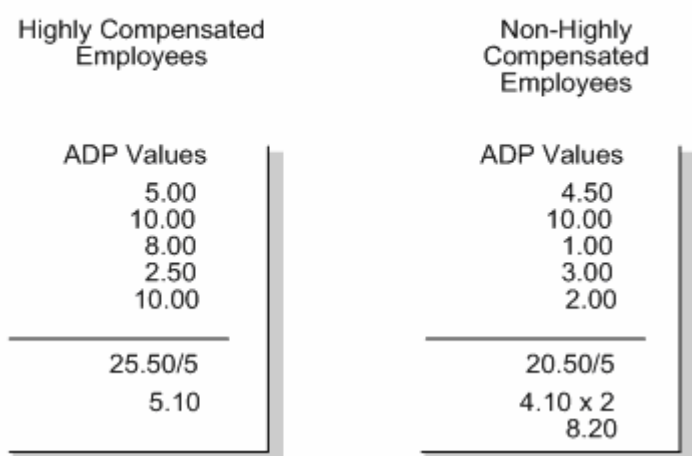

Test Two - Alternative Test Part A

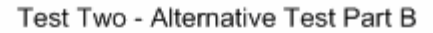

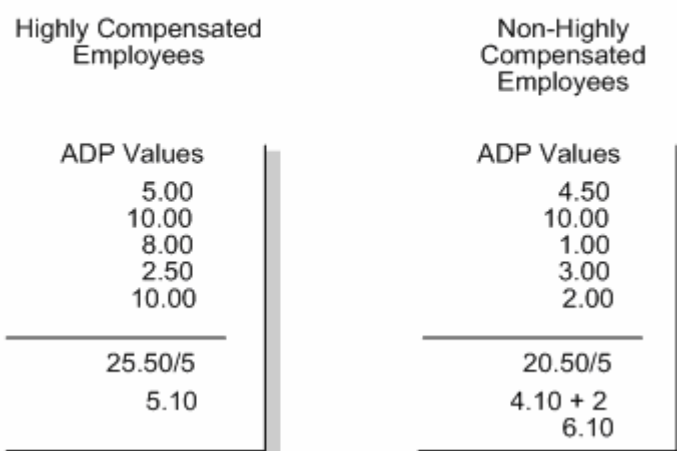

In this example, the company passes the test because the non-highly compensated employees' calculated total is greater than the highly compensated employees' amount.

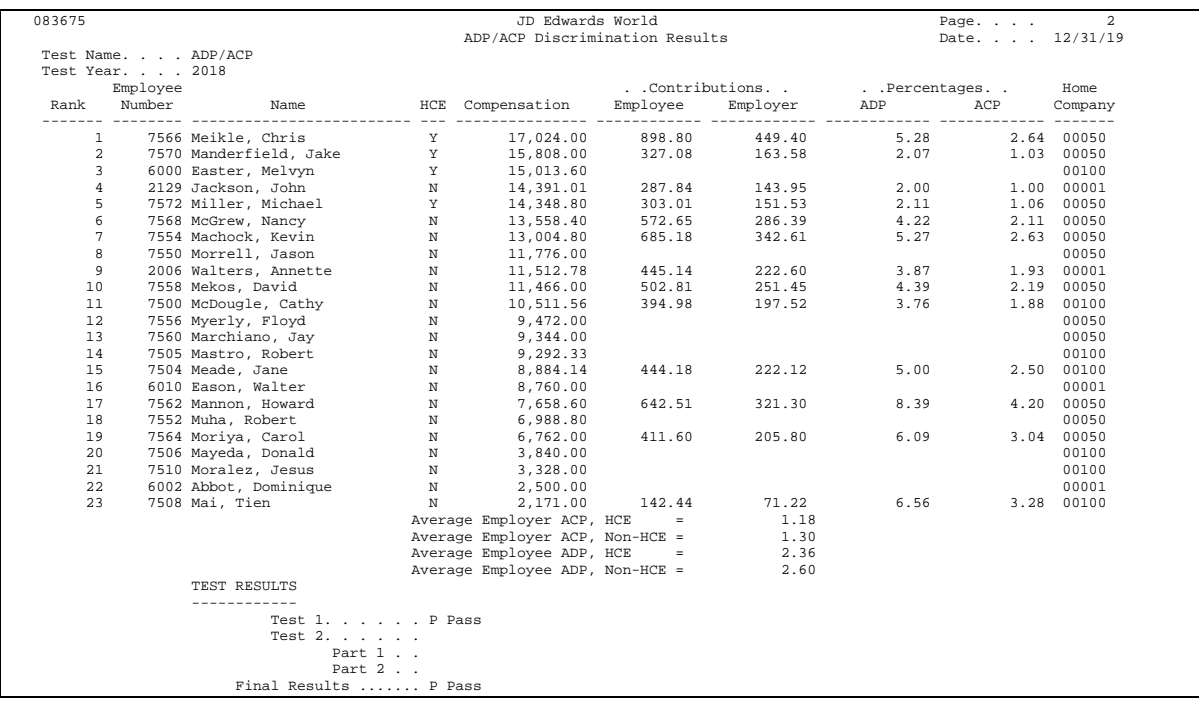

### **Processing Options**

See [401\(k\) Discrimination Results \(P083675\).](#page-400-0)

# **Running the 415 Discrimination Test**

From Human Resources (G08), choose **Nondiscrimination Testing** ∜ From Nondiscrimination Testing (G08N1), choose **415 Nondiscrimination Test**

Governmental regulations determine the maximum percentage an employee can contribute to deferred plans. Run the 415 nondiscrimination test to identify if any employees are contributing more to their deferred plan than the government allows. You can print the report and review the results each pay period to ensure that all employees remain in compliance.

This report is part of the Payroll Reports Only program. To ensure that the results are accurate, print this report after payroll pre-processing is complete.

#### **Before You Begin**

- Verify that the payroll company constants for the default company 00000 has the maximum deferral rate entered
- Ensure that all DBAS for 415 nondiscrimination are set up and that payroll history exists

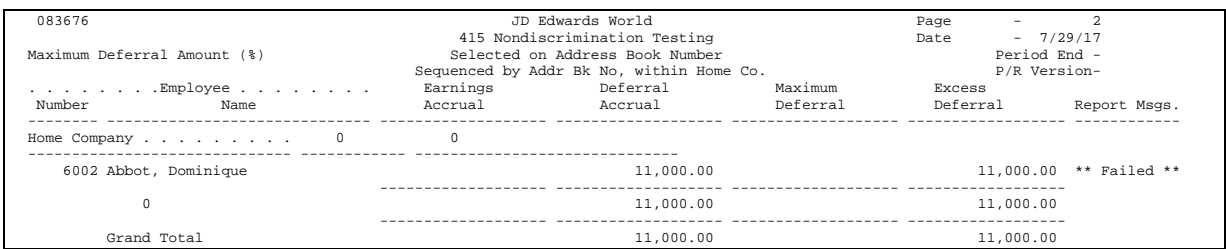

## **See Also**

- *Working with Payroll Cycle Reports (P062401)* in the *Payroll Users Guide*
- *Setting up the 415 Nondiscrimination Test (P069191* and *P069117)*

## **Processing Options**

See [415 Nondiscrimination Testing \(P083676\)](#page-400-0).

# **System Setup**

# **Overview to System Setup**

## **Objectives**

 To set up the information necessary to administer benefits programs including plans, COBRA, flexible spending accounts, and nondiscrimination testing

#### **About System Setup**

Before you can use the Human Resources Benefits Administration system, you must define certain information that the system uses when it processes benefits administration functions.

System setup consists of the following tasks:

- Set up benefits administration
- Set up COBRA plans
- Set up flexible spending accounts
- Set up nondiscrimination tests

When you set up the benefits administration information, you define all the benefit plans your company uses. You must also identify any pay types required to pay employees for the benefits, such as vacation pay when employees use the vacation benefit. You must also set up the information that links any of the benefits to specific groups of employees.

COBRA requires that employers who sponsor a group health plan offer employees or ex-employees and their qualified beneficiaries continuation of coverage at group rates that the employee would have otherwise forfeited due to a qualifying event. When you set up COBRA, you define the information the system uses to enroll and maintain individuals in the continuation coverage after a qualifying event.

Flexible spending accounts allow employees to contribute pre-tax dollars into spending accounts, then be reimbursed after submitting claims against the account. You can set up flexible spending accounts for medical and non-medical expenses. When you set up flexible spending account information, you define the plans your company uses and any pay types required to pay employees when they use the flexible plans.

Nondiscrimination tests ensure that highly paid employees do not take a substantially greater advantage of the 401(k) tax deferred benefits than lower-paid employees. When you set up nondiscrimination tests, you define the tests that your company uses.

# **Set Up Benefits Administration**

## **Setting Up Benefits Administration**

Benefit plans include such things as medical coverage, vacation time, and 401(k) plans. Many benefits, such as vacations, require that you set up specific pay types. Eligibility for such plans might depend on a variety of factors, such as length of employment or the position an employee holds in your company. Before you can notify and enroll employees in benefit plans, you must set up benefits administration, including benefit pay types, the DBAs for each benefit, and benefit groups and categories.

To set up benefits so that you can administer the plans, complete the following tasks:

- **[Setting Up Pay Types](#page-237-0)**
- [Setting Up Deductions, Benefits, and Accruals](#page-244-0)
- [Setting Up Benefit Groups](#page-267-0)
- [Setting Up Group Categories](#page-269-0)
- **[Linking Categories to Groups](#page-270-0)**
- [Setting Up Benefit Plans](#page-272-0)
- [Setting Up Options for a Benefit Plan](#page-278-0)
- [Linking Plans to Categories within a Benefit Group](#page-283-0)
- [Setting Up Date Codes](#page-284-0)
- [Setting Up Pay Type Tables](#page-291-0)
- [Setting Up Eligibility Tables for Benefit Plans](#page-293-0)
- [Setting Up Enrollment Parameters](#page-298-0)
- **[Linking 401\(k\) Allocations Funds to Plans](#page-302-0)**
- [Verifying the Setup of Benefits Administration](#page-306-0)

Before you can set up a benefit plan, you must set up at least one DBA for each benefit plan and, if wanted, some options. You must also set up pay types. The system uses pay types as the basis to calculate the DBAs for the benefits. You base the calculation for the DBAs on employees' pay. When the system calculates the employees' pay, it also calculates the amount to deduct from each employee's paycheck for medical insurance.

When you set up the benefit plan, you include the DBAs and specify:

Effective dates

- **Provider or trustee**
- **Payroll deduction and benefit information**
- **Eligibility tables**

You can set up benefit groups and benefit categories. For example you could set up a benefit group for all management personnel. Your company could have several benefit categories that applied to the management group such as medical, dental, and life insurance. In one of the steps of the setup process you can link the benefit categories to the benefit groups.

After you set up the DBAs, benefit plans, groups, and categories, you can link the benefit plans and options to the benefit categories.

The following graphic illustrates how benefit groups, categories, and plans are linked.

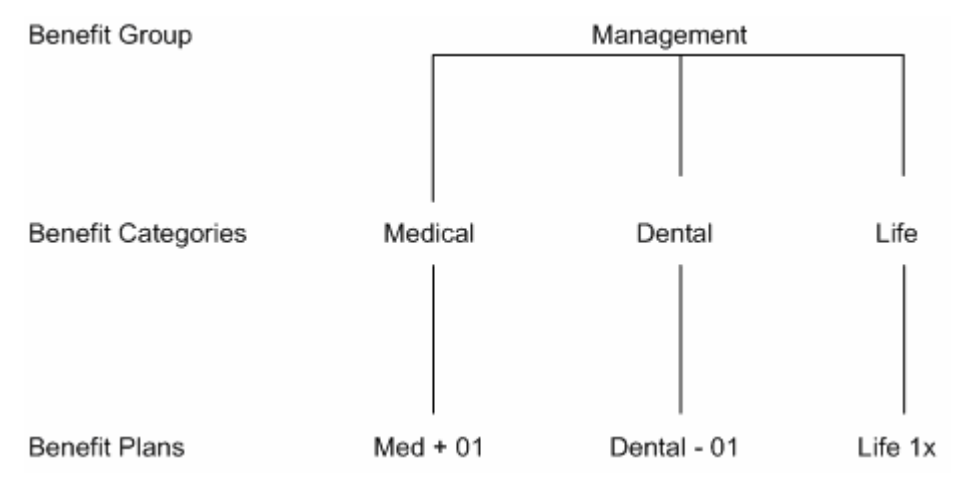

The system stores the information you set up in various tables. The following graphic illustrates in which tables the system stores the benefit group, category, plan, and option information.

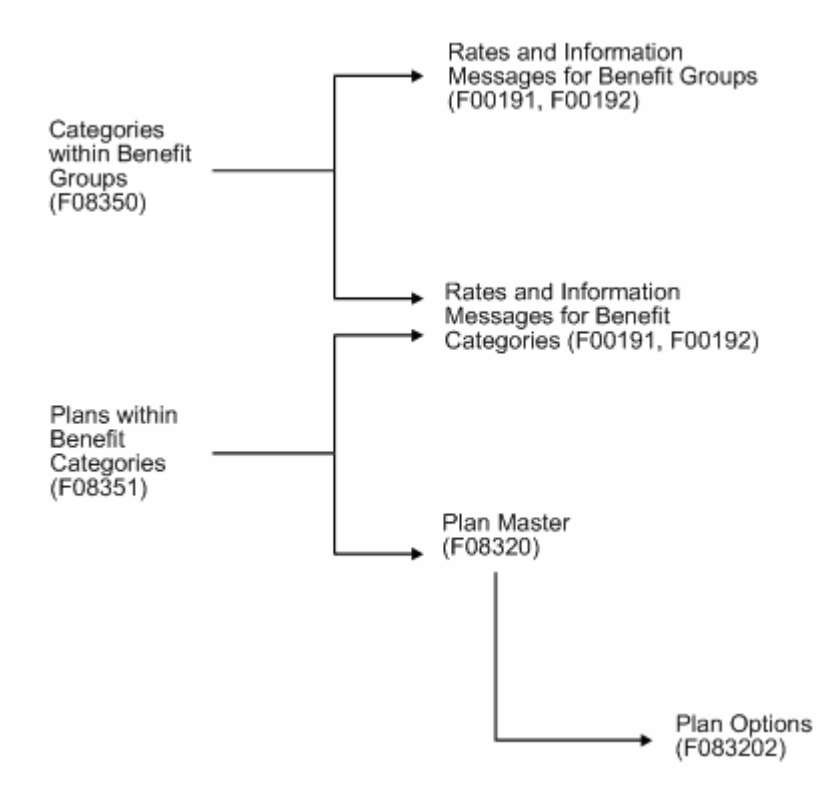

After you set up a benefit plan, you must set up the initial and continuing eligibility tables to define the eligibility rules for the benefit plan. The system uses this information to verify an employee's eligibility for a benefit plan before being enrolled and maintaining participation in the plan. Types of eligibility can include:

- Age
- Length of service
- Hours worked

Date codes determine the enrollment dates for the benefit plan once the employee has passed or failed the eligibility tests. You can set up date codes in one of the following ways:

- By a specific day of the month
- By amount of time after a specific date
- By a specific enrollment date

When you set up the enrollment parameters, you define which action the system uses to determine eligibility when you enroll employees by batch or benefit group selections.

Many companies offer employees a pre-tax savings retirement plan that is generally referred to as a 401(k) plan. After setting up a 401(k) plan, you can link allocation investment funds to the 401(k) plan to manage contributions to the funds.

After you complete the setup steps, you can run reports to review your work and verify that you have correctly set up the plans for your benefits program.

# <span id="page-237-0"></span>**Setting Up Pay Types**

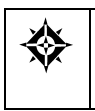

From Human Resources (G08), choose **Benefits Administration** From Benefits Administration (G08B1), enter **29**  From Benefits Administration Setup (G08B4), choose **Pay Type Setup**

You set up pay types to categorize the various earnings employees receive to direct labor to different accounts in the general ledger. You can specify up to 999 different pay types, using the range of numbers 001 to 999. For example, most companies need to set up different pay types for holiday, sick, and vacation pay or for personal leave pay.

Setting up pay types also allows you to:

- **Specify how different pay types are used when computing employee pay**
- **•** Define different pay types for different benefits
- Specify that a pay type is tax exempt
- **Specify information to be printed on 1099 and W2 forms for the associated pay** type for U.S. payroll
- Specify if hours and dollar amounts should be passed to the general ledger

#### **To set up pay types**

On Pay Type Setup

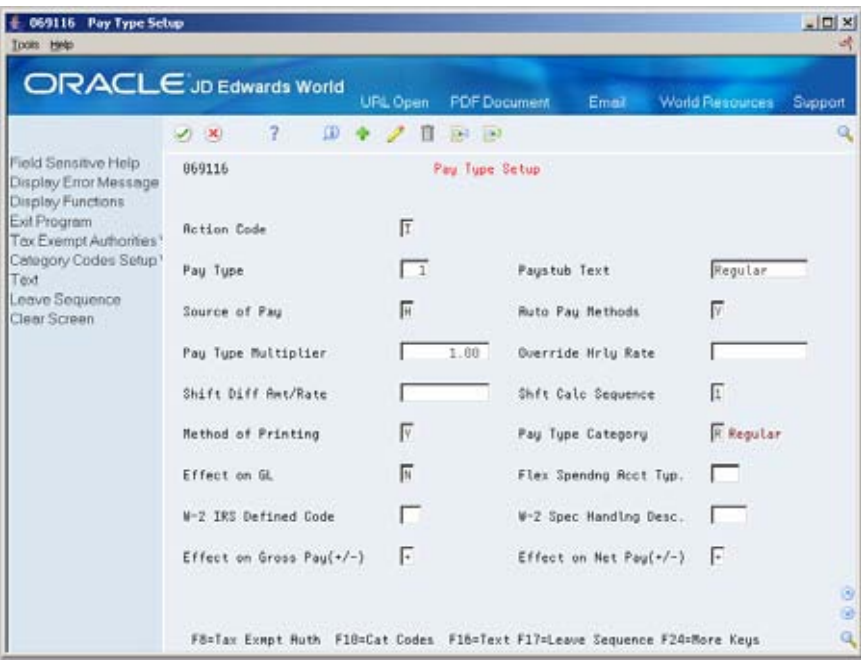

- **1.** Complete the following fields:
	- Pay Type
	- Pay stub Text
- **Source of Pay**
- Automatic Pay Methods
- **Pay Type Multiplier**
- Shift Differential Calculation Sequence
- **Method of Printing**
- Pay Type Category
- **Effect on General Ledger**
- **Effect on Gross Pay**
- **Effect on Net Pay**
- **2.** Complete the following optional fields:
	- **Override Hourly Rate**
	- Shift Differential Amount/Rate
	- W-2 IRS Defined Code
	- W-2 Special Handling Code

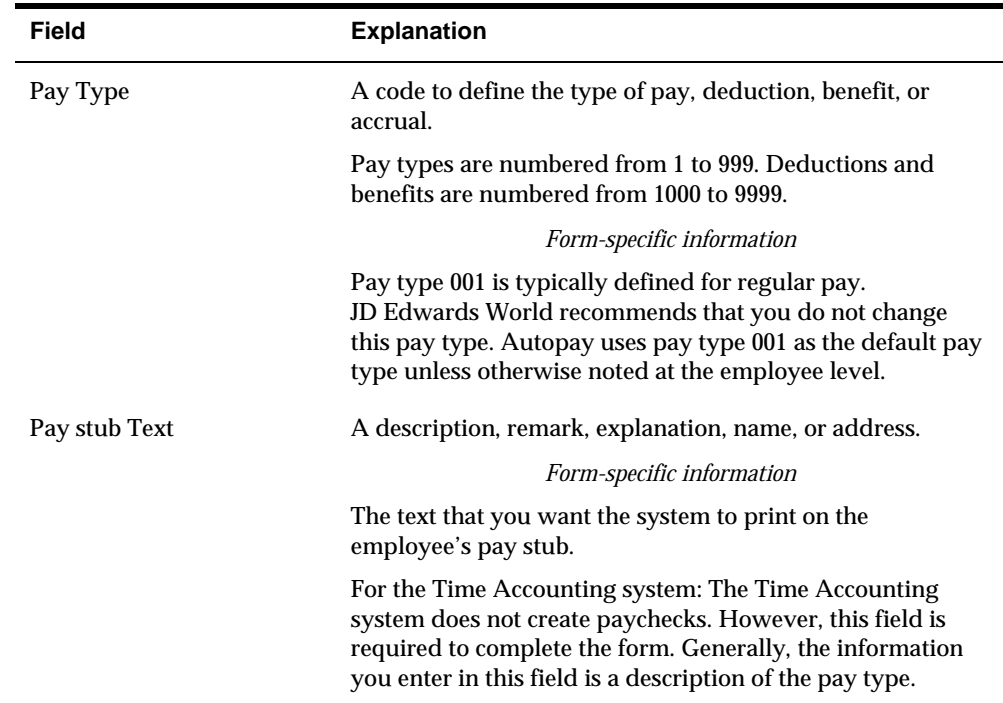

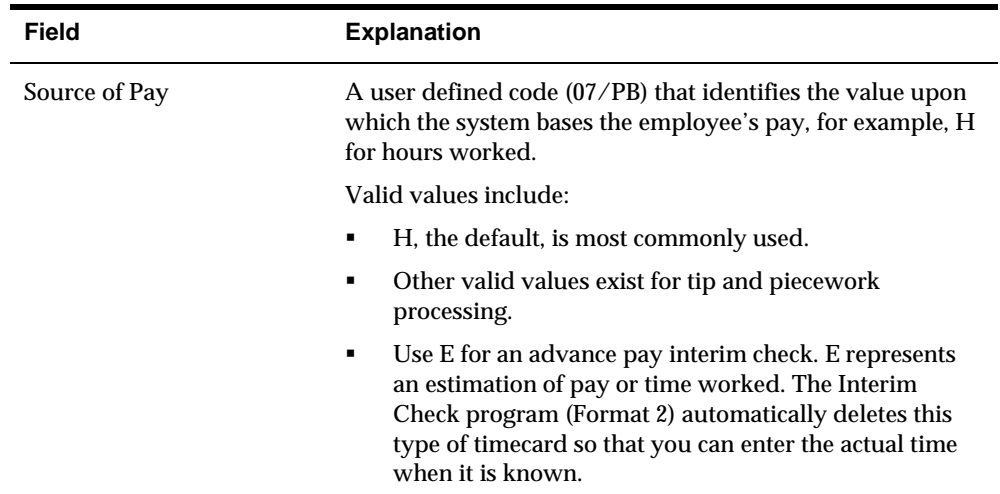

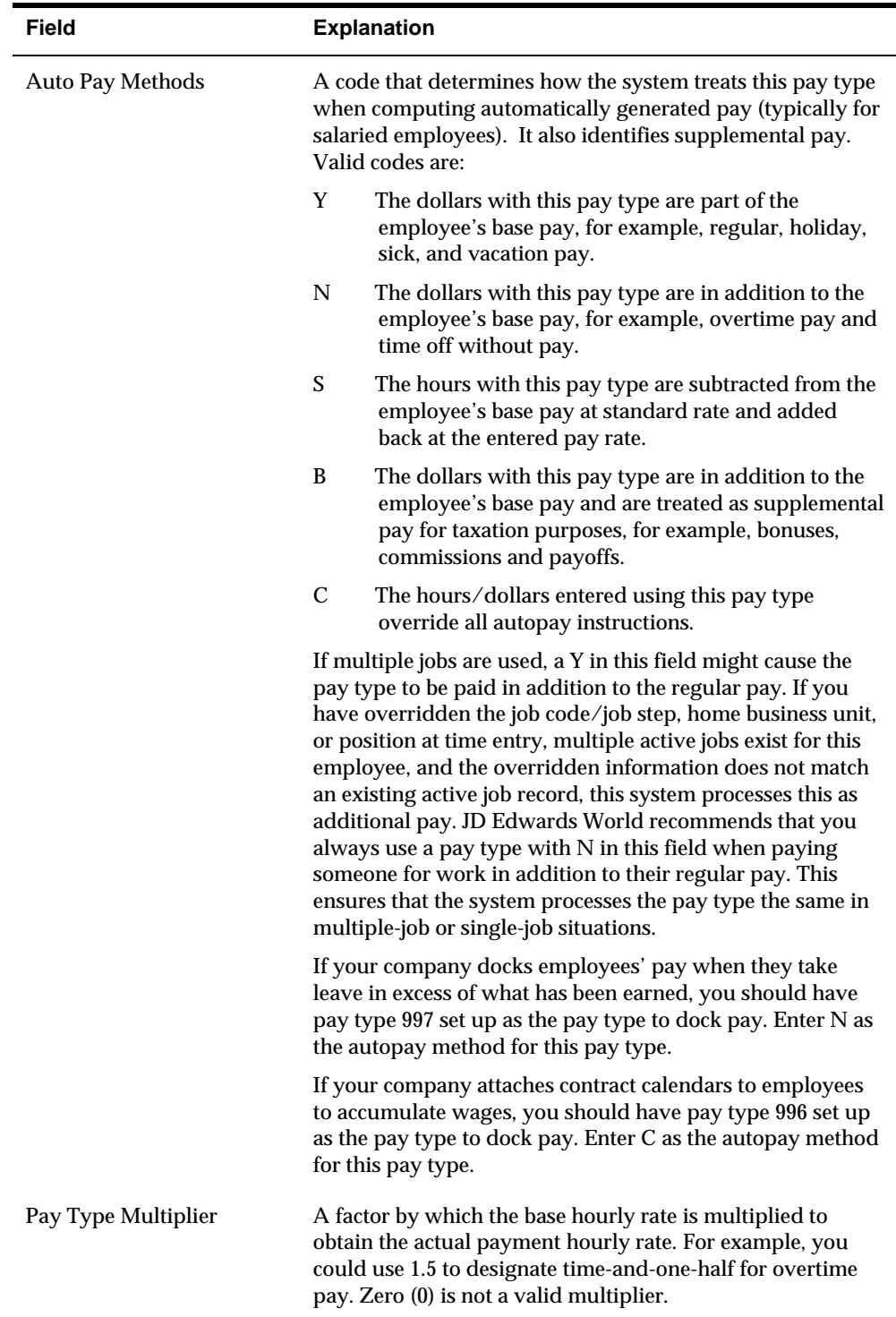

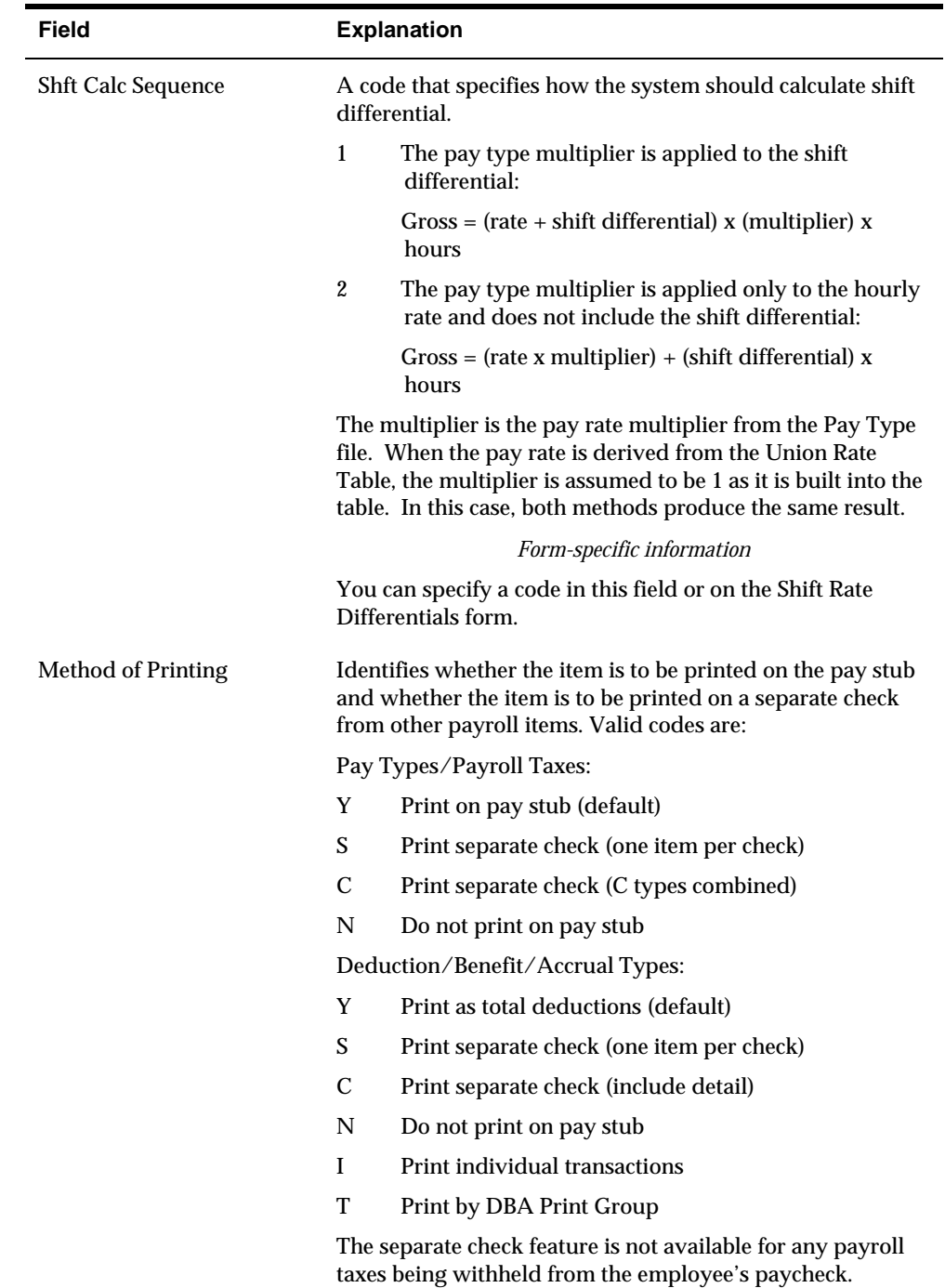

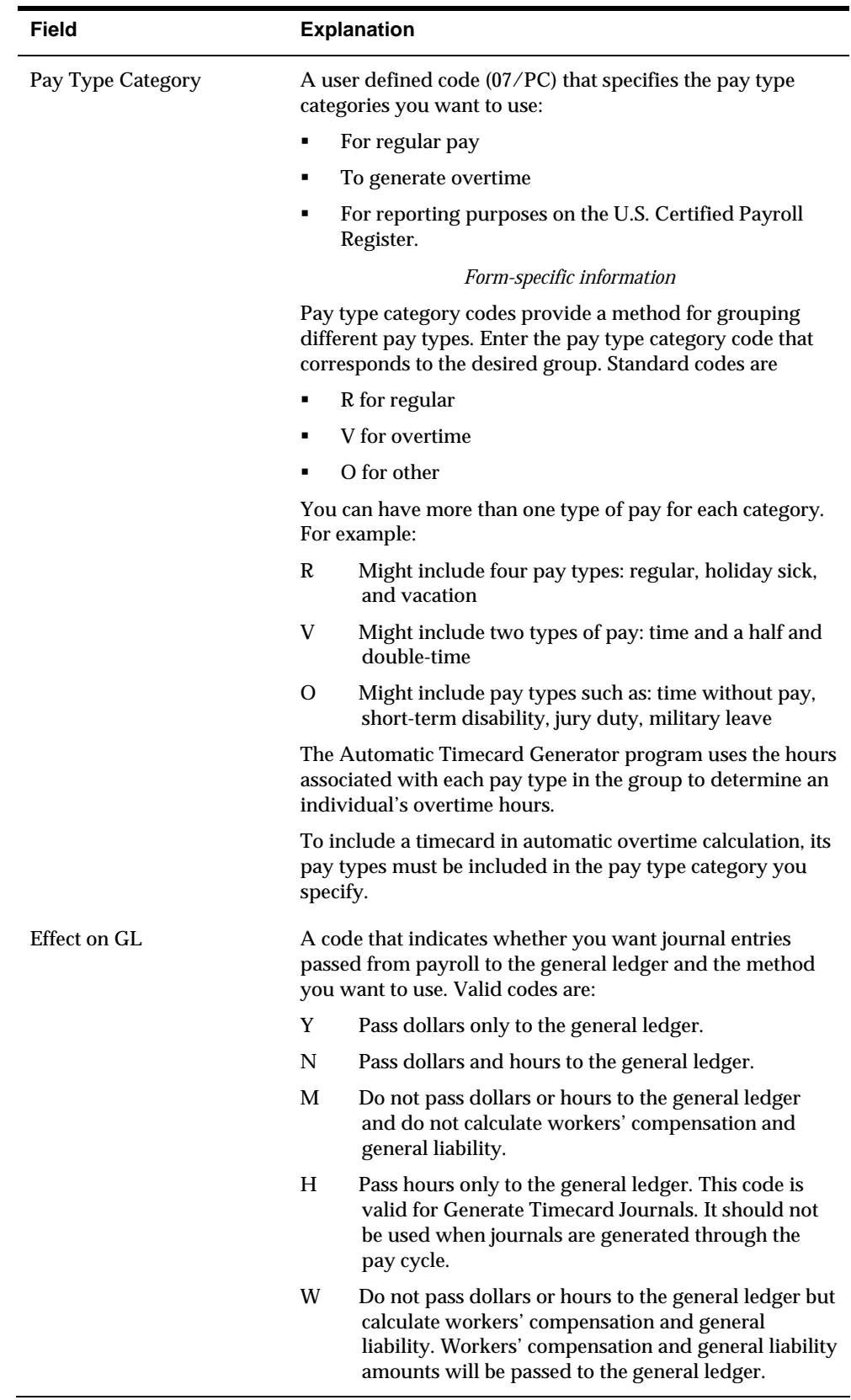

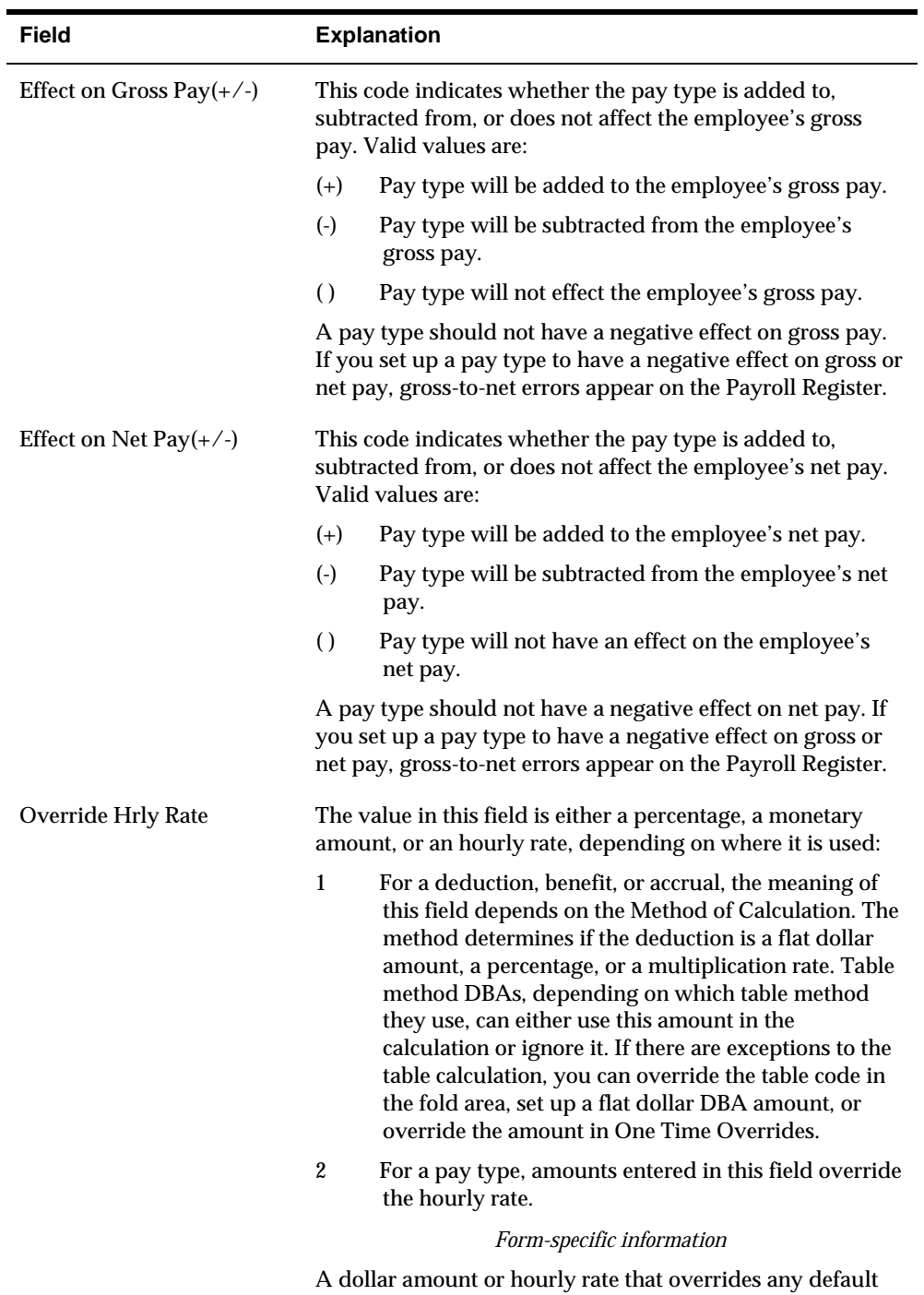

values for rate, for example, per diem rates.

<span id="page-244-0"></span>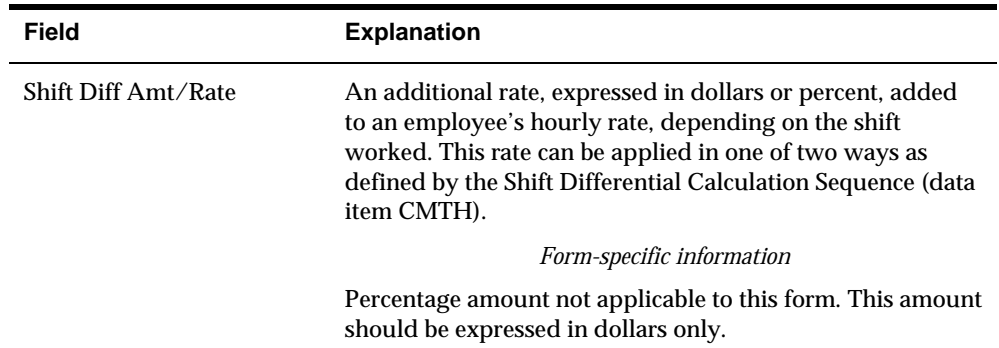

#### **What You Should Know About**

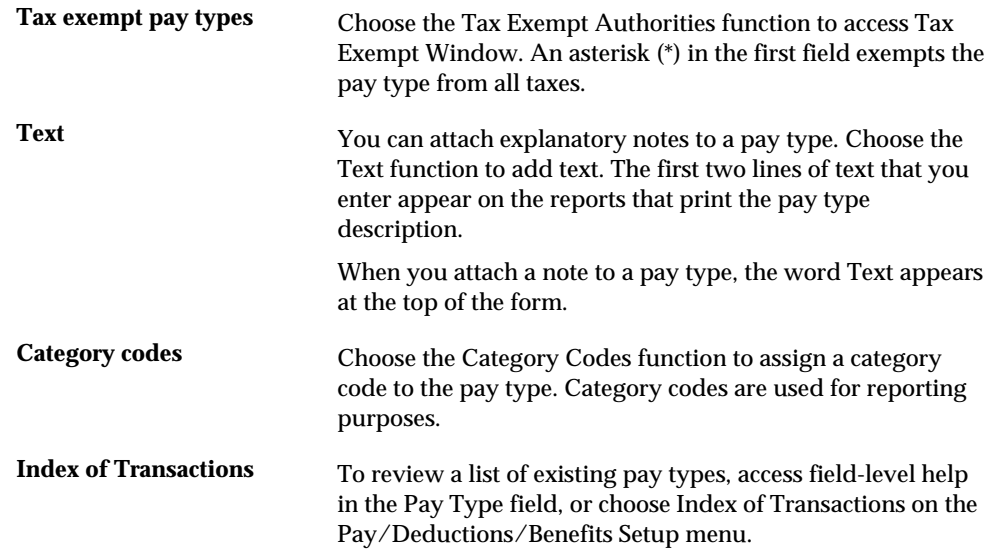

## **Setting Up Deductions, Benefits, and Accruals**

Before you can administer your benefits, you must set up a deduction, benefit, or accrual (DBA) for each benefit your company offers. DBAs integrate your benefits with payroll. A DBA identifies monetary amounts or percentages that must be deducted from, contributed to, or included with an employee's wages. After you set up the DBAs, you attach them to the appropriate benefit plan. You can define up to 9000 different DBAs. Valid numbers range from 1000 to 9999.

Setting up deductions, benefits, and accruals includes the following tasks:

- **Setting up a DBA**
- Identifying additional information and limits for a DBA
- **Setting up tax status for a DBA**
- Setting up a tax-deferred compensation deduction
- Setting up calculation tables

Different types of benefits require different steps in the setup process. You might not need to complete each step for all benefits in your plan. For example, you must set up tax-deferred status for your 401(k) benefit, but you would not need to complete this step when you set up a vacation benefit.

Deductions are amounts withheld from an employee's pay. For example, you can set up deductions for the employee's contribution to a medical plan or to a 401(k) plan.

Benefits are amounts that the company provides for a particular employee benefit. For example, you can set up a benefit so that the company matches an employee's 401(k) contribution or for the company portion of the medical plan expense.

Accruals are typically sick time and vacation time accrued by the employee. You also set up 401(k) allocation funds as accruals.

#### **See Also**

- *About DBAs (P069117)* in the *Payroll User Guide*
- *Setting Up DBAs* in the *Payroll User Guide*
- *Setting Up DBAs for Flexible Spending Accounts (P069117)*
- *Setting Up the DBAs for Nondiscrimination Testing (P069117)*

### **Setting Up a DBA**

From Human Resources (G08), choose **Benefits Administration** From Benefits Administration (G08B1), enter **29**  From Benefits Administration Setup (G08B4), choose **DBA Setup**

You can set up a simple DBA that specifies the minimum amount of information the system needs to perform the calculation. Typically, you will want to calculate a simple DBA in one of two ways:

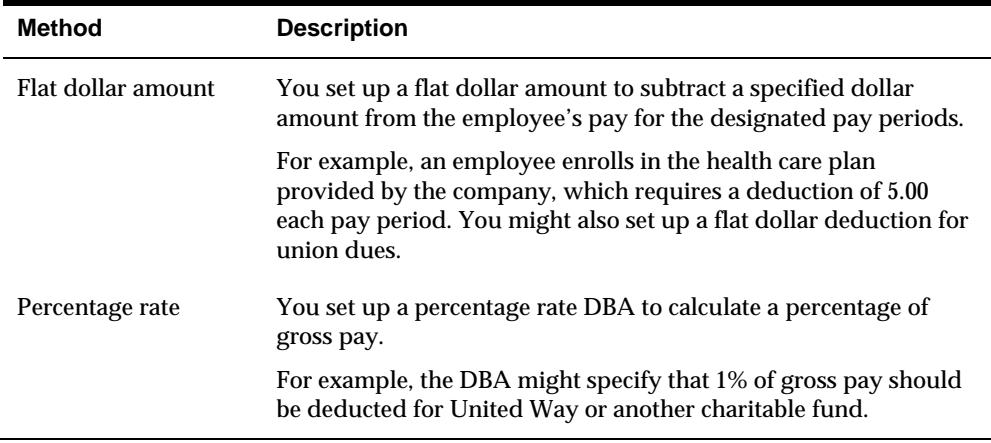

When you set up a DBA, you can do one of the following:

- Specify the actual amount or rate to calculate
- Omit the actual amount or rate to calculate

If you omit the actual flat dollar amount or the percentage rate information during setup, you can enter it when you assign the DBA at the group, employee, or timecard level.

#### **To set up a DBA**

On DBA Setup

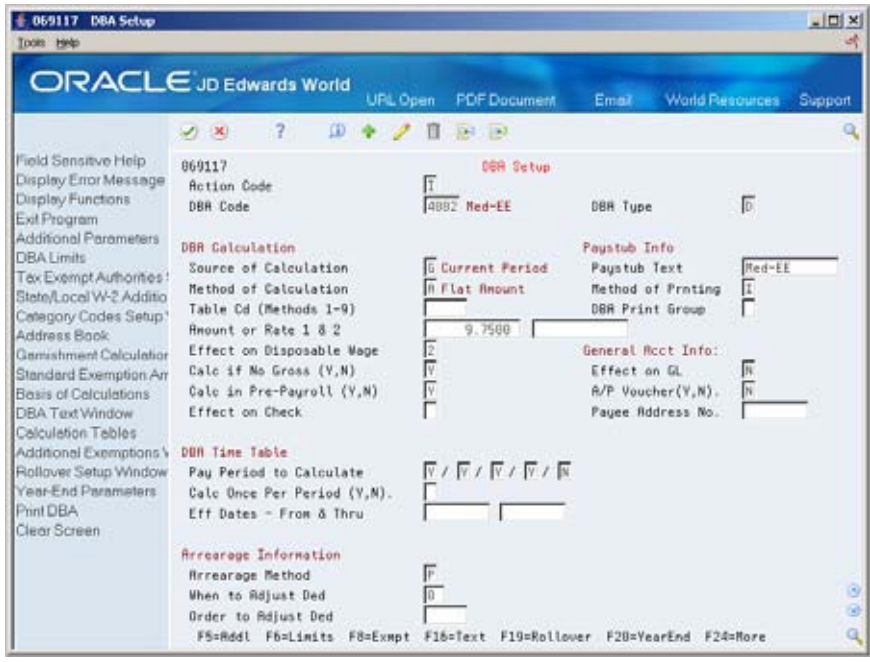

- **1.** To designate whether this is a deduction, a benefit, or an accrual complete the following field:
	- **DBA** Type
- **2.** Complete the following fields:
	- **DBA** Code
	- **Source of Calculation**
	- **Method of Calculation**
- **3.** If you want the same amount or rate to apply to all employees assigned the DBA, complete the following field:
	- **Amount or Rate 1**
- **4.** To include a brief description of the DBA, complete the following field:
	- **Pay stub Text**
- **5.** If this is a benefit, complete the following field:
	- **Effect on Check**
- **6.** If you want the DBA to be effective for a specific period of time, complete the following fields:
- **Effective Date From**
- **Effective Date Thru**
- **7.** Use the Add action.

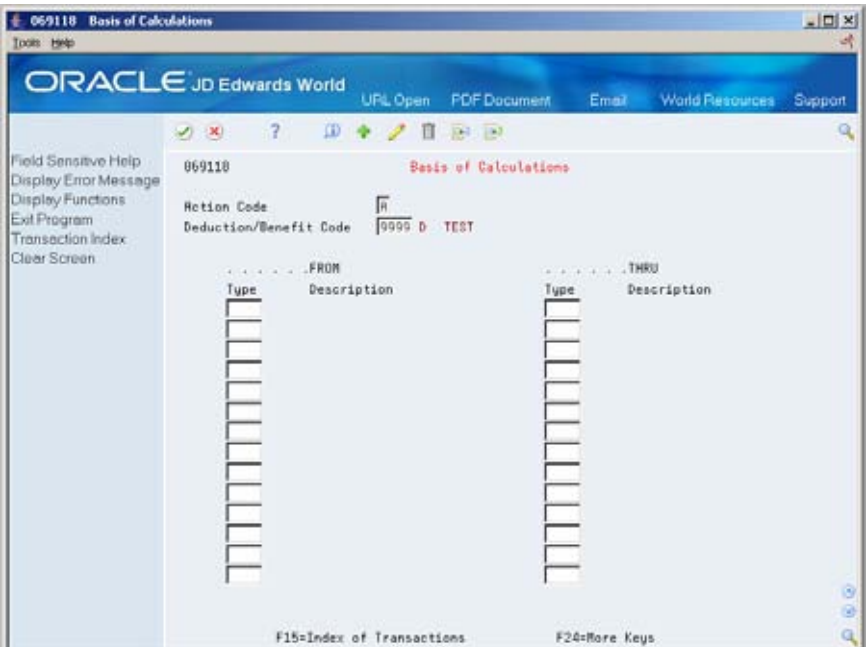

- **8.** On Basis of Calculations, if you want to include all pay types (1 999) for calculating the DBA, exit the Basis of Calculation form without making any entries.
- **9.** On Basis of Calculations, if you want to limit the PDBAs, complete the following fields with the range of pay types you want included in the calculation and press Enter:
	- **From PDBA Type**
	- **Thru PDBA Type**
- **10.** On DBA Setup, locate the DBA.
- **11.** Review the values supplied by the system for the following fields:
	- **Effect on Disposable Wage**
	- Calculate if No Gross
	- **Effect on General Ledger**
	- A/P Voucher
	- **Pay Period to Calculate**
	- Calculate Once Per Period
	- **Arrearage Method**
	- **When to Adjust Deductions**
- **12.** If you want DBA information to appear on the employees' pay stubs, verify the following fields:
	- **Method of Printing**
	- Calculate in Pre-Payroll

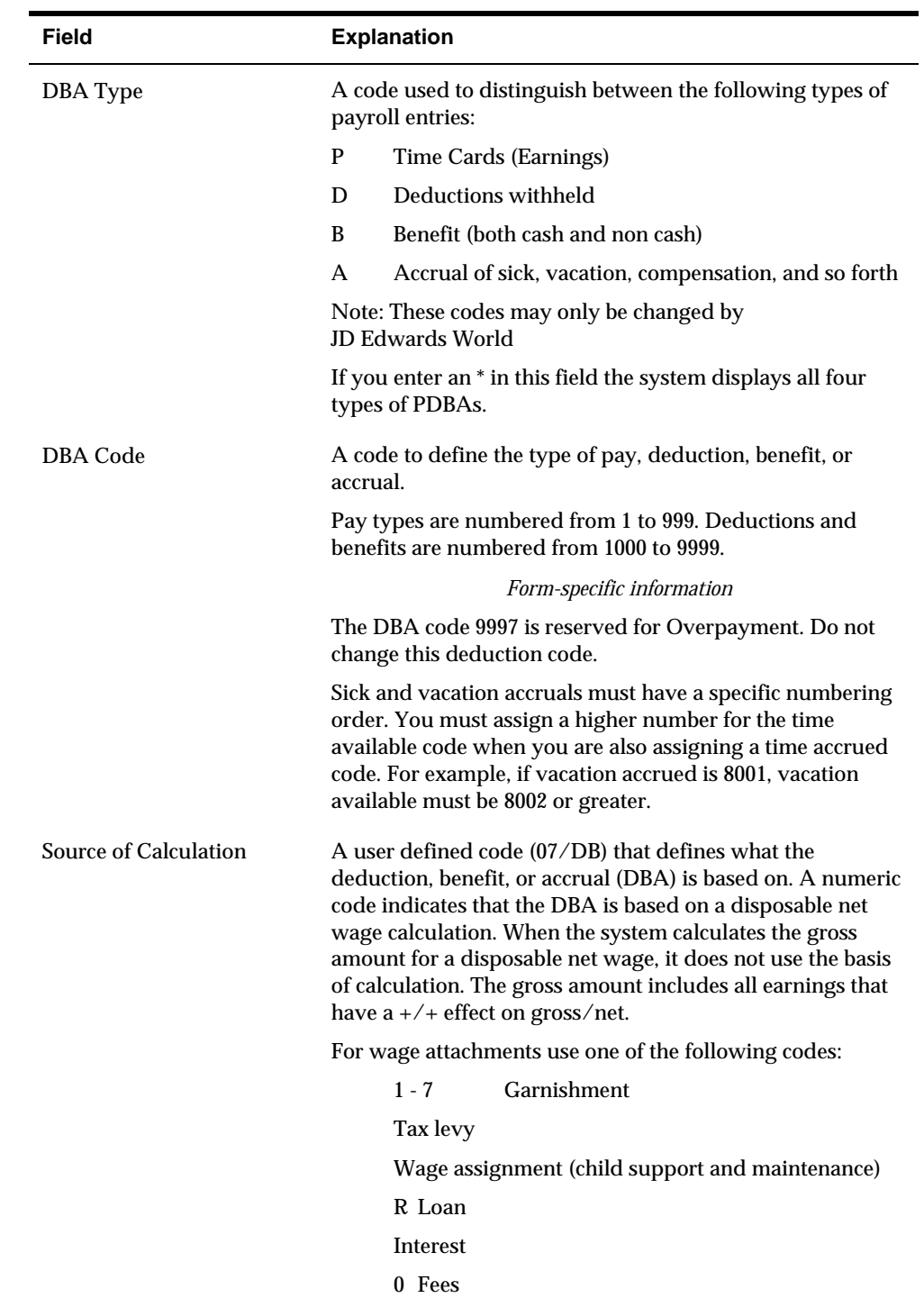

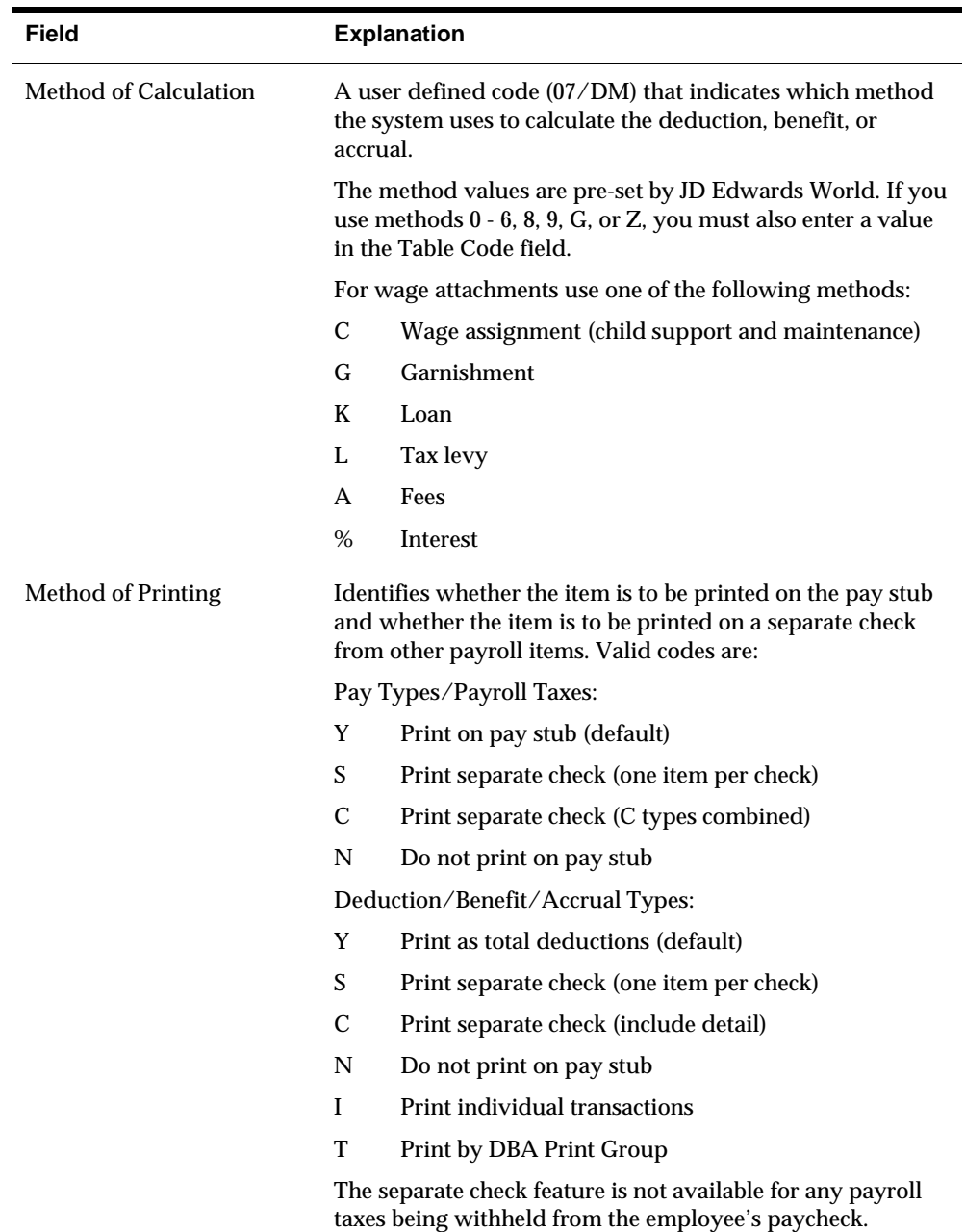

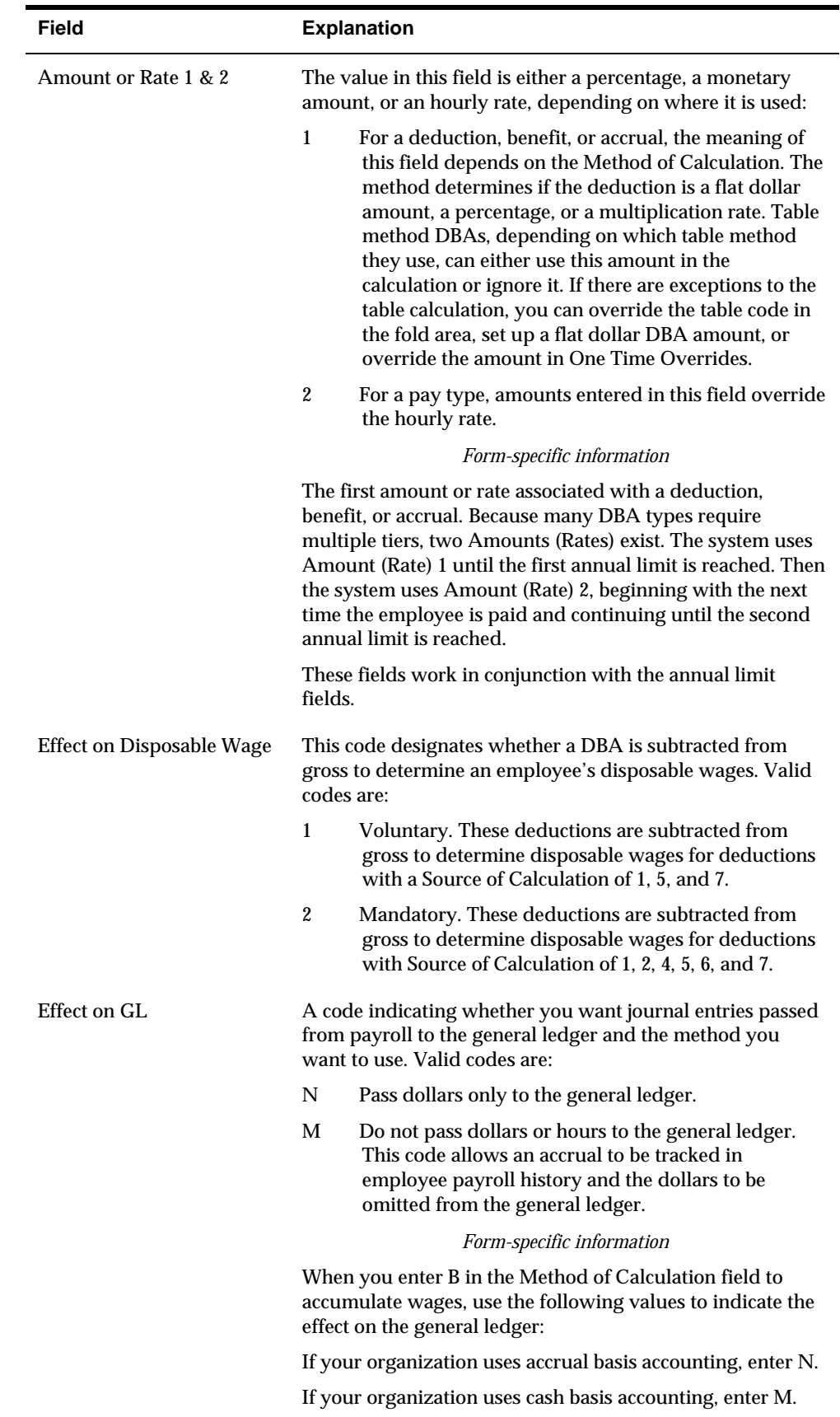

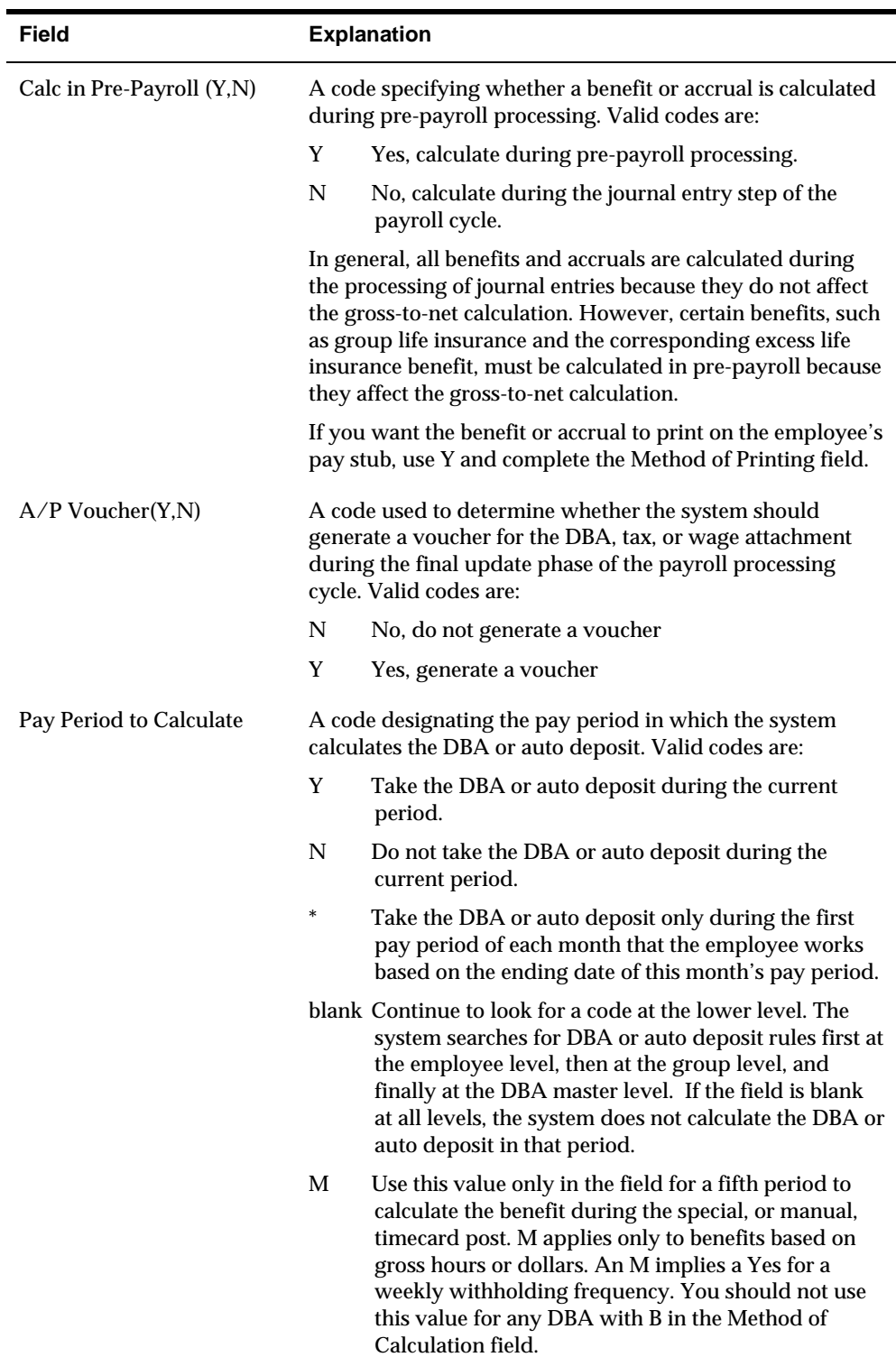
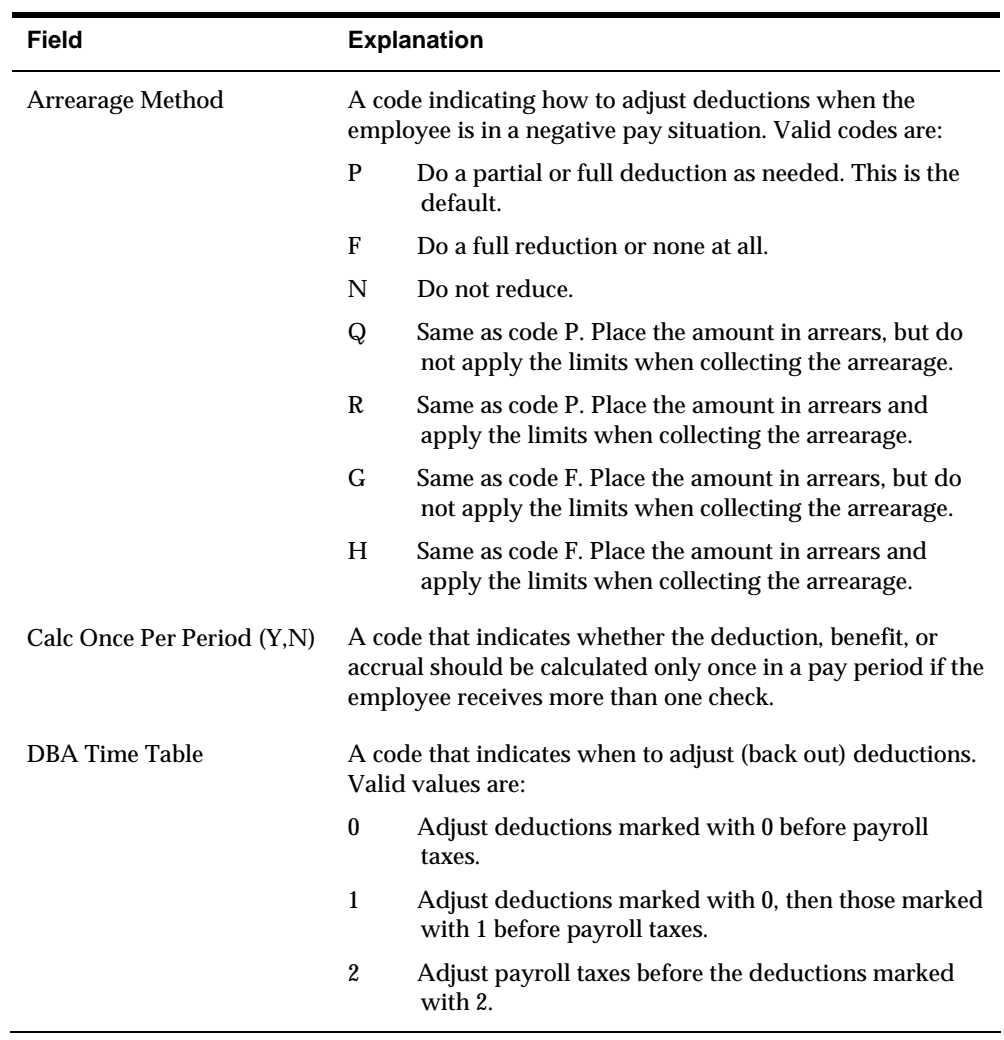

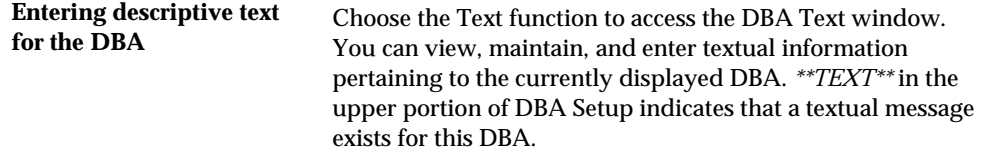

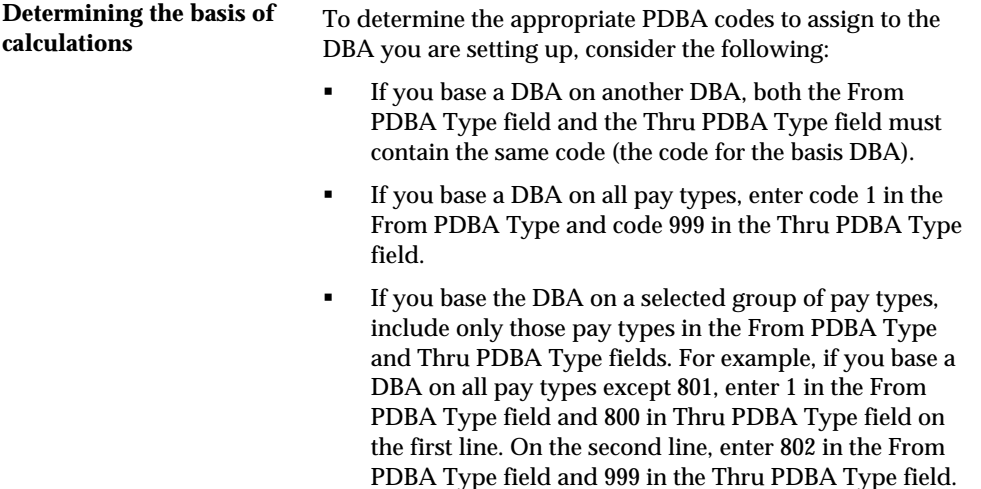

#### **See Also**

 *Setting Up Calculation Tables (P069021)* if you need to set up a DBA on a calculation table instead of a flat monetary amount or a percent of wages.

### **Identifying Additional Information and Limits for a DBA**

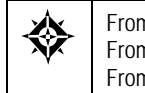

From Human Resources (G08), choose **Benefits Administration** From Benefits Administration (G08B1), enter **29**  From Benefits Administration Setup (G08B4), choose **DBA Setup**

### **To identify additional information and limits for a DBA**

On DBA Setup

- **1.** Complete the steps to set up a DBA.
- **2.** Choose the Additional Parameters.

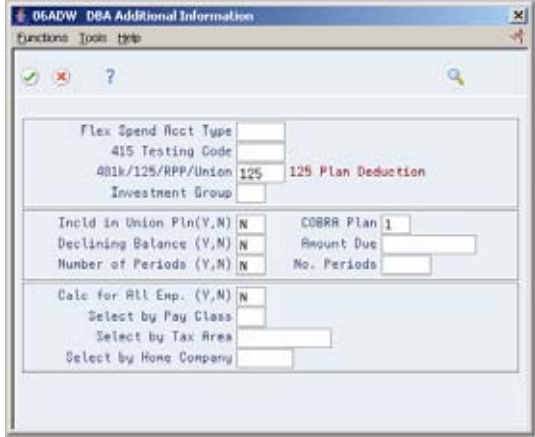

- **3.** On the DBA Additional Information window, complete the following fields, as needed:
	- Flexible Spending Account
	- COBRA Plan
	- **Include in Union Plan**
	- Calculate for All Employees
	- **Select by Pay Class**
	- **Select by Tax Area**
	- **Select by Home Company**
- **4.** For most benefits, you can accept the default values for the following fields:
	- **Declining Balance**
	- **Number of Periods**
- **5.** Exit DBA Additional Information.
- **6.** On DBA Setup, locate the DBA and choose the Limits function.

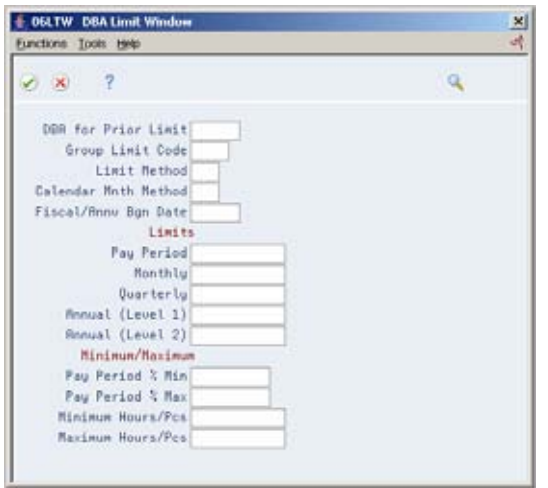

- **7.** On DBA Limit Window, complete any of the following optional fields:
	- **DBA for Prior Limit**
	- Group Limit Code
	- **Limit Method**
	- Calendar Month Method
	- **Fiscal Anniversary Beginning Date**
	- **Pay Period Limit**
	- **Monthly Limit**
	- **Quarterly Limit**
	- Annual Limit (Level 1)
	- **Annual Limit (Level 2)**
- Pay Period Percent Minimum
- Pay Period Percent Maximum
- **Minimum Hours/Pieces**
- **Maximum Hours/Pieces**

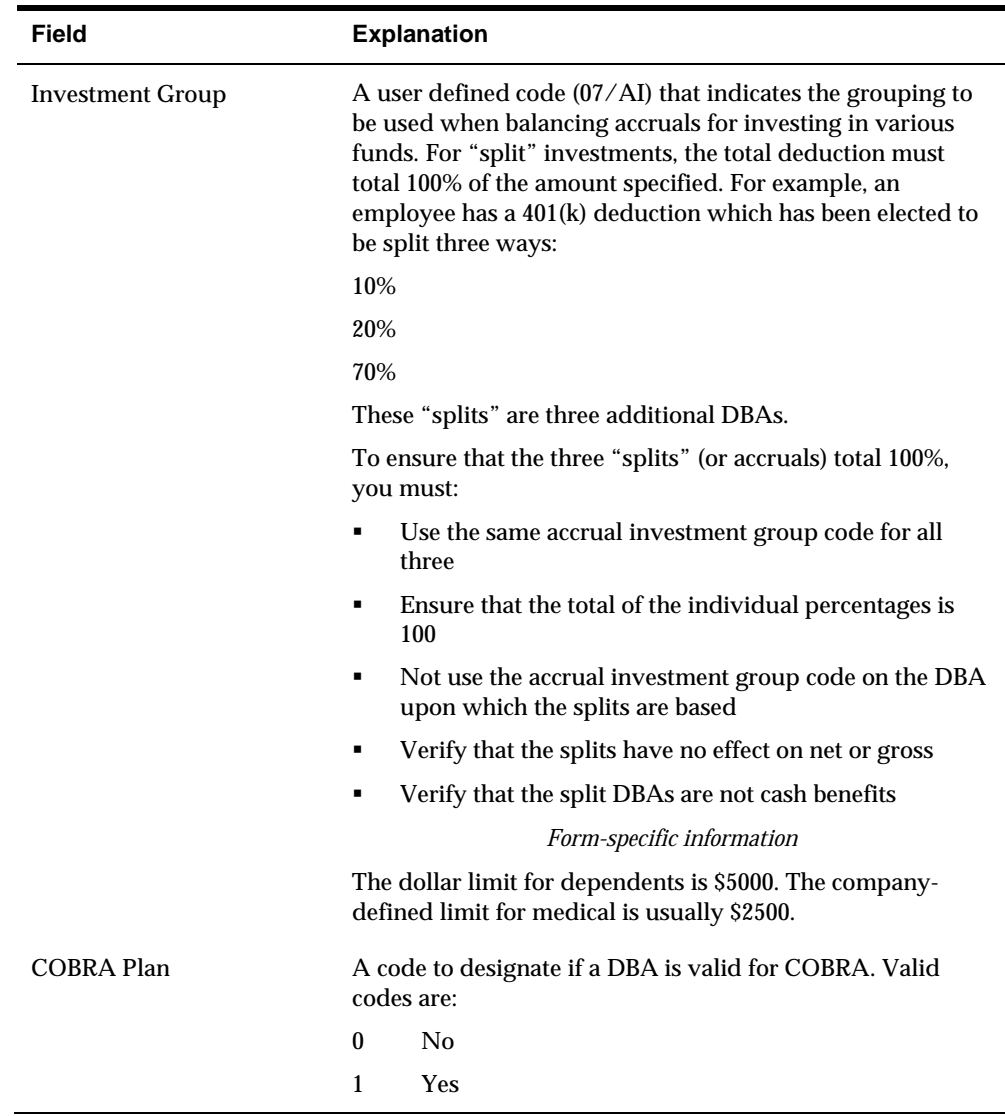

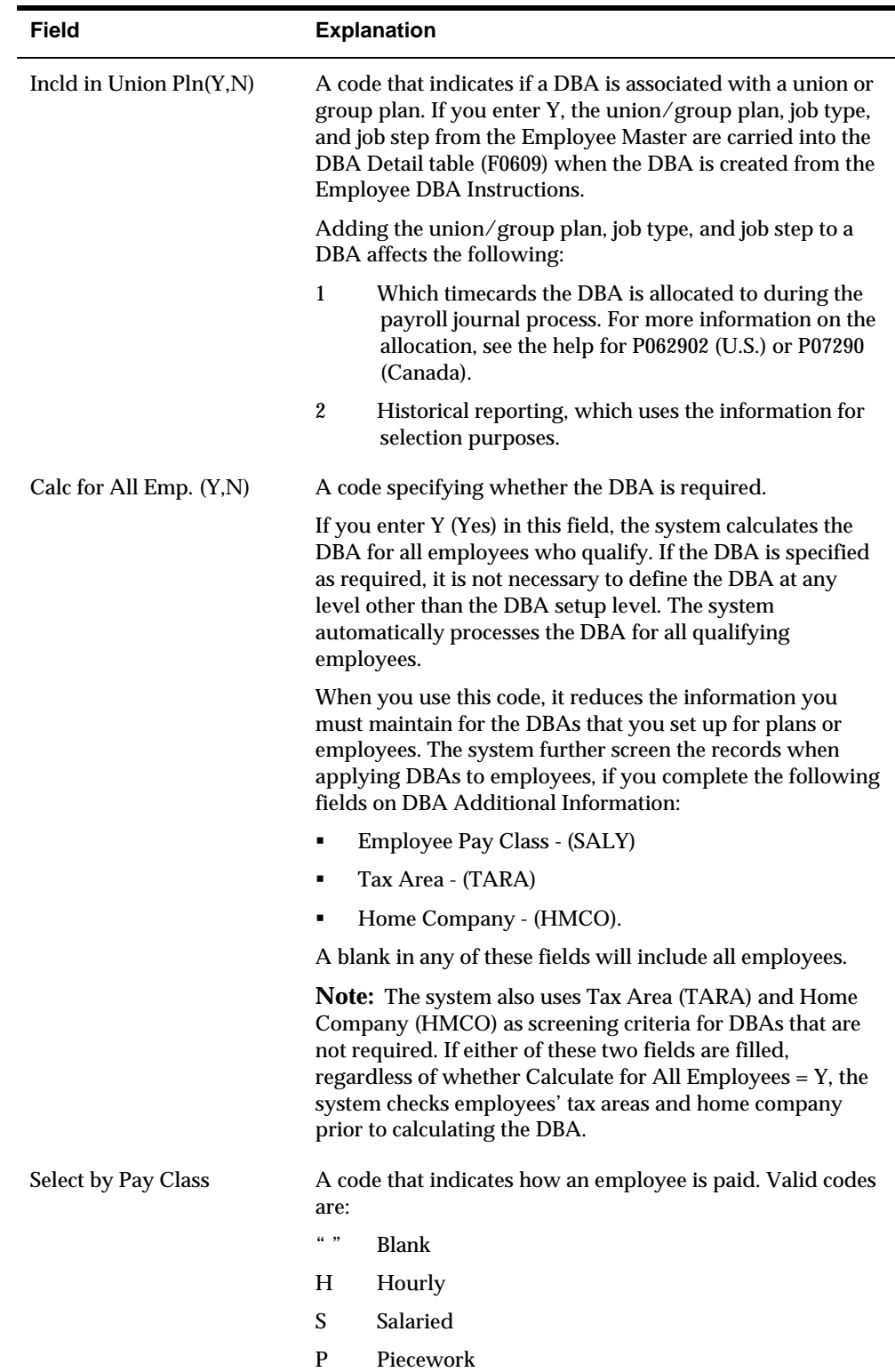

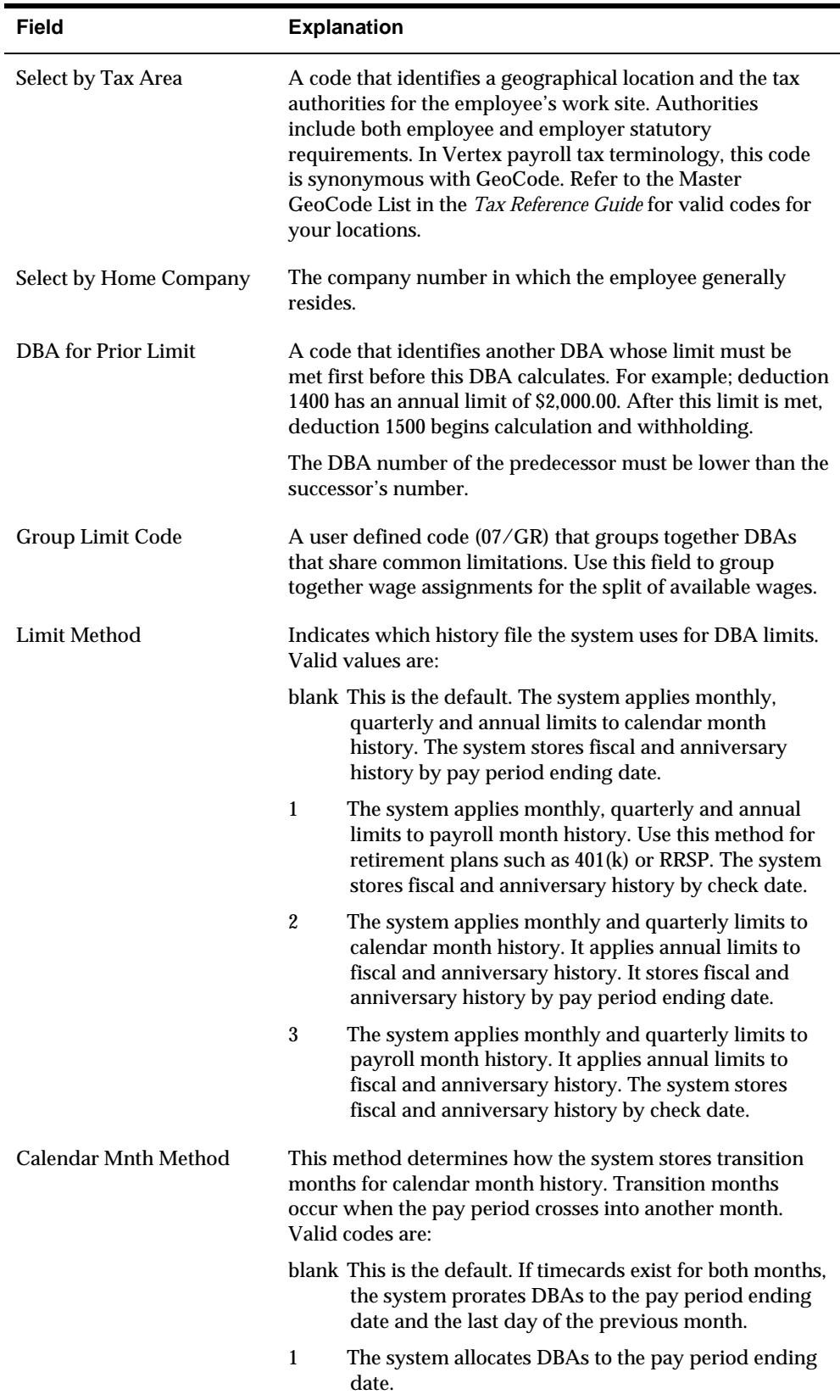

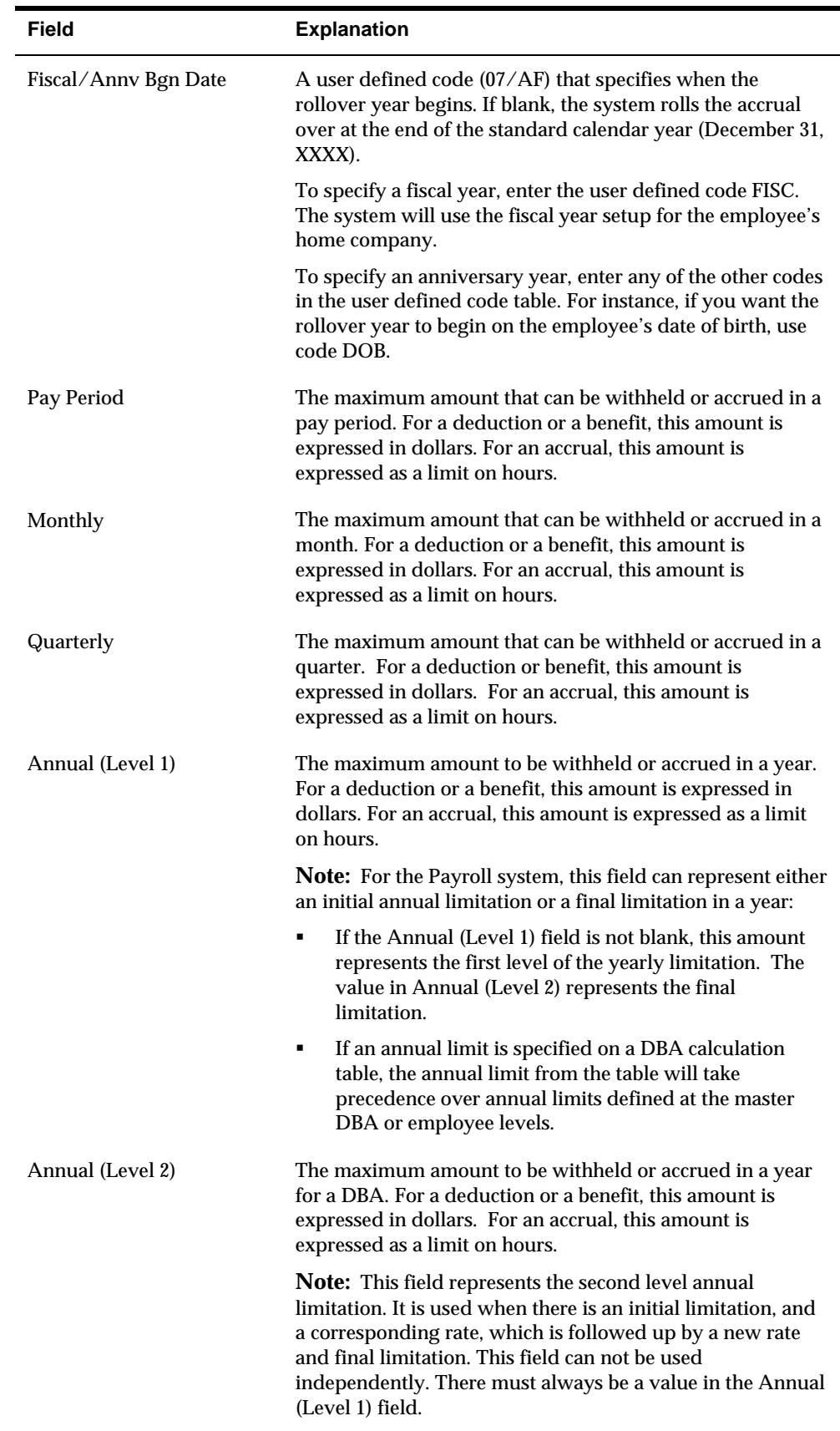

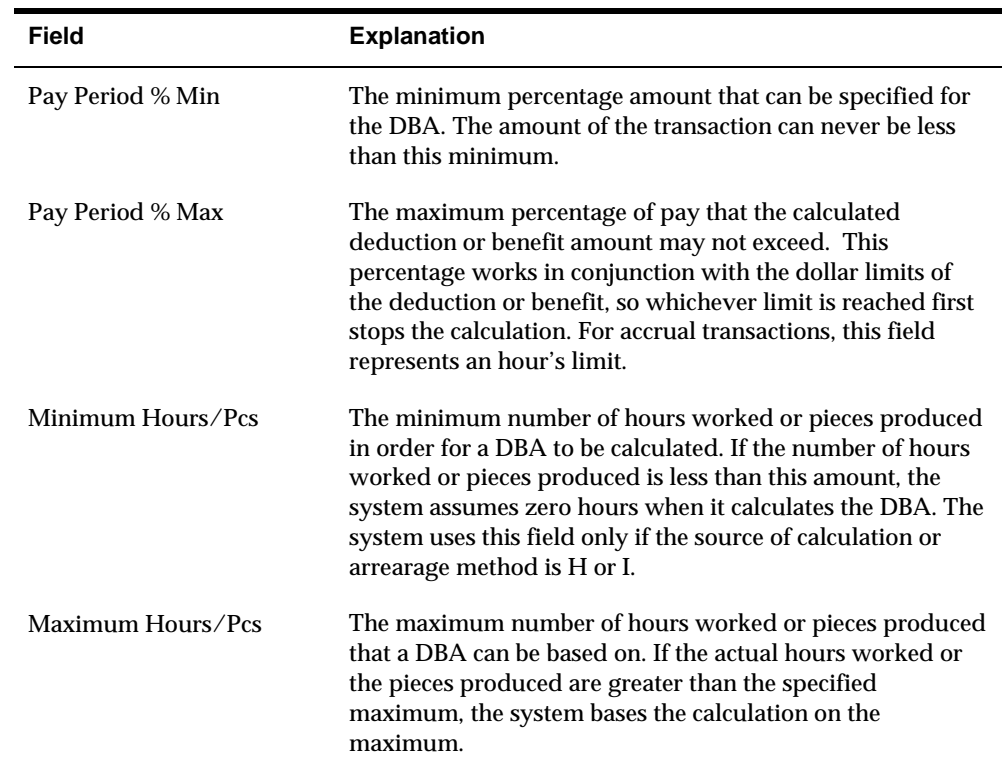

# **Setting Up the Tax Status for a DBA**

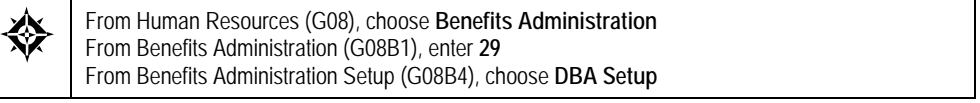

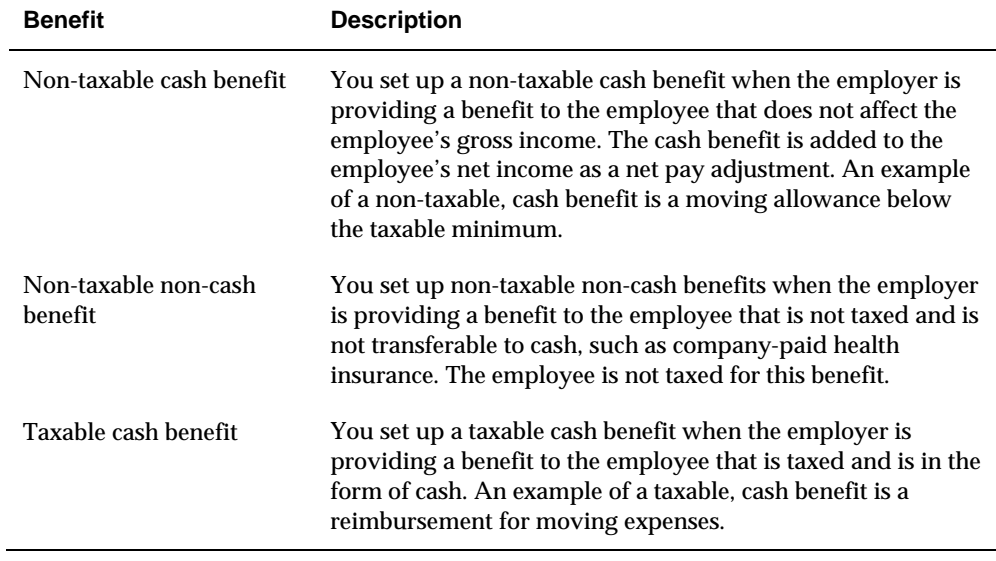

Whenever you set up a benefit you must identify it as one of the following:

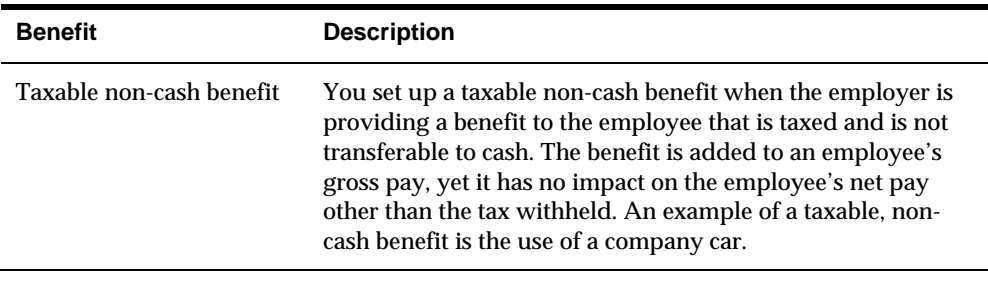

**Caution:** Do not change taxable status for any DBA in the middle of the year. Previously calculated taxable amounts and taxes do not automatically change as the taxable status changes.

Additionally, you can identify any DBA as exempt from one or more taxes even though it might be taxable for other tax types.

#### **To set up tax status for a DBA**

On DBA Setup

- **1.** Complete the steps for setting up DBA.
- **2.** If you are entering a benefit, complete the following field to identify the tax status:
	- **Effect on Check**
- **3.** If you want the DBA to be exempt from one or more taxes, choose the Exempt function.

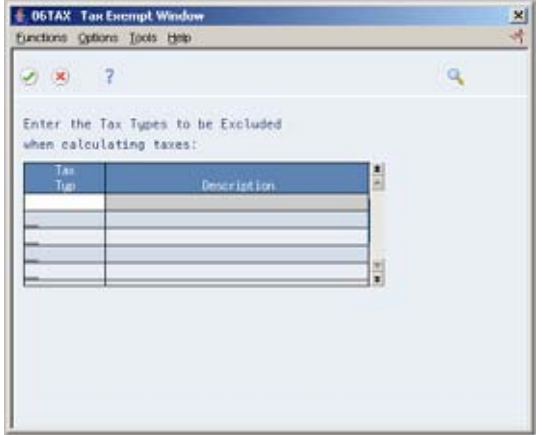

- **4.** On Tax Exempt Window, enter one or more taxes in the following field:
	- Tax Type

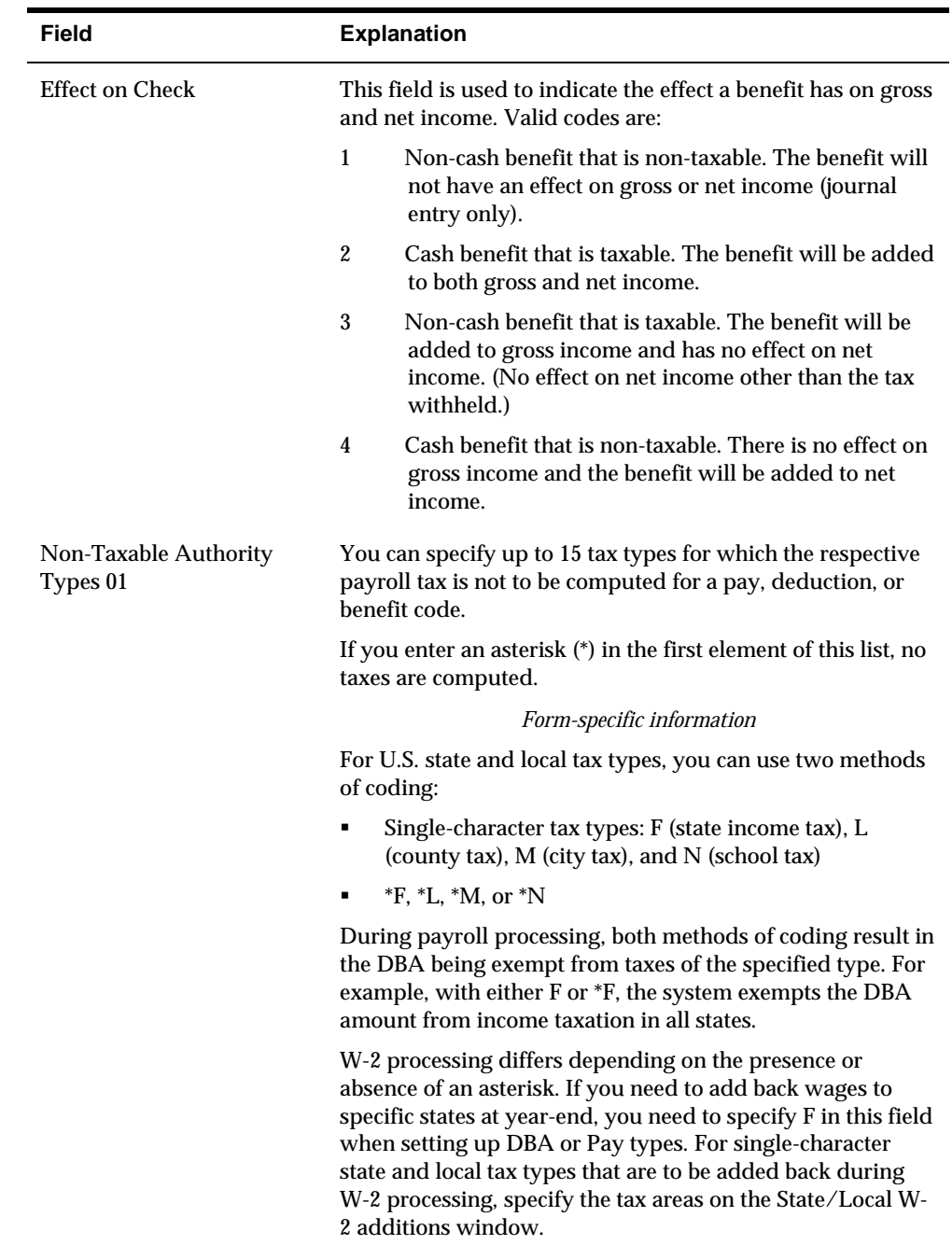

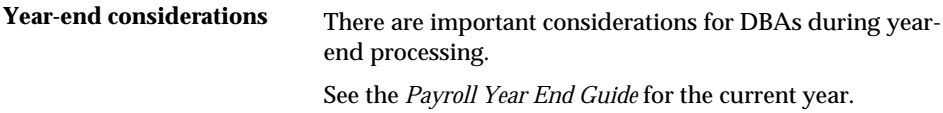

## **Setting Up a Tax-Deferred Compensation Deduction**

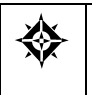

From Human Resources (G08), choose **Benefits Administration** From Benefits Administration (G08B1), enter **29**  From Benefits Administration Setup (G08B4), choose **DBA Setup**

You set up a tax-deferred compensation deduction when you are deducting an amount from the employee's pay for compensation programs that defer taxes until the funds are distributed or until the funds are removed from the plan. RRSP and 401(k) plans are examples of a deduction for tax-deferred compensation. This type of deduction is generally a percentage of the employee's gross pay, for example, an employee might contribute 10% of gross pay to an RRSP retirement plan.

When you set up tax exempt or pre-tax deductions other than 401(k), 403(b), 408(k), 457, 501c, Section 125, or RRSP deductions, you can enter the tax types that are exempt instead of setting up the DBA to defer the compensation from taxes.

**Caution:** Do not change taxable status for any DBA in the middle of the year. Previously calculated taxable amounts and taxes do not automatically change as the taxable status changes.

#### **To set up a tax-deferred compensation deduction**

On DBA Setup

- **1.** Complete the steps for setting up a simple deduction.
- **2.** Choose the Additional Information function.

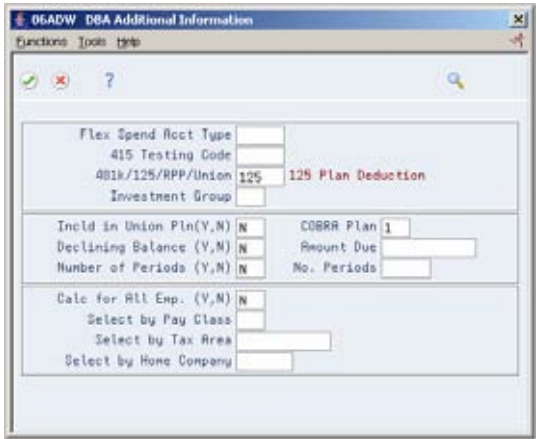

- **3.** On DBA Additional Information to indicate that this is a tax-deferred deduction, enter the appropriate value in the following field:
	- 401k/125/RPP/Union
- **4.** Review the values supplied by the system for the following fields and press Enter:
	- Include in Union Plan
- **Declining Balance**
- Number of Periods
- Calculate for All Employees

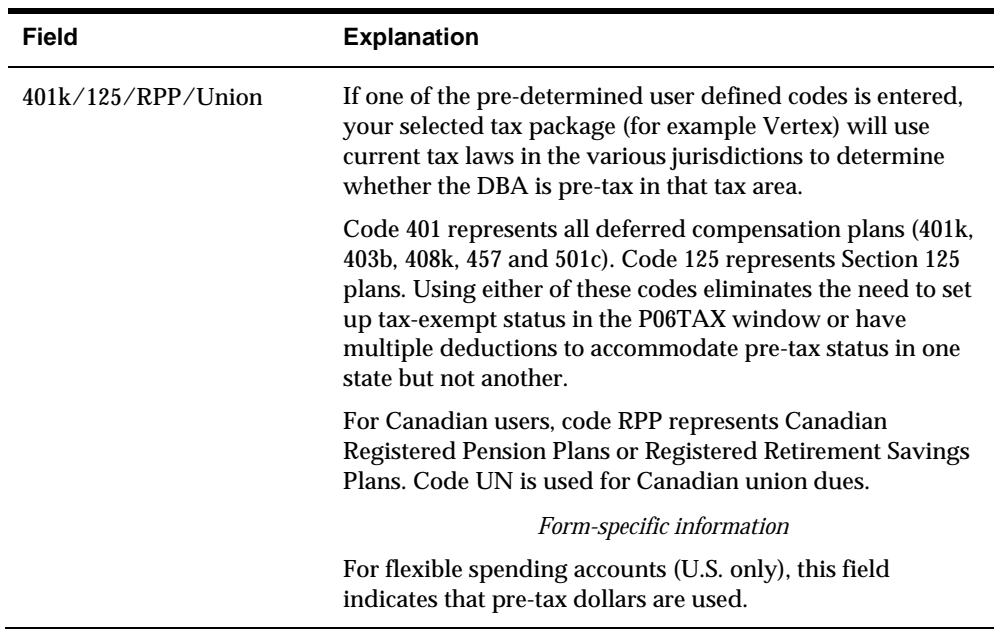

### **Setting Up a Calculation Table**

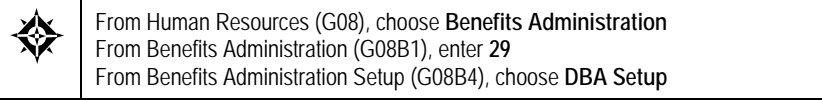

You set up calculation tables to define the parameters for calculating DBAs that are based on variable values. You define valid ranges and amounts that are a function of certain method codes.

Calculation tables contain user defined information to more completely define the standard DBA methods of calculation. Calculation tables provide the following features:

- User defined tables
- Calculations based on values that vary from employee to employee

When you define a calculation table, you must first determine what the calculation is based on, for example:

- $\blacksquare$  Age
- **Annual salary**
- **Months of service**
- **Hours worked in a pay period**

After you have defined the calculation table, you must determine the appropriate method of calculation. The calculation tables only work with certain method of

calculation codes. The method of calculation indicates what the ranges in the table represent, such as age ranges or salary ranges. The method of calculation codes include the following:

- 0 Withholding periods
- 1 Salary range
- 2 Date range
- 3 Age range (calculated by date of birth)
- 4 Hours worked
- 5 Pieces produced
- 6 Variable periods
- 8 Gross pay range
- 9 Age (calculated as of the date you enter in the Employee Age field on Pay Rate Information)
- $\blacksquare$  Z Age range by actual date of birth

For example, to base a DBA on employee age, you can use codes 3, 9, or Z for the method of calculation.

Browse through the list of table methods and choose one appropriate to the method of calculation. Read the description to find one that matches how you want the system to perform the calculation.

#### **To set up calculation tables**

On DBA Setup

- **1.** Complete the steps to set up a DBA.
- **2.** Complete the following fields:
	- **Method of Calculation**
	- **Table Code**
- **3.** Choose the Calculation Tables function.

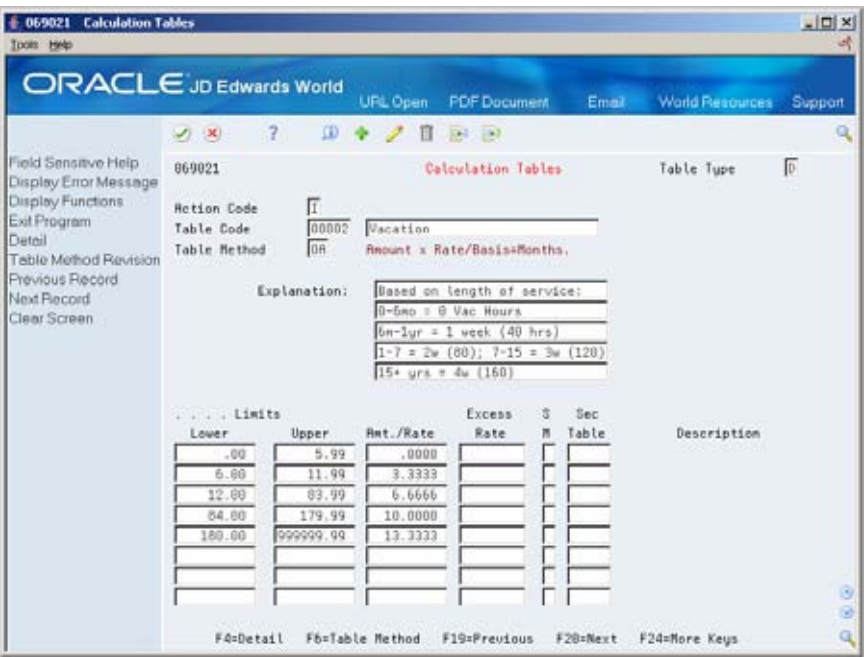

- **4.** On Calculation Tables, complete the following fields:
	- **Table Type**
	- **Table Code**
	- **Table Method**
- **5.** To define the parameters of the table, complete the following fields:
	- **Lower Limit**
	- Upper Limit
	- **Amount or Rate**
- **6.** Complete the following optional fields:
	- **Excess Rate**
	- **Secondary Calculation Method (SM)**
	- **Secondary Calculation Table**
- **7.** Repeat steps 2 and 3 as often as necessary to define all the parameters needed for the table.

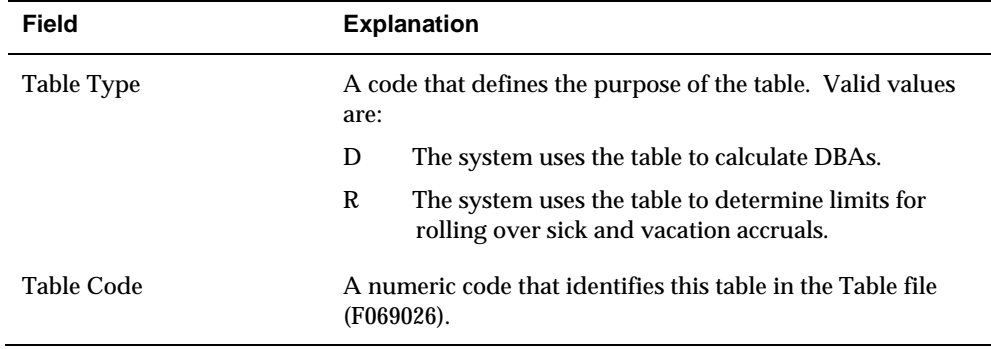

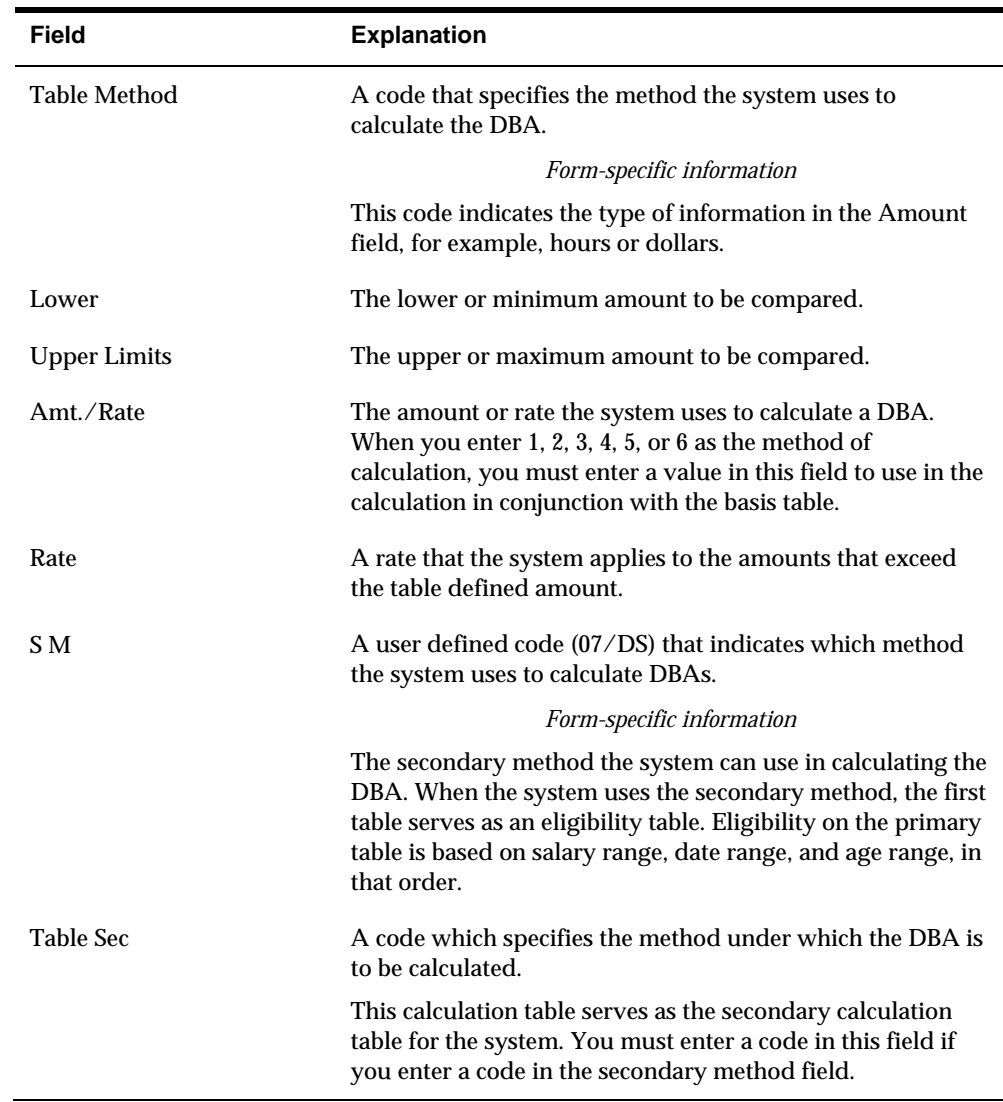

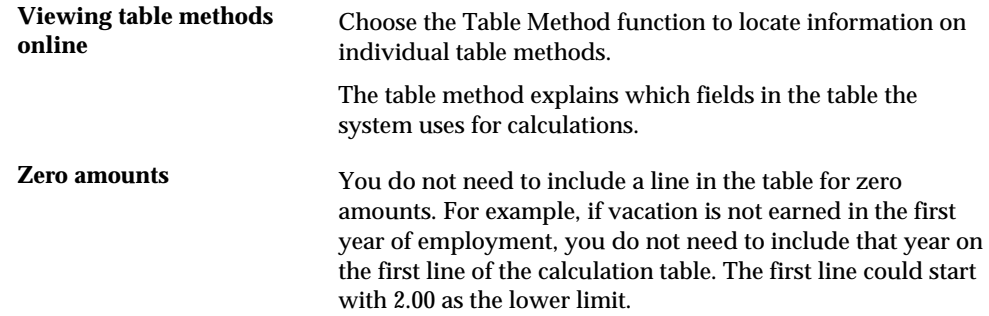

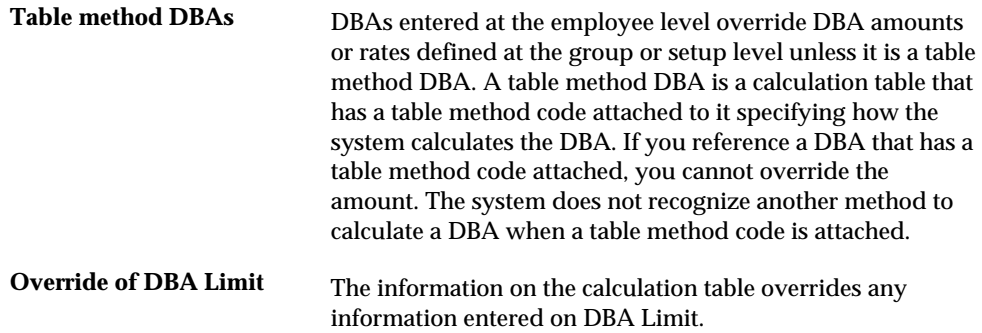

#### **See Also**

*Appendix C - DBA Table Methods* in *Payroll Users Guide*

## **Setting Up Benefit Groups**

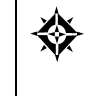

From Human Resources (G08), choose **Benefits Administration** From Benefits Administration (G08B1), enter **29**  From Benefits Administration Setup (G08B4), choose **Benefit Group Descriptions**

You set up benefit groups to assign the same benefit plans to a specific group of employees. A benefit group is unique because of the benefits offered to that group, for example, the pay frequency, deduction amount, and eligibility rules. Examples of benefit groups might include executive staff, hourly employees, management, and part-time employees.

When you set up the benefit group, the system stores the information in the Generic Rate Message table (F00191). Any additional, or detail, information you include is stored in the General Message Detail table (F00192). You cannot access these tables from a user defined codes window or form.

After you set up a benefit group, you must link employees to that group. This provides the employee with the plans available, provided eligibility is met.

# **To set up benefit groups**

#### On Benefit Group Descriptions

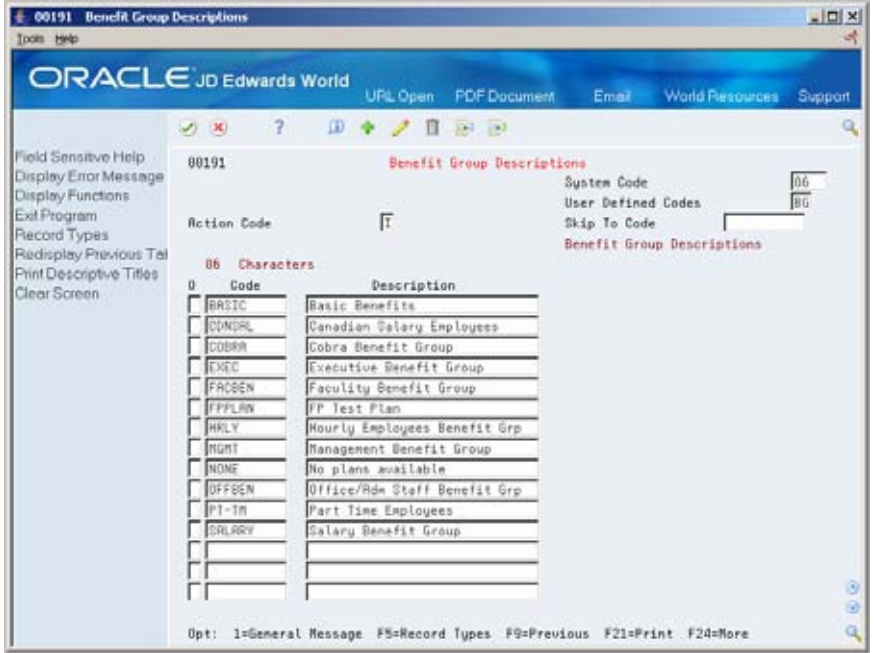

- **1.** Complete the following fields:
	- **System Code**
	- User Defined Code
- **2.** Choose the General Message option.

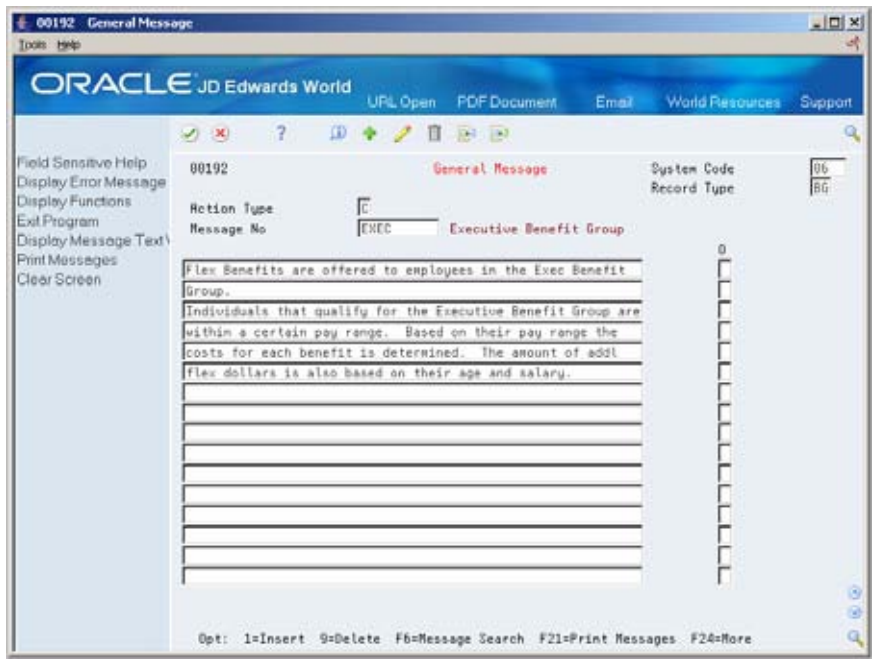

- **3.** On General Message, enter the description you want to appear on the Benefit Group Selections form and on the employee's Enrollment form for this benefit group.
- **4.** Complete steps 2 and 3 for each benefit group.

# **Setting Up Group Categories**

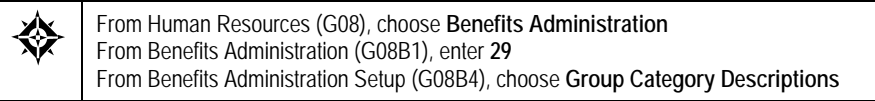

You can have several different categories of benefits within the group. Set up group categories to name the different categories of benefits your company offers. Examples of benefit group categories include medical, dental, life, and disability insurance and flexible spending accounts.

When you set up the group categories, the system stores the information in the Generic Rate Message table (F00191). Any additional, or detail, information you include is stored in the General Message Detail table (F00192). You cannot access these tables from a user defined codes window or form.

### **To set up group categories**

On Group Category Descriptions

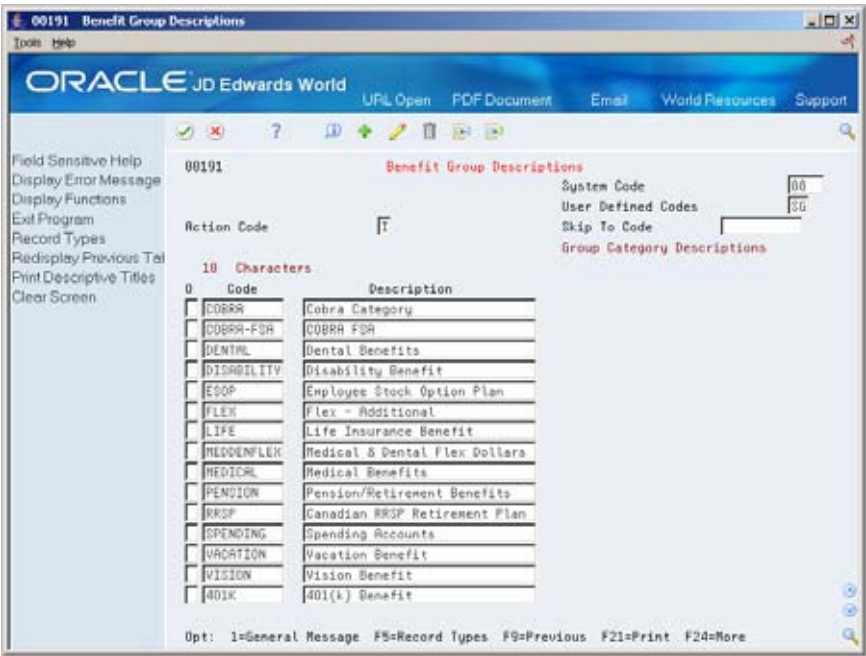

- **1.** Complete the following fields:
	- System Code
	- User Defined Code
- + 00192 General Message  $-101 \times$ Help ORACLE JD Edwards World UPL Open PDF Docu World Resor Suppo  $(1, 1)$ 5  $\begin{picture}(20,20) \put(0,0){\line(1,0){10}} \put(15,0){\line(1,0){10}} \put(15,0){\line(1,0){10}} \put(15,0){\line(1,0){10}} \put(15,0){\line(1,0){10}} \put(15,0){\line(1,0){10}} \put(15,0){\line(1,0){10}} \put(15,0){\line(1,0){10}} \put(15,0){\line(1,0){10}} \put(15,0){\line(1,0){10}} \put(15,0){\line(1,0){10}} \put(15,0){\line(1$ ield Sensitive Help General Message 88192 前額 **Busten Code** Display Error Message Record Tupe Display Functions **Rotion Tupe** Exit Program Medical Benefits MEDICA **Nessage No** Display Message Text Print Messages You are provided with more than one medical plan. It is Clear Screen requested that you select one or show proof that you have medical coverage elsewhere. Options are available for eac edical plan, select the appropriate option Opt: 1=Insert 9=Delete F6=Message Search F21=Print Messages F24=More
- **2.** Choose the General Message option.

**3.** On General Message, enter the description you want to appear below the category on the Group Category Descriptions form.

## **Linking Categories to Groups**

From Human Resources (G08), choose **Benefits Administration** ₩ From Benefits Administration (G08B1), enter **29**  From Benefits Administration Setup (G08B4), choose **Categories by Benefit Group**

After you set up a benefit group, you must link corresponding benefit categories to that benefit group. For example, you can link all the benefit categories available to employees in the management benefit group.

When you link categories to groups, you can also:

- Specify the benefit group rule
- Define the sequence of the categories
- **•** Define the election criteria for a benefit category

# **To link categories to groups**

#### On Categories by Benefit Group

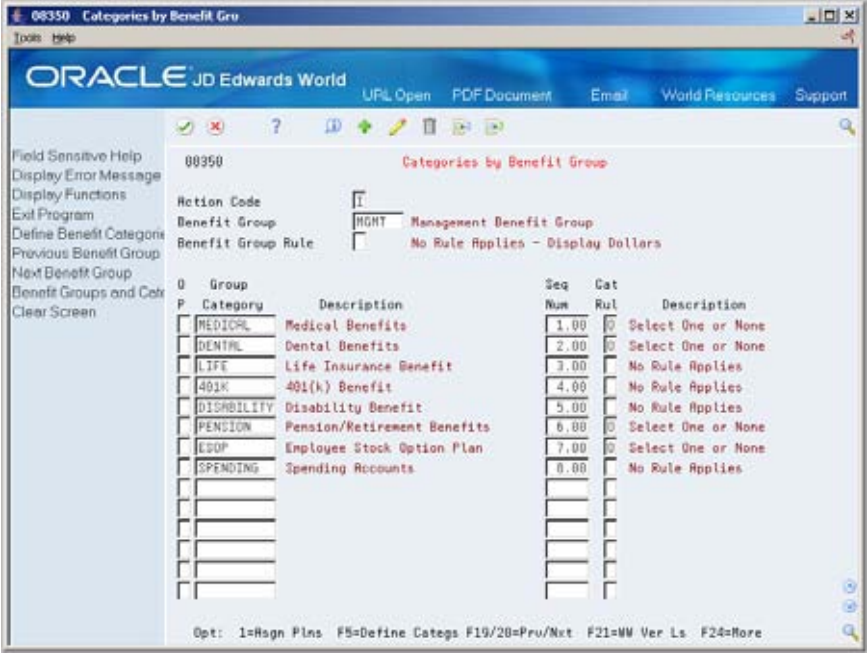

Complete the following fields:

- **Benefit Group**
- **Benefit Group Rule**
- Group Category
- **Sequence Number**
- **-** Category Rule

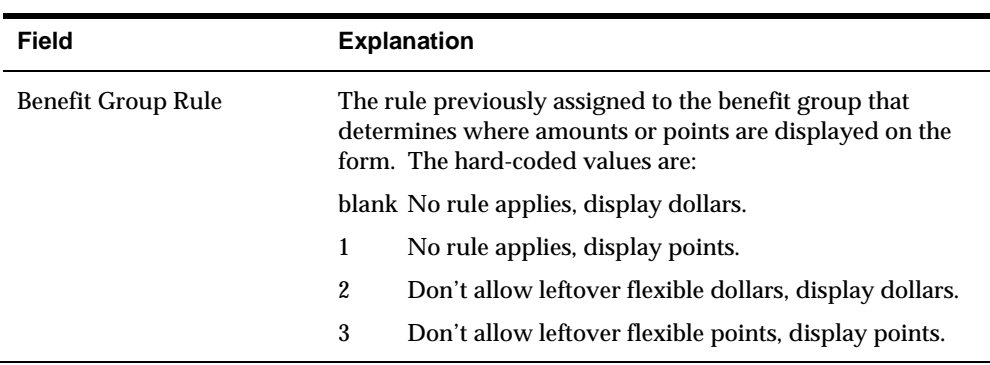

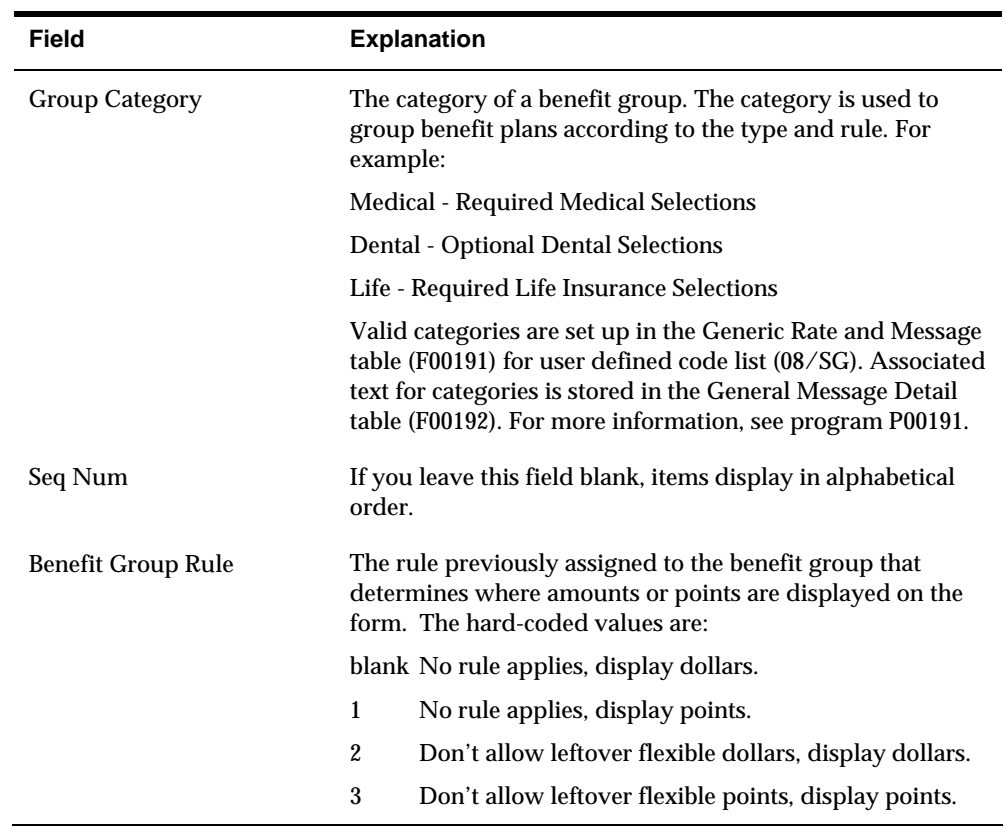

## **Setting Up Benefit Plans**

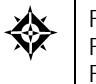

From Human Resources (G08), choose **Benefits Administration** From Benefits Administration (G08B1), enter **29**  From Benefits Administration Setup (G08B4), choose **Plan Master Information**

You must set up every plan that your company offers. The system stores the information in the Plan Master table (F08320). When you set up a plan you specify information such as:

- Effective dates
- **Provider or trustee**
- **Enrollment rules**
- **Eligibility tables**

You must also assign the DBAs that integrate the benefit plan with the Payroll system.

# **Before You Begin**

- Set up the DBAs you assign to the plan
- Set up the provider or trustee in the Address Book system

Set up any eligibility tables assigned to the plan

### **To set up benefit plans**

#### On Plan Master Information

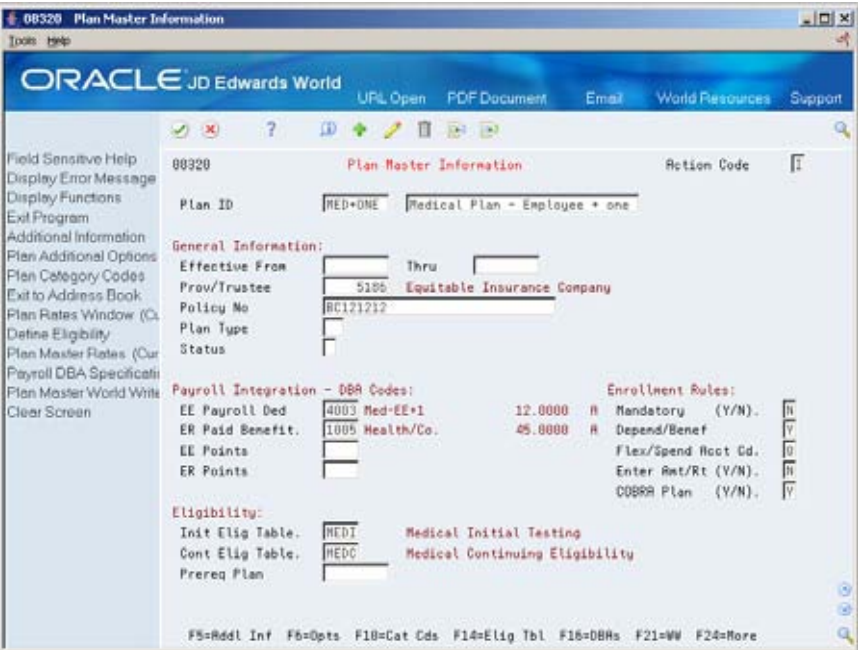

- **1.** Complete the following fields:
	- Plan ID
	- **Description**
	- **Provider or Trustee**
	- **Employee Payroll Deduction**
	- **Employer Paid Benefit**
	- **Initial Eligibility Table**
	- Continuing Eligibility Table
- **2.** Complete the following optional fields:
	- **Effective From**
	- **Effective Thru**
	- **Prerequisite Plan**
- **3.** Accept the default values or complete the following fields:
	- **Mandatory**
	- **Dependent or Beneficiary**
	- Flexible Spending Account
	- **Enter Amount or Rate**
- **COBRA Plan**
- **4.** If your company uses a point system for benefits, complete the following fields:
	- **Employee Points**
	- **Employer Points**

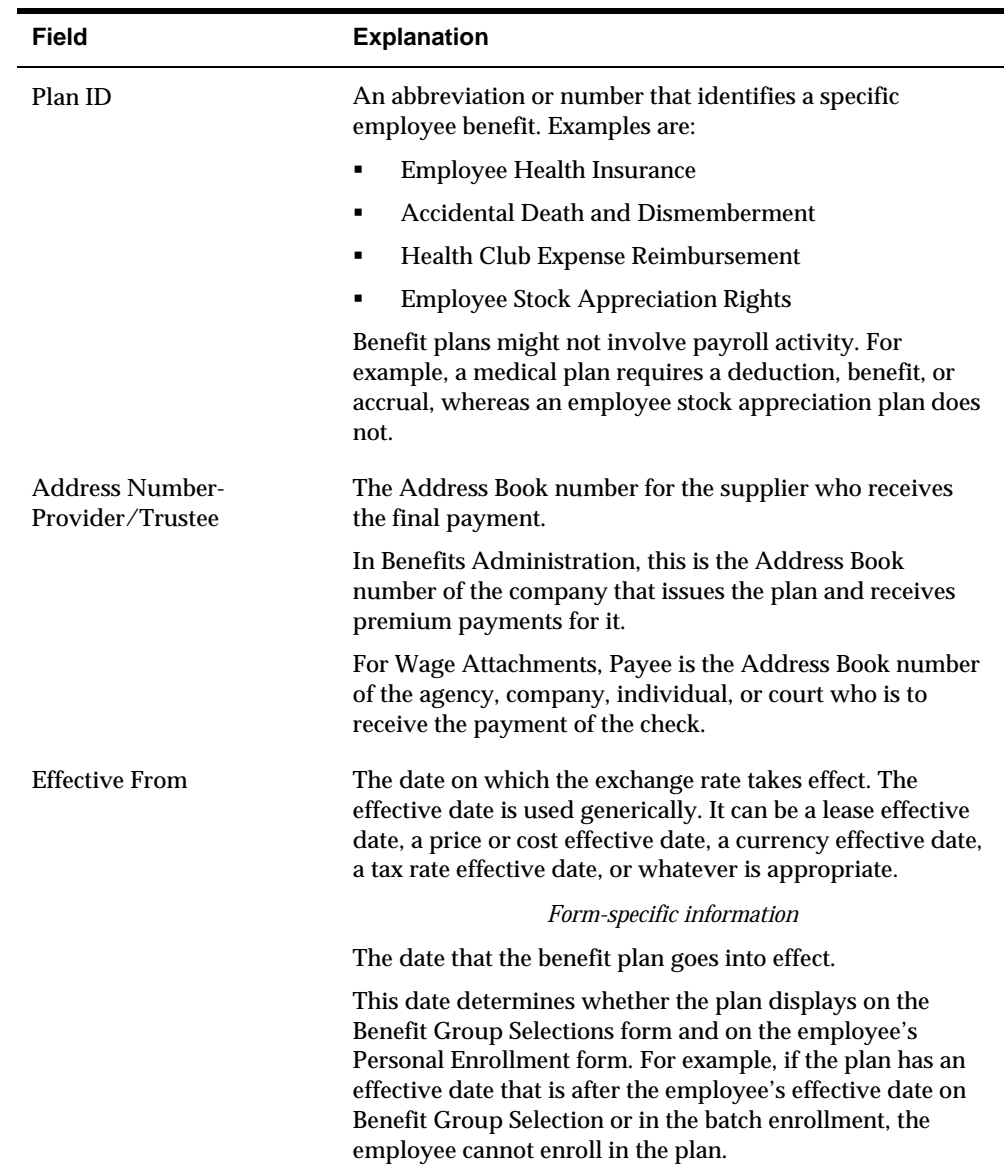

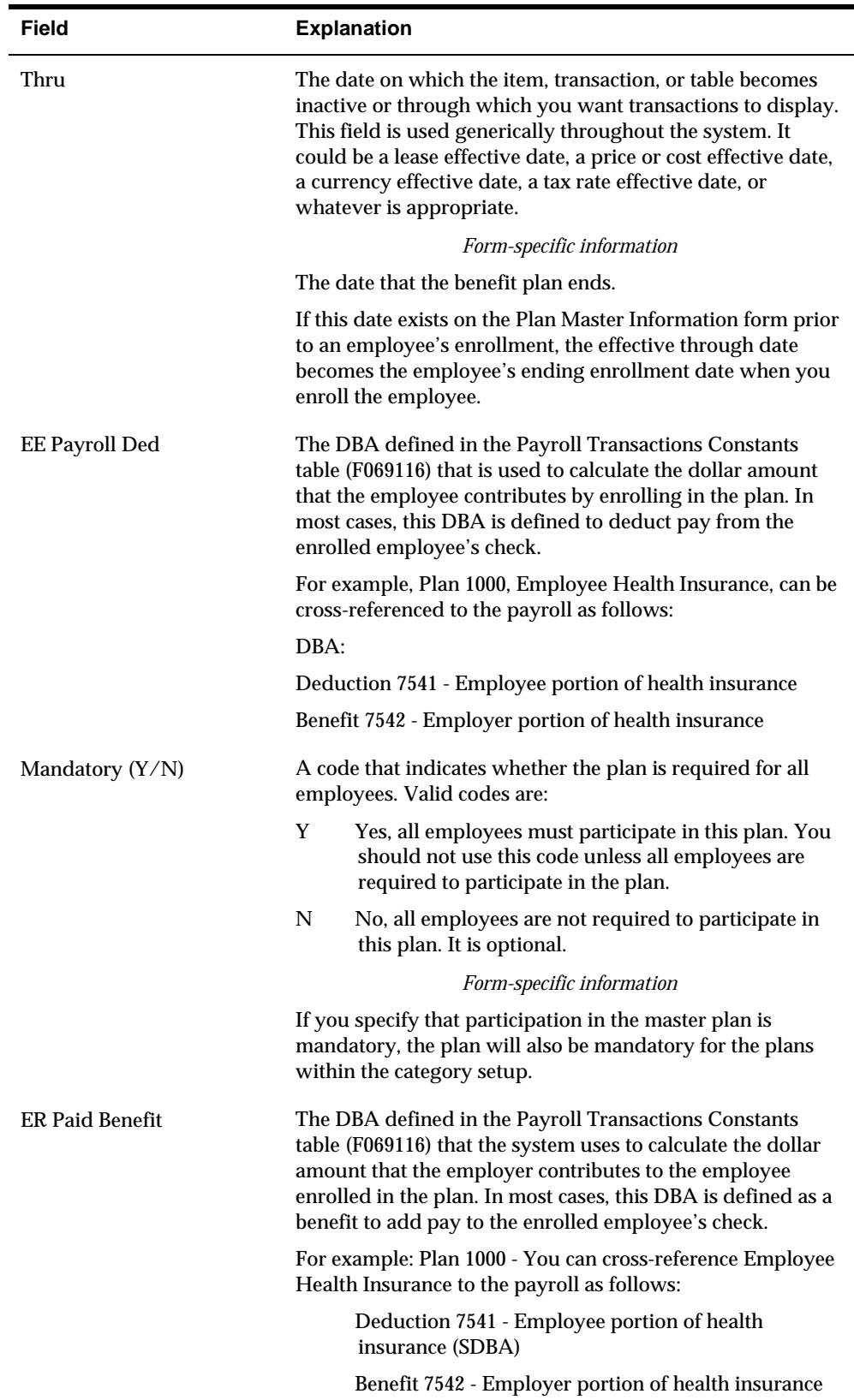

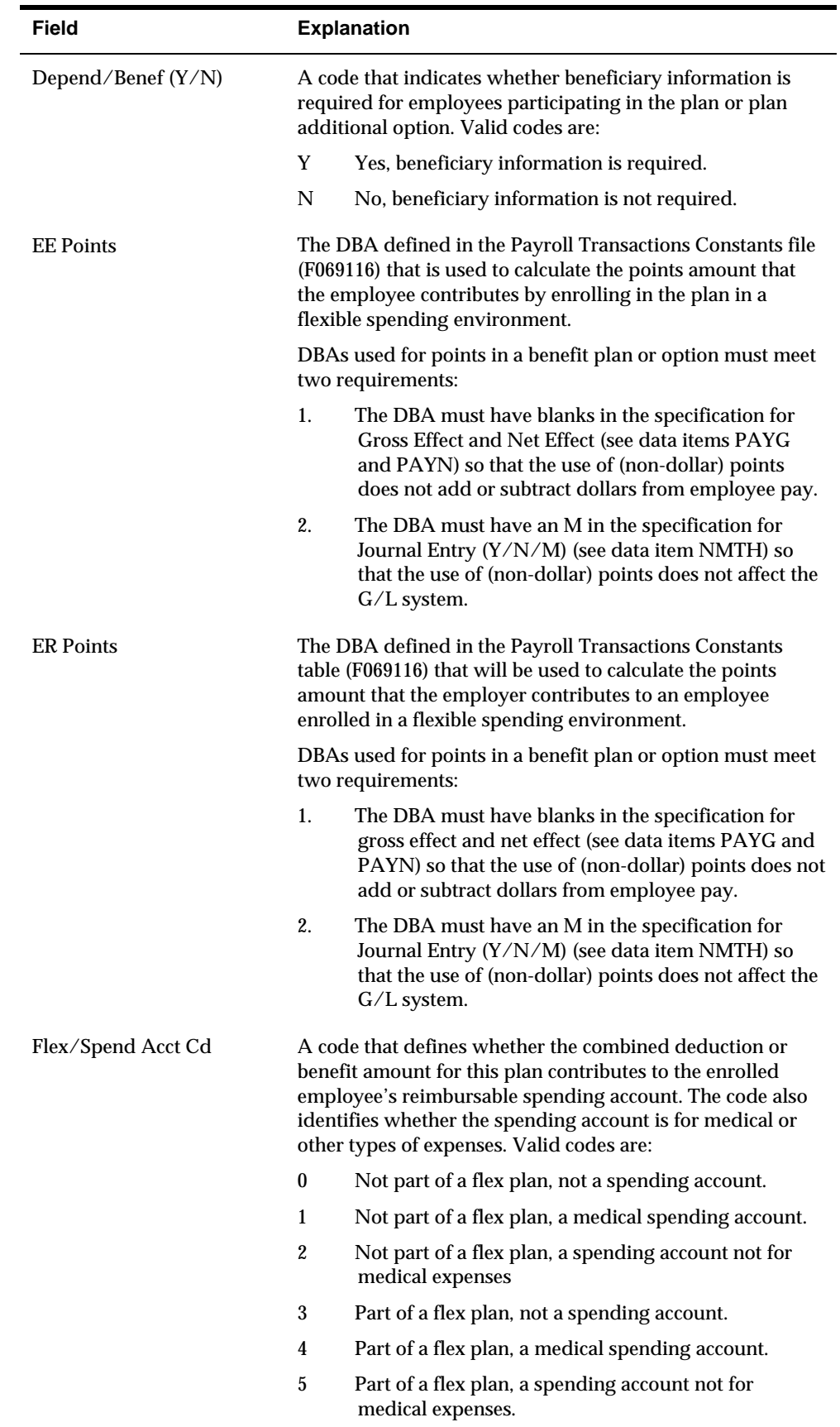

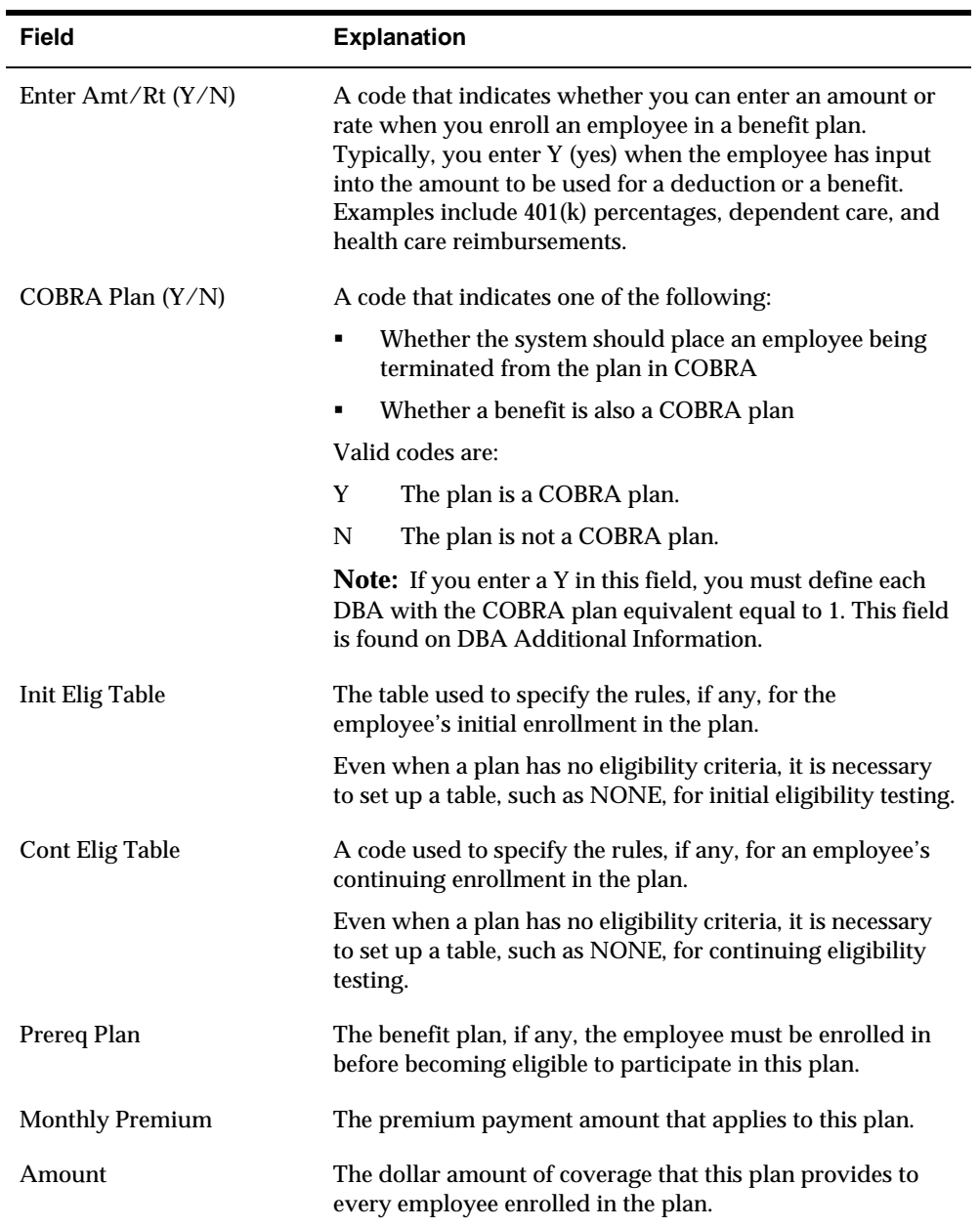

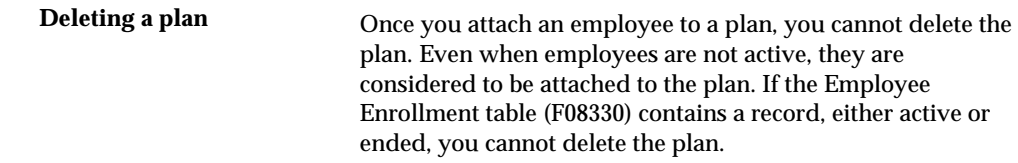

### **Processing Options**

See [Plan Master \(P08320\)](#page-402-0).

# **Setting Up Options for a Benefit Plan**

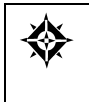

From Human Resources (G08), choose **Benefits Administration** From Benefits Administration (G08B1), enter **29**  From Benefits Administration Setup (G08B4), choose **Plan Master Information**

When the coverage for a plan can vary from employee to employee, you can set up a separate plan for each variation or you can set up a plan with options. For example, after you set up a dental category, you can set up a dental plan in one of the following ways:

- Define employee only, employee plus one, and employee plus family as separate dental plans and link each of these plans to the dental category.
- Define a dental plan, for example, DEN-01 for an employee and include options such as, dental plus one or dental plus family. When you link DEN-01 to the dental category, the system also links the options. An o appears next to DEN-01 on Benefit Group Selections to indicate that you have linked options to the plan.

You can add an option to an existing benefit plan or set up a new benefit plan. The system stores the information in the Plan Additional Options table (F083202).

When you set up options for a benefit plan, use the option rule to determine how the system calculates additional coverage costs. You can use one or more of the following for the calculation:

- Benefit plan
- DBA for the option
- Additional amount
- Additional rate

When the employee enrolls in the additional option, the system uses this information to either add the additional cost to or replace the amount in the DBA identified in the plan master. For example, the plan DBA identifies the amount that the employee pays for employee coverage when enrolled in DEN-01 only. If the employee enrolls in DEN-01 plus one, you can add an additional amount to deduct for the additional coverage. If the employee enrolls in the DEN-01 plus family option, you can set up an even greater amount to deduct for the coverage for an entire family.

You can use one of three rules for the option plan. Depending on the value you select for the option rule you can include additional factors that the system uses in the calculation. The following table illustrates the DBA and additional amounts or rates allowed with each rule.

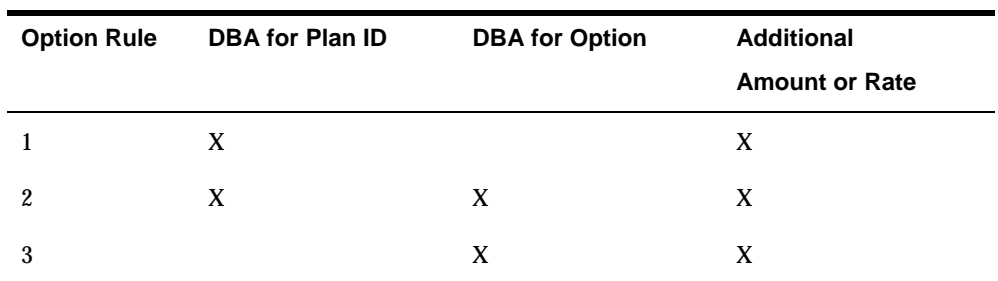

You use the rules for any of the DBA codes used for the plan: employee payroll deduction, employer-paid deduction, employee points, and employer points.

### **To set up options for a benefit plan**

On Plan Master Information

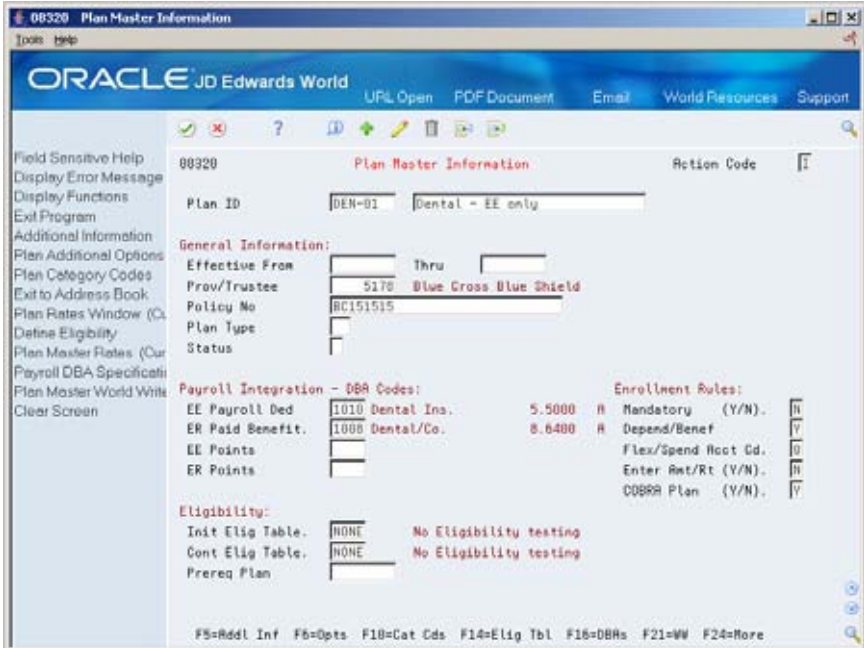

- **1.** Complete the steps to set up a benefit plan or locate an existing plan.
- **2.** Choose the Options function.

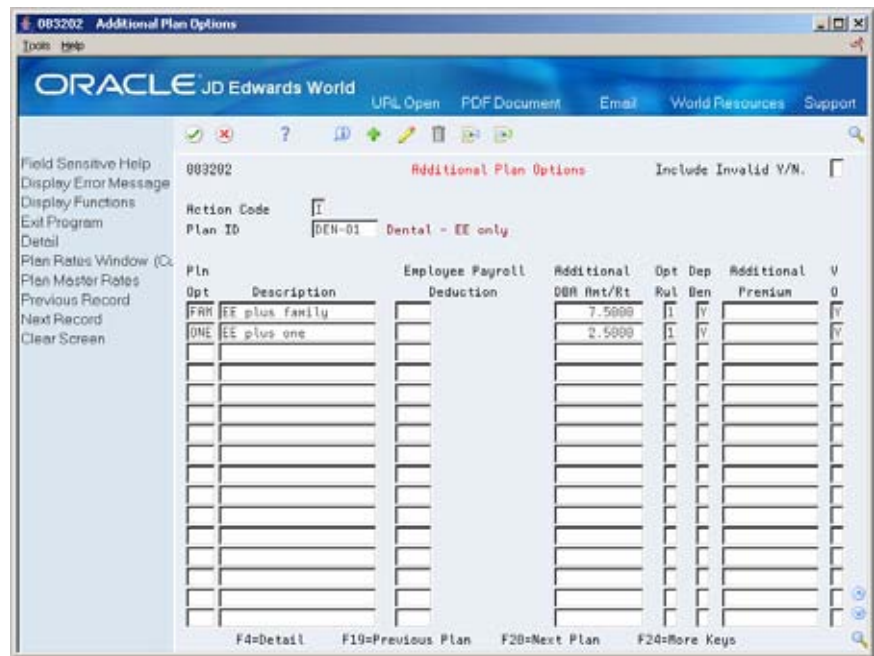

- **3.** On Additional Plan Options, complete the following fields:
	- Plan Option
	- **Description**
	- **-** Option Rule
	- **•** Dependent or Beneficiary
	- **v** Valid Option (VO)
- **4.** Based on the Option Rule, complete the following fields:
	- **Employee Payroll Deduction**
	- Additional DBA Amount or Rate
	- **Additional Premium**
- **5.** Access the detail area.

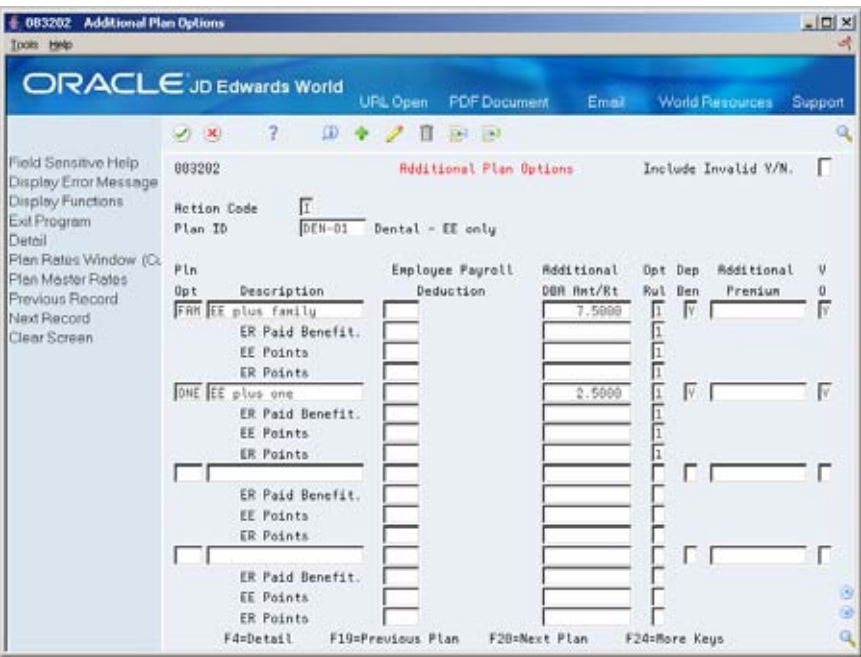

- **6.** To set up the employer-paid information, complete the following fields:
	- ER Paid Benefit Payroll Deduction
	- Additional DBA Amount/Rate
	- **•** Option Rule
	- **Additional Premium**
- **7.** If your company uses a point system for benefits, complete the following fields:
	- **EE Points Benefit Payroll Deduction**
	- Additional DBA Amount/Rate
	- **•** Option Rule
	- **Additional Premium**
	- ER Points Benefit Payroll Deduction
	- Additional DBA Amount/Rate
	- **•** Option Rule
	- **Additional Premium**

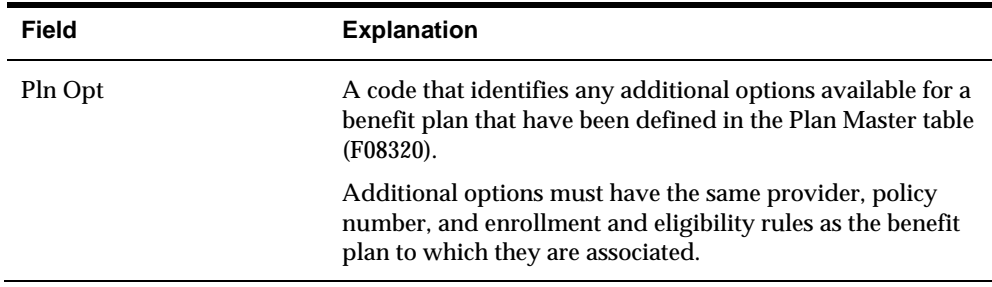

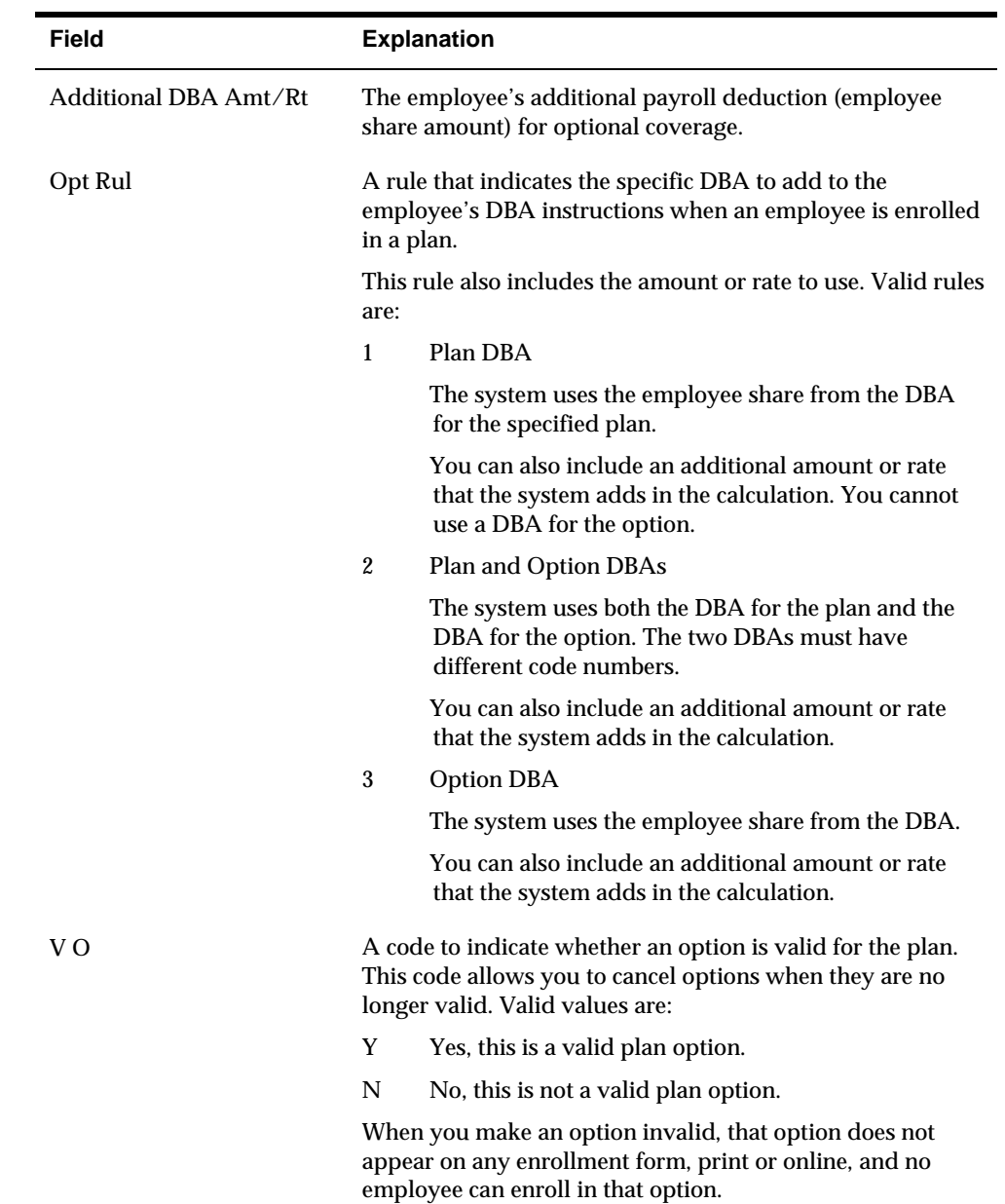

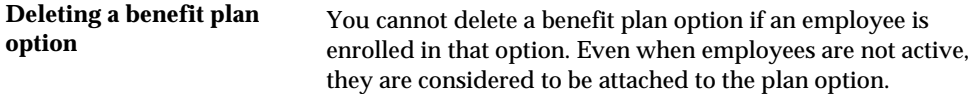

# **Linking Plans to Categories within a Benefit Group**

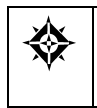

From Human Resources (G08), choose **Benefits Administration** From Benefits Administration (G08B1), enter **29**  From Benefits Administration Setup (G08B4), choose **Plans Within Categories**

After you set up a benefit group and link categories to it, you link the plans and the assigned options to the categories. You can link specific plans for each benefit, or you can link a plan with attached options.

For example, you can set up a group category of medical and link the following three plans:

- MED for the employee only
- MED+ONE for the employee plus one other person
- MED+FAM for the employee and the employee's entire family

Alternatively, you can set up the group category medical and link a medical plan with options for the plus one and family coverage.

When you link plans to categories, you can also enter effective beginning and ending dates. These dates default to the employees' records when you enroll them in the specific plan.

### **To link plans to categories within a benefit group**

On Plans within Categories

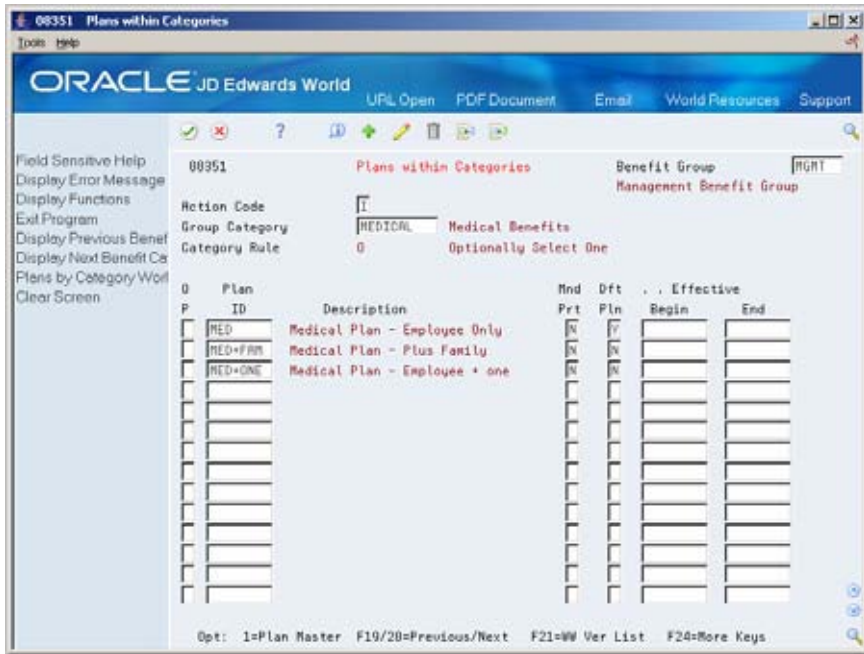

- **1.** Complete the following fields:
	- Benefit Group
- **Group Category**
- Plan ID
- **Mandatory Participation**
- **Default Plan**
- **2.** Complete the following optional fields:
	- **Effective Begin**
	- **Effective End**

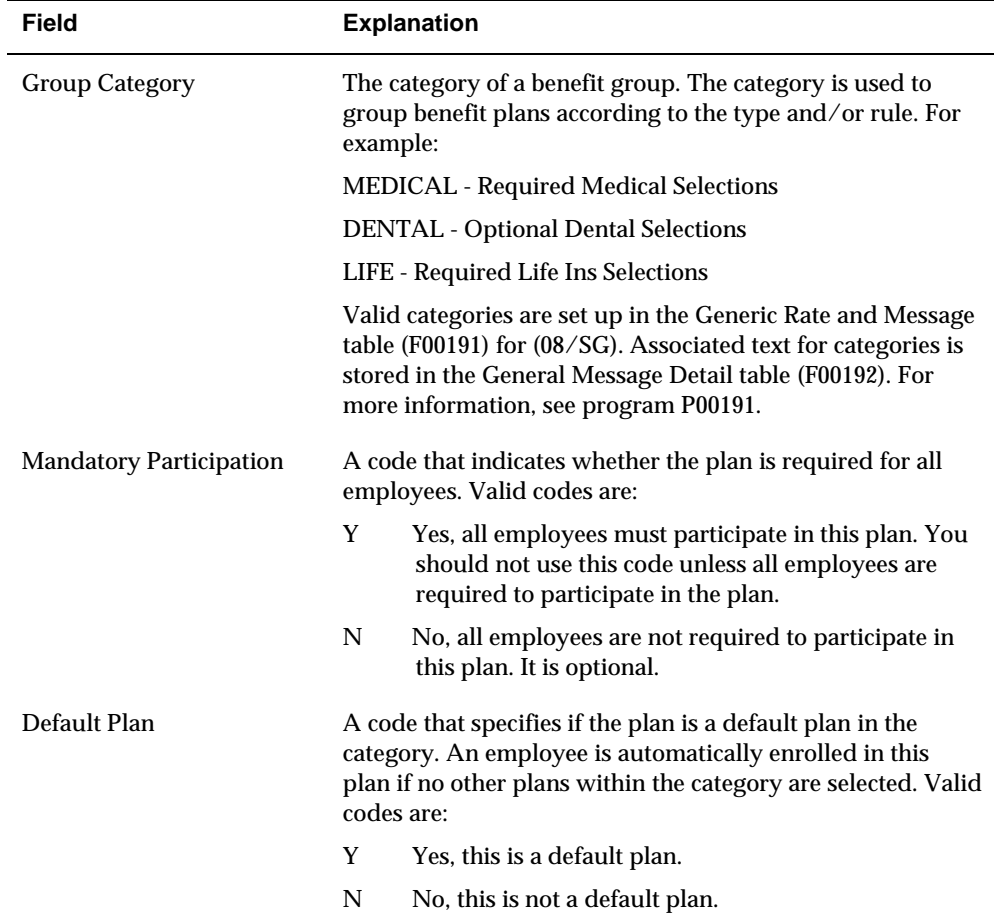

# **Setting Up Date Codes**

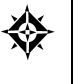

From Human Resources (G08), choose **Benefits Administration** From Benefits Administration (G08B1), enter **29**  From Benefits Administration Setup (G08B4), choose **Define Date Codes**

When you set up eligibility tables, you enter date codes to determine eligible and ineligible enrollment dates. You must set up the date codes you need to include on the eligibility table for the benefit.

Eligibility tables and date codes work together. For example, an eligibility table can test for 30 days from the date of hire, and the date code can assign the first of the month following eligibility as the enrollment date.

You can set up date codes in one of the following ways:

- Set up for a specific date following a particular date of the month
- Set up for the last day of the month following a particular date
- Set up by an amount of time after a specific date
- Set up by a specific enrollment date

#### **To set up for a specific date following a particular date of the month**

Use this method to set up a date code when you want enrollment to begin on a specific date within the month immediately following a particular date.

For example, when you want enrollment to begin on the 15th of any month after date of hire, enter 15 as the date of the month and the code for start date as the date to follow. If an employee begins work on May 30th, eligibility for enrollment in the benefit plan begins on June 15th, (the first 15th of a month after the employee's hire date).

In another example, if you want enrollment to begin on the 1st of the month after passing eligibility, enter 1 in Date of Month field and an asterisk (\*) as the date to follow. When an employee passes eligibility on June 1st, enrollment in the plan begins on June 1st. If the employee passes eligibility on June 2nd, enrollment in the plan begins on July 1st.

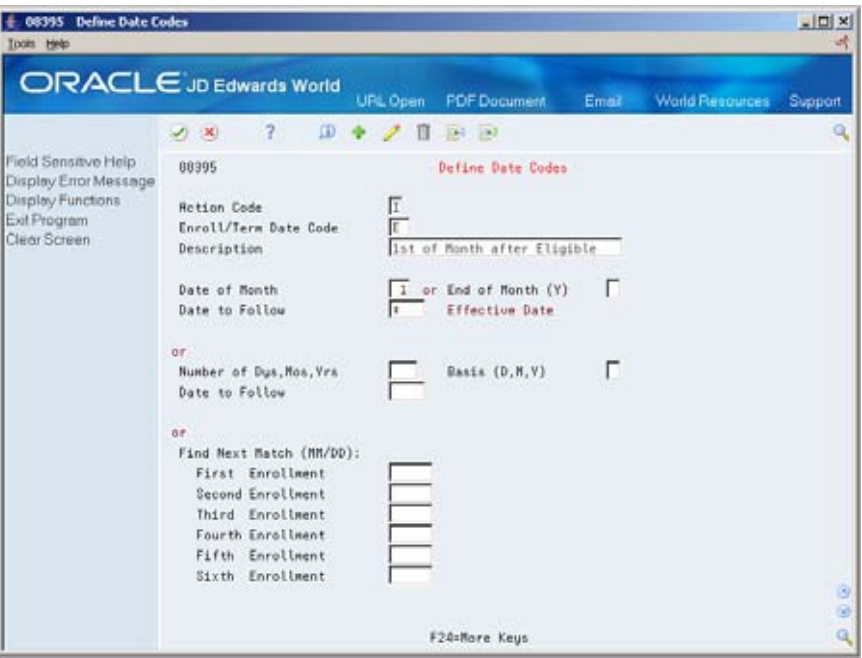

On Define Date Codes

Complete the following fields:

- Enrollment/Termination Date Code
- **Description**
- **Date of Month**
- **-** Date to Follow

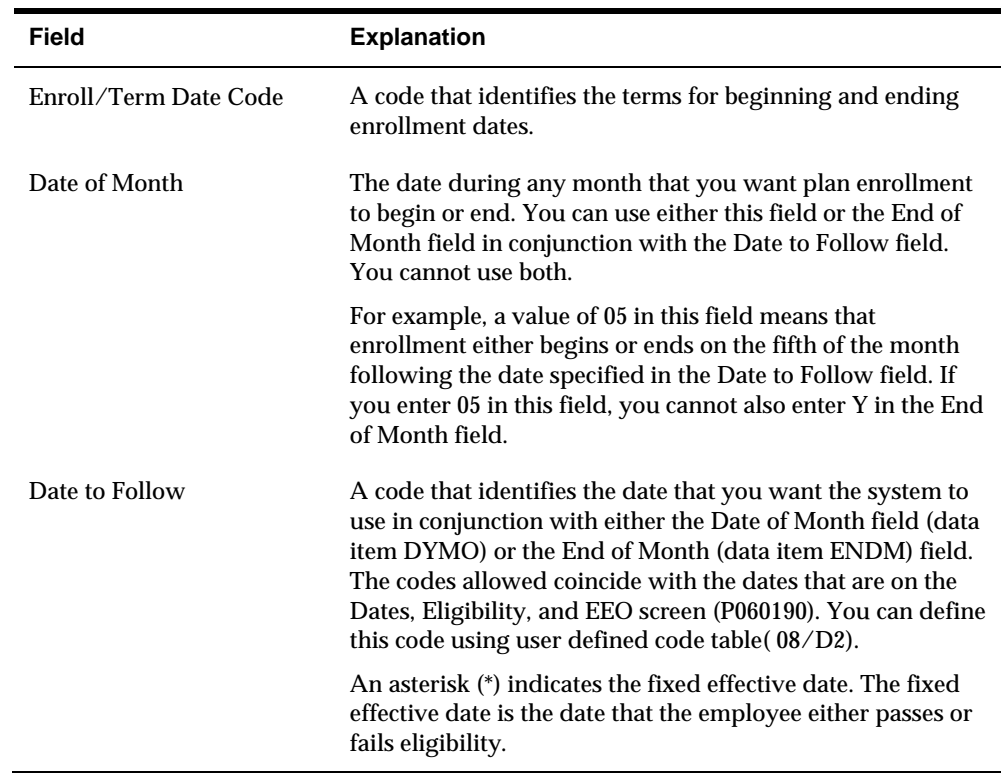

### **To set up for the last day of the month following a particular date**

Use this method to set up a date code when you want enrollment to begin on the last day of the month immediately following a particular date.

For example, when you want enrollment to begin on the last work day of the month of the date of hire, enter Y (yes) in the End of Month field and the code for the start date as the date to follow. In this case, an employee becomes eligible for enrollment on the last day of the month after being hired. If an employee begins work on May 30th, eligibility for enrollment in the benefit plan begins May 31st. If an employee is hired on the 31st, then enrollment begins on that day.

On Define Date Codes

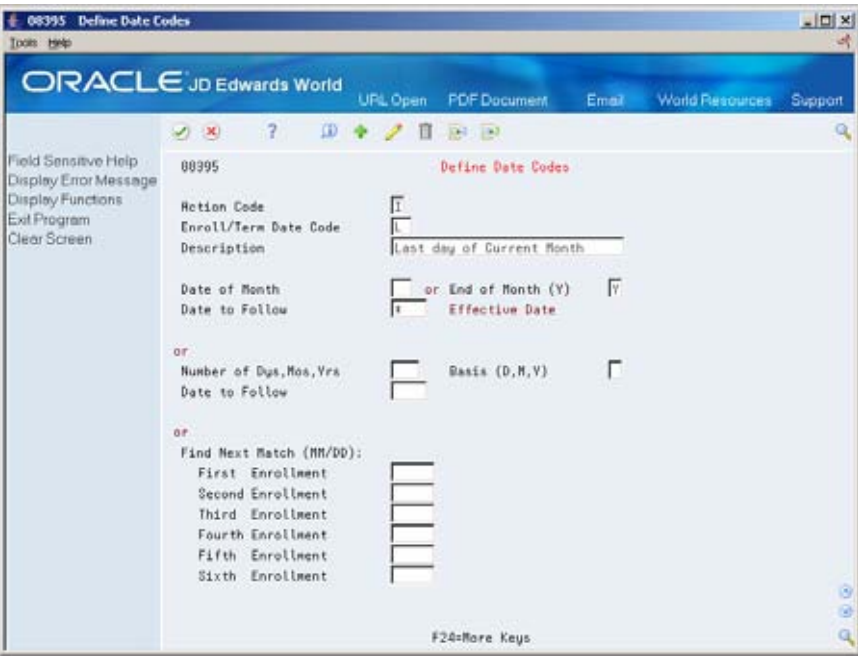

Complete the following fields:

- **Enroll/Termination Date Code**
- Description
- End of Month
- **-** Date to Follow
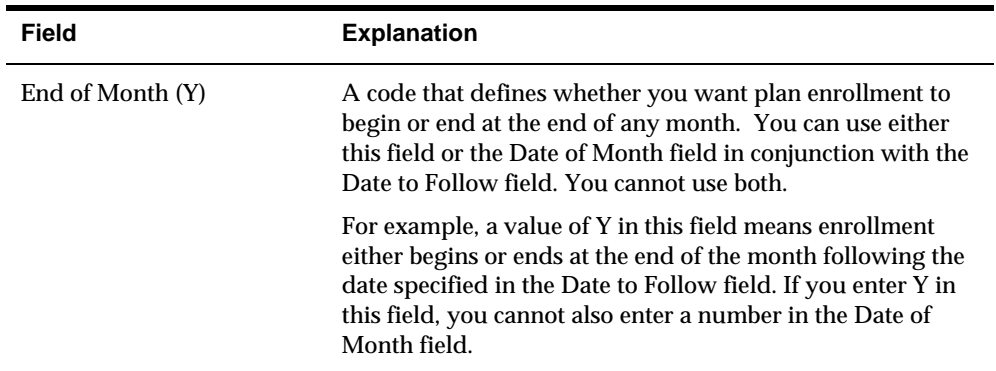

## **To set up by amount of time after a specific date**

You can set up a date code that is a certain number of days, months, or years after a particular date. For example, you can define an enrollment date in a particular stock option plan as being two years after the employee's hire date.

On Define Date Codes

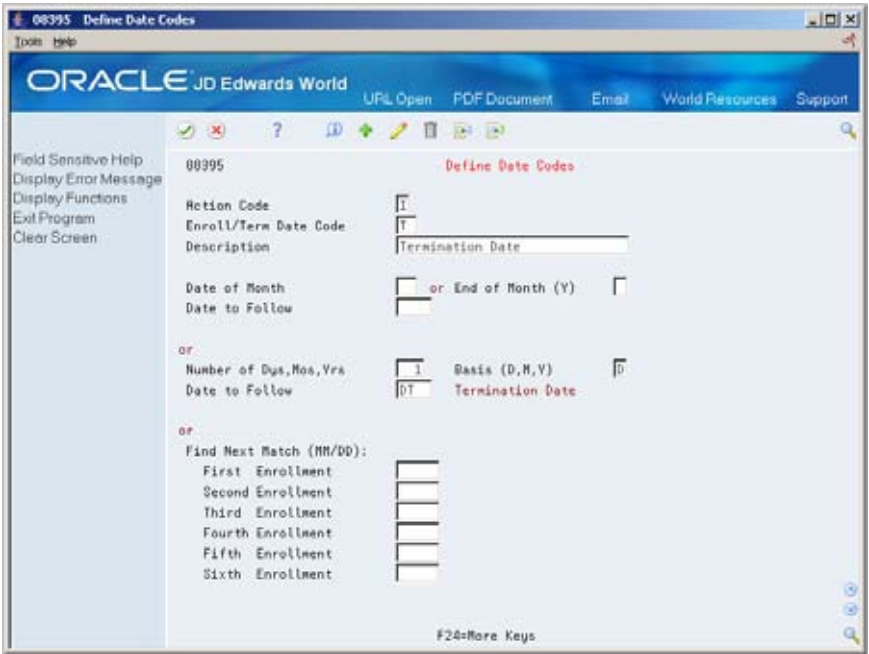

Complete the following fields:

- **Enrollment/Termination Date Code**
- **Description**
- Number of Days, Months, Years
- Basis
- **•** Date to Follow

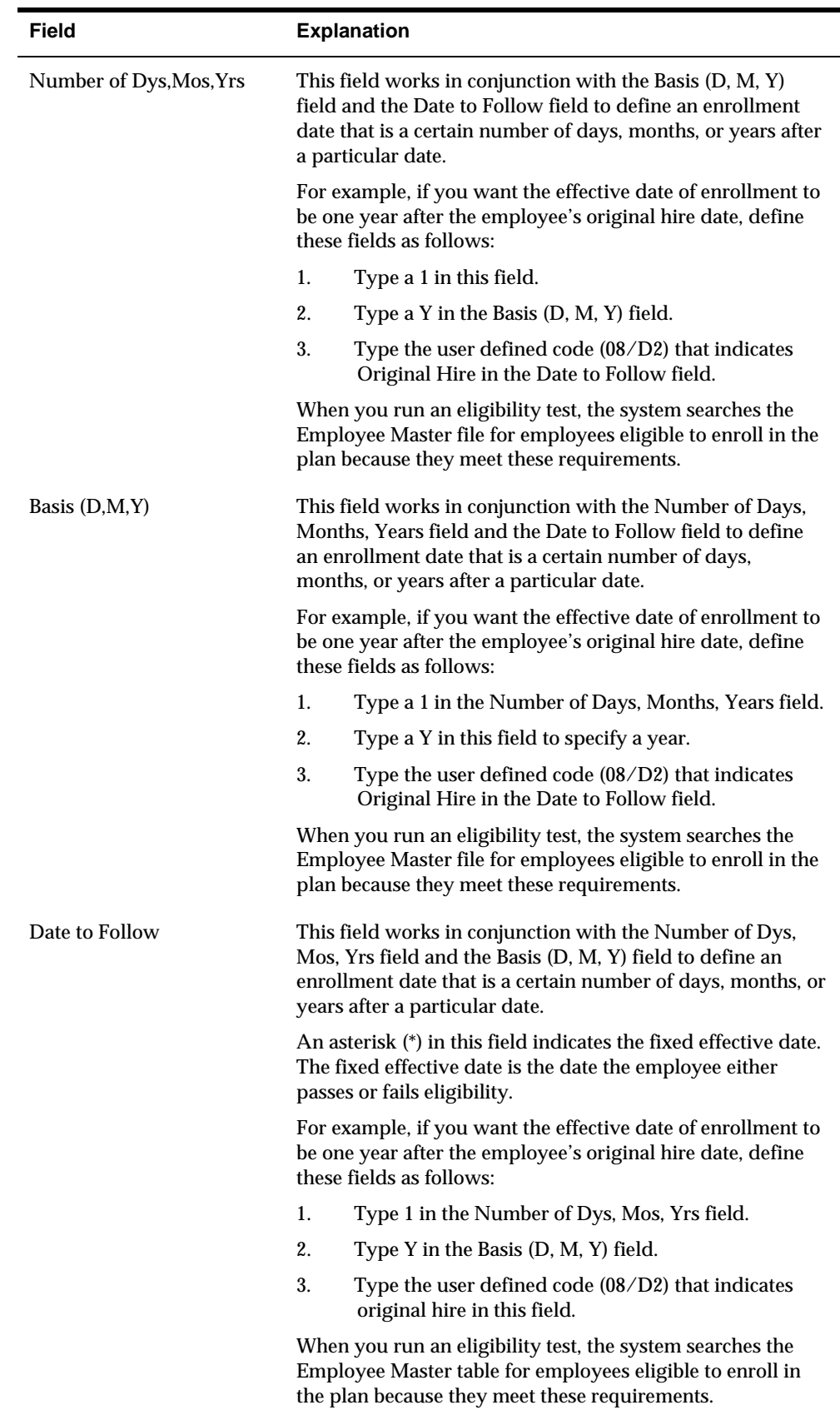

#### **To set up by a specific enrollment date**

You can set up date codes by an enrollment date. You can enter up to six different enrollment opportunities for a date code. For example, you can enter the first day of each fiscal quarter as enrollment dates, so that the system enrolls any employee who meets the other eligibility requirements on the first day of the next quarter. Conversely, if you want enrollment eligible on only one particular date each year, enter only that date.

On Define Date Codes

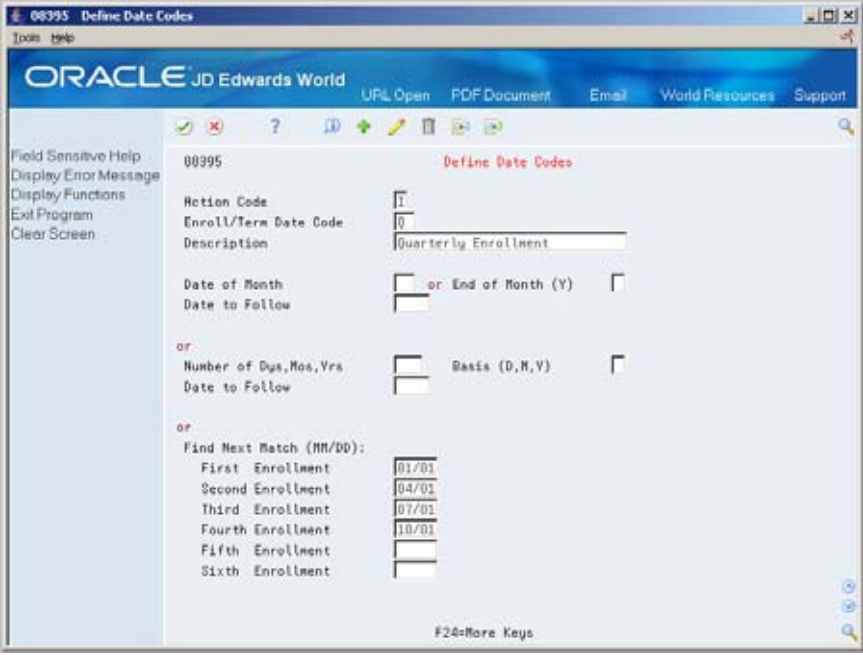

- **1.** Complete the following fields:
	- **Enrollment/Termination Date Code**
	- **Description**
- **2.** Enter a month and day in one or more of the following fields:
	- **First Enrollment**
	- **Second Enrollment**
	- **Third Enrollment**
	- **Fourth Enrollment**
	- **Fifth Enrollment**
	- Sixth Enrollment

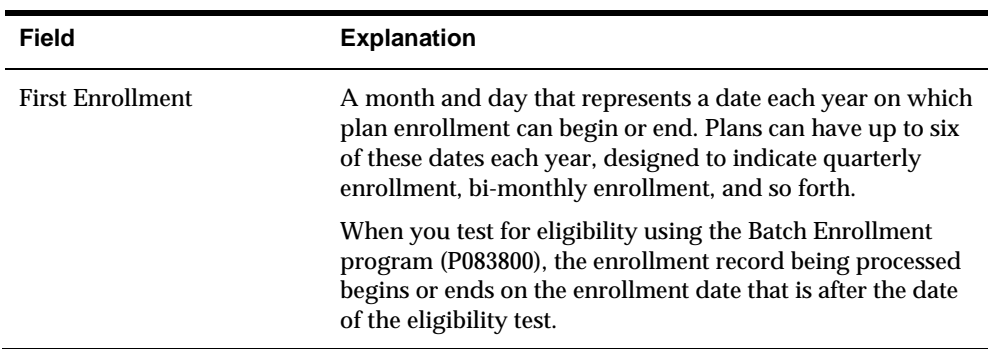

# **Setting Up Pay Type Tables**

From Human Resources (G08), choose **Benefits Administration** From Benefits Administration (G08B1), choose **29**  From Benefits Administration Setup (G08B4), choose **Pay Type Tables**

If you have set up any eligibility tables based on hours worked (method H), you must set up a pay type table for each standard. When you set up a pay type table, you enter a range of pay type numbers for the system to include when it tests the number of hours worked for an employee's eligibility.

For example, if you want to include all pay types in the eligibility test, you could enter pay type 001 through 999. If you want to exclude certain pay types, you could set up a table with more than one range. For example, to exclude pay type 450 only, you could set up two ranges as follows:

- <sup>0</sup> 001 through 449
- 451 through 999

You can set up as many ranges as necessary on a table, but you cannot overlap any of the rages within a table. For example, the system will *not* accept the following table:

- **001** through 449
- 445 through 999

## **Before You Begin**

Set up the user defined codes  $(08/TT)$  for the pay type tables

# **To set up pay type tables**

#### On Pay Type Tables

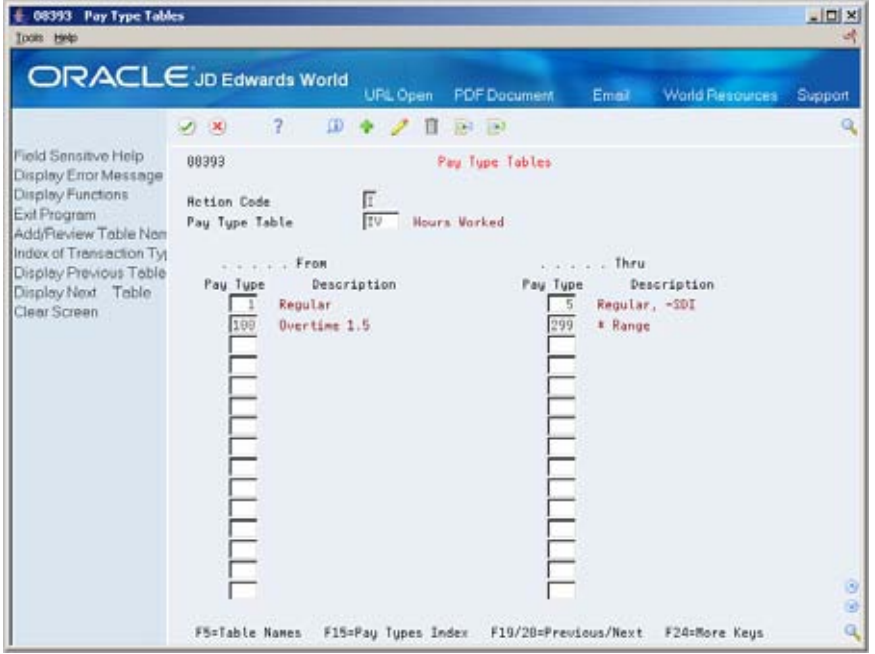

- **1.** Complete the following fields:
	- Pay Type Table
	- **From Pay Type**
	- **Thru Pay Type**
- **2.** To set up additional ranges, complete the following fields as often as necessary:
	- **From Pay Type**
	- **Thru Pay Type**

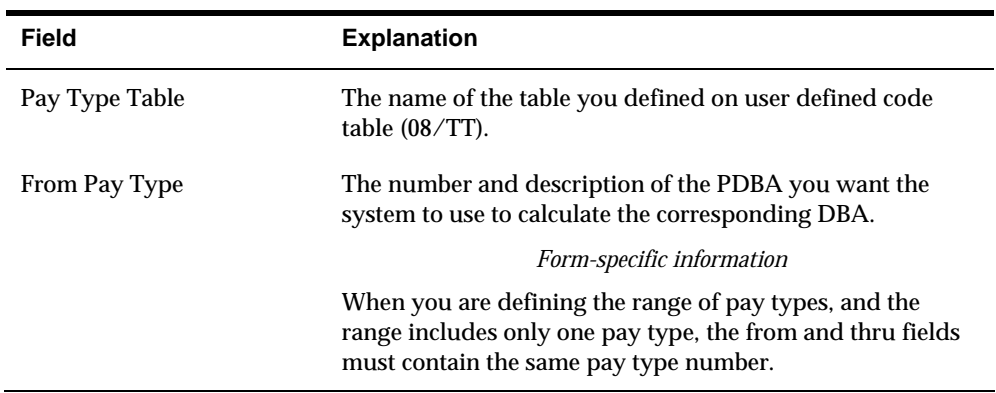

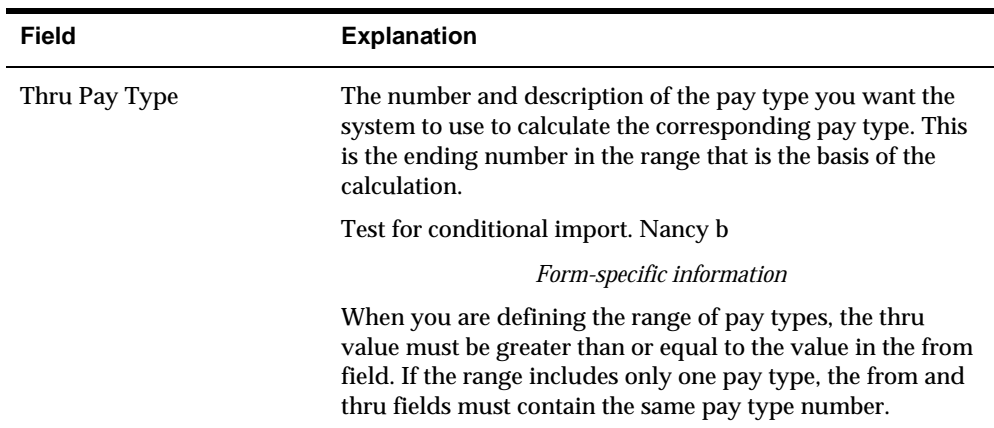

# **Setting Up Eligibility Tables for Benefit Plans**

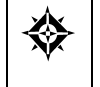

From Human Resources (G08), choose **Benefits Administration** From Benefits Administration (G08B1), enter **29**  From Benefits Administration Setup (G08B4), choose **Define Eligibility**

Some benefit plans require that employees meet certain eligibility standards before they qualify for or maintain enrollment in a benefit. If a benefit requires eligibility rules, you enter the name of the eligibility table on the master plan for the benefit.

You must set up an eligibility table to define each of the rules or standards you use to determine eligibility. For example, your company might require that employees be employed with your company full time for six months and have worked a minimum of 40 hours in the last week before they qualify for medical insurance and dental insurance. You can use the same table for more than one benefit plan if the rules and standards are the same

After you have set up an eligibility table and included it in the master plan for a benefit, the system can test an employee's eligibility for enrollment in a benefit plan. When the system tests for eligibility, one of the following occurs:

- When an employee passes the eligibility test, the system assigns the enrollment record an eligible status and a beginning enrollment status date based on the date code. When the enrollment status begins with an A (for active), the system passes the DBA code to the Payroll system so that the system can make the necessary deductions or contributions. The system also assigns a participation date and an eligibility date equal to the beginning enrollment date.
- If an employee does not pass the eligibility test, the system assigns an ineligible enrollment status to the enrollment record and a beginning enrollment status date based on the date code. The system does not pass the DBA code to the Payroll system. In this case, the system does not assign eligibility and participation dates.

**Note:** You must set up an eligibility table called *None*, or something similar, to indicate that no eligibility rules or standards are required. Use this table for all benefit plans that do not require employees to meet or maintain eligibility standards to participate in a benefit.

Setting up eligibility tables includes the following tasks:

- Setting up eligibility tables
- Setting up an eligibility table when none is needed

#### **Before You Begin**

- Set up the user defined codes (08/ES) to define the enrollment status. See *Setting Up User Defined Codes for Human Resources* in the *Human Resources User Guide*.
- Set up pay type tables to include in any table based on hours worked. See *Setting Up Pay Type Tables*.
- Set up the date codes to define eligible and ineligible enrollment. See *Setting Up Date Codes.*

#### **To set up eligibility tables**

On Define Eligibility

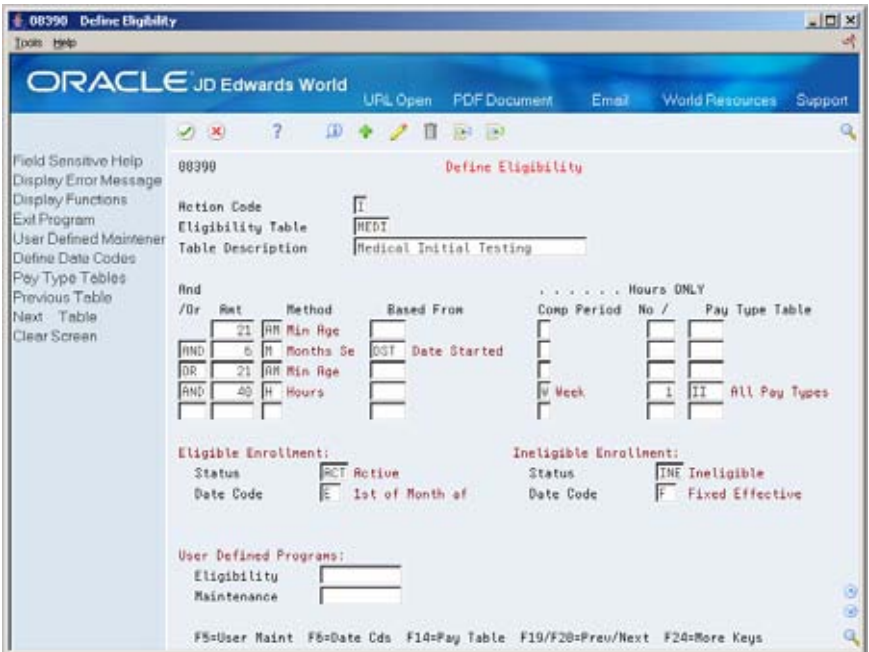

- **1.** To name the table, complete the following fields:
	- **Eligibility Table**
	- **Table Description**
- **2.** To define the parameters or standards of the plan, complete the following fields:
- And/Or
- **Amount**
- **-** Method
- **Based From**
- Eligible Enrollment Status
- **Ineligible Enrollment Status**
- Eligible Enrollment Date Code
- **Ineligible Enrollment Date Code**
- **3.** If the table method is H, complete the following fields:
	- **Hours Only Computation Period**
	- **Hours Only Number of Periods**
	- Hours Only Pay Type Table

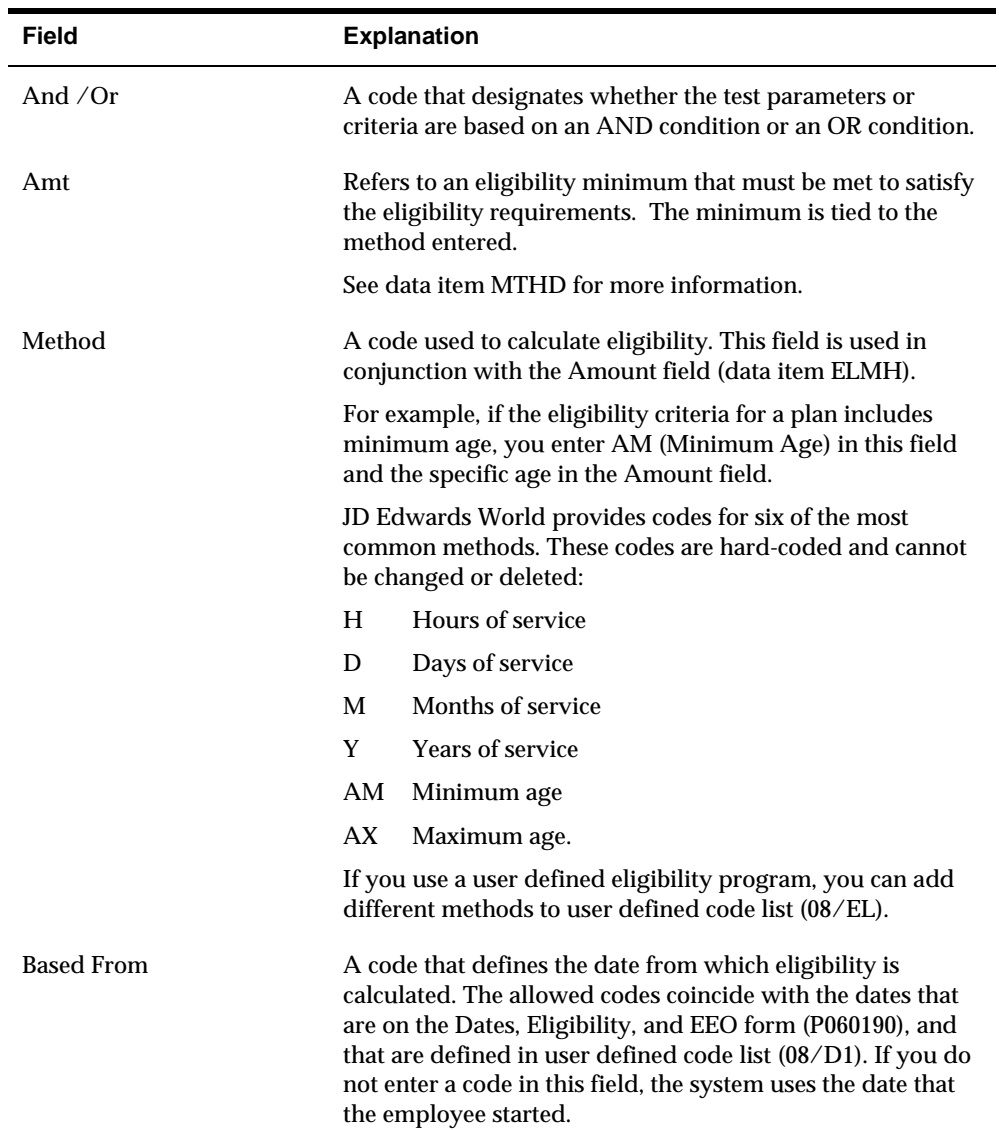

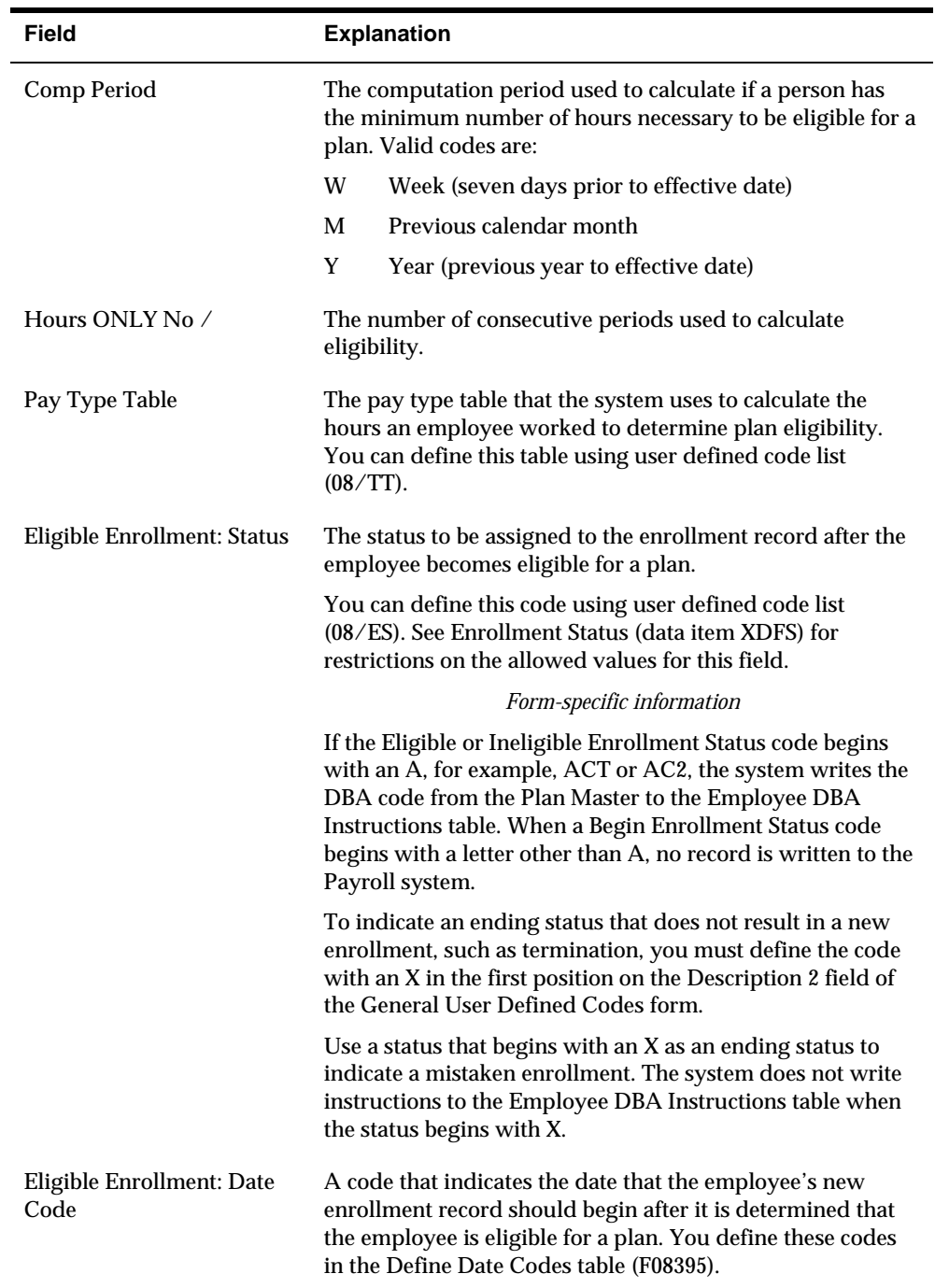

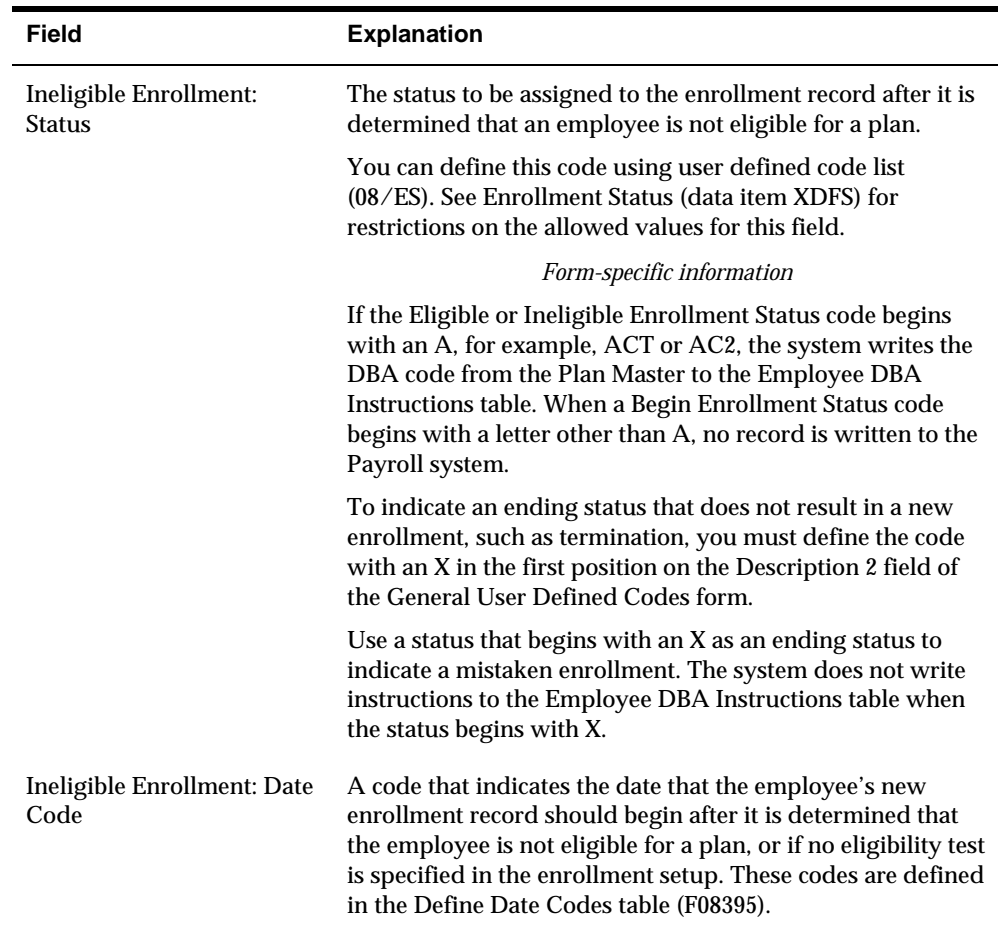

#### **To set up an eligibility table when none is needed**

On Define Eligibility

- **1.** Complete the following fields:
	- **Eligibility Table**
	- **Table Description**
- **2.** Complete the following field with any valid value:
	- **Method Code**
- **3.** Enter ACT (active) in the following fields:
	- Eligible Enrollment Status
	- **Ineligible Enrollment Status**
- **4.** Complete the following fields:
	- Eligible Enrollment Date Code
	- **Ineligible Enrollment Date Code**

### **What You Should Know About**

**Master Plan** You must set up an eligibility table called *None*, or something similar, to indicate that no eligibility rules or standards are required. Use this table for all benefit plans that do not require employees to meet or maintain eligibility standards to participate in a benefit.

## **Setting Up Enrollment Parameters**

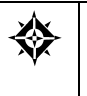

From Human Resources (G08), choose **Benefits Administration** From Benefits Administration (G08B1), enter **29**  From Benefits Administration Setup (G08B4), choose **Enrollment Parameters**

When you use benefit group selections or batch enrollment to enroll employees in a benefit plan, you can also set up enrollment parameters. Enrollment parameters define which action the system takes when it tests for eligibility. The system compares the employee enrollment information to each parameter to determine which eligibility test and date code to use to determine when to enroll an employee in a benefit plan or when to terminate the employee's participation.

You base the parameters on certain search items. The system always begins with the most detailed parameter and searches for the following information:

- Plan ID
- Benefit Status
- Enrollment Status
- Valid Plan

The system begins the search at the bottom of the list of parameters. When the search does not result in a match with the employee information on the first parameter searched, the system searches the next parameter. It continues searching until it identifies the parameter to use.

If you do not set up enrollment parameters, the system performs the following:

- When an employee is actively enrolled in a benefit plan, the system tests continuing eligibility in a plan.
- In all other cases, the system tests initial eligibility for employees.

If you set up parameters for a specific plan, you must also set up the basic parameters for initial and continuing eligibility.

#### **Example: Search Hierarchy for Enrollment Parameters**

The following form illustrates a sample setup for enrollment parameters.

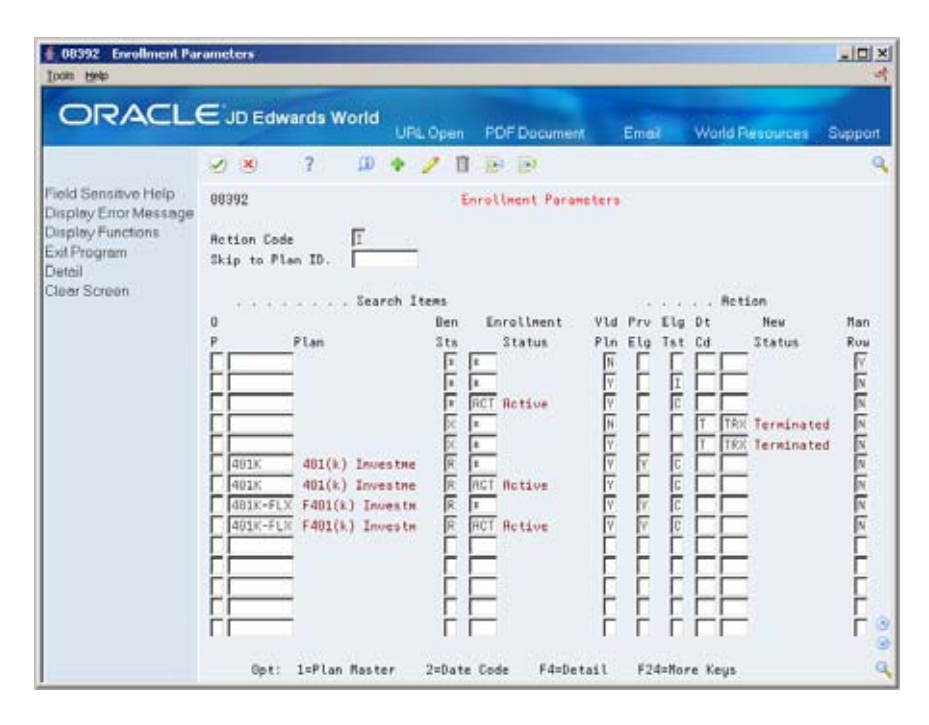

Based on these parameters, the system would compare the information to the 401K-FLX plan first, as it is the most detailed parameter. Because this parameter is for the 401K-FLX plan only, it applies only to enrollment eligibility in that plan.

If the system could not match the employee enrollment information to this parameter, it would continue to the next parameter and then the next, until it located a parameter that was not specific to one plan.

When the system locates a parameter that matches the enrollment information it is searching, it conducts the eligibility test or assigns the date code indicated in that parameter.

In this example, when the system searched enrollment information and located any valid plan with X in the Benefit Status field and any enrollment status (as indicated with an \*), it ends the plan with the T date code as set up on Define Date Codes.

As illustrated below, the system follows a specific order of search criteria to match employee enrollment to the parameters. In this illustration, an \* indicates that value in the field and Z indicates any other valid value for the field.

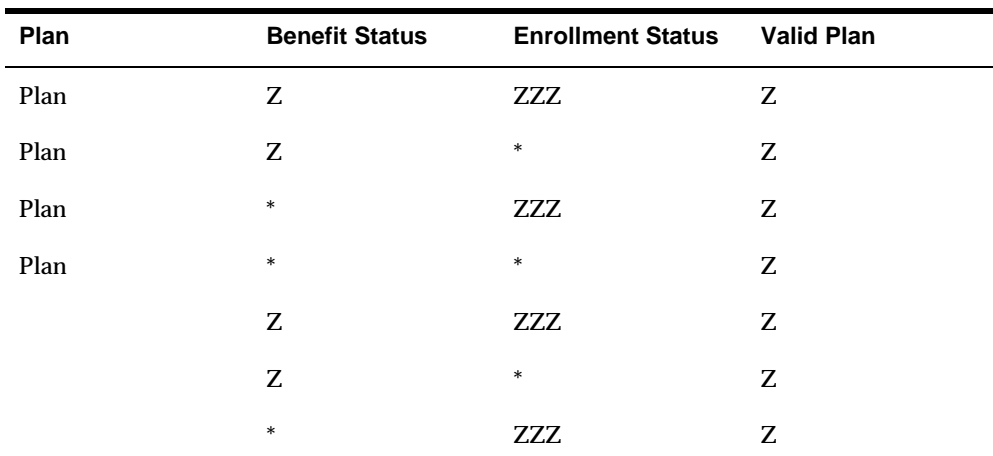

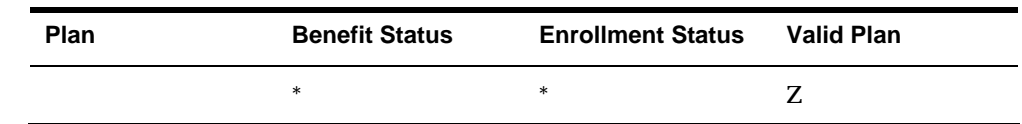

#### **Before You Begin**

- Set up your benefit plans. See *Setting Up Benefit Plans.*
- Set up the eligibility tables. See *Setting Up Eligibility Tables.*
- Define the date codes that establish when an employee becomes eligible or ineligible for a benefit plan. See *Setting Up Date Codes.*

#### **To set up enrollment parameters**

#### On Enrollment Parameters

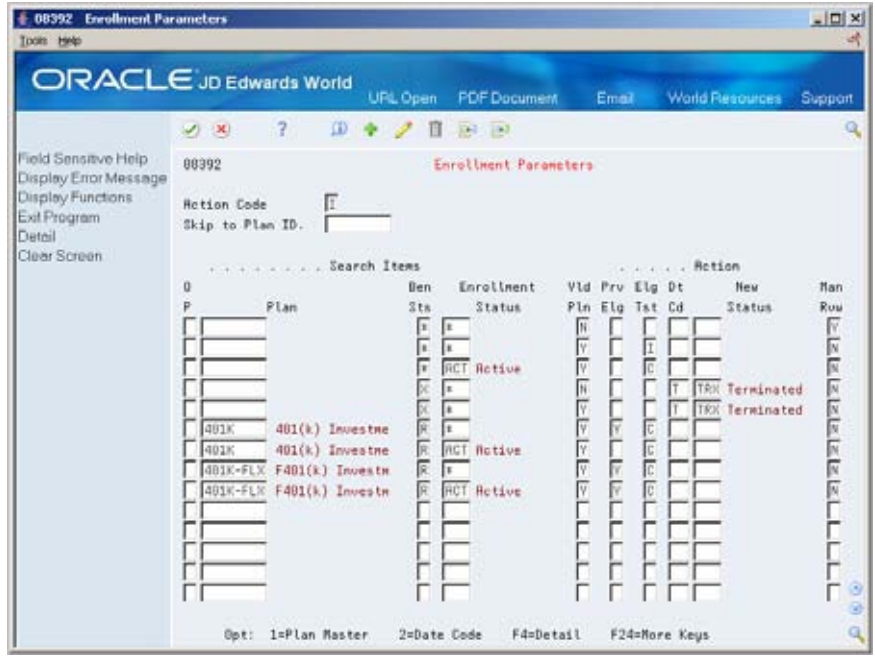

- **1.** For the most detailed parameter, complete the following field:
	- **Benefit Status**
	- **Enrollment Status**
	- **valid Plan**
	- **Manual Review**
- **2.** Complete the following optional fields:
	- **Plan**
	- **Previous Eligibility**
	- **Eligibility Test**
- **3.** If Eligibility Test is blank, complete the following fields:
	- **Date Code**
	- **New Status**
- **4.** Repeat this step for each parameter that you want to set up by completing only the relevant fields.

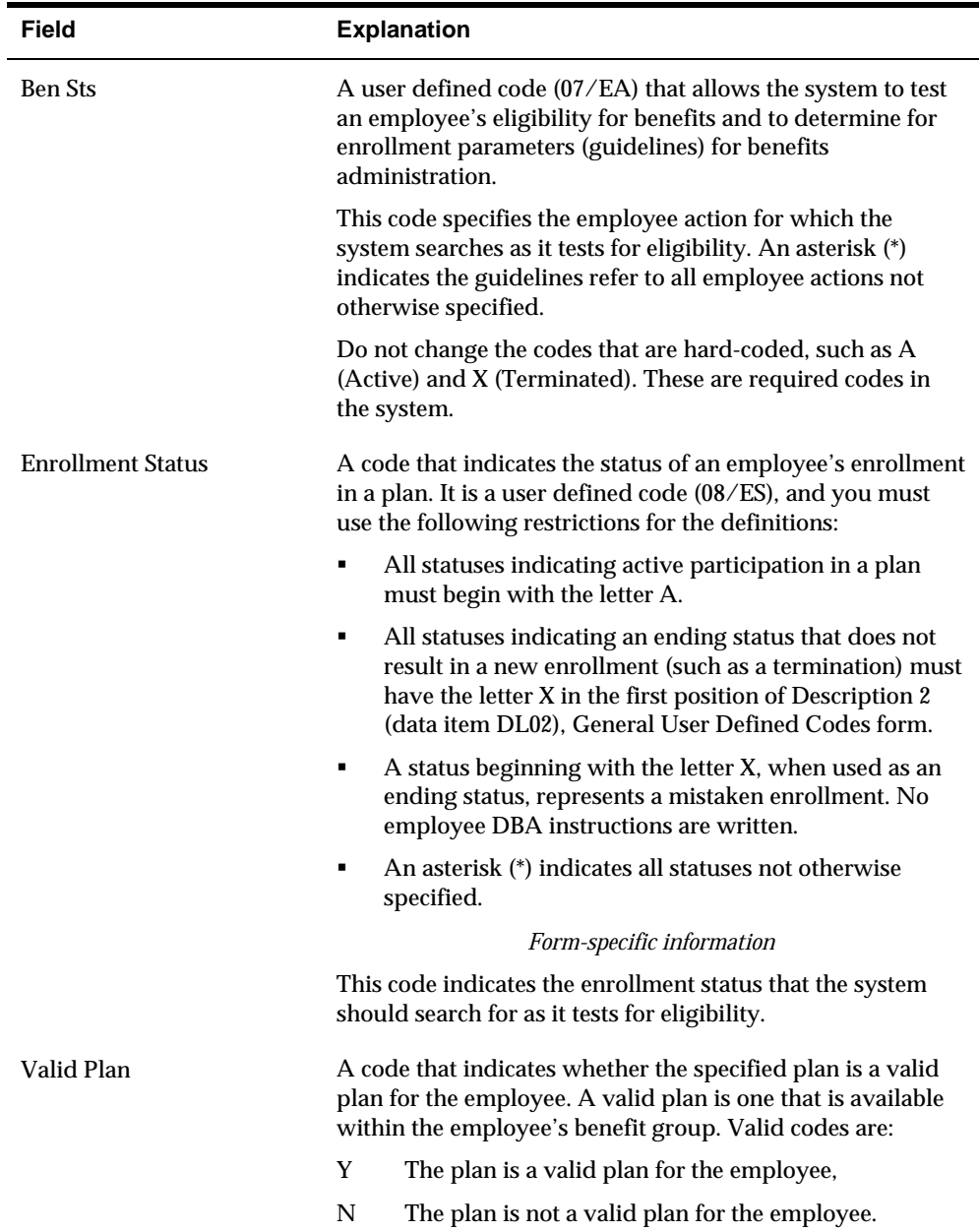

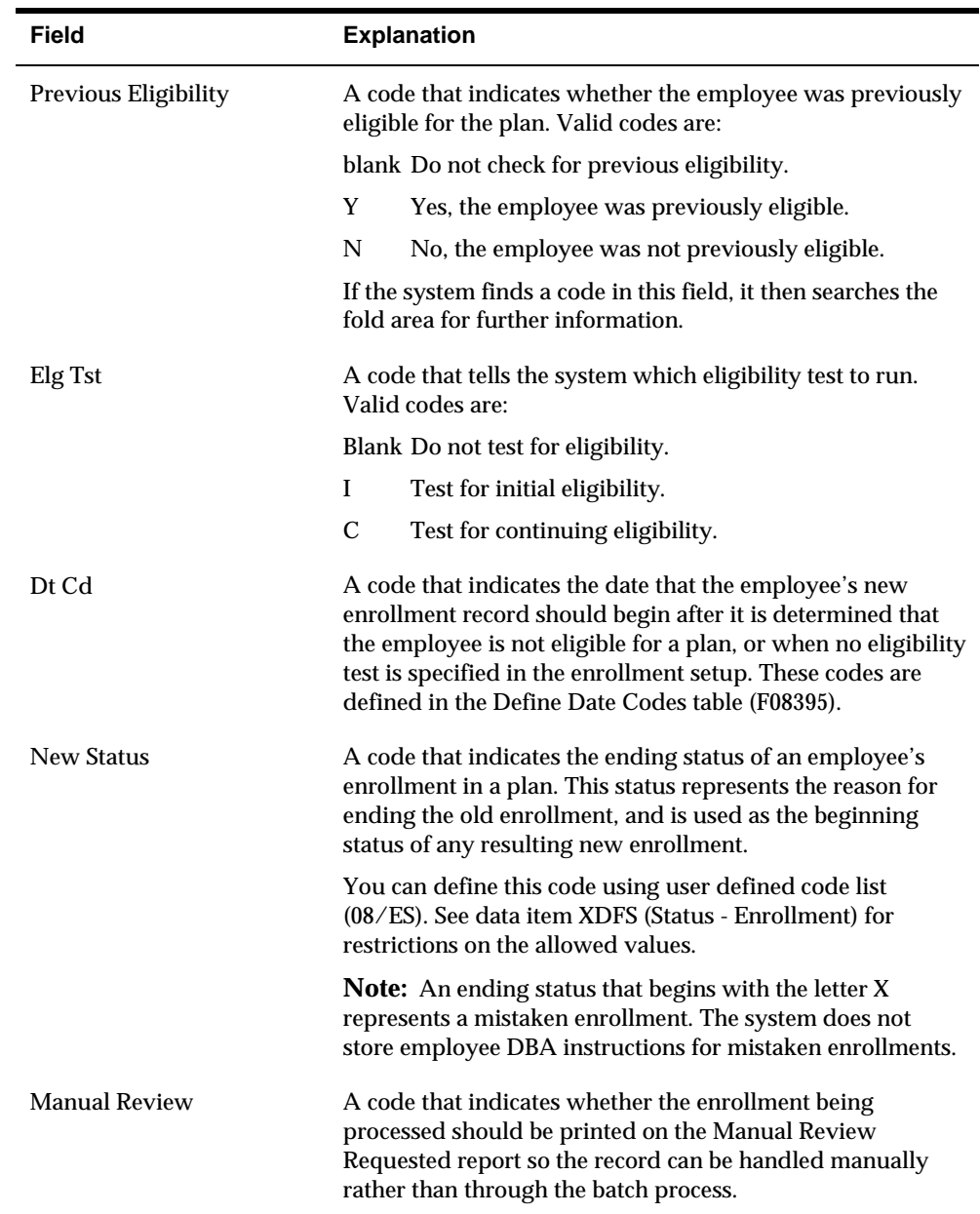

# **Linking 401(k) Allocations Funds to Plans**

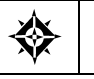

From Human Resources (G08), choose **Benefits Administration** From Benefits Administration (G08B1), choose **Fund Allocation Setup** If your company offers a  $401(k)$  plan as a benefit to employees, you can link it to the investment programs, or funds, from which the employees can choose to allocate their deductions. You must set up allocation funds as accrual DBAs that are a percentage of the employee and employer contributions. For example, if your 401(k) offers employees several different investment programs from which they can choose for their 401(k) deduction, you can link each investment program to the plan.

## **Before You Begin**

- Set up the funds as payees in the Address Book system.
- Set up the deduction DBA for the employee-paid deduction and the benefit DBA for the employer-paid contribution to the 401(k) plan. See *Setting Up a DBA.*
- Include the DBAs on the plan master. See *Setting Up Benefit Plans*.

## **To link 401(k) allocation funds to plans**

#### On Fund Allocation Setup

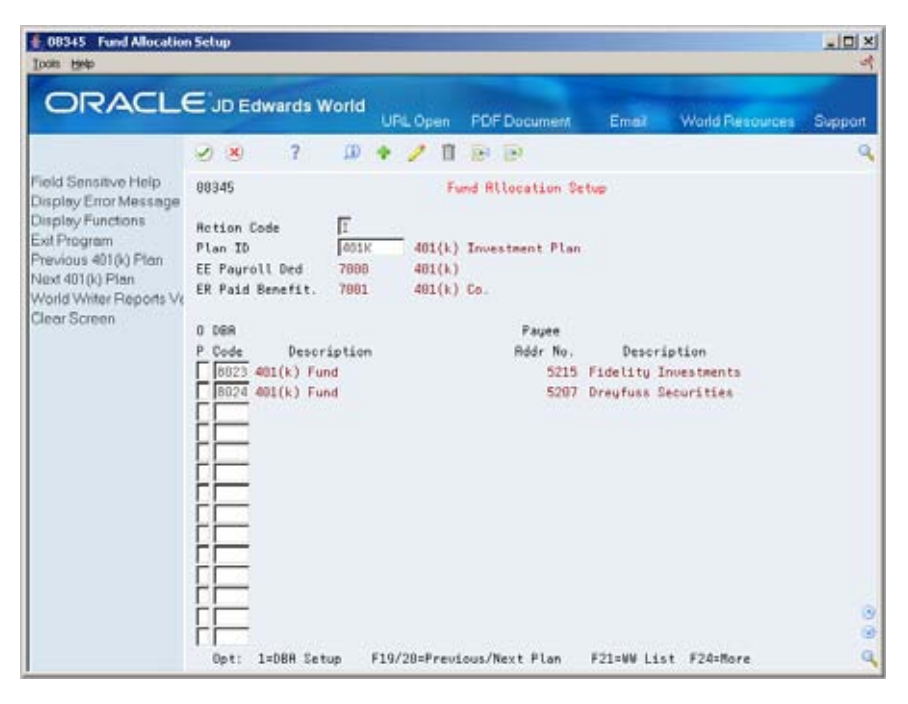

- **1.** To locate the 401(k) plan, complete the following field:
	- Plan ID
- **2.** Choose the DBA Setup option.

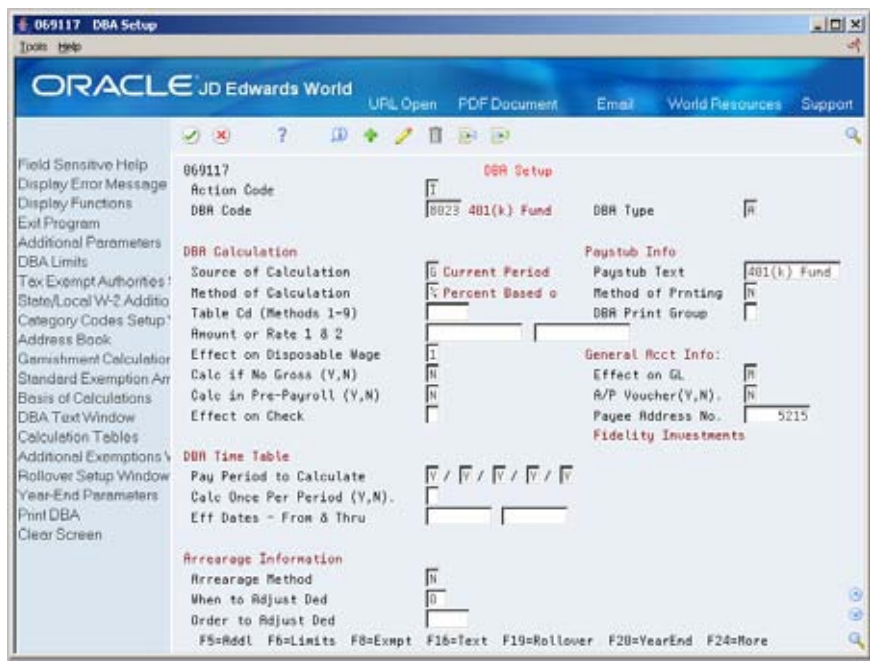

- **3.** On DBA Setup, enter a number that is greater than both the employee-paid deduction DBA and the employer-paid benefit DBA in the following field:
	- **DBA** Code
- **4.** Enter A in the following field:
	- **DBA Type**
- **5.** Enter G in the following field:
	- **Source of Calculation**
- **6.** Enter % in the following field:
	- **Method of Calculation**
- **7.** Enter N in the following fields:
	- Calculate if No Gross
	- **Calculate in Pre-Payroll**
- **8.** Enter the same values that you enter for the DBA for the employee-paid 401(k) deduction in the following field:
	- **Pay Period to Calculate**
- **9.** Use the Add action.

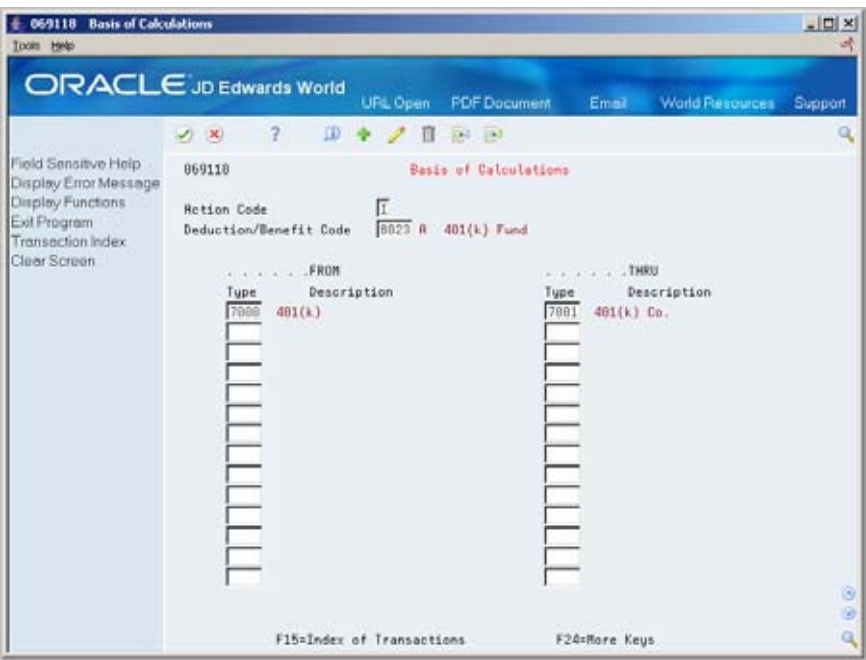

- **10.** On Basis of Calculation, enter the codes for the employee-paid and the employer-paid DBAs in the following fields:
	- **From PDBA Type**
	- **-** Thru PDBA Type
- **11.** Return to DBA Setup
- **12.** Return to Fund Allocation Setup.

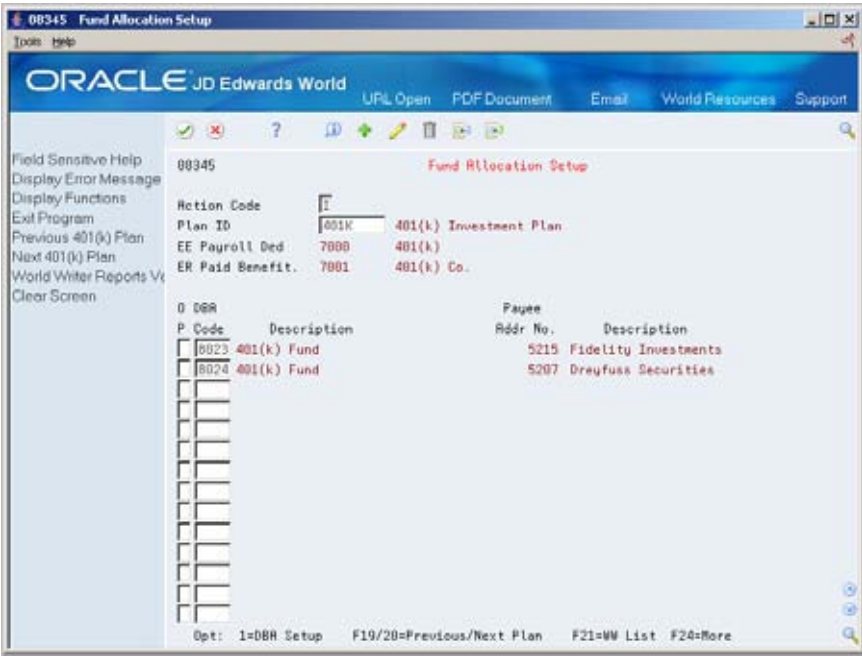

- **13.** On Fund Allocation Setup, enter the Fund Allocation DBA you set up in the following field:
	- DBA Code

#### **What You Should Know About**

**Calculating for all employees**  Do *not* calculate the DBA to allocate funds for all employees. You can choose the Additional function on DBA Setup to verify that this field contains the default value N (no).

## **Verifying the Setup of Benefits Administration**

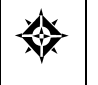

From Human Resources (G08), choose **Benefits Administration** From Benefits Administration (G08B1), choose **Benefits Reports**  From Benefits Reports (G08B11), choose **World Writer Reports**

After you complete the setup process for benefits administration you can print several World Writer reports. Each report lists different information for the setup process. Use these reports to verify the accuracy of your setup. The reports are also useful cross-reference tools to use during the setup process, for example, use the Benefit Structure report to identify all the plans and options currently assigned to a benefit group.

Choose the reports from the World Writer list. Use the following reports to verify the setup of benefits administration.

**Groups, Categories, Plans, and Options report** 

This report lists all benefit groups and benefit categories assigned to each group. It also lists the benefit plans and options assigned to each benefit category.

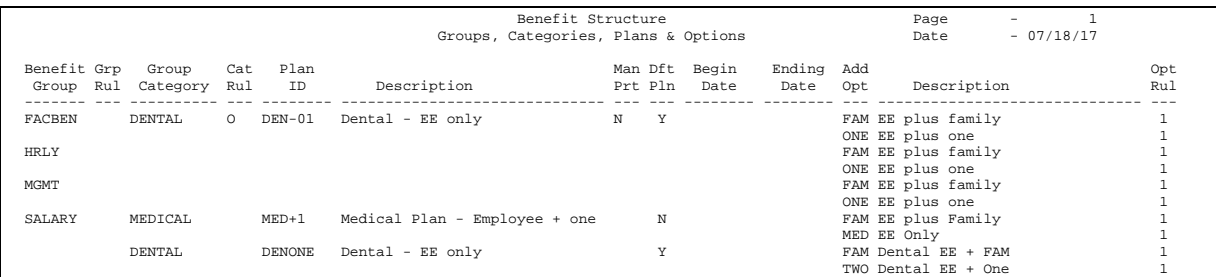

**Groups, Categories, and Plans report** 

This report lists all benefit groups and benefit categories assigned to each group. It also lists the benefit plans assigned to each benefit category.

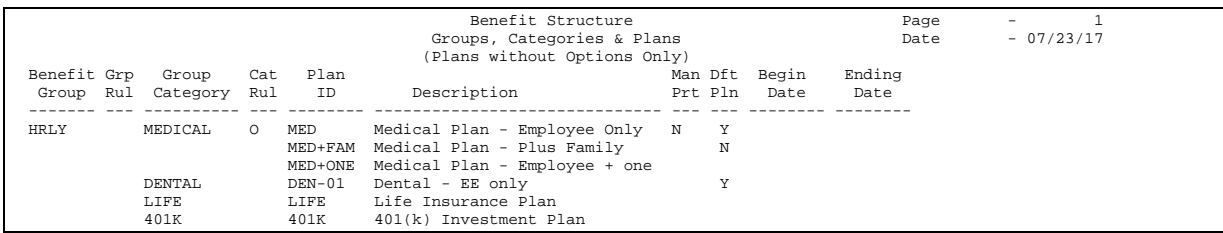

#### **Plan Listing**

This report lists the plan ID and description for each benefit plan you set up. It also includes information from the plan master including the employee and employer DBA codes.

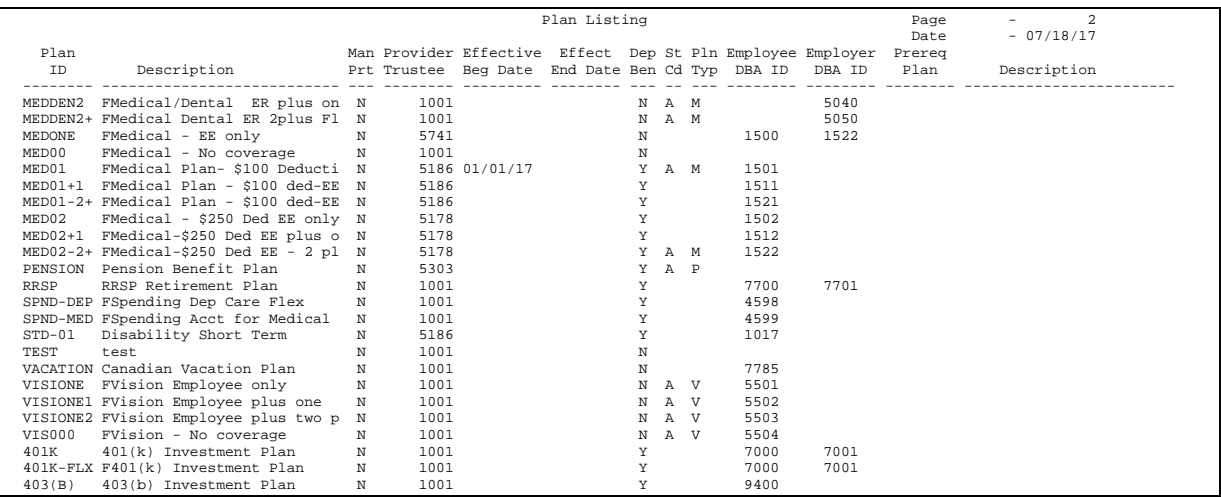

# **Set Up COBRA Coverage**

## <span id="page-308-0"></span>**Setting Up COBRA Coverage**

The Consolidated Omnibus Reconciliation Act (COBRA) requires that employers who sponsor group health plans offer qualified beneficiaries continuation of coverage at group rates that the employee or qualified beneficiary would have otherwise forfeited due to a qualifying event, such as termination of employment or going from full-time employment to part-time. You must set up all the components of COBRA before anyone can enroll in a COBRA plan.

The setup for a COBRA plan is the same as setting up any other benefit plan. You can either use an existing benefit plan or set up a new COBRA plan.

To set up COBRA coverage, complete the following tasks:

- [Setting Up a Plan Master for COBRA Coverage](#page-308-0)
- [Setting Up the General Constants](#page-312-0)
- [Reviewing the COBRA General Constants Report](#page-316-0)
- [Setting Up the Constants for Qualifying Events](#page-316-0)
- [Reviewing the COBRA Qualifying Events Report](#page-320-0)
- [Setting Up Profile Data](#page-321-0)
- [Setting Up Security for Profile Data](#page-330-0)
- [Generating the Title Search Table](#page-332-0)
- [Transferring Profile Data](#page-332-0)

A qualified beneficiary for COBRA coverage is any individual entitled to the benefits of COBRA coverage. Beneficiaries for COBRA coverage can include a current or former employee and the employee's spouse or dependents.

## **Setting Up a Plan Master for COBRA Coverage**

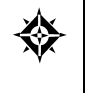

From Human Resources (G08), choose **COBRA Compliance** From COBRA Compliance (G08C1) enter **29**  From COBRA Compliance Setup (G08C4), choose **Plan Master Information**

You must set up the COBRA plan's details before coverage can take effect. You can use an existing plan and identify it as a COBRA plan or you can create a new plan specifically for COBRA. Only those plans that you set up for COBRA coverage appear in the COBRA enrollment options that the qualified beneficiary can elect.

# **To set up a plan master for COBRA coverage**

#### On Plan Master Information

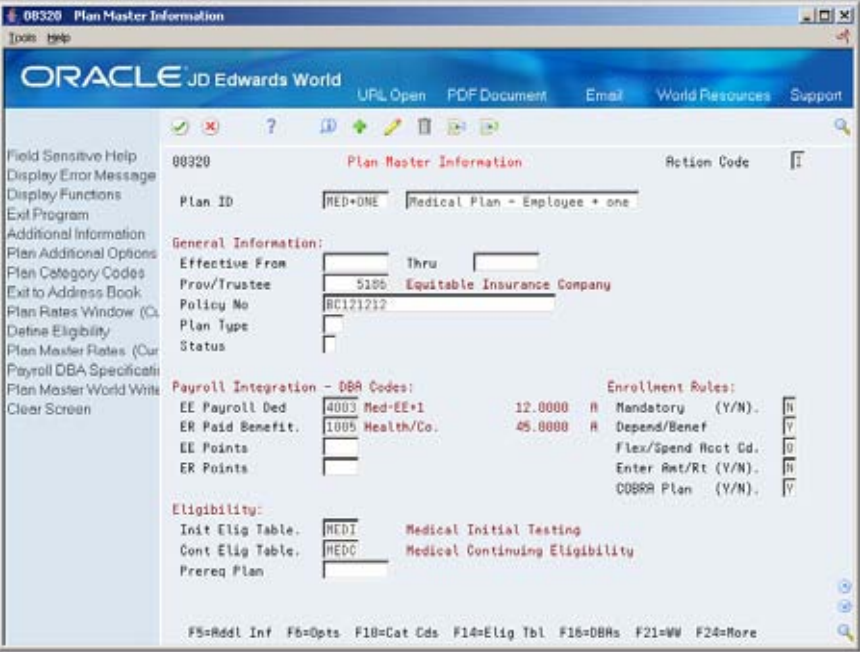

- **1.** To locate the plan, complete the following field:
	- Plan ID
- **2.** Complete the following field:
	- $\bullet$  COBRA Plan (Y/N)
- **3.** Choose the DBAs function.

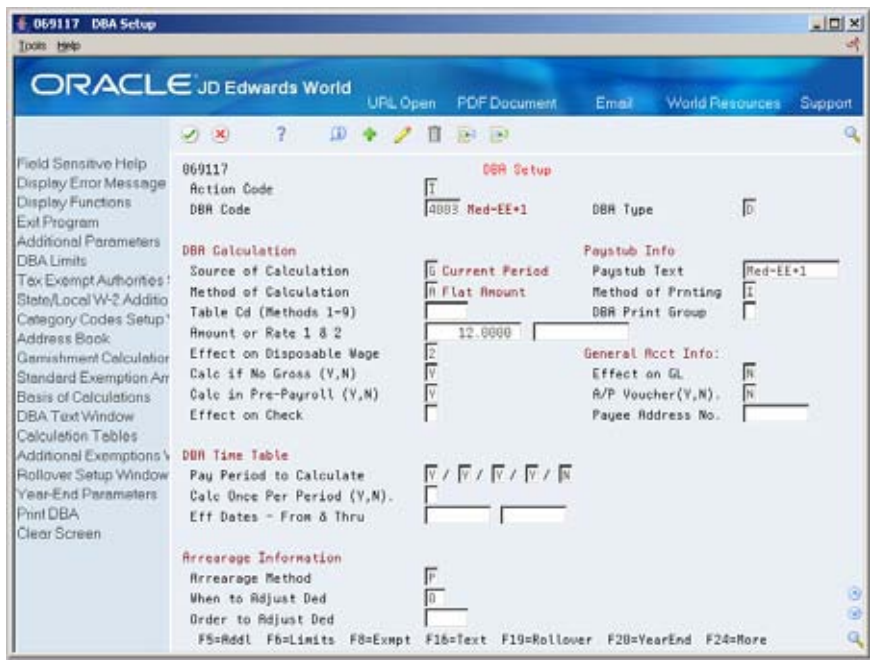

**4.** On DBA Setup, choose the Additional function.

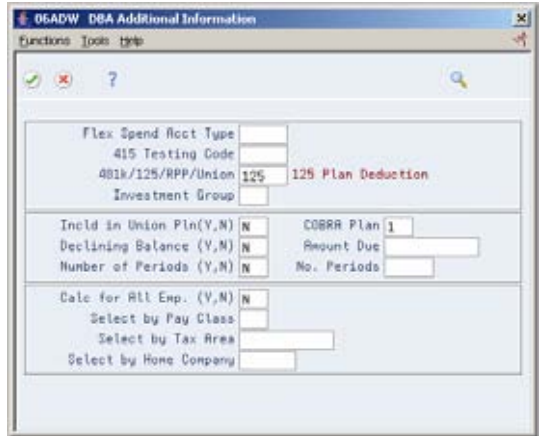

- **5.** On DBA Additional Information, complete the following field and press Enter:
	- **COBRA Plan**
- **6.** Exit DBA Setup and return to Plan Master Information.
- **7.** On Plan Master Information, choose the Plan Master Rates function from the Employee Payroll Deduction field.

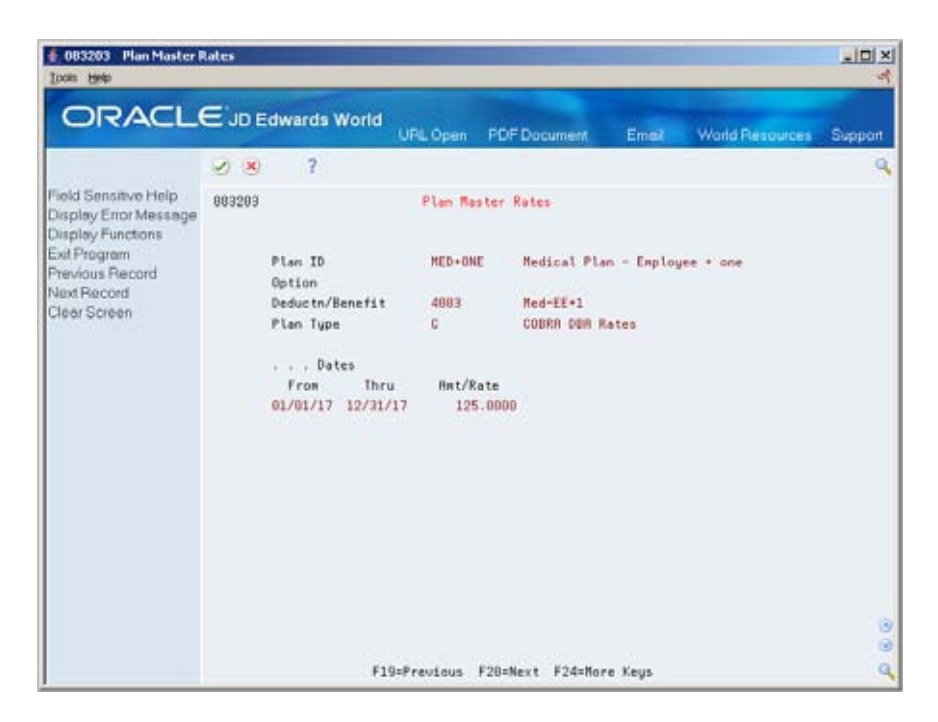

- **8.** On Plan Master Rates, complete the following fields:
	- **Type**
	- Date From
	- Date Through
	- **Amount or Rate**
- **9.** Choose the Update function and return to Plan Master Information.
- **10.** If you set up the plan with options, choose the Plan Additional Options function.

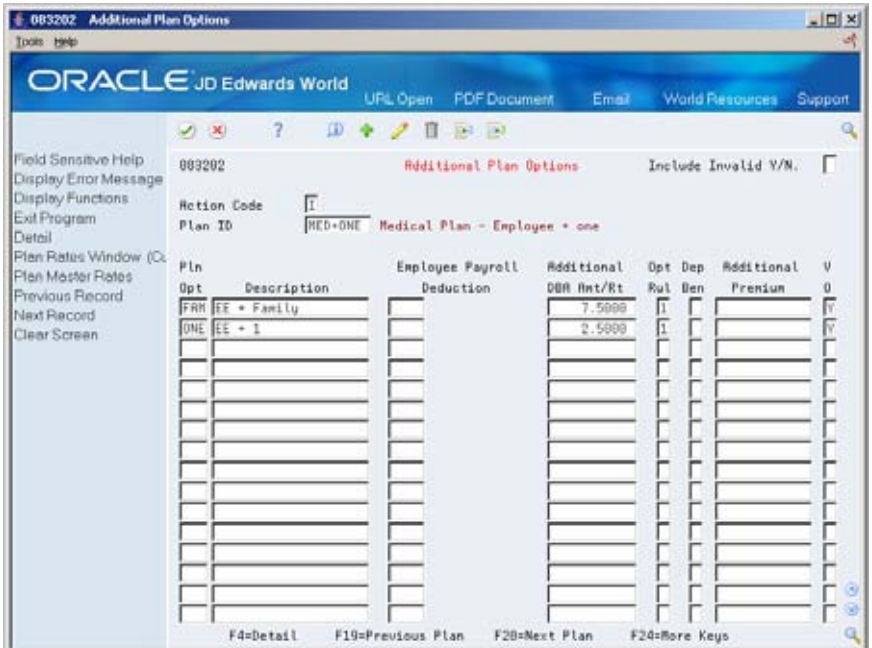

- <span id="page-312-0"></span>**11.** On Additional Plan Options, choose the Plan Master Rates function from the following field:
	- **Employee Payroll Deduction**
- **12.** On Plan Master Rates, complete the following fields for the option:
	- **Type**
	- Date From
	- Date Through
	- **Amount or Rate**
- **13.** Choose the Update function and return to Plan Master Information.
- **14.** On Plan Master Information, use the Change action.

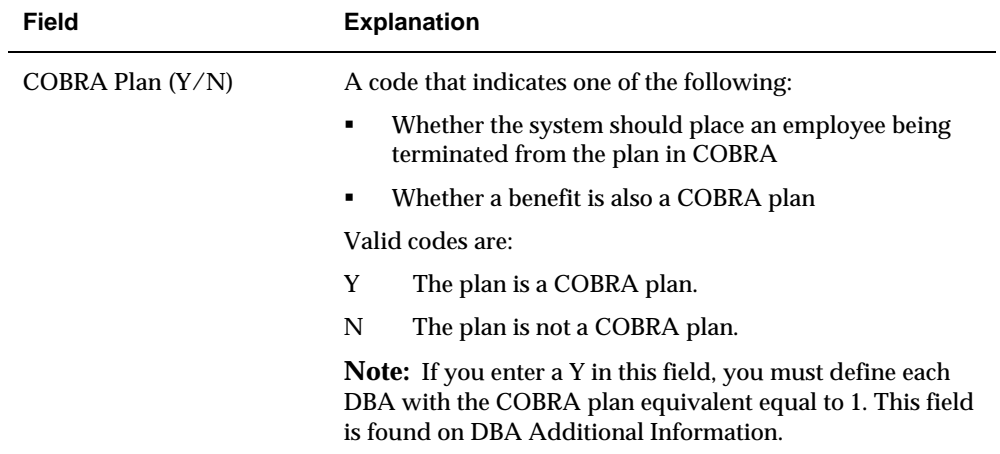

#### **What You Should Know About**

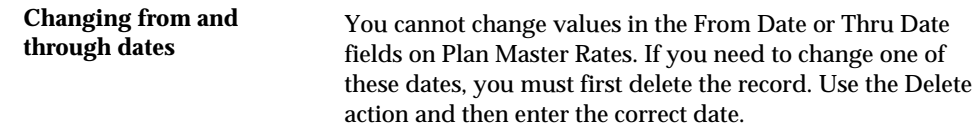

## **Setting Up the General Constants**

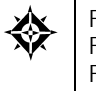

From Human Resources (G08), choose **COBRA Compliance** From COBRA Compliance (G08C1), enter **29**  From COBRA Compliance Setup (G08C4), choose **COBRA General Restraints**

After you set up the COBRA plan, you must set up the COBRA general constants. The constants control COBRA continuation at the company level. You must set up company 00000 as the default company, but you can set up specific companies if a company needs constants different from the default company.

You must also enter the same corresponding information for the qualifying events constants as you enter for the COBRA general constants.

#### **To set up the general constants**

#### On COBRA General Constants

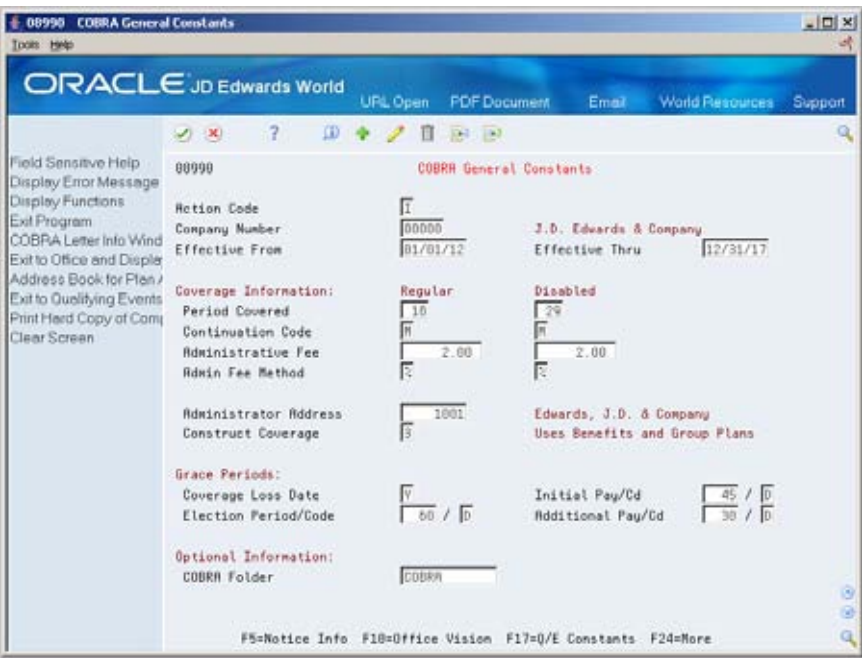

- **1.** Complete the following fields:
	- Company Number
	- **Effective From**
	- **Effective Thru**
- **2.** To identify the coverage information, complete the following fields:
	- Period Covered Regular
	- Period Covered Disabled
	- **Continuation Code Regular**
	- **Continuation Code Disabled**
	- **Administrative Fee Regular**
	- **Administrative Fee Disabled**
	- **Administrative Fee Method Regular**
	- **Administrative Fee Method Disabled**
	- **Administrator Address**
	- **Construct Coverage**
- **3.** To define the information for grace periods, complete the following fields:
- **Coverage Loss Date**
- **Initial Payment**
- **Initial Payment Code**
- **Election Period**
- **Election Code**
- **Additional Payment**
- Additional Payment Code
- **4.** Complete the following optional field:
	- **COBRA Folder**

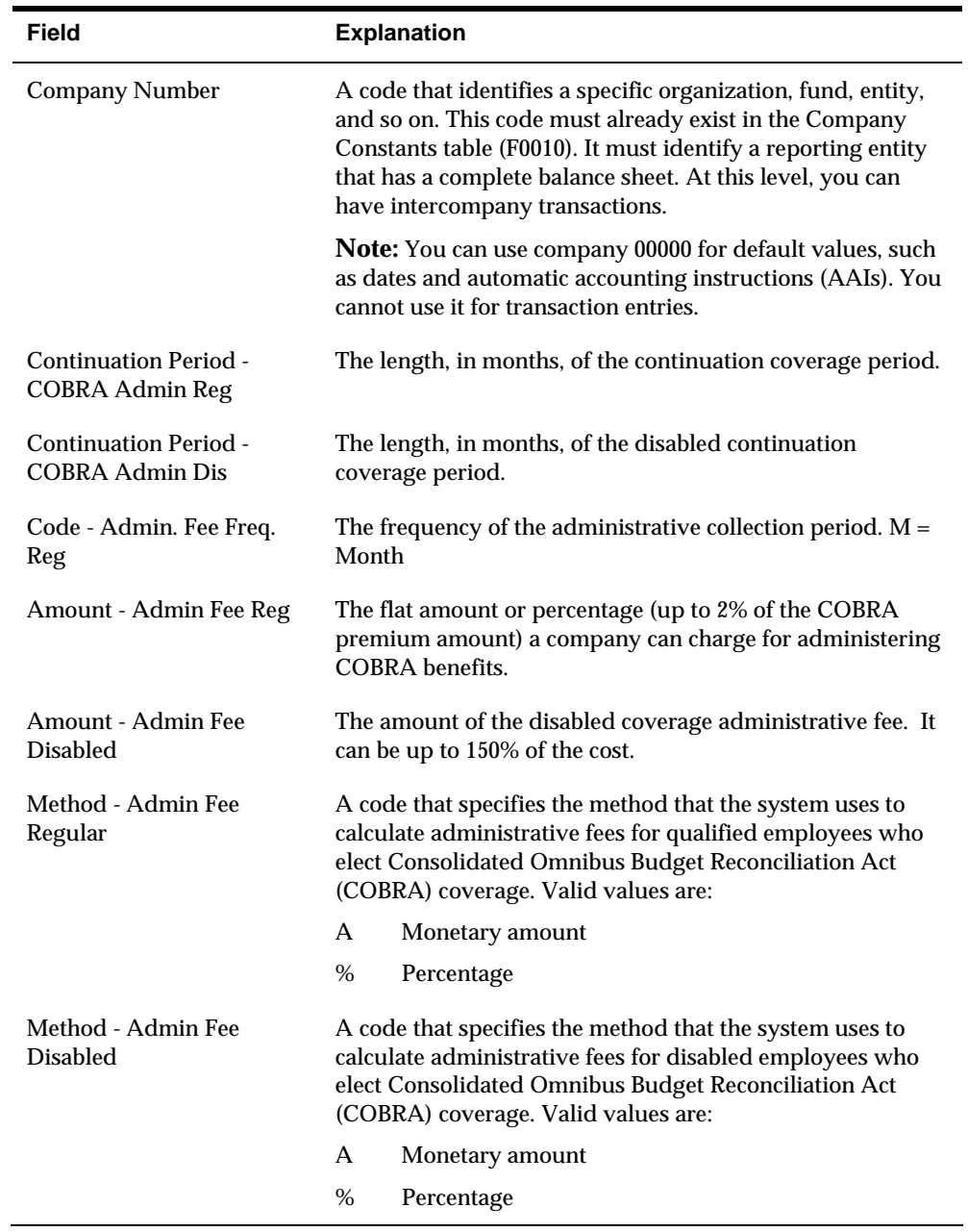

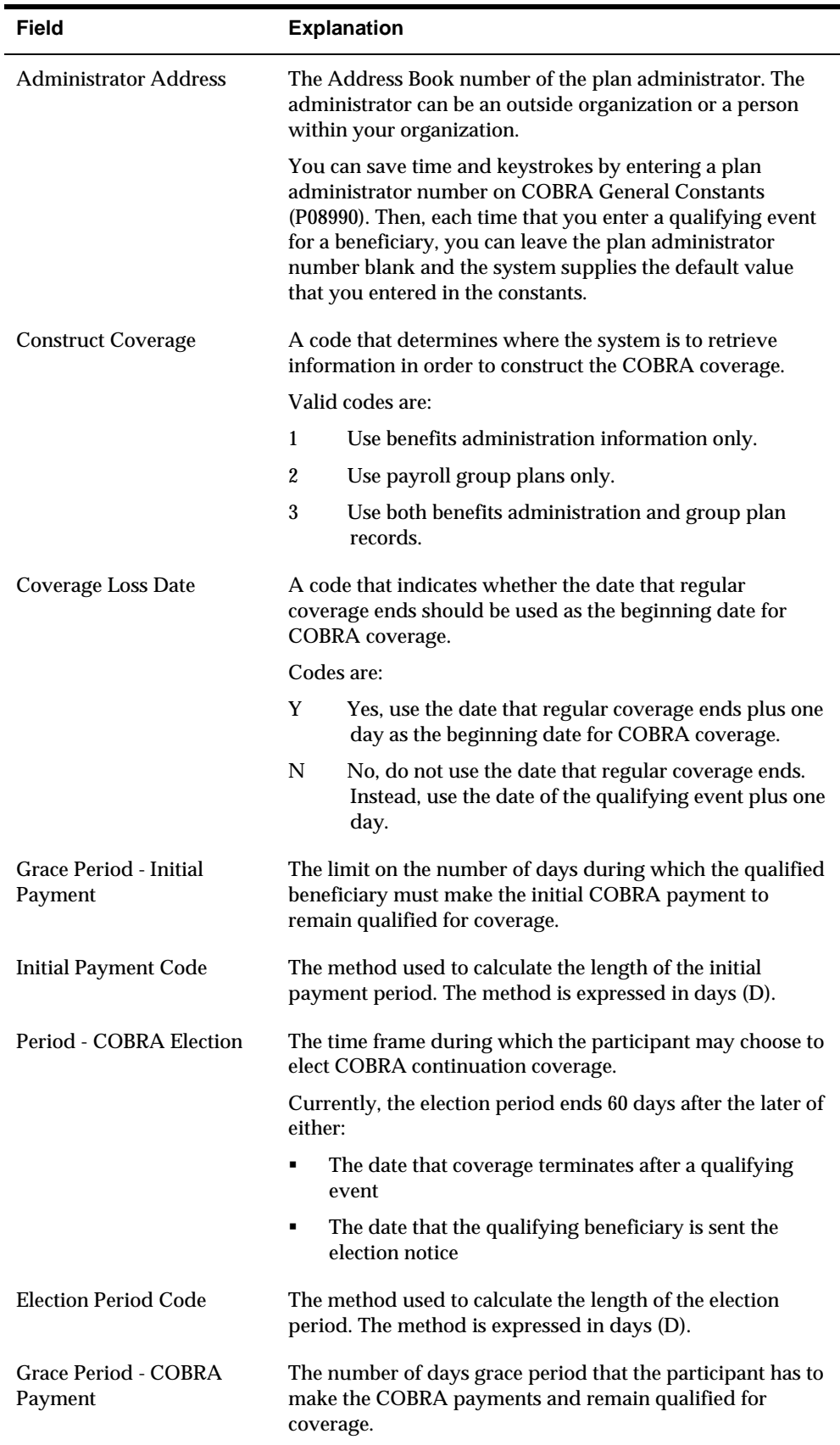

<span id="page-316-0"></span>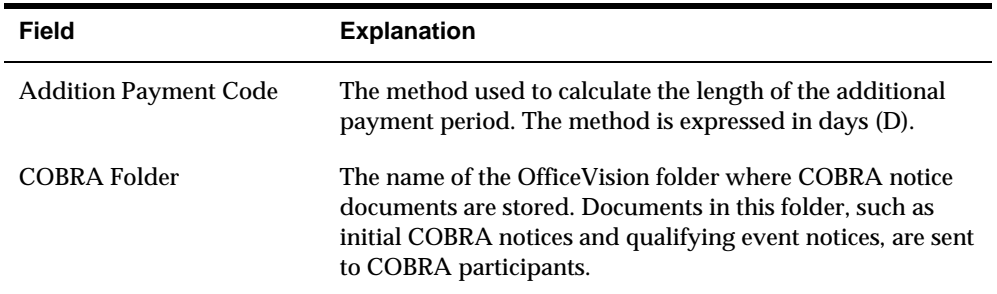

#### **See Also**

*Setting Up Qualifying Events Constants (P08991)* 

## **Reviewing the COBRA General Constants Report**

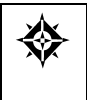

From Human Resources (G08), choose **COBRA Compliance** From COBRA Compliance (G08C1), enter **29**  From COBRA Compliance Setup (G08C4), choose **Print General Constants**

You can print the General Constants report to review the COBRA general constants and verify the accuracy of the information. You can also use this report as a cross reference when you enter the constants for qualifying events.

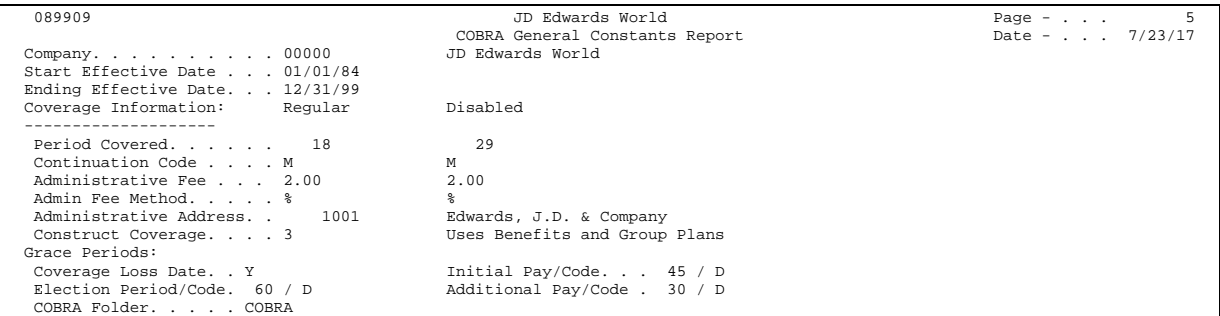

## **See Also**

*Setting Up COBRA General Constants (P08990)* 

#### **Processing Options**

See [COBRA General Constants Report \(P089909\)](#page-403-0).

# **Setting Up the Constants for Qualifying Events**

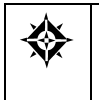

From Human Resources (G08), choose **COBRA Compliance** From COBRA Compliance (G08C1), enter **29**  From COBRA Compliance Setup (G08C4), choose **Qualifying Events Constants** After you set up the COBRA general constants, you must set up the constants for qualifying events. A qualifying event is any event that results in the employee or qualified beneficiary losing group health coverage. These constants control specific qualifying events at the company level. You must set up company 00000 as the default company, but you can set up specific companies if the data is different from the default company. If necessary, you can also set up different qualifying events for a specific tax area.

When you set up the constants for qualifying events, you can refer to the COBRA general constants. Although there might be some exceptions, typically you enter the same corresponding information for the qualifying events constants as you enter for the COBRA general constants.

#### **To set up qualifying events constants**

+ 08991 Qualifying Events Constan  $=$  $\boxed{2}$   $\times$ tive ORACLE JD Edwards World World Re **PDFD JPL Open D + / B D D** D. K  $\overline{2}$ Teld Sensitive Help Qualifying Events Constants 88991 Display Error Message Display Functions Exit Program F **Action Type** Company Constants Fie Clear Screen Company J.D. Eduards & Company **HR** / **D** Vork Hour Reduction Qualifying Event/Type Tax Area (Res.)  $01/01/11$  /  $12/31/17$ Effective From/Thru Coverage Information: Regular Disabled Depardent  $\begin{array}{|c|c|} \hline & 10 \\ \hline \hline \mline \mbox{m} \\ \hline 2.60 \\ \hline \end{array}$  $\begin{array}{|c|} \hline 29 \\ \hline \hline R \\ 2,00 \\ \hline \end{array}$ Period Covered  $10$ Continuation Period **Administrative Fee Admin Fee Method** Grace Periods: Election Period  $\begin{tabular}{|c|c|c|c|} \hline \rule{0pt}{2.5ex} \rule{0pt}{2.5ex} \rule{$ Initial Payment FB=General Constants F24=More Keus

On Qualifying Events Constants

- **1.** Complete the following fields:
	- Company Number
	- Qualifying Event/Type
	- **Tax Area**
	- **Effective From**
	- Effective Thru
- **2.** To identify the coverage information, complete the following fields:
	- Period Covered Regular
	- Period Covered Disabled
- Period Covered Dependent
- **Continuation Period Regular**
- Continuation Period Disabled
- **•** Continuation Period Dependent
- **Administrative Fee Regular**
- **Administrative Fee Disabled**
- **Administrative Fee Dependent**
- **Administrative Fee Method Regular**
- Administrative Fee Method Disabled
- Administrative Fee Method Dependent
- **3.** To define the information for grace periods, complete the following fields:
	- **Election Period**
	- **Election Period Code**
	- **Initial Payment**
	- **Initial Payment Code**

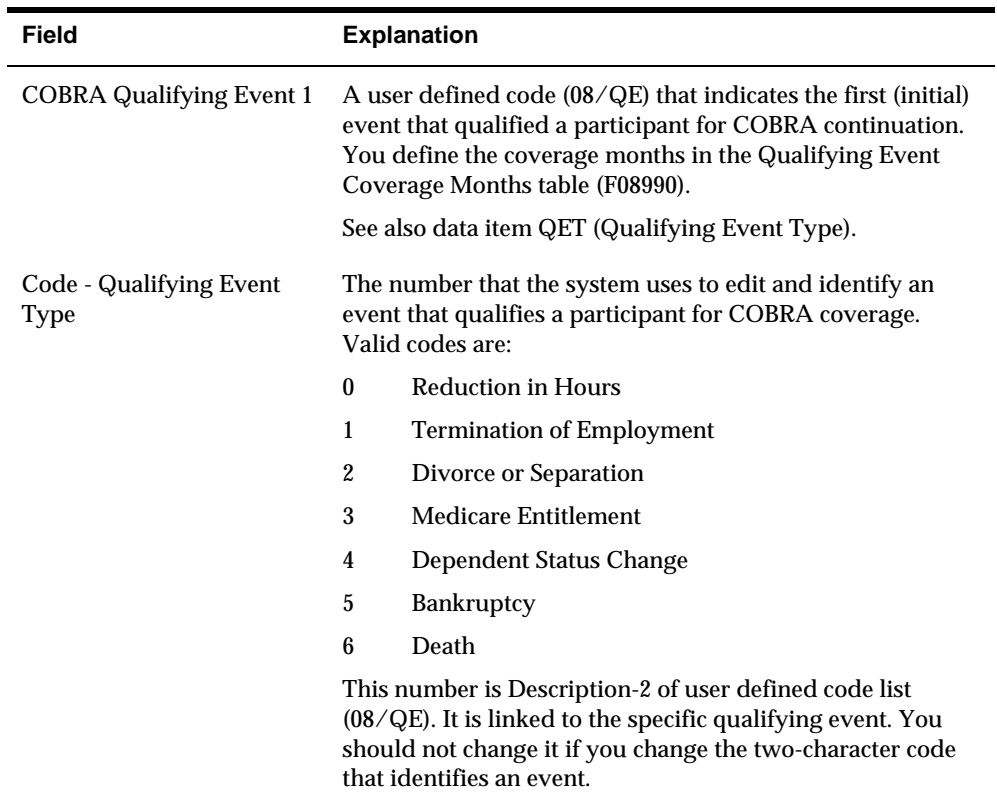

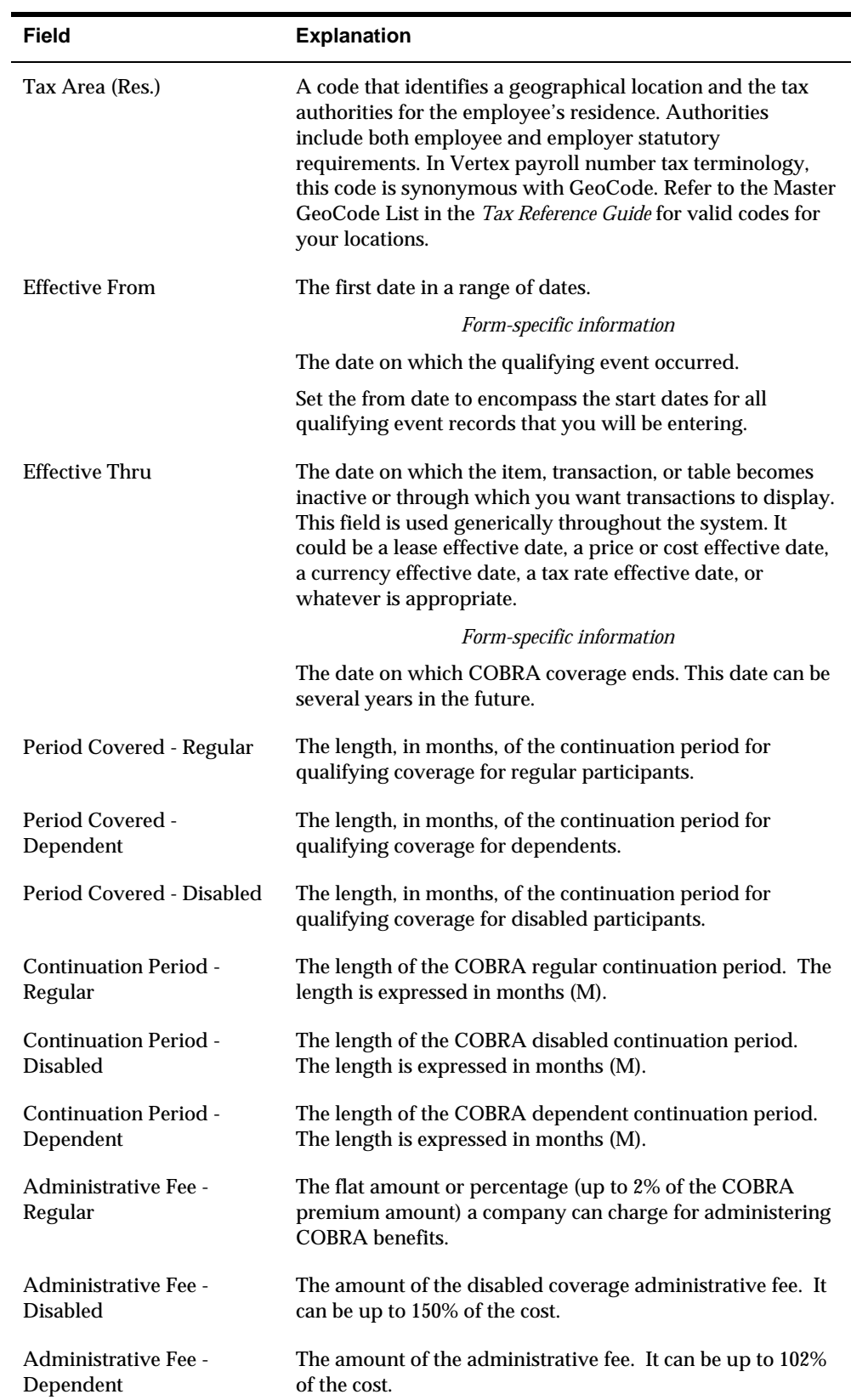

<span id="page-320-0"></span>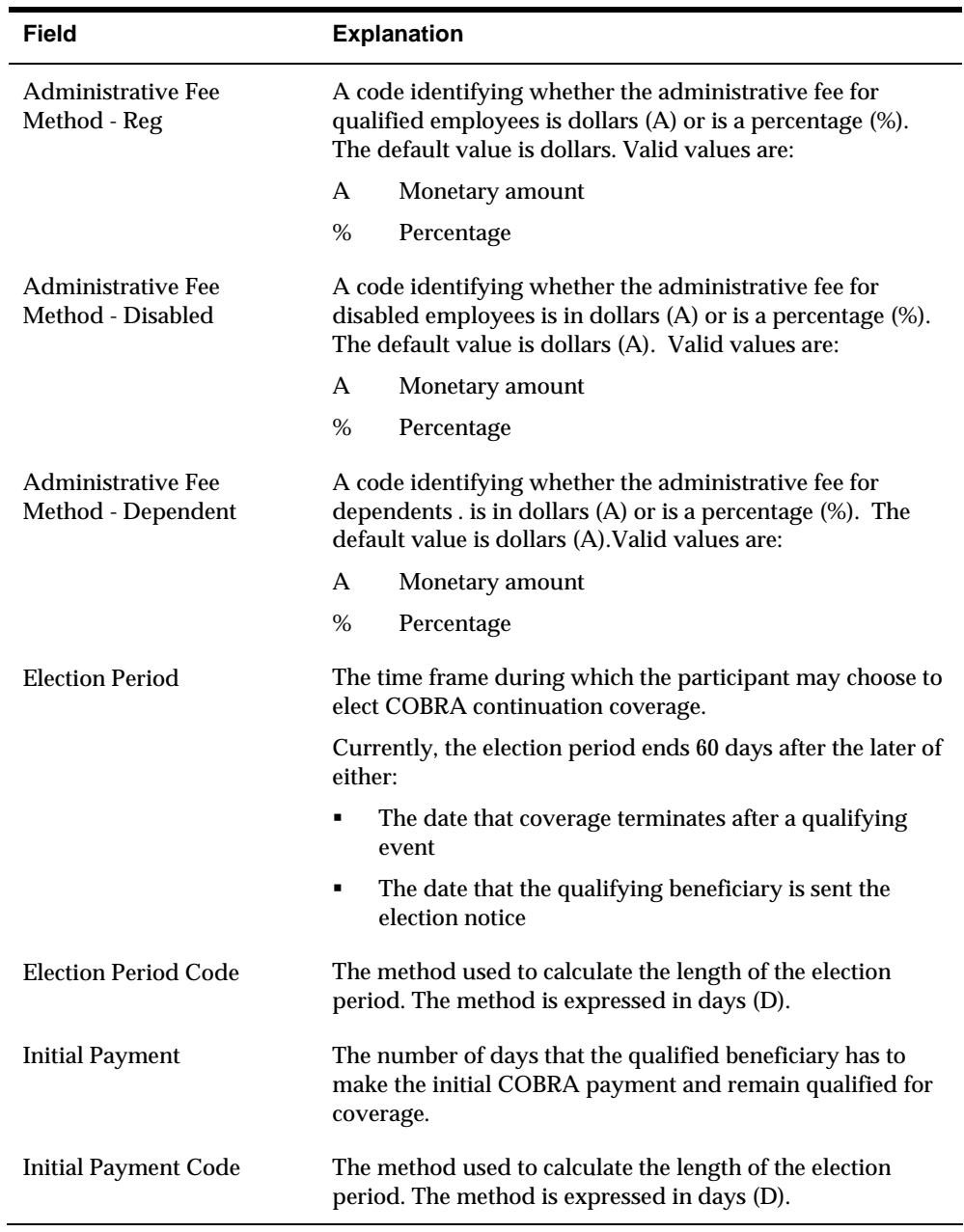

## **See Also**

- *Setting Up COBRA General Constants (P08990)*
- *Reviewing the COBRA General Constants Report (P089909)*

# **Reviewing the COBRA Qualifying Events Report**

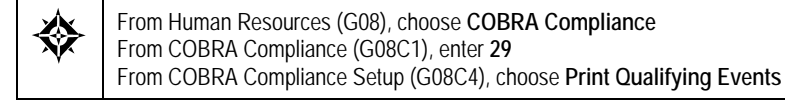

<span id="page-321-0"></span>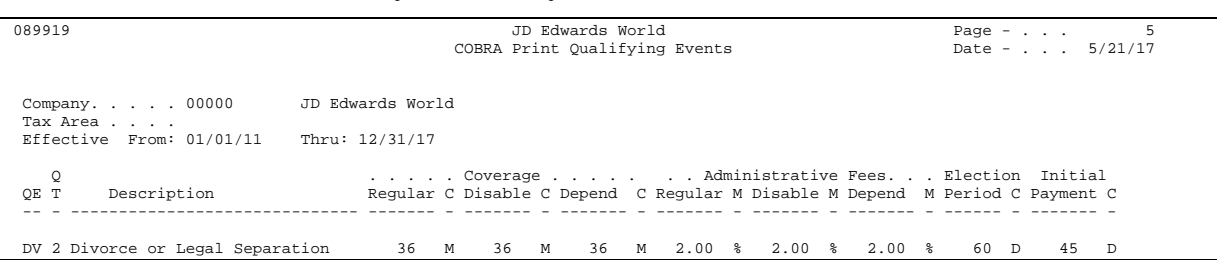

#### You can print the Qualifying Events report to review all the constants for qualifying events and verify the accuracy of the information.

## **See Also**

*Setting Up Qualifying Events Constants (P08991)* 

# **Setting Up Profile Data**

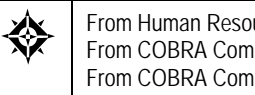

From Human Resources (G08), choose **COBRA Compliance** From COBRA Compliance (G08C1), enter **29**  From COBRA Compliance Setup (G08C4), choose **Define Types of Data**

You set up profile data to track additional information on COBRA qualified beneficiaries. You can track data, such as payment history and address changes.

Depending on your specific requirements, you can choose to set up a profile type in the following formats, or modes:

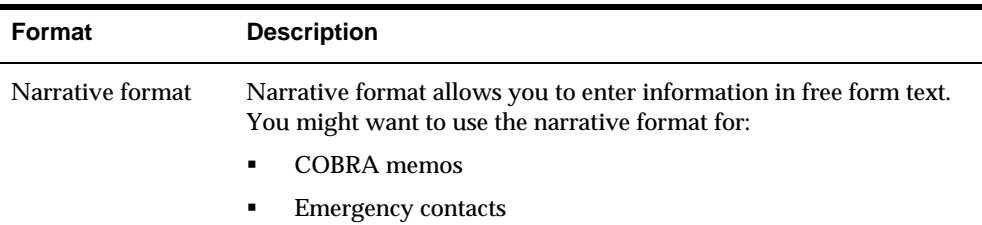

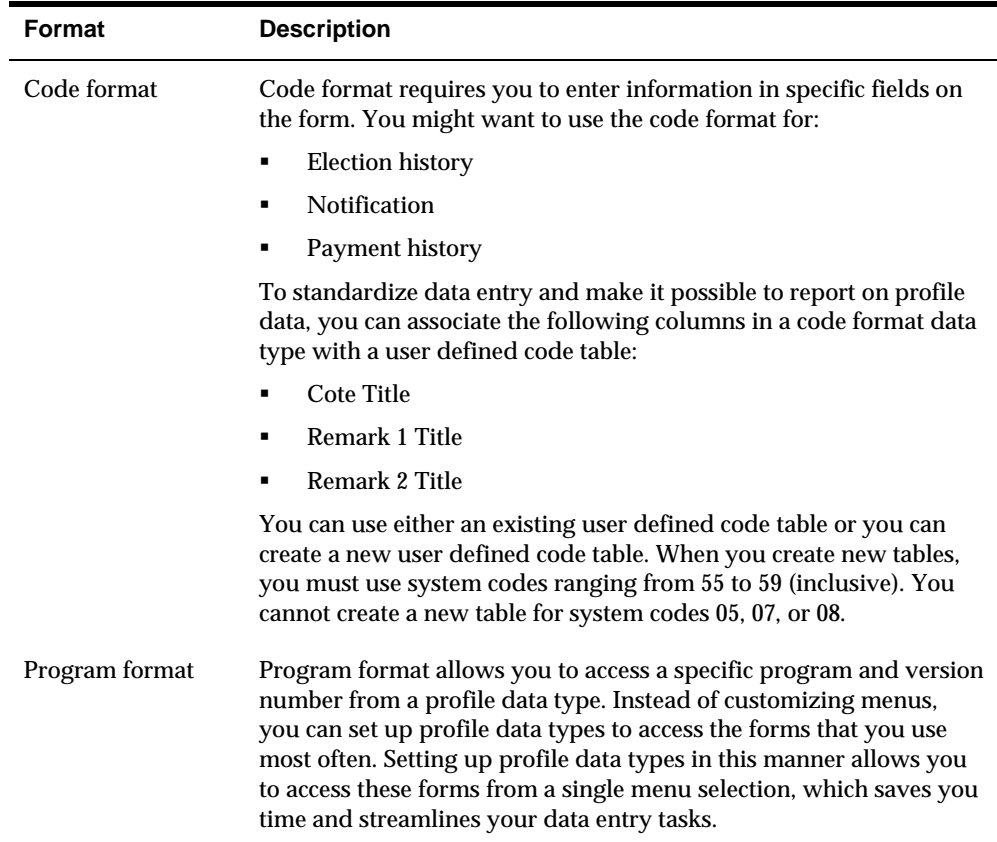

Defining types of profile data includes:

- Defining profile data types in narrative format
- Defining profile data types in code format
- Defining profile data types in program format

## **Example: Setting Up a Code Format Data Type**

When you define a code format data type, you specify a code title and, typically, a related date or amount. You also associate the code title with a user defined code table. The following example shows how to set up a code format data type that you use to track COBRA election history. The data type is associated with a user defined code table that you have already set up.

Define the information:

- Code title Plan/Opt (benefit plans or options that you track)
- Date title ElectDte (date coverage was elected)
- Amt title Cost (amount of plan and fees)
- Sy 08 (system code for the user defined code table that you set up for the COBRA plan type)
- RT CP (record type for the user defined code table that you set up for the COBRA plan type)

## **Before You Begin**

 Set up user defined codes for the profile information that you want to enter in the code format. See *Setting Up User Defined Codes.*

#### **To define profile data types in narrative format**

On Define Types of Data

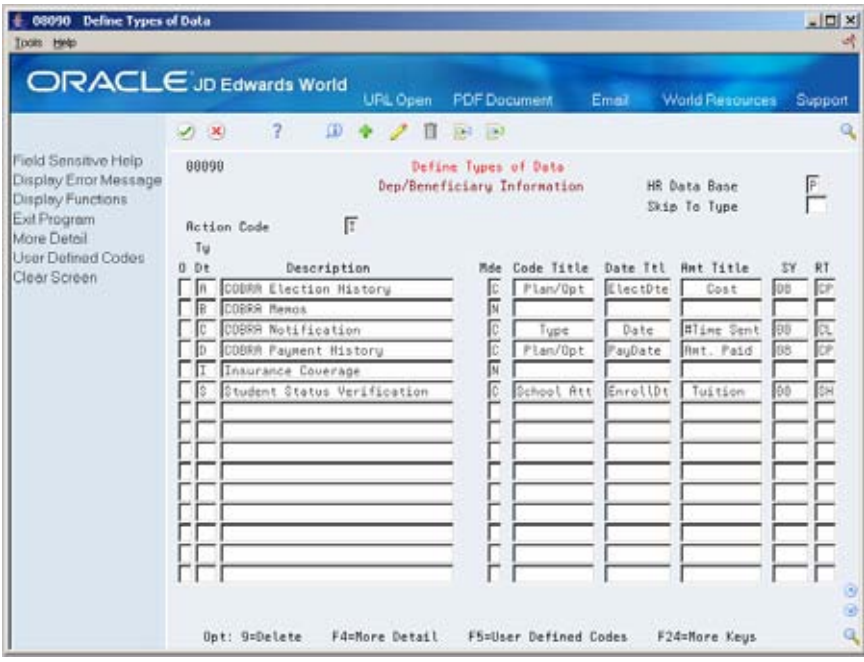

- **1.** Complete the following fields:
	- **HR Data Base**
	- **Type Data**
	- **Description**
- **2.** Enter N in the following field:
	- Mode
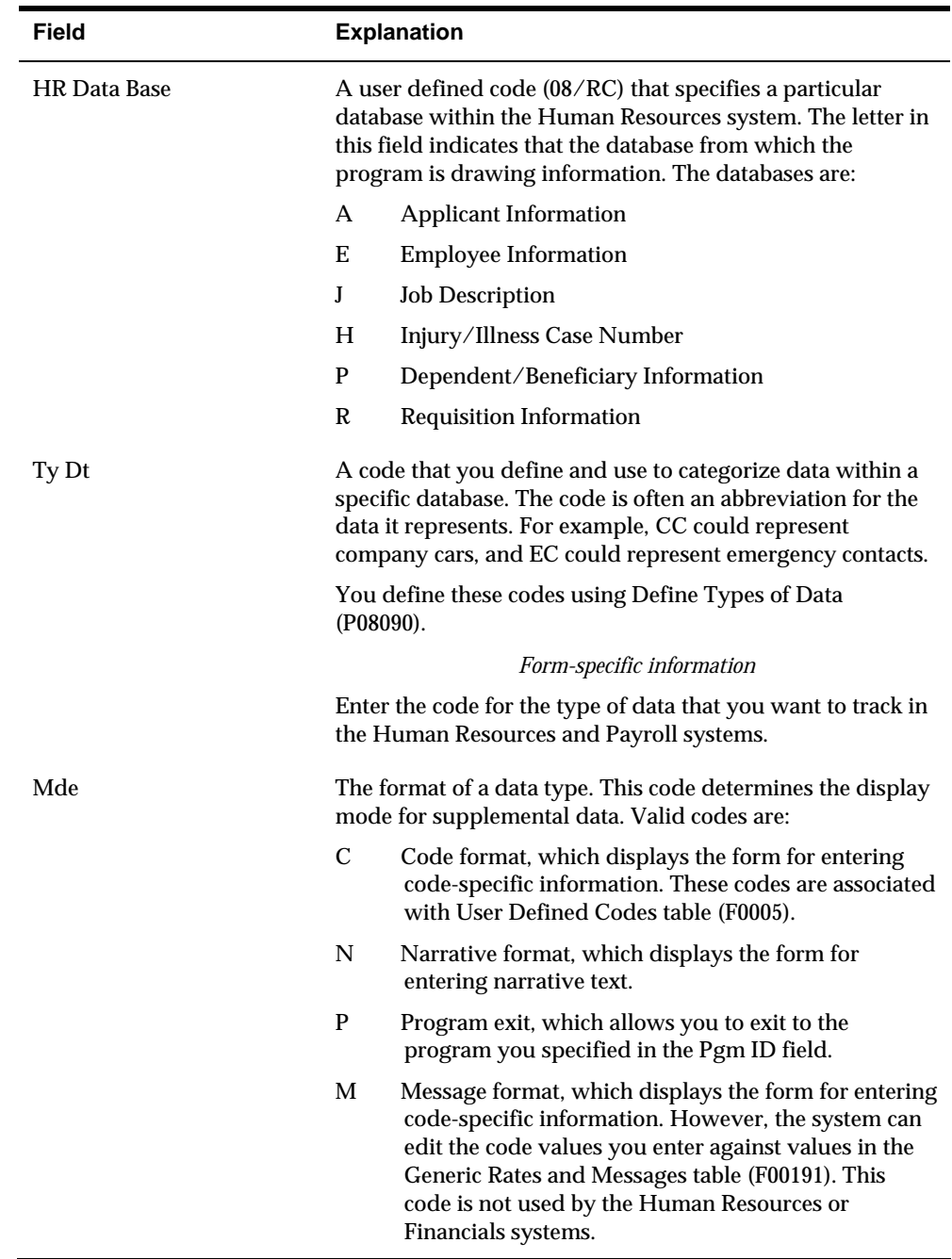

# **To define profile data types in code format**

On Define Types of Data

- **1.** Complete the following fields:
	- **HR Data Base**
	- **Type Data**
	- **Description**
- **2.** Enter C in the following field:
	- · Mode
- **3.** To specify the information you want to track for this data type, complete the following fields:
	- **Code Title**
	- **Date Title**
	- **Amount Title**
- **4.** To associate a user defined code table with the code title, complete the following fields:
	- **System Code**
	- Record Type
- **5.** To enter additional information for the data type, access More Detail.

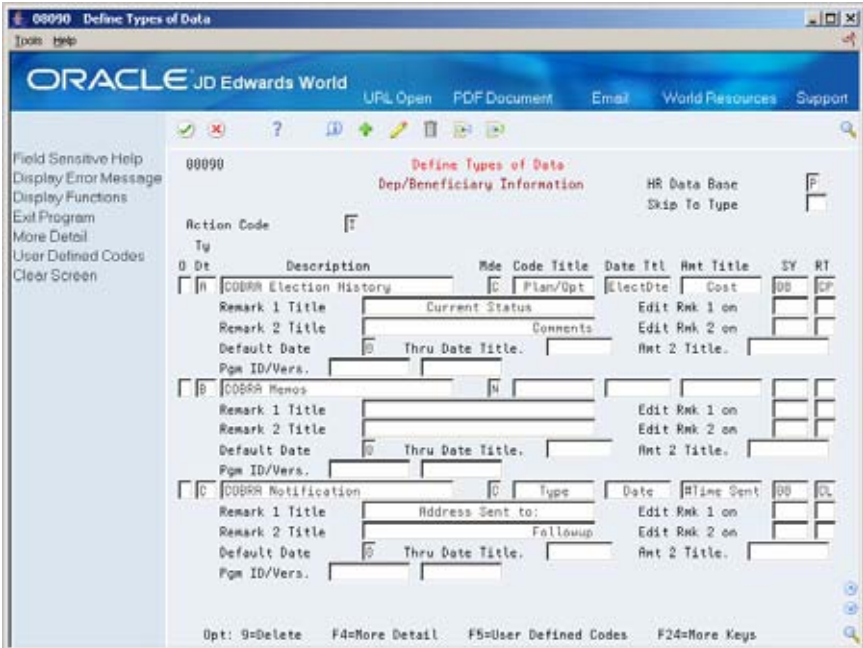

- **6.** Complete any of the following optional fields:
	- **Remark 1 Title**
	- Edit Remark 1 on
	- Edit Remark 2 on
	- **Remark 2 Title**
	- **Default Date**
	- **Through Date Title**
	- **Amount 2 Title**
- **7.** To create a new user defined code table for this data type, choose the User Defined Codes function.

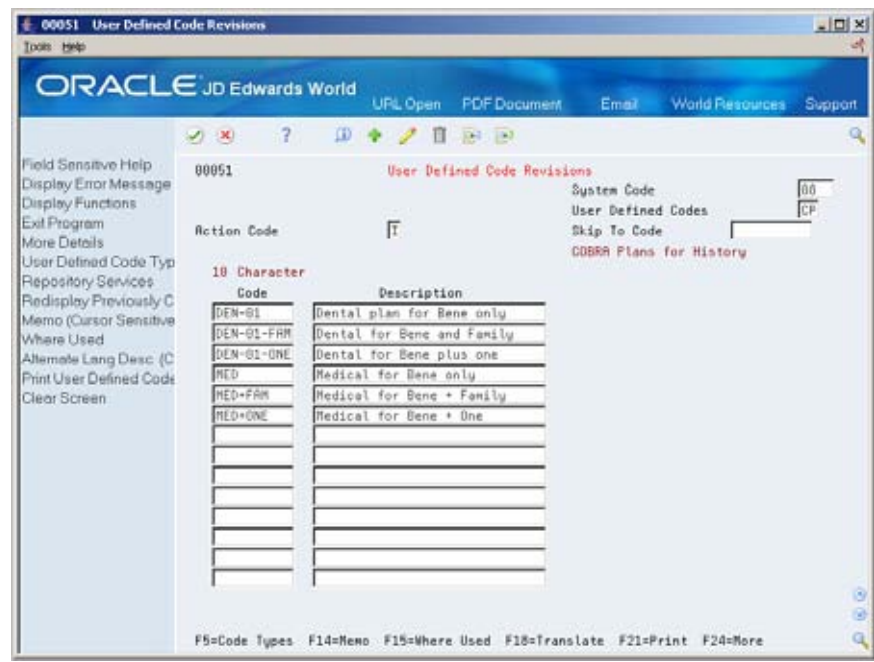

**8.** On User Defined Code Revisions, choose the Code Types function.

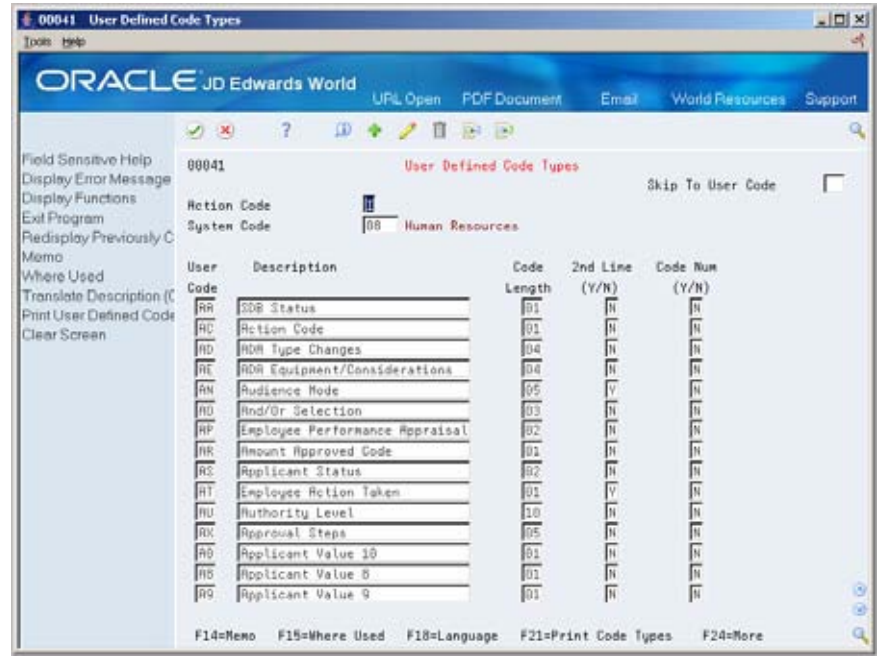

- **9.** On User Defined Code Types, complete the following fields:
	- **System Code**
	- User Code
	- **Description**
	- Code Length

**10.** Complete the following fields, if appropriate, and use the Add action:

- **2nd Line**
- Code Number
- **11.** To specify the codes to include on the new table, return to User Defined Code Revisions.
- **12.** To locate the new table on User Defined Code Revisions, complete the following fields:
	- **System Code**
	- User Defined Codes

**13.** Complete the following fields:

- Code
- **Description**
- Description 2

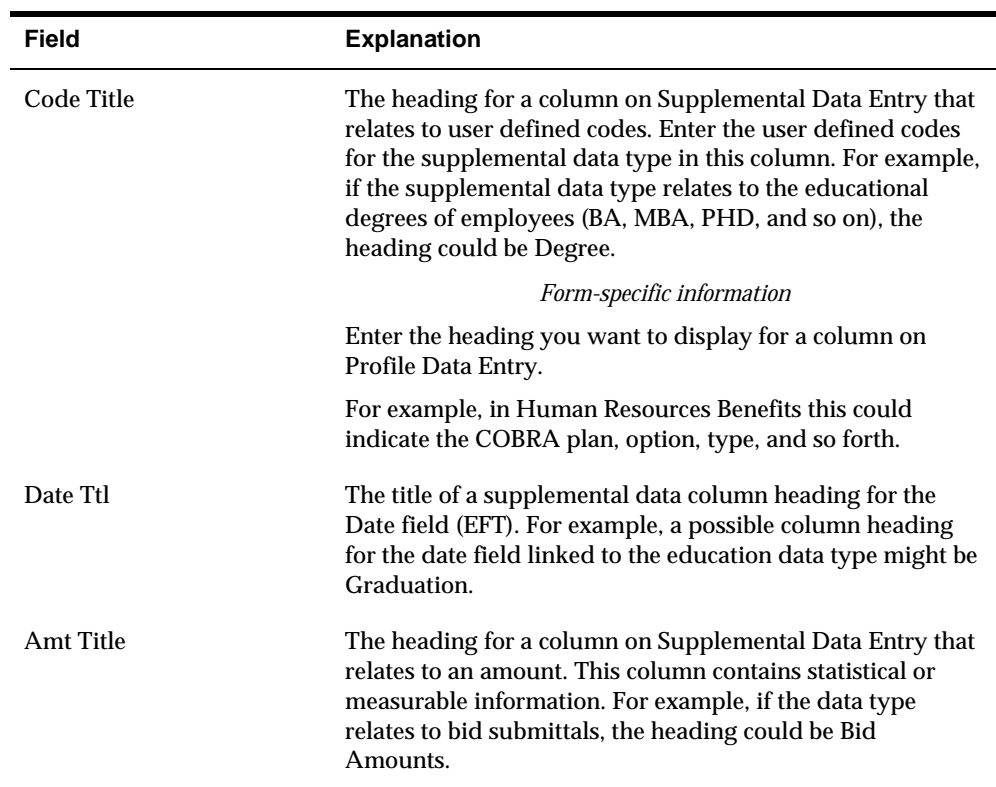

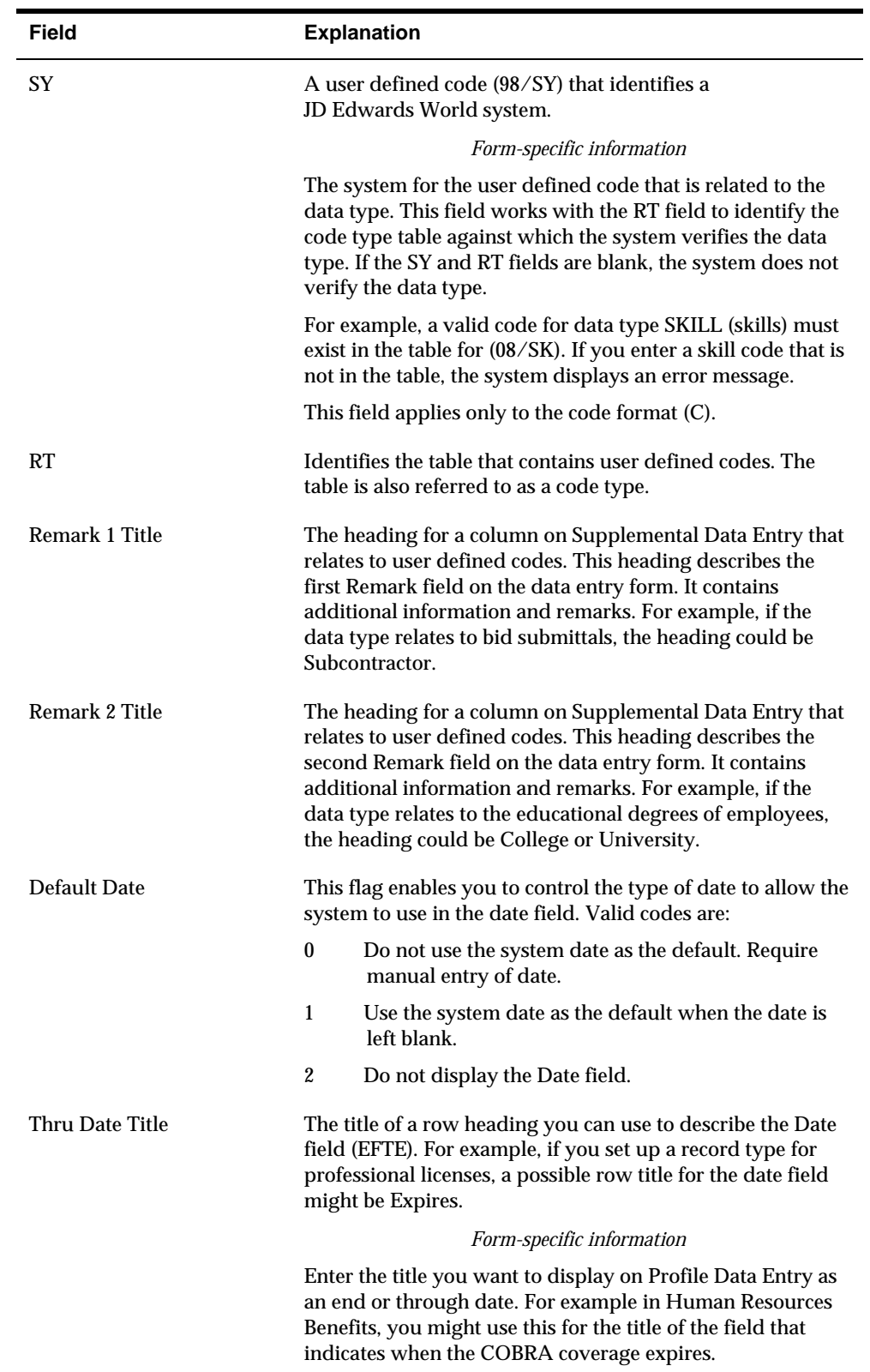

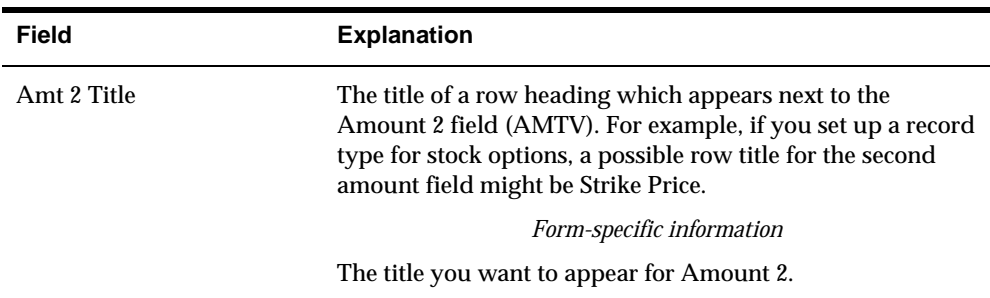

# **To define profile data types in program format**

#### On Define Types of Data

- **1.** Complete the following fields:
	- **HR Data Base**
	- **Type Data**
	- **Description**
- **2.** Enter P in the following field:
	- **Mode**
- **3.** Access the detail area.
- **4.** To specify the program that you want this data type to access, complete the following fields:
	- **Program ID**
	- **version**

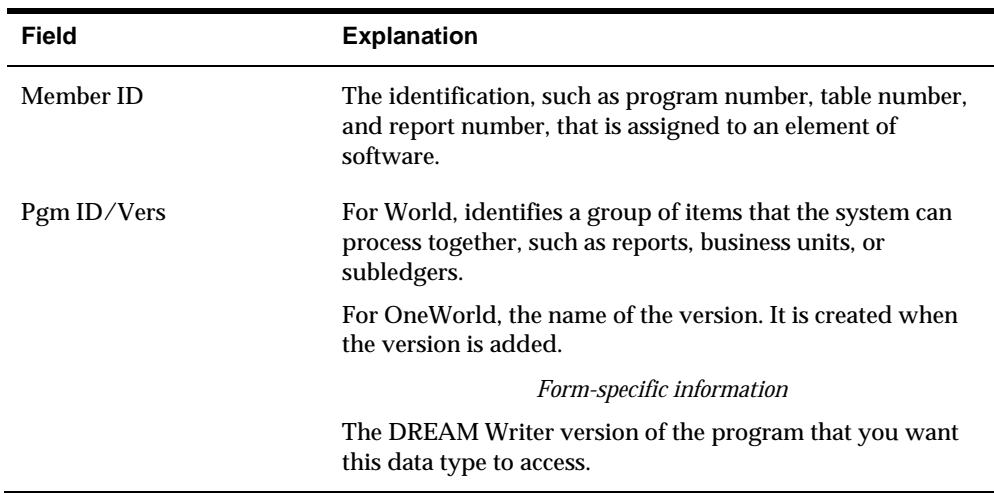

### **Processing Options**

See [Dep/Beneficiary Information Data Types \(P08090\)](#page-403-0).

# **Setting Up Security for Profile Data**

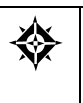

From Human Resources (G08), choose **COBRA Compliance** From COBRA Compliance (G08C1), enter **29**  From COBRA Compliance Setup (G08C4), choose **Data Type Security**

You can restrict access to profile data by database or by data type within a database. You might set up a data type for tracking confidential information that only a few users need to access. For example, you might want to allow only certain individuals access to the COBRA data. Typically, users have access to all profile data types unless you set up security to restrict their access. JD Edwards World system security also applies to profile data.

#### **See Also**

 *Technical Foundations Guide* for information about JD Edwards World system security

#### **To set up security for profile data**

On Data Type Security

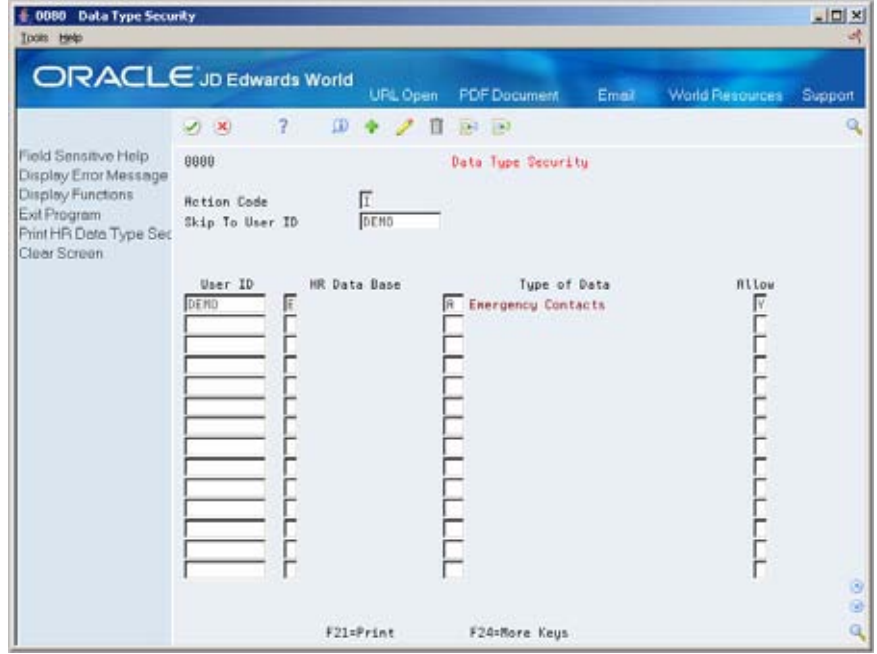

- **1.** For each user for whom you want to allow or restrict access to profile data, complete the following fields:
	- User ID
	- HR Data Base
	- Allow

**2.** To limit the restriction or inclusion to a specific data type within the profile database that you specified, complete the following field:

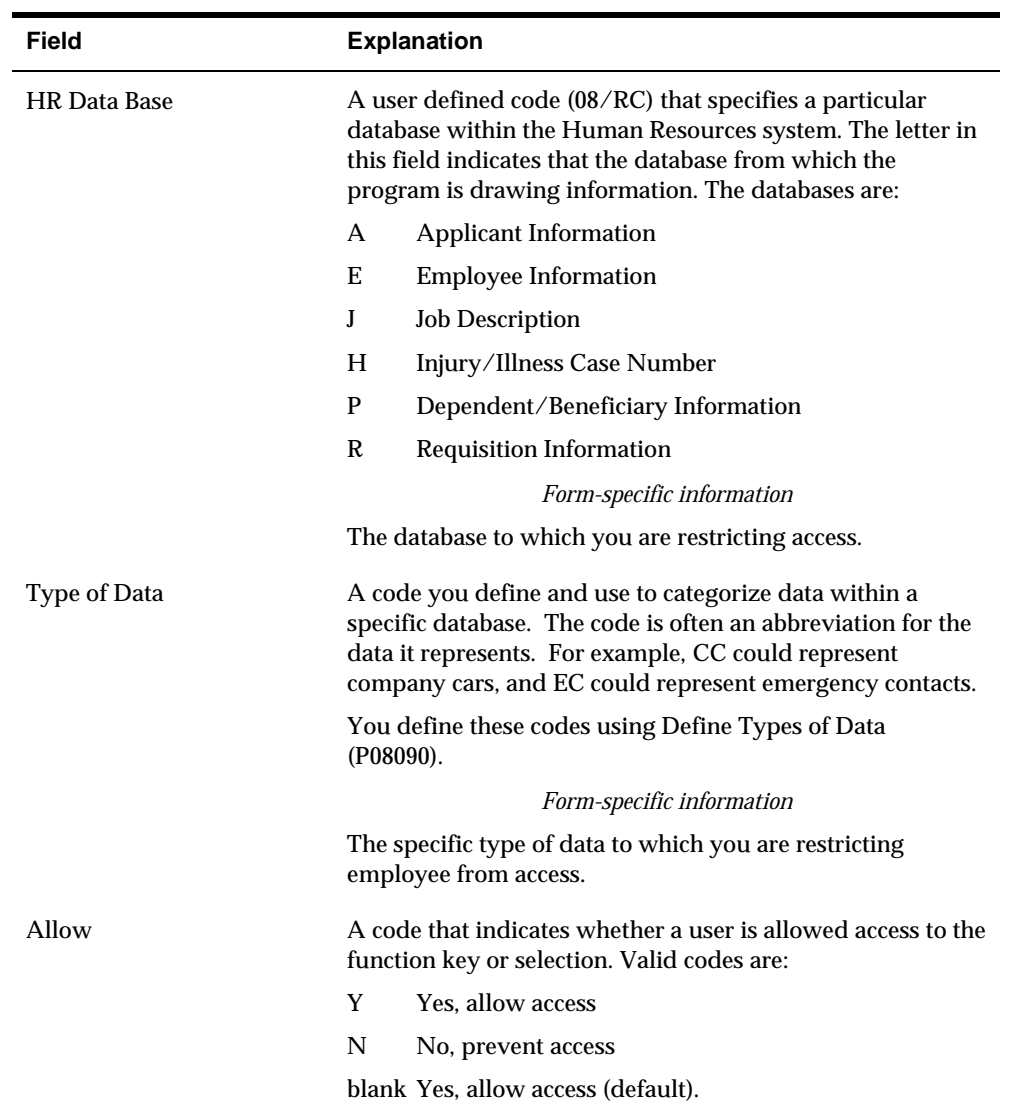

**Type of Data** 

# **What You Should Know About**

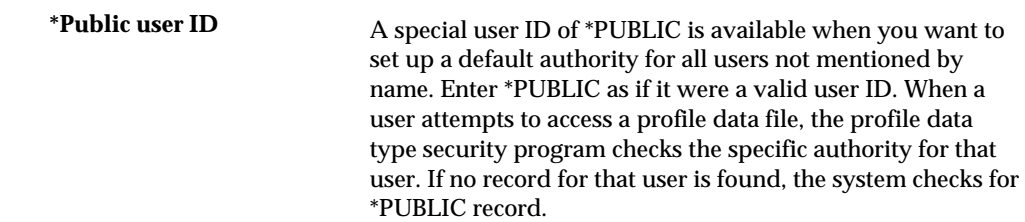

# **Generating the Title Search Table**

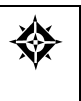

From Human Resources (G08), choose **COBRA Compliance** From COBRA Compliance (G08C1), enter **29**  From COBRA Compliance Setup (G08C4), choose **Build Word Search**

When you review profile data by data type or search profile data for people who meet multiple criteria, you can use the Help function to search for a data type by its title. For example, if you are using Profile by Data Type to review prior employment information, and you cannot remember the data type for prior employment, you can use the Help function to search for the data type by its description.

Before you can search for data types in this manner, you must run a program that generates the title search table. When you set up your system, you generate the table after you have defined the types of profile data that you will use. To keep your system up-to-date, you must also generate the title search table after you change profile data types, descriptions, or column headings.

When you generate a word search file, the system automatically submits the batch for processing.

# **Transferring Profile Data**

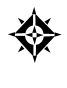

From Human Resources (G08), choose **COBRA Compliance** From COBRA Compliance (G08C1), enter **29**  From COBRA Compliance Setup (G08C4), choose **Profile Data Copy/Move**

After you define the types of profile data that you will use, you can transfer data from one data type to another within the same database. If you change the data type code for a type of profile data, you can use this program to transfer data from the old data type to the new one. For example, you might have a data type S for skills that contains employee information. If you change the data type code to SK, you can use this program to move that employee information from Data type S to data type SK.

Transferring profile data saves you time and reduces keying errors. You can set processing options to transfer data by:

- Copying the information, which retains it in one data type and also transfers it to another
- Moving the information, which deletes it from one data type and transfers it to another

When you copy data, the system retains the information in one data type and transfers it to another data type. When you move data, the system deletes the information from one data type and transfers it to another data type. A report prints whenever you copy or move profile data.

# **Before You Begin**

 Verify that the data type in the database you are copying from is set up the same as in the database you are copying to.

 Set up a version to copy data. Set up a version to move data. If you do not set up separate versions, you must set the processing options before you transfer data.

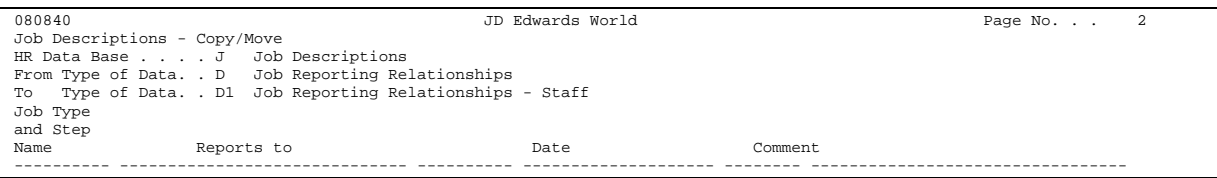

# **Processing Options**

See [Employee Profile Data - Copy/Move \(P080840\)](#page-403-0).

# <span id="page-334-0"></span>**Set Up Flexible Spending Accounts**

# **Setting Up Flexible Spending Accounts**

Flexible spending accounts are benefits that allow employees to use pre-tax dollars to cover certain expenses. These expenses include non-reimbursed medical and nonmedical expenses. When you use flexible spending accounts, you can maintain account balances and pay all claims through the JD Edwards World Payroll system.

To set up flexible spending accounts, complete the following tasks:

- [Setting Up Codes for Flexible Spending Account Types](#page-334-0)
- [Setting Up Pay Types for Flexible Spending Accounts](#page-335-0)
- [Setting Up Deduction DBAs for Flexible Spending Accounts](#page-338-0)
- [Setting Up Plans for Flexible Spending Accounts](#page-341-0)
- [Setting Up Codes for Services Provided](#page-343-0)
- [Setting Up Claim Codes](#page-344-0)
- [Setting Up Payroll Company Constants](#page-345-0)

If your company uses the JD Edwards World Payroll system, coordinate with the payroll department to set up the pay types, payroll company constants, and reimbursement methods for the flexible spending accounts.

You must set up flexible spending account plans and deduction DBAs that integrate the deduction for the flexible spending account with payroll. After you set up the plan, employees can begin to contribute to a flexible spending account.

The following diagram illustrates how all aspects of flexible spending accounts work with the other Benefits and Payroll system features.

# **Setting Up Codes for Flexible Spending Account Types**

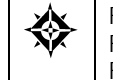

From Human Resources (G08), choose **Flexible Spending Accounts** From Flexible Spending Accounts (G08F1), enter **29**  From FSA Setup (G08F4), choose **Spending Account Types**

Spending account type codes are user defined codes 07/FS. You enter this code on the following forms:

- DBA Additional Information during DBA setup
- Pay Type Setup when you set up the pay type

<span id="page-335-0"></span>You must set up these codes for the spending account type before you set up the DBAs and the pay types. You enter the appropriate plan ID as the second description for the related spending account type code. This setup process links the DBA and the pay type to the flexible spending account.

#### **To set up codes for flexible spending account types**

On Spending Account Types + 00051 Spending Account Types

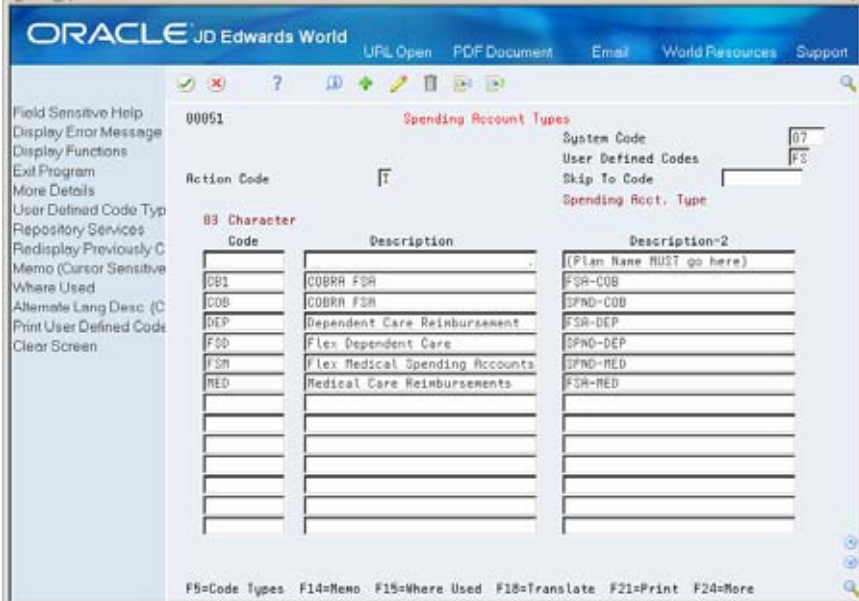

- **1.** Complete the following fields:
	- Character Code
	- Description
- **2.** After you set up the flexible spending accounts, enter the Plan ID in the following field:
	- Description-2

# **Setting Up Pay Types for Flexible Spending Accounts**

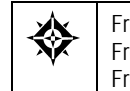

From Human Resources (G08), choose **Flexible Spending Accounts** From Flexible Spending Accounts (G08F1), enter **29**  From FSA Setup (G08F4), choose **Pay Type Setup**

You must set up a pay type to indicate how the system reimburses employees for claims on the flexible spending account. Set up a pay type for each flexible spending account.

You must enter the number of the appropriate pay type as the second description for the appropriate user defined code for services provided (08/SP). For example, if

 $\frac{1}{2}$ 

you set up pay type 903 for medical claim reimbursements from the flexible spending account, you must enter pay type 903 when you enter the second description for the user defined codes for services provided.

#### **Before You Begin**

**Ensure that the user defined codes (07/FS) for flexible spending accounts have** been set up

#### **To set up pay types for flexible spending accounts**

On Pay Type Setup

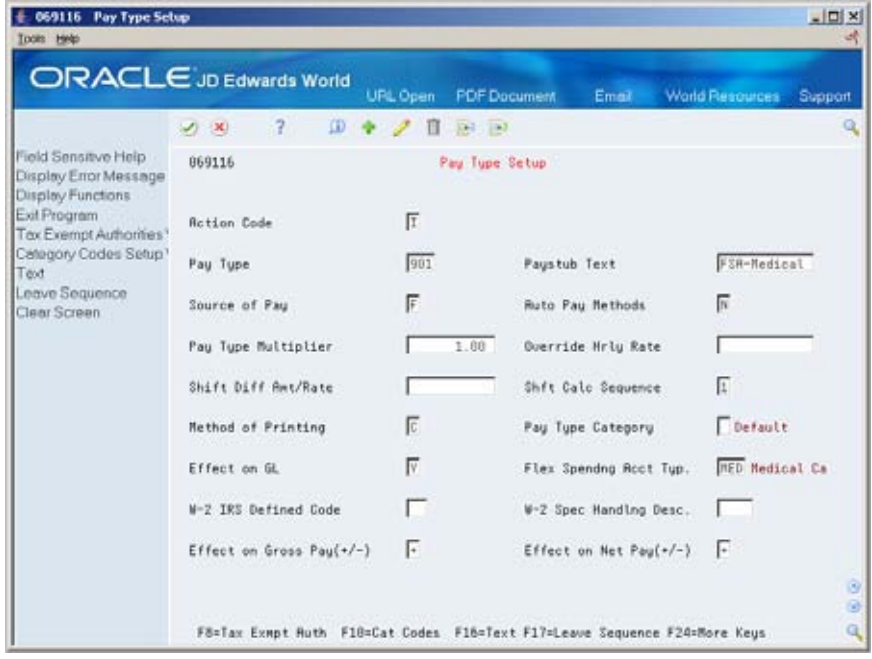

- **1.** Complete the following fields:
	- Pay Type
	- **Pay stub Text**
	- **Source of Pay**
	- Auto Pay Methods
	- Pay Type Multiplier
	- **•** Method of Printing
	- Pay Type Category
	- **Effect on General Ledger**
	- **Effect on Gross Pay**
	- **Effect on Net Pay**
- **2.** Enter the same code as you enter on DBA Additional Information in the following field:
	- Flexible Spending Account Type
- **3.** Complete the following optional fields:
	- **•** Override Hourly Rate
	- Shift Differential Amount/Rate
	- **Shift Calculation Sequence**
	- W-2 IRS Defined Code
	- W-2 Special Handling Code
- **4.** Choose the Tax Exempt Authorities function.

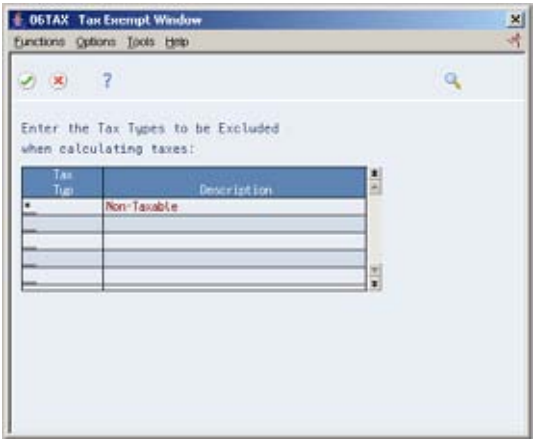

- **5.** On the Tax Exempt window, enter \* in the following field:
	- Tax Type

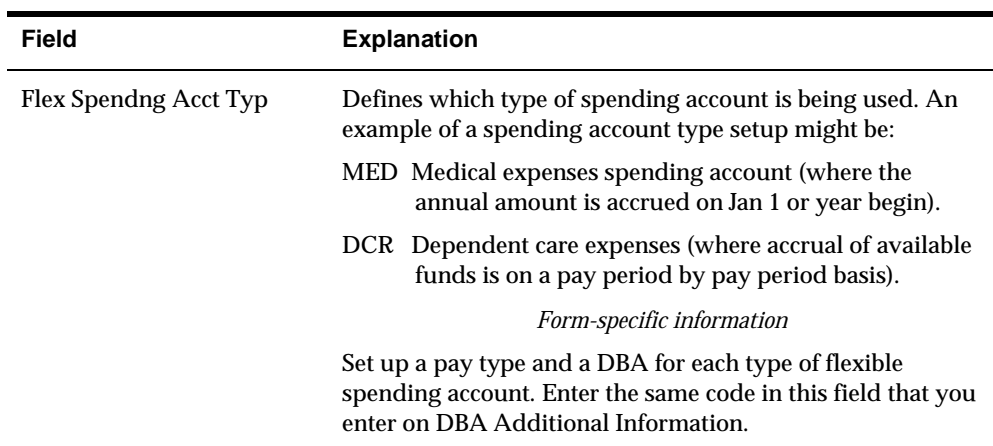

<span id="page-338-0"></span>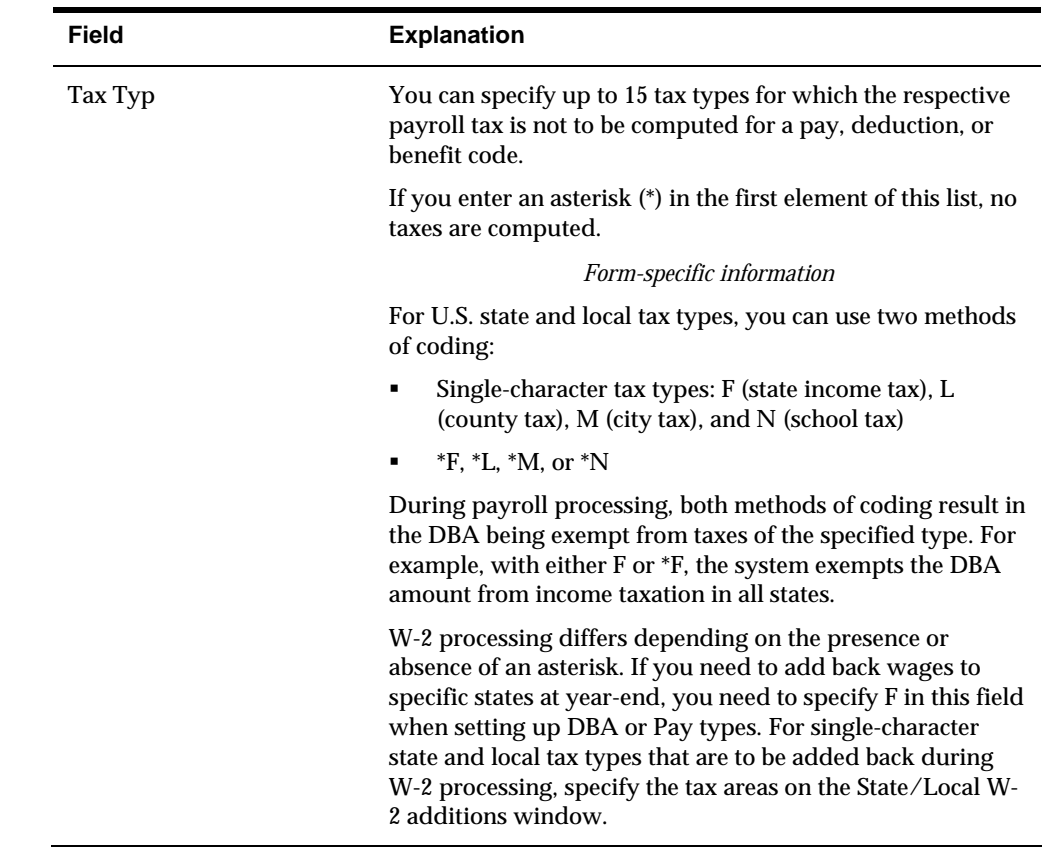

#### **See Also**

*Setting Up User Defined Codes for Flexible Spending Accounts* (00051)

# **Setting Up Deduction DBAs for Flexible Spending Accounts**

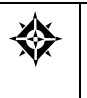

From Human Resources (G08), choose **Flexible Spending Accounts** From Flexible Spending Accounts (G08F1), enter **29**  From FSA Setup (G08F4), choose **DBA Setup**

You must set up a DBA for each flexible spending account that your company offers. The DBA integrates with payroll to deduct the amount that the employee wants deducted from each paycheck and paid into the employee's spending account. For example, you could set up a DBA for the flexible medical account and another DBA for the flexible dependent care account.

You can set up a simple DBA that specifies the minimum amount of information the system needs to perform the calculation. Set up DBAs for flexible spending accounts as flat dollar amounts. You set up a flat dollar amount to subtract a specified dollar amount from the employee's pay for the designated pay periods.

When you set up a DBA for a flexible spending account, do not include the actual amount to deduct. Each employee designates this amount, and you enter the amount when you enroll the employee in the plan.

# **Before You Begin**

 Set up the user defined codes for the Flexible Spending Account Type (07/FS). You must enter this user defined code

### **To set up deduction DBAs for flexible spending accounts**

On DBA Setup

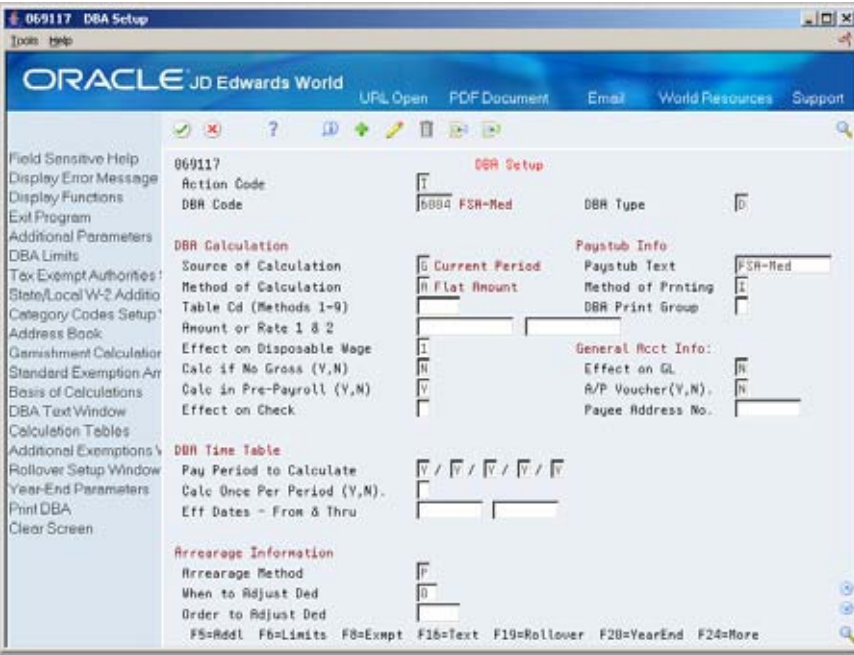

- **1.** Enter a D in the following field:
	- **DBA Type**
- **2.** Complete the following fields:
	- **DBA Code**
	- **Source of Calculation**
	- **Method of Calculation**
- **3.** To include a brief description of the DBA, complete the following field:
	- **Pay stub Text**
- **4.** If you want the DBA to be effective for a specific period of time, complete the following fields:
	- **Effective Date From**
	- **Effective Date Thru**
- **5.** Use the Add action.

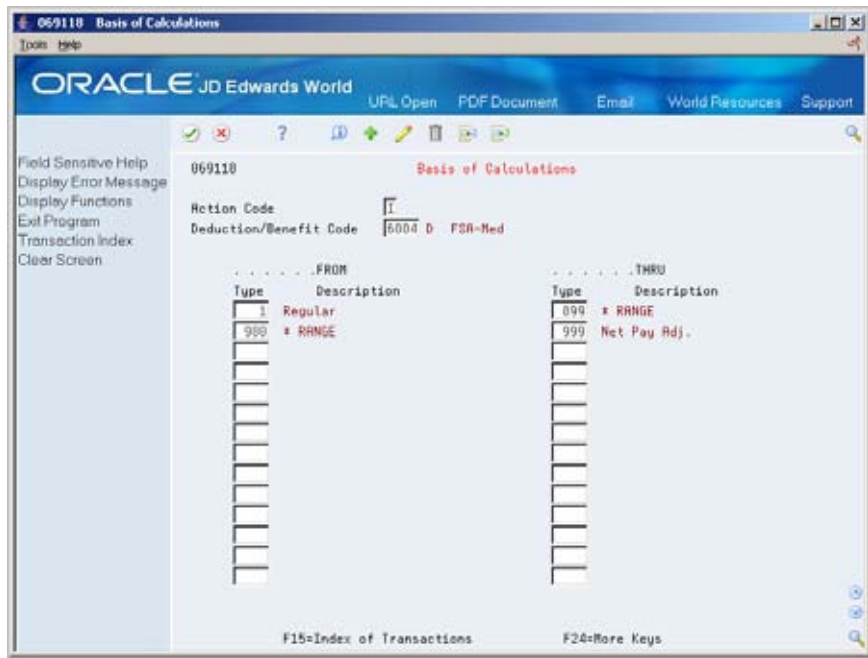

- **6.** On Basis of Calculations, if you want to include all pay types (1 999) for calculating the DBA, exit the Basis of Calculation form without making any entries.
- **7.** On Basis of Calculations, if you want to limit the PDBAs, complete the following fields with the range of pay types you want included in the calculation and press Enter:
	- **From PDBA Type**
	- **Thru PDBA Type**
- **8.** On DBA Setup, locate the DBA.
- **9.** Review the values supplied by the system for the following fields:
	- **Effect on Disposable Wage**
	- Calculate if No Gross
	- **Effect on General Ledger**
	- A/P Voucher
	- **Pay Period to Calculate**
	- Calculate Once Per Period
	- **Arrearage Method**
	- When to Adjust Deductions
- **10.** If you want DBA information to appear on the employees' paystubs, verify the following fields:
	- **•** Method of Printing
	- **Calculate in Pre-Payroll**
- **11.** Choose the Additional Information function.

<span id="page-341-0"></span>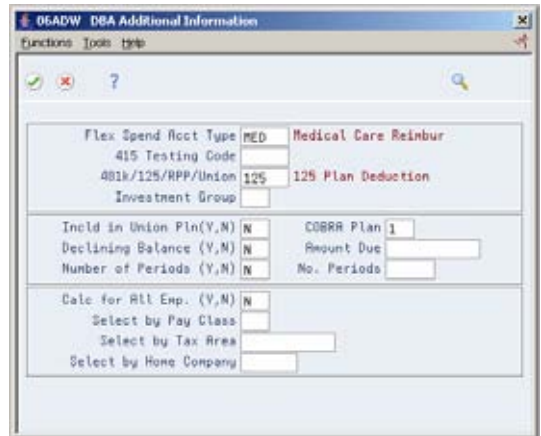

- **12.** On the DBA Additional Information window, enter the same code as you entered on Pay Type Setup in the following field:
	- Flexible Spending Account Type
- **13.** Complete the following fields and press Enter:
	- 401k/125/RPP/Union
	- COBRA

#### **What You Should Know About**

**Employer contributions** If your company contributes to flexible spending accounts, you must also set up benefit DBAs for these contributions.

# **Setting Up Plans for Flexible Spending Accounts**

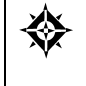

From Human Resources (G08), choose **Flexible Spending Accounts** From Flexible Spending Accounts (G08F1), enter **29**  From FSA Setup (G08F4), choose **Plan Master Information**

You must set up a plan master for each flexible spending account. You must also set up a deduction DBA so that the system can deduct pre-tax dollars from the employees paychecks. You include the DBA code in the plan master to identify the calculation the system uses for deductions from the employees' paychecks. Employees cannot make contributions to a flexible spending account until you complete this setup.

When you complete the setup for all plans for flexible spending accounts, you must complete the setup for the user defined codes (07/FS) for flexible spending account types. You must include the appropriate plan name as the second description for the associated user defined code. The system cannot make the necessary deductions and payments until you link the plan ID to the user defined code.

#### **To set up plans for flexible spending accounts**

On Plan Master Information

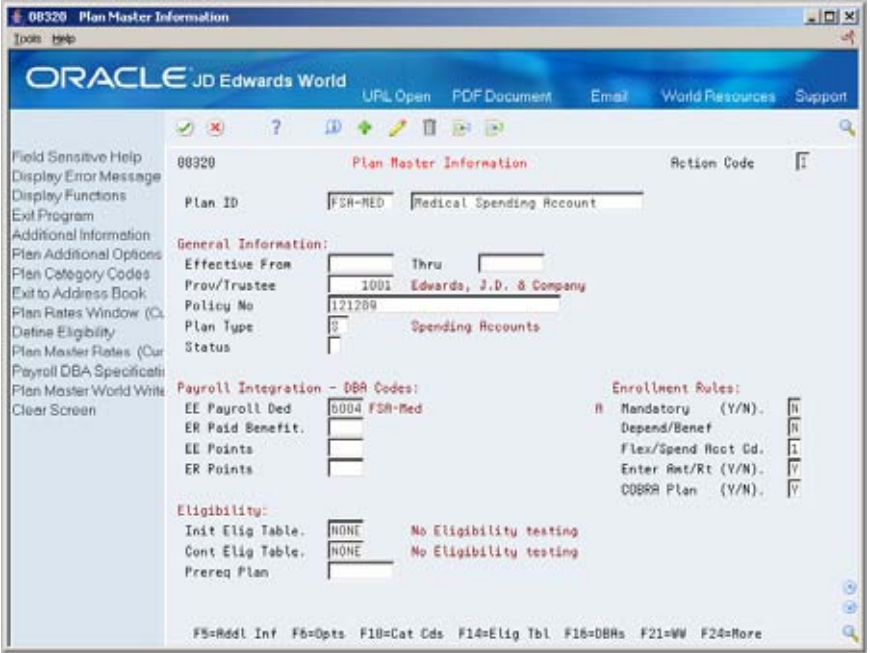

- **1.** Complete the following fields:
	- **Plan ID**
	- **Description**
	- Provider or Trustee
	- **Policy Number**
	- **Dependent or Beneficiary**
	- Flexible Spending Account Code
	- **Enter Amount or Rate**
	- **COBRA Plan**
	- **Initial Eligibility Test**
	- Continuing Eligibility TEst
- **2.** Enter the DBA number in one or both of the following fields:
	- **Employee Payroll Deduction**
	- **Employee Points**
- **3.** If your company contributes to the account, complete the following optional fields:
	- **Employer Paid Benefit**
	- **Employer Points**

<span id="page-343-0"></span>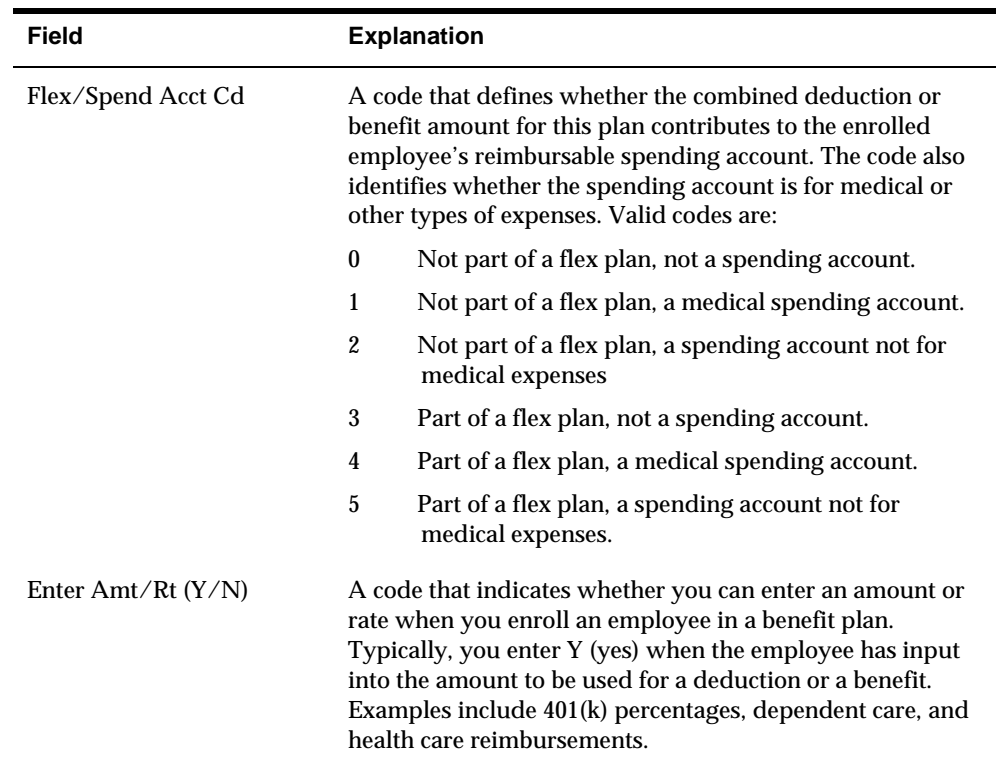

# **Setting Up Codes for Services Provided**

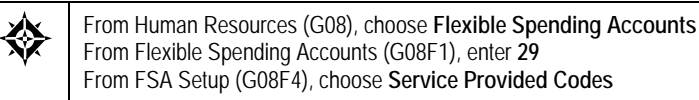

Codes for services provided are user defined codes (08/SP). Use these codes to identify the types of service for which employees can submit claims. For example, you might set up the following types of codes:

- **Medical expenses**
- **Dependent care**
- **Health club expenses**

You must associate, or link, each of these codes with a pay type. The system uses the appropriate pay type to reimburse employees when they submit a claim.

In addition to each of the codes you use for the services provided with flexible spending accounts, set up codes to use for the next plan year:

- Set up one code to reimburse claims for the next plan year while you are closing out the current plan year. You must also specify a different pay type for this code.
- Set up another code to bring the balance to zero. You do not specify a pay type for this code.

#### <span id="page-344-0"></span>**Before You Begin**

**Ensure that the appropriate pay types have been set up and that you know** which pay type to link to each service provided code.

#### **To set up codes for service provided**

On Service Provided Codes

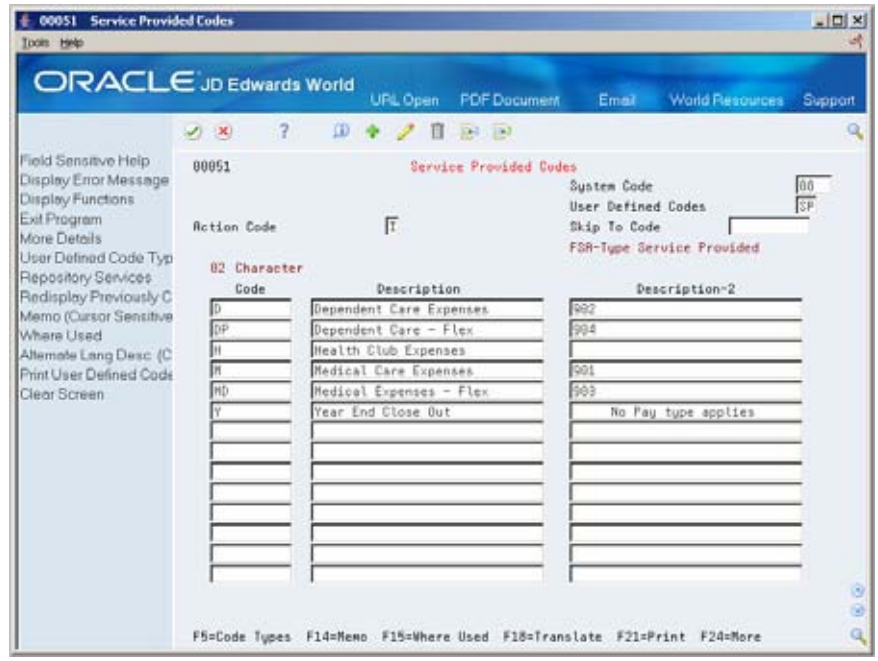

- **1.** Complete the following fields:
	- **Character Code**
	- **Description**
- **2.** Enter the pay type in the following field:
	- Description-2

# **Setting Up Claim Codes**

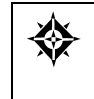

From Human Resources (G08), choose **Flexible Spending Accounts** From Flexible Spending Accounts (G08F1), enter **29**  From FSA Setup (G08F4), choose **Claim Codes**

Claim codes are user defined codes (08/SC). You use claim codes in addition to service provided codes. They provide a more detailed description of the types of claims employees may submit. You use the codes when you enter claims. You can set up more than one claim code per benefit plan. For example, you can define a claim code for medical - miscellaneous expenses and another claim code for medical - prescriptions.

<span id="page-345-0"></span>JD Edwards World installs the system with four hard-coded claim codes for closing out the plan year. Do not change these codes.

All claim codes are for record-keeping purposes only. The codes are not linked to pay types or deduction DBAs.

#### **To set up claim codes**

On Claim Codes

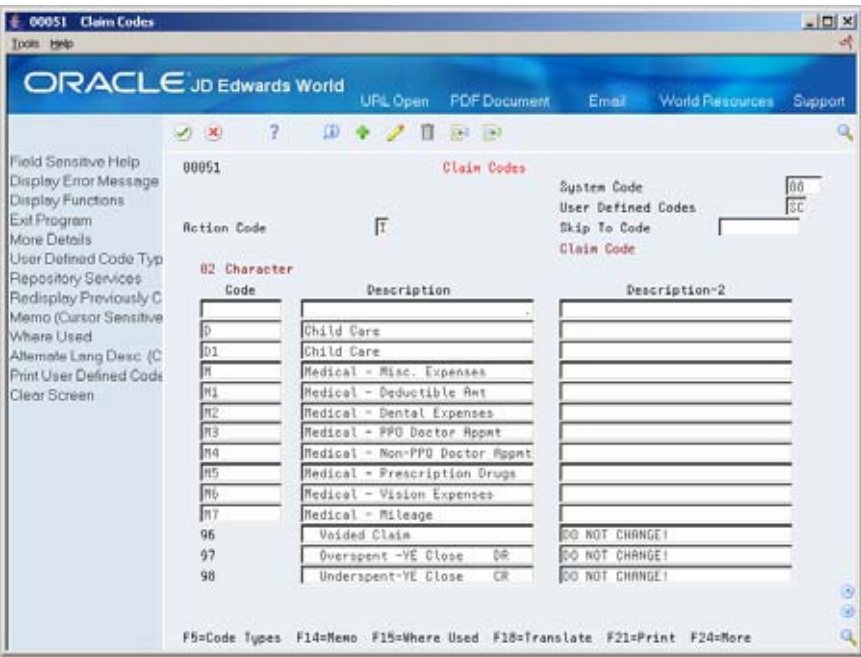

- **1.** Complete the following fields:
	- **-** Character Code
	- **Description**
- **2.** Complete the following optional field:
	- Description-2

# **Setting Up Payroll Company Constants**

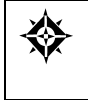

From Payroll Master Menu (G07), enter **29** From Payroll Setup (G074), choose **Payroll General Constants**  From Payroll General Constants (G0741), choose **Payroll Company Constants** If you use the JD Edwards World Payroll system, you must set up the payroll company constants. The setting in the constants provides the instructions to process flexible spending accounts. This setup allows you to:

- Make the deductions from the employees' paychecks to the flexible spending accounts
- Reimburse employees when they submit claims to the flexible spending accounts

#### **To set up payroll company constants**

On Payroll Company Constants

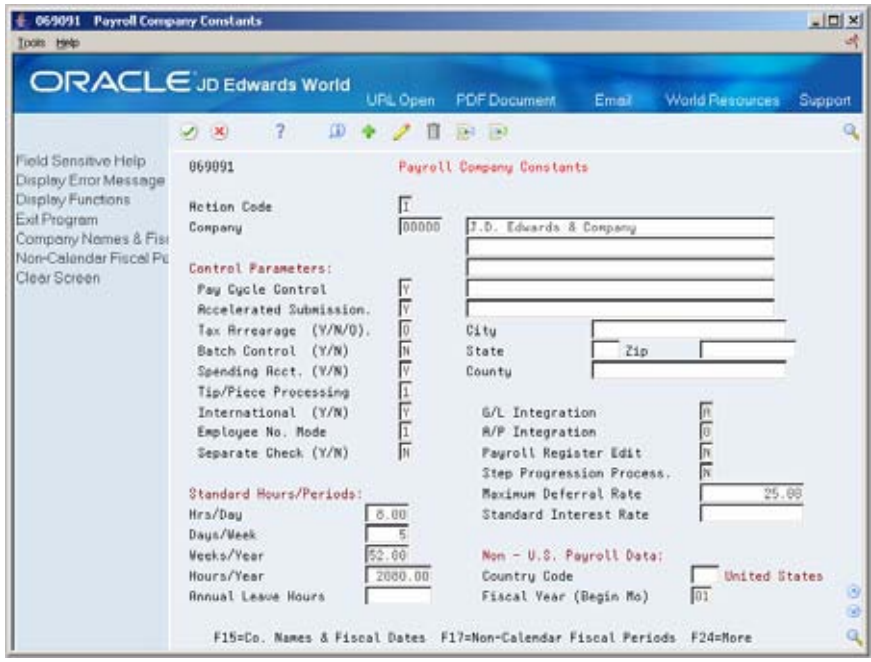

- **1.** Locate the company.
- **2.** Enter Y in the following field:
	- **Spending Account**

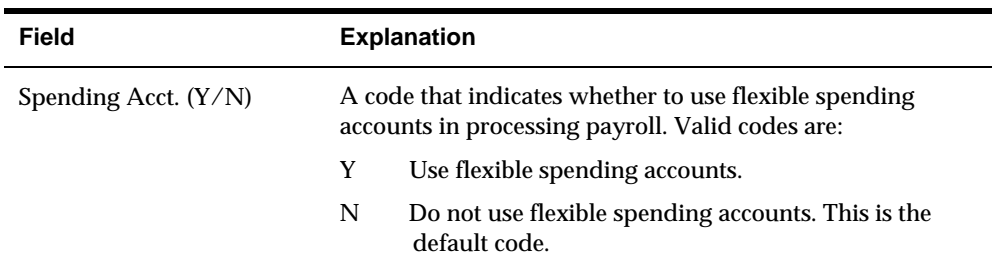

# **Set Up Nondiscrimination Tests**

# <span id="page-348-0"></span>**Setting Up Nondiscrimination Tests**

If your company offers a  $401(k)$  plan as part of your benefits, you must comply with governmental regulations to ensure that the company is not discriminating against any group of employees The regulations require all companies that offer 401(k) plans to run nondiscrimination tests each year. The tests identify highly compensated employees (HCEs) and non-HCE employees. Additional tests determine whether your HCEs are contributing excessive funds to their 401(k) retirement plan in relationship to the amount contributed by the non-HCEs. The nondiscrimination tests determine compensation and contributions for all employees in your company. Then the system calculates the average deferral percentage (ADP) and the average contribution percentage (ACP).

You must set up the test criteria. Once you set up the tests, you can run them as often as necessary. To set up nondiscrimination tests, complete the following tasks:

- [Setting Up Codes for Nondiscrimination Tests](#page-348-0)
- [Setting Up Contribution and Compensation Tables](#page-350-0)
- [Setting Up Key Employee Tests](#page-353-0)
- [Setting Up the 415 Nondiscrimination Test](#page-358-0)

Federal regulations define the criteria for nondiscrimination testing. You should obtain a copy of these regulations. This guide does not attempt to define or replace the regulations.

Throughout the industry, the term key employee is used interchangeably for HCE or highly compensated employee.

#### **See Also**

*About Nondiscrimination Testing* (P08365)

# **Setting Up Codes for Nondiscrimination Tests**

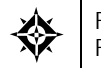

From Human Resources (G08), choose **Nondiscrimination Testing** From Nondiscrimination Testing (G08N1), choose **Nondiscrimination Test Codes**

All JD Edwards World systems allow you to set up user defined codes to define terms with codes that meet the needs of your business and the processing. To set up the user defined codes for nondiscrimination testing, complete the following tasks:

Set up codes for test names

Set up codes for contribution and compensation tables

#### **To set up test names**

You must set up a code name for each nondiscrimination test. You use the name to set up the tests and to identify the program versions that run the tests. Alternatively, you can set the processing options for Enter Key Employee Tests to add the code for the test name as you set up the test.

On Nondiscrimination Test Codes

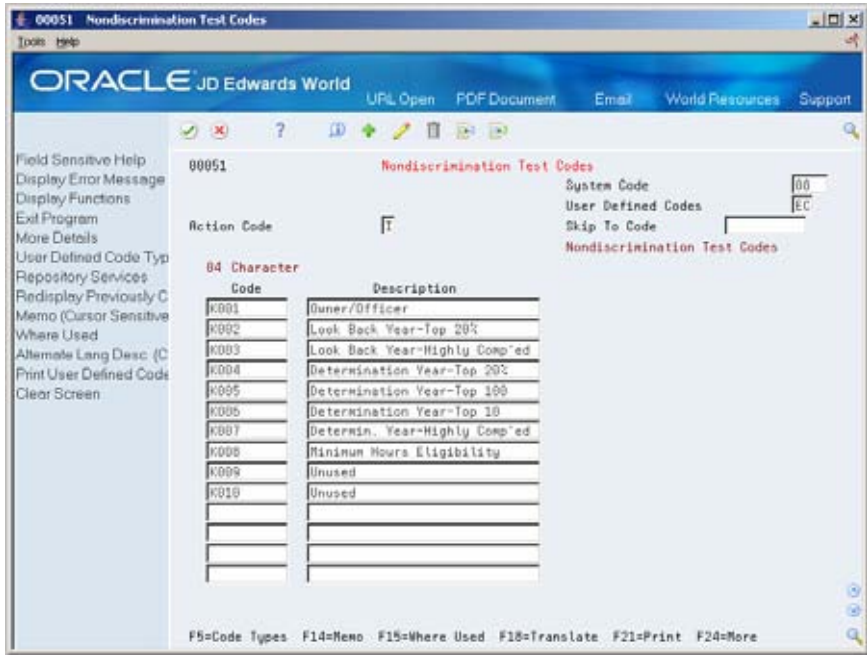

- **1.** Enter 08 and TN in the following fields:
	- **System Code**
	- User Defined Codes
- **2.** For each test name, complete the following fields:
	- Code
	- **Description**

#### **To set up codes for contribution and compensation tables**

- You must set up a code name for each contribution and compensation table you use for nondiscrimination testing. Contribution tables identify the DBAs your company uses for 401(k) contributions. Compensation tables identify the pay types and DBAs included in the calculation to identify HCEs and non-HCEs. Typically, you set up codes for at least the following tables:
- Contribution table with the DBAs used for  $401(k)$  contributions
- <span id="page-350-0"></span> Compensation table with the pay types and DBAs (PDBAs) that determine the gross pay for employees
- Compensation table with the PDBAs used to determine if an employee is eligible to participate in the 401(k) plan

On Nondiscrimination Test Codes

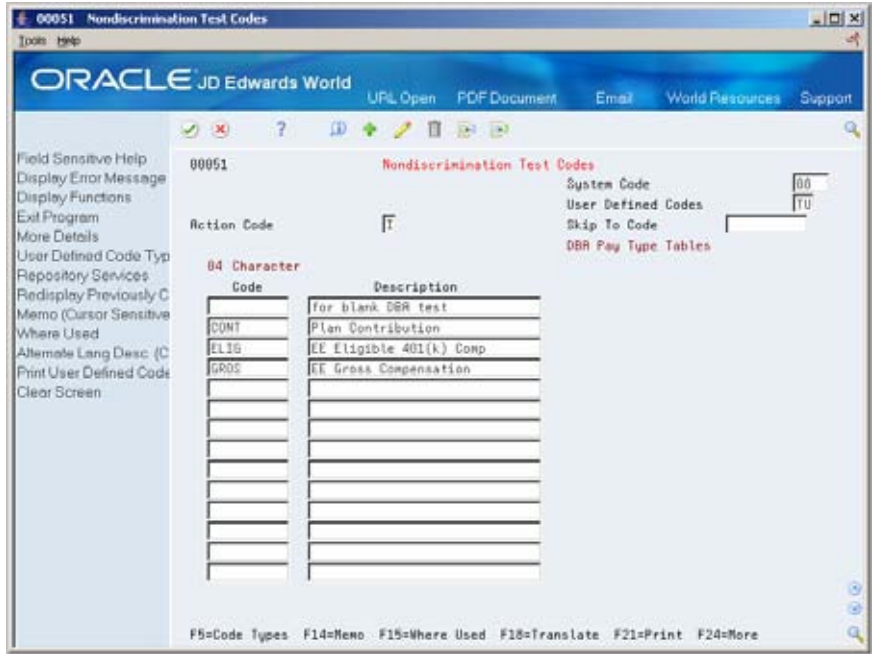

- **1.** Enter 08 and TU in the following fields:
	- **System Code**
	- User Defined Codes
- **2.** Enter a code for each test in the following fields:
	- Code
	- Description

# **Setting Up Contribution and Compensation Tables**

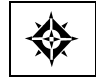

From Human Resources (G08), choose **Nondiscrimination Testing** From Nondiscrimination Testing (G08N1), choose **PDBA Tables for NDT**

You set up compensation tables to determine the gross compensation of all employees and the compensation on which 401(k) contributions are based. These tables are also used to support the ranking of employees when you conduct nondiscrimination tests. The results of these calculations help identify key employees.

When you set up a contribution or compensation table, you enter a range of pay type or DBA (PDBA) numbers for the system to include when it calculates contributions or compensation. After you set up the tables, you can set up the

nondiscrimination tests and include the appropriate table in each test. Typically, you set up at least the following tables:

- Contribution table with the DBAs used for  $401(k)$  contributions
- Compensation table with the pay types and DBAs (PDBAs) that determine the gross pay for employees
- Compensation table with the PDBAs used to determine when an employee is eligible to participate in the 401(k) plan

# **Example: Contribution Table**

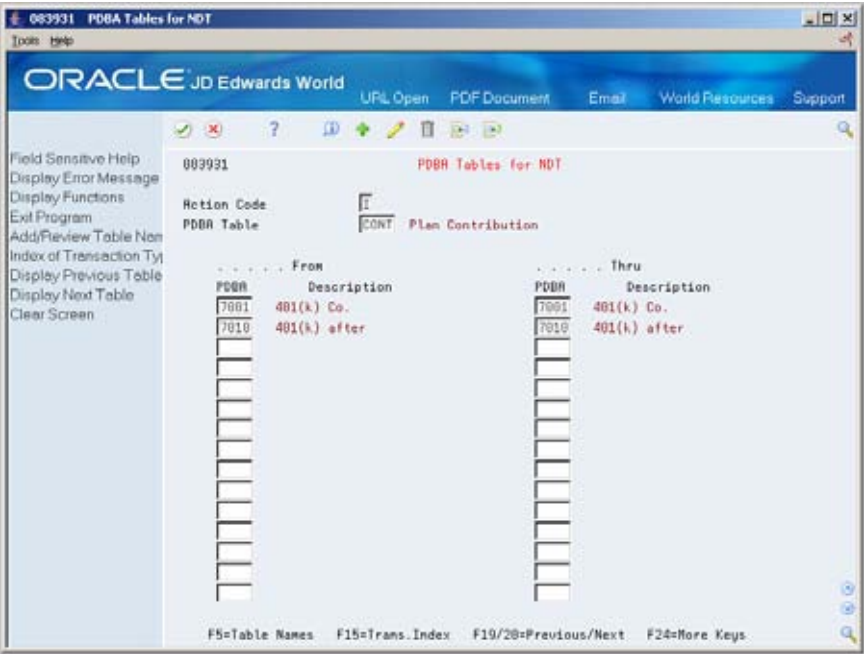

This example illustrates a contribution table for a company's 401(k) plan. The first range, 7001 thru 7001, includes the employer contributions to the plan that are taxdeferred. The second range, 7010 thru 7010, includes the optional contribution some employees make from after-tax wages.

Based on the setup of this table, the system does not include PDBAs not listed in the range when it calculates the ADP and ACP. Therefore, PDBAs 1 through 7000, 7002 through 7009, and 7011 through 9999 are not included in the calculation.

# **Before You Begin**

 Set up the codes for contribution and compensation tables. See *Setting Up Codes for Nondiscrimination Tests*.

#### **To set up contribution and compensation tables**

On PDBA Tables for NDT

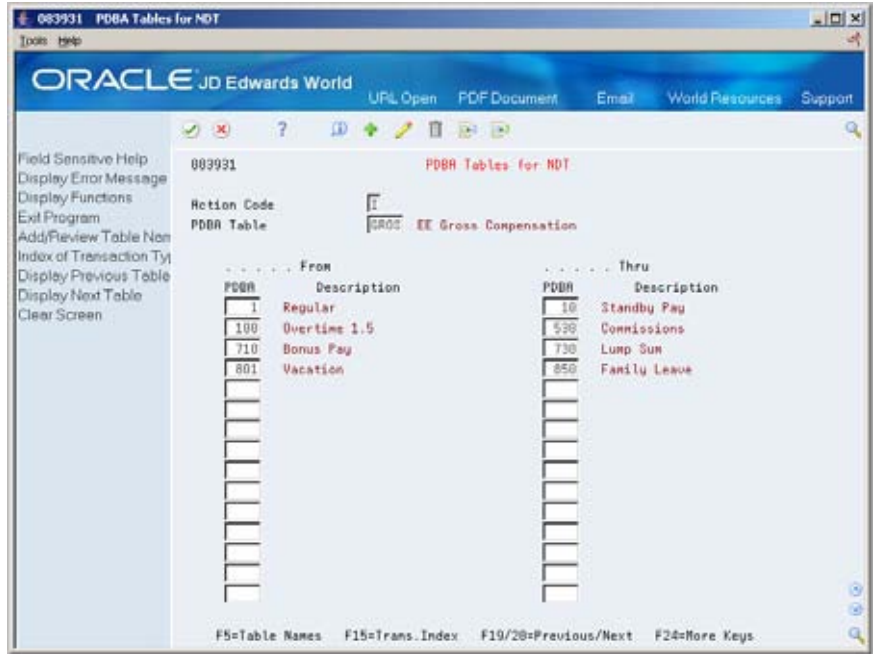

- **1.** Enter a table code (08/TU) in the following field:
	- **PDBA Table**
- **2.** Complete the following fields:
	- **From PDBA**
	- **•** Thru PDBA
- **3.** To set up additional ranges for the table, complete the following fields as often as necessary:
	- **From PDBA**
	- **Thru PDBA**

#### **What You Should Know About**

**Other PDBA tables** If you use the JD Edwards World Human Resources or Payroll systems, you are familiar with Pay Type Tables (P08393) for salary analysis and the Basis of Calculation Table (P069118) for calculating PDBAs. You can not use these tables for nondiscrimination testing. You can only set up the tables for nondiscrimination testing on PDBA Tables for NDT.

<span id="page-353-0"></span>**Flexible spending accounts** If you use JD Edwards World Payroll system to reimburse employees enrolled in flexible spending accounts:

- Include the income DBAs in the compensation table
- Exclude the pay types for reimbursement from the compensation table

# **Setting Up Key Employee Tests**

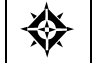

From Human Resources (G08), choose **Nondiscrimination Testing** From Nondiscrimination Testing (G08N1), choose **Enter Key Employee Tests**

You set up key employee tests so that you can identify the highly compensated employees in your company. Additionally, the tests compare the HCEs income that was deferred and contributed to 401(k) plans to that for non-HCEs. These tests are preliminary to running the actual 401(k) and 415 tests. Select the tests from the following list that your company must use.

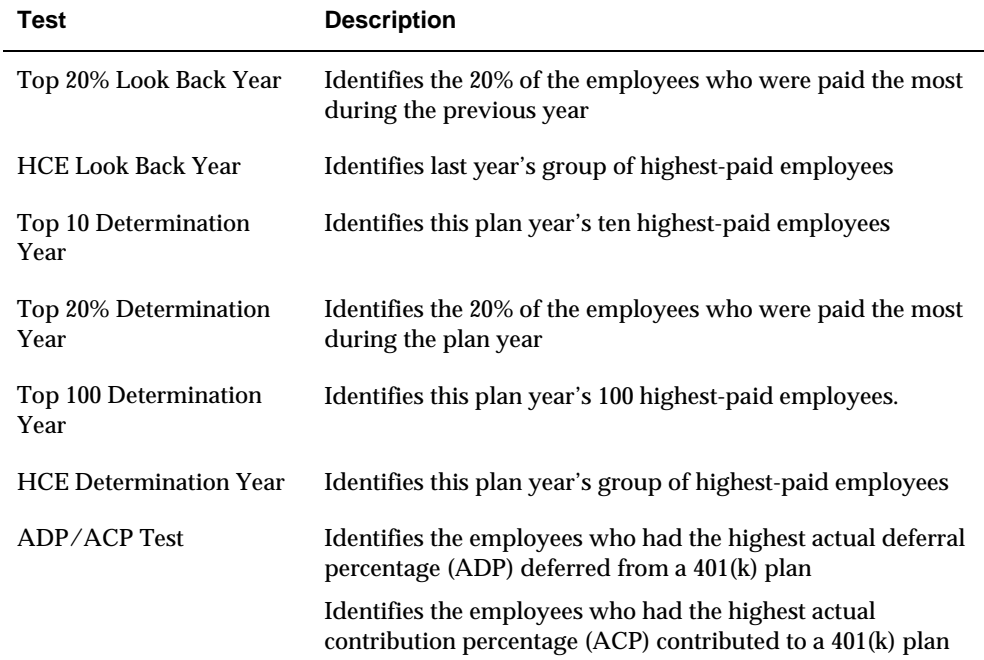

Once you have set up a test you can use the same test each year. When you want to use a test in a later year, unless the regulations or criteria change, you can change only the test year information and run the test again.

### **Before You Begin**

- Set up the codes for test names and PDBA tables. See *Setting Up Codes for Nondiscrimination Tests*.
- Set up the PDBA tables. See Setting Up Contribution and Compensation Tables.

#### **To set up key employee tests**

On Enter Key Employee Tests

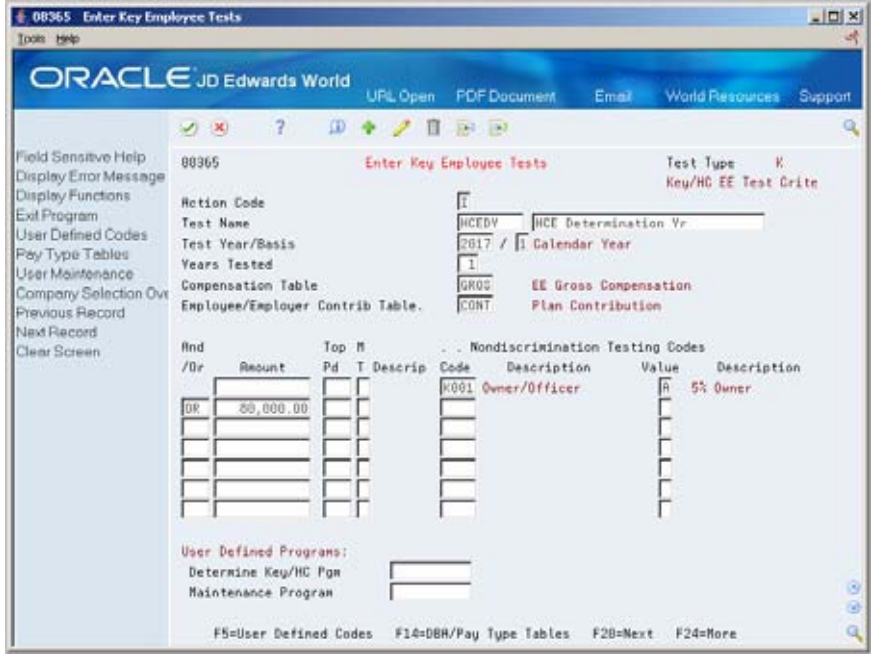

- **1.** Complete the following fields:
	- **Test Name**
	- **Description**
	- **Test Year**
	- **Basis**
- **2.** Enter two different table codes 08/TU in the following fields:
	- **Compensation Table**
	- Employee/Employer Contribution Table
- **3.** On the first line, complete one of the following fields:
	- **Amount**
	- **Top Paid**
	- Code
- **4.** If you enter a value in Top Paid, complete the following field:
	- Method (MT)
- **5.** If you enter a value in Code, complete the following field:
	- **value**
- **6.** To add an additional line of criteria, complete the following field:
	- And/Or
- **7.** Complete the appropriate fields to set up the additional test criteria.
- **8.** Complete steps 6 and 7 as often as necessary.
- **9.** If you do not want to include all companies in the test, choose the Company Selection Override Window function.

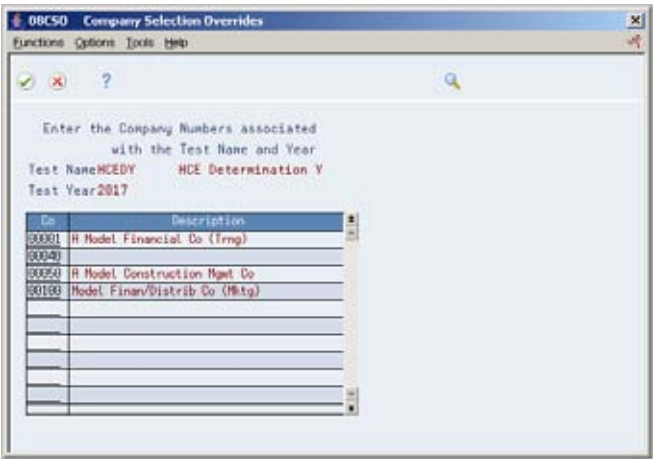

- **10.** On Company Selection Overrides, enter each company you want to include in the following field:
	- Company

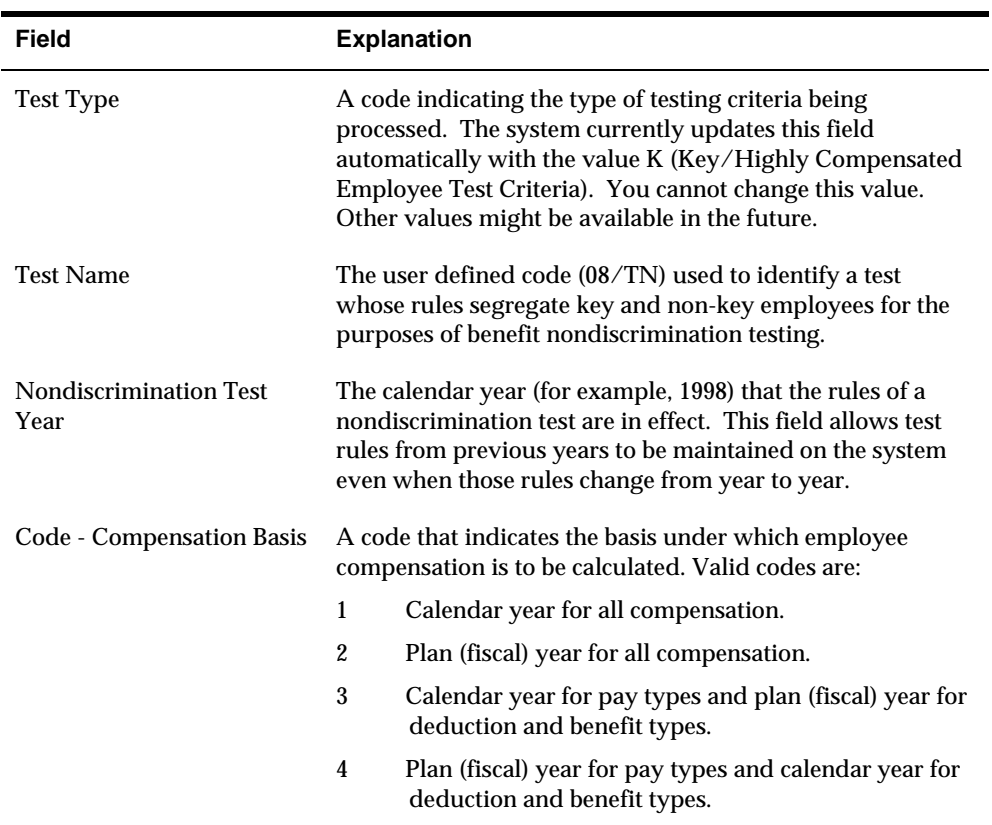

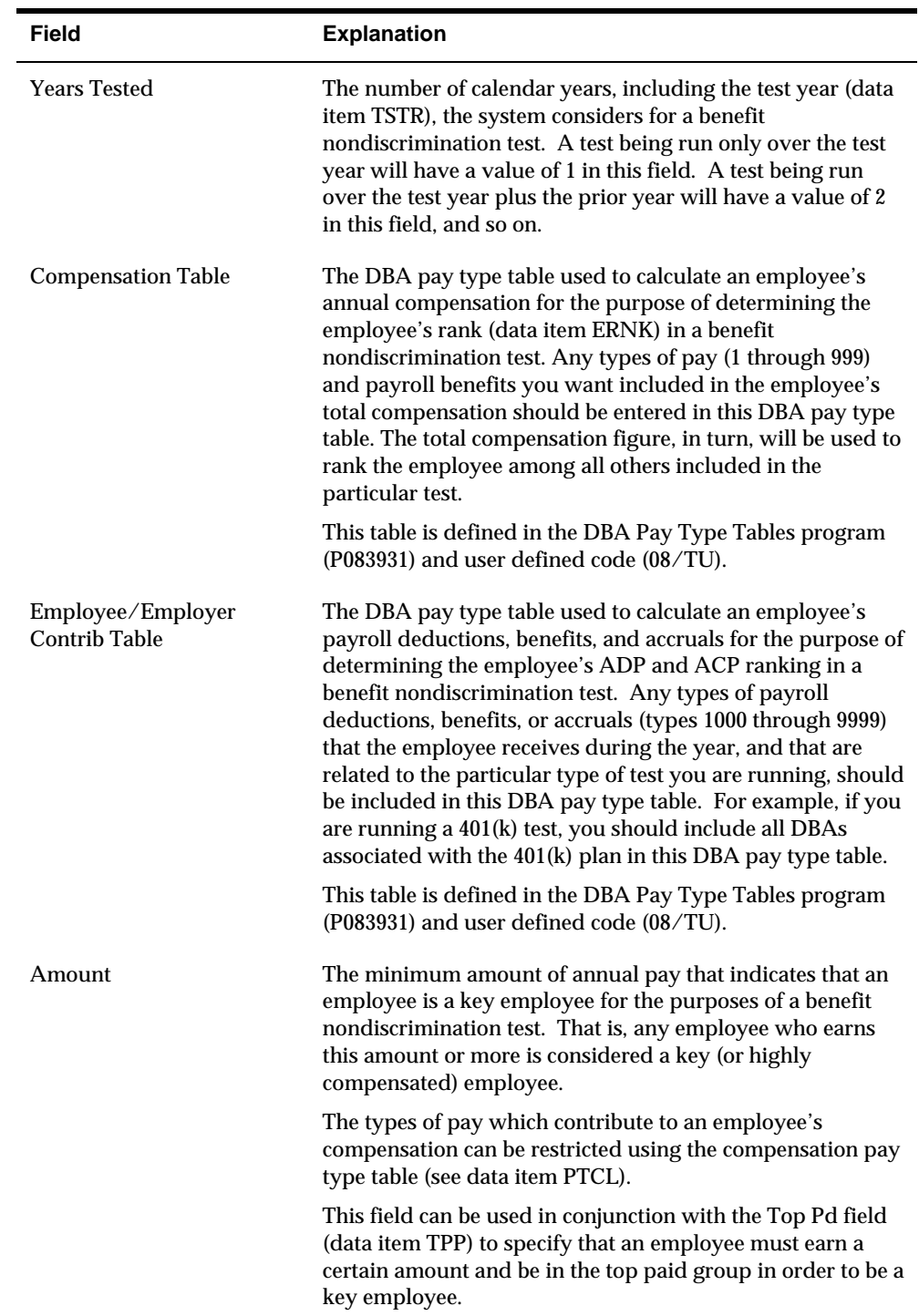

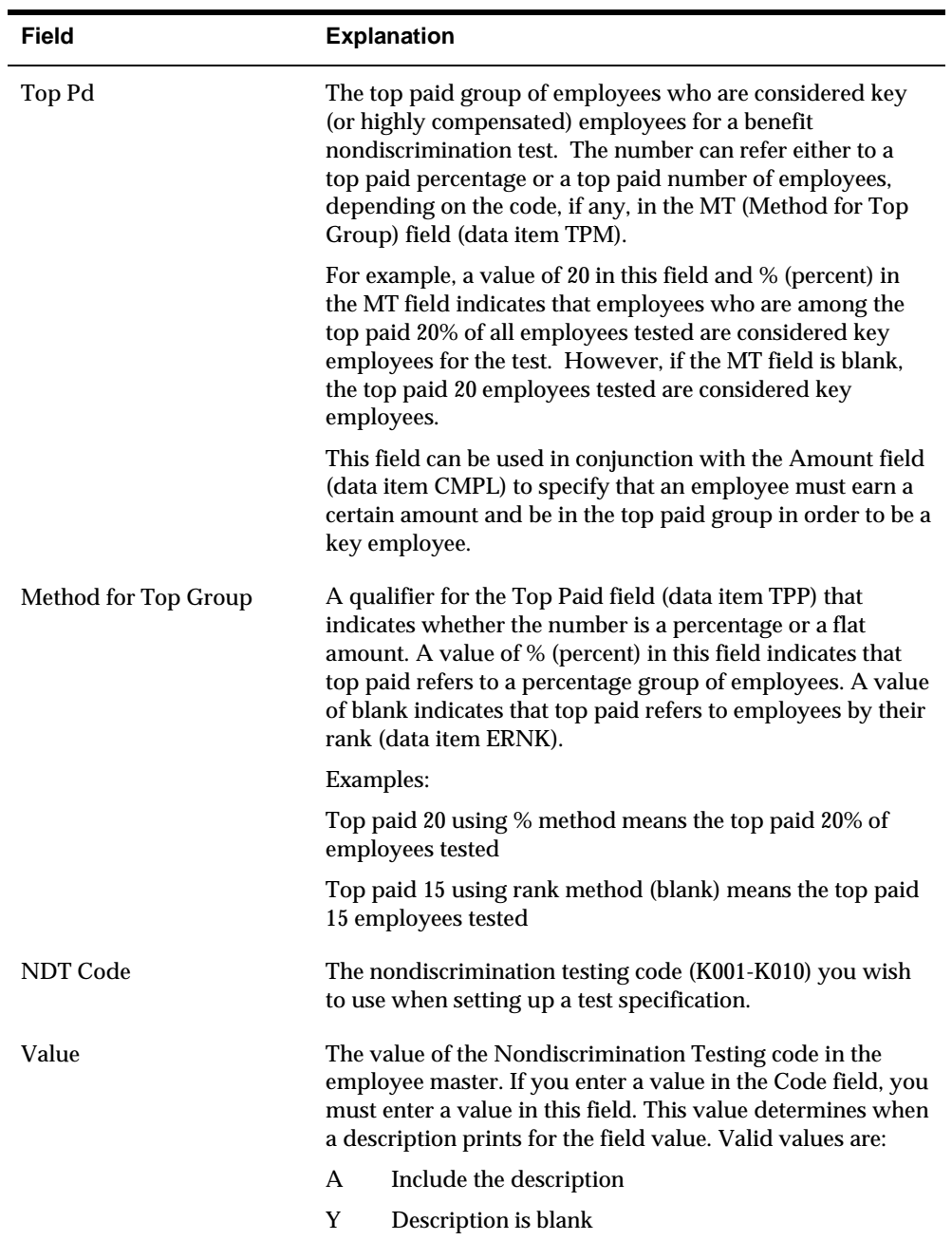

#### <span id="page-358-0"></span>**What You Should Know About**

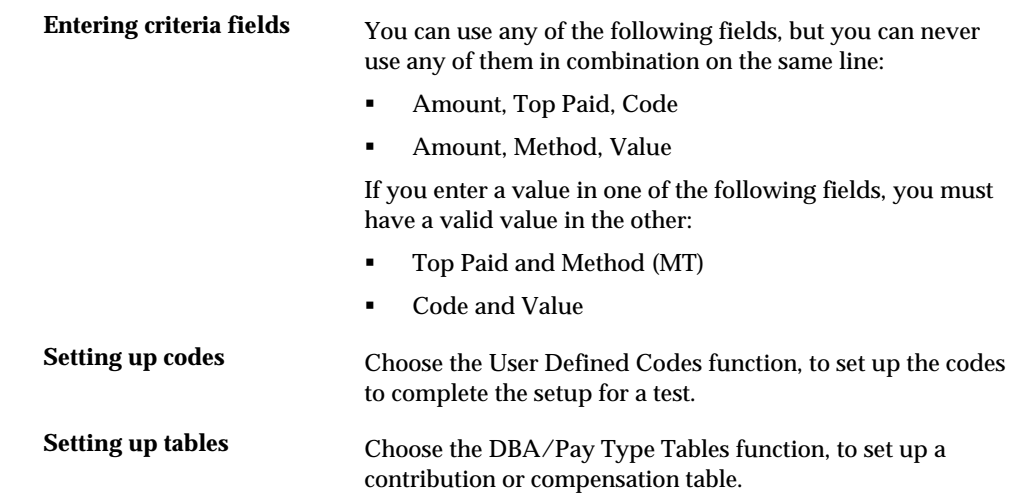

### **Processing Options**

See [Enter Key Employee Tests \(P08365\)](#page-404-0).

# **Setting Up the 415 Nondiscrimination Test**

Before you can run the 415 Nondiscrimination Test through the Reports Only step of Payroll Processing, you must set up the test. This test determines if an employee is deferring more than the allowed percentage. After you set up the test, you can include it in the payroll cycle processing so that the system calculates the percentage each payroll. The system performs the following calculation in the 415 nondiscrimination test:

Employee's deferral / employee's earnings - deferral amount

To set up the 415 nondiscrimination test, complete the following tasks:

- Set up the nondiscrimination test company constant
- Set up the DBAs for the nondiscrimination test

# **Setting Up the Nondiscrimination Test Company Constant**

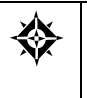

From Payroll Master Menu (G07), enter **29** From Payroll Setup (G074), choose **Payroll General Constants**  From Payroll General Constants (G0741), choose **Payroll Company Constants**

If you use the JD Edwards World Payroll system, you must include the maximum deferral rate in the payroll company constants. The maximum deferral rate identifies the maximum percentage of wages that employees can defer from current income tax. You must set this rate so that the system can identify any employees who are deferring more than they are allowed to.

#### **To set up the nondiscrimination test company constant**

#### On Payroll Company Constants

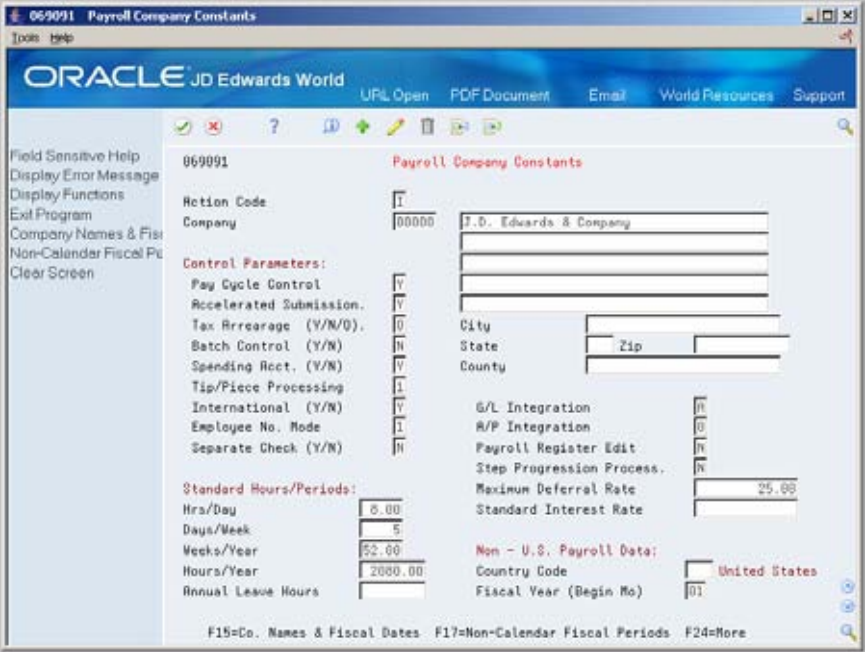

Complete the following field:

Maximum Deferral Rate

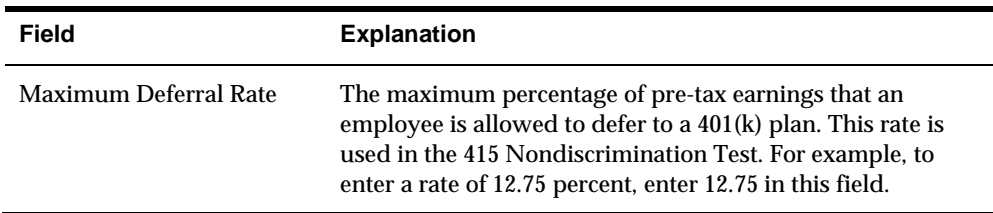

#### **See Also**

*Setting Up the Nondiscrimination Test DBAs* (P069117)

### **Setting Up the DBAS for the Nondiscrimination Test**

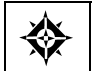

From Benefits Administration (G08B1), enter **29** From Benefits Administration Setup (G08B4), choose **DBA Setup**

You must set up accrual DBAs for the 415 nondiscrimination test. These DBAs must be assigned to all employees. The system calculates the DBAs during each pay cycle.

To set up the DBAs for 415 nondiscrimination testing, complete the following tasks:

- Set up a DBA that tracks total deferrals
- Set up a DBA to subtract total deferrals from total compensation
**Set up a DBA that tracks compensation** 

#### **See Also**

*Setting Up the 415 Nondiscrimination Test Company Constant* (P069091)

#### **To set up a DBA that tracks total deferrals**

You must set up a DBA to track the compensation that employees defer from current taxes, such as 401(k) contributions and flexible spending account deductions. The system uses this DBA for nondiscrimination testing.

#### On DBA Setup

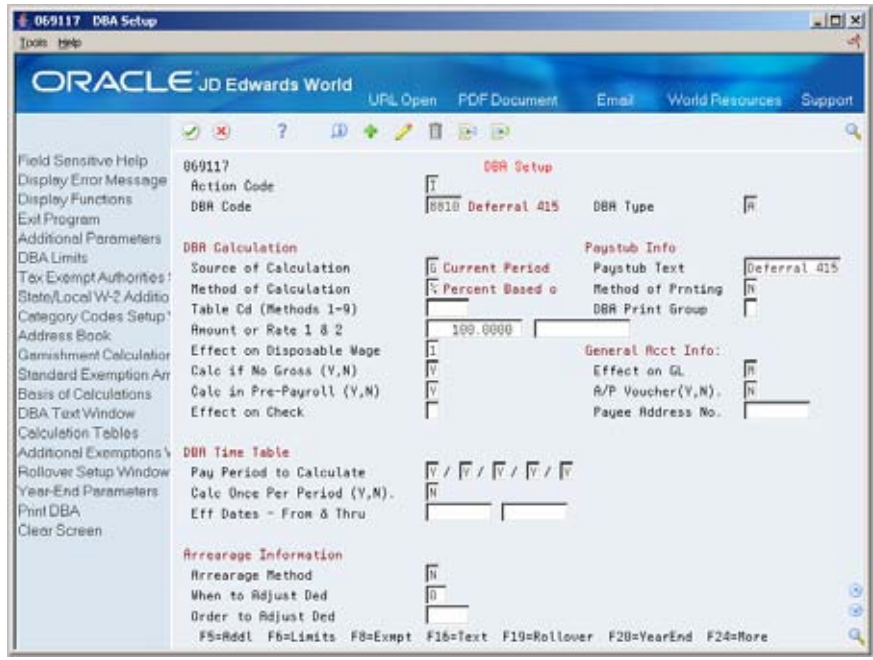

- **1.** Complete the following field:
	- **DBA Code**
- **2.** Enter A in the following field:
	- **DBA Type**
- **3.** Enter G in the following field:
	- **Source of Calculation**
- **4.** Enter % and 100 in the following in the following fields:
	- **Method of Calculation**
	- **Amount or Rate 1**
- **5.** Complete the following fields:
	- **Pay stub Text**
	- **Method of Printing**
- **Effect on Disposable Wage**
- **Effect on General Ledger**
- Calculate if No Gross
- **Pay Period to Calculate**
- Calculate in Pre-Payroll
- **Arrearage Method**
- When to Adjust Deduction
- **6.** Choose the Basis of Calculations function.

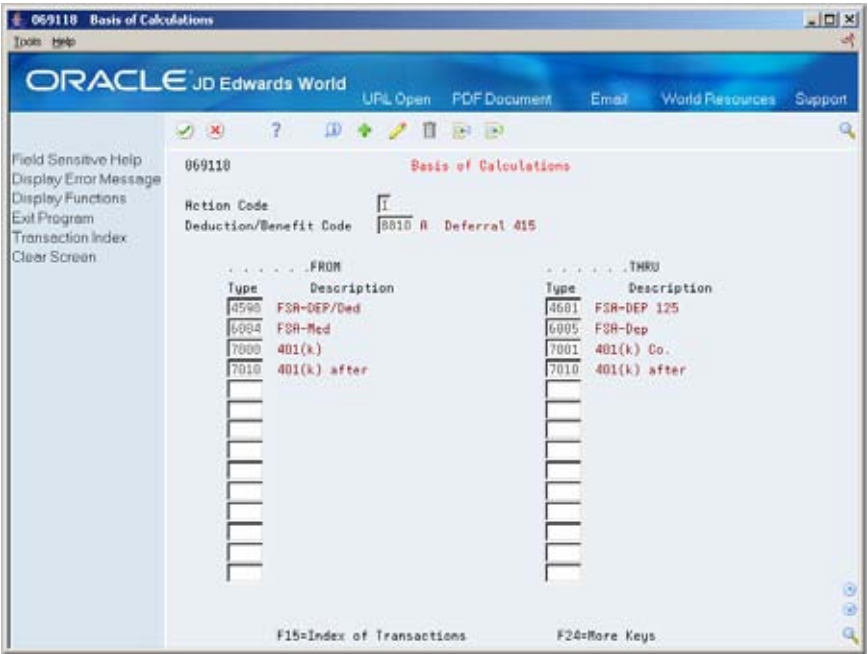

- **7.** On Basis of Calculations, set up ranges for the DBAs that defer compensation from taxes in the following fields:
	- **From Type**
	- **Thru Type**
- **8.** Exit Basis of Calculations.
- **9.** On DBA Setup, choose the Additional Information function.

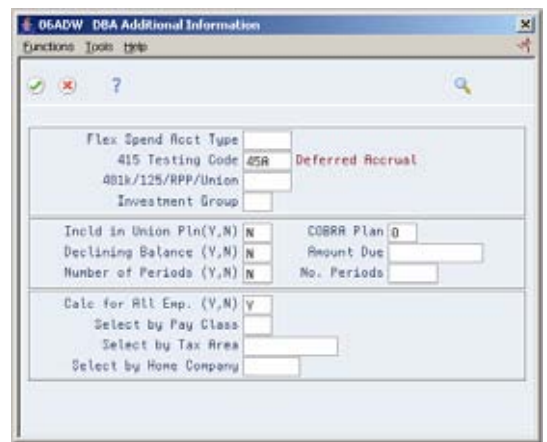

- **10.** On DBA Additional Information, enter 45A in the following field:
	- **415 Testing Code**

**11.** Enter Y in the following field:

Calculate for All Employees

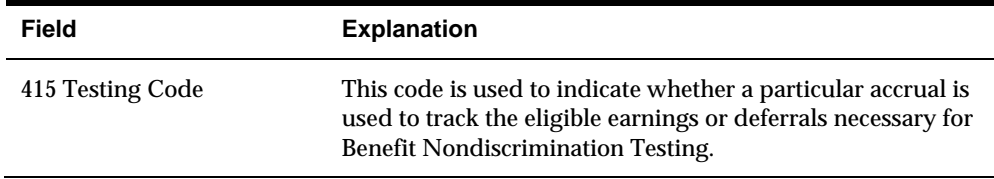

#### **To set up a DBA to subtract total deferrals from total compensation**

To complete the discrimination testing, the calculation subtracts the deferred amounts from the gross compensation. You must set up a DBA to accrue this amount. You must enter this DBA number on the basis of calculation for the DBA that tracks compensation.

#### On DBA Setup

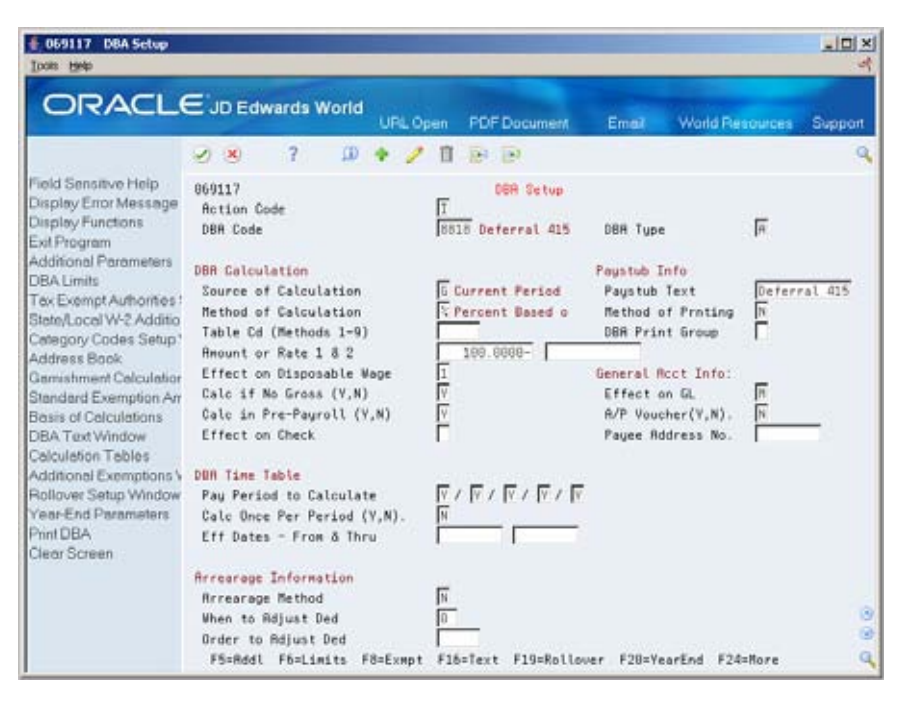

- **1.** Complete the following field:
	- DBA Code
- **2.** Enter A in the following fields:
	- **DBA** Type
- **3.** Enter G in the following field:
	- Source of Calculation
- **4.** Enter % and <100> in the following in the following fields:
	- **Method of Calculation**
	- **Amount or Rate 1**
- **5.** Complete the following fields:
	- **Pay stub Text**
	- **•** Method of Printing
	- **Effect on Disposable Wage**
	- **Effect on General Ledger**
	- Calculate if No Gross
- **Pay Period to Calculate**
- **Arrearage Method**
- When to Adjust Deduction
- **6.** Choose the Basis of Calculations function.

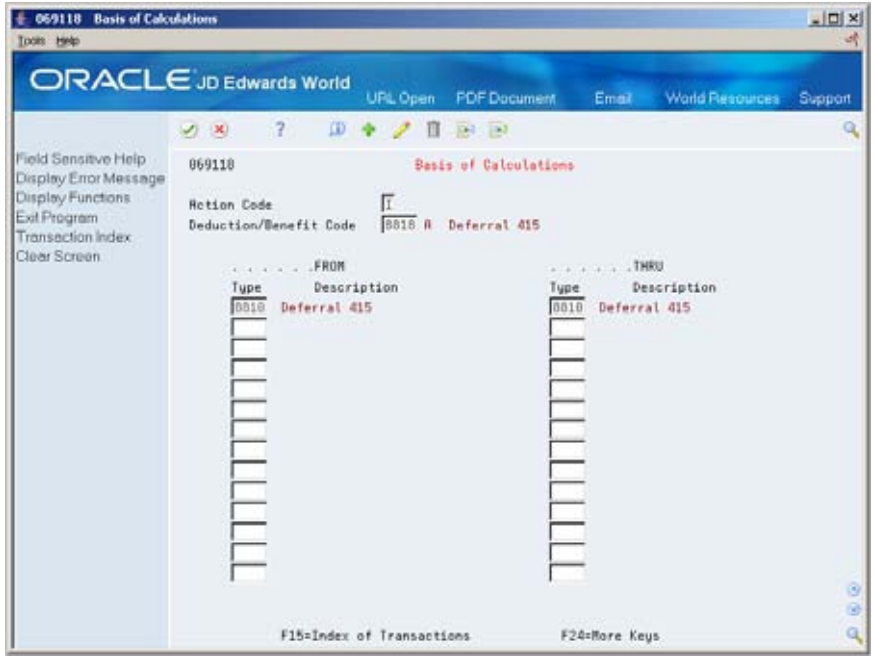

- **7.** On Basis of Calculations, enter the code number for the DBA tracks total deferrals in the following fields :
	- **From Type**
	- **Thru Type**
- **8.** Exit Basis of Calculations.
- **9.** On DBA Setup, choose the Additional Information function.

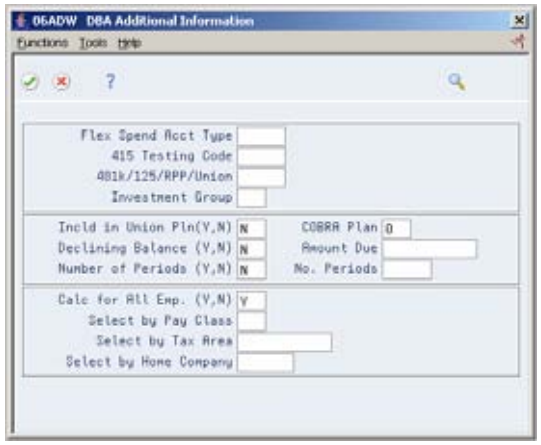

**10.** On DBA Additional Information, enter Y in the following field:

Calculate for All Employees

#### **To set up a DBA that tracks compensation**

You must set up a DBA to track compensation for all employees. The system uses this DBA for nondiscrimination testing.

#### On DBA Setup

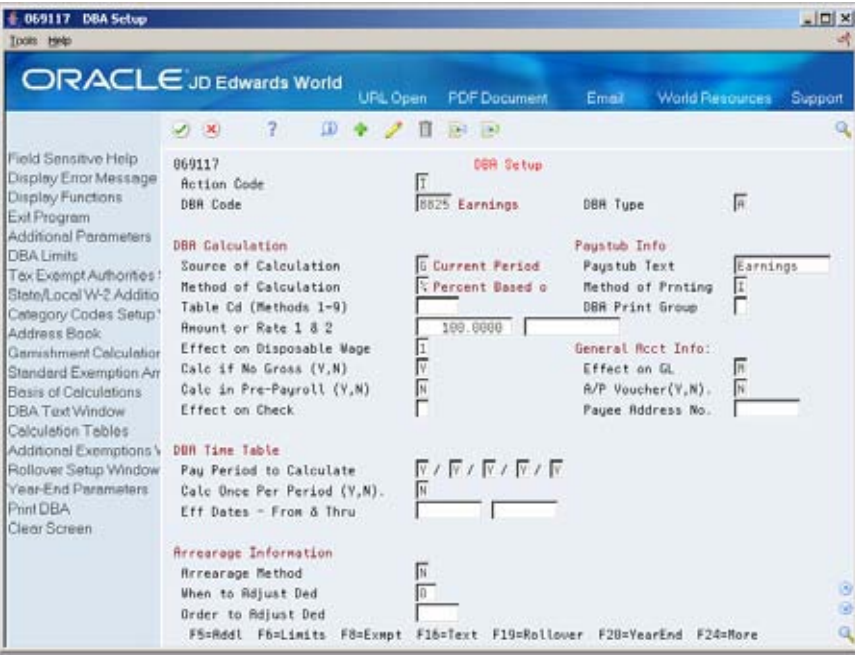

- **1.** Complete the following fields:
	- **DBA Code**
- **2.** Enter A in the following field:
	- **DBA** Type
- **3.** Enter G in the following field:
	- **Source of Calculation**
- **4.** Enter % and 100 in the following fields:
	- **Method of Calculation**
	- **Amount or Rate 1**
- **5.** Complete the following fields:
	- **Pay stub Text**
	- **•** Method of Printing
	- **Effect on Disposable Wage**
	- **Effect on General Ledger**
	- Calculate if No Gross
- Calculate in Pre-Payroll
- **Pay Period to Calculate**
- **Arrearage Method**
- **When to Adjust Deduction**
- **6.** Choose the Basis of Calculations function.

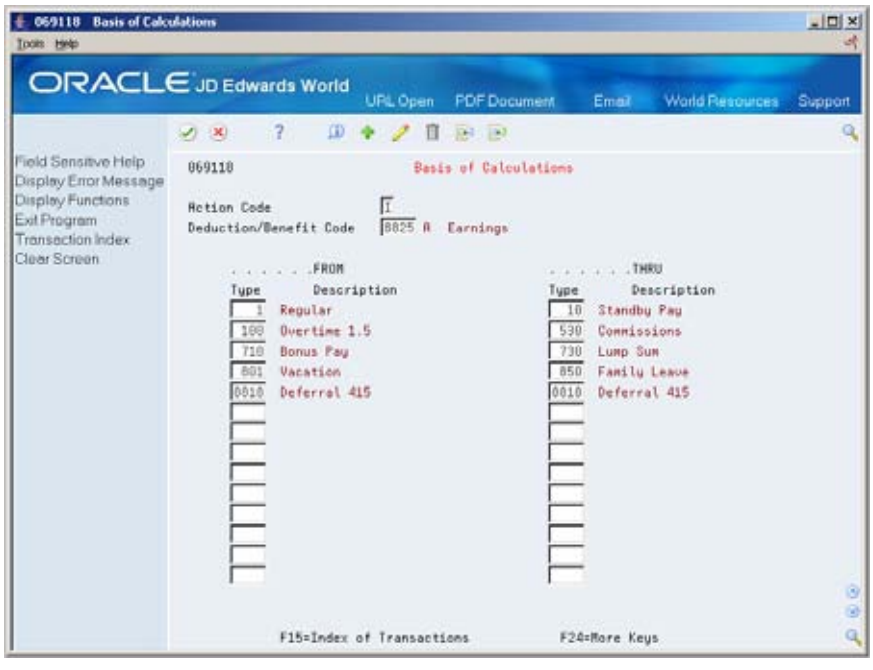

- **7.** On Basis of Calculations, set up ranges for all pay types used for total compensation in the following fields:
	- **From Type**
	- **Thru Type**
- **8.** Enter the DBA number that subtracts total deferrals from total compensation on another line in the following fields:
	- **From Type**
	- **Thru Type**
- **9.** Exit Basis of Calculations.
- **10.** On DBA Setup, choose the Additional Information function.

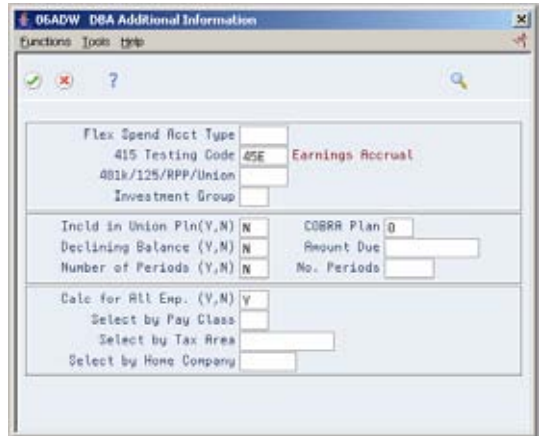

- **11.** On DBA Additional Information, enter 45E in the following field:
	- **415 Testing Code**
- **12.** Enter Y in the following field:
	- Calculate for All Employees

# **Processing Options**

# **Benefits Administration Processing Options**

#### **Human Resources Employee Master (P0801)**

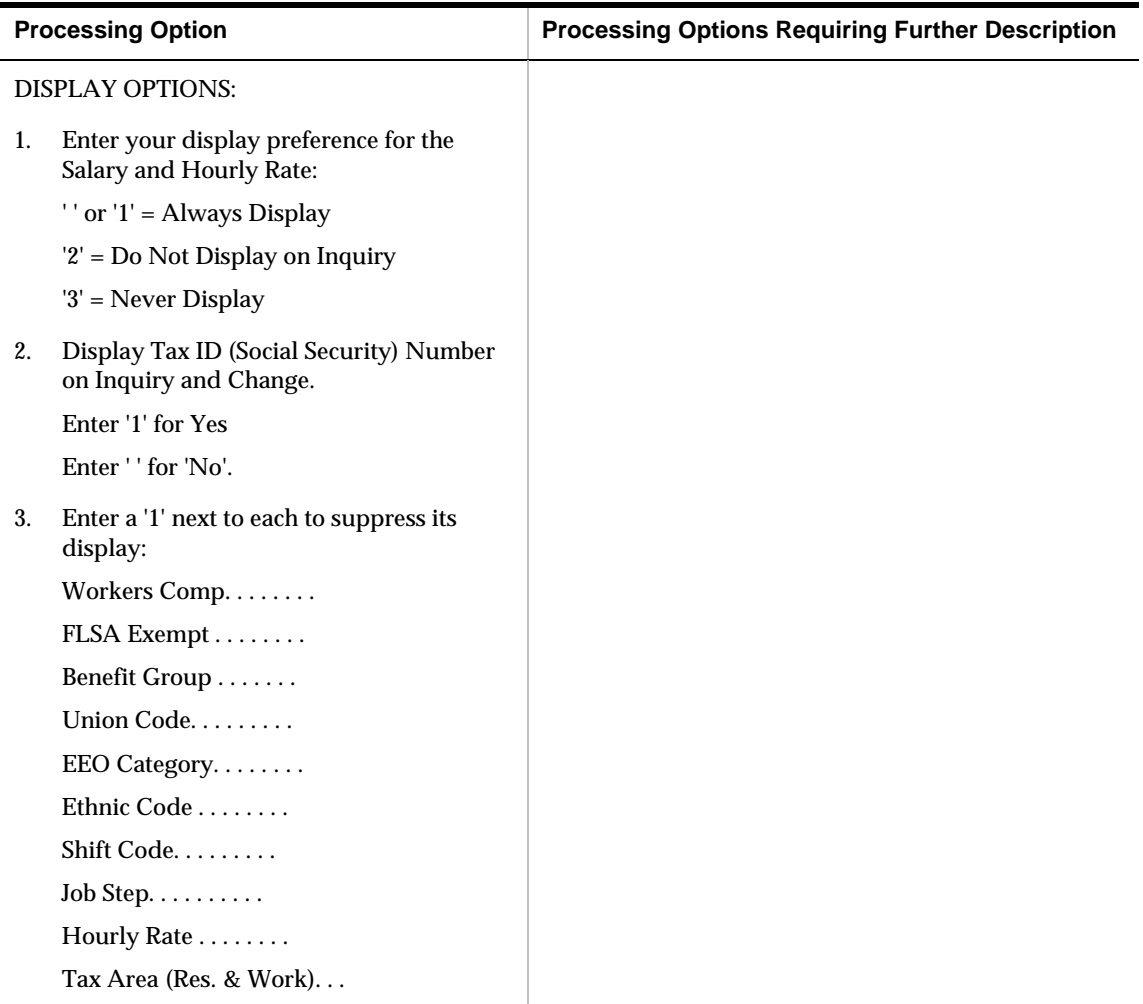

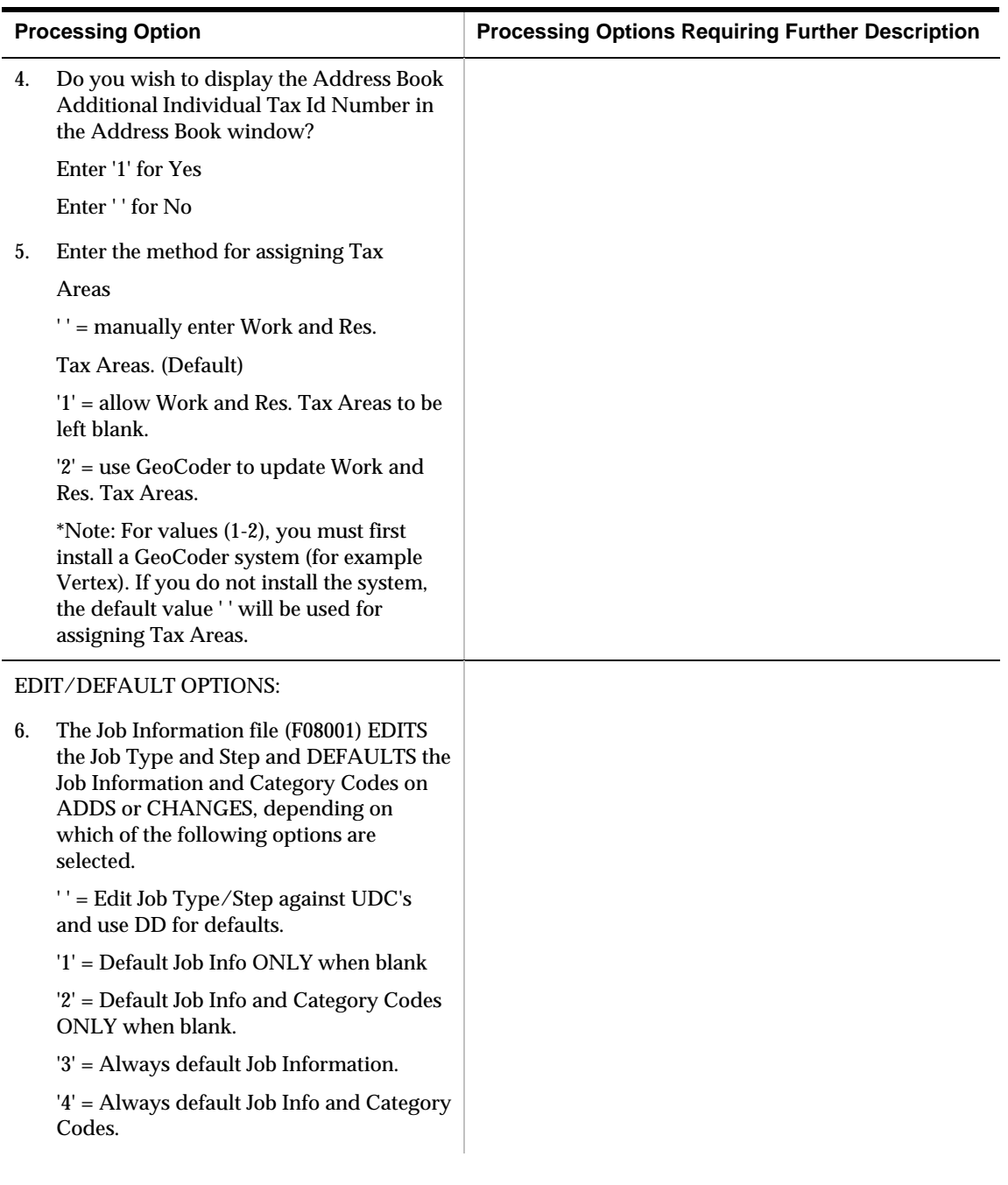

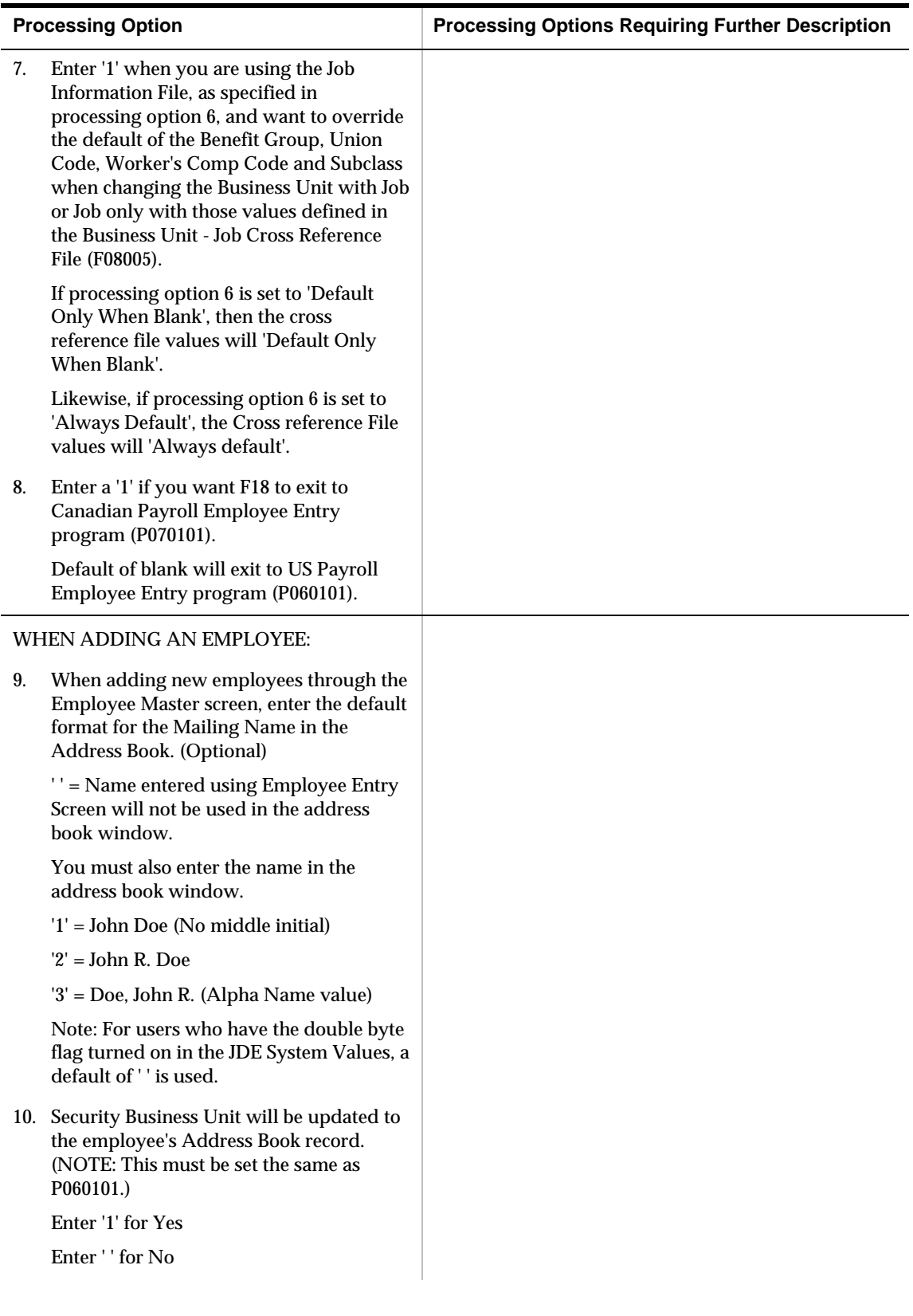

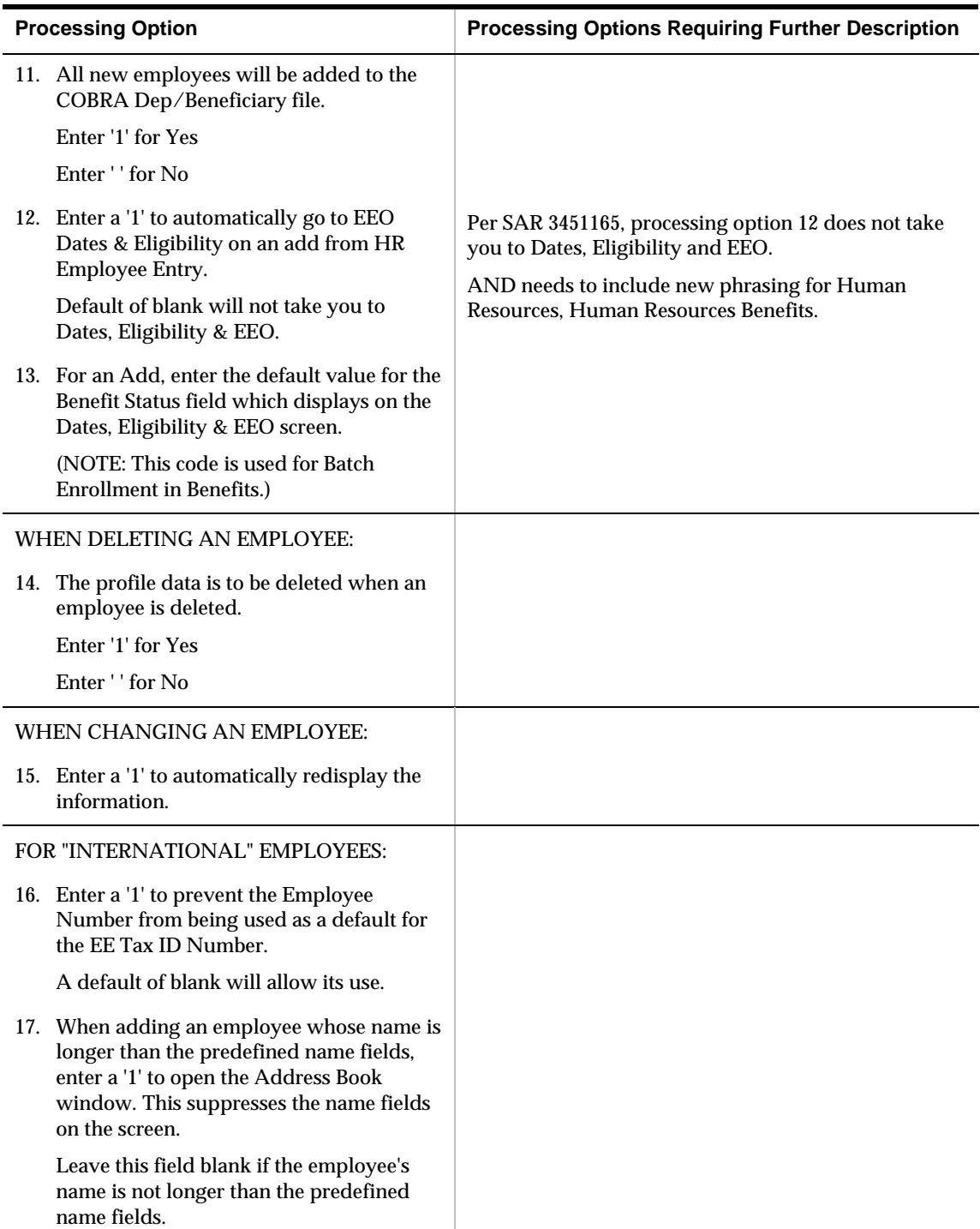

# **Personalized Benefit - One Employee (P083430)**

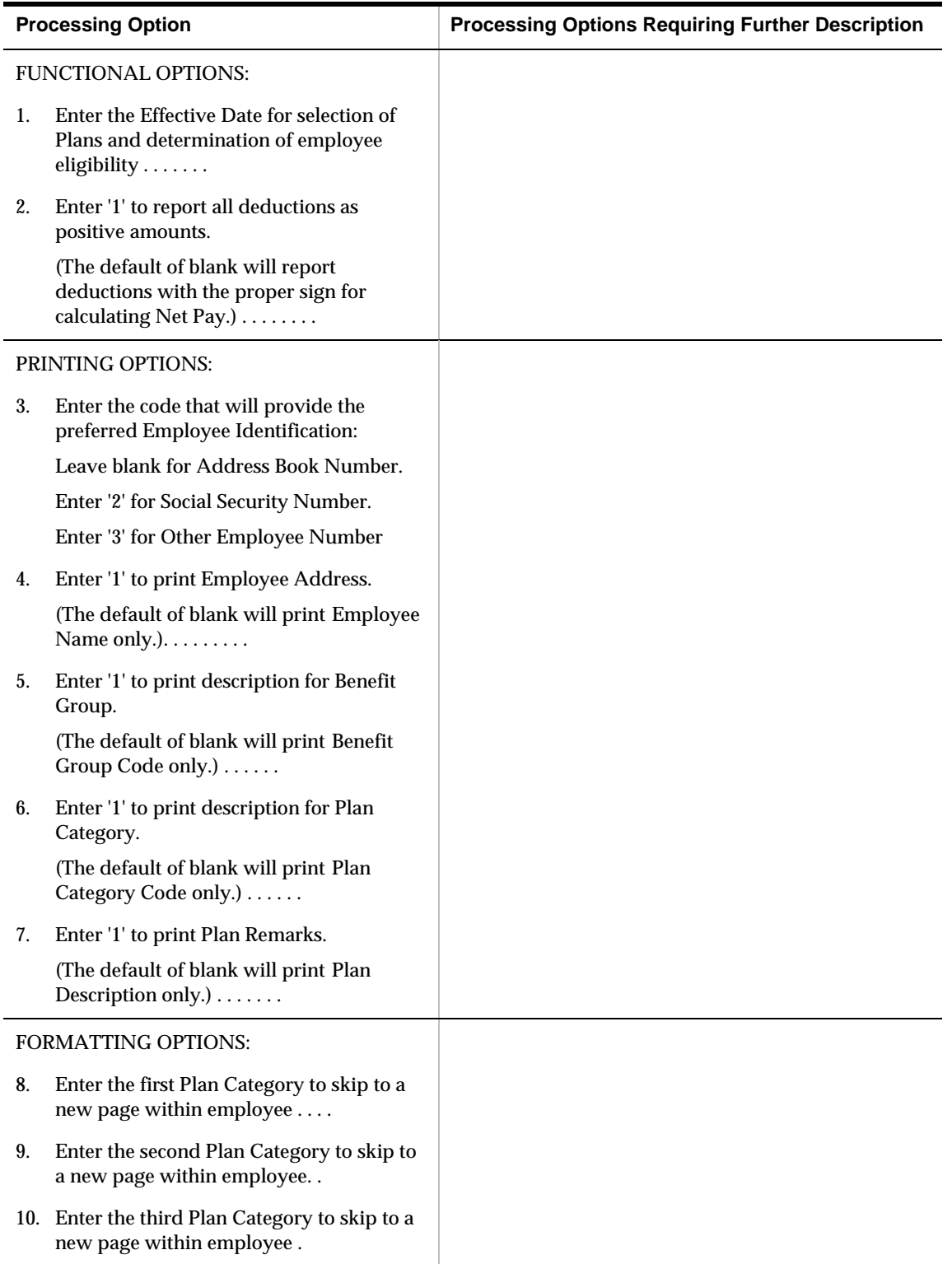

# **Simple Plan Entry (P08330)**

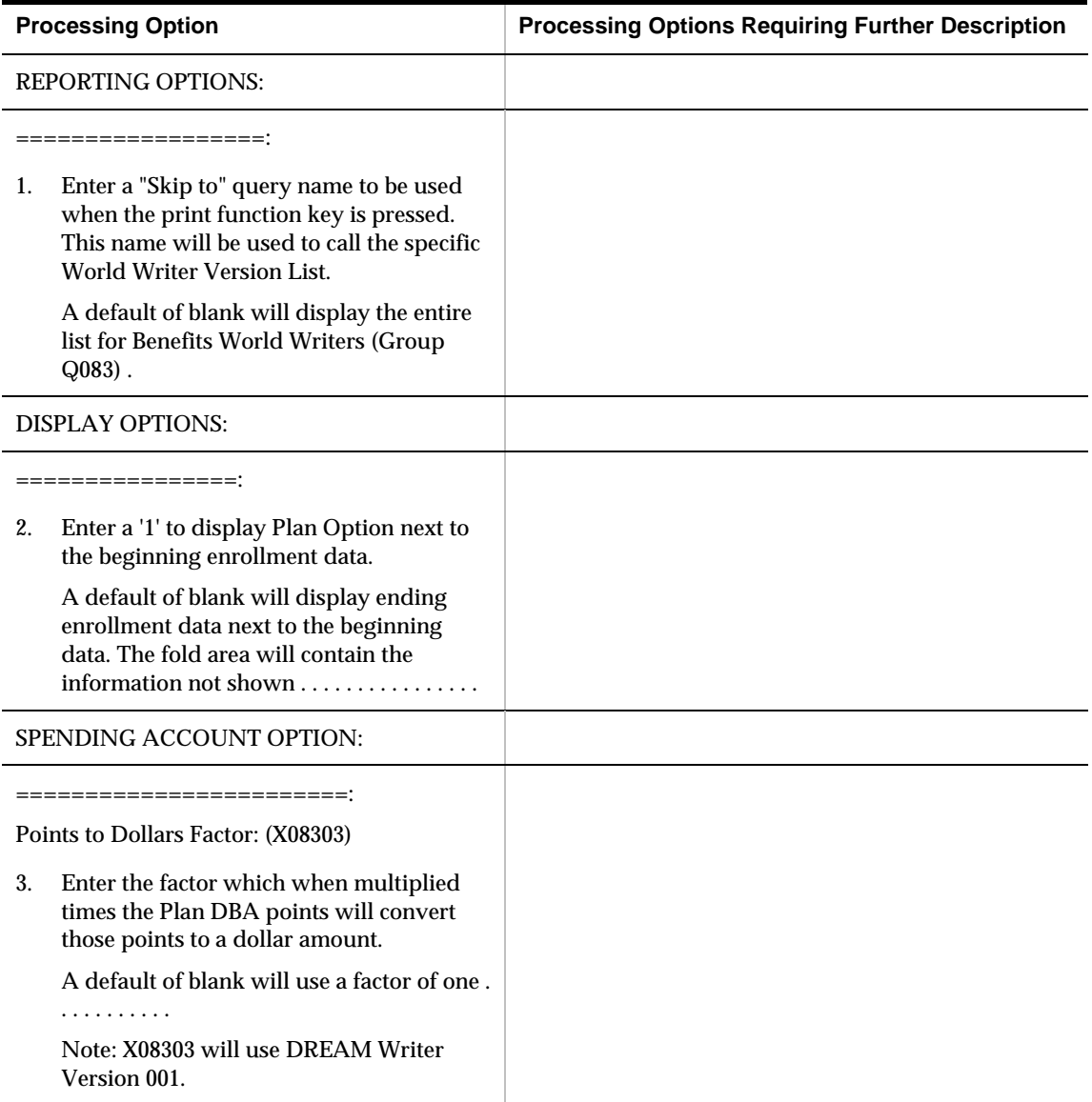

## **Group Benefit Selections (P08334)**

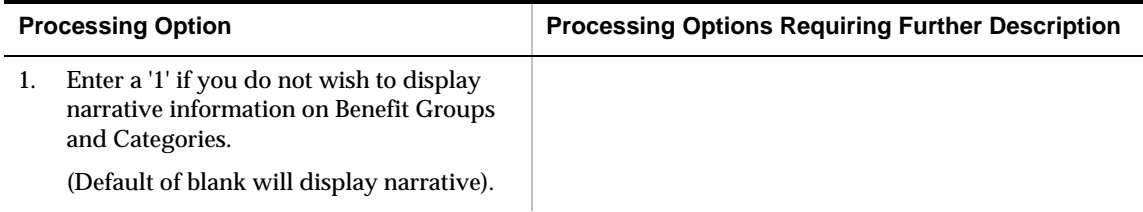

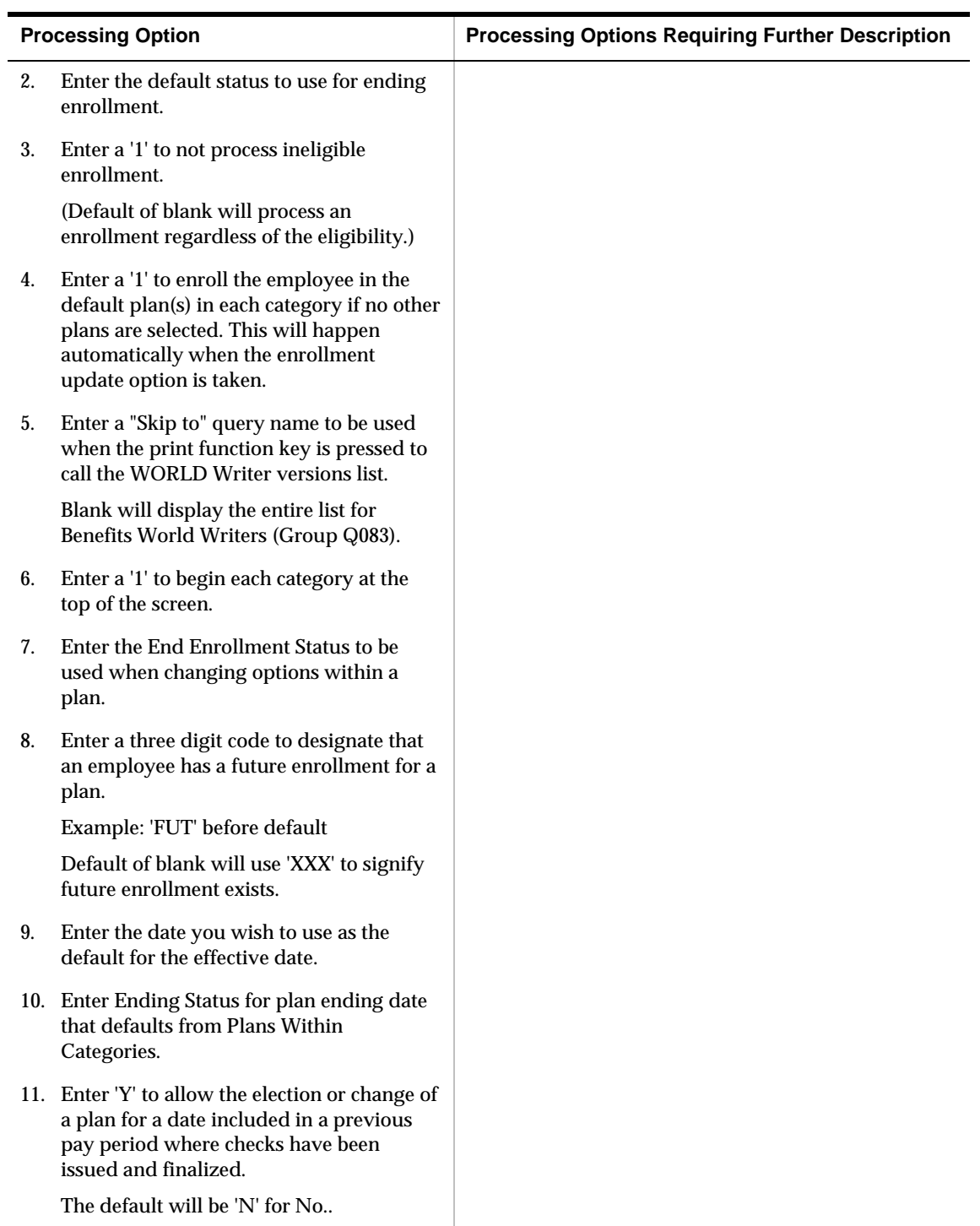

# **Categories with Benefit Groups (P08350)**

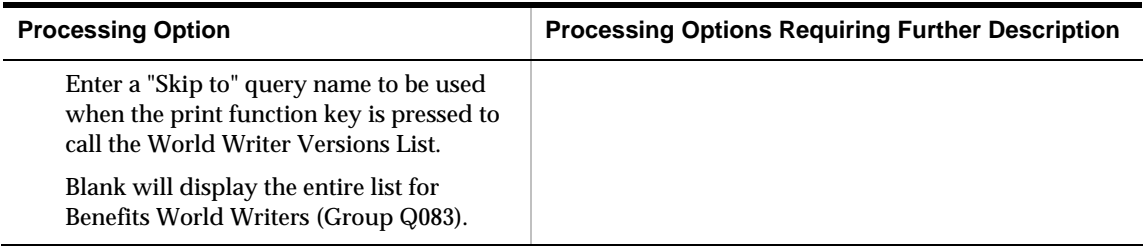

## **Batch Enrollment - Proof Mode (P083800)**

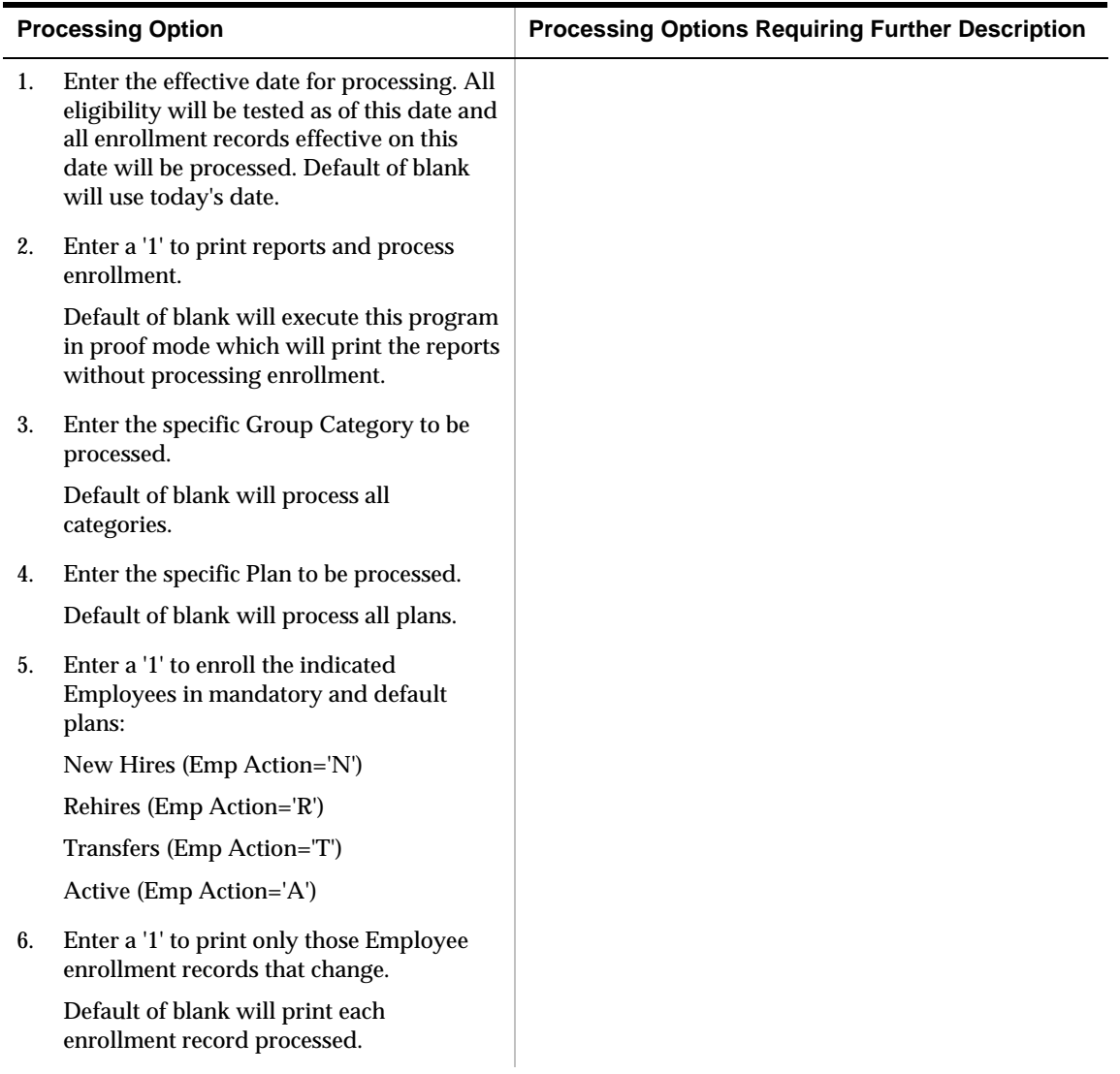

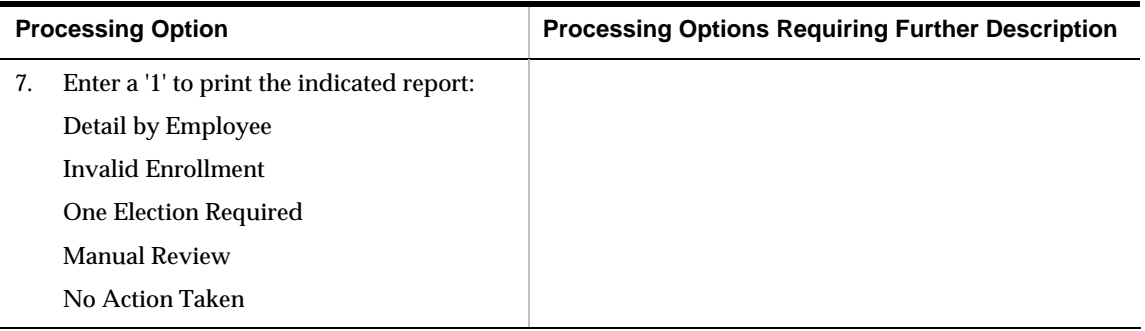

# **Benefits Confirmation Statement (P083440)**

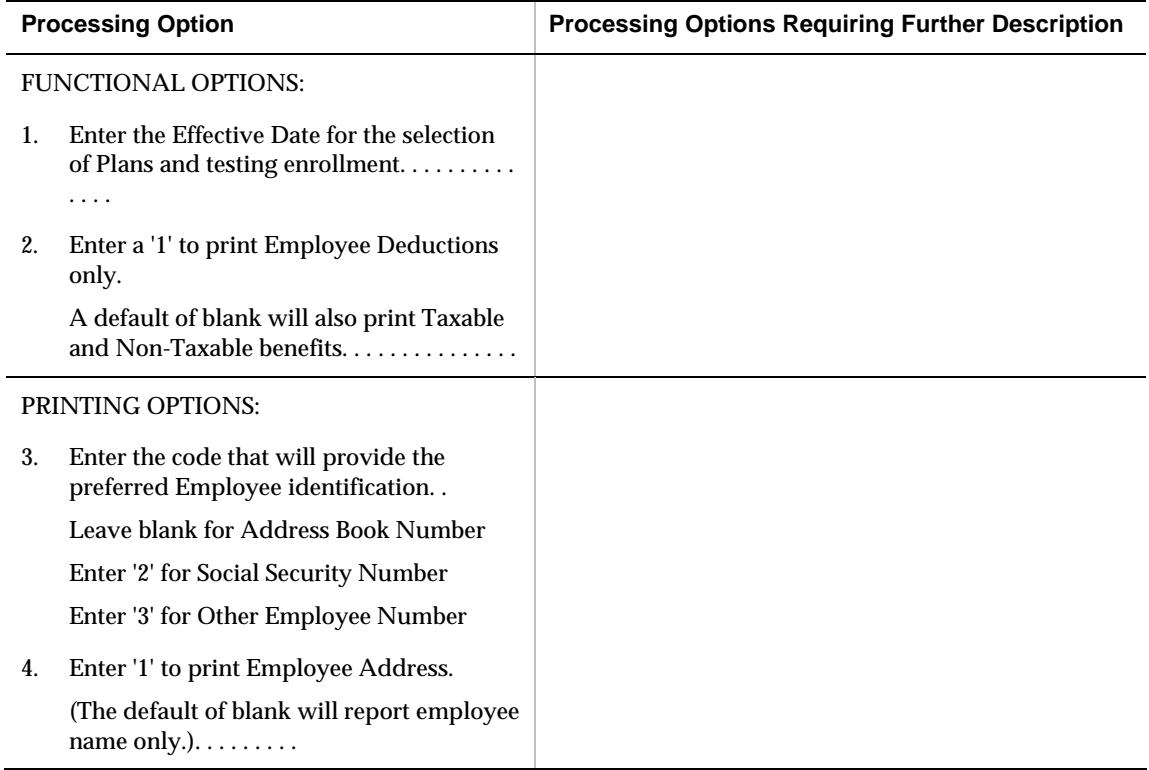

# **Dependent/Beneficiary Entry (P08901)**

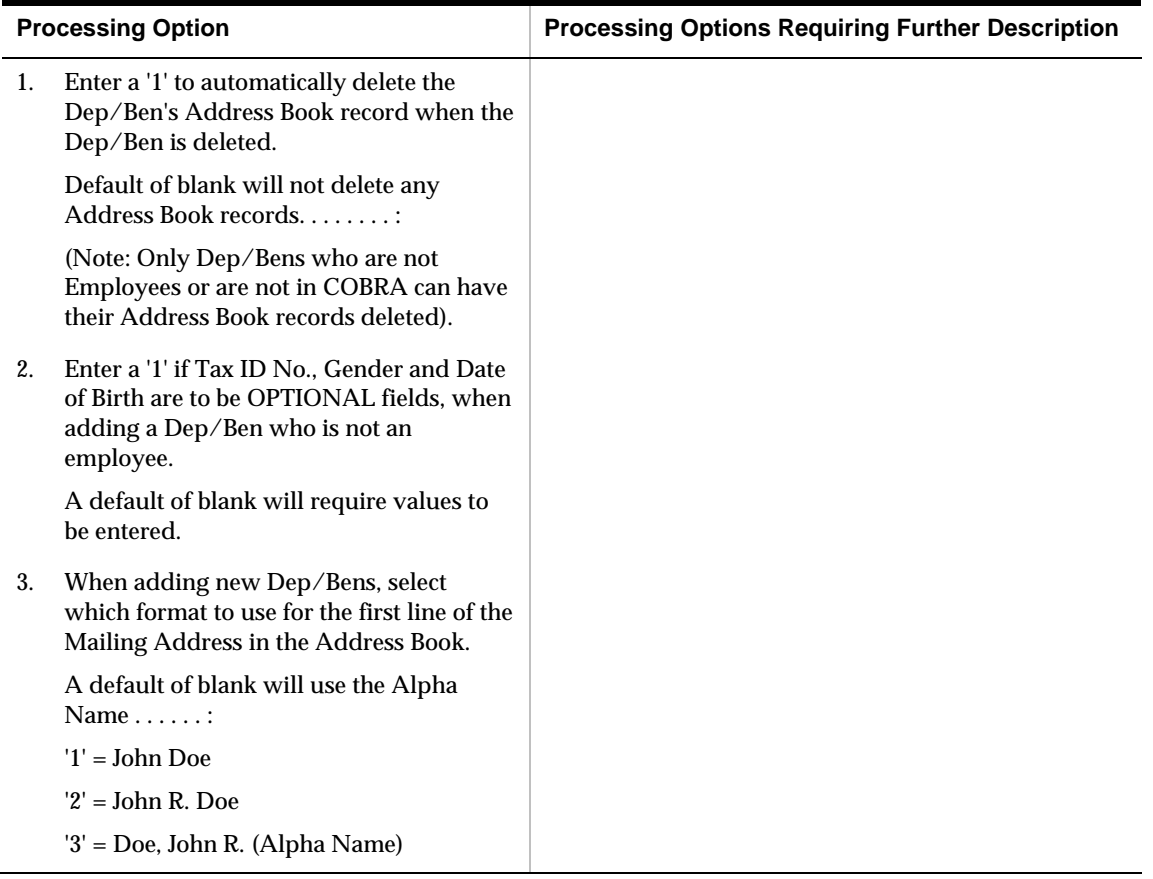

# **Dependents/Beneficiaries Assign - Single (P083361)**

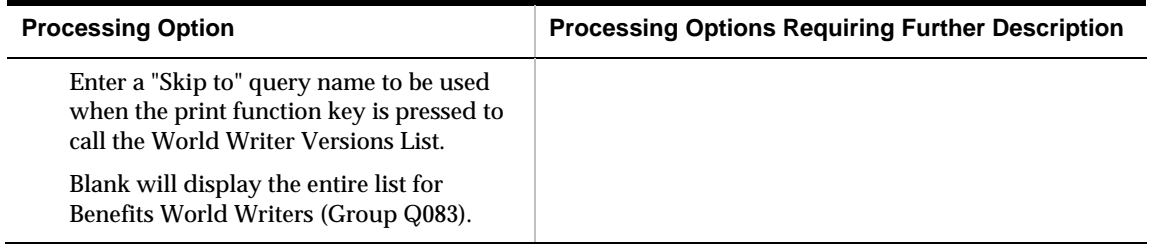

#### **Dependents/Beneficiaries Assignment (P08336)**

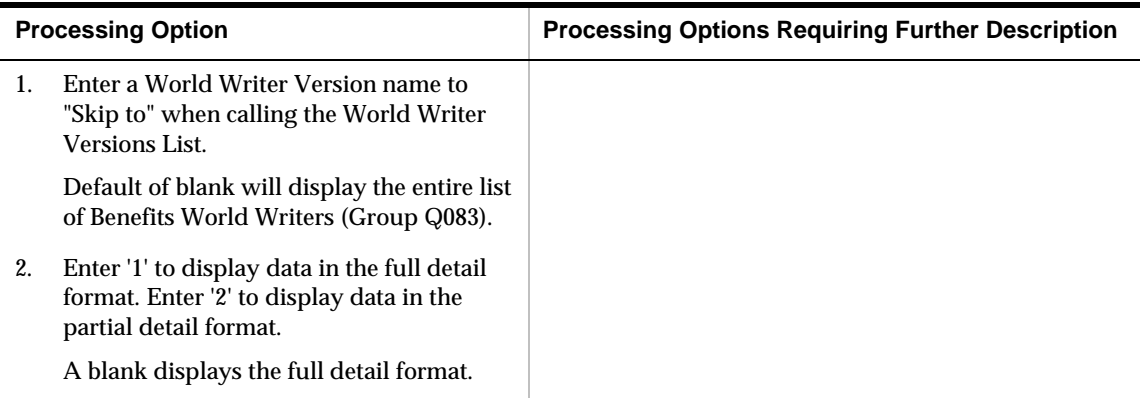

### **Dependent/Beneficiary Information (P08091)**

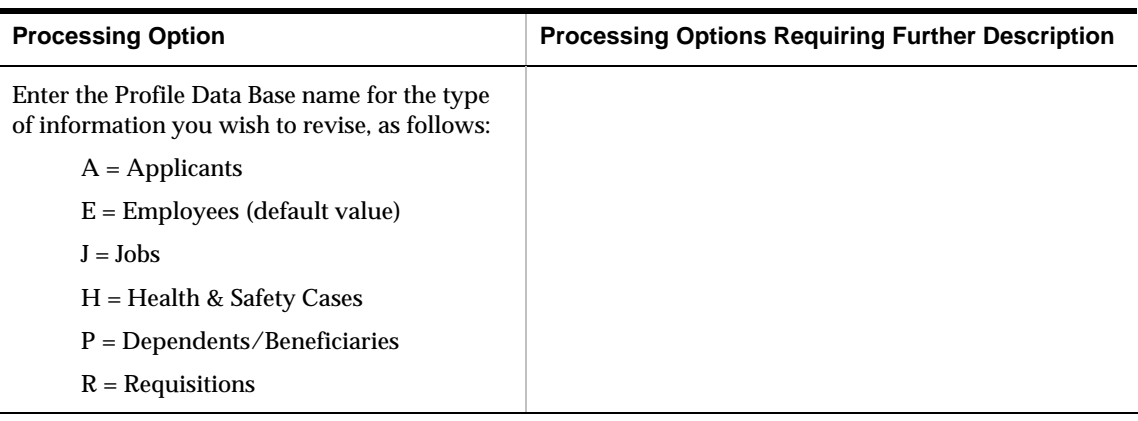

#### **Plans by Employee - Contributions Format (P08335)**

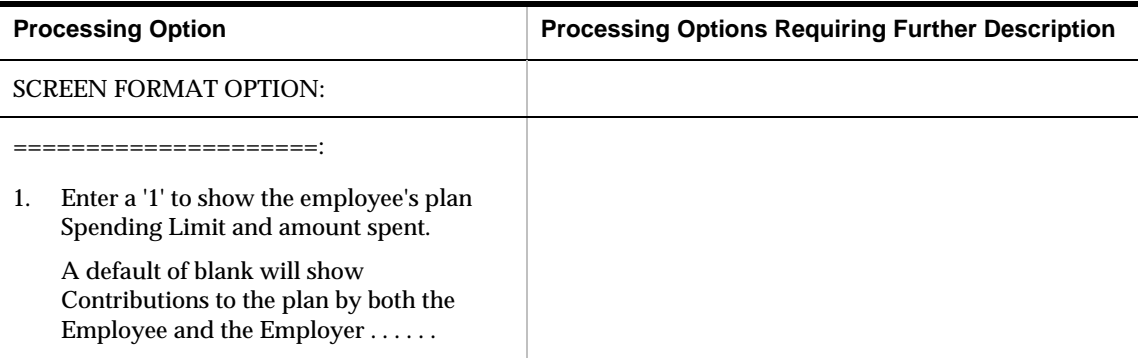

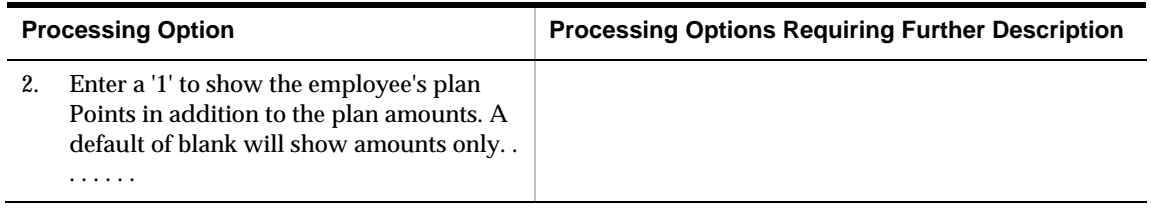

#### **Employees by Plan - Contributions Format (P08333)**

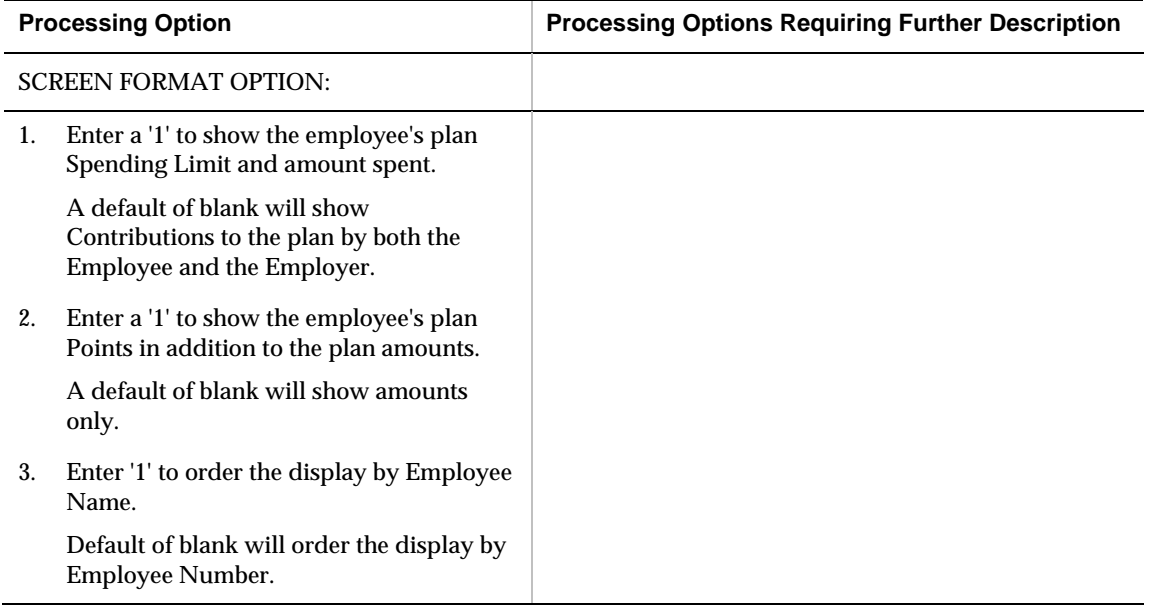

### **Mandatory Participation (P083450)**

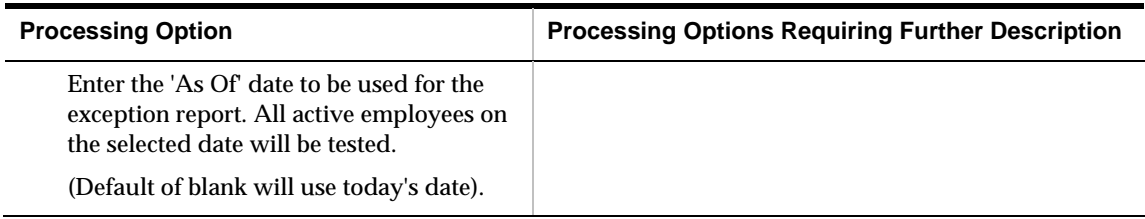

#### **Dependents & Beneficiaries - Exceptions (P083460)**

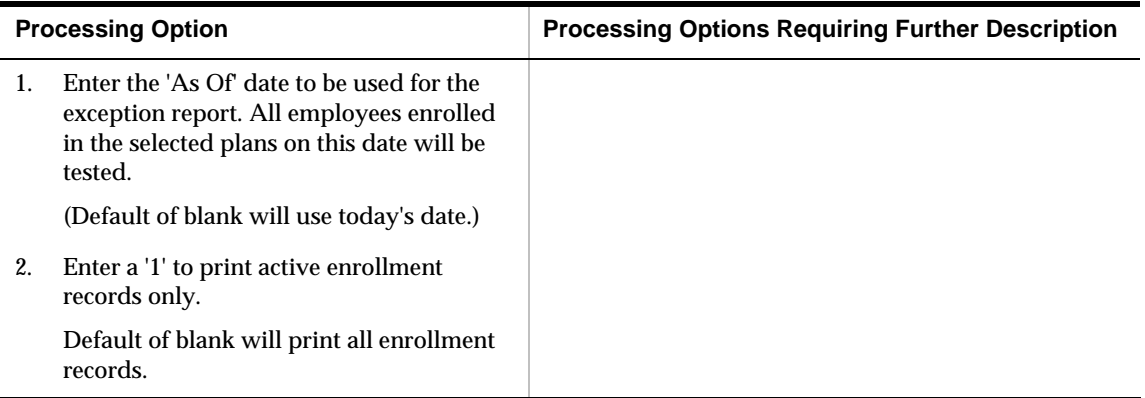

#### **Enrollment Outside Benefit Group - Active (P083470)**

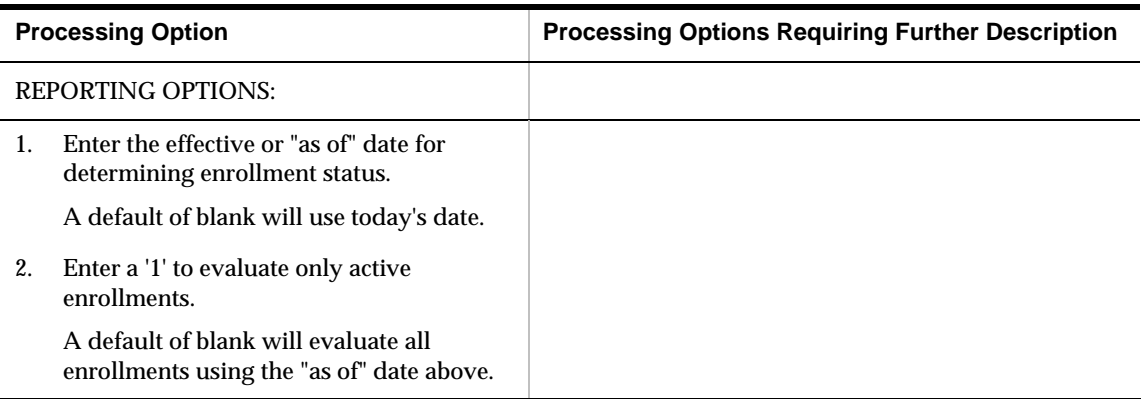

## **Enrollment Outside Benefit Group - All (P083470)**

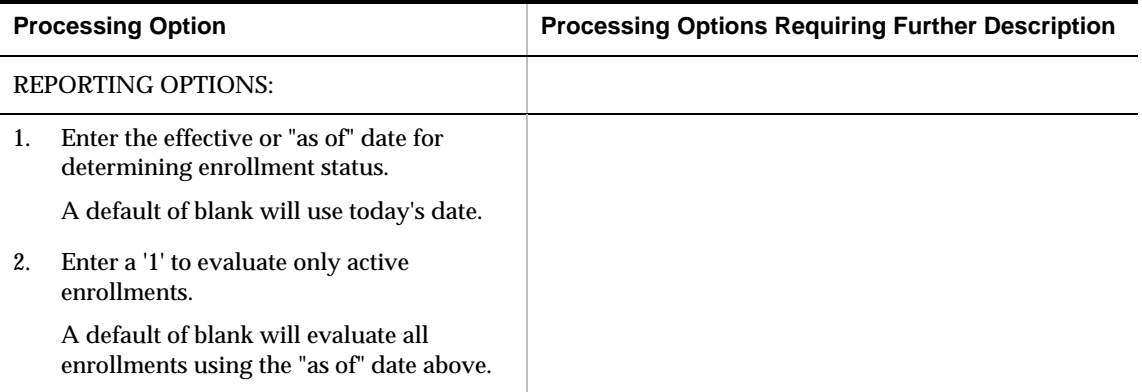

#### **Required Election Missing (P083480)**

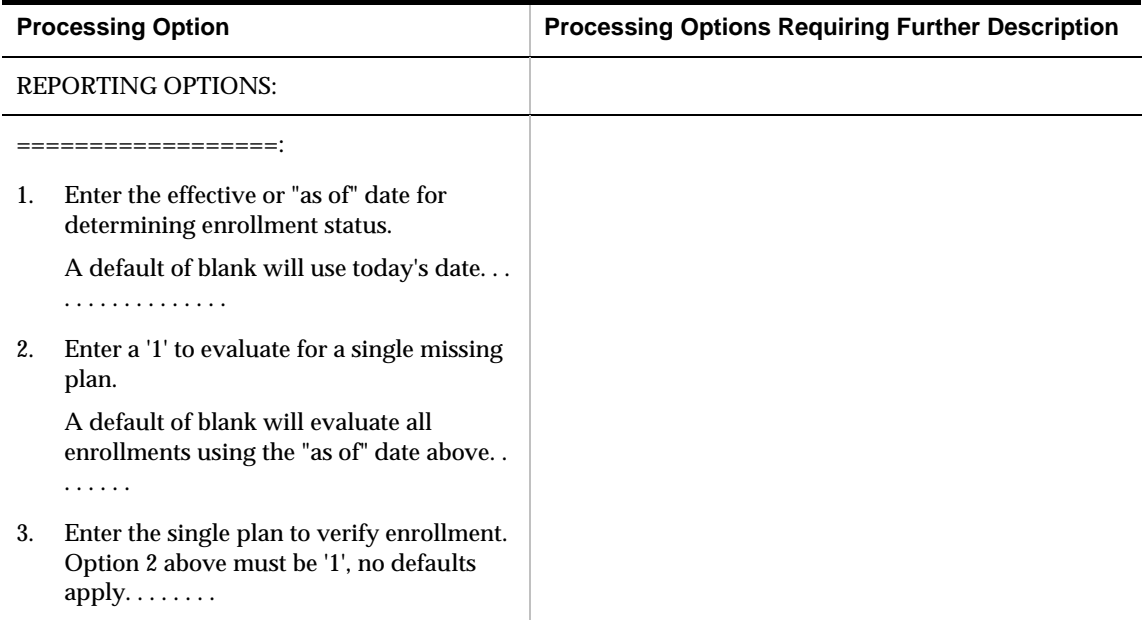

## **Recalculate Plan Option Costs (P083810)**

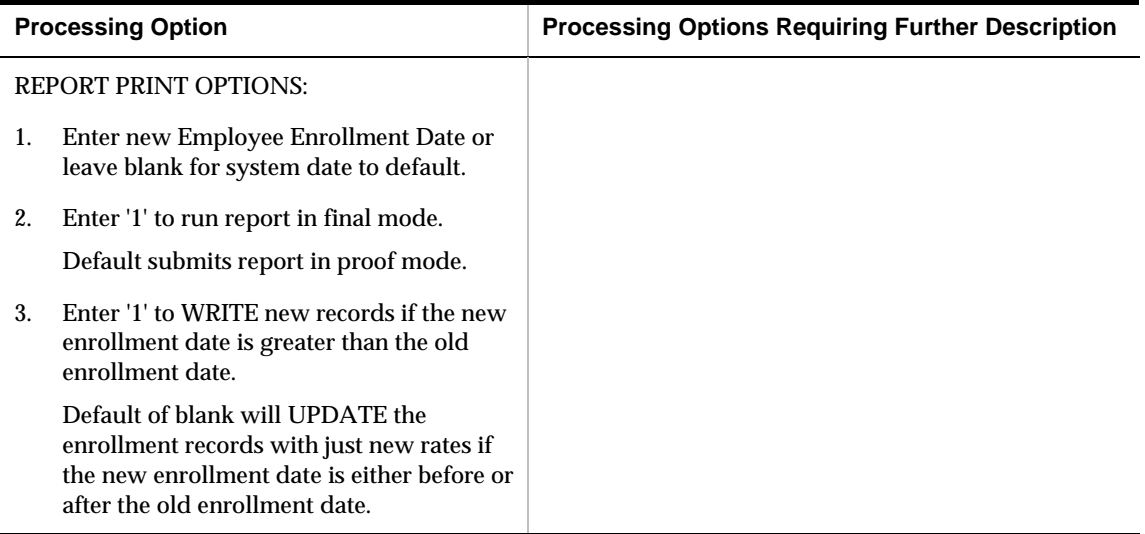

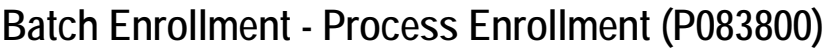

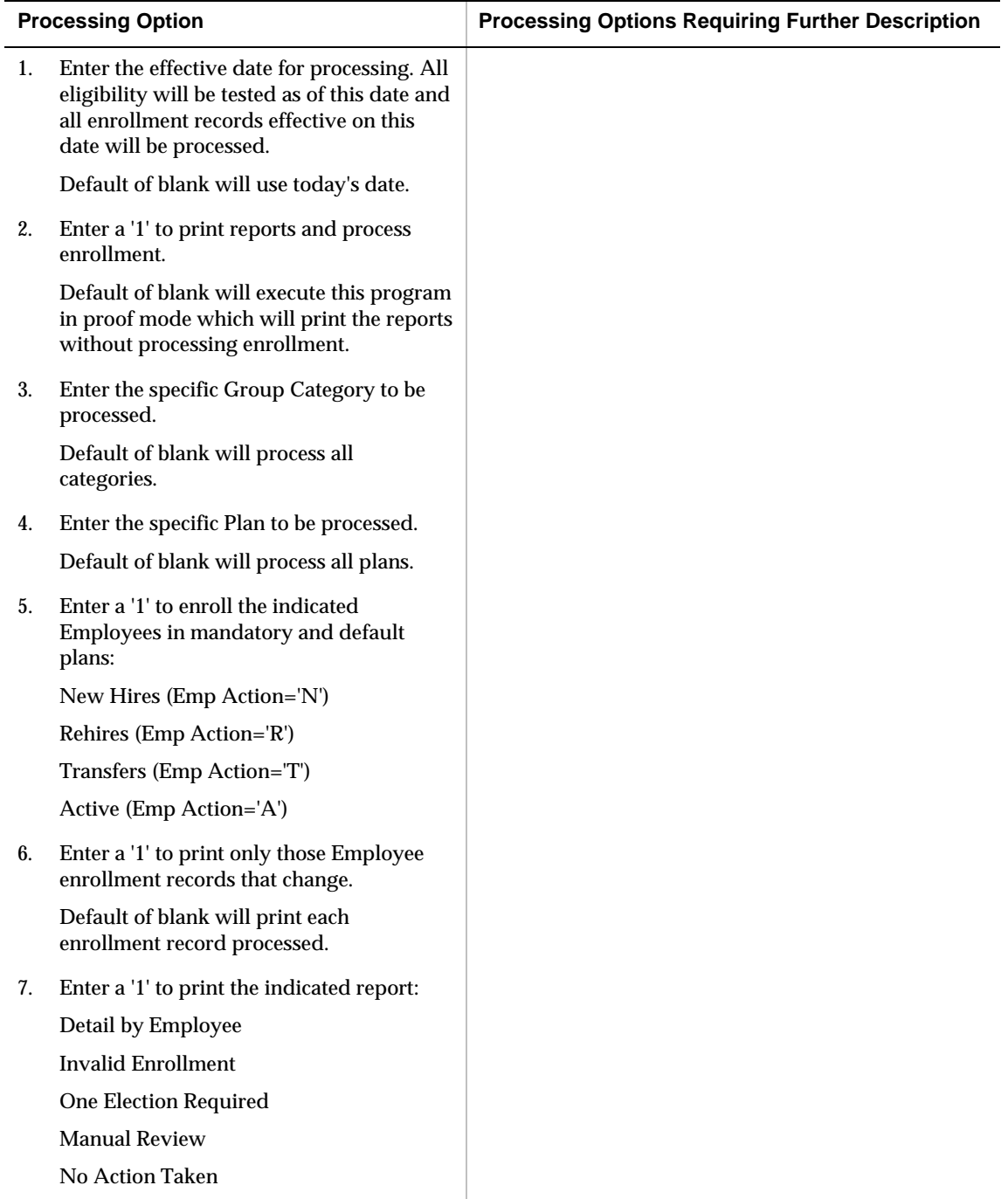

# **COBRA Coverage Processing Options**

# **Dependent/Beneficiary Entry (P08901)**

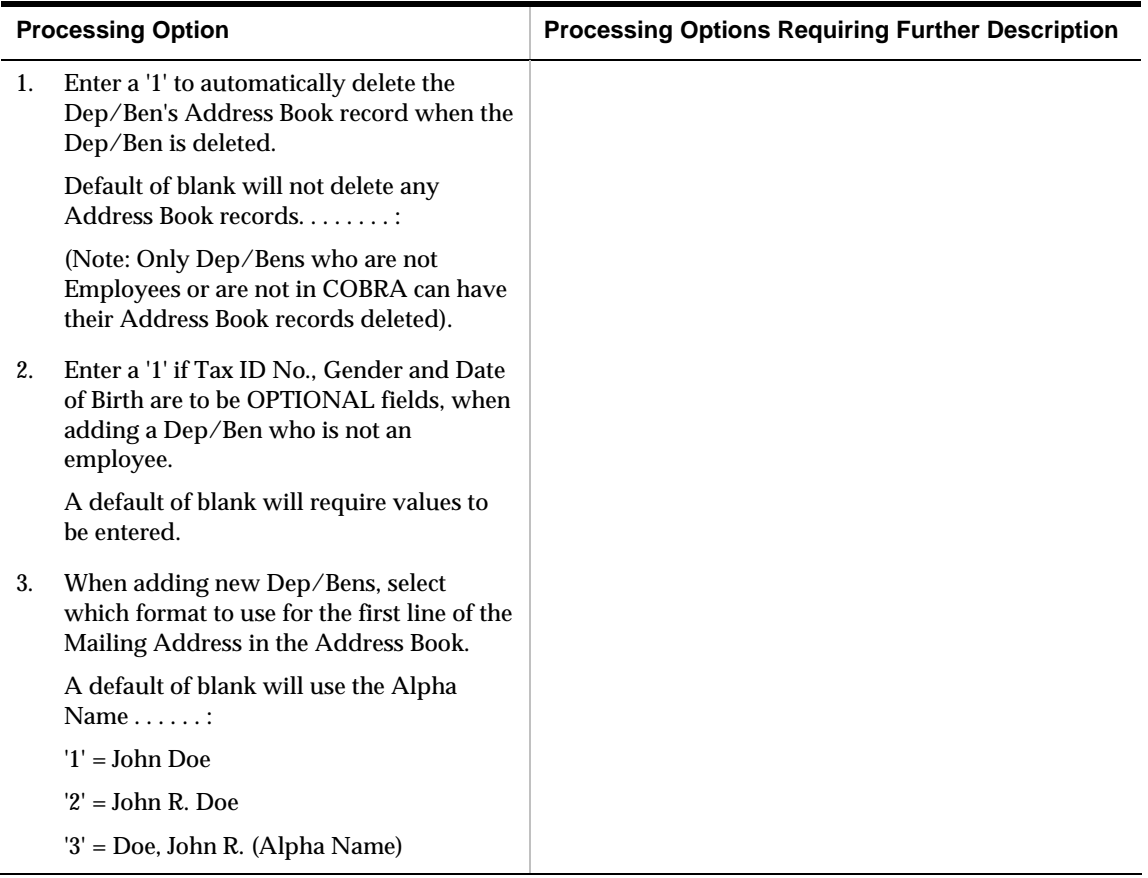

#### **Create Participants from Employees (P089810)**

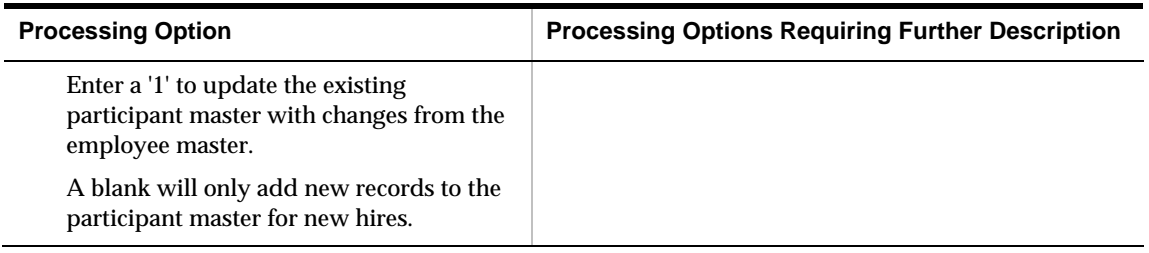

### **Dependents/Beneficiaries Assignment (P08336)**

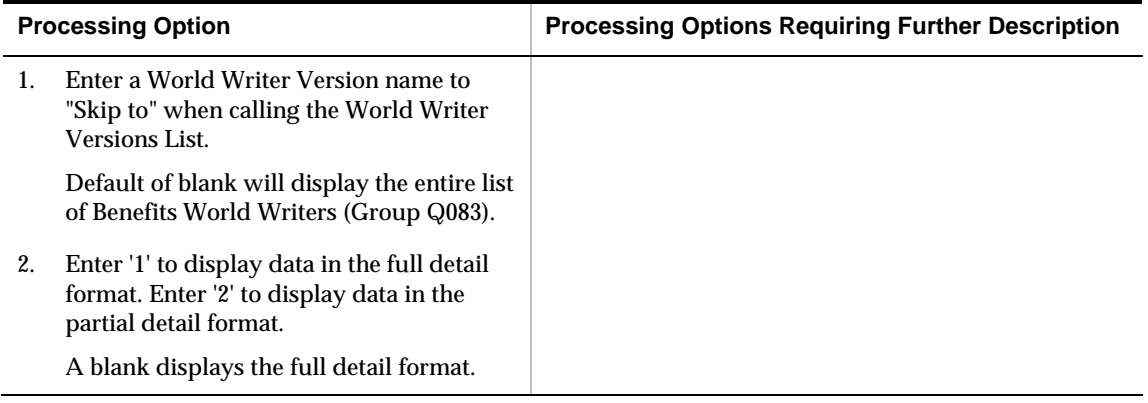

### **Enter Qualifying Events for Beneficiaries (P08910)**

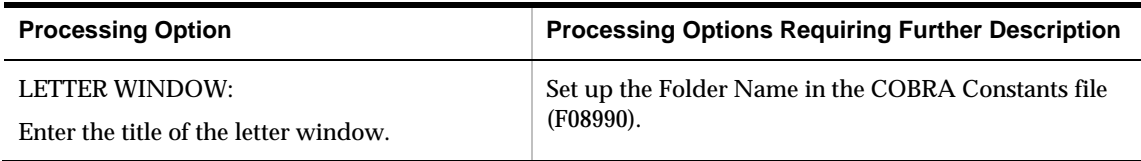

#### **COBRA - Print Election Form (P089205)**

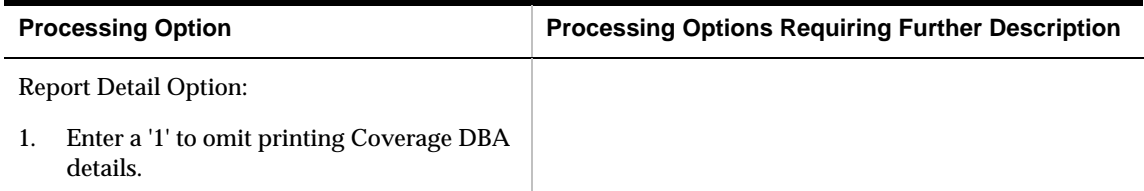

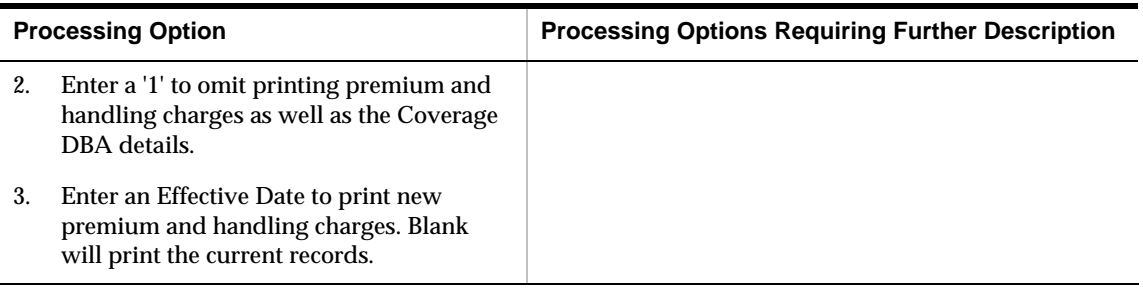

### **Elect COBRA Coverage (P08921)**

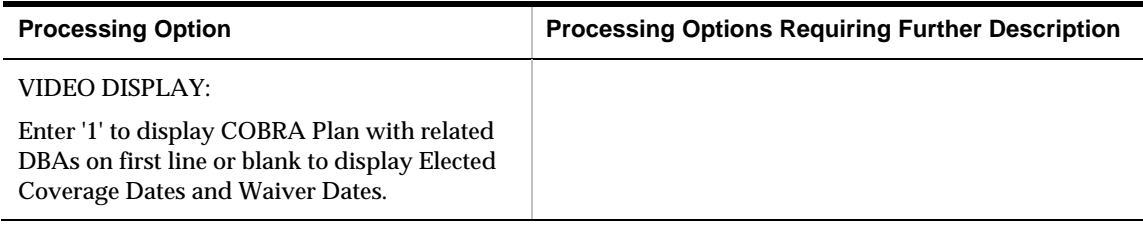

#### **COBRA Premium Report (P08959)**

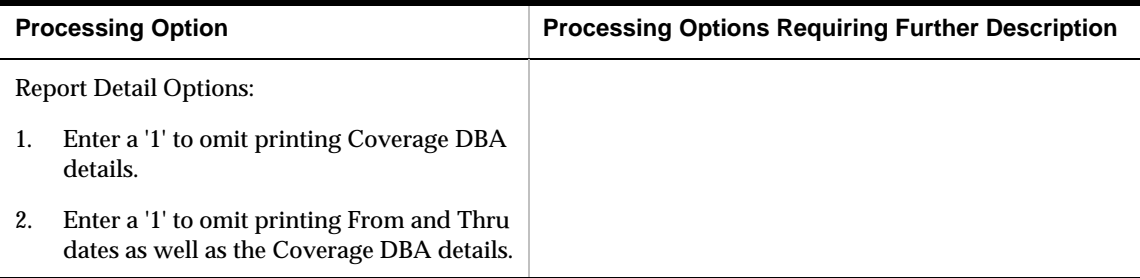

# **Elected Coverage by QB (P089209)**

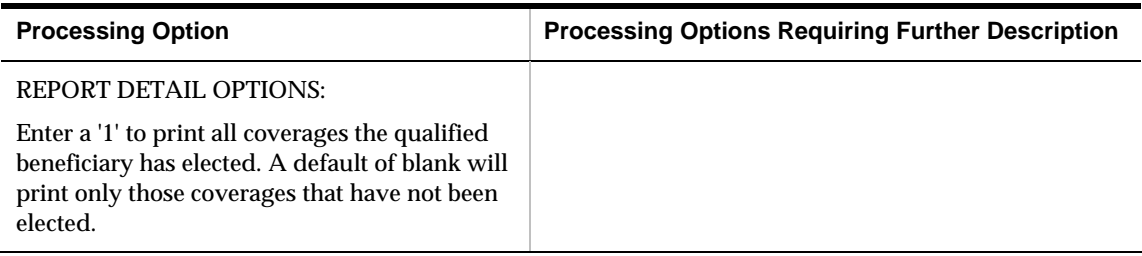

# **Non-Elected Coverage by QB (P089209)**

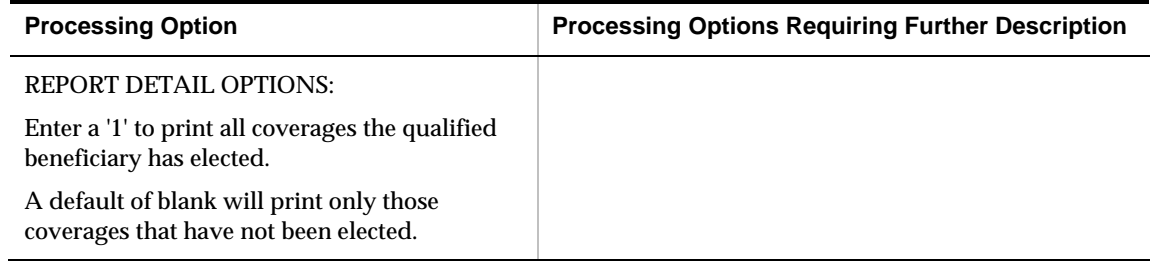

# **Flexible Spending Accounts Processing Options**

#### **FSA Balance Revisions (P08370)**

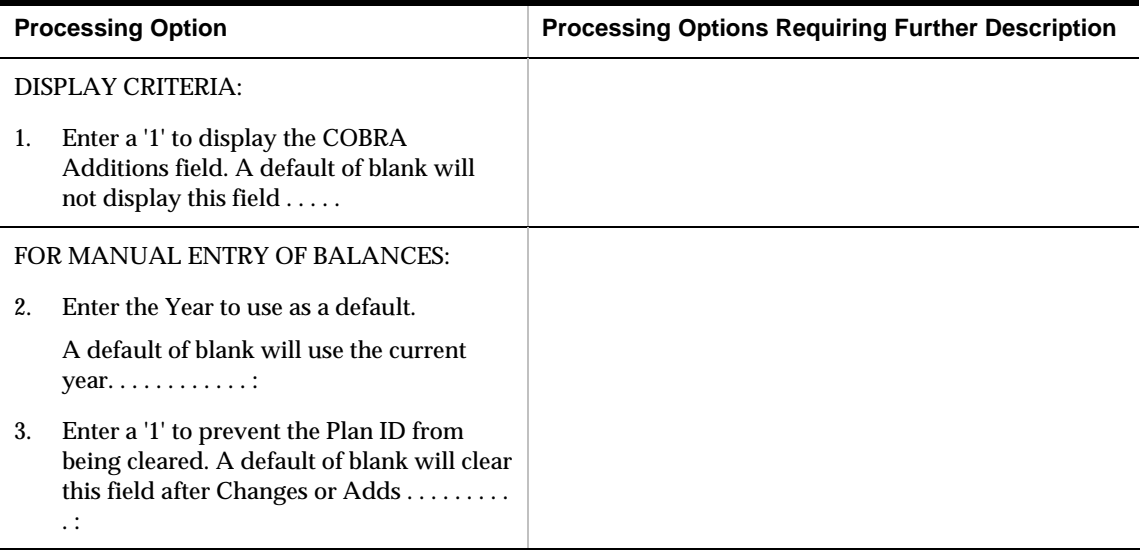

#### **FSA Claim Entry (P08371)**

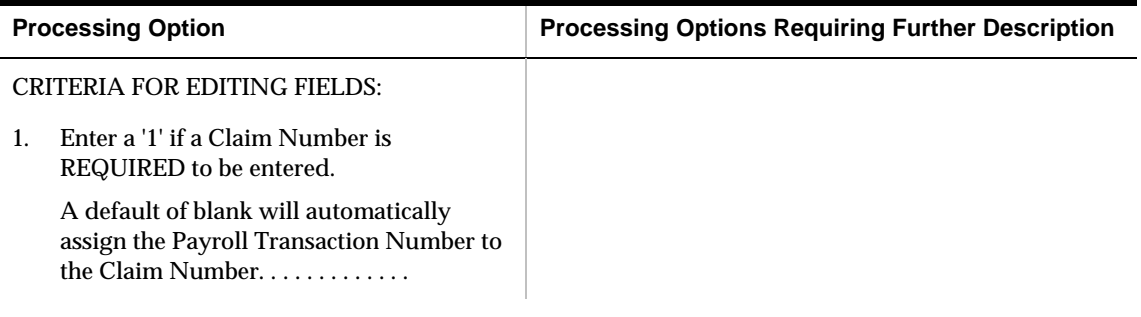

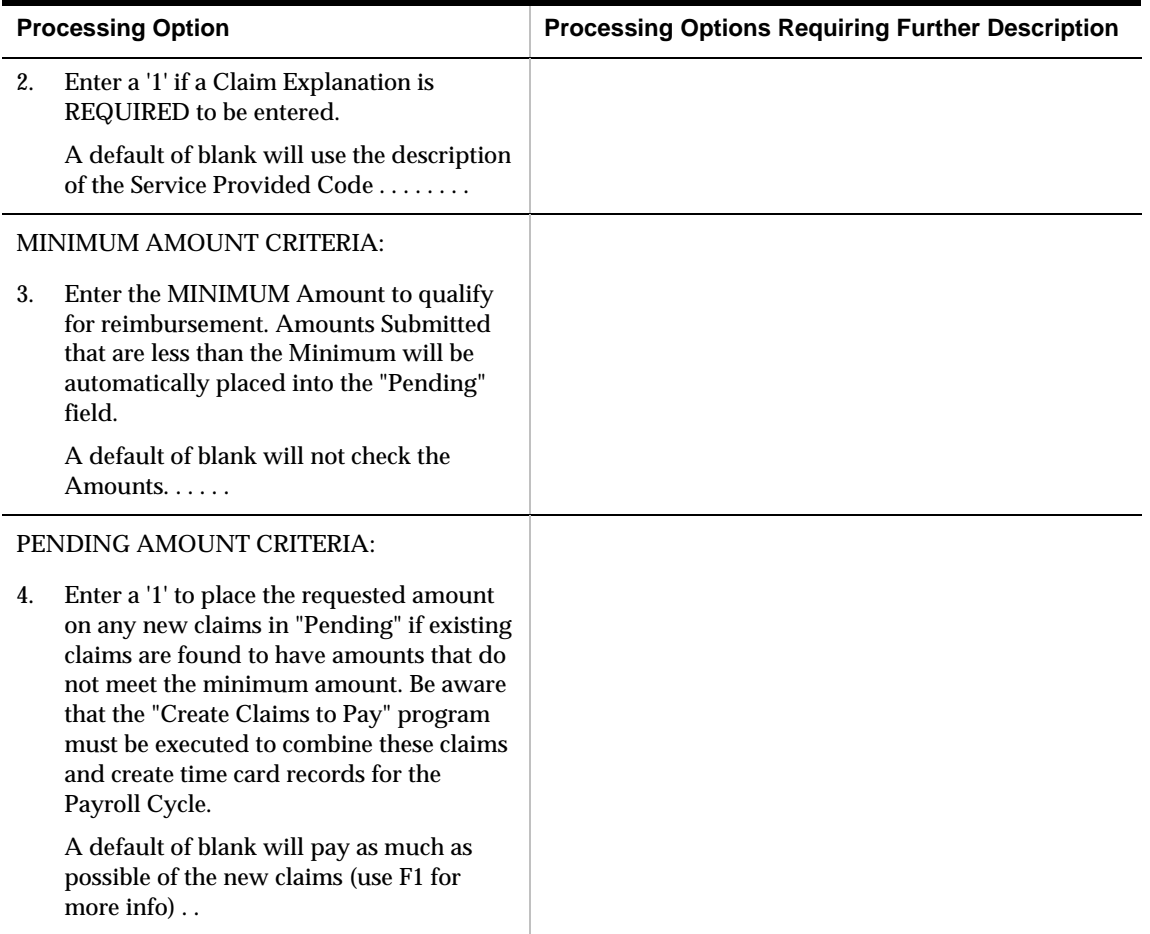

## **FSA - Single Claim Entry (P083711)**

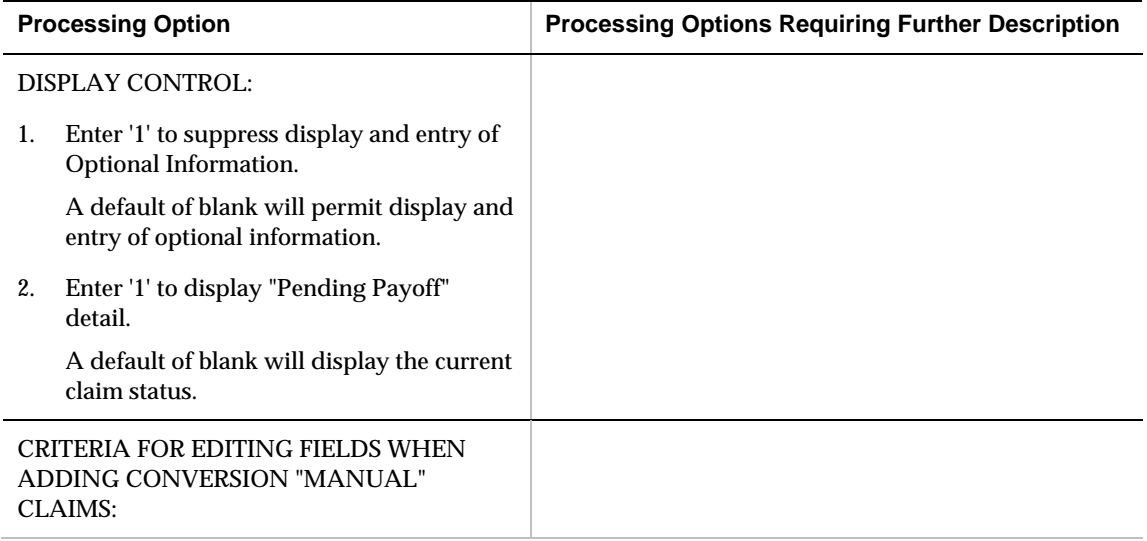

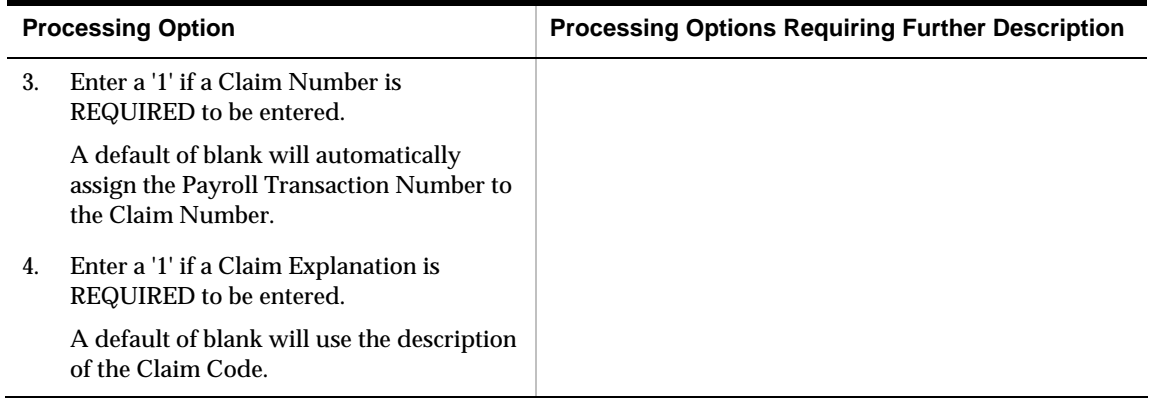

#### **FSA - Account Review (P083701)**

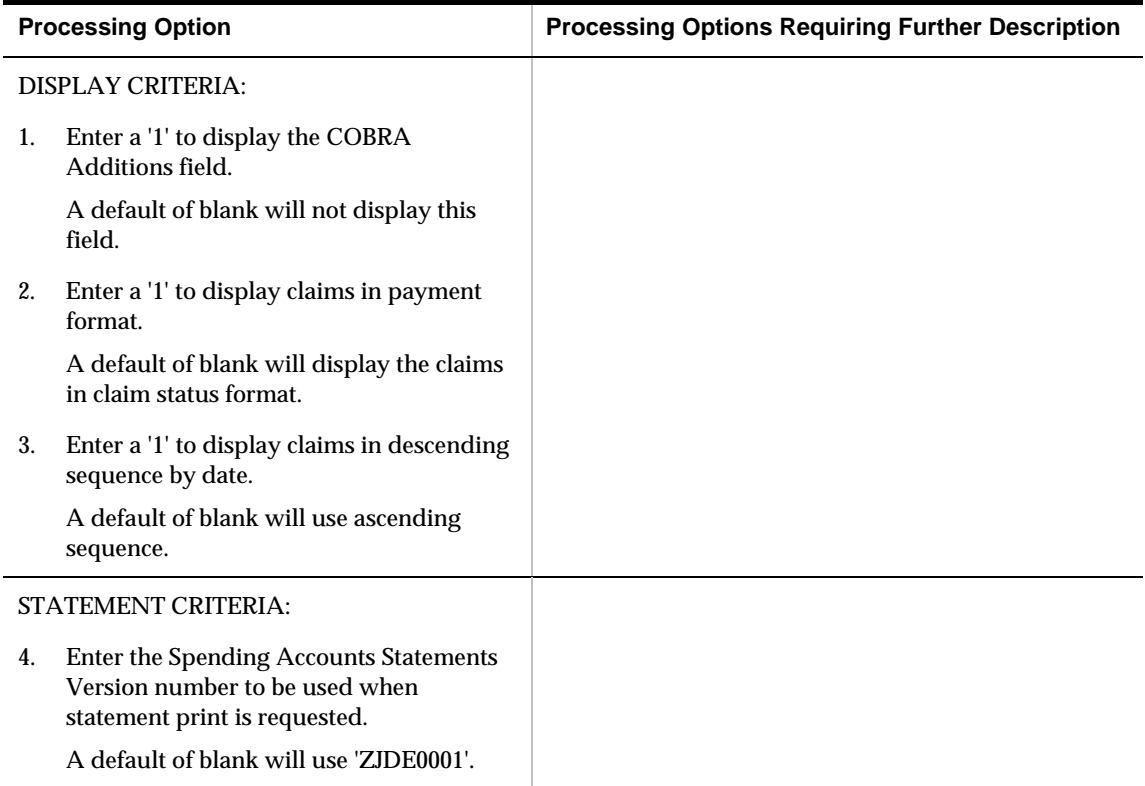

#### **Create Claims to Pay (P08375)**

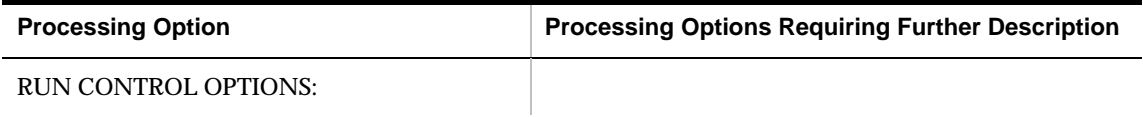

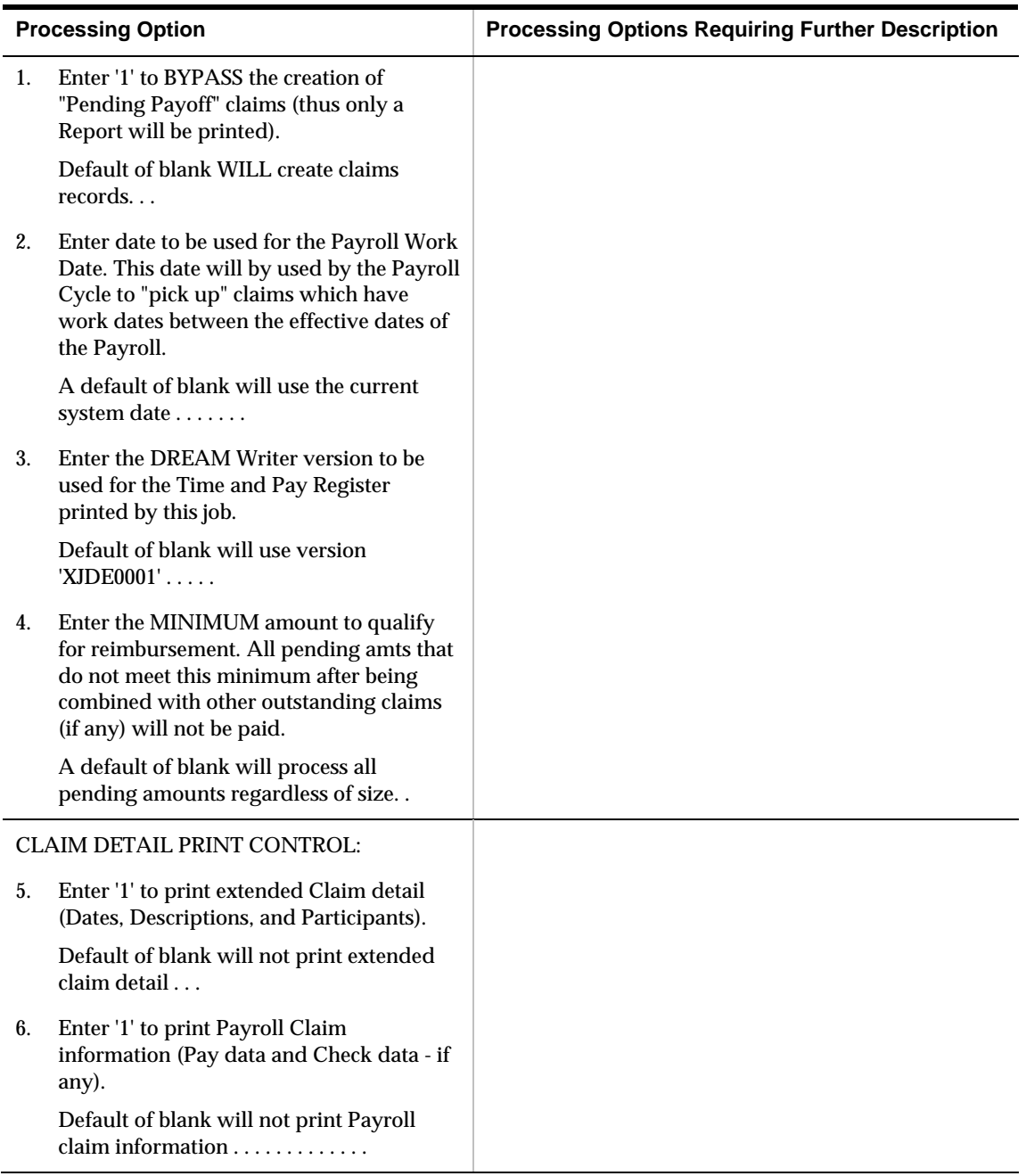

#### **FSA Account Summary (P08373)**

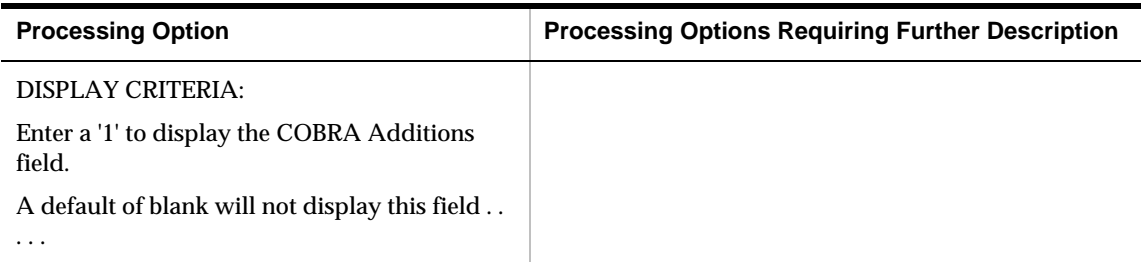

#### **FSA - Single Claim Review (P083712)**

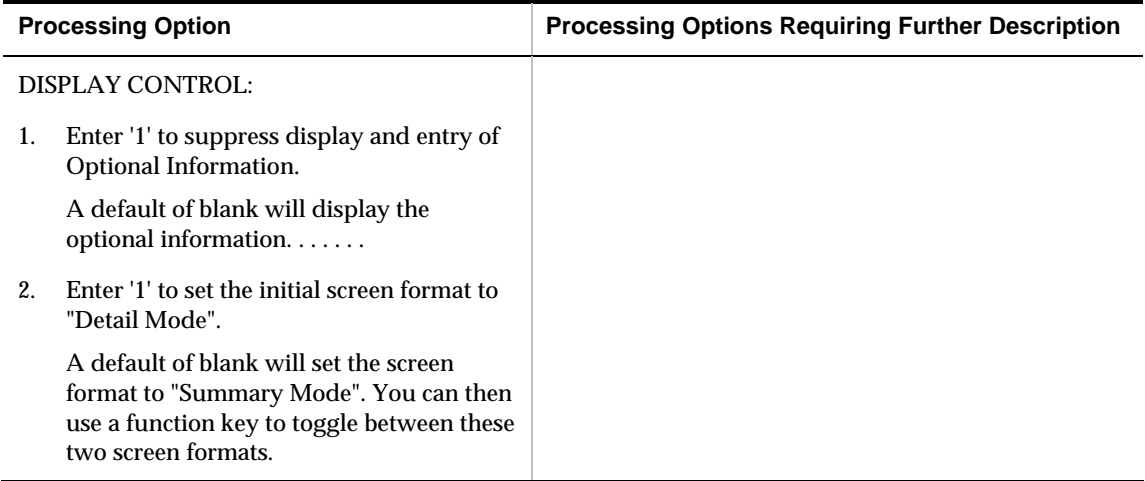

#### **Employee Spending Account Statements (P08376)**

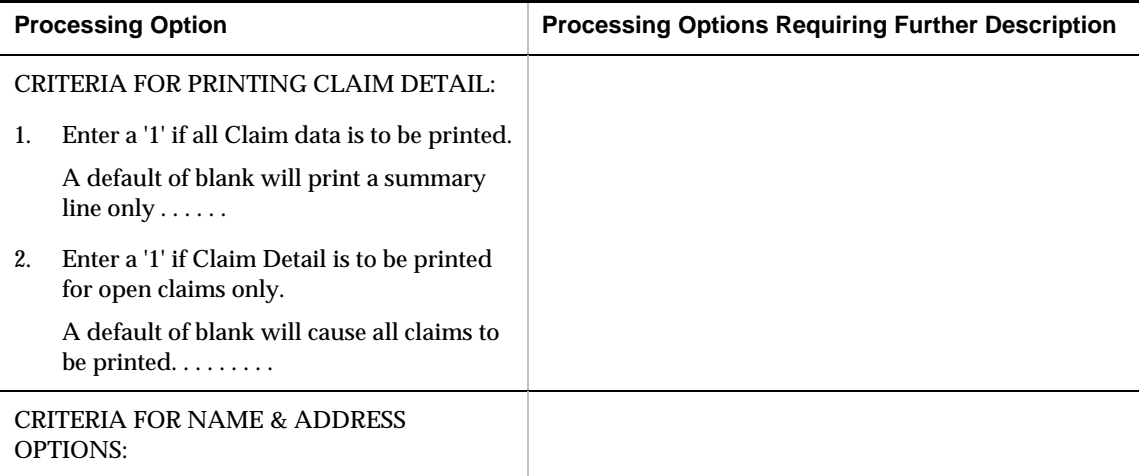

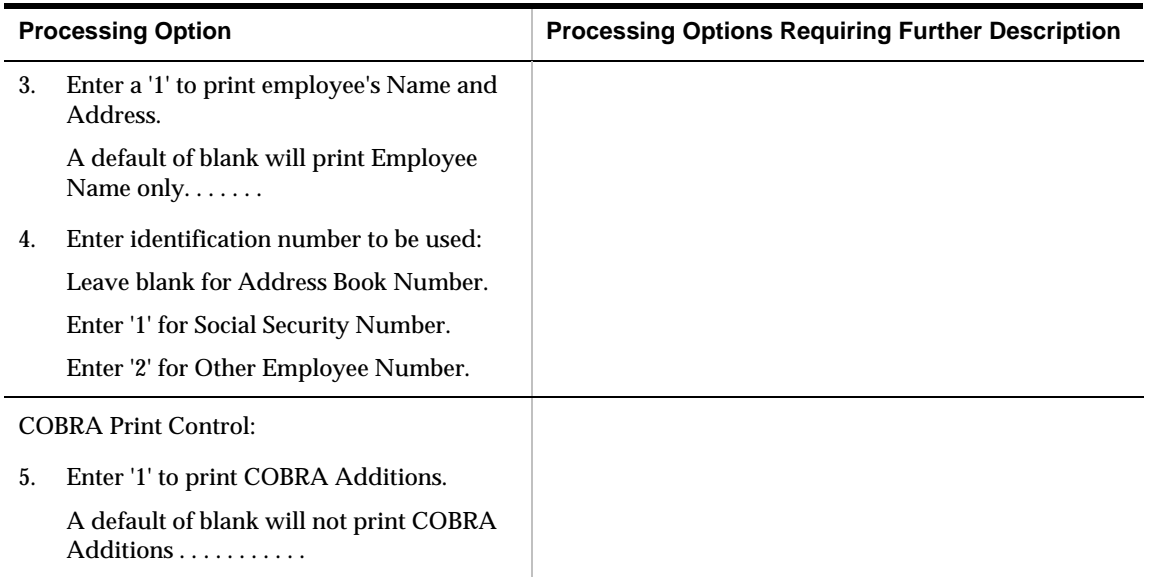

## **FSA Integrity Report - Claims Detail (P083781)**

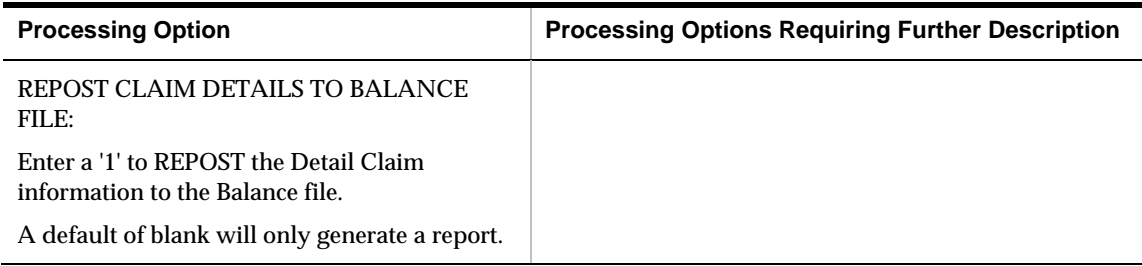

## **FSA Year-end Close Out (P08379)**

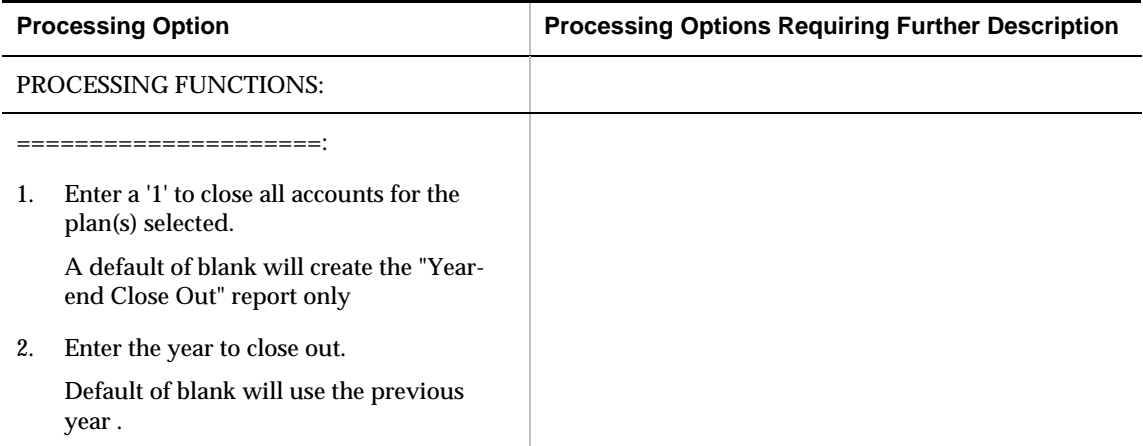
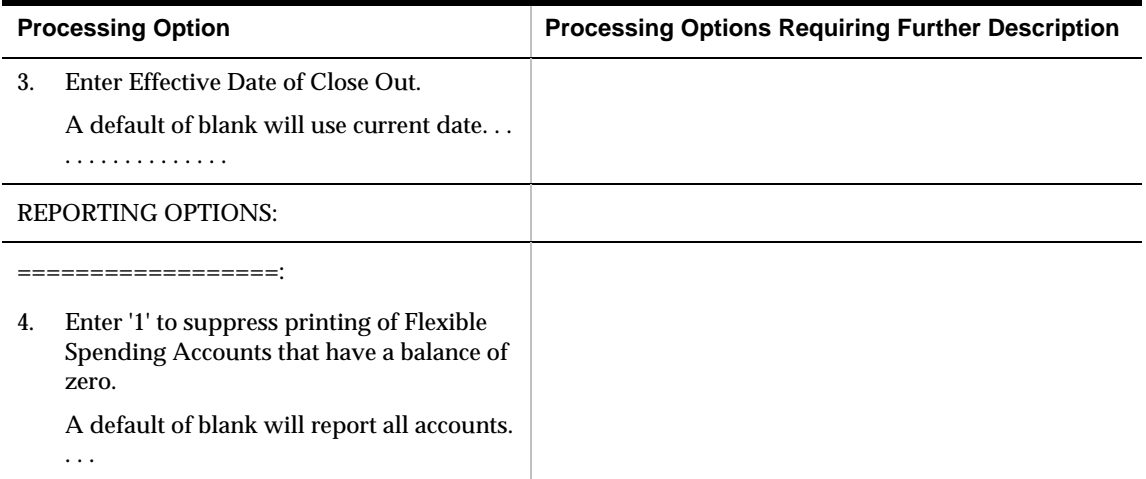

# **Nondiscrimination Testing Processing Options**

## **Determine Eligibility by Hours (P08364)**

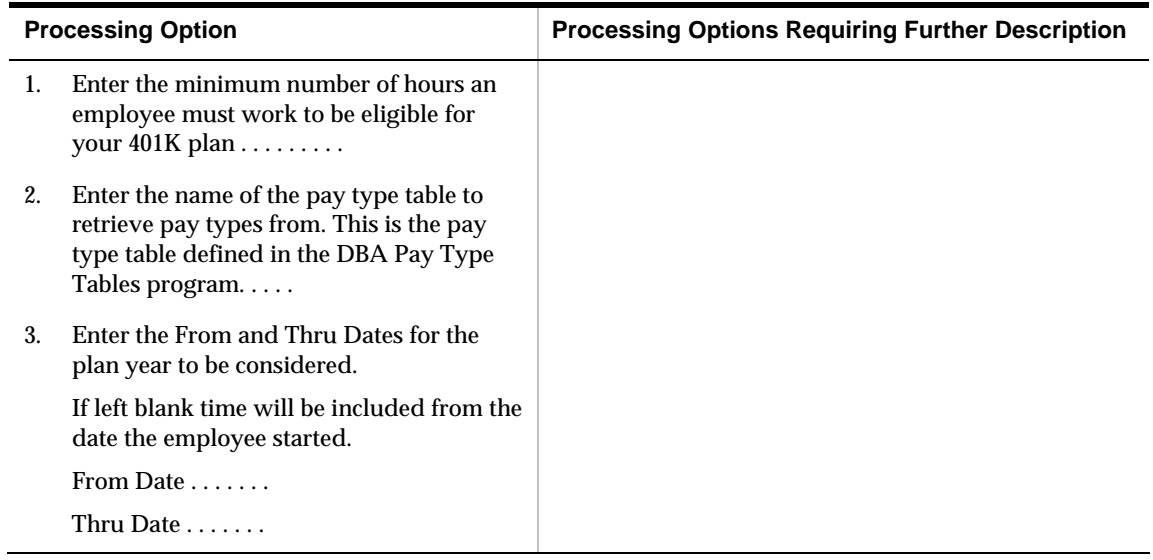

## **Determine Key Employees (P08366)**

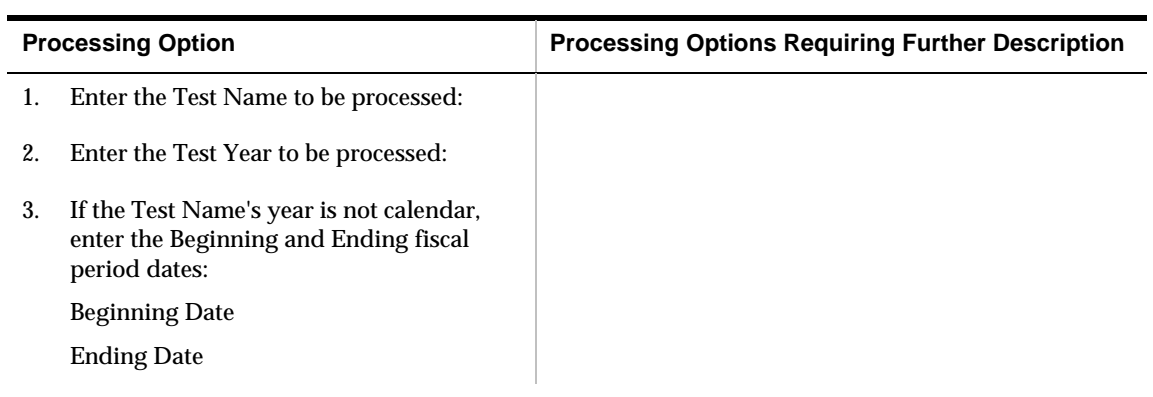

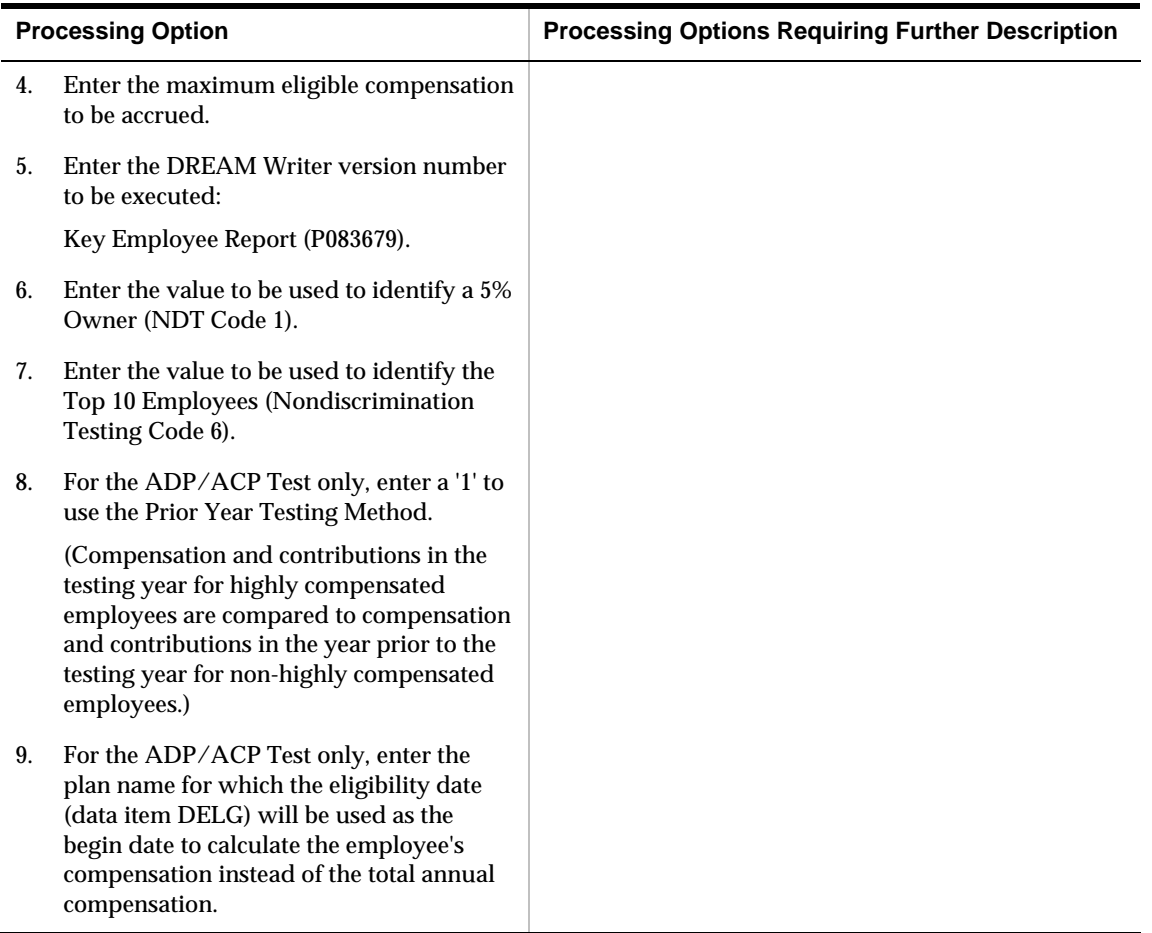

# **Key Employee Report (P083679)**

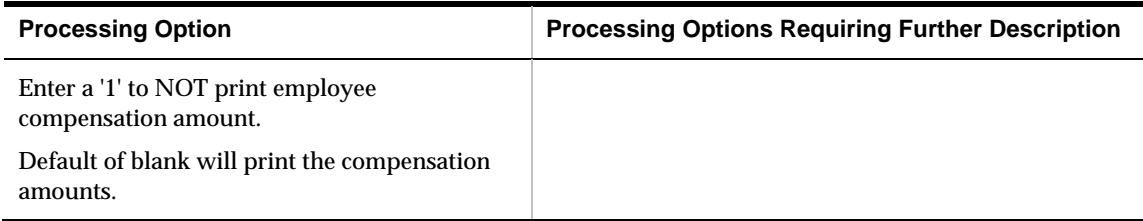

# **401(k) Discrimination Results (P083675)**

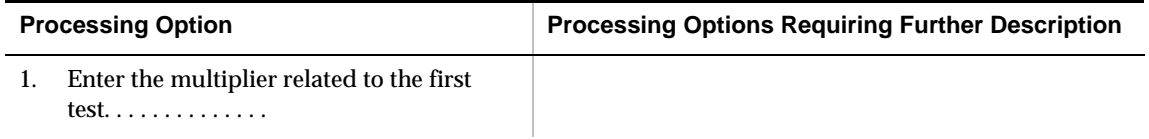

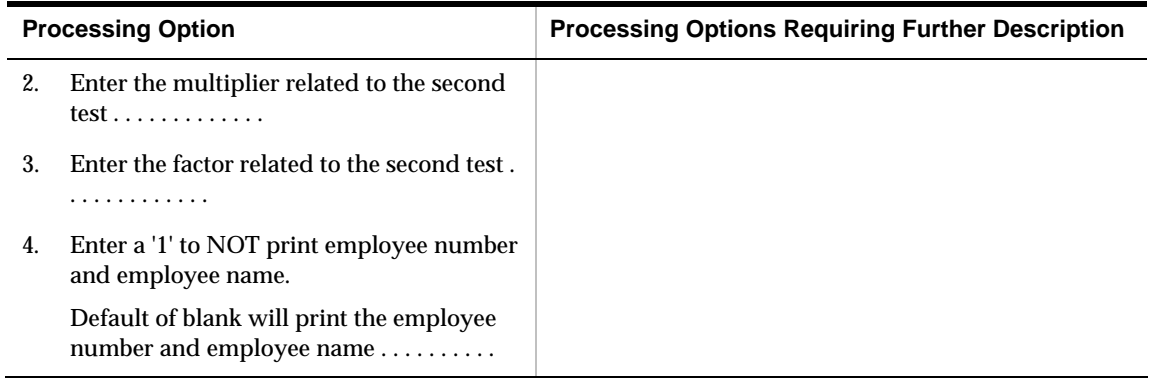

# **415 Nondiscrimination Testing (P083676)**

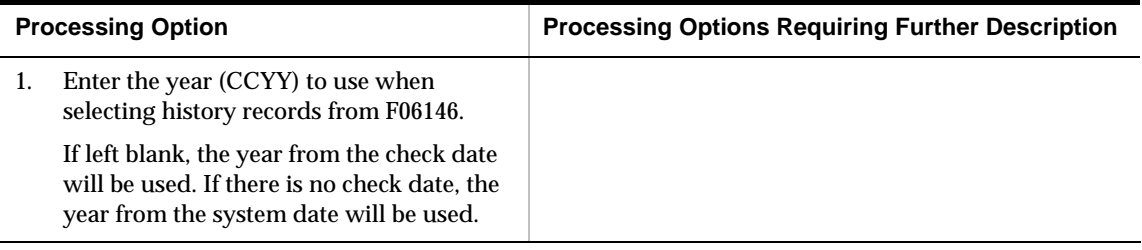

# **System Setup Processing Options**

## **Plan Master (P08320)**

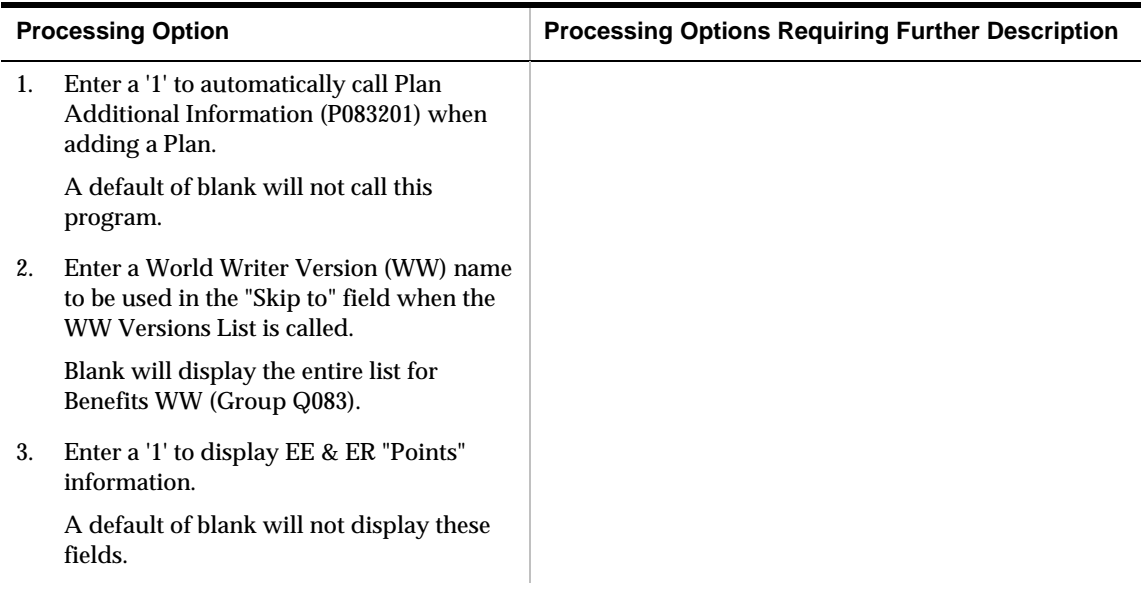

## **COBRA General Constants Report (P089909)**

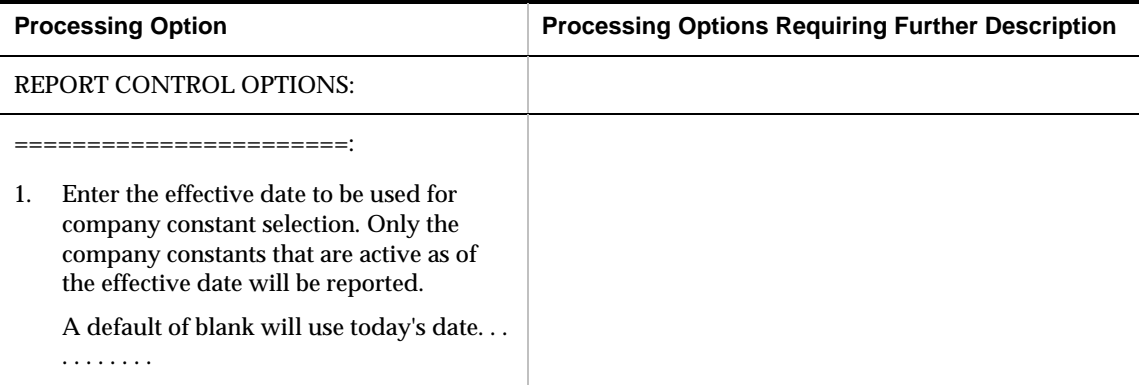

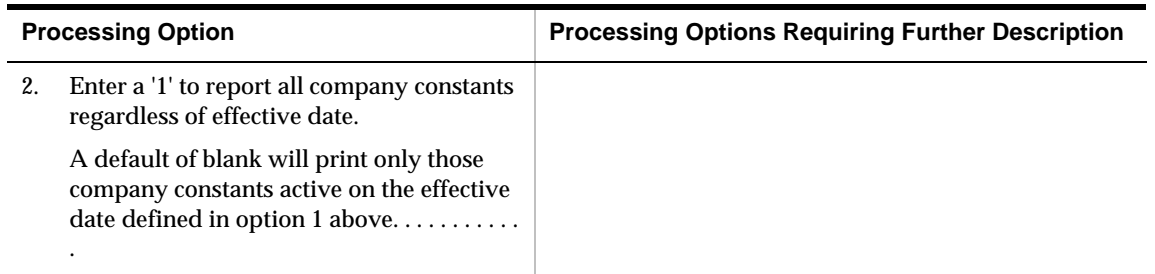

## **Dep/Beneficiary Information Data Types (P08090)**

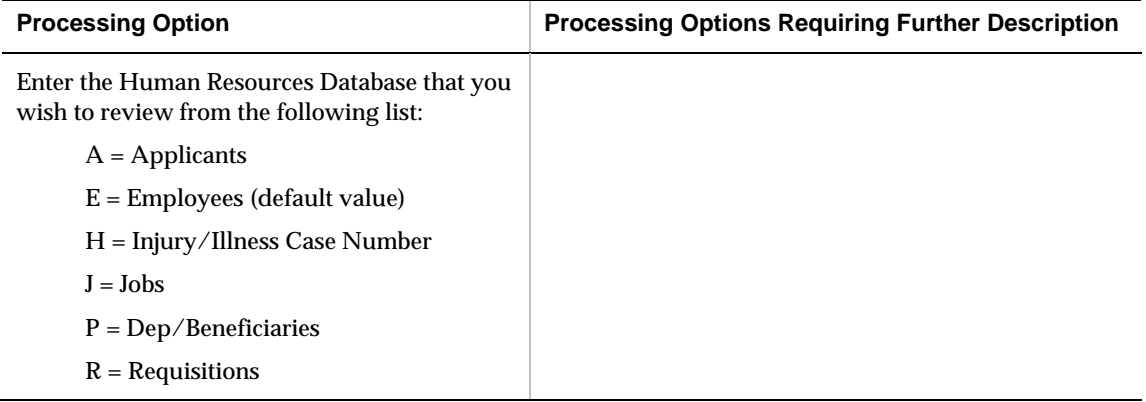

# **Employee Profile Data - Copy/Move (P080840)**

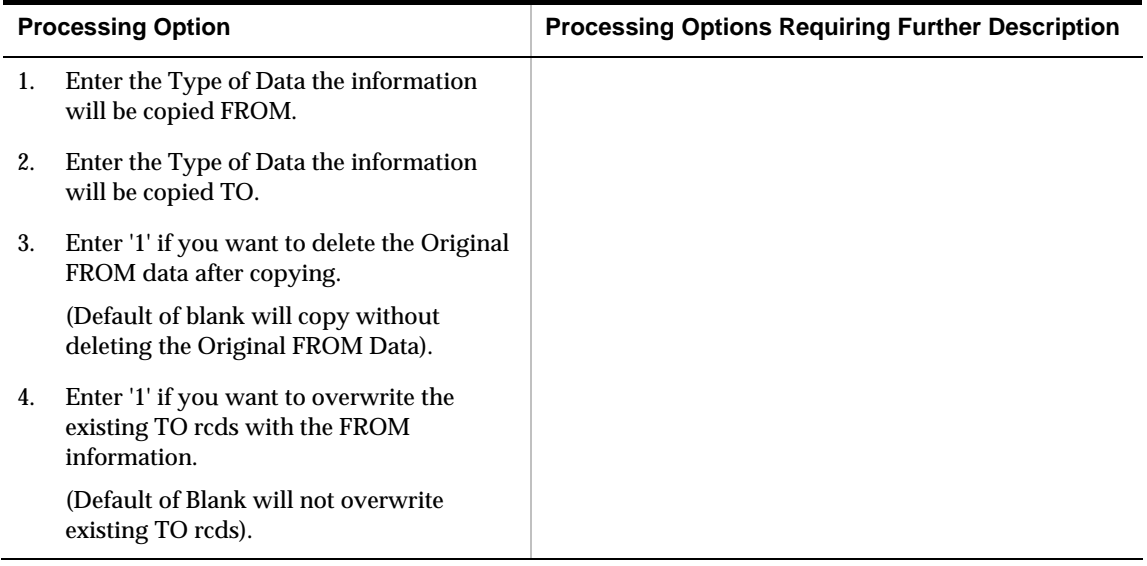

# **Enter Key Employee Tests (P08365)**

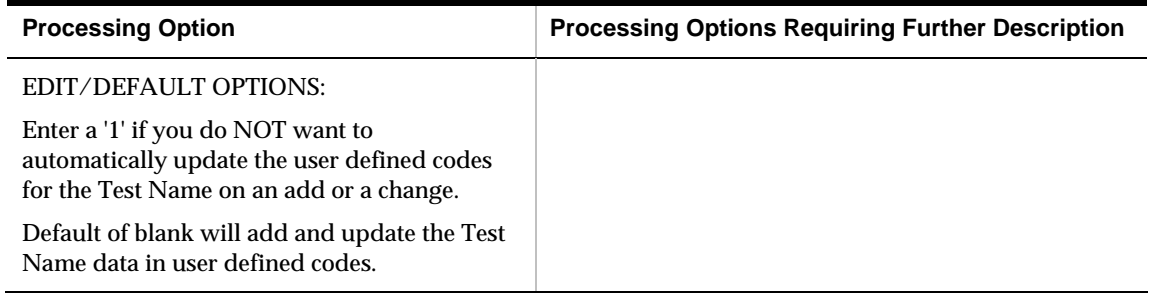

# **Appendices**

# **Appendix A – Functional Servers**

### **About Functional Servers**

Several JD Edwards World programs access functional servers. The purpose of functional servers is to provide a central location for standard business rules about entering documents, such as vouchers, invoices, and journal entries. These business rules establish the following:

- **•** Data dictionary default values
- Field edits and valid values
- **Error processing**
- Relationships between fields or applications

The advantages of a functional server are:

- It reduces maintenance of entry programs because edit rules reside in one central location.
- You can standardize documents across all applications because you create them using the same business rules.
- Generally, the user interface (appearance and interaction) of a form is now separate from how a program works.

### **To set up business rules for an entry program**

The steps for setting up business rules for an entry program are:

- **1.** Create a DREAM Writer version for a specific functional server program (for example, XT0411Z1 for voucher entry).
- **2.** Set the processing options within the version according to your company requirements.
- **3.** Specify the version you want the entry program to use in the processing options for that entry program.

You can have all your entry programs use the same DREAM Writer version (and thus, use the same rules) or you can set up different DREAM Writer versions. JD Edwards World provides DREAM Writer version ZJDE0001 as the default functional server version for your entry programs.

**Caution:** Only the person responsible for system-wide setup should make changes to the functional server version. For more information about how to set up DREAM Writer versions, see the *Technical Foundation Guide.*

### **Example: Voucher Processing Functional Server**

The following graphic shows the programs that use the voucher processing functional server. JD Edwards World provides two demo versions of the functional server, ZJDE0001 and ZJDE0002.

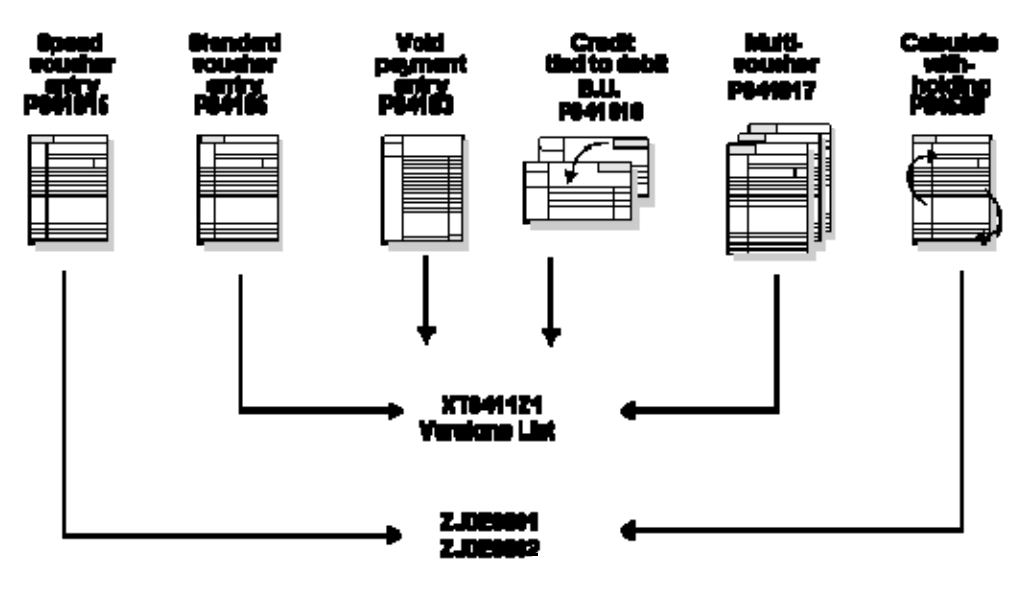

# **Index**

### **Miscellaneous**

401(k) Allocation Revisions form revising allocations, 2-45 401(k) Elections Setup table described, 1-5 401(k) Elections table described, 1-5 401(k) Fund Allocations form, 2-43 changing allocation, 2-44  $401(k)$  plan adding allocations, 2-41 changing allocations, 2-43 changing fund allocations, 2-44 defined, 1-3 discrimination tests running, 5-14 features, 1-2 fund allocations, 2-41 linking allocation funds, 6-69 nondiscrimination testing, 5-1 determining key employees, 5-6 eligibility by hours, 5-3 examples, 5-14 identifying owners or officers, 5-4 reviewing key employees, 5-8 updating the NDT code, 5-11 revise fund allocations, 2-45 revising allocations, 2-45 setting up nondiscrimination tests, 6-115 work with fund allocations, 2-41 415 Nondiscrimination Results report, 5-18 415 nondiscrimination testing setting up, 6-125 DBA to subtract deferrals from compensation, 6- 130 415 Nondiscrimination Testing report, 5-17

### **A**

Account balances flexible spending account statement, 4-34 review by plan, 4-32, 4-33 Account Balances (Dependent Care) report, 4-35 Account Balances (Medical Care) report, 4-35 Account Review form, 4-24 claim display, 4-25 detail area, 4-25

Account Summary by Plan form, 4-32 ACP, *See* Average contribution percentage Adding a new allocation 401(k) plans, 2-41 Adding a new employee, 2-4 address book information, 2-14 job type and step, 2-14 salary display, 2-14 Additional Plan Options form, 2-101 COBRA coverage, 6-78 detail area, 6-47 setting up, 6-47 Address book information entering for an employee, 2-14 Address Window form, 2-14, 3-8 ADP, *See* Average deferral percentage ADP/ACP calculation example, 5-7 ADP/ACP Discrimination Results report, 5-16 ADP/ACP tests examples, 5-14 Allocation defined, 1-3 Allocation by Employee form, 2-42, 2-44 Allocations adding, 2-41 changing, 2-43 revising, 2-45 Amount/Rate window, 2-29 changing elections, 2-84 Assigning employees to benefit groups attached to a job, 2-4 globally, 2-18 Auto Deposit Instructions form flexible spending account payments, 4-7 Automatic deposit instructions flexible spending accounts, 4-6 Average contribution percentage calculation example, 5-7 defined, 1-3, 5-1, 5-6, 6-120 Average deferral percentage calculation example, 5-7 defined, 1-3, 5-1, 5-6, 6-120

### **B**

Balance Revisions form, 4-7 revising current elections, 4-12 Basis of calculation deleting, 6-44, 6-49 determining PDBA codes, 6-21 option rules, 6-46 setup, 6-15 options Basis of Calculations form, 6-15<br>DBA to subtract deferrals from compensation, 6-<br>reviewing enrolled employees, 2-69 DBA to subtract deferrals from compensation, 6-131 reviewing single plans, 2-62 DBAs that track compensation, 6-133 setting up, 6-39 setting up, 6-131 Benefit status DBAs that track deferrals and the set of the adding a new employee, 2-17 setting up, 6-128 Benefits Administration deduction DBA for flexible spending accounts, 6-107 Batch enrollment, 2-35, 2-36, 2-38, 2-39 features, 1-2 Batch Enrollment Parameters table information structure, 1-4<br>described. 1-5 menu overview. 1-7 described, 1-5 menu overview, 1-7 menu overview, 1-7 COBRA setting up, 6-3 batch entry, 3-9 system integration, 1-2<br>defined, 3-2, 3-3 tables and descriptions defined, 3-2, 3-3<br>entering, 3-5<br>linking, 3-10<br>linking, 3-10 entering, 2-47 entering profile data, 2-54 **C**  $\begin{tabular}{l|c|c|c|c} \hline \textbf{exception report, 2-71} & \textbf{Calculation tables} & \textbf{f41} & \textbf{Calculation tables} & \textbf{f53} & \textbf{Calculation Tables, 6-34} & \textbf{Calculation Tables form, 6-33} & \textbf{Dlinking by plan, 2-50} & \textbf{Calculation Tables form, 6-33} & \textbf{EurB, 6-34} & \textbf{Dla, 6-33} & \textbf{Dla, 6-34} & \textbf{Dla, 6-35} & \textbf{Bnerfit Group form} \\ \hline \textbf{Beneflicatory.} & \$ Enrollment Outside Group report, 2-72, 2-73<br>
mass changes, 2-23<br>
entering, 4-16<br>
entering manually, 4-22 entering manually, 4-22<br>Benefit information<br>entering for an employee 2.17 flexible spending accounts<br>reviewing a single claim, 4-33 Procedure the content in the content of the terring for an employee, 2-17<br>
Benefit plan<br>
COBRA<br>
COBRA<br>
defined, 3-2<br>
COBRA plan master, 6-75<br>
defined, 1-3<br>
defined, 1-3<br>
cobservation of the content of the content of the co

about, 2-1 enrolling employees, 2-27 overview, 1-1

entering, 3-5 described, 1-5<br>previously entered, 3-6, 3-11 contraction contraction of the contraction of the contraction of the contraction of the contraction of the contraction of the contraction of the contraction of the previously entered, 3-6, 3-11 COBRA Qualifying Events report, 6-87<br>
search type, 3-6<br>
benefit group<br>
defined, 3-2<br>
company Selection Overvides form 6.133 coverage creating, 3-15 coverage Correcting a claim creating, 3-15 flexible spending accounts, 4-27 flexible spending accounts, 4-27 correcting an unpaid voided claim revising, 3-24 Correcting an unpaid voided claim<br>working with, 3-21 flexible spending accounts, 4-30<br>Correcting mistaken enrollment Correcting mistaken enrollment coverage information benefit group selections, 2-89 preparing, 3-16 defined. 1-4 group plans, 2-89 dependents single plan entries, 2-82 defined, 3-3<br>defined, 3-3<br>ected Coverage by Type report. 3-28 Sected Coverage Detail Revisions form, 3-25 Elected Coverage by Type report, 3-28 Elected Coverage report, 3-27 Create COBRA Coverage form, 3-13<br>
General Constants report, 6-83 Creating a claim General Constants report, 6-83 Creating a claim<br>1998 linking dependents and beneficiaries, 3-10 Creating accounts, 4-26 linking dependents and beneficiaries, 3-10 menu overview, 1-7 Creating COBRA coverage, 3-15 processing, 3-5 Current year elections premium statements revising printing, 3-27 flexible spending accounts, 4-9 Print Qualifying Events report, 6-87 profile data **D**<br>
entering, 3-29 reviewing, 3-34 Data Type Security form, 6-97 qualified beneficiary Date codes<br>defined. 3-3 setting u defined, 3-3 setting up, 6-51<br>qualifying events defined, 3-1 identifying owners or officers, 5-5<br>entering, 3-11 DBA Additional Information form system calculations, 3-15<br>COBRA Coverage Review form, 3-24<br>RD 6-108 COBRA Coverage Review form, 3-24<br>
COBRA Coverage table<br>
described, 1-6<br>
COBRA Election by Type of Coverage report, 3-28<br>
COBRA General Constants form, 6-80, 6-84<br>
COBRA General Constants table<br>
cOBRA General Constants tabl

defined, 3-2 COBRA Qualifying Event Constants table<br>entering, 3-5 described. 1-5 defined, 3-2<br>
benefit plan<br>
defined, 3-2<br>
choosing plan, 3-21<br>
confirmation Statement report, 2-39<br>
consolidated Omnibus Reconciliation Act, *See*<br>
Consolidated Omnibus Reconciliation Act, *See* Consolidated Omnibus Reconciliation Act, See<br>
compliance, 3-2<br>
COBRA<br>
COBRA<br>
Compliance Consolidated Omnibus Reconciliation Act, See notification Creating personalized enrollment reports, 2-24

extring up, 3-15<br>
reviewing profile data, 3-34<br>
reviewing reports, 3-36<br>
reviewing reports, 3-36<br>
setting up, 6-75<br>
general constants, 6-79<br>
profile data, 6-88<br>
qualifying events constants, 6-83<br>
qualifying events constant quantying events consults,  $6-55$ <br>
setting up a plan master,  $6-75$ <br>
subsequent qualifying events,  $3-15$ <br>  $1\frac{1}{2}$ deduction DBA for flexible spending accounts,

DBAs, *See* Deductions, benefits, and accruals (DBAs) Deductions, benefits, and accruals (DBAs) linking by plan, 2-51 basis of calculation and the linking to all plans, 2-52 determining, 6-21 Determining eligibility by hours, 5-3<br>DBA Limit window, 6-22 Determining key employees DBA Setup form, 6-14, 6-106 data selection, 5-8 defined, 1-4 nondiscrimination testing, 5-6 flat dollar amount setup, 6-13 setup, 6-1*3*<br>nondiscrimination testing **E** track total compensation, 6-132 EEO information<br>non-taxable cash benefit. 6-27 entering for an non-taxable cash benefit, 6-27 entering for an employee, 2-17<br>
non-taxable non-cash benefit, 6-27 Elect COBRA Coverage form, 3-22<br>
percentage rate Flected Coverage by Qualified Ben setting up,  $6-12$  Report,  $3-17$ <br>deductions for flexible spending accounts,  $6-105$  Elections<br>Elections setup<br>
adding descriptive text and notes, 6-20<br>
taxable cash benefit, 6-27<br>
taxable non-cash benefit, 6-27<br>
tax-deferred compensation deduction, 6-29<br>
to track deferrals<br>
setting up, 6-127<br>
Define Date Codes form<br>
setting setting up by amount of time after a specific<br>date, 6-55<br>reviewing for single plans, 2-63<br>reviewing group plans, 2-66 exiting up by day of month, 6-52<br>setting up by day of month, 6-52<br>setting up by enrollment date, 6-57<br>setting up for last day of the month, 6-54<br>Define Eligibility form, 6-61<br>Define Eligibility form, 6-61<br>Define Types of D COBRA, 3-36 assigning benefit groups globally, 2-19<br>Dependent/Beneficiary Entry form, 2-48 Employee Master table Dependent/Beneficiary Information form, 2-57 described, 1-4 code format Employee Multiple Job table (F060118), 2-4 COBRA, 3-33<br>
Dependent/Beneficiary Profile report<br>
COBRA, 3-36 enrolling, 2-27<br>
Dependents Employees by Benefit Plan form, 2-69<br>
COBRA Enrollment window, 2-84<br>
Enrollment window, 2-84 defined, 3-3<br>entering, 2-47<br>entering, 2-47<br>entering mistaken enrollment form entering 2-47<br>
entering profile data, 2-54<br>
exception report, 2-71<br>
linking<br>
COBRA, 3-10<br>
to an employee, 2-50<br>
ending enrollment in a group plan, 2-87<br>
Ending enrollment in a single plan, 2-79<br>
Ending enrollment in all gr

Dependents and Beneficiaries by Employee form, 3-10 Determining key employees

percentage rate<br>
setup, 6-13 Elected Coverage by Qualified Beneficiary, 3-27<br>
setting up, 6-12 Beneficial Beneficiary, 3-27 code format, 2-59<br>
Dependent/Beneficiary Instructions form Employee Multiple Job History table (F060119), 2-4<br>
code format Employee Multiple Job History table (F060119), 2-4 Finally by plan, 2-50<br>linking to all plans, 2-52<br>account, 4-3<br>account, 4-3

Enrolling employees, 2-27 Entering COBRA contributions Enrolling employees by benefit group, 2-33 for a flexible spending account, 4-12 Enrolling employees in single plans, 2-27 Entering dependents and beneficiaries, 2-47 Enrolling employees using batch enrollment, 2-35 Entering manual claims Enrollment **flexible spending accounts, 4-22** adding a new employee, 2-4 Entering profile data, 3-29 batch entry, 2-35 Entering profile data for dependents and by benefit group, 2-33 beneficiaries, 2-54 by benefit plan, 2-69 Entering profile data in code format, 2-58 correcting mistakes, 2-81, 2-89 COBRA, 3-32 benefit group selections, 2-89 Entering profile data in narrative format, 2-55 single plan entries, 2-82 COBRA, 3-30<br>single plans, 2-81 Entering qualify single plans, 2-81 Entering qualifying events, 3-11 dates, 2-91, 2-93 deleting single plans, 2-80 ending a single plan, 2-79 **F** ending in a group plan, 2-87<br>
ending in all group plans, 2-94<br>
Flat dollar amount<br>
deduction beneficially below that ending in all group plans, 2-94 deduction, benefit, and accrual setup, 6-13<br>
ending in all single plans, 2-84<br>
forms described, 1-6<br>
creating, 2-24 Flexible Spending Account Claims table<br>
Flexible Spending Account Claims t creating, 2-24<br>
updating existing plans, 2-103<br>
updating existing plans, 2-103<br>
updating existing plans, 2-103<br>
preparing an employee's record, 2-3<br>
Fexible Spending Account Pay Instructions table<br>
the fits by employee, 2 Enrollment Outside Benefit Group report, 2-72, 2-<br>
73<br>
The enterity report, 4-36 Enrollment parameters manual claims manual claims manual claims manual claims manual claims and the manual claims of  $\frac{1}{2}$ entering (4-22<br>
Enrollment Parameters form, 6-67<br>
Enrollment status<br>
changing elections, 2-93<br>
Enrollment with Options form, 2-34<br>
enrollment with Options form, 2-34<br>
eviewing a single claim, 4-32, 4-33<br>
reviewing a single Enter Qualifying Events for Beneficiary form, 3-12 codes for services provided, 6-110 Entering a flexible spending account claim, 4-16 deduction DBAs, 6-105 Entering automatic deposit instructions pay types, 6-102 for flexible spending accounts, 4-6 payroll company constants, 6-112<br>tering COBRA beneficiaries by batch. 3-9 plan master, 6-108 Entering COBRA beneficiaries by batch, 3-9 plan master, 6-<br>
Futering COBRA beneficiaries manually 3-5 statements, 4-34 Entering COBRA beneficiaries manually, 3-5

verifying the year, 4-5 enrollment forms voiding a paid claim, 4-29 creating, 2-24 working with claims, 4-15 Enrollment Parameters, 6-67 world writer reports, 4-35 Enrollment with Options, 2-34, 2-90, 4-5, 4-10 year-end processing, 4-35 Enter Key Employee Tests, 6-121 Forms Enter Qualifying Events for Beneficiary, 3-12 401(k) Allocation Revisions, 2-45 Fund Allocation Setup, 6-70 401(k) Fund Allocations, 2-43, 2-44 Group Category Descriptions, 6-37 Account Review, 4-24 **History and Turnover Information Only, 2-15** Account Summary by Plan, 4-32 HR Employee Entry, 2-5 Additional Plan Options, 2-101, 6-47, 6-78 Key Employee Details, 5-10 Address Window, 2-14, 3-8 Key Employee Review, 5-9 Allocations by Employee, 2-42, 2-44 Mass Change - Data Selection, 2-20 Amount/Rate window, 2-29 Mass Change - Employee Selection, 2-21 Auto Deposit Instructions, 4-7 Nondiscrimination Test Codes, 6-116, 6-117 Balance Revisions, 4-7, 4-12 Basis of Calculations, 6-15, 6-107, 6-128, 6-131, 6- Pay Type Tables, 6-59 133 Payroll Company Constants, 6-113, 6-126 Beneficiary Entry, 3-7 PDBA Tables for NDT, 6-119 Benefit Group Descriptions, 6-35 Benefit Group Selections, 2-33, 2-65, 2-81, 2-88, 2- 89, 2-92, 2-94, 4-4, 4-10 Plan Master Rates, 2-103 Benefits by Employee, 2-67 Plan Master Rates window, 6-77 Calculation Tables, 6-33 Plans within Categories, 6-50 Categories by Benefit Group, 6-38 Profile by Beneficiary, 3-34 Claim Codes, 6-112<br>
Claim Entry, 4-17, 4-20, 4-28<br>
Profile Data Entry, 2-56, 3-30 Claim Entry, 4-17, 4-20, 4-28 COBRA Coverage Review, 3-24 Qualifying Events Constants, 6-84 COBRA General Constants, 6-80, 6-84 Review QEs for Beneficiary, 3-18 COBRA Letter Window, 3-12 Service Provided Codes, 6-111 Company Selection Overrides, 6-122 Single Claim Entry, 4-23, 4-29, 4-31 Coverage Detail Revisions, 3-25 Single Claim Review, 4-25, 4-31, 4-33 Create COBRA Coverage, 3-13 Single Plan Entries, 2-28, 2-62, 2-80 Data Type Security, 6-97 Spending Account Types, 6-102 Dates, Eligibility, and EEO, 2-17, 5-5 Tax Exempt Window, 6-28, 6-104 DBA Additional Information, 6-22, 6-77, 6-108, 6- Time Entry by Individual, 4-21 129, 6-131, 6-134 Transaction Balance Inquiry, 2-68, 2-70 DBA Limit, 6-22 Update Key Employee's NDT Code, 5-13<br>DBA Setup. 2-98. 6-14. 6-71. 6-106. 6-127. 6-130. Void/Correct FSA Claims, 4-30 DBA Setup, 2-98, 6-14, 6-71, 6-106, 6-127, 6-130, 6-132 FSA, *See* Flexible spending accounts Define Date Codes, 6-52, 6-54, 6-55, 6-57 Fund Allocation Setup Define Eligibility, 6-61 linking to 401(k) plans, 6-70 Define Types of Data, 6-90 Dependent/Beneficiary Entry, 2-48 **<sup>G</sup>** Dependent/Beneficiary Information, 2-57 Dependents and Beneficiaries by Employee, 2- General Messages form 51, 2-52, 3-10 setting up benefit groups, 6-36 Elect COBRA Coverage, 3-22 setting up group categories, 6-37 Employee DBA Instructions, 2-63, 2-66 Generating the title search table, 6-99 Employee Information, 3-31 Group, *See* Benefit groups Employee Master Mass Changes, 2-19 Group categories Employee NDT Codes Window, 5-5 setting up, 6-36 Employees by Benefit Plan, 2-69 Group Category Descriptions form, 6-37 End Enrollment Group plans group plans, 2-95 changing elections, 2-91 End Enrollment window, 2-84<br>
End or Delete Enrollment, 2-88, 2-90<br>
ending enrollment in all plans, 2-Enrollment Detail/Change, 2-65, 2-92

Plan Master Information, 2-98, 2-101, 6-46, 6-76, 6-109

ending enrollment in all plans, 2-94

Groups, Categories, and Plans report, 4-35, 6-73 Linking plans to categories within a benefit group, Groups, Categories, Plans, and Options report, 4-35 6-49

Highly compensated employee, 1-1 Managing open enrollment, 2-105 look back year Mandatory Participation Exception report, 2-71 defined, 5-6, 6-120 Mass Change - Data Selection form, 2-20 determination year detail area, 2-21 defined, 5-6, 6-120 detail area, 2-21 responding to the History and Turnover Information Only form, 2-15 Mass changes<br>HR Employee Entry form, 2-5 militia and militia an

Identifying owners or officers Mistaken enrollment nondiscrimination testing, 5-4 correcting<br>Index of transactions Information structure, 1-4 single plans, 2-81

Job Descriptions Copy/Move report, 6-100 **N**

Key Employee Review form, 5-9 setting up, 6-117<br>alternate formats 5-10 setting up, 6-117 alternate formats, 5-10 test names 08/TN<br>social social sequence format 5.10 setting up, 6-116

Linking 401(k) allocation funds to plans, 6-69 Nondiscrimination tests Linking categories to groups, 6-38 415 test Linking dependents and beneficiaries setting up, 6-125<br>COBRA, 3-10<br>defined 1-4 to an employee, 2-50 setting up, 6-115

### **H M**

Mass Change - Employee Selection form, 2-21 responding to the yes or no prompt, 2-23 omitting and reloading employees, 2-24 Mass Changes **I** benefit groups, 2-19 Menu overview, 1-7 dex of transactions benefit group selections, 2-89 review. 6-12 single plan entries, 2-82 single plan entries, 2-82 Integrity report, 4-37 **refunding an incorrect deduction**, 2-82 Multiple job information employee entry, 2-14 **J**

**K** NDT, *See* Nondescrimination testing **K** Nondiscrimination Test Codes form Key Employee Details form, 5-10 contribution and compensation tables 08/TU<br>Key Employee Review form 5-9 setting up, 6-117  $\begin{tabular}{l l l l l l l} \hline\textbf{Key Employee Review table} & & & & & & & & \\ \hline \textbf{Key Employee Review table} & & & & & & & \\ \hline \textbf{key Employee Test Detailed} & 1-6 & & & & & & \\ \hline \textbf{key Employee Test Detailed} & 1-6 & & & & & \\ \hline \textbf{key Employee Test Detailed} & 1-6 & & & & & \\ \hline \textbf{key employee Test Reading table} & & & & & & \\ \hline \textbf{key employee Test Reading table} & & & & & & \\ \hline \textbf{key employee Test} & 1-6 & & & & & \\ \hline \textbf{key employee tests} & & & & & & \\ \hline \textbf{key employee tests} & 5-$ Nondiscrimination Testing Company Selection **L** table described, 1-6 Life insurance annual salary Nondiscrimination Testing Criteria Heading table enrollment form, 2-25 described, 1-6 defined, 1-4 DBAs, 6-126

Non-taxable cash benefit, 6-27 described, 1-5 Non-taxable non-cash benefit, 6-27

Open enrollment, *See* Enrollment **Plans within Benefit Categories table** managing, 2-105 described, 1-5 Owners or officers **Plans within Categories** identifying for nondiscrimination testing, 5-4 dental category, 6-50

Participant table Preparing for enrollment, 2-3 described, 1-5 Printing premium statements, 3-27 Pay Type Setup form, 6-6 **Processing COBRA** notification, 3-5 flexible spending accounts, 6-103 Profile by Beneficiary form Pay Type table **reviewing COBRA information**, 3-34 described, 1-5 Profile by Data Type form, 3-35<br>V type tables COBRA, 3-35 Pay type tables COBRA,  $\overline{3}$ -358 COBRA,  $\overline{3}$ -358 Profile data setting up, 6-58 Profile data Pay Type Tables form setting up, 6-59 COBRA Pay types entering code format, 3-32 attach notes and text,  $6-12$ <br>entering narrative format,  $3-30$ <br>entering entering updating rates for options, 2-101<br>
Plan Master Rates form, 2-103<br>
changing existing dates, 6-79<br>
COBRA coverage, 6-77<br>
Plan Master table<br>
PO0191 (group category descriptions), 6-37<br>
PO0191 (group category descriptions), 6-

described, 1-5 **O** Plan option defined, 1-4 medical category, 6-50 **P** Preparing coverage information **P** COBRA, 3-16 category codes, 6-12<br>
index of transactions, 6-12<br>
setting up, 6-6<br>
flexible spending accounts, 6-102<br>
flexible spending accounts, 6-102<br>
anarative format, 2-55<br>
flexible spending accounts, 6-102<br>
Flexible spending account exting up, 6-126<br>
alexible spending accounts, 6-113<br>
dependents and beneficiaries, 2-56<br>
described, 1-5<br>
Porfile information<br>
described, 1-5<br>
Porfile information<br>
described, 1-5<br>
Percentage rate and accrual setup, 6-13<br>
P Event pair options, 0-40<br>
117 p00051 (nondiscrimination test codes), 6-116, 6-<br>
updating rates for options, 2-101<br>
117<br>
200051 (comics are sided as date), 6.111

P0080 (data type security), 6-97 P08392 (enrollment parameters), 6-67 P00LT (COBRA letter window), 3-12 P08393 (pay type tables), 6-59 P060181 (employee DBA instructions), 2-63, 2-66 P083931 (PDBA tables for NDT), 6-119 P060190 (dates, eligibility, and EEO), 2-17, 5-5 P08395 (define date codes), 6-52, 6-54, 6-55, 6-57 P06045 (mass change - employee selection), 2-21 P08901 (beneficiary entry), 3-7 P06045P (mass change - data selection), 2-20 P08901 (dependent/beneficiary entry), 2-48 P06045V (employee master mass changes), 2-19 P08910 (enter qualifying events for beneficiary), P060911 (transaction balance inquiry), 2-68, 2-70 3-12 P061121 (time entry by individual), 4-21 P089102 (review QEs for beneficiary), 3-18 P069021 (calculation tables), 6-33 P08921 (elect COBRA coverage), 3-22 P069091 (payroll company constants), 6-113, 6- 126 P069116 (pay type setup), 6-6, 6-103 P08990 (COBRA general constants), 6-80, 6-84 P069117 (DBA setup), 2-98, 6-14, 6-71, 6-106, 6- 127, 6-130, 6-132 P069118 (basis of calculations), 6-15, 6-107, 6-128, 6-131, 6-133 P06ADW (DBA additional information), 6-22, 6- 77, 6-108, 6-129, 6-131, 6-134 P06TAX (tax exempt window), 6-28, 6-104 P08DBA (enrollment with options), 2-34, 2-90, 4- P0801 (HR employee entry), 2-5 5, 4-10 P080200 (profile by beneficiary), 3-34 P08DBA2 (enrollment detail/change), 2-65, 2-92 P080210 (profile by data type), 3-35 P08EFT (history and turnover information only), P08090 (define types of data), 6-90 2-15 P08091 (profile data entry), 2-56, 3-30 P08KEY (update key employee's NDT code), 5- P08093 (dependent/beneficiary information), 2- 13 57 P08MSG (end or delete enrollment), 2-88, 2-90 P08093 (employee information), 3-31 P08NDT (employee NDT codes window), 5-5 P08320 (plan master information), 2-98, 2-101, 6- 46, 6-76, 6-109 P083202 (additional plan options), 2-101, 6-47, 6- <sup>78</sup>**<sup>Q</sup>** P083203 (plan master rates), 2-103 P08330 (single plan entries), 2-28, 2-62, 2-80 Qualified beneficiary P08333 (employees by benefit plan), 2-69 defined, 1-4 P08334 (benefit group selections), 2-33, 2-65, 2- 81, 2-88, 2-89, 2-92, 2-94, 4-4, 4-10 P08335 (benefits by employee), 2-67 Qualifying events P08336 (dependents and beneficiaries by employee), 2-51, 2-52, 3-10 P08345 (fund allocation setup), 6-70 reviewing by beneficiary, 3-17 P08346 (allocations by employee), 2-42, 2-44 subsequent, 3-15<br>P08347 (401(k) allocation revisions. 2-45 defined, 1-4, 3-3 P08347 (401(k) allocation revisions, 2-45 defined, 1-4, 3-3<br>P08348 (401(k) allocations), 2-43, 2-44 Qualifying Events Constants form, 6-84 P08348 (401(k) allocations), 2-43, 2-44 Qualifying Events Constants form, 6-84 P08350 (categories by benefit group), 6-38 Qualifying Even<br>P08351 (plans within categories), 6-50 COBRA, 3-18 P08351 (plans within categories),  $6-50$ P08360 (key employee review), 5-9 P08361 (key employee details), 5-10 **R** P08365 (enter key employee tests), 6-121 P083675 (401(k) discrimination tests), 5-14 Rates<br>P08370 (balance revisions), 4-7, 4-12 updating, 2-97 P08370 (balance revisions),  $4-7$ ,  $4-12$ P083701 (account review), 4-24 updating DBAs attached to plan master, 2-97 P08371 (claim entry), 4-17, 4-20, 4-28 P083711 (single claim entry), 4-23, 4-29, 4-31 P083711 (single claim review), 4-25, 4-31, 4-33 Recalculating the costs for plan options, 2-102 P08373 (account summary by plan), 4-32 Refunding Refunding an incorrect deduction Reports P08390 (define eligibility), 6-61

P08922 (coverage detail revisions), 3-25 P08925 (COBRA coverage review), 3-24 P08991 (qualifying events constants), 6-84 P08AB (address window), 2-14, 3-8 P08ADI (auto deposit instructions), 4-7 P08AMT (amount/rate window), 2-29 P08CFC (void/correct FSA claims), 4-30 P08CSO (company selection overrides), 6-122 P08PMR (plan master rates), 6-77 P08TE (end enrollment window), 2-84

Qualifying event COBRA, 3-1 **COBRA** entering, 3-11

updating existing plans for open enrollment, 2- 103

415 Nondiscrimination Results, 5-18

415 Nondiscrimination Testing, 5-17 COBRA, 3-34 Account Balances (Dependent Care), 4-35 Reviewing profile data by type Account Balances (Medical Care), 4-35 COBRA, 3-35 Benefit Enrollment by Plan, 2-74 Reviewing single plans, 2-62 COBRA Election Report by Type of Coverage, 3- 28 COBRA General Constants, 6-83 Reviewing the 415 report, 5-17 COBRA Premiums, 3-27 Reviewing the Beneficiary by Data Type report Confirmation Statement, 2-39 COBRA, 3-36 dependent and beneficiary information, 2-74 Reviewing the beneficiary profile reports Dependent/Beneficiary by Data Type, 3-36 COBRA, 3-36 Elected Coverage by Qualified Beneficiary, 3-27 87 Election Form, 3-17 Reviewing the Elected Coverage by Qualified Employee List by Benefit Group, 2-74 Beneficiary, 3-27 Employee Plan Changes, 2-74 Reviewing the Election Report by Type of Enrollment Outside Benefit Group, 2-72, 2-73 Coverage, 3-28 Groups, Categories, and Plans, 4-35, 6-73 Reviewing the Report of Qualifying Events for a Groups, Categories, Plans, and Options, 4-35 Beneficiary, 3-18 Integrity report, 4-37 **Revising 401(k)** allocations, 2-45 Job Descriptions - Copy/Move, 6-100 Revising COBRA coverage, 3-24 Mandatory Participation Exception, 2-71 Revising current year elections Personal Enrollment Form, 2-25 flexible spending accounts, 4-9 Plan Listing, 4-35 **Running 401(k)** discrimination tests, 5-14 Print Qualifying Events, 6-87 Running a confirmation statement, 2-39 Qualifying Events, 3-18 Running flexible spending account reports, 4-35 Spending Account Statements, 4-34 83 World Writer Reports for benefits administration, 2-74 Year-End Close flexible spending accounts, 4-37 for flexible spending accounts, 4-38 Required Election Missing report, 2-73 **<sup>S</sup>** Review QEs by Beneficiary form, 3-18 Reviewing a claim Salary flexible spending accounts, 4-24 displaying annual or effective, 2-14<br>Reviewing a single claim Service Provided Codes form. 6-111 viewing a single claim (1993) with Service Provided Codes form, 6-111 (1991) Service Provided Codes form, 6-111<br>Setting up a flexible spending accounts, 4-33 Reviewing an entered claim, 4-19 6-29 Reviewing batch enrollment (detail by employee), 2-36, 2-38, 2-39 Reviewing benefit group selections, 2-64 Setting up benefit plans, 6-39<br>Reviewing benefits by employee, 2-66 Setting up Benefits Administr Reviewing COBRA coverage, 3-23 Setting up claim codes Reviewing dependents and beneficiaries, 2-71 flexible spending accounts, 6-111 Reviewing employee enrollment, 2-61 Setting up COBRA coverage, 6-75 Reviewing employees by benefit plan, 2-69 Setting up codes for nondiscrimination testing, 6-Reviewing enrollment outside group, 2-72, 2-73 115<br>Reviewing key employee reports, 5-10 Settin Reviewing key employee reports, 5-10 Setting up codes for services provided<br>Reviewing key employees flexible spending accounts, 6-110 viewing key employees flexible spending accounts, 6-110<br>
nondiscrimination testing, 5-8 flexible spending accounts, 6-110 Reviewing Missing Required Elections, 2-73 6-117 Reviewing Profile Data

ADP/ACP Discrimination Results, 5-16 Reviewing qualifying events for a beneficiary, 3-17 Benefit Enrollment by Employee, 2-74 Reviewing reports on plans and enrollment, 2-74 Reviewing statements by employee flexible spending accounts, 4-34 Dependent/Beneficiary Profile, 3-36 Reviewing the COBRA Qualifying Events report, 6- Required Election Missing, 2-73 Running the COBRA General Constants report, 6- Running the Integrity report, 4-36 Running the year-end close

Setting up a flexible spending account plan, 6-108 Reviewing account balances by plan Setting up a plan master for COBRA coverage, 6-75 flexible spending accounts, 4-32 Setting up a tax-deferred compensation deduction, Setting up benefit groups, 6-35 Setting up benefit plan options, 6-45 Setting up Benefits Administration, 6-3 nondiscrimination testing, 5-8 Setting up codes for spending account types, 6-101<br>Reviewing Mandatory Participation, 2-71 Setting up contribution and compensation tables. Setting up contribution and compensation tables,

Setting up date codes, 6-51 System Integration, 1-2 Setting up deduction DBAs for flexible spending accounts, 6-105 Setting up deductions, benefits, and accruals, 6-12 about, 6-1 Setting up eligibility tables, 6-60 benefit groups, 6-35 Setting up enrollment parameters, 6-65 benefit plan options, 6-45 Setting up flexible spending accounts, 6-101 benefit plans, 6-39 Setting up group categories for benefits administration, 6-36 Setting up key employee tests, 6-120 COBRA general constants, 6-79 Setting up nondiscrimination tests, 6-115 COBRA qualifying events, 6-83 Setting up pay type tables, 6-58 company constants Setting up pay types, 6-6 for flexible spending accounts, 6-112<br>Setting up pay types for flexible spending for the codes, 6-51 Setting up pay types for flexible spending accounts, 6-102<br>
accounts, 6-102<br>
accounts, 6-12<br>
deductions, benefits, and accruals (DBAs), 6-12<br>
for nondiscrimination tests, 6-126 Setting up Payroll company constants for nondiscrimination<br>flexible spending accounts, 6-112 eligibility tables, 6-60  $flexible$  spending accounts,  $6-112$ Setting up profile data, 6-88<br>Setting up qualifying events constants, 6-83<br>Setting up qualifying events constants, 6-83<br>Flexible spending account plan, 6-108 Setting up qualifying events constants, 6-83 flexible spending account plan, 6<br>Setting up security for profile data, 6-97 flexible spending accounts, 6-101 Setting up security for profile data, 6-97 Setting up the 415 nondiscrimination test, 6-125 group categories, 6-36 Setting up the general constants key employee tests, 6-120 COBRA coverage, 6-79 compared to the linking categories to groups, 6-38 Setting up the nondiscrimination test DBAs, 6-126 Setting up the Payroll company constants nondiscrimination testing, 6-125<br>
tup See Setting up See System setup<br>
pay type tables, 6-58 Setup, *See* Setting up, *See* System setup pay types pay types, 6-6<br>attach notes or text, 6-12 profile data, 6-88 attach notes or text,  $6-12$ category codes, 6-12 profile information profile information program format, 6-96 code format, 6-91 security for profile data, 6-97 narrative format, 6-90 tax exempt pay types, 6-12 **<sup>T</sup>** tax-deferred compensation deduction, 6-29 Single Claim Entry form Tables<br>
correcting a voided claim, 4-31 F060 correcting a voided claim, 4-31 F060116 (Employee Master), 2-4<br>
entering claims manually, 4-23 F060118 (Employee Multiple Job entering claims manually, 4-23 F060118 (Employee Multiple Job), 2-4 Single Claim Review form, 4-25, 4-33 list of, 1-4 correcting a voided claim, 4-31 MDT-Test Single Plan Entries form, 2-28 Tax Exempt form, 6-28<br>
changing elections, 2-83 flexible spending acc correcting mistaken enrollment, 2-81 Taxable cash benefit, 6-27<br>detail area, 2-29 Taxable non-cash benefit. detail area, 2-29<br>
ending enrollment, 2-80<br>
Terminating enrollment in all ending enrollment in all plans, 2-84 Terms and concepts, 1-3<br>option/date toggle, 2-29 Time Entry by Individual reviewing enrollment, 2-62 reviewing claims, 4-21 Single plans Title search table changing elections, 2-82 generating, 6-99 correcting mistaken enrollment, 2-81 Top 10 determination year ending enrollment, 2-79 defined, 5-6, 6-120 ending enrollment in all plans, 2-84 Top 100 determination year<br>enrollment, 2-27  $\frac{1}{2}$  defined 5-6, 6-120 Spending Account Types form, 6-102 Top 20% determination year Spending accounts, *See* Flexible spending accounts defined, 5-6, 6-120 Spending Accounts Statements report, 4-34 Top 20% Look Back Year

System setup 415 nondiscrimination test, 6-125 Benefits Administration, 6-3 COBRA coverage, 6-75 linking plans to categories within a benefit group, 6-49

F060119 (Employee Multiple Job History), 2-4 NDT-Test Criteria Heading (F08365), 5-4, 5-6 flexible spending accounts, 6-104 Terminating enrollment in all plans, 2-106 Time Entry by Individual form defined, 5-6, 6-120

defined, 5-6, 6-120 Top ten employees determining, 5-7 Transaction Balance Inquiry form, 2-68, 2-70 Transferring profile data, 6-99

### **U**

Update Employee's NDT Code form, 5-13 Updating a key employee's NDT code, 5-11 Updating DBAs attached to the plan master, 2-97 Updating existing plans for open enrollment, 2-103 Updating rates, 2-97 recalculating costs for options, 2-102 Updating the options on the plan master, 2-100 User defined code lists code type functions, 2-96, 6-65

### **V**

Void/Correct FSA Claims form, 4-30 Voided claim correcting, 4-30 Voiding a paid claim

flexible spending accounts, 4-29

### **W**

Working with 401(k) fund allocations, 2-41 Working with claims flexible spending accounts, 4-15 Working with COBRA coverage, 3-21 Working with COBRA profile data, 3-29 Working with dependents and beneficiaries, 2-47 single relation beneficiaries, 2-49 Working with enrollments single plans, 2-79 Working with enrollments in group plans, 2-87 Working with nondiscrimination testing, 5-3 World Writer reports, 2-74

### **Y**

Year-End Close report flexible spending accounts, 4-38 Year-end processing flexible spending accounts, 4-35